# Oracle Health Sciences Empirica Signal

User Guide and Online Help

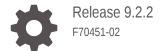

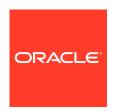

Oracle Health Sciences Empirica Signal User Guide and Online Help, Release 9.2.2

F70451-02

Copyright © 2002, 2023, Oracle and/or its affiliates.

This software and related documentation are provided under a license agreement containing restrictions on use and disclosure and are protected by intellectual property laws. Except as expressly permitted in your license agreement or allowed by law, you may not use, copy, reproduce, translate, broadcast, modify, license, transmit, distribute, exhibit, perform, publish, or display any part, in any form, or by any means. Reverse engineering, disassembly, or decompilation of this software, unless required by law for interoperability, is prohibited.

The information contained herein is subject to change without notice and is not warranted to be error-free. If you find any errors, please report them to us in writing.

If this is software, software documentation, data (as defined in the Federal Acquisition Regulation), or related documentation that is delivered to the U.S. Government or anyone licensing it on behalf of the U.S. Government, then the following notice is applicable:

U.S. GOVERNMENT END USERS: Oracle programs (including any operating system, integrated software, any programs embedded, installed, or activated on delivered hardware, and modifications of such programs) and Oracle computer documentation or other Oracle data delivered to or accessed by U.S. Government end users are "commercial computer software," "commercial computer software documentation," or "limited rights data" pursuant to the applicable Federal Acquisition Regulation and agency-specific supplemental regulations. As such, the use, reproduction, duplication, release, display, disclosure, modification, preparation of derivative works, and/or adaptation of i) Oracle programs (including any operating system, integrated software, any programs embedded, installed, or activated on delivered hardware, and modifications of such programs), ii) Oracle computer documentation and/or iii) other Oracle data, is subject to the rights and limitations specified in the license contained in the applicable contract. The terms governing the U.S. Government's use of Oracle cloud services are defined by the applicable contract for such services. No other rights are granted to the U.S. Government.

This software or hardware is developed for general use in a variety of information management applications. It is not developed or intended for use in any inherently dangerous applications, including applications that may create a risk of personal injury. If you use this software or hardware in dangerous applications, then you shall be responsible to take all appropriate fail-safe, backup, redundancy, and other measures to ensure its safe use. Oracle Corporation and its affiliates disclaim any liability for any damages caused by use of this software or hardware in dangerous applications.

Oracle®, Java, and MySQL are registered trademarks of Oracle and/or its affiliates. Other names may be trademarks of their respective owners.

Intel and Intel Inside are trademarks or registered trademarks of Intel Corporation. All SPARC trademarks are used under license and are trademarks or registered trademarks of SPARC International, Inc. AMD, Epyc, and the AMD logo are trademarks or registered trademarks of Advanced Micro Devices. UNIX is a registered trademark of The Open Group.

This software or hardware and documentation may provide access to or information about content, products, and services from third parties. Oracle Corporation and its affiliates are not responsible for and expressly disclaim all warranties of any kind with respect to third-party content, products, and services unless otherwise set forth in an applicable agreement between you and Oracle. Oracle Corporation and its affiliates will not be responsible for any loss, costs, or damages incurred due to your access to or use of third-party content, products, or services, except as set forth in an applicable agreement between you and Oracle.

# Contents

### Preface

|   | Documentation accessibility                                             | xvii |
|---|-------------------------------------------------------------------------|------|
|   | Related resources                                                       | xvii |
|   | Access to Oracle Support                                                | xvii |
|   | Additional copyright information                                        | xvii |
| 1 | Start here                                                              |      |
|   | Log in to Oracle Empirica Signal                                        | 1-1  |
|   | Prerequisites and usage notes                                           | 1-2  |
|   | View release notes and other documents                                  | 1-4  |
|   | About the Oracle Empirica Signal application                            | 1-5  |
|   | Signal detection methods                                                | 1-7  |
|   | Common tasks and tools                                                  | 1-13 |
|   | Set your user preferences                                               | 1-13 |
|   | Change your password                                                    | 1-20 |
|   | Print a table                                                           | 1-21 |
|   | Use Help                                                                | 1-21 |
|   | Send feedback                                                           | 1-22 |
|   | Exit Oracle Empirica Signal                                             | 1-22 |
|   | FAQs                                                                    | 1-23 |
|   | What is a project?                                                      | 1-23 |
|   | Data mining FAQs                                                        | 1-24 |
|   | About tables                                                            | 1-32 |
|   | Specify a SQL WHERE clause                                              | 1-35 |
|   | How do I select hierarchy terms?                                        | 1-38 |
|   | How do I select values from a list?                                     | 1-43 |
|   | How do I specify hierarchy versions for timestamped data?               | 1-45 |
|   | Use hierarchy tables                                                    | 1-45 |
|   | What is an alias?                                                       | 1-47 |
|   | How can a saved list keep me from having to select values individually? | 1-47 |
|   | Typing values in text boxes                                             | 1-47 |
|   |                                                                         |      |

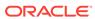

# 2 Review signal information

| Overview of Signal Review                                                 | 2-1  |
|---------------------------------------------------------------------------|------|
| Start with the Signal Review pages                                        | 2-1  |
| Signal Review configurations: interactive, multisource, and scripted      | 2-2  |
| View aggregate information for a selected group or product                | 2-2  |
| Configured alerts: tracked vs. informational                              | 2-3  |
| Keyboard shortcuts for the Products and Product-Event Combinations tables | 2-4  |
| Step 1: Choose a published configuration                                  | 2-4  |
| Choose a published configuration                                          | 2-4  |
| Why you might have multiple configurations                                | 2-5  |
| Step 2: Select a product or group of products to investigate              | 2-5  |
| Start with the Signal Review Products page                                | 2-6  |
| Group and filter products                                                 | 2-8  |
| Find a product in the Products table                                      | 2-10 |
| Investigate products in the Products table                                | 2-11 |
| Focus on a single product from the Products table                         | 2-13 |
| Enter a note about a product                                              | 2-13 |
| View notes about a product                                                | 2-14 |
| View event comments                                                       | 2-15 |
| Use sector maps                                                           | 2-16 |
| Step 3: Review product-event combinations for a product                   | 2-20 |
| Panels of the Product-Event Combinations page                             | 2-21 |
| Investigate product-event combinations for a product                      | 2-25 |
| View product-event combinations for a card or tab                         | 2-27 |
| Use Row Selection mode                                                    | 2-29 |
| Save a modified product-event table as a new view                         | 2-29 |
| Add a tab to the Product-Event Combinations panel                         | 2-31 |
| Product-event combination columns                                         | 2-32 |
| Focus on product-event combinations                                       | 2-36 |
| Add a comment                                                             | 2-36 |
| Add a comment to multiple combinations                                    | 2-37 |
| Assign a reviewer to a product-event combination                          | 2-38 |
| View the signal history                                                   | 2-38 |
| View the details of a Signal Review alert                                 | 2-39 |
| View signals for similar product-event combinations                       | 2-40 |
| View product-event interactions                                           | 2-41 |
| Suppress a product-event combination                                      | 2-43 |
| Limit the product-event combinations to a specific alert type             | 2-44 |
| View age group breakdown for a product-event combination                  | 2-44 |
| View gender breakdown for a product-event combination                     | 2-45 |

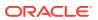

|   | Review product-event combinations from a multisource configuration   | 2-46 |
|---|----------------------------------------------------------------------|------|
|   | Step 4: Submit the review                                            | 2-47 |
|   | Submit a review for a product-event combination                      | 2-47 |
|   | Submit a review for multiple combinations                            | 2-49 |
|   |                                                                      |      |
| 3 | Use Oracle Empirica Topics                                           |      |
|   | Overview of topic management                                         | 3-2  |
|   | About topics, actions, and the calendar                              | 3-3  |
|   | Display the Topic Management page                                    | 3-4  |
|   | Sections of the Topic Management page                                | 3-5  |
|   | Sections of the Topics tab                                           | 3-10 |
|   | Sections of the Actions tab                                          | 3-13 |
|   | Sections of the Calendar tab                                         | 3-17 |
|   | Download the Topics or Actions table                                 | 3-18 |
|   | Keyboard shortcuts for the Topics and Actions tables                 | 3-19 |
|   | Select a topic workflow configuration                                | 3-19 |
|   | Choose which items to view on the Topics, Actions, and Calendar tabs | 3-20 |
|   | Define the set of topics to work with                                | 3-21 |
|   | Graph the distribution of topics and actions by a specific field     | 3-21 |
|   | Filter the Topics and Actions tables                                 | 3-22 |
|   | Manage the columns on the Topics and Actions tables                  | 3-24 |
|   | Work with topics                                                     | 3-25 |
|   | View topics                                                          | 3-27 |
|   | Filter the Topics table                                              | 3-29 |
|   | View a specific topic                                                | 3-30 |
|   | Quickly access topic information                                     | 3-30 |
|   | Open a topic from the Recent Topics list                             | 3-31 |
|   | View Topic and Edit Topic pages                                      | 3-32 |
|   | Edit the general information about a topic                           | 3-35 |
|   | Add or view comments for a topic or action                           | 3-37 |
|   | Add a topic                                                          | 3-38 |
|   | Associate a topic with a product-event combination                   | 3-40 |
|   | Select a topic template                                              | 3-41 |
|   | Make a topic visible to a work team                                  | 3-42 |
|   | Link topics                                                          | 3-43 |
|   | Remove a link                                                        | 3-44 |
|   | Reopen a topic                                                       | 3-44 |
|   | Delete a topic                                                       | 3-44 |
|   | View the history of a topic                                          | 3-45 |
|   | Viewing topic reports                                                | 3-45 |
|   | · Variable and a second                                              | 5 .0 |

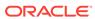

| Predefined Oracle Analytics topic reports  Create a topic PDF or ZIP file Document the contents of a topic Select attachments to include information about a topic in a PDF or ZIP file Select content attributes for a topic PDF or ZIP file Select content attributes for a topic PDF or ZIP file Work with actions Work with actions View all actions View at lopic from the Actions table View actions for a topic Add or view comments for an action View Action and Edit Action pages Edit the general information about an action Add an action Delete an action View the history of an action Reopen an action Work with the calendar View actions on the calendar view Work with attachments Save Oracle Empirica Signal objects as attachments Oracle Empirica Signal objects types Select a topic to save an Oracle Empirica Signal attachment to Save Oracle Empirica Signal tables and graphs as attachments Add other types of attachments Add an attachment to a topic or action Work with attachment to a topic or action View source details for an attachment Add an attachment to on attachment Add or view comments for an attachment Add or view comments for an attachment Initiate and monitor data mining runs                                                                                                    |
|----------------------------------------------------------------------------------------------------|
| Predefined Oracle Analytics topic reports  Create a topic PDF or ZIP file  Document the contents of a topic  Select attachments to include information about a topic in a PDF or ZIP file  3-8  Select content attributes for a topic PDF or ZIP file  3-9  Work with actions  Work with actions  View all actions  View at topic from the Actions table  View actions for a topic  Add or view comments for an action  View Action and Edit Action pages  Edit the general information about an action  Add an action  Delete an action  View the history of an action  Work with the calendar  View actions on the calendar  Pick a date from the Calendar view  Work with attachments  About attachments  Save Oracle Empirica Signal objects types  Select a topic to save an Oracle Empirica Signal attachment to  Save Oracle Empirica Signal tables and graphs as attachments  View tabular data as an attachment  Add on attachments  Add on attachments  Add an attachment to a topic or action  Work with attachments  Add an attachment to a topic or action  View tabular data as an attachment  Add an attachment information  View source details for an attachment  Add an attachment information  View source details for an attachment  Add an attachment information  View source details for an attachment  Add an attachment information  View source details for an attachment  Add an attachment information  View source details for an attachment  Add an attachment count column to the Topics or Actions table                                                  |
| Predefined Oracle Analytics topic reports  Create a topic PDF or ZIP file  Document the contents of a topic  Select attachments to include information about a topic in a PDF or ZIP file  3-8  Select content attributes for a topic PDF or ZIP file  3-9  Work with actions  Work with actions  Work with actions  View all actions  View at lopic from the Actions table  View actions for a topic  Add or view comments for an action  View Action and Edit Action pages  Edit the general information about an action  Add an action  Delete an action  View the history of an action  View the history of an action  Work with the calendar  View actions on the calendar  Pick a date from the Calendar view  Work with attachments  About attachments  Save Oracle Empirica Signal objects as attachments  Oracle Empirica Signal objects types  Select a topic to save an Oracle Empirica Signal attachment to  Save to Topic dialog box  Save Oracle Empirica Signal tables and graphs as attachments  Add on attachments  Add on attachments  Edit attachment information  View source details for an attachment  Add an attachment information  View source details for an attachment  Add an attachment information  View source details for an attachment  Add an attachment information  View source details for an attachment  Add an attachment information  View source details for an attachment  Add an attachment information  View source details for an attachment  Add an attachment count column to the Topics or Actions table                                  |
| Predefined Oracle Analytics topic reports  Create a topic PDF or ZIP file  Document the contents of a topic  Select attachments to include information about a topic in a PDF or ZIP file  Select content attributes for a topic PDF or ZIP file  3-4  Work with actions  Work with actions  View all actions  View at topic from the Actions table  View actions for a topic  Add or view comments for an action  View Action and Edit Action pages  Edit the general information about an action  View the history of an action  View the history of an action  View the history of an action  View the history of an action  Work with the calendar  View actions on the calendar  View actions on the calendar  View actions on the Calendar view  Work with attachments  About attachments  Save Oracle Empirica Signal objects as attachments  Save Oracle Empirica Signal objects types  Select a topic to save an Oracle Empirica Signal attachment to  Save Oracle Empirica Signal tables and graphs as attachments  Add other types of attachments  Add an attachment to a topic or action  Work with attachment to a topic or action  Work with attachment to a topic or action  Work with attachment to a topic or action  View source details for an attachment  3-4  Add an attachment information  View source details for an attachment                                                                                                    |
| Predefined Oracle Analytics topic reports  Create a topic PDF or ZIP file  Document the contents of a topic  Select attachments to include information about a topic in a PDF or ZIP file  Select content attributes for a topic PDF or ZIP file  3-4  Work with actions  Work with actions  View all actions  View at topic from the Actions table  View actions for a topic  Add or view comments for an action  View Action and Edit Action pages  Edit the general information about an action  Add an action  Delete an action  View the history of an action  View the history of an action  View actions on the calendar  View actions on the calendar  View actions on the calendar  View actions on the calendar view  Work with attachments  About attachments  Save Oracle Empirica Signal objects as attachments  Save to Topic dialog box  Save Oracle Empirica Signal tables and graphs as attachments  View tabular data as an attachment  Add other types of attachments  Add on attachments  Add an attachment to a topic or action  Work with attachment to a topic or action  Work with attachment to a topic or action  Add an attachment to a topic or action  Work with attachment to a topic or action  Add an attachment to a topic or action  Work with attachment information                                                                                                    |
| Predefined Oracle Analytics topic reports  Create a topic PDF or ZIP file  Document the contents of a topic  Select attachments to include information about a topic in a PDF or ZIP file  Select content attributes for a topic PDF or ZIP file  3-4  Work with actions  Work with actions  View all actions  View at topic from the Actions table  View actions for a topic  Add or view comments for an action  View Action and Edit Action pages  Edit the general information about an action  Add an action  Delete an action  View the history of an action  View the history of an action  View actions on the calendar  View actions on the calendar  View actions on the calendar  Pick a date from the Calendar view  Work with attachments  About attachments  Save Oracle Empirica Signal objects as attachments  Oracle Empirica Signal objects types  Select a topic to save an Oracle Empirica Signal attachments  Add on attachments  Add on attachments  Add on attachments  Add other types of attachments  Add an attachments  Add an attachments |
| Predefined Oracle Analytics topic reports  Create a topic PDF or ZIP file  Document the contents of a topic  Select attachments to include information about a topic in a PDF or ZIP file  Select content attributes for a topic PDF or ZIP file  3-4  Work with actions  Work with actions  Work with actions  View all actions  View at topic from the Actions table  View actions for a topic  Add or view comments for an action  View Action and Edit Action pages  Edit the general information about an action  Add an action  Delete an action  View the history of an action  View the history of an action  View actions on the calendar  View actions on the calendar  View actions on the calendar  Pick a date from the Calendar view  Work with attachments  About attachments  Save Oracle Empirica Signal objects as attachments  Oracle Empirica Signal objects sypes  Select a topic to save an Oracle Empirica Signal attachment to  3-4  Add other types of attachments  Add other types of attachments  Add an attachment to a topic or action  3-5  Add an attachment to a topic or action  3-6  Add an attachment to a topic or action  3-7  Add other types of attachments  Add an attachment to a topic or action                                                                                                    |
| Predefined Oracle Analytics topic reports Create a topic PDF or ZIP file Document the contents of a topic Select attachments to include information about a topic in a PDF or ZIP file Select content attributes for a topic PDF or ZIP file Select content attributes for a topic PDF or ZIP file Work with actions Work with actions View all actions View at opic from the Actions table View actions for a topic Add or view comments for an action View Action and Edit Action pages Edit the general information about an action Add an action Delete an action View the history of an action View the history of an action Work with the calendar View actions on the calendar View actions on the calendar View actions on the Calendar view Work with attachments About attachments Save Oracle Empirica Signal objects types Select a topic to save an Oracle Empirica Signal attachment to Save to Topic dialog box Save Oracle Empirica Signal tables and graphs as attachments View tabular data as an attachment Add other types of attachments                                                                                                    |
| Predefined Oracle Analytics topic reports  Create a topic PDF or ZIP file  Document the contents of a topic  Select attachments to include information about a topic in a PDF or ZIP file  Select content attributes for a topic PDF or ZIP file  Select content attributes for a topic PDF or ZIP file  Work with actions  Work with actions  View all actions  View at topic from the Actions table  View actions for a topic  Add or view comments for an action  View Action and Edit Action pages  Edit the general information about an action  Add an action  Delete an action  View the history of an action  View the history of an action  View actions on the calendar  View actions on the calendar  Pick a date from the Calendar view  Work with attachments  Save Oracle Empirica Signal objects types  Select a topic to save an Oracle Empirica Signal attachment to  Save Oracle Empirica Signal tables and graphs as attachments  View tabular data as an attachment  3-4  View tabular data as an attachment  3-5  View tabular data as an attachment  3-6  3-7  3-7  3-7  3-7  3-7  3-7  3-7                                                                                                    |
| Predefined Oracle Analytics topic reports Create a topic PDF or ZIP file Document the contents of a topic Select attachments to include information about a topic in a PDF or ZIP file Select content attributes for a topic PDF or ZIP file Select content attributes for a topic PDF or ZIP file Work with actions Work with actions View all actions View a topic from the Actions table View actions for a topic Add or view comments for an action View Action and Edit Action pages Edit the general information about an action Add an action Delete an action View the history of an action View the history of an action Work with the calendar View actions on the calendar View actions on the calendar View actions on the calendar View actions on the Calendar view Work with attachments About attachments Save Oracle Empirica Signal objects as attachments Select a topic to save an Oracle Empirica Signal attachment to Save to Topic dialog box                                                                                                    |
| Predefined Oracle Analytics topic reports Create a topic PDF or ZIP file Document the contents of a topic Select attachments to include information about a topic in a PDF or ZIP file Select content attributes for a topic PDF or ZIP file Select content attributes for a topic PDF or ZIP file Work with actions Work with actions View all actions View a topic from the Actions table View actions for a topic Add or view comments for an action View Action and Edit Action pages Edit the general information about an action Add an action Delete an action View the history of an action View the history of an action Work with the calendar View actions on the calendar View actions on the calendar View actions on the calendar View actions on the Calendar view Work with attachments About attachments Save Oracle Empirica Signal objects as attachments Select a topic to save an Oracle Empirica Signal attachment to Save to Topic dialog box                                                                                                    |
| Predefined Oracle Analytics topic reports  Create a topic PDF or ZIP file Document the contents of a topic Select attachments to include information about a topic in a PDF or ZIP file Select content attributes for a topic PDF or ZIP file Select content attributes for a topic PDF or ZIP file Work with actions Work with actions Work with actions View all actions View at topic from the Actions table View actions for a topic Add or view comments for an action View Action and Edit Action pages Edit the general information about an action Add an action Delete an action View the history of an action View the history of an action Work with the calendar View actions on the calendar Pick a date from the Calendar view Work with attachments About attachments Save Oracle Empirica Signal objects as attachments Oracle Empirica Signal objects types                                                                                                    |
| Predefined Oracle Analytics topic reports Create a topic PDF or ZIP file Document the contents of a topic Select attachments to include information about a topic in a PDF or ZIP file Select content attributes for a topic PDF or ZIP file Select content attributes for a topic PDF or ZIP file Work with actions Work with actions View all actions View a topic from the Actions table View actions for a topic Add or view comments for an action View Action and Edit Action pages Edit the general information about an action Add an action Delete an action View the history of an action View the history of an action Work with the calendar View actions on the calendar Pick a date from the Calendar view Work with attachments About attachments Save Oracle Empirica Signal objects as attachments                                                                                                    |
| Predefined Oracle Analytics topic reports Create a topic PDF or ZIP file Document the contents of a topic Select attachments to include information about a topic in a PDF or ZIP file Select content attributes for a topic PDF or ZIP file Select content attributes for a topic PDF or ZIP file Work with actions Work with actions View all actions View a topic from the Actions table View actions for a topic Add or view comments for an action View Action and Edit Action pages Edit the general information about an action Add an action Delete an action View the history of an action View the history of an action View actions on the calendar View actions on the calendar view Work with attachments About attachments 3-About attachments                                                                                                    |
| Predefined Oracle Analytics topic reports Create a topic PDF or ZIP file Document the contents of a topic Select attachments to include information about a topic in a PDF or ZIP file Select content attributes for a topic PDF or ZIP file Work with actions Work with actions View all actions View a topic from the Actions table View actions for a topic Add or view comments for an action View Action and Edit Action pages Edit the general information about an action Add an action Delete an action View the history of an action View the history of an action View with the calendar View actions on the calendar Pick a date from the Calendar view Work with attachments                                                                                                    |
| Predefined Oracle Analytics topic reports  Create a topic PDF or ZIP file  Document the contents of a topic  Select attachments to include information about a topic in a PDF or ZIP file  Select content attributes for a topic PDF or ZIP file  Work with actions  Work with actions  View all actions  View a topic from the Actions table  View actions for a topic  Add or view comments for an action  View Action and Edit Action pages  Edit the general information about an action  Add an action  Delete an action  View the history of an action  View the history of an action  Reopen an action  Work with the calendar  View actions on the calendar  Pick a date from the Calendar view  3-4  3-5  3-6  3-7  3-7  3-7  3-7  3-8  3-8  3-8  3-8                                                                                                    |
| Predefined Oracle Analytics topic reports  Create a topic PDF or ZIP file  Document the contents of a topic  Select attachments to include information about a topic in a PDF or ZIP file  Select content attributes for a topic PDF or ZIP file  Work with actions  Work with actions  View all actions  View a topic from the Actions table  View actions for a topic  Add or view comments for an action  View Action and Edit Action pages  Edit the general information about an action  Add an action  Delete an action  View the history of an action  Reopen an action  Work with the calendar  View actions on the calendar                                                                                                    |
| Predefined Oracle Analytics topic reports  Create a topic PDF or ZIP file  Document the contents of a topic  Select attachments to include information about a topic in a PDF or ZIP file  Select content attributes for a topic PDF or ZIP file  Work with actions  Work with actions  View all actions  View a topic from the Actions table  View actions for a topic  Add or view comments for an action  View Action and Edit Action pages  Edit the general information about an action  Add an action  Delete an action  View the history of an action  View the history of an action  Reopen an action  Work with the calendar                                                                                                    |
| Predefined Oracle Analytics topic reports  Create a topic PDF or ZIP file  Document the contents of a topic  Select attachments to include information about a topic in a PDF or ZIP file  Select content attributes for a topic PDF or ZIP file  Select content attributes for a topic PDF or ZIP file  Work with actions  Work with actions  View all actions  View a topic from the Actions table  View actions for a topic  Add or view comments for an action  View Action and Edit Action pages  Edit the general information about an action  Add an action  Delete an action  View the history of an action  Reopen an action  3-6  3-7  3-8  3-8  3-8  3-8  3-9  3-9  3-9  3-9                                                                                                    |
| Predefined Oracle Analytics topic reports  Create a topic PDF or ZIP file Document the contents of a topic Select attachments to include information about a topic in a PDF or ZIP file Select content attributes for a topic PDF or ZIP file Select content attributes for a topic PDF or ZIP file Work with actions Work with actions View all actions View a topic from the Actions table View actions for a topic Add or view comments for an action View Action and Edit Action pages Edit the general information about an action Add an action Delete an action View the history of an action  3-6 View the history of an action 3-6 View the history of an action 3-6 View the history of an action 3-6 View the history of an action 3-6 View the history of an action                                                                                                    |
| Predefined Oracle Analytics topic reports  Create a topic PDF or ZIP file  Document the contents of a topic  Select attachments to include information about a topic in a PDF or ZIP file  Select content attributes for a topic PDF or ZIP file  Work with actions  Work with actions  View all actions  View a topic from the Actions table  View actions for a topic  Add or view comments for an action  View Action and Edit Action pages  Edit the general information about an action  Add an action  Delete an action  3-4  3-6  3-6  3-6  3-6  3-6  3-6  3-6                                                                                                    |
| Predefined Oracle Analytics topic reports  Create a topic PDF or ZIP file  Document the contents of a topic  Select attachments to include information about a topic in a PDF or ZIP file  Select content attributes for a topic PDF or ZIP file  Work with actions  Work with actions  View all actions  View a topic from the Actions table  View actions for a topic  Add or view comments for an action  View Action and Edit Action pages  Edit the general information about an action  Add an action  3-4  3-6  3-6  3-6  3-6  3-6  3-6  3-6                                                                                                    |
| Predefined Oracle Analytics topic reports  Create a topic PDF or ZIP file  Document the contents of a topic  Select attachments to include information about a topic in a PDF or ZIP file  Select content attributes for a topic PDF or ZIP file  Work with actions  Work with actions  View all actions  View a topic from the Actions table  View actions for a topic  Add or view comments for an action  View Action and Edit Action pages  Edit the general information about an action  3-4  3-6  3-6  3-6  3-7  3-7  3-8  3-8  3-8  3-8  3-8  3-8                                                                                                    |
| Predefined Oracle Analytics topic reports  Create a topic PDF or ZIP file  Document the contents of a topic  Select attachments to include information about a topic in a PDF or ZIP file  Select content attributes for a topic PDF or ZIP file  Select content attributes for a topic PDF or ZIP file  Work with actions  Work with actions  View all actions  View a topic from the Actions table  View actions for a topic  Add or view comments for an action  View Action and Edit Action pages  3-4  3-6  3-7  3-7  3-7  3-7  3-7  3-7  3-7                                                                                                    |
| Predefined Oracle Analytics topic reports  Create a topic PDF or ZIP file  Document the contents of a topic  Select attachments to include information about a topic in a PDF or ZIP file  Select content attributes for a topic PDF or ZIP file  Work with actions  Work with actions  View all actions  View a topic from the Actions table  View actions for a topic  Add or view comments for an action  3-4  3-6  3-6  3-6  3-6  3-6  3-7  3-8  3-8  3-8  3-8  3-9  3-9  3-9  3-9                                                                                                    |
| Predefined Oracle Analytics topic reports  Create a topic PDF or ZIP file  Document the contents of a topic  Select attachments to include information about a topic in a PDF or ZIP file  Select content attributes for a topic PDF or ZIP file  Work with actions  Work with actions  View all actions  View a topic from the Actions table  View actions for a topic  3-4  3-6  3-6  3-6  3-6  3-7  3-7  3-8  3-8  3-8  3-8  3-9  3-9  3-9  3-9                                                                                                    |
| Predefined Oracle Analytics topic reports  Create a topic PDF or ZIP file  Document the contents of a topic  Select attachments to include information about a topic in a PDF or ZIP file  Select content attributes for a topic PDF or ZIP file  Work with actions  Work with actions  View all actions  View a topic from the Actions table  3-4  3-6  3-6  3-6  3-7  3-7  3-7  3-7  3-7                                                                                                    |
| Predefined Oracle Analytics topic reports  Create a topic PDF or ZIP file  Document the contents of a topic  Select attachments to include information about a topic in a PDF or ZIP file  Select content attributes for a topic PDF or ZIP file  Work with actions  Work with actions  View all actions  3-4  3-6  3-6  3-7  3-8  3-8  3-8  3-8  3-9  3-9  3-9  3-9                                                                                                    |
| Predefined Oracle Analytics topic reports  Create a topic PDF or ZIP file  Document the contents of a topic  Select attachments to include information about a topic in a PDF or ZIP file  Select content attributes for a topic PDF or ZIP file  Work with actions  Work with actions  3-4  3-5  3-6  3-7  3-8  3-8  3-8  3-8  3-8  3-8  3-8                                                                                                    |
| Predefined Oracle Analytics topic reports  Create a topic PDF or ZIP file  Document the contents of a topic  Select attachments to include information about a topic in a PDF or ZIP file  Select content attributes for a topic PDF or ZIP file  Work with actions  3-4  3-5  3-5  3-6  3-7  3-8  3-8  3-8  3-8  3-8  3-8  3-8                                                                                                    |
| Predefined Oracle Analytics topic reports  Create a topic PDF or ZIP file  Document the contents of a topic  Select attachments to include information about a topic in a PDF or ZIP file  Select content attributes for a topic PDF or ZIP file  3-5                                                                                                    |
| Predefined Oracle Analytics topic reports  Create a topic PDF or ZIP file  Document the contents of a topic  Select attachments to include information about a topic in a PDF or ZIP file  3-5                                                                                                    |
| Predefined Oracle Analytics topic reports  Create a topic PDF or ZIP file  Document the contents of a topic  3-5                                                                                                    |
| Predefined Oracle Analytics topic reports  Create a topic PDF or ZIP file  3-4                                                                                                    |
| Predefined Oracle Analytics topic reports 3-4                                                                                                    |
|                                                                                                    |
| Generate a predefined topic report in Oracle Analytics 3-4                                                                                                    |
| About topic reports 3-4                                                                                                    |

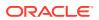

4

| view data mining runs                                                    | 4-2  |
|--------------------------------------------------------------------------|------|
| Data Mining Runs page                                                    | 4-3  |
| Create a Data Mining Run                                                 | 4-3  |
| Step 1: Select the run type and data configuration                       | 4-3  |
| Step 2: (For timestamped data only) Select the as-of date                | 4-5  |
| Step 3: Select the variables                                             | 4-5  |
| Step 4 for MGPS runs: Specify data mining parameters                     | 4-7  |
| Step 4 for logistic regression runs: Select the events and specify drugs | 4-12 |
| Step 5: Define data mining run options                                   | 4-14 |
| Step 6: Name the data mining run                                         | 4-15 |
| Step 7: Submit the data mining run                                       | 4-15 |
| Reference                                                                | 4-18 |
| About MGPS runs                                                          | 4-18 |
| MGPS computations                                                        | 4-19 |
| MGPS independence model                                                  | 4-22 |
| Information Component computations                                       | 4-23 |
| RGPS computations                                                        | 4-25 |
| Use the PRR calculator                                                   | 4-26 |
| PRR computations                                                         | 4-28 |
| Select a case series for PRR computation                                 | 4-30 |
| ROR computations                                                         | 4-31 |
| About logistic regression runs                                           | 4-33 |
| Logistic regression computations                                         | 4-34 |
| Logistic regression log files                                            | 4-42 |
| Guidelines for specifying drugs for logistic regression                  | 4-43 |
| Drug and event hierarchies                                               | 4-43 |
| Timestamped data                                                         | 4-44 |
| Specify an As Of date                                                    | 4-45 |
| Stratification variables                                                 | 4-45 |
| Dimensions and patterns                                                  | 4-46 |
| View interactions                                                        | 4-49 |
| Case scoring algorithm                                                   | 4-49 |
| Increased frequency algorithm                                            | 4-49 |
| Manage custom terms                                                      | 4-50 |
| What are custom terms?                                                   | 4-50 |
| Define custom terms                                                      | 4-51 |
| Define subsets for an MGPS run                                           | 4-53 |
| Select a subset variable                                                 | 4-53 |
| Define subset values                                                     | 4-53 |
| Define subset labels                                                     | 4-55 |
| Subset variables                                                         | 4-56 |
|                                                                          |      |

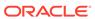

| View source data                                                                                                    | 4-58                                                                                                    |
|----------------------------------------------------------------------------------------------------|----------------------------------------------------------------------------------------------------|
| What is source data?                                                                                                    | 4-58                                                                                                    |
| View a data source table                                                                                                    | 4-59                                                                                                    |
| Source database tables                                                                                                    | 4-62                                                                                                    |
| Set viewing options for a data source table                                                                                                    | 4-64                                                                                                    |
| Filter a data source table                                                                                                    | 4-65                                                                                                    |
| Manage data mining runs                                                                                                    | 4-65                                                                                                    |
| Rename a data mining run                                                                                                    | 4-66                                                                                                    |
| View details of a data mining run                                                                                                    | 4-66                                                                                                    |
| Arrange the columns on the Data Mining Runs page                                                                                                    | 4-69                                                                                                    |
| View jobs for a data mining run                                                                                                    | 4-70                                                                                                    |
| View job details for a data mining run                                                                                                    | 4-72                                                                                                    |
| Define a database restriction                                                                                                    | 4-73                                                                                                    |
| Refine a query to create a database restriction or custom term                                                                                                    | 4-74                                                                                                    |
| Cancel or delete a data mining run                                                                                                    | 4-75                                                                                                    |
| Re-run a data mining run                                                                                                    | 4-77                                                                                                    |
| Data configuration and object compatibility                                                                                                    | 4-79                                                                                                    |
| Publish a data mining run                                                                                                    | 4-80                                                                                                    |
|                                                                                                    | 5-:                                                                                                    |
| About data mining run results                                                                                                    |                                                                                                    |
| About data mining run results Load the run and select variables                                                                                                    | 5-2                                                                                                    |
| About data mining run results Load the run and select variables Look up drug names                                                                                                    | 5-3<br>5-3                                                                                                    |
| About data mining run results Load the run and select variables Look up drug names View results tables View a data mining results table                                                                                                    | 5-2<br>5-2<br>5-2                                                                                                    |
| About data mining run results Load the run and select variables Look up drug names View results tables                                                                                                    | 5-1<br>5-3<br>5-4<br>5-4                                                                                                    |
| About data mining run results Load the run and select variables Look up drug names View results tables View a data mining results table                                                                                                    | 5-1<br>5-3<br>5-4<br>5-4<br>5-5                                                                                                 |
| About data mining run results Load the run and select variables Look up drug names View results tables View a data mining results table Data mining results for MGPS runs                                                                                                    | 5-1<br>5-3<br>5-4<br>5-5<br>5-14                                                                                                |
| About data mining run results Load the run and select variables Look up drug names View results tables View a data mining results table Data mining results for MGPS runs Data mining results for logistic regression runs                                                                                                    | 5-1<br>5-3<br>5-4<br>5-4<br>5-1<br>5-18                                                                                         |
| About data mining run results Load the run and select variables Look up drug names View results tables View a data mining results table Data mining results for MGPS runs Data mining results for logistic regression runs Find and select a data mining run                                                                                                    | 5-1<br>5-3<br>5-4<br>5-1<br>5-12<br>5-18                                                                                        |
| About data mining run results Load the run and select variables Look up drug names View results tables View a data mining results table Data mining results for MGPS runs Data mining results for logistic regression runs Find and select a data mining run Precision of displayed values in data mining results                                                                                                    | 5-3<br>5-3<br>5-4<br>5-4<br>5-14<br>5-18<br>5-20<br>5-21                                                                        |
| About data mining run results Load the run and select variables Look up drug names View results tables View a data mining results table Data mining results for MGPS runs Data mining results for logistic regression runs Find and select a data mining run Precision of displayed values in data mining results Create a case series from a results table                                                                                                    | 5-1<br>5-3<br>5-4<br>5-4<br>5-14<br>5-18<br>5-20<br>5-21                                                                        |
| About data mining run results Load the run and select variables Look up drug names View results tables View a data mining results table Data mining results for MGPS runs Data mining results for logistic regression runs Find and select a data mining run Precision of displayed values in data mining results Create a case series from a results table View results graphs                                                                                                    | 5-3<br>5-4<br>5-4<br>5-1<br>5-11<br>5-23<br>5-23<br>5-23                                                                        |
| About data mining run results Load the run and select variables Look up drug names View results tables View a data mining results table Data mining results for MGPS runs Data mining results for logistic regression runs Find and select a data mining run Precision of displayed values in data mining results Create a case series from a results table View results graphs View a data mining graph                                                                                                    | 5-2<br>5-4<br>5-4<br>5-1<br>5-12<br>5-22<br>5-22<br>5-22<br>5-22                                                                |
| About data mining run results Load the run and select variables Look up drug names View results tables View a data mining results table Data mining results for MGPS runs Data mining results for logistic regression runs Find and select a data mining run Precision of displayed values in data mining results Create a case series from a results table View results graphs View a data mining graph Work with results graphs                                                                                     | 5-3<br>5-4<br>5-4<br>5-1<br>5-12<br>5-23<br>5-23<br>5-23<br>5-24                                                                |
| About data mining run results Load the run and select variables Look up drug names View results tables View a data mining results table Data mining results for MGPS runs Data mining results for logistic regression runs Find and select a data mining run Precision of displayed values in data mining results Create a case series from a results table View results graphs View a data mining graph Work with results graphs Set graph cutpoints and palette choices                                             | 5-2<br>5-2<br>5-2<br>5-2<br>5-22<br>5-22<br>5-22<br>5-22<br>5-2                                                                 |
| About data mining run results Load the run and select variables Look up drug names View results tables View a data mining results table Data mining results for MGPS runs Data mining results for logistic regression runs Find and select a data mining run Precision of displayed values in data mining results Create a case series from a results table View results graphs View a data mining graph Work with results graphs Set graph cutpoints and palette choices Graphs for 2D results                       | 5-3<br>5-4<br>5-4<br>5-1<br>5-12<br>5-20<br>5-21<br>5-22<br>5-22<br>5-24<br>5-26                                                |
| About data mining run results Load the run and select variables Look up drug names View results tables View a data mining results table Data mining results for MGPS runs Data mining results for logistic regression runs Find and select a data mining run Precision of displayed values in data mining results Create a case series from a results table View results graphs View a data mining graph Work with results graphs Set graph cutpoints and palette choices Graphs for 2D results Graphs for 2D results | 5-1<br>5-3<br>5-4<br>5-4<br>5-5-5<br>5-14<br>5-18<br>5-20<br>5-21<br>5-22<br>5-23<br>5-24<br>5-25<br>5-26                       |
| About data mining run results Load the run and select variables Look up drug names View results tables View a data mining results table Data mining results for MGPS runs Data mining results for logistic regression runs Find and select a data mining run Precision of displayed values in data mining results Create a case series from a results table View results graphs View a data mining graph Work with results graphs Set graph cutpoints and palette choices Graphs for 2D results View a bar graph      | 5-1<br>5-3<br>5-4<br>5-4<br>5-5<br>5-14<br>5-18<br>5-20<br>5-21<br>5-21<br>5-23<br>5-23<br>5-25<br>5-25<br>5-26<br>5-27<br>5-29 |

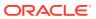

5

|   | View a discrete map graph                                              | 5-33       |
|---|------------------------------------------------------------------------|------------|
|   | Discrete map graphs                                                    | 5-35       |
|   | View a cumulative map graph                                            | 5-36       |
|   | Cumulative map graphs                                                  | 5-38       |
|   | View a sector map                                                      | 5-39       |
|   | Sector maps                                                            | 5-42       |
|   | Graphs for 3D results                                                  | 5-44       |
|   | Graphs for 3D results                                                  | 5-45       |
|   | View a hierarchy graph                                                 | 5-45       |
|   | Hierarchy graphs                                                       | 5-47       |
|   | View an overlap graph                                                  | 5-48       |
|   | Overlap graphs                                                         | 5-50       |
|   | View a nested confidence interval graph                                | 5-51       |
|   | Nested confidence interval graphs                                      | 5-53       |
|   | Drill down through data                                                | 5-54       |
|   | Add a drilldown map table                                              | 5-54       |
|   | Drilldown options                                                      | 5-57       |
|   | View a list of cases from the Data Mining Results page                 | 5-57       |
|   | View case details                                                      | 5-58       |
|   | Case ID links                                                          | 5-60       |
|   | Create a case series from drill-down information                       | 5-60       |
| 6 | Query the safety database                                              |            |
|   |                                                                        |            |
|   | View existing queries                                                  | 6-1        |
|   | Queries and the query library                                          | 6-2        |
|   | Create, edit, and run a query                                          | 6-3        |
|   | Step 1: Create and edit a query Step 2 (Optional): Specify query logic | 6-4<br>6-5 |
|   | Step 2 (Optional). Specify query logic  Step 3: Preview the query      |            |
|   |                                                                        | 6-6        |
|   | Step 4: Save the query                                                 | 6-6<br>6-7 |
|   | Step 5: Run a query Step 6: Work with the cases retrieved by the query | 6-8        |
|   |                                                                        | 6-8        |
|   | Manage your queries                                                    | 6-9        |
|   | Create a query from an existing query  Specify query values            | 6-9        |
|   |                                                                        | 6-10       |
|   | Use logical and set operators                                          | 6-10       |
|   | View query logic                                                       |            |
|   | Rename a query                                                         | 6-17       |

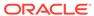

### 7 Create and manage case series

|   | About case series                                                  | 7-1  |
|---|--------------------------------------------------------------------|------|
|   | Case Series page                                                   | 7-2  |
|   | Create and manage case series                                      | 7-5  |
|   | Create a query-based case series                                   | 7-5  |
|   | Create an empty case series                                        | 7-7  |
|   | Transfer cases to a case series                                    | 7-7  |
|   | Manually add cases to a case series                                | 7-8  |
|   | Save a case series                                                 | 7-9  |
|   | Publish a case series                                              | 7-9  |
|   | Work with case series                                              | 7-10 |
|   | View existing case series                                          | 7-10 |
|   | View cases in a case series                                        | 7-11 |
|   | View case details from the Case Series page                        | 7-12 |
|   | Rename a case series                                               | 7-13 |
|   | Copy a case series                                                 | 7-14 |
|   | Combine case series                                                | 7-15 |
|   | Case series background processing                                  | 7-16 |
|   | What is background processing for case series?                     | 7-16 |
|   | How does the background processing job queue for case series work? | 7-16 |
|   | Background processing job status for case series                   | 7-17 |
|   | Cancel a background processing job for a case series               | 7-17 |
|   |                                                                    |      |
| 8 | Manage report definitions and output                               |      |
|   | About reports                                                      | 8-1  |
|   | Report structure                                                   | 8-2  |
|   | View existing report definitions                                   | 8-2  |
|   | Built-in reports                                                   | 8-3  |
|   | Create report definitions                                          | 8-12 |
|   | Create a report definition                                         | 8-13 |
|   | Step 1: Select a case series for a report                          | 8-14 |
|   | Step 2: Name a report definition                                   | 8-15 |
|   | Step 3: Add rows and columns to a report definition                | 8-15 |
|   | Step 4: Specify a data source in a report                          | 8-18 |
|   | Step 5: Specify content details                                    | 8-19 |
|   | Step 6: Preview a report                                           | 8-23 |
|   | Step 7: Run a report and work with report data                     | 8-24 |
|   | Step 8: Save a report output                                       | 8-25 |
|   | Work with report definitions                                       | 8-26 |
|   | Select entries using a match string                                | 8-26 |
|   | - <del>-</del>                                                     |      |

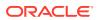

| Edit a report definition                            | 8-29 |
|-----------------------------------------------------|------|
| Copy a report definition                            | 8-29 |
| Rename a report definition                          | 8-30 |
| Publish a built-in or interactive report definition | 8-30 |
| Use XML to create a report definition               | 8-31 |
| Specify report attributes/descriptors               | 8-32 |
| Edit report attributes                              | 8-32 |
| Allow report drilldown                              | 8-33 |
| Specify report restrictions                         | 8-33 |
| Edit report descriptors                             | 8-35 |
| Specify variable breakdowns                         | 8-36 |
| Define breakdown details                            | 8-36 |
| Define breakdown by distinct values                 | 8-39 |
| Define breakdown by individual values               | 8-41 |
| Edit individual value labels                        | 8-44 |
| Define breakdown by grouped values                  | 8-44 |
| Cutpoints                                           | 8-45 |
| Define breakdown by cutpoints                       | 8-47 |
| View column statistics                              | 8-48 |
| Define breakdown by query values                    | 8-48 |
| Report background processing                        | 8-49 |
| About background processing for reports             | 8-49 |
| About background processing job queues for reports  | 8-50 |
| About background processing job status for reports  | 8-50 |
| View background processing job status for reports   | 8-51 |
| Cancel a background processing job for a report     | 8-51 |
| Create and run interactive reports                  | 8-51 |
| About interactive reports                           | 8-52 |
| Interactive Reports page                            | 8-52 |
| Create or edit an interactive report definition     | 8-54 |
| Run an interactive report                           | 8-55 |
| Create a report definition file                     | 8-56 |
| Run a report using a report definition file         | 8-56 |
| Query-based interactive reports                     | 8-58 |
| Define a query for an interactive report definition | 8-58 |
| Create a query-based report output                  | 8-59 |
| Summary of all cases interactive reports            | 8-60 |
| About all cases summary reports                     | 8-60 |
| Create an all cases summary report output           | 8-62 |
| Manage interactive reports                          | 8-63 |
| View an interactive report definition               | 8-63 |
|                                                     |      |

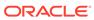

| Delete an interactive report definition          | 8-63 |
|--------------------------------------------------|------|
| Work with report outputs                         | 8-64 |
| View existing report outputs                     | 8-64 |
| Rename a report output                           | 8-66 |
| Work with a report output                        | 8-66 |
| Work with report graphs                          | 8-68 |
| Work with report graphs                          | 8-68 |
| Report graph types                               | 8-69 |
| Graph display options                            | 8-69 |
| Aggregate bar graphs                             | 8-70 |
| About aggregate bar graphs                       | 8-70 |
| View an aggregate bar graph                      | 8-71 |
| Detail bar graphs                                | 8-72 |
| About detail bar graphs                          | 8-72 |
| View a detail bar graph                          | 8-75 |
| Box plot graphs                                  | 8-76 |
| About box plots                                  | 8-76 |
| View a box plot                                  | 8-78 |
| Scatter plot graphs                              | 8-79 |
| About scatter plots                              | 8-79 |
| View a scatter plot                              | 8-81 |
|                                                  |      |
| Set up and use drug profiles                     |      |
|                                                  |      |
| About drug profiles and layouts                  | 9-1  |
| Drug Profile page                                | 9-1  |
| Select drugs for a drug profile                  | 9-2  |
| Select a drug profile layout                     | 9-3  |
| Add a chart to a drug profile layout             | 9-4  |
| Print or copy charts (Drug Profile page)         | 9-5  |
| Link to an outside URL                           | 9-6  |
| Define the Links menu                            | 9-6  |
| Manage drug profile layouts                      | 9-7  |
| Manage existing drug profile layouts             | 9-7  |
| Create a new drug profile layout                 | 9-8  |
| Save a drug profile layout                       | 9-10 |
| Order charts in a drug profile layout            | 9-11 |
| Rename a drug profile layout                     |      |
| Bublich a drug protile layout                    | 9-11 |
| Publish a drug profile layout                    | 9-12 |
| Chart types and options  Work with chart options |      |

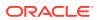

9

| Sector map graph (Drug Profile page)                                              | 9-12                                                                                                    |
|-----------------------------------------------------------------------------------|----------------------------------------------------------------------------------------------------|
| Bar graph (Drug Profile page)                                                     | 9-16                                                                                                    |
| Confidence interval graph (Drug Profile page)                                     | 9-17                                                                                                    |
| Nested confidence interval graph (Drug Profile page)                              | 9-18                                                                                                    |
| Cumulative map graph (Drug Profile page)                                          | 9-19                                                                                                    |
| Reports (Drug Profile page)                                                       | 9-20                                                                                                    |
| Settings and administration                                                       |                                                                                                    |
| Specify settings                                                                  | 10-1                                                                                                    |
| View server version, versioning details, component libraries, and other documents | 10-2                                                                                                    |
| View release notes and download other documents                                   | 10-3                                                                                                    |
| Manage users, login groups, and work teams                                        | 10-3                                                                                                    |
| Ways to administer users                                                          | 10-3                                                                                                    |
| How user permissions work                                                         | 10-5                                                                                                    |
| What superusers can do                                                            | 10-8                                                                                                    |
| Manage users                                                                      | 10-9                                                                                                    |
| View existing users                                                               | 10-9                                                                                                    |
| Add or edit a user in a self-hosted environment                                   | 10-10                                                                                                    |
| Add or edit a user in an Oracle-hosted environment                                | 10-14                                                                                                    |
| Assign roles to a user                                                            | 10-16                                                                                                    |
| Assign permissions to a user                                                      | 10-17                                                                                                    |
| Change user passwords                                                             | 10-17                                                                                                    |
| Rename a user                                                                     | 10-18                                                                                                    |
| Change the authentication method for a user                                       | 10-19                                                                                                    |
| Delete a user                                                                     | 10-19                                                                                                    |
| Purge users                                                                       | 10-20                                                                                                    |
| Manage user profiles                                                              | 10-21                                                                                                    |
| View user profiles                                                                | 10-22                                                                                                    |
| Add or edit a user profile                                                        | 10-22                                                                                                    |
| Assign roles to a user profile                                                    | 10-23                                                                                                    |
| Assign permissions to a user profile                                              | 10-23                                                                                                    |
| Assign preferences to a user profile                                              | 10-24                                                                                                    |
| Apply a user profile                                                              | 10-24                                                                                                    |
| Manage user roles                                                                 | 10-25                                                                                                    |
| Predefined user roles                                                             | 10-25                                                                                                    |
| View existing user roles                                                          | 10-27                                                                                                    |
| Create a user role                                                                | 10-27                                                                                                    |
| Edit a user role                                                                  | 10-27                                                                                                    |
| Delete a user role                                                                | 10-28                                                                                                    |
| Manage work teams                                                                 | 10-28                                                                                                    |
|                                                                                   | Bar graph (Drug Profile page) Confidence interval graph (Drug Profile page) Nested confidence interval graph (Drug Profile page) Cumulative map graph (Drug Profile page) Reports (Drug Profile page)  Settings and administration  Specify settings View server version, versioning details, component libraries, and other documents View release notes and download other documents Manage users, login groups, and work teams Ways to administer users How user permissions work What superusers can do Manage users View existing users Add or edit a user in a self-hosted environment Add or edit a user in an Oracle-hosted environment Assign roles to a user Assign permissions to a user Change user passwords Rename a user Change the authentication method for a user Delete a user Purge users Manage user profiles Add or edit a user profile Assign roles to a user profile Assign roles to a user profile Assign permissions to a user profile Assign permissions to a user profile Assign permissions to a user profile Assign permissions to a user profile Assign permissions to a user profile Apply a user profile Manage user roles Predefined user roles Create a user role Edit a user role Delete a user role |

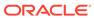

| About work teams                                                                | 10-28 |
|---------------------------------------------------------------------------------|-------|
| Work team permissions                                                           | 10-29 |
| View existing work teams                                                        | 10-32 |
| Add, edit, or delete a work team                                                | 10-34 |
| Assign permissions to work team members                                         | 10-35 |
| Use single sign-on                                                              | 10-35 |
| About single sign-on                                                            | 10-35 |
| Configure single sign-on in a self-hosted environment                           | 10-36 |
| Manage LDAP users                                                               | 10-37 |
| Configure Oracle Empirica Signal for use with LDAP in a self-hosted environment | 10-37 |
| LDAP properties                                                                 | 10-39 |
| Import LDAP users                                                               | 10-41 |
| Change a user to LDAP authentication                                            | 10-42 |
| Refresh LDAP users                                                              | 10-42 |
| Manage login groups                                                             | 10-43 |
| View existing login groups                                                      | 10-43 |
| Create a login group                                                            | 10-44 |
| Edit a login group                                                              | 10-45 |
| Delete a login group                                                            | 10-46 |
| Configure the system                                                            | 10-47 |
| Select a data configuration                                                     | 10-47 |
| Manage configurations                                                           | 10-48 |
| About data configurations                                                       | 10-49 |
| View existing data configurations                                               | 10-50 |
| Data configuration example                                                      | 10-51 |
| Add a data configuration                                                        | 10-51 |
| Modify a data configuration                                                     | 10-63 |
| Manage subscription data releases                                               | 10-77 |
| View the Oracle public safety data library                                      | 10-78 |
| Import a subscription data release                                              | 10-80 |
| View the Import Log                                                             | 10-82 |
| Manage aliases                                                                  | 10-82 |
| Manage aliases                                                                  | 10-82 |
| Add or edit an alias                                                            | 10-84 |
| View product-event combinations for a card or tab                               | 10-84 |
| Manage drug profile configurations                                              | 10-86 |
| About drug profile configurations                                               | 10-86 |
| Set up the Drug Profiles feature                                                | 10-87 |
| View existing drug profile configurations                                       | 10-90 |
| Add or edit a drug profile configuration                                        | 10-91 |
| Save a drug profile configuration                                               | 10-93 |

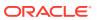

| View a drug profile configuration                                                                   | 10-94  |
|----------------------------------------------------------------------------------------------------|--------|
| Rename a drug profile configuration                                                                 | 10-95  |
| Manage signal configurations                                                                        | 10-95  |
| About signal configurations                                                                         | 10-96  |
| Manage signal configuration reference data                                                          | 10-98  |
| Manage Signal Configurations page                                                                   | 10-99  |
| Edit a signal configuration                                                                         | 10-101 |
| Publish or unpublish a signal configuration for a user with Manage Signal Configurations permission | 10-104 |
| Publish or unpublish a signal configuration for superusers                                          | 10-105 |
| Configure alerts                                                                                    | 10-106 |
| Manage monitored products                                                                           | 10-110 |
| Manage signal configuration refreshes                                                               | 10-118 |
| Manage signal comment types                                                                         | 10-130 |
| Assign reviewers to products                                                                        | 10-132 |
| Arrange or download tables                                                                          | 10-135 |
| Manage events and custom terms                                                                      | 10-142 |
| Manage signal views                                                                                 | 10-148 |
| Manage multisource signal configurations                                                            | 10-151 |
| Manage topic workflow configurations                                                                | 10-168 |
| Topic workflow configuration design                                                                 | 10-170 |
| Overview of setting up a topic workflow configuration                                               | 10-171 |
| Preconfigured topic workflow configurations                                                         | 10-171 |
| Manage Topic Workflow Configurations page                                                           | 10-176 |
| Add a topic workflow configuration                                                                  | 10-177 |
| Edit Topic Workflow Configuration page                                                              | 10-180 |
| Work with topic workflow configurations                                                             | 10-181 |
| Manage fields                                                                                       | 10-190 |
| Manage field values                                                                                 | 10-207 |
| Manage topic states                                                                                 | 10-211 |
| Manage action states                                                                                | 10-217 |
| Manage field access                                                                                 | 10-223 |
| Manage topic templates                                                                              | 10-228 |
| Manage action types                                                                                 | 10-241 |
| Manage email notification rules                                                                     | 10-249 |
| Transform data                                                                                      | 10-258 |
| About data transformations                                                                          | 10-259 |
| Map text values                                                                                     | 10-260 |
| Custom terms and mapped text values                                                                 | 10-263 |
| Define variable cutpoints                                                                           | 10-263 |
| Convert dates                                                                                       | 10-266 |

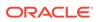

| Exclude synthetic values                  | 10-267 |
|-------------------------------------------|--------|
| Administer the system                     | 10-268 |
| Set site options                          | 10-268 |
| Send a message to all users               | 10-272 |
| Manually restart the listener process     | 10-273 |
| Manage run storage                        | 10-273 |
| Manage data mining run storage            | 10-273 |
| Export data mining run data               | 10-274 |
| Import data mining run data               | 10-274 |
| Mark a data mining run as archived        | 10-275 |
| Move a data mining run with a Move script | 10-275 |
| Create a run definition file              | 10-276 |
| Change user default data mining runs      | 10-276 |
| Monitor the system                        | 10-276 |
| View currently logged in users            | 10-277 |
| View the user activity audit trail        | 10-277 |
| About auditing                            | 10-279 |
| View the server status                    | 10-280 |
| View free disk space                      | 10-280 |
| View the batch report queue               | 10-280 |
| Truncate a report batch run               | 10-281 |
| Set up saved lists                        | 10-281 |
| About saved lists                         | 10-281 |
| Saved Lists page                          | 10-281 |
| Create or edit a saved list               | 10-283 |
| Add saved lists in bulk                   | 10-284 |
| View or print a saved list                | 10-284 |
| Set permissions for a saved list          | 10-285 |

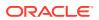

### **Preface**

This preface contains the following sections:

- Documentation accessibility
- · Related resources
- Access to Oracle Support
- Additional copyright information

## Documentation accessibility

For information about Oracle's commitment to accessibility, visit the Oracle Accessibility Program website at http://www.oracle.com/pls/topic/lookup?ctx=acc&id=docacc.

### Related resources

All documentation and other supporting materials are available on the Oracle Help Center.

## Access to Oracle Support

Oracle customers that have purchased support have access to electronic support through Support Cloud.

Contact our Oracle Customer Support Services team by logging requests in one of the following locations:

- English interface of Oracle Health Sciences Customer Support Portal (https:// hsgbu.custhelp.com/)
- Japanese interface of Oracle Health Sciences Customer Support Portal (https://hsgbujp.custhelp.com/)

You can also call our 24x7 help desk. For information, visit http://www.oracle.com/us/support/contact/health-sciences-cloud-support/index.html or visit http://www.oracle.com/pls/topic/lookup?ctx=acc&id=trs if you are hearing impaired.

# Additional copyright information

This documentation may include references to materials, offerings, or products that were previously offered by Phase Forward Inc. Certain materials, offerings, services, or products may no longer be offered or provided. Oracle and its affiliates cannot be held responsible for any such references should they appear in the text provided.

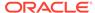

1

### Start here

- Log in to Oracle Empirica Signal
- Prerequisites and usage notes
- View release notes and other documents
- About the Oracle Empirica Signal application
- Signal detection methods
- Common tasks and tools
- Set your user preferences
- · Change your password
- · Print a table
- Use Help
- Send feedback
- Exit Oracle Empirica Signal
- FAQs

### Log in to Oracle Empirica Signal

You log in to Oracle Empirica Signal with the username and password that your site administrator provided. If your site administrator has enabled single sign-on, you can log in to the application using your single sign-on username and password. When you log in, the application authenticates your username using a case-insensitive match. For example, **jkelley** and **JKelley** both resolve to the **jkelley** username.

#### To log in initially:

- 1. Open the Google® Chrome or Microsoft® Edge browser.
- 2. Navigate to the URL provided by your site administrator.
- 3. Log in using your Oracle Empirica Signal username or single sign-on username.

#### To log in using your Oracle Empirica Signal username:

- In the Username field, enter the username provided by your site administrator. The
  username field is not case sensitive. You can enter your username in uppercase,
  lowercase, or mixed case.
- In the Password field, enter your user password. The password field is case sensitive.
  You must enter your password using the same case (upper, lower, or mixed) that was
  used when the password was defined. Oracle recommends that you then change your
  password immediately.

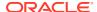

If a message appears stating that your password is due to expire, click **Click here** to change your password. If you do not change your password, the warning message appears each time you log in, until your password expires and you are forced to change it.

3. Click **Log In** or press **Enter**.

The page you set to display initially when you log in to the Oracle Empirica Signal application in user preferences appears.

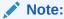

Do not open more than one Oracle Empirica Signal session at the same time.

#### To log in using your single sign-on username:

- If you are currently logged in via single sign-on, no login page appears. You can access Oracle Empirica Signal without re-entering your username and password.
- If you are not currently logged in via single sign-on, the Single Sign-on Login page appears. Enter your single sign-on username and password, and then click **Log** In.

### Prerequisites and usage notes

The Oracle Empirica Signal application requires Google® Chrome or Microsoft® Edge.

#### **Configure Google Chrome**

#### Clear the cache in Chrome

- 1. Open the Chrome browser.
- 2. From the Customize and control Google Chrome menu ( i ) on the far right of the browser header, select More tools, then Clear browsing data.
- 3. On the Basic tab, select Cached images and files, then click Clear data.
- 4. To close the Chrome browser, click the Customize and control Google Chrome menu ( ) and select Exit.

#### Allow pop-ups within Oracle Empirica Signal

- 1. Open the Chrome browser.
- 2. From the Chrome menu on the right of the browser header, select **Settings**.
- 3. In the left pane, under Privacy and security, select the Site Settings link.
- 4. Under Content, select the Pop-ups and redirects link.
- 5. Select **Add** and enter the Oracle Empirica Signal URL.
- 6. Select Add and enter [\*.]oracle.com.

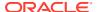

#### Note:

If Chrome blocks a pop-up window, it displays an icon to the right of the URL address area ( ). If this happens, you can also allow pop-ups for Oracle Empirica Signal by:

- Clicking the icon ( ).
- 2. Selecting the radio button option to Always allow pop-ups and redirects from [your Oracle Empirica Signal site] and [\*.]oracle.com.

#### **Configure Microsoft Edge**

#### Clear the cache in Edge

- 1. Open the Edge browser.
- 2. From the **Settings and more** menu ( ) on the far right of the browser header, select **Settings**.
- 3. From the left pane of the Settings tab, select **Privacy**, search, and services.
- 4. From the Clear browsing data section, click Choose what to clear.
- 5. Select Cached cached images and files, then click Clear Now.
- 6. Close the Settings tab.

#### Turn off the pop-up blocker

- 1. Open the Microsoft Edge browser.
- 2. From the **Settings and more** menu ( ... ) on the far right of the browser header, select **Settings**.
- 3. In the left pane, select Cookies and site permissions.
- 4. In the right pane, under All permissions, select Pop-ups and redirects.
- In the Allow section, select Add and enter the Oracle Empirica Signal URL, then click Add.
- 6. Select Add and enter [\*.]oracle.com, then click Add.
- Close the Settings tab.

#### Settings that apply to all browsers

#### The browser's Back button

Because the appearance of many pages presented by the Oracle Empirica Signal application relies on choices made on previous pages, Oracle recommends that you do not use the browser's **Back** button. Choices made on other pages may not be captured appropriately. To make navigation between pages easier, while providing accurate information on each page, **Back** links appear on many application pages. It is preferable to use these **Back** links, and the left navigation pane, to navigate to another page.

#### **Multiple sessions**

Do not run more than one session of the application using multiple browser sessions or several tabs in the same browser.

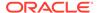

#### Adobe ® Acrobat ®

For certain features in Oracle Empirica Signal, you can download to a PDF (Portable Document Format) file. To do so, you must install Adobe Acrobat Reader on your computer. Adobe Acrobat Reader is freely distributed software for viewing and printing PDF files, and is available at <a href="https://www.adobe.com">www.adobe.com</a>.

You also need Adobe Acrobat Reader to view any PDF files that may be provided as links in this help system.

To view PDF attachments embedded in a topic, you must install Adobe Acrobat. You can download the Acrobat Standard software from <a href="https://www.adobe.com">www.adobe.com</a>.

A PDF file that you create for a topic might include links to open ZIP files that are attached to the topic. Security features in Adobe Acrobat Reader might prevent you from opening a ZIP file from within the PDF file. See the Adobe website for instructions on modifying this behavior.

If you are using Adobe Acrobat Reader 6.x, you might need to set link options correctly to view certain types of attachments from within a topic PDF file.

#### **ZIP file utility**

If you create ZIP archive files when downloading data, you must have a ZIP file compression and extraction utility, such as WinZip, installed on your computer. WinZip is available at <a href="https://www.winzip.com">www.winzip.com</a>. You must also associate the file extension .zip with the ZIP file utility.

#### **Microsoft Excel**

If you plan to download data to Microsoft  $\mathsf{Excel}^{\$}$ , make sure that  $\mathsf{Excel}$  is installed on your computer.

#### **SAS System Viewer**

To view files that you create by downloading data to SAS Version 5 transport files (.xpt files), you need the SAS® System Viewer. The SAS® System Viewer is freely distributed software for viewing and printing .xpt files, and is available at www.sas.com.

#### **Base SAS**

To use files that you create by downloading data to SAS data step definition files (.sas files), you need Base  $SAS^{@}$ . Base  $SAS^{@}$  is a third-party application that you can purchase at <a href="https://www.sas.com">www.sas.com</a>.

#### **Built-in reports**

To run the built-in reports delivered with the Oracle Empirica Signal application, you must set up a data stub, as described in AERS (1q03: S) Configuration Installation Instructions (located in the Data\_Stub folder on the installation CD).

### View release notes and other documents

The latest product documentation is available from the Oracle Help Center.

To view release notes and other documents maintained on your server, in the left navigation pane, select **Settings** (2), then click **About**.

The relevant links are at the bottom of the page.

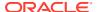

### About the Oracle Empirica Signal application

Oracle Empirica Signal offers an analysis environment for exploring post-marketing safety data. The product supports pharmacovigilance and risk management activities at pharmaceutical companies and regulatory agencies.

Oracle Empirica Signal generates statistical scores for combinations of products and events in a product safety database, and detects signals (unexpected associations of products and events).

#### Set up your data configurations

A user with Manage Configurations permission sets up the data configurations and makes them available for use. A data configuration identifies and sets up variables from the source data for use in the Oracle Empirica Signal application. The configuration determines the drug variables (such as generic name or trade name) and the event variables (such as PT) that are available for such activities as data mining or querying. For Cloud environments, Oracle Empirica Signal supports access to the Oracle public safety data library. After enabling the feature, users with Manage Configurations user permission can access the Subscription Data Releases administration page to view available data releases, review their release notes, and import the releases of their choice into Oracle Empirica Signal.

#### Extract data to generate signal scores

Once you have created data configurations, you can perform data mining runs. A data mining run extracts data from the source and applies a statistical algorithm to generate signal scores. Oracle Empirica Signal offers different algorithms as options for data mining runs:

- Multi-item Gamma Poisson Shrinker (MGPS)—For MGPS data mining runs, you can
  indicate a variety of parameters, such as the number of ways in which products and
  events are combined. For example, a run can generate scores for combinations of up to
  five values, enabling the study of product interactions and medical syndromes. You can
  specify a database restriction to specify cases to include in a run.
- Regression-adjusted Gamma Poisson Shrinker (RGPS)—If R and RGPS are installed, you can include computations of RGPS in a two-dimensional MGPS data mining run that does not include subsets.
- Information component (IC)—You can include Information Component as an additional option to an MGPS run.
- Proportional Reporting Ratios (RRR)—You can include computations of PRR and ROR
  in an MGPS run. PRR computation relates to product-event combinations only, in twodimensional data mining runs. In two-dimensional data mining runs, the application
  computes the ROR only for product-event combinations.
- Logistic Regression (LR)—These data mining runs model how the probability of an
  event appearing in an adverse event report depends on multiple predictors (both
  demographic factors and the presence/absence of various products), which can be
  important for obtaining unbiased results in the presence of polytherapy.

#### Review the signal scores

Once a run is completed and published for use by other Oracle Empirica Signal users, you can view the resulting signal scores in tabular or graphical format. You can select criteria to choose results for review and sort the results as needed. You can also choose a variety of options for displaying the table or graph. If a hierarchy is available, representing different

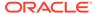

levels for product or event terms, you can specify terms at any of these hierarchical levels before reviewing results. For example, you can view the scores for combinations of a particular product and any event in a particular MedDRA System Organ Class (SOC), the highest level in the MedDRA event hierarchy.

If appropriate site options and permissions are set up, you can drill down from run results to view the list of cases involved. For example, the combination of ProductA and EventB has a high signal score and there are 12 cases with that product-event combination. You can drill down to view a list of those 12 cases, and then drill down to detailed information about any of those cases.

You can also print tables or graphs of results and download them for use in applications such as Microsoft Excel (.xls, .csv) or Microsoft Word (.docx).

#### Monitor potential safety signals

Signal review, a feature of the Oracle Empirica Signal and Topics application, is used to view disproportionality analysis statistics for successive updates of safety data, allowing you to monitor alerts and evaluate changes in safety signals over time.

#### Query data and define and run reports

You can query the source data based on criteria that you specify. You can save the query results as a case series, which is a list of cases of interest.

In addition to reports that are delivered with Oracle Empirica Signal, you can construct your own reports by specifying which variables to include as columns and which variables determine report rows. There are two types of reports:

- Regular reports, which are non-interactive and are run against cases in a case series.
- Interactive reports, which are based on a specified query for which you can supply values when running the report.

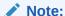

A special type of interactive report is the All Cases Summary report, which is used for drug profiles.

#### View drug profiles

Drug profiles are presentations of statistical and other information about one or more selected drugs. Depending on how the drug profile feature is set up, you can view existing charts or create your own. Drug profiles are made up of charts, which can be either of the following:

- A graph based on the results of a data mining run.
- A graph or table based on a report output.

A drug profile layout is a saved collection of charts, as well as their placement and display options.

#### Track signals with topics

Oracle Empirica Topics, a feature of the Oracle Empirica Signal application, is used to organize and track tables, graphs, and documents related to particular subject matter.

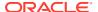

For example, issues identified through various means, such as automated signal detection, literature review, regulatory requests, and so on, can be saved as attachments to a topic.

You can set up topics to follow workflow through different states, such as Initial, Planned, Reviewed, and Closed. You can also assign topics to users and make them visible to work teams.

## Signal detection methods

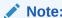

This information was excerpted from the WebVDME Newsletter, Volume 2, Issue 2 (Autumn 2005). WebVDME is the previous name of the Oracle Empirica Signal application.

What benefits can signal detection methods bring to the pharmacovigilance effort, and what are the costs? How can different methods be compared and assessed? What do data mining statistics do? The information in this article is intended to help non-statisticians understand similarities and differences between the statistical algorithms that are used for safety data mining. It can also help reframe these concerns into new questions that can make your evaluation and implementation of signal detection methods more effective.

#### What do data mining statistics do?

Data mining is the process of applying statistical algorithms to a database, resulting in the generation of statistical values or scores. As part of a pharmacovigilance effort, these scores can alert safety evaluators to potential safety issues, including actual safety signals.

At Oracle, we believe that data mining statistics yield information that safety evaluators can use to help prioritize investigations. Whether a pharmacovigilance group uses data mining or not does not change the need for experienced medical professionals to perform careful evaluations to determine causal relationships between drugs and adverse events.

What data mining statistics do is indicate the strength of the association between a drug of interest and an event in the reporting database: the higher the score, the stronger the statistical association.

#### Statistical association vs. causal relationship

While a strong association (high score) may indicate a causal relationship between the drug and the event, it could also be the result of some other circumstance: some examples include an AE that is an indication for the drug (known as "reverse causality"), or a product-event combination that has been subject to media attention and that has a higher reporting rate than would otherwise occur as a result (often called "publicity effects"). A strong association can also indicate a causal relationship that is already known and labeled.

So, while a high score may serve as an alert to a previously undetected problem, medical knowledge is crucial to the interpretation of data mining results.

#### Prioritizing with rankings or thresholds

When used with a large database, such as the public FDA AERS data, data mining statistics help users sort through several million potential combinations of drugs and events. Even a hypothetical pharmacovigilance department with an unlimited staff and budget, that could

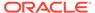

investigate every possible product-event relationship for causality, could use data mining statistics to help them determine which reviews to undertake first.

#### **Using ranking**

A straightforward way to prioritize investigations using statistical scores would be to start with the highest score generated and work down through the list to the lowest score. Outside of our hypothetical big-bucks department, practical considerations mean that the number of investigations must be limited: a prioritization approach that ranks scores might result in investigations into the top 10, 250, or 10,000 scores, whatever number is feasible for a group's resources.

#### Choosing a threshold

Another way to limit the number of investigations is to choose one score as a threshold. Any score that exceeds this predetermined threshold alerts reviewers to a potential signal for investigation. Unlike the cutoff for ranking, the number of scores above the threshold will fluctuate over time. But, like ranking, departments can select a threshold score that makes the best use of their resources while helping prioritize investigations.

#### Other factors to consider

Regardless of whether ranking or a threshold is used for the scores, some reports are likely to be prioritized ahead of any others: a safety evaluator wouldn't have to wait for a high data mining score to flag just one new report of Torsade de pointes, QT prolongation, Stevens-Johnson syndrome, or a similar sentinel event as a high priority for investigation. Serious events in general are likely to need investigation earlier than less serious events. To meet this need for different prioritization levels, a low threshold could be set for sentinel events, a slightly higher one for other serious events, and a third threshold for all other events.

Problems in nonscientific public safety databases, including the biases that result from under reporting, over reporting, and publicity effects, have been widely discussed. When working with signal scores generated from these databases, a higher threshold (or set of thresholds) might be used than when working with a smaller, more controlled and complete company database.

For departments that use ranking as the prioritization method, the relative reliability of the sequencing or ordering of the scores produced by a method may be a consideration. When a threshold is used, any score above that threshold is examined, while with ranking, the highest scores should reflect the strongest associations.

Other considerations, including company goals, the medical knowledge and safety evaluation experience of individual evaluators, and other tools available for the pharmacovigilance effort, also contribute to the prioritization effort.

#### What are the data mining statistics?

Some of the data mining statistics that are widely used for signal detection are:

- EBGM Empirical Bayes Geometric Mean
- IC Information Component
- PRR Proportional Reporting Ratio
- ROR Reporting Odds Ratio

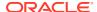

Each of these statistics is the result of a different statistical algorithm. All of the algorithms were designed to uncover the same type of information: a disproportionately high occurrence of reports for an event and drug, when compared to reports for that event in the entire database. As a result, for large sample sizes, the score that each of these statistics produces for any given product-event combination is likely to be similar.

#### Note:

The sample size (N) generally is defined as large if there are 20 or more instances of a product-event combination in the database.

Drugs that are new to the market, or that are prescribed to a small number of patients, may have a small presence in the database. For these drugs, the N may be quite low, which tends to make scores calculated for their product-event combinations low also.

Some data mining algorithms include statistical techniques that compensate for disparate sample sizes in the safety database and the extreme scores that can result.

#### How does the method cope with statistical uncertainty?

The PRR and ROR statistics do not in themselves indicate a level of certainty or uncertainty due to a small sample size. Rather, each product-event combination is often accompanied by an additional statistic, a chi squared test statistic, and its corresponding p (significance) value. When you assess a PRR or ROR value, you are supposed to suspect the reliability of large values unless the chi squared value is very large (or, equivalently, the p value is very small). However, there is no clear rule for evaluating a large PRR value that has a moderate p value. Similarly, there is no rule for adjusting for the "multiple comparisons" problem, in that you are focusing on the few largest values of PRR or ROR out of millions that may have been computed in a data mining run.

The algorithms that calculate IC and EBGM address both statistical variability due to small N and multiple comparisons by using a technique called "Bayesian shrinkage." This statistical technique results in a single relative reporting ratio (with confidence limits) that is easier to interpret directly without the added complexity of a separate chi squared or p value. Reporting ratios that are based on small counts (and that are therefore less reliable) are "shrunk" or moved toward the value 1 using an appropriate Bayesian probability formula. The set of EBGM scores across all product-event combinations is more restricted than the set of unshrunk scores, so focusing on more extreme EBGM scores is less likely to lead to overestimates of the true reporting ratios than would searching for the largest values of PRR or ROR. The IC method has a similar advantage.

The Bayesian shrinkage technique primarily affects estimates of product-event reporting ratios based on small counts or small expected counts (that is, when reports mentioning either the drug or the event are quite rare in the database.) Other statistical issues, such as confounding, can cause biased relative reporting ratios even for more frequent product-event combinations.

#### Can the method adjust for confounding?

When data mining scores are calculated, adjustments can be made for "confounding" variables. Confounding variables occur in any database that is not completely random. In a drug safety database, for example, a drug that is administered only to the elderly, or only to male subjects, or that is new on the market, has the subject's age group or gender or the report's receipt year (or all three) as a confounding variable.

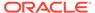

The presence of confounding variables in the data can result in high scores for product-event combinations that otherwise would not have a strong statistical association. For example, a drug that is generally prescribed for women over 50, and an event that occurs more frequently for women over 50, may well result in a high score for the combination of that drug and event, based only on the coincidence of the gender and age group involved.

Statistical techniques are available to adjust for confounding variables: for example, a technique called Mantel-Haenszel stratification (used in MGPS) divides the database into groups, one for each value that the variable in question has in the database, and then recalculates an overall score. When a technique like stratification is used, the result is often a lower score (and investigational priority) for a product-event combination that is affected by a confounding variable, while the effect is minimal on scores for combinations that are not subject to confounding.

#### Why do statistics for significance matter?

Each of the data mining statistics listed above, IC, EBGM, PRR, and ROR, indicate the strength of the association between a drug and an event. Each one can also have associated scores that indicate the statistical significance (or uncertainty) of the relationship. As mentioned above, for the PRR and ROR statistics, the chi-squared test of statistical significance can be used to calculate a p value. Unfortunately, the chi squared and p values are in different units than are the basic reporting ratio values, making it hard to interpret them all together. The algorithms for EBGM and IC represent statistical uncertainty with confidence limits, which are less likely to be misinterpreted.

Calculations for significance incorporate information about the sample size. The p value indicates the likelihood that such a large reporting ratio could occur by chance alone if the drug and the event are completely unrelated, but does not provide information about what range of reporting ratios are most likely. A confidence interval shows what range of reporting ratios are consistent with the data. A small N results in a wide confidence interval: the larger the N, the narrower the confidence interval.

#### Using significance scores

A pharmacovigilance group might choose to prioritize investigations based on scores for statistical significance, rather than for association, to avoid following up potential associations that could have arisen merely by chance. However, using a PRR or ROR p value to rank associations may result in excessive focus on drugs and events that are common overall in the database. This may occur because frequently reported drugs and events may have reporting ratios that are only slightly greater than 1, but have very tiny p values. Investigating these product-event combinations can potentially eclipse larger reporting ratios for less-frequently reported drugs or events.

Both the statistical significance and the reporting ratio can contribute to a prioritization system. This is easier to accomplish with confidence limits than with p values. Ranking product-event combinations by their lower confidence limits (for MGPS, by using EB05 rather than EBGM) provides an extra layer of protection against false alarms due to chance fluctuation (beyond that afforded by the Bayesian shrinkage discussed above).

#### Comparing significance and association scores

Comparing the scores for both types of statistics can also be revealing. This illustration shows two product-event combinations that have identical EB05 scores. The higher EBGM score for the first combination, however, indicates a stronger likelihood of an association than the EBGM score for the second combination. This graph also gives

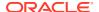

an indication of the relative number of reports in the database for each combination: Combination 1 has fewer reports than Combination 2, since its confidence interval is relatively wide.

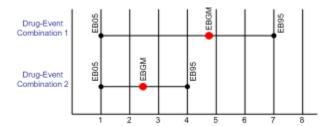

Some pharmacovigilance groups may find it effective to prioritize investigations based on both significance and association scores, rather than relying on only one score. For example, a threshold of EBGM>2 AND EB05>1 could be used. This is roughly equivalent to the common recommendation for PRR, which requires PRR > 2 AND N > 2 AND chi squared > 4.

#### Benefits: automated, objective analysis

Signal detection methods are an independent and automated process for assessing all of the product-event combinations in a safety database, which may contain millions of records. Using these statistics can provide earlier warning than methods that rely on human knowledge, skill, and intuition, and reduce the amount of effort needed to discover signals in safety data.

The value of using a signal detection method is highest when scores alert pharmacovigilance professionals to previously unknown, unexpected, or uncharacteristic events that happen more frequently in combination with one drug than with most all other drugs. These objectively produced alerts can then be evaluated using other pharmacovigilance tools to determine the possibility of a causal relationship.

#### Costs: false alarms

When a pharmacovigilance group uses data mining scores to prioritize investigation, resources may be spent investigating "false positives," or high scores that do not, in fact, indicate a relationship or causal relationship.

Conversely, a "false negative" can occur when a low score is calculated for a product-event combination that is, in fact, causally related. Errors of both types can occur with any signal detection method.

If data mining scores are used alone to determine investigational priorities, the group is faced with a conundrum: if you investigate fewer high scores to reduce false positives, you may also increase the number of false negatives. The need for efficiency must be balanced against the cost of missing any true signals.

Fortunately, pharmacovigilance professionals have access to other tools to help make the best choices they can for the situations they need to address. Impact analysis, tracking changes in scores over time, and the "other factors to consider" described above can help a department make the best use of the information that the statistical scores are designed to give them.

#### Summary: comparing signal detection methods

One way to assess the comparative value of different signal scores is to evaluate the results of different algorithms when used to data mine the same database. When setting up such a test, these questions can act as guidelines for the comparison:

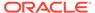

- Is the same minimum sample size used by all of the algorithms?
- Is stratification used for all of the algorithms? What confounding variables were selected?
- Are the scores selected for comparison all scores for statistical association, or are they all scores for statistical significance?
- How many signal scores does each algorithm generate over all?
- Is the same threshold used for all scores?

It may be difficult to know how many true signals there are in the database used for the test. If the number is known, then the number of false positives and false negatives produced by each algorithm can also be compared.

#### Improving statistical algorithms

With WebVDME 5.0, Oracle introduced a new statistical method for evaluation of database disproportionately ratios: Logistic Regression. This statistical technique is intended to support focused investigations into possible polypharmacy effects. Logistic Regression currently alerts WebVDME users to potential signals in cases where the scores calculated by other algorithms do not adjust for confounding by polypharmacy or cloaking. Oracle is also researching the potential for this statistical technique to serve as a database screening tool.

#### Data mining bibliography

The following articles can provide additional information and detail.

Faich G. Department of Health and Human Services, Food and Drug Administration. Risk Management Public Workshop: Pharmacovigilance Practices and Pharmacoepidemiologic Assessment. Transcript of April 11, 2003: 53-65 [online]. Available from URL: www.fda.gov/cder/meeting/ RMtranscript3.doc [Accessed 2005 Sep 12]

Clark JA, Klincewicz SL, Stang PE. Spontaneous Adverse Event Signaling Methods: Classification and Use with Health Care Treatment Products. Epidemiologic Reviews 2001; 23 (2): 191-210

DuMouchel W. Bayesian data mining in large frequency tables, with an application to the FDA Spontaneous Reporting System (with discussion). The American Statistician 1999; 53 (3): 177-202

DuMouchel W, Pregibon D. Empirical Bayes screening for multi-item associations. In: Conference on Knowledge Discovery in Data. Proceedings of the seventh ACM SIGKDD international conference on Knowledge discovery and data mining. 2001 Aug 26-29; San Francisco (CA). New York: ACM Press, 2001: 67-76

Fram DM, Almenoff JS, DuMouchel W. Empirical Bayesian data mining for discovering patterns in post-marketing drug safety. In: Conference on Knowledge Discovery in Data. Proceedings of the ninth ACM SIGKDD international conference on knowledge discovery and data mining. 2003 Aug 24-27; Washington, D.C. New York: ACM Press, 2003: 359-368

Hauben M, Reich L. Safety related drug-labelling changes: findings from two data mining algorithms. Drug Saf 2004; 27(10):735-44

Lilienfeld DE. A challenge to the data miners. Pharmacoepidemiology and Drug Safety 2004 Dec; 13 (12): 881-884

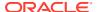

van Puijenbroek EP, Bate A, Leufkens HGM, Lindquist M et al. A comparison of measures of disproportionality for signal detection in spontaneous reporting systems for adverse drug reactions. Pharmacoepidemiology and Drug Safety 2002; 11: 3-10

### Common tasks and tools

You can update your preferences.

#### Set user preferences

- 1. Your username appears in the upper right-hand corner of each page. Click the down-arrow and select **Preferences**.
- 2. On the Set User Preference page, enter or edit your preferences for working with Oracle Empirica Signal.

#### **Navigate**

The left navigation pane contains actions that are always available. The list of actions depends on your permissions and the site options.

# Actions Home: Cli

Home: Click to return to your Oracle Empirica Signal home page.

Signal Review: Click at to display the Products and Product-event combinations pages.

**Topic Management**: Click to display Topics.

**Data Analysis**: Click to access the data analysis pages. The menu options vary depending on your permissions and can include data mining runs, data mining results, queries, case series, reports, and drug profiles.

**Feedback**: Click 

to provide feedback about Oracle Empirica Signal to Oracle (about the product or user assistance).

Settings: Click display settings you can specify or change depending on your permissions.

**Help**: Click to display the help topic associated with the current page.

#### **Quick filters**

For many tables, you can reduce the amount of data displayed to make finding and comparing rows easier. Oracle Empirica Signal quick filters are labeled drop-down lists that appear above a table. Each drop-down list is dynamically populated with valid values and a option for *no filter specified*. When you select a value from the drop-down list, the table display includes only those records that match that value (if you specify only one one of the quick filter) or to records that match both of the selected values.

### Set your user preferences

A user preference is a setting that customizes Oracle Empirica Signal for your username. Your user preference settings have no effect on any other Oracle Empirica Signal users.

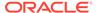

Note:

If you have the permission to create user profiles, you can also set user preferences for a user profile.

- 1. At the top of the main page, click your user name and select **Preferences**.
- 2. Modify the user preferences described in the table below.
- 3. Click Save.

#### General user preferences

The following user preferences apply to all users and take effect immediately unless otherwise noted.

| Category                        | Preference                    | Description                                                                                                    |
|---------------------------------|-------------------------------|----------------------------------------------------------------------------------------------------|
| Preference for dates and times: | Time Zone                     | From the <b>Time Zone</b> dropdown list, select the time zone to be used for server datetimes that are displayed in Oracle Empirica Signal for your username. This user preference has no effect on the source safety data (for example, an event date shown in case details) or on the display of As Of dates for timestamped data. |
| Preferences for logging in:     | On login, display this page   | From the drop-down list, choose a page to display automatically when you log in to Oracle Empirica Signal. The available options may depend on your user permissions, as well as Oracle Empirica Signal site options set for your organization.                                                                                      |
| Preferences for logging in:     | Show table scrollbars on left | Select this check box to display vertical scrollbars on the left side (instead of the right side) of tables of information. This option is not available on the Signal Review pages but is available for popup windows opened from Signal Review.                                                                                    |
|                                 |                               | <b>Note:</b> This option may not take effect until the next time you log in.                                                                                                    |

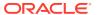

| Category                              | Preference                                     | Description                                                                                                    |
|---------------------------------------|------------------------------------------------|----------------------------------------------------------------------------------------------------|
| Preference for Query<br>Wizard:       | Show case count by default on preview page     | Show the count of cases on the Preview Query page. On the Queries page, select Display Case Count in Query Preview. Computation of the case count can be timeconsuming. Display it only when necessary.  Note: This preference appears                                                                                                    |
|                                       |                                                | only if appropriate Allow Case Count on Query Preview Page checkbox of site option has been enabled.                                                                                                    |
| Preferences for downloading data:     | Default download file type                     | From the drop-down list, select the file type you use most frequently to download data.                                                                                                    |
| Preference for viewing graphs:        | Graph color palette                            | From the drop-down list, set a default color scheme for the graph key for graphs based on the results of data mining runs (this preference has no effect on graphs based on report data).                                                                                                    |
| Preferences for viewing case details: | Days to retain visited status for case ID link | Specify the number of days that an underlined case ID that you can click to view case details appears in a different color. This preference applies to case IDs for only your username and to all data associated with configurations within the same database group. The default number of days, which is used if you leave the number of days empty, is 45. If you specify 0 as the number of days, the color of a visited link does not change. This preference affects only data associated with data configurations that are in database groups. See Case ID Links. |
| Preferences for viewing case details: | Wrap Wide Tables                               | Check to wrap table displays on the Case Details page. Wrapping tables makes the vertical display longer. Not wrapping tables makes the horizontal display wider and can necessitate scrolling to the right to see all columns in the tables.                                                                                                    |

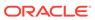

| Category                              | Preference             | Description                                                                                                    |
|---------------------------------------|------------------------|----------------------------------------------------------------------------------------------------|
| Preferences for viewing case details: | Show Table of Contents | Check to show a table of contents on the Case Details page. The table of contents consists of links that jump to the data displayed on the page. |

### Preferences for selecting and viewing run results

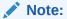

These preferences are available only to users with the View Data Mining Results permission.

When you set the following user preferences, they take effect immediately.

| Preference                                              | Description                                                                                                    |
|---------------------------------------------------------|----------------------------------------------------------------------------------------------------|
| Default Run                                             | From the drop-down list, select a data mining run to appear by default in the <b>Run Name</b> field on the Select Criteria page when you go to the Data Mining Results page for the first time in an Oracle Empirica Signal session. You can select any run listed on your Data Mining Runs page. You can also specify <last used=""> or <no run="">.</no></last>                                                                                                    |
| Display Only Results with score-type Scores Over number | Specify a default minimum score for viewing results of a data mining run for the first time. The score type and value that you specify appear on the Select Criteria page as a default, but you can change them as needed before reviewing results. You can set a default minimum for:  • EBGM —Applies to MGPS runs only.  • N —Applies to run results for any type of data mining run (however, does not apply to the tables of results for covariates or interactions if they are produced for a logistic regression run).  This preference affects only run results that you have never viewed. Once you have viewed a run, the setting that you choose on the Select Criteria page is used for that run until you change it.  If you select a statistic other than N, a default of LROR>0 is used for logistic regression run results. |

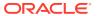

| Preference                                              | Description                                                                                                    |
|---------------------------------------------------------|----------------------------------------------------------------------------------------------------|
| Enable Adverse Event Hierarchy Browser                  | Check to browse and select terms from the hierarchy for tasks that require you to select event values. For an event variable that is set up in the data configuration to have an associated hierarchy, the Select <hierarchy>Terms link appears for these tasks; for example, Select MedDRA Terms.</hierarchy> |
| Enable Drug Hierarchy Browser                           | Check to browse and select terms from the hierarchy for tasks that require you to select drug values. For a drug variable that is set up in the data configuration to have an associated hierarchy, the Select <hierarchy> Terms link appears for these tasks; for example, Select ATC Terms.</hierarchy>      |
| Include SQL WHERE Clause for Advanced Results Selection | Check to enable use of a SQL WHERE clause for selecting results criteria. To view all advanced options, click <b>Show Advanced</b> on the Select Criteria page.                                                                                                    |

### Preference for creating runs

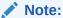

These preferences are available only to users with the Create Data Mining Run permission.

When you set the following user preferences, they take effect immediately.

| Preference    | Description                                                                                                    |
|---------------|----------------------------------------------------------------------------------------------------|
| Minimum Count | Specify a default for the <b>Minimum Count</b> field on the Data Mining Parameters page. You can override this default as needed. |

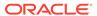

| Preference                                                                 | Description                                                                                                    |
|----------------------------------------------------------------------------|----------------------------------------------------------------------------------------------------|
| Replace Missing Values with                                                | Specify text to represent missing values for variables in the results of data mining runs that you execute. For example, if you set this preference to 'missing' the results table shows 'missing' for any item that has no value in the database. You cannot use spaces or the following characters in your replacement string: * \" : / ? > < |
|                                                                            | This preference affects only the appearance of run results, and not the source data. When you access source data, as when drilling down from a case series, missing values display as blank.                                                                                                    |
|                                                                            | The Job Details page for a run's extraction job (accessible from the Jobs for Run page) shows the value that was in effect for missing data for the run.                                                                                                    |
|                                                                            | <b>Note:</b> Other users who view results of a run that you executed will also see the missing value that was set as your user preference at the time you executed the run.                                                                                                    |
| Exclude associations if items are of the same type (all drugs, all events) | Check to include a default for a field on the Data Mining Parameters page when you create a new MGPS data mining run. You can override this default as needed. The recommended setting is checked. Checking this preference improves time and space utilization because fewer results are loaded into the results table.                        |

### Preferences for viewing drug profiles

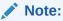

These preferences are available only to users with the View Drug Profiles permission.

When you set the following user preferences, they take effect immediately.

| Preference                 | Description                                                                                                    |
|----------------------------|----------------------------------------------------------------------------------------------------|
| Drug Profile Configuration | From the drop-down list, select the drug profile configuration. The drug profile configuration determines the source of graphs and reports that you can add as charts to a drug profile layout. You must set this preference to access the Drugs Profiles page. Available drug profile configurations are those that you created or that are published to you. (If you have the Administer Users permission, they also include unpublished configurations created by users in your login group.) |

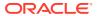

| Preference          | Description                                                                                                    |  |
|---------------------|----------------------------------------------------------------------------------------------------|--|
| Drug Profile Layout | From the drop-down list, select the drug profile layout, the name of a saved collection of charts, as well as their placement and display options. Layouts are not associated with a particular drug profile configuration. Available layouts are those that you created or that are published to you. (If you have the Administer Users permission, they also include unpublished layouts created by users in your login group.) |  |
|                     | Use this setting in the following situations:                                                                                                    |  |
|                     | <ul> <li>You have not previously used a drug profile layout on the Drug Profile page.</li> <li>You delete the layout you were last using</li> </ul>                                                                                                    |  |
|                     | and then return to the Drug Profile page without having selected a layout.                                                                                                    |  |
|                     | <ul> <li>You click a drug name on the Signal<br/>Review Products page.</li> </ul>                                                                                                    |  |

#### **Preferences for viewing signals**

If your organization uses the <u>signal review</u> component of Oracle Empirica Signal, there are additional user preferences. If you set the following user preferences, they take effect the next time you log in.

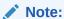

These preferences are available only to users with the View Signal Management permission.

| Preference                                       | Description                                                                                                    |
|--------------------------------------------------|----------------------------------------------------------------------------------------------------|
| Signal Management Configuration                  | From the drop-down list, select a signal configuration. Available signal configurations are those that you created or that are published to you.                                        |
|                                                  | If you set the preference to, the signal configuration associated with your login group is used.                                                                                        |
|                                                  | You can also update this preference directly on the Signal Review page by selecting another Signal Management configuration from the dropdown box at the top of the page.               |
| Allow SQL WHERE Clause on the Signal Review Page | Check to enable the user of a SQL WHERE clause to restrict rows that appear on the Products page, Automatic Assignments page, Product-Event Combinations page, and Event Comments page. |

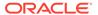

## Preferences for working with topics

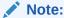

This preference is available only to users with access to at least one topic workflow configuration. To change the configuration on the Topic Management page, the user must have View Topics permission and more than one topic workflow configuration published to the user's login group.

If you set the following user preference, it takes effect immediately.

| Preference                   | Description                                                                                                    |
|------------------------------|----------------------------------------------------------------------------------------------------|
| Topic Workflow Configuration | From the drop-down list, select a topic workflow configuration. Available topic workflow configurations are those that you created or that are published to you.                                                                                                    |
|                              | This setting overrides the association between your login group and a topic workflow configuration. For example, if your login group is associated with configuration A, but you specify configuration B as the preference, configuration B is in effect the next time you log in. The override is intended to facilitate testing of configurations that you create or edit. |
|                              | <b>Note:</b> You can change your topic workflow configuration selection on the Topic Management and the User Preferences pages. A change from one of these pages updates the selection on the other page.                                                                                                    |
|                              | If you set the preference to –, the topic workflow configuration associated with your login group is used.                                                                                                    |
|                              | <b>Note:</b> If you select a topic workflow configuration that requires each topic to be visible to one and only one work team, you must also define membership in a work team and assign appropriate work team permissions.                                                                                                    |

# Change your password

Each username has an associated password. You can change your own password at any time. For example, you might want to change it periodically for security reasons. A user who has the Administer Users permission can also change your password. For example, if you have forgotten your password, that user can set a new password for you.

If your password is due to expire, a warning message appears when you log in. Click the link in the message and go to step 3, below.

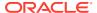

## Note:

If your authentication method is single sign-on or LDAP, you cannot change your password in Oracle Empirica Signal.

- 1. At the top of any page, click **Settings**.
- 2. Click Change Password.
- 3. In the **Old Password** field, enter your current password.
- 4. In the New Password field, enter a new password. Site options determine the required password length and the types of characters allowed (alphabetic, numeric, non-alphanumeric, lowercase, uppercase, and so on). There may be restrictions on the re-use of old passwords.

To log in to Oracle Empirica Signal application, you must enter your exact password in the correct case (upper, lower, or mixed).

- 5. In the **Confirm Password** field, re-enter your new password.
- 6. Click Change Password.

Oracle Empirica Signal updates your password. The next time you log in, you must use your new password. The password expiration period, if one has been set as a site option, begins for the new password.

# Print a table

## To print the entire table:

- 1. Set up the displayed table as you want it to appear when printed. The table prints with the same columns and sort order as the displayed table.
- 2. Click Print.

### To print only the data on the currently displayed page of the table:

- **1.** From the browser File menu, select **Print**. (This option is available only if the table appears in a browser window and not a separate dialog box.)
- Optionally, change the orientation of the paper (Portrait or Landscape) and make other printing choices. If all displayed columns do not print in Landscape mode, you can remove columns from the table before printing it.
- 3. Select a printer.
- 4. Click Print.

# Use Help

The Oracle Empirica Signal Online Help system provides information about pages, procedures for performing Oracle Empirica Signal activities, and conceptual and instructional topics.

The Help system is context-sensitive; that is, if you click the **Help** link on an Oracle Empirica Signal page, information about that page appears.

• Help topics include underlined links that you can click to display more information.

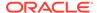

- Help topics remain open until you close them. You can leave the Help open in the background while you are using the application.
- 1. In the left navigation pane, click the **Help** icon (2) or click **Help** on an Oracle Empirica Signal page. Help for the page that you are viewing appears in a new browser window.
- 2. To view the main help page, click **Show Table of Contents** at the top of the help page. The main help window includes a toolbar with the following buttons:

| Button            | Description                                                                                                    |
|-------------------|----------------------------------------------------------------------------------------------------|
| Table of Contents | Display the table of contents for the Help system.                                                                                                    |
|                   | <ol> <li>In the table of contents, expand a top-level<br/>entry in the table of contents by clicking<br/>either its name or the closed book icon<br/>before its name. The icon changes to</li> </ol> |
|                   | <ol><li>Click a topic name to display the topic in<br/>the right-hand side of the Help window.</li></ol>                                                                                             |
| Search            | To find help topics containing a particular word or phrase:                                                                                                    |
|                   | 1. Click the <b>Search</b> button (O) on the left.                                                                                                    |
|                   | 2. Select Search this book.                                                                                                    |
|                   | <ol> <li>Type a word or phrase and click the<br/>Submit button (O).</li> </ol>                                                                                                    |
|                   | 4. Click a listed topic to display it.                                                                                                    |
| Download          | Click the <b>Download</b> button ( $\bigcirc$ ) to download a PDF version of the help for offline use and printing.                                                                                  |

# Send feedback

Oracle welcomes your comments, problem reports, suggestions, or requests about the Oracle Empirica Signal application.

- In the left navigation pane, click the Feedback icon ( ).
   The Health Sciences Support page appears.
- 2. From the Pharmacovigilance Products section, click the 

  for either Empirica Cloud Service or Empirica (on premise).
- 3. Follow the instructions shown to create a Support Request or call one of the telephone numbers shown.

# Exit Oracle Empirica Signal

You should ensure that you exit the Oracle Empirica Signal application before closing your browser. If you close your browser without exiting, your session continues to run for some time before the automated timeout and may retain system resources unnecessarily.

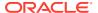

You can exit the Oracle Empirica Signal application, however, while background processing jobs are running. Background processing jobs are not affected by your logout, and continue running after you exit the application.

If you logged in using your single sign-on username and password, exiting the Oracle Empirica Signal application may log you out of your single sign-on environment, or from Oracle Empirica Signal only, depending on your Oracle Empirica Signal configuration.

1. Click the down arrow next to your user name, visible in the upper right-hand corner of each page. Select **Exit**.

A message appears, indicating that you are logged out of the application.

If you logged in using your single sign-on username and password and your site administrator specified a custom logout page, that page appears.

2. To log in to Oracle Empirica Signal again, with the same or a different username, click the link provided on the logout page.

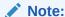

From outside of the Oracle Empirica Signal application, your system administrator can specify the number of minutes before automated session timeout occurs for Oracle Empirica Signal users. The session timeout occurs if you have not performed any action within the time period, regardless of whether or not a job you initiated, such as a data mining run, is running in the background.

# **FAQs**

- What is a project?
- Data mining FAQs
- About tables
- Specify a SQL WHERE clause
- How do I select hierarchy terms?
- How do I select values from a list?
- How do I specify hierarchy versions for timestamped data?
- Use hierarchy tables
- What is an alias?
- How can a saved list keep me from having to select values individually?
- Typing values in text boxes

# What is a project?

A project in the Oracle Empirica Signal application is an organizational tool (similar to a folder) that allows you to group certain objects for reference, searching, and retrieval purposes.

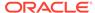

On the Oracle Empirica Signal pages that list objects (such as data mining runs, queries or case series), you can select a project to filter the list to only objects in that project. Projects have no effect on any computations.

When creating an object, you can assign it to an existing project or create a new project. The list of existing projects includes projects for objects that you created or that are published to you. You can also choose not to use projects at all. By default, objects are unassigned.

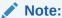

A project remains available until all objects associated with it have been deleted.

# Data mining FAQs

### Why data mining?

1. What is the primary motivation for applying statistical data mining to a medicinal product safety database?

The Oracle Empirica Signal application acts as a screening device to sort through several million potential drug/event combinations. You can use the application to prioritize tasks and decide what is random noise versus associations that need further investigation. The output is available as new questions are raised.

2. How might the availability of a safety data mining system affect the way that safety evaluators go about doing their work?

The data mining feature identifies and investigates potential problems in spontaneous safety data. You can use data mining to identify potential signals, prioritize pharmacovigilance activities, and complete evidence-based reviews.

#### Interpretation of results

1. How can you determine that you are seeing more of some AE than expected for a particular drug when you do not know the number of prescriptions filled for that drug (the denominator)?

The technique of disproportionality analysis, upon which the Oracle Empirica Signal application is based, uses all reports that mention a drug as a surrogate for the exposure.

2. Does the lack of exposure data make it impossible to differentiate between a relatively safe drug that reports few events and another drug that reports more events?

The method looks at particular adverse events rather than overall reporting rate. If prescription data is available, then overall reporting rate is worth looking at. In most circumstances, however, the method is less biased than a reporting rate for a particular AE.

3. Does the fact that you do not know the reporting rate for a drug and/or event (for example, what percentage of true drug-related adverse events are actually reported to FDA) create a problem in obtaining quantitative estimates of product-event association?

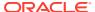

The fact that the reporting rate is unusually high or low for a particular drug does not affect the results as long as the reporting rate for that drug is uniformly high or low across all events. An unusually high or low reporting rate for a particular event does not affect the results as long as the reporting rate for that event is uniformly high or low across all drugs. It is possible that publicity about a particular problem with a drug might cause the report rates for particular product-event combinations to increase without corresponding increases in the overall report rates for the drug or the event. If that happens, the corresponding associations from disproportionality methods, such as MGPS, becomes biased upward.

#### **Counts**

# 1. Where does the notion of an expected count come from?

Observed counts for each product-event combination of interest:

| Event             | Drug of interest | All other drugs |
|-------------------|------------------|-----------------|
| Event of interest | a=N              | b               |
| All other events  | С                | d               |

### Expected counts (E):

| Event             | Drug of interest              | All other drugs               |
|-------------------|-------------------------------|-------------------------------|
| Event of interest | E(a) = ((a+b)(a+c))/(a+b+c+d) | E(b) = ((a+b)(b+d))/(a+b+c+d) |
| All other events  | E(c) = ((c+d)(a+c))/(a+b+c+d) | E(d) = ((c+d)(b+d))/(a+b+c+d) |

The quantity E(a) is the number of product-event combinations of interest that would be expected if the event of interest appears in reports independently of the drug of interest.

Observed count / Expected count = Relative Reporting Ratio (N/E = RR).

Do not confuse the use of RR as an abbreviation for Relative Reporting Ratio in the Oracle Empirica Signal application with the concept of relative risk, which cannot be estimated from spontaneous report frequencies. Relative Reporting Ratio is also different from reporting rate, which can only be estimated if you know both the number of reported and unreported events. RR in the context of data mining of a spontaneous report database is the ratio of the number of occurrences of the product-event combination of interest to the expected number if the proportion of reports with that event among reports involving that drug were the same as the overall proportion in the database. RR is a disproportionality measure.

## 2. What does it mean if the expected count is less than 1?

Based on the total number of reports separately for the drug and event, it is expected, statistically, that there would be less than one report of the combination if the drug and event are not associated. The expected count (E) for a product-event combination can be less than 1 when either the number of reports for the drug, or the number of reports for the AE, is small. It is common for E to be less than 1 (sometimes even E < .001) for a rarely reported drug combined with a rarely reported event. This causes the ratio N/E to fluctuate wildly when N goes from 0 to 1 or more.

3. How does the EBGM statistic differ from the concept of an observed count (for a product-event combination) divided by an expected count?

EBGM is an improved estimate of the Relative Reporting Ratio (RR). Technically, EBGM is defined as the exponential of expectation value of log(RR), where, in this case, the

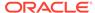

probabilities determining expected value are not based on assuming independence of drugs and events, but are based on statistical measures of the dependencies exhibited in the database overall and for each product-event combination. (In Bayesian terminology, this is called the posterior distribution.) EBGM has the property that it is nearly identical to N/E when the counts are moderately large, but it shrinks towards the average value of N/E (typically ~1.0) when N/E is unreliable, because of instability issues with small counts.

The posterior probability distribution also supports the calculation of lower and upper 95% confidence limits (EB05, EB95) for the relative reporting ratio.

#### EB05 and EB95

1. Explain the meaning of EB05 and EB95.

The Oracle Empirica Signal application distinguishes between the observed value of RR = N/E and the true value of the Relative Reporting Ratio that would be observed if a much larger database (so large that sampling error would be negligible) were to be drawn from the same conceptual population of reports. This unknown quantity, sometimes abbreviated as true RR or true N/E, can be bounded probabilistically:

EB05 is a value such that there is about a 5% probability that the true value of N/E lies below it.

EB95 is a value such that there is about a 5% probability that the true value of N/E lies above it.

The interval from EB05 to EB95 is the 90% confidence interval. The confidence interval is a way to describe the uncertainty in an estimate due to small sample size (the larger the number of reports, the narrower the confidence interval). EB05 and EB95 describe the probability distribution for the correct answer. For example, an EB05 of 3 means that there is a 95% chance that the true Relative Reporting Ratio is at least 3.

2. What is the relationship of other safety data mining report statistics, such as the Proportional Reporting Ratio, the Reporting Odds Ratio, and the Information Component, to EBGM (EB05, EB95)?

These different disproportionality statistics all get at basically the same things, and the values for each in any given situation are likely to be similar, provided the sample size is large.

MGPS allows the use of stratification for elimination of some confounding effects, so it will typically provide lower and more realistic scores if there is a confounding variable involved, such as age or gender, compared to a statistic that does not involve stratification. (Randomized trials are the only way of being sure there is no confounding in a dataset.)

You can specify whether or not you want to calculate Proportional Reporting Ratios (PRR) and Reporting Odds Ratios (ROR) for a data mining run. Further, for a data mining run that is stratified, the PRR and ROR calculations can also be computed using stratification.

3. When we apply data mining to evaluate the significance of many different product-event combinations, are we making a multiple comparison? Does this cause problems?

Multiple comparisons refers to searching out the largest association (such as the largest value of N/E among a large number of product-event pairs) in a database and then evaluating it statistically as if that product-event pair had been the focus

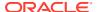

of the study before looking at the data. Bayesian shrinkage estimates shrink (modify the estimate of N/E towards 1 based on a theoretically sound statistical method) and the raw values of N/E so that all values of EB05 have the same 95% chance of being no larger than the true RR (Relative Reporting Ratio), even if you search out the largest value of EB05 in the output table.

#### **Threshold EB05**

1. If MGPS yields a ranked list of associations according to the EBGM signal score, what threshold should be used for determining that an association is an alert that warrants further investigation?

There is no absolute threshold. An alert is an indication that there may be a signal. Where to put the cut-off point demanding further investigation is a business decision that is based, among other considerations, on the nature of the data, seriousness of the AE, available resources, and other signal discovery mechanisms.

2. Why has the threshold EB05 > 2 been recommended?

Although the threshold EB05 > 1 might meet a typical definition of statistical significance, there are many biases in spontaneous report data and costs to following up each alert. Therefore, Oracle suggests you use a somewhat higher threshold. The value 2 is a round number that is often reasonable for relatively rare AEs. (For a rare AE, a doubling of the number of reports may not be a large absolute increase.)

For further discussion, see:

Szarfman A, Machado SG, O'Neill RT. Use of screening algorithms and computer systems to efficiently signal higher-than-expected combinations of drugs and events in the US FDA's spontaneous reports database. Drug Saf. 2002;25(6):381-92.

3. If there is a product-event combination with an EB05 greater than my chosen threshold (for example, EB05>2), what can I say with certainty about the relationship between the drug and the event? Are they definitely related? Are they causally related?

This value suggests only that there is a statistical association between this drug and event. The association may indicate a causal relationship or a reverse causal relationship; that is, the AE is an indication for the drug. It may indicate a relationship that is already labeled, or it may indicate a relationship that is not clinically significant for other reasons. The most frequent explanation is that there is a third variable common to both the drug and the event, often related to the drug's indication (confounding by indication).

You should conduct further investigation, including reading the label, doing a literature review, or, at the very least, expert evaluation of the individual medical records leading to the series of reports, to determine whether they seem causally related. Additional studies, such as clinical trials or case control studies, may be warranted in some cases.

# False positives and negatives

1. What is meant by alerts potentially being false positives?

A false positive occurs when any signaling system, such as the EBGM or EB05 value, exceeds a pre-set threshold (such as EB05 > 2), while, in reality, the drug is either not related to the event or is related, but not causally.

2. What is meant by alerts potentially being false negatives?

A false negative occurs when any signaling system, such as the EBGM or EB05 value, did not exceed a pre-set threshold (such as EB05 > 2), while, in reality, the drug is causally related to the event.

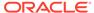

# 3. How do I set up an alerting system that gives hardly any false positives and hardly any false negatives. Is this possible?

No. While the chances of finding false positives or false negatives can be reduced, you cannot eliminate them. It is possible to decrease the chances of finding false positives or false negatives by improving the current statistical algorithms with the addition of extra information, such as stratification, or by improving the data collection itself. Otherwise, any decrease in false positives is automatically accompanied by an increase in false negatives, and vice versa.

There are two possible reasons for a false positive: there actually is no correlation between the drug and event, or there is a correlation, but it is not causal. The first can be dealt with to some degree statistically (although there will always be unresolved uncertainty for small sample sizes). The second is not a statistical issue, and can only be dealt with through medical knowledge.

Similarly, a false negative can be due to a small sample or be the result of masking from another signal. Given a hypothesis based on medical knowledge you can reduce the masking. Oracle is experimenting with techniques for providing clues about when such masking may be occurring.

A third reason for either a false positive or a false negative is that you are using the wrong threshold.

## Signaling sensitivity

### 1. What is meant by the sensitivity and specificity of signaling systems?

Sensitivity is defined as the percentage of truly causal associations that are identified by the alerting system. Low sensitivity means a high number of false negatives. For example, in a database with counts for 10,000 product-event pairs where 1,000 of the pairs have a truly causal relationship, if MGPS identifies 700 out of the 1,000 true associations, the sensitivity of MGPS is 700/1000 or 70%. This calculation assumes that the true status of every product-event pair is known. You have to have a gold standard.

Specificity indicates the percentage of noncausal (including nonexistent) associations for which the system does not show an alert. Low specificity means a high false positive rate. If MGPS declares that 3,000 of the 99,000 non-causal pairs are associated, that is a 96,000/99,000 = 97% specificity rate or a 3% false-positive rate. Again, this calculation assumes that you know the actual negatives.

Because there is no gold standard in most pharmacovigilance situations, you cannot usually estimate the values of sensitivity and specificity very well. Sometimes, the gold standard is whether a reaction is on the label. This is problematical. It is a difficult and subjective task to transform the language on a label into an accurate and complete list of MedDRA terms. The label itself may be wrong or incomplete.

# 2. If EB05 is large, does that mean that you can be 95% sure that there is a true signal?

No, you can only be 95% sure that an association this large will hold up as the database becomes larger and larger. When EB05 > 2, almost all the false positives are due to noncausal associations that are reliably likely to continue as more data is collected, such as events being related to indications for the drugs, or publicity effects. A large EB05 rules out mere statistical fluctuation, but not other spurious causes of the association. Thus, medical knowledge is very important for interpretation of data mining results.

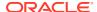

# 3. If my threshold for signaling is EB05 > 2, is a product-event combination with an EB05 < 2 definitely not a signal?

The application distinguishes between an alert that occurs when a data mining statistic exceeds a predetermined threshold and a signal that might be declared upon review of all relevant information. Since there can easily be strong evidence of causality from other information in the absence of a data mining alert, EB05 < 2 would not rule out the possibility of a signal. Considering the data mining results, you would require EB95 < 1, rather than EB05 < 2, to say that there is strong statistical evidence against a positive association between the drug and the event. Remember, all of the values of true RR that lie within the interval (EB05, EB95) are reasonably compatible with the observed data.

# 4. Are there any guidelines regarding the smallest N (for a product-event combination) for which you can get a meaningful signal score?

It is not necessary to take the sample size into account. The methodology does that. In practice, however, the built-in conservatism of the MGPS methodology, and the choice of threshold, prevents EB05 > 2 when analyzing adverse event data unless N is at least 3. This suggests that reducing the threshold to EB05 > 1 might be advised as part of screening for very serious adverse events, if you want to be warned whenever the first two reports show up significantly earlier than expected for a new drug.

#### Working with new drugs and small sample sizes

1. If a drug is new and only has a handful of reports (e.g., 50) overall in the database, can useful data mining signals be obtained?

Yes, the EB05 statistic takes the sample size into account.

2. What about the case of an event term for which there is a small number of reports (<100) overall?

Yes, the EB05 statistic takes the sample size into account.

### Stratification and subsets

# 1. What is the difference between stratification and subsetting?

Stratification is a way of normalizing data to eliminate confounding by some variable or variables. You generally stratify by age group, gender, and receipt year. The Oracle Empirica Signal application calculates the expected count separately for each stratum, then sums those counts and uses this total expected count for the RR and EBGM calculations. This process can be used, for example, to deal with confounding due to a drug being administered only to the elderly or only to males, or to the drug being new on the market. This process is often called adjustment for confounding variables in the epidemiology literature. Other possible confounding variables are not generally available in AERS data.

Subsetting is a way of repeating the entire data mining analysis using different subsets of the database. Subsets are typically used to study how the strength of a product-event association evolved over time, but can also be used to compare strength of associations for different age or gender subsets. For each subset, the application calculates the observed count and expected count, then uses those values to calculate a separate RR and EBGM value for each subset. Different subsets of the reports can be overlapping or non-overlapping, depending on how the subset run parameters are specified.

2. Is it meaningful to compare signal scores across subsets (e.g., signal scores for males versus signal scores for females)?

Yes. Non-overlapping confidence intervals can alert you to the possibility of a gender difference in response to the drug.

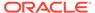

### **Cross-drug comparisons**

 Under what circumstances might it be meaningful to compare signal scores across different drugs?

Non-overlapping confidence intervals can alert you to the possibility of a difference between the safety profiles of the drugs. Alternately, if the confidence intervals overlap a lot, the signal scores can help corroborate evidence that there is no difference.

2. What are the advantages and disadvantages of including concomitant medications (as well as suspect drugs) in the data mining analysis?

An advantage of including concomitant medications is that you can eliminate the bias from physicians who pre-determined the suspect drugs. Each drug will be weighted equally. In addition, including both concomitant and suspect drugs provides a larger background case set for each drug and may reveal associations unsuspected by the reporter.

A disadvantage is that potentially valuable judgments from physicians regarding which drug(s) is/are suspect are not taken into account.

More research is needed to understand whether it is advantageous to include concomitant drugs in an MGPS analysis. Because logistic regression analysis is specifically designed to assess the results of polytherapy, Oracle advises always using a data configuration that includes concomitant drugs in logistic regressions.

3. What are the advantages and disadvantages of fully breaking apart combination drugs into their component ingredients for purposes of data mining?

An advantage is that the number of unique drugs in the database becomes much smaller, and the counts of each unique ingredient are higher. It is also easier to implement drug classification.

A disadvantage is that ingredients are equally weighted no matter whether they were part of combination drugs or not.

## Combining reports in a single data mining analysis

 Is it acceptable to combine foreign and domestic reports in a single data mining run?

Yes. For example, although there is only a small proportion of foreign reports (12%) in the FOI FDA AERS+SRS data, WHO data contains approximately 50% cases reported in the US and 50% with foreign sources. It is possible to specify that report source (US/non-US) be used as an additional stratification variable, which may help protect from biases due to differential reporting rates in US and non-US reports.

2. Is it acceptable to combine health professional and consumer reports in a single data mining analysis?

It can be interesting to compare the two to see whether there is a significant difference. It is not clear that consumer reports are more likely to give false positives or negatives than health professional reports, given that the application examines disproportional reporting as opposed to absolute numbers.

Subsetting by the report source or occupation code of the reporter allows comparison of values calculated for reports by consumers to those reported by

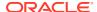

health care professionals. Also, you can use stratification on these variables to eliminate the possibility of confounding based on report source.

3. Is it acceptable to combine serious and non-serious adverse events in a single data mining analysis? What if some drugs have non-serious reports entered into the database and others you are interested in, for purposes of comparing signal scores, do not?

Yes. Although databases such as AERS contain mostly serious events, including large numbers of non-serious events probably improves the performance of the system. Some analyses have shown that the ratios of non-serious event reports are a reasonable surrogate for the exposure ratios. If, for some reason, non-serious reports have been suppressed to a much greater degree for some drugs than for others, the result would be to bias comparisons of alerting scores across the two sets of drugs.

#### **Data issues**

1. What is the meaning of a drug showing a positive alerting score with a particular event sometimes being confounded by polytherapy?

If a drug is typically co-prescribed with another drug that causes a particular event, then the first drug is statistically associated with the event as well.

2. What is the impact of cloaking, where a very strong association with one drug masks your ability to see a moderately strong association with another drug?

If a drug has a very strong association with a given event, this may mean that it accounts for a relatively large proportion of the reports for that event in the database. This would tend to raise the expected value for this event for all drugs and, thus, mask the signal (lower observed / expected) for another drug.

3. If a potential signal of interest may be spread across multiple MedDRA Primary Terms (different reporters may choose to use slightly different terminology to describe essentially the same effect), will this reduce the ability to see the signal of interest?

Yes, this is possible, although significant associations for several of the possible PTs are a good indication of something real. If you suspect that this spreading is happening, then it is possible in the Oracle Empirica Signal application to map the suspect PTs into a new pseudo PT, called a custom term, to look at the combined score. Alternatively, data mining analysis can be based on MedDRA HLT or HLGT, rather than PT.

4. MGPS essentially compares the safety profile (relative frequency of different AEs) of each drug against a background comparator of all drugs. Would it be better to choose a more narrowly defined background? For example, to understand the profile of Cerivastatin, why not limit the background to all other statins?

Given that noise is a surrogate for exposure, the bigger the denominator, the better. Oracle performed an experiment to look into this; the results showed more noise with smaller databases. To compare a drug against others in its class to see differences, look at the EB05 scores for each of the drugs run against the entire background. Looking at a drug against its own class also means that it is unlikely that you would find a previously unknown class effect.

5. Are data mining results skewed by publicity effects?

This can occur, and it is one of the possible causes to consider when doing case evaluation of the potential signals.

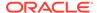

### **Comparing EBGM values**

1. When comparing different EBGM values, if a given drug D has an EBGM signal score of 4.0 for event E1 and 8.0 for event E2, is it correct to say that the risk of E2 appears to be twice as high?

No. At most, you could say (if the confidence interval was very narrow) that the drug had 4 times as many reports for E1 as expected and 8 times as many reports for E2 as expected. To estimate risks you have to know about reporting rates and exposure rates, neither of which are estimable from spontaneous reporting data alone.

2. What about comparing EBGM values across two drugs? Suppose, for event E, drug D1 has an EBGM score of 10 and drug D2 has an EBGM score of 20. Is the risk of the event twice as high with drug D2 as with drug D1?

Confidence intervals can be used for comparisons, provided they do not overlap. In this example, the interpretation is that the association between D2 and the event is twice as high as the association between D1 and the event. But associations can differ for reasons unrelated to causation.

3. What do EBGM scores < 1 signify?

A score of EBGM < 1 indicates that the product-event combination is occurring less frequently than expected statistically. If EBGM were < 1 and N were high, this might indicate a possible therapeutic effect.

# About tables

Many of the Oracle Empirica Signal pages present information in a tabular format. This topic describes how to work with this tabular information.

If you are using Signal Review, see Arrange table columns.

To work with information in tables, you can use the following options:

| То                                                               | Click this link                                                                        | Help topic            |
|------------------------------------------------------------------|----------------------------------------------------------------------------------------|-----------------------|
| Select, arrange, sort, and filter the                            | Columns or                                                                             | Arrange table columns |
| columns that display in the table.                               | Columns and Rows                                                                       |                       |
|                                                                  | On the Signal Review page, select the header action menu, then select <b>Columns</b> . |                       |
| Print the contents of the table.                                 | Print                                                                                  | Print a table         |
| Download the contents of the table to a variety of file formats. | Download                                                                               | Download data         |

Oracle Empirica Signal saves the display choices that you make for a particular table. Your choices remain in effect for that table across Oracle Empirica Signal sessions, until you make different choices.

#### Navigating between pages

To specify how many rows display at a time, enter a number in the **Rows per Page** field and press **Enter**. In general, you can display up to 999 rows on each page.

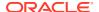

On the Signal Review page, to change the number of rows per page, select a different value from the **Rows Per Page** dropdown.

The default number of rows is typically 50, but may vary for different Oracle Empirica Signal pages.

# To go to another page, on most pages, do the following:

- To view the next page, click .
- 2. To view the previous page, click <1.
- 3. To view a specific page, type a number in the **Page** field and press the **Enter**.

## To go to another page in Signal Review, do the following:

- 1. To view the next page, click >...
- 2. To view the previous page, click  $^{\checkmark}$  .
- 3. To view the first page, click
- 4. To view the last page, click
- 5. To view a specific page, type a name in the **Page** field and press **Enter**.

## Finding text

To find specific text on a page:

- In Chrome, select the Chrome menu, then **Find**.
- In Edge, select the Edge menu, then click Find on page.

In all of these browsers, you can press CTRL+F to select Find. For efficiency, you may want to set the Rows per Page to a large number before using the Find feature.

#### Vertical scrollbars

A site option determines whether vertical scrollbars for tables of information are always on the left side, always on the right side, or determined by the user preference Show table scrollbars on left side. This option does not apply to the Signal Review Products or Product-Event combinations pages.

## **Column descriptions**

In some tables, when you hover on a column heading, a description of the column appears:

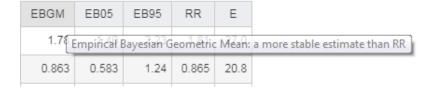

## Sorting the table

You can sort a table by up to three columns. The current sort order appears above the table. You can sort a column as follows:

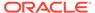

1. To sort a column, click the column header. The column is sorted and an arrow is displayed next to the column name to indicate the sort order. To sort in reverse order, click the column header again.

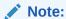

Numeric and date columns initially sort higher-to-lower numbers or more recent-to-earlier dates. Alphanumeric columns initially sort in order from A to Z, and are not case-sensitive.

2. Click Columns or Columns and Rows or, on the Signal Review page, click the

**Header Action menu** (\*), and then click Columns. (See Arrange table columns.) When you click the column header to sort a column, that column is the primary sort order based on the column type. For example, suppose that the current sort order is Generic Name, PT, and EBGM (desc):

If you decide to sort by EB05 in descending order, click the header in that column. The sort order becomes:

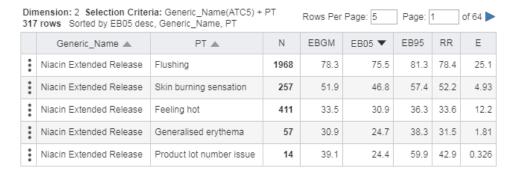

- The most recent sort order you specify becomes the primary sort order.
- Other columns continue to be used for sorting (secondary and third sort orders).
- For most tables, empty columns appear first, if you sort in ascending order, and last, if you sort in descending order.

If you want to clear a sort order or explicitly specify levels of sorting, use the Columns (or Columns & Rows) dialog box. For example, you can change the above sort order as follows:

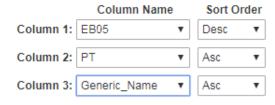

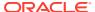

| Dimension: 2 Selection Criteria: Generic_Name(ATC5) + PT 317 rows Sorted by EB05 desc, PT, Generic_Name |                                                                                        |                                                                     | Rows Per      | Page: 5           | Page:                 | 1                    | of 64 📐             |             |
|----------------------------------------------------------------------------------------------------|----------------------------------------------------------------------------------------|---------------------------------------------------------------------|---------------|-------------------|-----------------------|----------------------|---------------------|-------------|
|                                                                                                    | Generic_Name ▲                                                                         | PT 🛦                                                                | N             | EBGM              | EB05 ▼                | EB95                 | RR                  | Е           |
| :                                                                                                    | Niacin Extended Release                                                                | Flushing                                                            | 1968          | 78.3              | 75.5                  | 81.3                 | 78.4                | 25.1        |
| :                                                                                                    | Niacin Extended Release                                                                | Skin burning sensation                                              | 257           | 51.9              | 46.8                  | 57.4                 | 52.2                | 4.93        |
| :                                                                                                    | Niacin Extended Release                                                                | Feeling hot                                                         | 411           | 33.5              | 30.9                  | 36.3                 | 33.6                | 12.2        |
| :                                                                                                    | Niacin Extended Release                                                                | Generalised erythema                                                | 57            | 30.9              | 24.7                  | 38.3                 | 31.5                | 1.81        |
| :                                                                                                    | Niacin Extended Release                                                                | Product lot number issue                                            | 14            | 39.1              | 24.4                  | 59.9                 | 42.9                | 0.326       |
| Dimension: 2 Selection Criteria: Generic_Name(ATC5) + PT Rows Per Page: 5 Page: 1 of 64                 |                                                                                        |                                                                     |               |                   |                       |                      |                     |             |
|                                                                                                    |                                                                                        | - '                                                                 | ) + PT        | Rows Per F        | age: 5                | Page:                | 1                   | of 64       |
|                                                                                                    |                                                                                        | - '                                                                 | s) + PT<br>N  | Rows Per F        | Page: 5               | Page:                | 1<br>RR             | of 64 ►     |
|                                                                                                    | rows Sorted by Generic_                                                                | Name, PT, EBGM desc                                                 |               |                   |                       |                      |                     |             |
| 317                                                                                                    | rows Sorted by Generic_<br>Generic_Name ▲                                              | Name, PT, EBGM desc                                                 | N             | EBGM ▼            | EB05                  | EB95                 | RR                  | Е           |
| 317                                                                                                    | rows Sorted by Generic_ Generic_Name ▲ Niacin Extended Release                         | Name, PT, EBGM desc  PT   Abdominal discomfort                      | N<br>49       | EBGM ▼<br>1.78    | EB05                  | EB95<br>2.23         | RR<br>1.81          | E 27.0      |
| 317                                                                                                    | rows Sorted by Generic_ Generic_Name ▲ Niacin Extended Release Niacin Extended Release | Name, PT, EBGM desc  PT  Abdominal discomfort  Abdominal distension | N<br>49<br>18 | EBGM ▼ 1.78 0.863 | EB05<br>1.40<br>0.583 | EB95<br>2.23<br>1.24 | RR<br>1.81<br>0.865 | E 27.0 20.8 |

# Specify a SQL WHERE clause

At certain places in Oracle Empirica Signal, you can specify a SQL WHERE clause to restrict rows of a table or a report.

# Note:

When specifying a SQL WHERE Clause, you can click **Show Columns** to display the Select Table Columns page listing variables (columns) that you can include in the WHERE clause. To insert a variable into the WHERE clause, click the column name.

At certain places in Oracle Empirica Signal, you can specify a SQL WHERE clause to restrict rows of a table or a report.

When specifying a SQL WHERE clause, do not enter the word WHERE. Oracle Empirica Signal adds WHERE internally to the start of the condition that you enter. For example, to view all results for which EBGM is greater than 5, type EBGM > 5.

To connect conditions, use AND or OR. For example:

- N > 5 AND EBGM > 8
- EBGM > 5 OR EBGMDIF > 6

If you provide a SQL expression with incorrect syntax or unsupported SQL functions, an error message appears at the top of the page when you save the expression. Common errors are a wrong or misspelled column name, and unclosed or mismatched parentheses.

The way in which a variable is stored in the Oracle database determines how you can search for it.

#### **Text variables**

If a variable is stored as a text field in the Oracle database, you must enclose the text string in single quotes. Capitalization within the quoted string must match the text string in the database exactly.

To find a value that includes a single quotation mark, or apostrophe, precede the quotation mark or apostrophe with another single quotation mark in the quoted string. For example, to find Bell's palsy for the PT variable, type PT like 'Bell's palsy'.

You can use any valid SQL operators, including the following commonly used operators:

| Operator | Meaning                           | Example             |
|----------|-----------------------------------|---------------------|
| LIKE     | matches                           | SUBSET LIKE 'F'     |
| NOT      | is not the condition that follows | SUBSET NOT LIKE 'F' |

% is a wildcard character that you can use in a text string after LIKE; it matches any characters in its position, as follows:

| Type of Match                | Example                 |
|------------------------------|-------------------------|
| Exact match                  | ITEM1 LIKE 'Asthma NOS' |
| Starts with specified string | ITEM1 LIKE 'As%'        |
| Includes specified string    | ITEM1 LIKE '%th%'       |
| Ends with specified string   | ITEM1 LIKE '%NOS'       |

#### **Numeric variables**

If a variable is stored as a number field in the Oracle database, you can use any valid SQL operators, including the following commonly used operators:

| Operator | Meaning                                | Example                  |
|----------|----------------------------------------|--------------------------|
| =        | is equal to                            | EBGM = 3                 |
| != or <> | is not equal to                        | EBGM != 3 EBGM <>3       |
| >        | is greater than                        | EBGM > 98.6              |
| >=       | is greater than or equal to            | EBGM >= 98.6             |
| <        | is less than                           | EBGM < 8.5               |
| <=       | is less than or equal to               | EBGM <= 8.5              |
| BETWEEN  | is between (includes both 6.5 and 8.0) | EBGM BETWEEN 6.5 AND 8.0 |

# **Date variables**

If a date variable is stored as a text field in the Oracle database, you can search for it as you would search for any text string.

If a date variable is stored as a date field in the Oracle database, you can use the Oracle function TO\_DATE to change a text string to an Oracle date. Then you can use

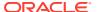

the same operators as for numeric variables. For example, if you want to find RCVD\_DATE dates later than 2019-01-17, you specify:

RCVD\_DATE > TO\_DATE('2019-01-17', 'yyyy-mm-dd', 'NLS\_DATE\_LANGUAGE = American')

If you do not specify a time, the time is considered to be midnight of the specified date.

#### Column names

To select table columns (variables) to include in the WHERE clause, from the Header Action

menu (\*) on the Products or Product-Event Combinations tables, click **Columns**. On the Columns dialog, enter the WHERE clause in the **Where Clause** text box. To copy an existing column into the WHERE clause, click the **Show columns** link.

When using a SQL WHERE clause to select criteria for run results that you are viewing or to filter a source table that you are viewing, avoid referring to the product or event variables or related hierarchy terms. The actual column names in the underlying table are not the same as the labels for fields on the Select Criteria page or as the column headers in the results table. The actual column names are ITEM1, ITEM2, etc.

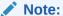

The alphabetical order of prefixes defined in the configuration for the drug and event variables determines whether the variables are ITEM1 or ITEM2. For example, if the prefix for the drug variable is D and the prefix for the event variable is E, the drug variable is ITEM1 because D is first alphabetically.

# **SQL** functions

Oracle Empirica Signal supports the following SQL functions in WHERE clauses:

| acos      | length         | soundex         |
|-----------|----------------|-----------------|
| ascii     | lower          | sqrt            |
| asciiStr  | last_day       | substr          |
| asin      | In             | tan             |
| atan      | log            | tanh            |
| atan2     | lpad           | to_date         |
| BitAnd    | Itrim          | to_dsinterval1  |
| Ceil      | mod            | to_multi_byte   |
| Chr       | months_between | to_number       |
| Compose   | new_time       | to_single_byte  |
| concat    | next_day       | to_timestamp    |
| convert   | power          | to_timestamp_tz |
| cos       | remainder      | translate       |
| cosh      | replace        | tz_offset       |
| decompose | round          | abs             |
| dump      | rpad           | to_yminterval   |

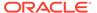

| acos    | length | soundex    |
|---------|--------|------------|
| ехр     | rtrim  | add_months |
| floor   | sign   | upper      |
| initcap | sin    | vsize      |
| from_tz | sinh   | to_char    |
| instr   | -      | -          |

The following are caveats of the SQL functions:

- Functions with no parameters are permitted (for example, sysdate)
- Functions with optional arguments (for example, to\_date) require ALL arguments

# How do I select hierarchy terms?

Adverse events and drugs can be associated with a dictionary, thesaurus, or other standardized terminology that organizes terms into a hierarchical structure. For example, adverse event terms may be associated with a version of the Medical Dictionary for Regulatory Activities (MedDRA¹), and drugs may be associated with the WHO Anatomical Therapeutic Chemical (ATC) classification system. The hierarchical terms and their relationships are stored in a special account, then associated with variables in data configurations.

To select specific drug or event values for a variable, you can click the **Select Available Values** link to view and select values from an alphabetized list. If the drug or event variable has an associated hierarchy, another link appears so that you can browse through the hierarchy. For example, you can click **Select MedDRA Terms** to browse for Preferred Terms (PT) in the hierarchy. The variable must be set up in the data configuration and you must check the user preference, Enable Adverse Event Hierarchy Browser or Enable Drug Hierarchy Browser.

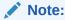

The name of the hierarchy associated with the variable appears as part of this link. For example, for a drug variable, Select ATC Terms appears. This help system uses Select <hierarchy> Terms as a general reference to this link.

When you click **Select <hierarchy> Terms**, the Hierarchy Browser dialog box opens and enables you to browse the hierarchy and review, search for, and select terms at the appropriate level of the hierarchy.

MedDRA® is a registered trademark of the International Federation of Pharmaceutical Manufacturers Associations (IFPMA). MedDRA® the Medical Dictionary for Regulatory Activities terminology is the international medical terminology developed under the auspices of the International Conference on Harmonization of Technical Requirements for Registration of Pharmaceuticals for Human Use (ICH).

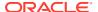

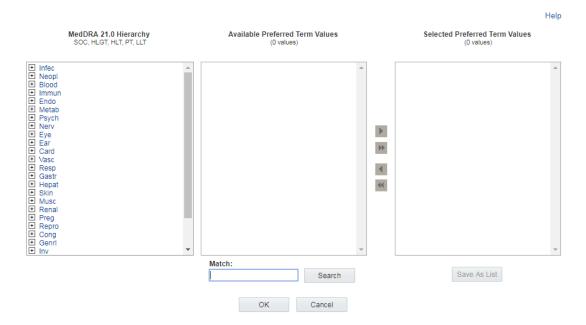

### **Browsing terms**

The section on the left of the Hierarchy Browser lists the terms at the highest, most general level of the hierarchy. For example, System Organ Class (SOC) terms appear for the MedDRA hierarchy, and Level 1 terms appear for the ATC hierarchy. To expand the list to show terms at the next level, click the  $\boxdot$  icon next to a term. Repeat to expand the list to show terms at all levels through the lowest, most specific level in the hierarchy. Click  $\boxdot$  to collapse sections of the list.

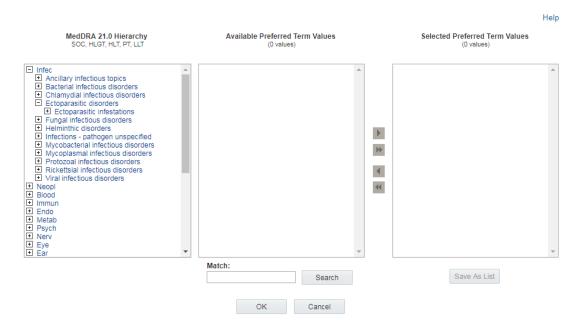

When you hover over terms in this list, an underline appears if you can click on a term to review and, potentially, select terms at the appropriate level of the hierarchy.

## **Reviewing terms**

The Available <level> Values section in the center of the Hierarchy Browser lists terms at the level of the hierarchy that you are browsing. For example, if you are browsing for PTs, the

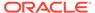

Available <level> Values section lists all of the PTs in the hierarchy below the term you clicked. If you click on a Higher Level Group Term (HLGT), all of the PTs under that HLGT appear for review.

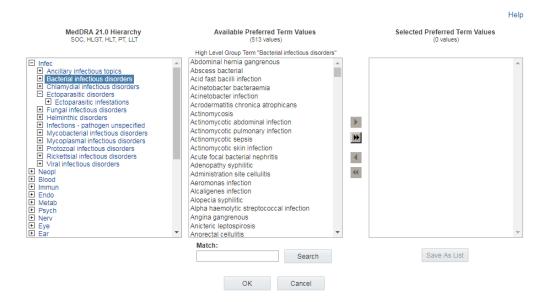

# Note:

Not every term at every hierarchical level shown on the left can be clicked. For example, if you select MedDRA PTs, you cannot click on a lower level term (LLT) to review or select PTs above that LLT in the hierarchy.

## Searching for terms

Another way to find and review terms at the hierarchical level of interest is to enter text in the **Match** field at the bottom of the window and click **Search**. (The Match field is not case sensitive.) The list of Available <level> Values appears on the right and contains all terms that match your text at the appropriate hierarchical level. The hierarchy section on the left also refreshes; only terms at the top-most hierarchical level appear, and each term that has a matching term in its path appears in *italics*.

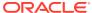

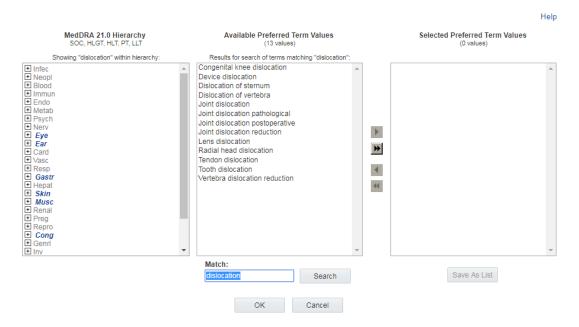

When you click  $\boxdot$  next to an italicized term, the hierarchy expands all of the levels for that term to show the complete path to the term that matches. Italics appear at every level in the path to assist you in following the path to the matching term or terms. **Boldface** highlights the actual match.

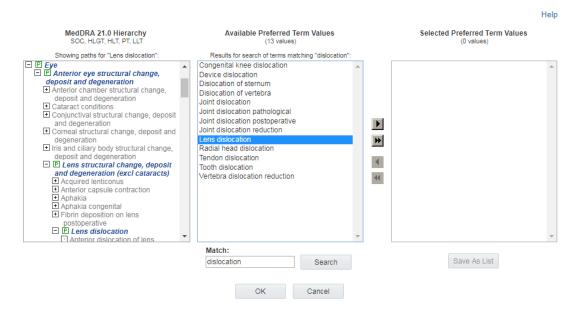

Alternatively, you can click a term in the Available <level> Values list to expand the hierarchy section to show the primary path for that term. The 🗈 icon indicates the primary path.

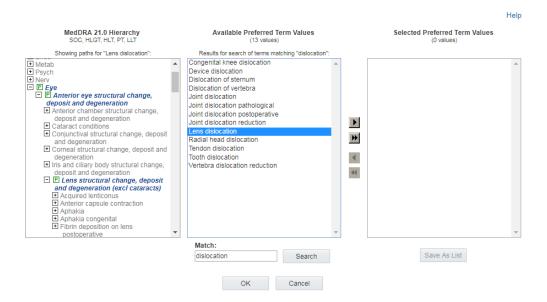

If the term also has a secondary path in the hierarchy, that path also expands and marked by the symbol  $\square$ . You can scroll through the hierarchy to review any alternate paths for the term.

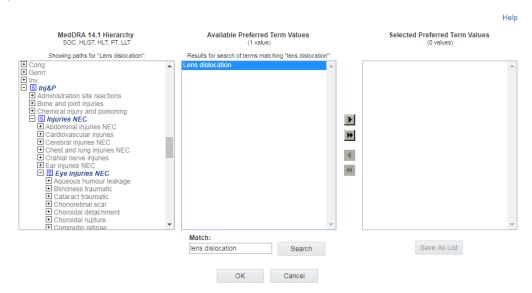

## Note:

- When you click a term in the Available <level> Values list, its full name appears as pop-up text. This enables you to see the complete value in case the displayed value is cut off because of its length.
- Terms that appear in the hierarchy multiple times appear only once in the Available <level> Values list.
- The terms shown in this dialog box are from the special account that contains hierarchy data. As a result, custom terms do not appear in the hierarchy list, and cannot match entered search values.

### Selecting terms

After you review terms in the Available <level> Values list, you can make selections. To select values, you highlight and move them as follows:

- To highlight a value, click it.
- To highlight multiple non-contiguous values, hold down the Ctrl key while clicking each value.
- To highlight multiple contiguous values, click a value, hold down the Shift key, and click another value. Values between and including those values are highlighted.
- To remove highlighting from a value, hold down the Ctrl key while clicking the selected value.

When your selections are complete, click **OK**. The window closes and you return to the task you were performing.

To create a saved list of terms for future use, click Save As List.

# How do I select values from a list?

One of the ways that the Oracle Empirica Signal application facilitates your work is to provide lists of accepted values for many functions. These values appear in alphanumeric order in a dialog box and often include an All option as well as individual values.

## Selecting a single value

If the dialog box includes a list of available values but no list of selected values, you can select only one value.

Click a value to highlight it and then click OK.

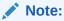

When you highlight a single value, the full value is displayed as pop-up text. This enables you to see the full value in case the displayed value is cut off because of its length.

## Selecting multiple values

- 1. To select values from a list, click **Select Available Values**
- To select values, you highlight and move them as follows:
  - If the dialog box includes a list of available values and a list of selected values, you can select multiple values (up to 1,000 values).
  - To highlight a value, click it.
  - To highlight multiple non-contiguous values, hold down the Ctrl key while clicking each value.
  - To highlight multiple contiguous values, click a value, hold down the Shift key, and click another value. Values between and including those values are highlighted.

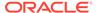

- To remove highlighting from a value, hold down the Ctrl key while clicking the selected value.
- To move values back and forth between the list of all values and the list of selected values, you can double-click a highlighted value or use the arrow keys as follows:

| Button      | Use To                                                                                    |
|-------------|-------------------------------------------------------------------------------------------|
|             | Move highlighted values from the list of all values to the list of selected values.       |
| <b>&gt;</b> | Move all values from the list of all values to the list of selected values.               |
| 1           | Move highlighted values from the list of selected values to the list of available values. |
| 4           | Move all values from the list of selected values to the list of available values.         |

If up and down arrows are available for the list of selected values, you can use them to order the selected values. For example, when specifying breakdown details in a report definition, you can order the selected values as you want them to appear in the report.

3. When you are satisfied with the selected values, click **OK**.

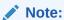

In some contexts, you can click **Save As List** to create a saved list of values for future use.

## Filtering available values

You can filter the available values if the **Show Filter Options** link appears.

- 1. Click Show Filter Options.
- 2. In the **Filter** field, type a value on which to filter the available values.
- 3. Specify filtering options:
  - Case-sensitive —If checked, the application lists only available values exactly matching the case (upper, lower, or mixed) of your entry in the Filter field.
  - Show values —From the drop-down list, select Starting with Filter to list available values that start with your entry in the Filter field. Select Containing Filter to include any values containing the specified filter in any position. Select Ending Filter to list values that end with the entry in the Filter field.

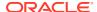

If there are more than 100 possible values in total (regardless of filter options), the following additional options are available:

- **Minimum filter length** —Select the minimum number of characters you must enter in the Filter field before any available values will be listed. (0 indicates no minimum.)
- Maximum values to show —Select the maximum number of available values to be listed. If the maximum number is n, the first n matching values found in the list appear. Note that as you move values to the Selected Values list, more values appear in the Available Values list.

A message informs you if any values have been filtered out of the Available Values list by the Maximum values to show field.

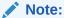

If network performance is not fast, avoid using No Limit. This can be slow when used with Generic Name, for example, since there are thousands of values.

# How do I specify hierarchy versions for timestamped data?

If a data configuration supports timestamped data, you must specify a hierarchy version for each time period in the source data. A time period is a range of dates during which only one hierarchy version was used to code the source data.

# Note:

In the Cloud, Oracle manages the MedDRA versions for connected Oracle Argus Mart configurations. Submit a service request to update MedDRA in Oracle Argus Cloud Service and the associated Oracle Empirica Signal configurations simultaneously.

In Oracle Empirica Signal, you must specify the version of MedDRA used to code the source data for each time period. For details, see Specify hierarchy versions for timestamped data.

# Use hierarchy tables

Data configurations defined in older versions of the Oracle Empirica Signal application might have used hierarchy tables instead of an event hierarchy account to set up hierarchies for events. The following information is for reference only. See Drug and event hierarchies for information about the newer method of setting up hierarchies for drugs or events.

When you use hierarchy tables, users must select from a list of event or drug values, instead of using the hierarchy browser. The Select Criteria page and results table use general labels for the hierarchical levels: Level 0, Level 1, and Level 2. If both a hierarchy account and a hierarchy table are specified by the configuration, the hierarchy table takes precedence.

A hierarchy table specifies a hierarchy of terms (such as drugs and events) available for selecting criteria for data mining results before viewing them. A hierarchy table has no effect on the generation of statistical results for a run.

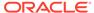

For each configuration variable for which you want to use a hierarchy, there must be a hierarchy table. If there is a hierarchy table specified for one or more variables in a configuration, then a run creator has the option to use the hierarchy or not.

You can create a hierarchy table outside of the Oracle Empirica Signal application using tools that provide access to the Oracle database. The table must be in the Oracle account containing the source database tables. You refer to the table from a configuration variable within the Oracle Empirica Signal application. You can also edit an existing configuration variable to add a hierarchy table to it.

## ✓ Note:

You can also create a hierarchy table while you are editing a configuration variable. In this situation, an empty hierarchy table is created and you must populate it outside of the application.

For the table name, Oracle recommends that you use a name that identifies the table as a hierarchy; for example, DRUG\_HIER or EVENT\_HIER. A hierarchy table must include the following columns:

- **ITEM\_VALUE** —Drug or event name. This is Level 0 of the hierarchy. There must be one value for each unique drug or event name.
- **H1\_VALUE** —Middle-level term of the drug or event hierarchy. This is Level 1 of the hierarchy.
- **H2\_VALUE** —Top-level term of the drug or event hierarchy. This is Level 2 of the hierarchy. If you are creating a two-level hierarchy, this column can be empty.

There can be zero levels, one level, or two levels in a hierarchy, as in the following example:

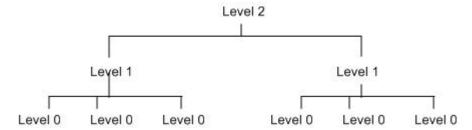

Each Level 0 term can have only one Level 1 term associated with it. Each Level 1 term can have only one Level 2 term associated with it.

### Note:

If a drug is not included in the hierarchy table, it is not available when the results reviewer filters results according to a Level 1 or Level 2 term. For example, all drugs except DrugA are in the hierarchy table and have a Level 2 value of OTC or RX. If the reviewer filters according to the Level 2 terms OTC and RX, DrugA is not in the displayed results. (However, DrugA is still available as a Level 0 term even if it is not in the hierarchy table.) When source data is updated and includes new drugs or events, this situation may occur unless the hierarchy table is updated as well.

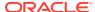

You can view hierarchy tables on the Data sources page.

# What is an alias?

An alias is a named reference to a data mining run, report output, or data configuration.

Currently, aliases can be used in setting up a drug profile configuration, interactive signal management, and run definition files (managed by Oracle).

Interactive signal management configurations can reference configuration aliases for all reports, 2D runs and 3D runs. When the signal management configuration is refreshed, any aliases referenced by the signal management configuration are resolved.

A drug profile configuration can reference aliases for data mining runs or report outputs. When a user navigates to the Drugs page, any aliases referenced by the drug profile configuration are resolved. When source data is updated and new runs and report outputs are created, you can modify the aliases to point to different runs and report outputs, rather than modifying the drug profile configuration.

# How can a saved list keep me from having to select values individually?

A saved list can contain up to 1,000 drugs or event terms. In activities where you need to specify values for a drug, event, or item variable, you can select a saved list instead of selecting values individually.

Your available saved lists are ones you have created, or ones you have been given Read or Edit permission. They must also be compatible with the data configuration of the object with which you are working.

To select a saved list, click the row for the saved list, and then click **OK**.

The Select Saved List page provides the following information about each saved list. See Field descriptions—Saved List page for more information.

# Typing values in text boxes

Throughout Oracle Empirica Signal, you have the option of selecting or typing values.

For example, you might specify the value of an Event item variable by doing one of the following:

- Selecting a MedDRA term using the hierarchy browser.
- Selecting a value from a list of available values.
- Selecting a saved list of values.
- Typing a value.

To prevent spelling and capitalization errors, Oracle recommends that you select rather than type values. However, if you prefer to type values, do the following:

- Match the spelling and case of the intended values exactly.
- Separate the values using commas.
- To type a value that contains a comma, enclose the value in double quotation marks, for example, "Diabetes, Type II".

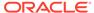

 To type a value that includes a backslash or double quotation mark, precede the backslash or double quotation mark with a backslash, for example, Cold\\flu or \"Terrible \\"headache.

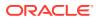

# Review signal information

- Overview of Signal Review
- Step 1: Choose a published configuration
- Step 2: Select a product or group of products to investigate
- Step 3: Review product-event combinations for a product
- Step 4: Submit the review

# Overview of Signal Review

Signal Review, a feature in the Oracle Empirica Signal and Topics application, is used to view disproportionality analysis statistics for successive updates of safety data, allowing monitoring of alerts and evaluating of changes in safety signals over time.

The user interface for the optional Signal Review component has a modern, hierarchical structure that helps users visualize and prioritize activities. The Products and Product-Event Combinations pages provide graphical and tabular alert information at all levels. Reviewers can easily assess the review completeness of alerts for all products or specific product groupings.

This browser-based user interface provides a rich experience that helps safety reviewers perform periodic surveillance efficiently. The emphasis of this approach is on visual tracking and interaction with alerts, including user-defined alerts.

Additional information is built throughout the user interface. If you hover over most fields, a pop-up shows additional information. *Alerts Reviewed* is a column in the Products table that provides a graphical view of the percentage of tracked alerts that have been reviewed. If you hover over the value in the *Alerts Reviewed* column for a product, a popup shows the reviewed percentage, the number of alerts that have been reviewed, and the total alerts for the product.

- Start with the Signal Review pages
- Signal Review configurations: interactive, multisource, and scripted
   There are three types of signal configurations: interactive, multisource, and scripted.
- View aggregate information for a selected group or product
- Configured alerts: tracked vs. informational
- Keyboard shortcuts for the Products and Product-Event Combinations tables

# Start with the Signal Review pages

The Oracle Empirica Signal Products and Product-Event Combinations pages summarize alert information and track review of alerts for products and product-event combinations in a visually intuitive and interactive manner.

- The Products page shows a summary of the monitored products and alerts included in the chosen configuration, From the Products page you can narrow your focus to a single product.
- From the Products page you can drill into the Product-Event Combinations table.
   You can filter the product-event combinations panel to a specific System Organ
   Class by selecting a System Organ Class card. Select a tab to further filter the product-event combinations table.

For the Products and Product-Event Combinations tables, the cards summarize the number of tracked alerts that have been reviewed and the total count of alerts.

# Signal Review configurations: interactive, multisource, and scripted

There are three types of signal configurations: interactive, multisource, and scripted.

- Interactive signal configurations allow a user, with appropriate permissions, to create, validate, and refresh the configuration in the Oracle Empirica Signal application. Interactive signal configurations are currently available for proprietary data maintained in Oracle Argus Mart and for public safety data from the Adverse Event Reporting System (AERS).
- Multisource signal configurations combines the results of multiple underlying signal configurations into a single configuration. A multisource signal configuration extends an existing interactive signal configuration by adding data from one or more secondary signal configurations and enables you to view safety data from multiple data sets side by side in a single configuration.
   As an extension of interactive signal configuration, the multisource signal configurations add data from one or more secondary signal configurations, to align all datasets in one view on the Signal Review page. Changes to shared features synchronize between the multisource signal configuration and the lead configuration. Any changes you make in the multisource signal configuration are reflected in the underlying configuration and vice-versa. All independent features remain unchanged.
- Scripted signal configurations require modifying most aspects of the signal configuration outside of the Oracle Empirica Signal application, based on your organization's requirements, and running command-line scripts to perform refreshes. Scripted signal configurations are available for other data sources, including proprietary databases.

To set up and edit the configurations, you must have the Manage Signal Configurations permission. See Edit a signal configuration.

# View aggregate information for a selected group or product

When you select a Products By card or select a row in the Products table, the Detail panel on the right updates.

The details shown include:

Tracked Alerts: Shows a graph of all tracked alerts and their reviewed and
unreviewed counts. Oracle Empirica Signal updates tracked alert counts when
product-event combinations are reviewed. When users perform a submit review for
a product-event combination, all tracked alerts associated with that product-event
combination are considered reviewed. The panel is expanded by default.

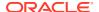

- **Informational Alerts:** Shows a graph of non-tracked alerts and their total counts. These alerts do not contribute to the triage progress. The panel is collapsed by default.
- **Open Topics:** Shows how many product-event combinations have been associated with open topics. This section does not appear if the selected signal configuration is not integrated with Topics. The panel is expanded by default.
- Notes: Shows the most recently entered product note. This is displayed when a row in the Products table is selected and not when a Products By card is selected. The panel is collapsed by default.

# Configured alerts: tracked vs. informational

As part of interactive signal management, you can configure alerts. Configured alerts are defined by a user with Manage Signal Configurations permission. There are two types of configurable alerts:

- Tracked: In Signal Review, tracked alert types are alerts for which product-event combinations require an initial signal review in the current period. After a refresh, tracked alerts have Reviewed/Total counts. Unreviewed alerts from a prior refresh are retained in the next refresh. If you submit a review of a product-event combination with an unreviewed tracked alert, the Reviewed count for that alert goes up.
- Informational: In Signal Review, non-tracked alert types are alerts for which productevent combinations do not require review. No tracking is performed; that is, these alerts do not contribute to Reviewed/Total counts. After a refresh, informational alerts only have a Total count. If you submit a review of a product-event combination with an unreviewed informational alert, Reviewed counts are not impacted.

You can base a configurable alert on product review period or on product complexity level. A configurable alert based on complexity level is calculated only when it is "due"; that is, based on each product's birthdate and the alert periodicity.

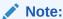

Scripted signal managements have built-in alerts, which are not configurable through the user interface and do not provide tracking.

## Additional considerations for multisource configurations

In addition to the above criteria, when working with multisource signal configurations, you must set up and plan the tracked alert type and views.

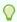

#### Tip:

Refresh the multisource configuration after setting them up to enable your configured alerts to be calculated.

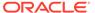

# Keyboard shortcuts for the Products and Product-Event Combinations tables

## To interact with the Products and Product-Event Combinations tables:

- 1. To set focus to the table, press **Tab** or **Shift+Tab**.
- 2. To navigate up or down rows in the table, press the **Up** or **Down** arrow.
- 3. To display the row action menu when a row has focus, press Enter.
- To select a menu item, press Enter.
- **5.** To dismiss the menu, press **Esc**.

#### To interact with cells in a row in the table:

- 1. To restrict focus within a table row, press F2.
- 2. To focus on the next or previous cell, press **Tab** or **Shift+Tab**.
- 3. To select a link or display a menu in a cell that is in focus, press **Enter**.
- **4.** To turn off navigation within a table row, press **F2** again.

#### To interact with the table header:

- To navigate to the table, press Tab or Shift+Tab.
- 2. To navigate to the table header, press the **Up** or **Down** arrow.
- 3. To display the header action menu, press **F2** and **Enter**.
- 4. To select a menu item, press Enter.
- To dismiss a menu item, press Esc. To set focus back to the table header, press Esc again.
- To navigate between header cells, press the Left or Right arrow.
- To sort a table column, press Enter.

#### To interact with the select rows mode in the Product-Event Combinations table:

- To restrict focus within a row, press F2.
- 2. To check or uncheck a check box, press **Space**.
- 3. To exit focus from within a row, press **F2** again.
- 4. To check or uncheck other rows, repeat steps above.

# Step 1: Choose a published configuration

- Choose a published configuration
- · Why you might have multiple configurations

# Choose a published configuration

To use signal review, you must have access to a signal configuration. The signal configuration defines the behavior and content of the Signal Review page.

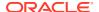

- 1. In the left navigation pane, click the **Signal Review** icon ( ) to display the Products page. You can also get to the Products page by clicking the back arrow ( ) from the Product-Event Combinations page.
- 2. From the drop-down to the right of the Signal Review page title, choose a signal configuration.

# Why you might have multiple configurations

There are a variety of public and company-specific pharmacovigilance databases that share a common conceptual organization (case reports that contain information on demographics, drugs, and events) but differ in details of field and table naming, presence or absence of specific attributes, and use of specific medical coding dictionaries. These configurations can be set up by expert users who are familiar both with the target database schema and the pharmacovigilance application; medical end-users work with the application-specific variables so defined (end-users do not need to be aware of the target database schema). Multiple configurations can support user access to several different databases (e.g., to do a data mining run—first, on the public data and, then, on in-house data), and also to several different versions of the same database (e.g., different chronological snapshots or versions that include or exclude so-called "concomitant" medications).

To insulate both Oracle Empirica Signal and users from superficial variation in the detailed formatting of the target safety database, Oracle Empirica Signal supports multiple database configurations, each of which defines a mapping between user-visible "variables" and specific database tables and columns, including specification of plausible roles for the variables (e.g., a drug name, an event name, an attribute suitable for use in stratification or subsetting, etc.).

When Oracle Empirica Signal is installed, a master configuration table that contains all configurations for all source databases is created in another Oracle account. This master configuration table is populated automatically as configurations are added, copied, or imported. When a configuration is created, a configuration table is created automatically in the same Oracle account as the source data. Multiple configurations (and configuration tables) may exist for an Oracle account.

# Step 2: Select a product or group of products to investigate

- Start with the Signal Review Products page
   The Products page enables you to review comprehensive alert tracking statistics and visualize alerts for all monitored products.
- Group and filter products
   Using the Products By drop-down list and cards carousel, you can group and filter the products displayed in the Products table.
- Find a product in the Products table
   Use the Product finder to locate a product in the Products table.
- Investigate products in the Products table
   The Products table enables you to view and interact with data for individual products.
- Focus on a single product from the Products table
   Interact with products by viewing notes, event comments, and sector maps.

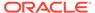

# Start with the Signal Review Products page

The Products page enables you to review comprehensive alert tracking statistics and visualize alerts for all monitored products.

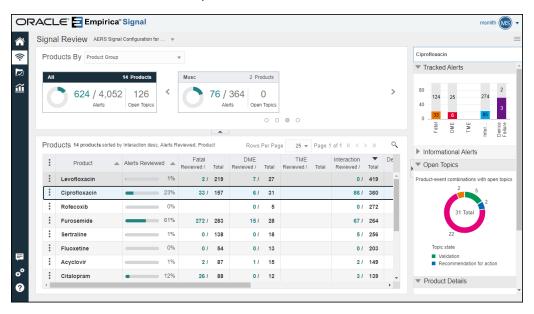

On the Products page, you can use the Products By panel, Products table, and Details panel to view and interact with your monitored products.

- In the left navigation pane, click the Signal Review icon ( ) to display the Products page.
- 2. From here you can group, filter, and search the products in the following ways:
  - Group monitored products by selecting one of the five product properties defined for the configuration using the Products By drop-down list.
  - When you select a group, the Products By cards update. Select a card to filter the Products table.

The Detail panel on the right updates to match your card or product selection.

The Products table lists the products you are monitoring, filtered by your Products By card selection.

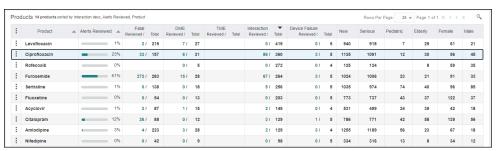

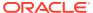

# Note:

Oracle Empirica Signal remembers your card selections across sessions for the signal management configuration you are working with.

- You can also search the table for a single product.
- 3. To customize the columns in the Products table, click the **Header Action menu** (\*) and select **Columns**. You can select columns to include, reorder them, and sort the Products table using up to three different columns.
- 4. To download the Products table, click the **Header Action menu** ( ) and select **Download**.
- 5. Perform additional actions on an individual product by choosing an action from the product's **Row Action menu** ( ).
- 6. To see details about a product, click a non-linked value in the Products table row.

# Note:

If you click a link in a table row, such as the product name or a total count, the Product-Event Combinations page displays.

The Detail panel to the right of the Products table displays the information about your selected product.

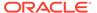

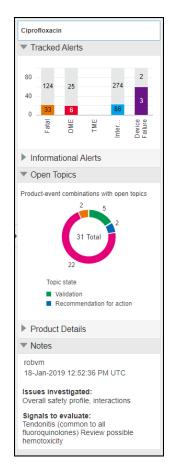

The panel contains expandable sections appropriate to the selected item and signal configuration:

- The Tracked Alerts and Informational Alerts sections are always available.
- The Open Topics section is available if your signal configuration is integrated with Topics.
- The Product Details and Notes sections are available when you select a product.

You can show  $(\triangleright)$  or hide  $(\triangledown)$  the sections in the Detail panel.

# Group and filter products

Using the Products By drop-down list and cards carousel, you can group and filter the products displayed in the Products table.

Use the Products By drop-down list on the Products page to group products you are tracking:

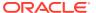

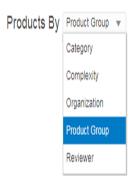

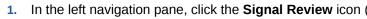

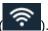

- 2. From the **Products By** drop-down list, select a product group.
  - Category: Customer-definable product field value set when adding or editing a
    product to monitor. A user with Manage Signal Configuration permission defines the
    acceptable product field values. Examples include Drug, Vaccine, or Cosmetics, or
    separation by therapeutic use or chemical class.
  - Complexity: Customer-definable product field value set when adding or editing a product to monitor. A user with Manage Signal Configuration permission defines the acceptable product field values.
     Complexity can be used in alert type definitions. Complexity level, periodicity, and birthdate determine if the alert type rule will be part of the data refresh. The default values are High, Medium, and Low. For example, a high-complexity-level product would get scheduled more frequently for review than a product with a lower
  - Organization: Customer-definable product field value set when adding or editing a
    product to monitor. Your products can, optionally, be assigned to a (sub-)organization
    in the enterprise. For example, companies might define organizations for branded
    versus generic drugs, or regional products in an organization located in a separate
    country.
  - **Product Group:** (Default) Customer-definable grouping set when the product was added or edited. Examples include therapeutic areas and cardiovascular products.
  - Reviewer: Person responsible for reviewing the product-event combinations.

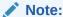

complexity level.

The acceptable values for customer-definable product fields are defined by a user with Manage Signal Configuration permissions.

Oracle Empirica Signal remembers your Products By selections across sessions for the signal management configuration you are working with.

**3.** You can further filter the Products table by selecting one of the cards displayed below the Products By drop-down:

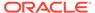

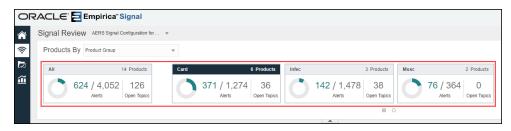

The cards available in the carousel match your selected grouping. For each grouping, a card aggregates all products in that group and displays elements of the group.

You can move back and forth through the pages of cards by clicking the dots or page numbers below them. You can also scroll the cards using the left and right arrows.

Selecting a card filters the Products table to monitored products contained in that group.

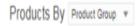

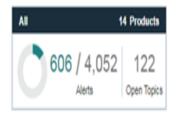

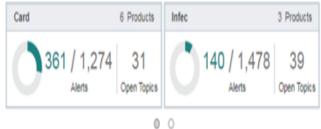

The corresponding products appear in the Products table.

The Details panel to the right also updates to reflect information relevant to the selection.

To remove the filter from the Products table and display all monitored products, select the All card.

To learn about the Products table fields and actions available, see Investigate products in the Products table.

# Find a product in the Products table

Use the Product finder to locate a product in the Products table.

Oracle Empirica Signal enables you to quickly find a specific product in the Products table.

To search for a single product:

1. Click the Find Product icon.

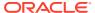

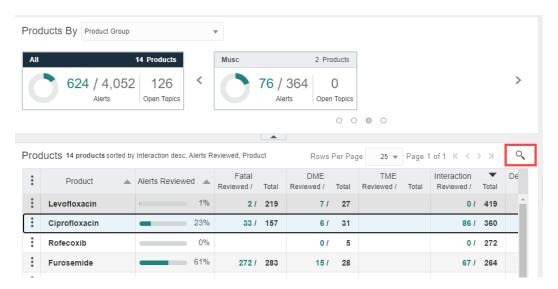

2. In the Find Product window, find a product by doing one of the following:

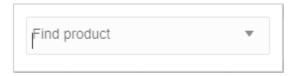

- Click the arrow to select a product from the list.
- Start typing to enable the product list autocomplete menu to appear, with product names that contain the characters you enter. When the product you are searching for appears, select it from the list.
- Enter the name of the product and press Enter.

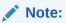

The Find Product list matches the products currently displayed in the Products table, including any grouping and filtering you have applied.

The Products table locates and selects the chosen product. The Details panel updates to display the product information.

# Investigate products in the Products table

The Products table enables you to view and interact with data for individual products.

The Products table displays the individual products grouped and filtered by your selections in the Products By panel.

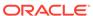

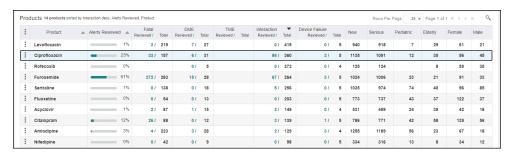

#### Field descriptions—Products table

| Field                | Description                                                                                                    |
|----------------------|----------------------------------------------------------------------------------------------------|
| Summary line         | Shows the number of products, the sort order, the number of rows per page, the current page, and links to navigate between pages. If rows are filtered using the Where Clause in the columns dialog, the summary line displays the text (filtered) to indicate that rows are filtered. |
| Header row           | Contains the Header Action menu and column headers. You can arrange these columns in any order.                                                                                                    |
| Header Action Menu   | Enables you to download the table data and configure the table as follows.                                                                                                    |
|                      | <ul> <li>Select columns to include in the table and specify the column sort order.</li> <li>Specify a SQL WHERE clause to filter the data in the table.</li> </ul>                                                                                                    |
| Alerts Reviewed      | The cells in this column contain a progress gauge with the percent of reviewed tracked alerts associated with the product on that row. Oracle Empirica Signal calculates the percent reviewed from x/y:                                                                                |
|                      | x = sum of reviewed tracked alerts.                                                                                                    |
|                      | y = sum of all tracked alerts.                                                                                                    |
| Alert columns        | For tracked alerts, the number of alerts reviewed and the total number of alerts are displayed as Reviewed/Total. For informational alerts, only the total alert count is displayed.                                                                                                   |
| Row for each product | Includes a Row Action menu and alert counts.<br>The Total alert counts are links to further<br>information about that alert.                                                                                                    |
| Row Action menu      | Includes actions that provide access to product-specific activities.                                                                                                    |

#### **Products table Row Action menu**

- View Product-Event Combinations: Select this link from the Row Action menu, click a product name, or click a total alert count to investigate product-event combinations for the product.
- Enter Note: Enter or edit a note for a product to indicate:
  - Issues that have been identified and investigated for the product.
  - Signals that require further evaluation.

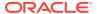

- View Notes: View notes that have been entered about the product.
- View Event Comments: View comments entered about product-event combinations.
- View Sector Map for a signal set: View a visual representation for a particular product across all System Organ classes (SOCs).

#### Note:

When working with a multisource signal configuration, a menu option may appear for each configuration included in the multisource signal configuration. A prefix matching the secondary configuration label, defined in the multisource signal configuration, identifies the secondary configuration menu option.

If you have the appropriate permissions, the following options also appear in the row action menu, enabling you to manage aspects of products.

- Manage Targeted Medical Events: Maintain a list of adverse events your organization
  wants to closely monitor for a particular product. You must have the View Signal
  Management and the Manage Signaling Terms permissions. This applies to interactive
  and multisource signal configurations only.
- Manage Listed Events: Maintain a list of adverse events listed on the product label. You
  must have the View Signal Management and the Manage Signaling Terms permissions to
  manage listed events. This applies to interactive and multisource signal configurations
  only.
- Edit: Edit monitored product properties. You must have the View Signal Management and the Manage Signaling Terms permissions to perform this task.
- Rename: You can rename monitored products if you have the View Signal Management and the Manage Signaling Terms user permissions. This applies to interactive and multisource signal configurations only.
- Delete: When you delete a product, Oracle Empirica Signal removes it from the Products and Product-Event Combinations tables. Deletion will not succeed if there are notes for the product or comments about a product-event combination that include the product. You must have the Manage Signaling Terms user permission to delete a product.

# Focus on a single product from the Products table

Interact with products by viewing notes, event comments, and sector maps.

- Enter a note about a product
- View notes about a product
- View event comments
- Use sector maps

## Enter a note about a product

You can enter or edit notes about issues that have been identified and investigated for the product, signals that require further evaluation, or any information you want to associate with the product.

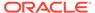

### Note:

If you work with multisource signal configurations, this is a shared feature. Changes will impact all connected configurations.

1. In the left navigation pane, click the **Signal Review** icon

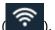

- 2. (Optional) From the **Products By** drop-down list, select a product grouping, then select a card to filter the Products table.
- 3. Click the product's Row Action Menu (\*) and select Enter Note.

  The Note dialog shows the product you selected and the date when the note was last entered or edited. Today's date and current time indicate that this is the first

note for this product. There is a text box for each type of note that can be entered.

- 4. Enter notes in the text boxes.
- Click Save.

To view the note, select that product row on the Products table and click the right arrow to the left of the Notes heading in the Detail panel on the right, or select **View** 

Notes from the product's Row Action Menu ( ).

## View notes about a product

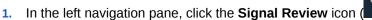

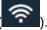

- 2. (Optional) From the **Products By** drop-down list, select a product grouping, then select a card to filter the Products table.
- Click the product's Row Action Menu (\*) and select View Notes.
   The following information about each note appears on the Drug Notes History page.

| Column     | Description                                             |
|------------|---------------------------------------------------------|
| Drug       | Name of the drug.                                       |
| Entered By | Name of the user who entered the note.                  |
| Entry Date | The date that the version of the drug note was entered. |

Notes are ordered by their Entry Date, with the most recent version of the note appearing first in the list.

- 4. Choose one of the following:
  - To view a note, click the **View Note** link in the last column on the right.
  - To view all notes for the product, click Show All Notes.

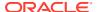

### View event comments

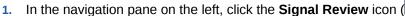

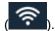

- 2. (Optional) From the **Products By** drop-down list, select a product grouping, then select a card to filter the Products table.
- 3. Click the product's Row Action Menu ( ) and select View Event Comments.
- 4. From the View comments drop-down list, select All or Most Recent.
- 5. If private comments have been enabled, from the **Comment type** drop-down list, select **Private**, **Public**, or **All**.
- **6.** (Optional) To limit comments to a specific date range, enter a **Start date**, an **End date**, or both.
- 7. Click Apply.
- 8. To show information about the comments, click **Show Notes**.

The notes appear below the table and Oracle Empirica Signal includes them if you print or download table data.

- 9. To exclude notes, click Hide Notes.
- 10. To save comments to a topic, click Save to Topic.

The comments appear as an attachment to the topic.

#### Field descriptions—View Event Comments page

| Field            | Description                                                                                                    |
|------------------|----------------------------------------------------------------------------------------------------|
| Drug             | Name of the selected drug.                                                                                                    |
| Event            | Name of an event that is reported in combination with the drug.                                                                                                    |
| Created          | Date and time the comment was added.                                                                                                    |
| Created by       | Name of the user who added the comment.                                                                                                    |
| Filtered         | <ul> <li>Yes, if you added the comment when the product-event combination was suppressed.</li> <li>No, if you added a comment for a product-event combination that was not suppressed.</li> <li>Empty (blank), for private comments (if the signal configuration has the private comments feature set up).</li> </ul> |
| Comment          | Comment for the product-event combination.                                                                                                    |
| Private          | Appears if the signal configuration has the private comments feature set up.                                                                                                    |
|                  | <ul><li>Yes, a private comment.</li><li>No, a public comment.</li></ul>                                                                                                    |
| Detailed Comment | The optional free text description added with the comment. This column appears only if the corresponding site option has been set.                                                                                                    |

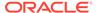

## Use sector maps

- View a sector map for a product
- Set display options for a sector map
- Zoom in on a sector map
- View sector map statistics

## View a sector map for a product

A sector map for signal management data is a visual presentation of data for a product across all System Organ Classes (SOCs). Each System Organ Class (SOC) is represented by a large tile in the sector map. Each SOC tile is divided into smaller tiles representing Preferred Terms (PTs). The color, size, and ranking of tiles provide a big picture overview of the adverse event profile of a product. Data represented in the sector map includes all available data up through the current time period and is for a particular signal set.

When you view a sector map for a product, PTs are ranked in descending order of values of the statistic (EBGM, EB05, Chi-statistic, or PRR) that you choose. A color key indicates relative ranking. You can also list the ranked PTs below the sector map.

1. In the left navigation pane, click the Signal Review icon (

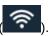

- 2. (Optional) From the **Products By** drop-down list, select a product grouping, then select a card to filter the Products table.
- 3. Click the product's Row Action Menu ( ) and select a View Sector Map option.

#### Note:

If you are working from a multisource signal configuration, options for each configuration included in the multisource signal configuration appear in the menu. You can identify the secondary configurations by the prefix that matches the secondary configuration label defined in the multisource signal configuration.

- 4. To set display options for the sector map, click **Options** below the sector map.
- 5. If you point to a PT tile, the MedDRA PT, HLT, HLGT, and SOC appear. The following information for the combination of the product and the term that the tile represents also appears:
  - N—Observed number of cases with term.
  - EBGM—Empirical Bayesian Geometric Mean. A more stable estimate than RR; the so-called shrinkage estimate. For more information, see MGPS computations.
  - **EB05**—A value such that there is approximately a 5% probability that the true Relative Ratio lies below it.
  - PRR—Proportional Reporting Ratio. For more information, see PRR computations.

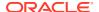

- **Chi-statistic**—Chi-statistic associated with PRR. (If EBGM < 1, the Chi-statistic is expressed as a negative number, indicating that the product-event combination is more rare than expected). The Chi-statistic is the signed square root of Chi-square.
- 6. To zoom in on a particular SOC, click anywhere on the SOC tile and select **Zoom** from the menu.
- 7. If you click a tile for which N is at least 1, a menu appears and you can drill down to cases that include the PT represented by the tile or view statistics for the tile.
- 8. To save the graph as an attachment to a topic, click **Save to Topic**. (This option is available if the **Links** option is checked and the Topics feature has been set up.)
- 9. To close the Sector Map window, click Cancel.

For information about copying or printing a graph, see Work with results graphs. For best results, print the sector map in landscape mode.

## Set display options for a sector map

- 1. In the Sector Map window, click **Options** (below the sector map).
- 2. Change any of the following options:

| Column              | Description                                                                                                    |
|---------------------|----------------------------------------------------------------------------------------------------|
| Color controlled by | Name of the statistic whose values is ranked and is used for coloring the sector map tiles. Possible values are any of the following that are available in the signal management data prepared for your organization: EBGM, EB05, PRR, Chi-statistic (signed). |

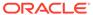

| Column                                       | Description                                                                                                    |
|----------------------------------------------|----------------------------------------------------------------------------------------------------|
| Term box size controlled by                  | One of the following options indicating what controls the size of PT tiles:                                                                                                    |
|                                              | Relative importance of term—Bases the size of PT tiles on an algorithm that determines the relative public heath impact of PTs. Using a recent version of AERS data, the public health impact for a PT is computed as: (number of times the PT occurs in serious cases) * (proportion of cases with that PT that are serious or fatal). |
|                                              | A higher Public Health Impact score—<br>Corresponds to a larger tile in the sector map.<br>Because size is based on the number of cases<br>of the PT alone (not the number of cases that<br>have the PT and a particular product), the tile<br>size is stable over sector maps for different<br>products.                               |
|                                              | For PTs that are new in the MedDRA version associated with the AERS data used to assess public health impact, the tile size cannot be determined. Such PTs are represented as small tiles.                                                                                                    |
|                                              | All terms have equal size—All PT tiles have the same size.                                                                                                    |
| Display maximum intensity at signal score of | All tiles for which scores are above this value are displayed at the maximum-intensity color, as shown in the color key below the graph.                                                                                                    |
| Use gray-scale instead of colors             | Use only shades of gray in the color key to represent score ranking.                                                                                                    |
| Show low scores in green for color graph     | Check to show low scores in varying shades of green. Clear to show low signal scores in black.                                                                                                    |
|                                              | Note:  This setting has no effect if you display the sector map in gray-scale.                                                                                                    |

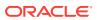

| Column                                        | Description                                                                                                    |
|-----------------------------------------------|----------------------------------------------------------------------------------------------------|
| Omit rare terms used fewer than times in AERS | Number indicating how many times a PT must be in the AERS database (the same one used for Relative importance of term) for that PT to be shown in the sector map.                                                                                                    |
|                                               | Note:  The notes for a sector map indicate any rare terms that are omitted because of this restriction.                                                                                                    |
| Group by HLT                                  | Within a SOC tile, group in the same rectangular area the tiles for PTs that are in the same HLT. If you also group by HLGT, the tiles for PTs are grouped by HLT within each HLGT.                                                                                                    |
| Group by HLGT                                 | Within a SOC tile, group in the same rectangular area the tiles for PTs that are in the same HLGT.                                                                                                    |
| List top scores                               | Number indicating how many (up to 1000) terms with the top scores are ranked and listed below the sector map. The score is the statistic selected for <b>Color controlled by</b> .                                                                                                    |
|                                               | If multiple terms have the same score, each term is counted separately. For example, suppose that you enter 20 as the limit. If the 20th row has a score that other terms after that also have, those additional terms are shown as well.                                                                                                    |
| Show top score indexes                        | If checked, tiles in the sector map are numbered to show their rank, up to the number of scores specified in <b>List top scores</b> . For this option to take effect, there must also be a value specified for <b>List top scores</b> .                                                                                                    |
| Key                                           | Display a color key below the graph.                                                                                                    |
| Notes                                         | Display information about graph display options below the graph.                                                                                                    |
| Links                                         | <ul> <li>Show the following:</li> <li>Information about what a tile represents when you place the mouse over the tile.</li> <li>A menu that appears when you click a tile.</li> <li>A Print link for printing the graph.</li> <li>A Save to Topic link to save the graph as an attachment to a topic (if the topics feature has been set up).</li> <li>Before copying a graph (for example, with copy and paste functions), you might want to clear this check box so that links are not included in the copy.</li> </ul> |

3. Click OK.

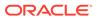

## Zoom in on a sector map

If you zoom in on a particular SOC tile in the sector map, data only for that SOC appears in the zoom window.

- 1. On the sector map, click a SOC tile.
- 2. From the menu, click **Zoom**.
- 3. You can perform all the same actions as when viewing the main sector map, except that you cannot zoom in further. Note that the ranking of PTs changes because you are viewing PTs for only one SOC.
- 4. To close the zoomed-in sector map, click **Cancel**.

## View sector map statistics

- 1. On the sector map or in the zoom window, click a PT tile.
- 2. From the menu, click **Statistics**.

A dialog box appears showing the following statistics for the combination of the product and event:

- N—Observed number of cases.
- EBGM—Empirical Bayesian Geometric Mean. A more stable estimate than RR; the so-called shrinkage estimate. For more information, see MGPS computations.
- **EB05**—A 5% probability value that the true Relative Ratio lies below it.
- PRR—Proportional Reporting Ratio. For more information, see PRR
  computations. The PRR and Chi-statistic are available only if the data mining
  run was set up to compute PRR.
- Chi-statistic—Chi-statistic associated with the PRR. (If EBGM < 1, the Chistatistic is expressed as a negative number, indicating that the product-event combination is more rare than expected). The Chi-statistic is the signed square root of Chi-square.
- 3. To close the dialog box, click Close.

# Step 3: Review product-event combinations for a product

- Panels of the Product-Event Combinations page
   The Product-Event Combinations page enables you to review comprehensive product-event information and statistics.
- Investigate product-event combinations for a product Review and interact with product-event combination statistics.
- View product-event combinations for a card or tab
   Use cards and tabs to choose the specific data to display on the product-event
   combinations table.
- Use Row Selection mode
   Apply actions to multiple table rows simultaneously.
- Save a modified product-event table as a new view Save your table configurations for easy access.

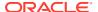

- Add a tab to the Product-Event Combinations panel
   Use tabs to bring your signal data views to the table.
- Product-event combination columns
   Learn about the statistical scores for product-event combinations.
- Focus on product-event combinations
  Gain insight on your data with visualizations and other robust signal analysis tools.
- Review product-event combinations from a multisource configuration
   As an extension of interactive signal configuration, multisource signal configurations enable you to perform safety surveillance across multiple data sources.

# Panels of the Product-Event Combinations page

The Product-Event Combinations page enables you to review comprehensive product-event information and statistics.

You can access the Product-Event Combinations page from the Products page:

- From a Row Action menu ( ), select View Product-Event Combinations, or
- Click the product name, or
- Click a total count in a cell in the Products table.

The Product-Event Combinations page appears.

If you wish to return to the Products page, click the back arrow ( $^{<}$ ) to the left of the product heading at the top of the page.

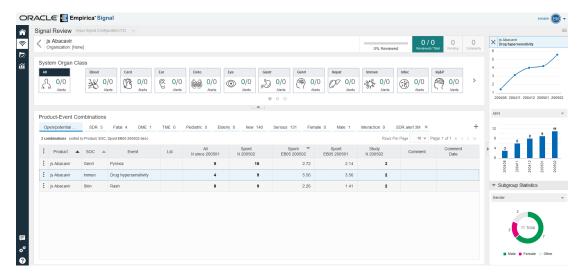

Figure 2-1 Product-Event Combination page

**Product Summary information (across the top):** Product statistics appear here with the product name and Products By group, product group, percentage reviewed gauge, count of reviewed/total tracked alerts, the number of pending (unreviewed) alerts, product-event combinations associated with open topics (available if the signal configuration is integrated with Topics), and count of product-event combinations with comments.

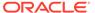

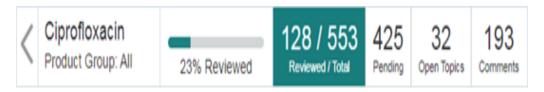

**System Organ Class (SOC) cards:** The cards represent the alerts grouped by MedDRA system organ class. The counts represent Reviewed/Total tracked alerts. Selection of a card filters the Product-Event combinations table.

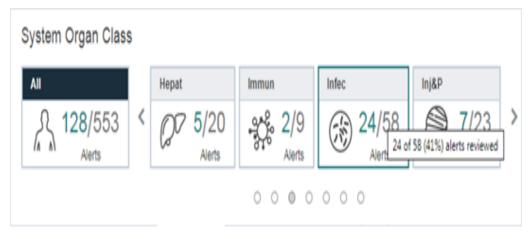

**Product-Event Combinations panel:** Tabs of the default signal view for each alert and optional tabs associated with signal views are shown below the cards. A Product-Event Combinations table for each selected tab shows product-event rows for the selected product and alert or signal view. Each table displays a summary line with the number of combinations, the sort order, the number of rows per page and the page number. You can add tabs, change pages, and customize the columns.

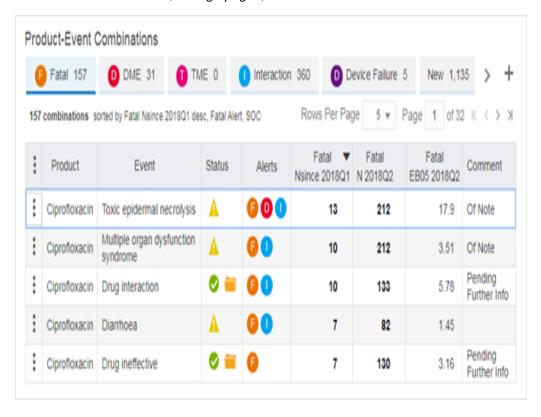

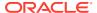

- When you enable the default signal view feature for the signal configuration you control the view used for the Product-Event Combinations panel's first tab. The tab's view determines the rows and columns displayed. If the configuration is multisource, there can be columns for the Lead and Secondary configurations.
- The first tab in the Product-Event Combinations panel shows the Product default view or the signal configuration default view when no product view is specified. No default view tab will display if the feature was disabled or no default view is specified for both the product and the signal configuration.
- Select another tab to show the Product-Event Combinations table associated with a different tab such as the Fatal, Serious, or New product-event combinations.
- The Status column indicates if the product-event combination has been reviewed and if there is a topic for the product-event combination.
- The Alerts column indicates which tracked alerts relate to the product-event combination in the most recent refresh. The icon color and letter were set up when the alert type was created and match the icons in the tabs. In the example above, F stands for Fatal and D for Designated Medical Event.
- Each tab contains the table for that alert type or signal view and reflect the current product and SOC selection. Hover over an alert tab for details about that alert type. You can add more tabs with the
- Click the **hyperlinked (bold) value in a cell** to display a menu to drill down to casespecific information. Menu items include:
  - View Cases
  - Create Case Series
  - Transfer to Case Series
  - Download Cases
  - Download Case Details
  - Reports to view a list of reports about cases and generate a report.

**Detail panel:** The Detail panel on the right graphically depicts Recent History, Signal Statistics, Subgroup Statistics, and Associated topics for the selected product-event combination. Topics appear only if your configuration is integrated with Oracle Empirica Topics. You can select different variables to graph, such as All EB05, Age Group, or Gender, using the drop-down lists in the Signal Statistics or Subgroup Statistics sections. To perform further actions on the data associated with a bar or donuts slice, click the bar or slice to display the Action menu. You can select View Cases or other actions related to case series

and reports. You can show ( ) or hide ( ) the sections in the Detail panel. If you add a comment or change the associated topic information, the panel updates.

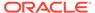

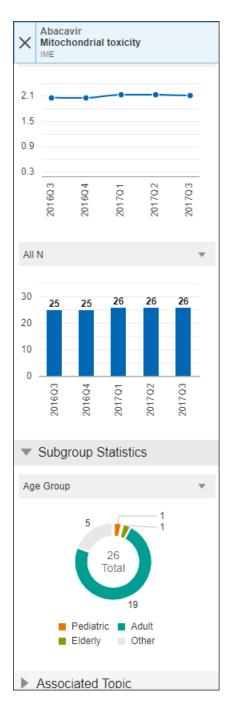

The **Details panel header** displays the Product-Event name and indicates if the event is a Listed, TME, DME or IME event.

#### The sections include:

- Recent History: Displays the most recent product-event alert and comment information plus up to two other rows of alert and comment information. It also includes a link to the Signal History page.
- **Signal Statistics:** Displays two graphs: a line graph for the chosen statistic and a bar graph for the chosen count. You can update the graph by selecting a different statistic, count, or subgroup. If you are working with a multisource signal configuration, statistics from lead and secondary configurations are available. You can drill down to cases and generate reports from the bars in the bar chart.

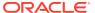

- Subgroup Statistics: Displays a doughnut chart of case counts for a subgroup, such as
  a Gender. You can update the graph by selecting a different subgroup. If you are working
  with a multisource signal configuration, statistics from the lead and secondary
  configurations are available. You can drill down to cases and generate reports from the
  sections of the pie chart.
- Associated Topic: Displays information about a topic if associated with the productevent combination, including counts of open and overdue actions. Click 
   in the Topic Viewer.

# Investigate product-event combinations for a product

Review and interact with product-event combination statistics.

The Product-Event Combinations panel is a set of tables, accessed by clicking a Product-Event Combinations tab. Each tab represents a view of the Product-Event Combinations assembled from the current Refresh runs, as well as rows from previous refreshes which have either unreviewed alerts or comments. By default there is a tab for each active alert type. If configured, there is also a default view tab. You can add more tabs using the + icon on the right.

If you are working with a multisource signal configuration, keep in mind the special considerations for multisource signal configurations as you perform the actions below.

1. In the left navigation pane, click the **Signal Review** icon

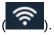

- (Optional) From the Products By drop-down list, select a product grouping, then select a card to filter the Products table.
- 3. Click the product's **Row Action Menu** ( ) and select **View Product-Event Combinations**, or click the product name or total count.

The Product-Event Combinations page appears.

- 4. (Optional) Select a System Organ Class (SOC) card to filter the Product-Event combinations table.
- 5. View product-event combinations for an alert type. Click an alert type tab at the top of the table, such as DME. The Product-Event Combinations table displays combinations that raised the alerts of this type in the current refresh, as well as unreviewed alerts raised in a previous refresh, all filtered by SOC selection. The columns reflect the alert type's view. By default, for each combination, the table shows the product, event, status, alerts, statistics, and comments columns.

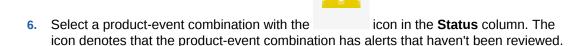

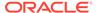

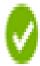

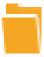

The icon denotes that alerts have been reviewed. The icon denotes that topics are associated with the product-event combination.

When you select a product-event combination, the Detail panel updates.

- 7. From the Detail panel, you can review Recent History, Signal Statistics, Subgroup Statistics, and Associated topics for the selected product-event combination.
- 8. View cases and reports. Some values in the table are links to a menu for drilling down to case information and reports. Most case counts presented in the table support drilling down for detailed information and open a menu to view or perform operations on the underlying set of cases. Numbers with this capability are displayed in bold, and a down-arrow appears when you hover over the field.
  - View Cases: Lists cases associated with the count shown in the table. The
    information shown is customizable through the data configuration. On the View
    Cases page, if you click the case ID or the value in the ISR column, the Case
    Details page displays with the case information. You can select Next or Prior
    to move to the next or previous case in the series.
  - Create Case Series: On pages and in reports that display a list of cases identified by case ID, you can save the list of cases for future use. The named and saved list of cases is referred to as a case series.
  - Transfer to Case Series: On pages and in reports that display a list of cases, you can transfer cases to an existing case series.
  - Download Cases: When you view a table of cases, you can download the information to various types of files.
  - Download Case Details: When you view case details, you can download the information to various types of files.
  - Reports: This choice displays a list of available reports. To run the report, select a report, click the Row Action menu (\*), and select Run.
- 9. To customize the columns in the Product-Event Combinations table, click the
  - **Header Action** menu ( ) and select **Columns**. You can select columns to include, reorder them, and sort the table using up to three different columns. See Product-event combination columns.
- 10. To download the Product-Event Combinations table, click the Header Action menu (\*) and select Download. You can specify a file name, the format to use, the maximum number of rows, and create a Zip archive file.
- 11. To apply Row Action menu choices to multiple rows of the Product-Event

Combinations table, click the **Header Row menu** ( \* ) and choose **Select Rows**. Then select the check boxes of the rows to include. Click the **Header Action** 

menu ( ) and select the action to perform on all the selected rows.

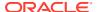

- 12. To save your selections as a view that you can reuse, click the **Header Action menu** 
  - ( ) and select **Save As View**. The saved view is available under the **Add Tab** ( + ). A signal view specifies the following for the Product-Event Combinations page:
  - Which columns are included.
  - The sort order of columns.
  - The SQL WHERE clause (if any) that applies selection criteria to product-event combinations.
- 13. Perform additional actions on this product by choosing an action from the **Row Action**menu (\*):
  - Submit Review: Review a product-event combination, add a comment, and associate
    a topic (optional). If the product-event combination had unreviewed tracked alerts
    then, upon completion of Submit Review, the tracked alerts are considered reviewed
    and alert reviewed counts are updated.
  - Edit Topic: If the product-event combination has been reviewed and associated with a topic, edit the associated topic.
  - Add Comment: Add a comment visible to all for the product-event combination.
  - Add Private Comment: Add a comment visible only to you for the product-event combination.
  - Assign Reviewer: Select a reviewer for the specific product-event combination.
  - View Signal History: Display a graphic and detailed summary of the statistics associated with the product-event combination.
  - View Similar Combinations: View the statistical information for combinations involving
    the same product and the same HLT, HLGT, or SOC as that of the PT in the original
    combination.
  - View Interactions: Information about an event and product interactions is represented
    as a nested confidence interval graph of EB05-EB95 confidence intervals and EBGM
    values for two products and the event.
  - View Age Group Breakdown for a Signal Set (such as All): The breakdown of case data by age group or gender for a product-event combination is represented in a bar graph.
  - View Gender Breakdown for a Signal Set (such as All): The breakdown of case data by gender for a product-event combination is represented in a bar graph.

# View product-event combinations for a card or tab

Use cards and tabs to choose the specific data to display on the product-event combinations table.

You can filter the product-event combinations panel to a specific System Organ Class by selecting a System Organ Class card. The Product-Event Combinations tables only include events for the selected System Organ class.

In the product-event combinations panel, select a tab to display a specific product-event combinations table determined by the tab view.

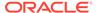

To add tabs to the product-event combinations panel for views created by or made public to you, click the **Add Tab**  $(\ensuremath{\pm})$  icon to the right of the tabs.

Some of the values in the table are links to a menu for drilling down to case detail and reports.

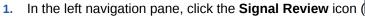

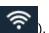

- 2. (Optional) From the **Products By** drop-down list, select a product grouping, then select a card to filter the Products table.
- 3. Select the product, click the Row Action menu (\*) icon, and select View Product-Event Combinations, or click the product name or total count.
- 4. View the product-event combinations for a tab by selecting the All SOC card or filter the product-event combination tables by selecting a specific SOC card. For example, to view only product-event combinations for blood and lymphatic symptom disorders, click the Blood card. The Product-Event Combinations panel refreshes to include only the combinations for that SOC.
  - The number of combinations, the sort order, the rows per page, and the number of pages in the table appear under the row of tabs.
  - By default, the table contains Status and Alerts columns. These columns show the review status and alerts associated with the product-event combination.
- 5. Click a tab to display the product-event combinations for that tab.
  - The default view tab, if available, includes the view's name only.
  - Tracked alert tabs include an alert icon (letter and color as defined by the alert type definition), an alert name and a count.
  - Informational alert tabs include the alert name and a count.
  - Alerts in scripted signal configurations show the alert name only.
  - Added tabs show the view name only.
  - Hover on the tab to show details. If the tab is for a configured alert, then the hover text includes "Alert based on review period or complexity level."
  - The Status column shows whether the product-event combination needs to be reviewed or has been reviewed. If Topics has been integrated with this configuration, the Status column indicates whether a topic has been associated with the combination, by the presence of the ( ) icon.
  - The Alerts column contains an icon for each tracked alert type that was raised in the most recent refresh or any unreviewed tracked alert from a previous refresh.
- **6.** Drill down on the case details for any product-event combination by clicking the case total in any column and selecting an item from the drop-down menu.
- 7. Rearrange the columns, download the table, perform operations on multiple rows in the table, and save the table as a view from the **Header Action menu** (\*\*).
- 8. Select additional actions to perform on the product-event combination from the Row Action menu (\*):

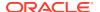

- Submit a review.
- Edit a topic.
- Add Comment: Add a comment visible to all for the product-event combination.
- · Add a private comment.
- Assign a reviewer.
- View the signal history.
- View similar combinations.
- View the product interactions.
- View the age group breakdown.
- · View the gender breakdown.

## Use Row Selection mode

Apply actions to multiple table rows simultaneously.

Row Selection mode allows you to apply actions available from the Header Action menu to multiple rows at the same time.

1. In the left navigation pane, click the **Signal Review** icon

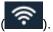

- (Optional) From the Products By drop-down list, select a product grouping, then select a card to filter the Products table.
- 3. Click the product's Row Action Menu (\*) and select View Product-Event Combinations, or click the product name or total count.
- 4. To apply Row Action menu choices to multiple the rows of the Product-Event

Combinations table, click the **Header Action menu** ( ) and choose **Select Rows** to turn on Row Selection mode.

- 5. Select the check boxes of the rows to include.
- 6. Click the **Header Action menu** (\*) and select the action to perform on all the selected rows. Submit Review, Save To Topic, Add Comment, Add Private Comment, Download, Create Case Series, Transfer To Case Series, and Reports are available in the Header Action menu while in Select rows mode.
- 7. Perform the tasks to complete the action you selected.
- 8. To turn off Row Selection mode, from the **Header Action menu** ( ) select **Exit Selection Mode**.

# Save a modified product-event table as a new view

Save your table configurations for easy access.

A signal view specifies the following for the Product-Event Combinations page:

Which columns are included.

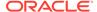

- The sort order of columns.
- The SQL WHERE clause (if any) that applies selection criteria to product-event combination rows.

When you save the view, you can assign it to a category. These categories populate the Select View menu.

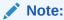

At least one refresh should be run before creating views.

1. In the left navigation pane, click the **Signal Review** icon

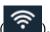

- (Optional) From the **Products By** drop-down list, select a product grouping, then select a card to filter the Products table.
- 3. Click the product's Row Action menu (\*) and select View Product-Event Combinations, or click the product name or total count.
- 4. In the Product-Event Combinations panel, select a tab, arrange the columns, and sort the columns as you would like them to appear in the view. If available, you can add/modify the SQL WHERE clause. After changing the SQL WHERE clause, be sure to use the Save As View option and replace the existing view. See steps 5 and 6.

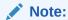

After changing the Where clause, the tab label is appended with an asterisk and text above the table contains \*(modified).

- 5. From the Header Action menu ( ), click Save As View.
- 6. If a view for this selection has already been added, you can replace it by selecting the **Replace existing view** check box.

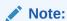

If you make changes to columns, the sort order, or the Where clause, be sure to save the view and select the **Replace existing view** check box.

7. In the **Name for view** field, enter a name for the signal view.

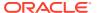

### Note:

If the signal configuration has the review period feature set up, each view name should include the length of the review period; for example, New Cases (3 months), New Cases (6 months), New Cases (1 year), and so on.

- **8.** In the **Description** text box, enter a description of the signal view. The description appears as hover text when the view is added as a tab.
- Assign the view to a category. The category determines the view's location on the Select View menu.
  - To assign the view to an existing category, click **Add to existing category** and select a category that you created from the drop-down list.
  - To create a new category and assign the view to it, click Add to a new category named and enter a category name. The category name must be unique for the signal configuration.

See Organize signal views for information about ordering categories and ordering views within categories.

#### 10. Click OK.

Oracle Empirica Signal saves the view and adds it to the list of views available in the Add Tab menu. The view can now be used when adding a tab to the Product-Event Combinations panel.

# Add a tab to the Product-Event Combinations panel

Use tabs to bring your signal data views to the table.

Product-Event Combinations tables have tabs. Each tab has an associated view. The tab's associated view determines the columns, rows, and sort order of the table that is displayed when the tab is selected.

In the left navigation pane, click the Signal Review icon (

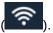

- 2. (Optional) From the **Products By** drop-down list, select a product grouping, then select a card to filter the Products table.
- 3. Click the product's Row Action Menu (\*) and select View Product-Event Combinations, or click the product name or total count.

All product-event combinations that satisfy the selected SOC filter and meet the condition stated in the selected tab's associated view appear in the Product-Event Combinations panel.

- 4. To add a tab, click the \(\precedet\) sign to the right of the tabs.
- 5. Choose from a list of tabs.
  - A tab for the selected view is added as the right-most tab.
  - You can hover over the tab to see the associated view's full name and description.
  - Added tabs do not have row counts included. Only tabs defined by tracked alert types display counts.
  - You can click the X at the right of the tab to remove the tab.

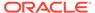

The added tabs are retained when returning to the page for any product.

If you add a tab, and then modify the WHERE clause using the Columns dialog, an asterisk appears to the right of the tab name to indicate that it has changed from the original view. Select **Reset View to Default** in the Header Action menu to restore the tab to the original view.

## Product-event combination columns

Learn about the statistical scores for product-event combinations.

If you are working with a multisource signal configuration, columns from the secondary configuration are also available. You can identify the secondary configuration columns in the list by the prefix matching the secondary configuration label defined in the multisource signal configuration.

### Field descriptions—Statistical score

The columns available in the Product-Event Combinations table depend on your setup and your specific configuration.

The Product-Event Combinations columns columns dialog will contain Statistical scores for the each underlining configuration. The lead's statistical scores will be as listed in the table. In addition there will be stat columns for each Secondary interactive signal configurations or SISM. The column names have the SISM label as a prefix. See image below, the SISM has the label VB AM.

The statistical scores that might appear for each product-event combination include the following:

| Field     | Description                                                                                                    |
|-----------|----------------------------------------------------------------------------------------------------|
| CHISQ     | Chi-square.                                                                                                    |
| DRUG_NAME | Common name of product.                                                                                                    |
| DRUG_TERM | Product term.                                                                                                    |
| EB05      | The 5 percent confidence interval for the EBGM:                                                                                                    |
|           | A value such that there is approximately a 5% probability that the true Relative Ratio lies below it. The interval from EB05 to EB95 might be considered to be the 90% confidence interval.   |
| EB95      | The 95 percent confidence interval for the EBGM:                                                                                                    |
|           | A value such that there is approximately a 5% probability that the true Relative Ratio lies above it. The interval from EB05 to EB95 might be considered to be the 90% confidence interval.   |
| EBGM      | Empirical Bayesian Geometric Mean. A more stable estimate than RR; the so-called shrinkage estimate, computed as the geometric mean of the posterior distribution of the true Relative Ratio. |
|           | For more information, see MGPS computations.                                                                                                    |

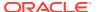

| Field              | Description                                                                                                    |
|--------------------|----------------------------------------------------------------------------------------------------|
| ER05               | The 5 percent confidence interval for the ERAM:                                                                                                    |
|                    | A value such that there is approximately a 5% probability that the true Relative Ratio lies above it. The interval from ER05 to ER95 might be considered to be the 90% confidence interval. |
| ER95               | The 95 percent confidence interval for the ERAM:                                                                                                    |
|                    | A value such that there is approximately a 5% probability that the true Relative Ratio lies above it. The interval from ER05 to ER95 might be considered to be the 90% confidence interval. |
| ERAM               | Empirical-Bayes Regression-adjusted Arithmetic Mean. The shrunken observed-to-expected reporting ratio adjusted for covariates and concomitant drugs.                                       |
|                    | For more information, see RGPS computations.                                                                                                    |
| ERAM to EBGM Ratio | Computed as ERAM / EBGM. A high ratio could be an indication that masking by other signals is suppressing non-regression-corrected scores for this PEC.                                     |
| N                  | Observed number of cases with the combination of items.                                                                                                    |
| Nsince             | Number of new reports (since the date indicated in the header). If a value in this column is underlined, you can click the value to drill down to case information.                         |
| PRR                | Proportional Reporting Ratio for the combination of a particular product and particular event.                                                                                              |
|                    | For more information, see PRR computations.                                                                                                    |
| PRR_CHISQ          | Chi-square of PRR.                                                                                                    |
| PVALUE             | P value for chi square statistic for PRR.                                                                                                    |
| RGPS               | Regression-Adjusted Gamma Poisson<br>Shrinker. RGPS is a hybrid algorithm, which<br>combines the methodology of Extended<br>Logistic Regression (ELR) and MGPS.                             |
|                    | For more information, see RGPS computations.                                                                                                    |
| ROR                | Reporting Odds Ratio. Computed as: ROR = (PRR_A * PRR_D) / (PRR_B * PRR_C) With stratification, ROR is computed as a weighted average of the ROR within each stratum.                       |
|                    | For more information, see ROR computations.                                                                                                    |
| ROR05              | Lower 5% confidence limit for ROR.                                                                                                    |

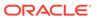

| Field | Description                                                                                                    |
|-------|----------------------------------------------------------------------------------------------------|
| ROR95 | Upper 5% confidence limit for ROR. The interval from ROR05 to ROR95 might be considered to be the 90% confidence interval.                                                                             |
| Trnd1 | YES/NO flag: EB05 score for the most recent time period is at least 1.5, EBGM score based on all reports increased and current EBGM confidence interval does not overlap the EBGM confidence interval. |
| Trnd2 | YES/NO flag: EB05 score for the most recent time period is at least 1.5, EBGM score based on all reports increased by at least 50%.                                                                    |

# Column descriptions—Alert and review information for the product-event combination

Alert and review information for the product-event combination depend on the signal configuration setup and may include the following columns:

| Column           | Description                                                                                                    |
|------------------|----------------------------------------------------------------------------------------------------|
| Alert            | <ul> <li>An Alert column appears for each Alert type with the Alert Flag value set as follows:</li> <li>YES - The alert criteria are met in the most recent refresh.</li> <li>P - The alert criteria are not met in the most recent refresh, but unreviewed tracked alerts exist from prior refreshes.</li> <li>null - The alert criteria are not met in the most recent period, and there are no unreviewed tracked alerts from previous refreshes.</li> </ul> |
| Alerts           | Tracked alerts triggered for each refresh. Click the alert icon to see detail information for the alert.                                                                                                    |
| Comment          | The most recent predefined comment added to the combination.                                                                                                    |
| Comment Date     | Date and time when the most recent comment was added.                                                                                                    |
| Detailed Comment | The optional free text description added with<br>the comment. This column appears only if the<br>corresponding site option has been set.                                                                                                    |
| Filter           | <ul> <li>Yes, if you added the comment when the product-event combination was suppressed.</li> <li>No, if you added a public comment when you were documenting your review, or when you un-suppressed the product-</li> </ul>                                                                                                    |
|                  | <ul><li>event combination.</li><li>Empty (blank), for private comments.</li></ul>                                                                                                    |
| Private Comment  | The predefined private comment added to the combination.                                                                                                    |

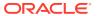

| Column               | Description                                                                                                    |
|----------------------|----------------------------------------------------------------------------------------------------|
| Private Comment Date | Date and time when the most recent private comment was added.                                                                                                    |
| Reviewer             | Person assigned to review this drug-event combination.                                                                                                    |
| Status               | <ul> <li>Displays two icons:</li> <li>An alert status icon, if a tracked alert is associated with this combination. This icon shows whether the alert has been reviewed.</li> <li>A topic icon, if a topic is associated with this combination. Click to view the topic.</li> </ul> |

### Column descriptions—Topic information for the product-event combination

If signal management is integrated with topics, the table also includes the following columns:

| Column      | Description                                                          |
|-------------|----------------------------------------------------------------------|
| Topic Name  | Topic name and ID associated with the product-<br>event combination. |
| Topic State | Current state of the topic.                                          |

### Column descriptions—from MedDRA

The table may also include additional columns populated using the MedDRA dictionary associated with the data:

| Column                        | Description                                                                                                    |
|-------------------------------|----------------------------------------------------------------------------------------------------|
| Event Term Change Description | If applicable, description of MedDRA dictionary change affecting this product-event combination.                 |
| Event Term Change Flag        | Coded value indicating if a MedDRA change (previous to current version) affected this product-event combination. |
| HLGT                          | Event High Level Group Term.                                                                                     |
| HLT                           | Event High Level Term.                                                                                           |
| IME                           | Flag value set to YES if the event is a MedDRA Important Medical Event.                                          |
| SOC                           | Abbreviated Event System Organ Class.                                                                            |
| SOC Desc                      | Event System Organ Class.                                                                                        |

### **Column descriptions—other columns**

Other additional columns that might appear include the following:

| Column | Description                                          |
|--------|------------------------------------------------------|
| DME    | Flag value set to YES for designated medical events. |
| Event  | Name of the event.                                   |

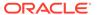

| Column    | Description                                               |
|-----------|-----------------------------------------------------------|
| Lst       | Flag value set to YES for listed drug-event combinations. |
| Max INTSS | Maximum interaction signal score.                         |
| Product   | Name of the product.                                      |
| TME       | Flag value set to YES for targeted medical events.        |

# Focus on product-event combinations

Gain insight on your data with visualizations and other robust signal analysis tools.

- Add a comment
- Add a comment to multiple combinations
- · Assign a reviewer to a product-event combination
- View the signal history
- View the details of a Signal Review alert
- View signals for similar product-event combinations
- View product-event interactions
- Suppress a product-event combination
- Limit the product-event combinations to a specific alert type
- View age group breakdown for a product-event combination
- View gender breakdown for a product-event combination

### Add a comment

You can add a comment to a product-event combination on the Product-Event Combinations page. All other users can see the comment. If the signal management configuration allows private comments, however, you can add a comment visible to you and superusers only.

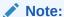

If you are working from a multisource signal configuration any changes you make are also made in all connected configurations.

1. In the left navigation pane, click the Signal Review icon (

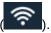

- (Optional) From the Products By drop-down list, select a product grouping, then select a card to filter the Products table.
- 3. Click the product's Row Action Menu ( ) and select View Product-Event Combinations, or click the product name or total count.

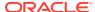

4. Select a product-event combination, click that Row Action Menu (\*) icon, and select either Add Comment or Add Private Comment.

Adding a new comment will *not* affect the topic or the topic association with Product-Event Combinations. When you are in the **Select Rows Menu**, there is no need to check the topic association.

- 5. From the **Comment** drop-down list, select a predefined comment type.
- 6. In the **Detailed comment** text box, enter a detailed comment (optional). This option is available if the appropriate site option has been set.
- Click OK.

The comment appears for the product-event combination.

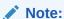

Private comments are visible to only you and superusers. However, if the productevent combination becomes part of an attachment in a topic, the private comment becomes visible to anyone who can view that topic attachment.

# Add a comment to multiple combinations

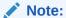

If you are working from a multisource signal configuration any changes you make are also made in the underlying lead configuration. See Review product-event combinations from a multisource configuration.

- 1. In the left navigation pane, click the Signal Review icon (
  - (**^~**).
- (Optional) From the Products By drop-down list, select a product grouping, then select a card to filter the Products table.
- 3. Select the product, click the Row Action menu (\*) icon, and select View Product-Event Combinations, or click the product name or total count.
- 4. On the **Product-Event Combinations** page, from the **Header Action menu** (\*), select **Select Rows**.
- 5. Select the check box of one or more product-event combinations.
- 6. To add a comment, from the **Header Action menu** ( ), click either **Add Comment**, for a public comment, or **Add Private Comment** for a comment visible only to you and superusers.
  - a. Select a comment from the **Comment** drop-down.
  - b. (Optional) Enter a detailed comment.
  - c. Click OK.

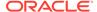

The comment is added for all of the selected combinations. If a topic was associated, then the attachment contains all of the selected product-event combinations (up to the maximum set by the Site Option, **Max number of rows per table allowed in topic attachments**).

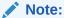

If the product-event combination becomes part of an attachment in a topic, the private comment becomes visible to anyone who can view that topic attachment.

7. To exit multiple selection mode, from the **Header Action menu** ( ), click **Exit Selection Mode**.

## Assign a reviewer to a product-event combination

You can assign a reviewer to a product-event combination. To assign a reviewer, you must have the Manage Signaling Terms permission.

1. In the left navigation pane, click the Signal Review icon (

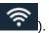

- 2. (Optional) From the **Products By** drop-down list, select a product grouping, then select a card to filter the Products table.
- 3. Click the product's Row Action menu (\*) and select View Product-Event Combinations, or click the product name or total count.
- Click the product-event combination's Row Action menu (\*) and click Assign Reviewer.
- **5.** From the **Reviewer** drop-down list, select the reviewer.

You can also select no reviewer (--) to remove an assignment. Available reviewers for assignment are those in login groups to which the signal configuration is published. This assignment does not overlap with the reviewer assignments to products. For example, if User1 is assigned to the product Niacin, you can assign User2 to the combination of the product Niacin and event Flushing.

6. Click OK.

You can add the Reviewer column to the Product-Event Combinations table to see reviewer assignments.

## View the signal history

Selecting Within Signal Review, Oracle Empirica Signal maintains a history that includes the tracked alerts marked as reviewed at the time each comment was submitted.

1. In the left navigation pane, click the Signal Review icon (

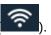

2. (Optional) From the **Products By** drop-down list, select a product grouping, then select a card to filter the Products table.

- 3. Click the product's Row Action Menu ( ) and select View Product-Event Combinations, or click the product name or total count.
- 4. Click the product-event combination's **Row Action Menu** (\*) and click **View Signal History**.
- 5. From the **Signal set** drop-down lists, select the signal set for which you want to view a history, or select **All** to include all data. You can select up to two different signal sets at a time to display graphs for each of them.

## Note:

If you are working with a multisource signal configuration, signal sets from secondary configurations are identified by a prefix matching the secondary configuration label, defined when creating the multisource signal configuration.

The Signal History includes the following information:

- The name of the product and event (PT) and the HLT, HLGT, and SOC that include the PT.
- A trend graph that shows the EBGM, EB05, and EB95 values over time.
- A histogram that shows the total count of cases with the product-event combination over time.
- Statistical scores for the PT and HLT and SOC, if available. The statistics that are displayed depends on the signal management configuration.
- If Oracle Empirica Signal has been integrated with Oracle Empirica Topics, the title of
  the Comments table changes to Comments and Topic Associations. The expanded
  table includes rows related to an associated topic. Additional columns include Topic
  Association and Topic Name. Topic Association shows whether the association was
  Created, Removed, or Modified.
- The Alerts column displays an icon for each alert that has been reviewed. The icon abbreviation and color match the current abbreviation and color for that alert type.
   Alerts from prior refreshes appear on a separate line.

The detailed information about the product-event combination might include multiple signal sets.

To save the signal history as an attachment to a topic, next to the Signal Set drop-down, click Save to Topic.

The signal set graphs and statistics are attached to a PDF file.

7. When you have finished viewing the signal history, click **Close**.

## View the details of a Signal Review alert

You can click an alert icon in the Signal History comments table, or from Submit Review, to see the detailed information that triggered creation of an alert.

1. In the left navigation pane, click the Signal Review icon (

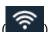

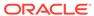

- 2. Click the product's Row Action Menu (\*) and select View Product-Event Combinations, or click the product name or total count.
- 3. Click the product-event combination's Row Action Menu (\*) and click View Signal History or Submit Review.
- 4. From the Alerts column, click an alert type icon to display details about that specific alert. There is no limit to the number of Alert Details windows you can open.

Details include the date the alert was created, its name and a description, the alert rule it is based on, the complexity level, and the condition that triggered it.

A table displays one row with the information at the time the alert was triggered. The default columns that display are based on the source of the data attached to the alert.

The following links appear at the top of the page and affect the entire page:

- Columns to select the columns to include in a table, specify the order in which
  they appear in a table, specify the sort order within columns, and make your
  layout the default for users in your login group.
- Print to print the content of the table.
- Download to download the table in a selected format.
- 5. Click Close.

## View signals for similar product-event combinations

You can view the statistical information for combinations involving the same product and the same HLT, HLGT, or SOC as that of the PT in the original combination. You can also view all combinations for the selected product, the selected product's group or all products. For example, if you are viewing signals for the combination of Ascorbic Acid and Chest Pain, you might also want to view combinations of Ascorbic Acid and any PT that is in the same HLGT as Chest Pain.

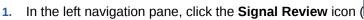

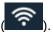

- (Optional) From the Products By drop-down list, select a product grouping, then select a card to filter the Products table.
- 3. Click the product's Row Action Menu (\*) and select View Product-Event Combinations, or click the product name or total count.
- 4. Click the product-event combination's **Row Action Menu** ( ) and click **View Similar Combinations**.

The product and event you selected for comparison appears above the Similar Combinations table. The columns in the Similar Combinations table are identical to those in the Product-Event Combinations table.

5. To filter the combinations by MedDRA hierarchy level, from the **Show events** within the drop-down list, select a MedDRA hierarchy level.

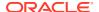

#### Note:

For multisource configurations, SMQ terms are determined only by the lead signal configuration. If an event is a MedDRA SQM term, you can view the combinations for all PTs in the same SMQ.

6. (Optional) Perform activities on the list of similar combinations.

The following links appear at the top of the dialog box and affect the entire dialog box:

- Columns
- Print
- Download
- Save to Topic (if configured)
- 7. Select from the drop-down filter Show products the **product**, the **product group** or the **all** products option, if you want to organize product-event combinations by the current product only, products within the same product group, or all products.
- (Optional) Perform additional activities on a specific combination from the Row Action menu ( ) icon.
  - Submit Review
  - Add Comment to enter a comment that other users can see.
  - Edit Topic Edit Topic appears if the combination includes an associated topic that you have permission to edit.
  - Add Private Comment Add Private Comment appears if private comments are supported in your signal management configuration.
  - View Signal History
  - Assign Reviewer
  - View Interactions
  - View Age Group Breakdown
  - View Gender Breakdown

## View product-event interactions

Information about an event and drug interactions is represented as a nested confidence interval graph of EB05-EB95 confidence intervals and EBGM values for two drugs and the event. Data represented in the graph includes all available data up through the current time period. The signals were generated by a particular run that was set up for the purpose of viewing interactions.

1. In the left navigation pane, click the Signal Review icon (

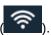

- (Optional) From the Products By drop-down list, select a product grouping, then select a card to filter the Products table.
- 3. Click the product's Row Action Menu ( ) and select View Product-Event Combinations, or click the product name or total count.

4. Click the product-event combination's **Row Action Menu** ( ) and click **View Interactions**.

### Note:

If you are working with a multisource signal configuration, options for each configuration included in the multisource signal configuration appear in the menu. You can identify the secondary configurations by the prefix that matches the secondary configuration label defined in the multisource signal configuration.

For each combination of two drugs and the event, the graph displays a series of confidence intervals, with the highest dimension shown first. The first confidence interval is for Event+Drug+Drug. The other two confidence intervals are for Event+Drug. You can compare the strength of the interaction between the two drugs and the event with the strength of the interaction between the individual drugs and the event.

In each confidence interval bar, the EB05 value is at the left end, the EBGM value is the dot on the bar, and the EB95 value is at the right end. The count (N) of cases with the combination is also shown at the end of each bar. Bars are colored according to the color key below the graph. To indicate a possible interaction, the confidence interval for the Event+Drug+Drug combination displays in red when the INTSS (Interaction Signal Score) value is greater than a predefined threshold that is set when signal management is configured. For more information about INTSS, see MGPS computations and Logistic regression computations.

### Note that:

- The Event+Drug+Drug combinations are shown in descending order of their INTSS values.
- To conserve space in labeling, the event from the product-event combination is referred to by the label, Event, in the graph.
- Below the graph, there may be additional text provided by a site option.

### Note:

A message informs you if there are no combinations of the drug and another drug with the event. Depending on how your signal management data was prepared, this option might not be available at all for some product-event combinations or there may be multiple links for different runs.

5. If you point to a confidence interval, the names of the event and the two drugs appear. The following information for the Event+Drug+Drug combination also

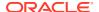

#### appears:

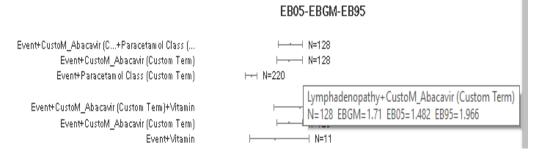

- N—Observed number of cases with this Event+Drug+Drug combination.
- EBGM—Empirical Bayesian Geometric Mean. A more stable estimate than RR; the so-called shrinkage estimate. For more information, see MGPS computations.
- EB05—A value such that there is approximately a 5% probability that the true Relative Ratio lies below it.
- **EB95**—A value such that there is approximately a 5% probability that the true Relative Ratio lies above it.
- INTSS—Interaction Signal Score. A way of measuring of the strength of a higherorder association above and beyond what would be expected from any of the component pairs of items of different types.
- **EXCESS2**—A conservative estimate of how many extra cases were observed over what was expected assuming that only a single cross-item interaction is present.
- 6. To work with the cases represented by an of the coincidence intervals, you can click the bar to see an action menu of options.
- 7. To save the graph as an attachment to a topic, click **Save to Topic** (available if the topics feature has been set up). The graph is attached to a PDF file.
- 8. Click Close.

# Suppress a product-event combination

You can suppress a product-event combination so that it is not included on the Product-Event Combinations page. For example, if you determine that a product-event combination has already been reviewed, you might want to suppress that combination.

1. In the left navigation pane, click the Signal Review icon (

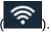

- (Optional) From the Products By drop-down list, select a product grouping, then select a card to filter the Products table.
- 3. Click the product's **Row Action Menu** ( ) and select **View Product-Event Combinations**, or click the product name or total count.
- 4. Click the product-event combination's **Row Action Menu** ( ) and select **Submit Review**.
- From the Comment drop-down list, select one of the comments defined for your signal configuration that has been configured to support suppressing a product-event combination.

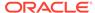

If no comment yet exists for the product-event combination, then the Comment drop-down list displays **<Select a comment>**. To clear the existing comment, from the **Comment** drop-down list, select **<Clear Comment>**.

**6.** To suppress a product-event combination, so that it doesn't appear on the Product-Event Combinations table after the next refresh, click the checkbox.

If the Suppress flag, called FILTER, is set it works only on views that include the FILTER flag. When it has been set and is part of the WHERE clause, it has an immediate effect.

- 7. (Optional) In the **Detailed comment** text box, enter a detailed comment.
- **8.** (Optional) If signal management is integrated with topics, then you can associate a topic with a given product-event combination.
- 9. Click OK.

## Limit the product-event combinations to a specific alert type

You can limit the Product-Event Combinations table to a specific alert type by clicking a tab above the table. Under the tab, the Product-Event Combinations table displays only product-event combinations for that alert type. The columns also reflect the alert type.

Some of the values in the columns are links to a menu for drilling down to case detail and reports.

## View age group breakdown for a product-event combination

The breakdown of case data by age group for a product-event combination is represented in a bar graph. Data represented in the graph includes all available data up through the current time period and is for the designated signal set. You cannot view the age group or gender breakdown if there is no value of N.

The x-axis of the bar graph represents the percent of the total number of cases with the product-event combination. The y-axis represents each value of Age Group. For each value of Age Group, there are two bars that are differentiated by the color key below the graph. The bars represent the following:

- **Product**—Cases with the product for the current time period. The total number of cases with the product for the current time period appears in the color key.
- Product+Event—Cases with the product-event combination for the current time period. The total number of cases with the product-event combination for the current time period appears in the color key.

If there are no cases including the product-event combination for a particular age group, 0 appears instead of a bar. Cases with NULL values for an age group are represented by a bar for NULL values.

1. In the left navigation pane, click the **Signal Review** icon

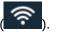

- 2. (Optional) From the **Products By** drop-down list, select a product grouping, then select a card to filter the Products table.
- 3. Click the product's **Row Action Menu** ( ) and select **View Product-Event Combinations**, or click the product name or total count.

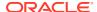

4. Click the product-event combination's Row Action Menu (\*) and click View Age Group Breakdown for All.

If there are multiple signal sets for which you can view a breakdown, the signal set is identified in the link name.

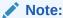

If you are working from a multisource signal configuration, options for each configuration included in the multisource signal configuration appear in the menu. You can identify the secondary configurations by the prefix that matches the secondary configuration label defined in the multisource signal configuration.

- 5. To save the graph as an attachment to a topic, click **Save to Topic** (available if the topics feature has been set up).
- 6. Click Cancel.

## View gender breakdown for a product-event combination

The breakdown of case data by gender for a product-event combination is represented in a bar graph. Data represented in the graph includes all available data up through the current time period and is for the designated signal set. You cannot view the gender breakdown if there is no value of N.

The x-axis of the bar graph represents the percent of the total number of cases with the product-event combination. The y-axis represents each value of Gender. For each value of Gender, there are two bars that are differentiated by the color key below the graph. The bars represent the following:

- Product—Cases with the product for the current time period. The total number of cases
  with the product for the current time period appears in the color key.
- Product+Event—Cases with the product-event combination for the current time period.
   The total number of cases with the product-event combination for the current time period appears in the color key.

If there are no cases including the product-event combination for a particular gender, 0 appears instead of a bar. Cases with NULL values for gender are represented by a bar for NULL values.

1. In the left navigation pane, click the Signal Review icon (

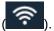

- 2. (Optional) From the **Products By** drop-down list, select a product grouping, then select a card to filter the Products table.
- 3. Click the product's Row Action menu ( ) and select View Product-Event Combinations, or click the product name or total count.
- 4. Click the product-event combination's **Row Action menu** ( ) and click **View Gender Breakdown for All**.

If there are multiple signal sets for which you can view a gender breakdown, the signal set is identified in the link name.

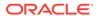

#### Note:

If you are working from a multisource signal configuration, options for each configuration included in the multisource signal configuration appear in the menu. You can identify the secondary configurations by the prefix that matches the secondary configuration label defined in the multisource signal configuration.

- 5. To save the graph as an attachment to a topic, click **Save to Topic** (available if the topics feature has been set up). The graph will be attached in a PDF file.
- 6. Click Cancel.

## Review product-event combinations from a multisource configuration

As an extension of interactive signal configuration, multisource signal configurations enable you to perform safety surveillance across multiple data sources.

When reviewing statistics from a multisource signal configuration, your actions may affect the multisource signal configuration independently or also impact the underlying lead configuration. Any changes that affect the lead also extend to any other connected configurations.

#### Viewing aggregated data in a multisource signal configuration

When working with a multisource signal configuration, the Product-Event Combinations table includes aggregated data from all included configurations. You can identify the elements from secondary configurations by the prefix that matches the unique secondary label defined in the multisource signal configuration.

- Select statistics columns from both the lead and secondary configurations.
- View interactions for both the lead and secondary configurations.
- View age group breakdown graphs for both the lead and secondary configurations.
- View gender breakdown graphs for both the lead and secondary configurations.
- View signal history from signal sets for both the lead and secondary configurations. The signal history includes the following:
  - Trend graphs (EBGM, EB05, and EB95).
  - Total case count histograms.
  - Statistical scores from signal sets for both the lead and secondary configurations.
  - Comments made on the product-event combination. They are shared with the lead configuration.
  - Alerts reviewed in the multisource configuration.
- View signals for similar product-event combinations with additional columns and menu items for the secondary configurations available.
- View, select, and interact with data from both the lead and secondary configurations in the Signal Statistics and Subgroup Statistics sections of the Product-Event Detail panel.

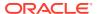

#### Independent data

Although initially populated from the lead configuration, once you start working in the multisource signal configuration, columns, views, and alerts are independent of the lead configuration. Your work is saved to the multisource signal configuration, not to the lead configuration.

#### Shared data

When working with a multisource signal configuration, the following actions also impact the underlying lead configuration. Any changes that affect the lead also extend to any other connected configurations.

- Topic and Comment information
- Edit Topic
- Add Comment or Private Comment
- Assign Reviewer

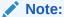

If you are working with a multisource signal configuration, be aware that any changes you make to the Reviewers list overwrites the data in all connected configurations. To prevent confusion, you should assign reviewers from either the multisource signal configuration or the lead configuration, but not both. See Get started with multisource signal configurations.

When assigning a reviewer in the multisource signal configuration, the lead configuration is not updated until the next refresh. Be aware that inconsistencies in the reviewers list may exist until the lead configuration is refreshed.

# Step 4: Submit the review

- Submit a review for a product-event combination
- Submit a review for multiple combinations

## Submit a review for a product-event combination

1. In the left navigation pane, click the Signal Review icon (

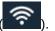

- 2. (Optional) From the **Products By** drop-down list, select a product grouping, then select a card to filter the Products table.
- 3. Click the product's **Row Action menu** ( ) and select **View Product-Event Combinations**, or click the product name or total count.
- 4. Click the product-event combination's **Row Action menu** ( ) icon and select **Submit Review**.

The Submit Review dialog opens.

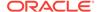

If there are unreviewed tracked alerts for the selected product-event combination, then the header section of the Submit Review dialog contains the Alerts and Alert Date columns. Click an alert icon to see details of the alert.

From the Comment drop-down list, select one of the comments defined for your signal configuration. The default is the last public comment made on the productevent combination.

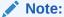

Comments made via Submit Review are considered Public comments.

If no comment yet exists for the product-event combination, then the **Comment** drop-down list displays **<Select a comment>**. To clear the existing comment, from the comment drop-down list, select **<Clear Comment>**.

6. (Optional) If the selected comment has been configured to support suppressing the product-event combination, then click the Suppress the product-event combination check box so that it doesn't appear on the Product-Event Combinations table after the next refresh.

#### Note:

The Suppress flag is called FILTER and only affects views that include the FILTER flag. When the Suppress flag has been set as part of the WHERE clause, it has an immediate effect.

- 7. In the **Detailed Comment** text box, enter a detailed comment.
  - Detailed comments are only available if the **Allow Free Text Signal Comments** site option has been enabled.
  - A detailed comment may be required, depending on the settings for selected comment type.

The comment appears in the Detailed Comment column on the Product-Event Combinations table.

- 8. (Optional) If Signal Management is integrated with Topics, then you can associate a topic with a given product-event combination. If a topic is already associated, it appears in the **Associated Topic** field. To edit the association or specify another topic, click the **Change** link to display topic options.
- 9. Click OK.
- 10. If the topic workflow configuration requires one and only one work team, there is a Visible to work team drop-down above the Topic Template field that allows you to select a work team from the list, and a Browse link to select the work team from a list.

If you added a topic during Submit Review, a folder appears in the Status column. Oracle Empirica Signal also updates the reviewed alert counts for the product in the SOC cards, Product Summary at the top of the page, and the Detail panel.

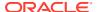

#### Note:

If you are working with signal configurations connected via multisource signal configuration, some information is shared between the lead configuration and the multisource signal configuration (comments, topics) and other information is independent (alerts). When you submit a review in a connected configuration, the affects on the multisource signal configuration and the lead configuration differ. When you review a product-event combination row of a connected configuration the following takes place:

- The product-event combination row in all connected configurations are updated with the comment and, if applicable, topic information.
- Only the alerts from the selected configuration are marked as reviewed.
  - If you are working in the multisource signal configuration, only alerts in the multisource signal configuration are marked as reviewed.
  - If you are working in the lead configuration, only alerts in the lead configuration are marked as reviewed.
- The product-event combination row and the tables, such as Signal History, in each respective configuration will reflect the changes applied as described above.

## Submit a review for multiple combinations

1. In the left navigation pane, click the Signal Review icon (

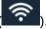

- 2. (Optional) From the **Products By** drop-down list, select a product grouping, then select a card to filter the Products table.
- 3. Click the product's Row Action menu ( ) and select View Product-Event Combinations, or click the product name or total count.
- 4. On the Product-Event Combinations page, from the **Header Action menu** (\*), click **Select Rows**.
- 5. Select the check box of one or more product-event combinations.
- 6. From the **Header Action menu** ( ), click **Submit Review**.
- 7. From the **Comment** drop-down list, select a comment.
- 8. (Optional) Enter a detailed comment.
  - Comments made via Submit Review are considered Public comments. Oracle Empirica Signal adds the comment to the Product-Event Combinations table, the View Similar Combinations table, and the Signal History table. However, the status of the row in the product-event combinations table is not affected.
- 9. (Optional) If signal management is integrated with topics, you can associate a topic with a given product-event combination.
- 10. Click OK.

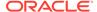

The comment is added for all the selected combinations. If a topic is associated, the attachment contains all of the selected product-event combinations (up to the limit set by the Site Option Max number of rows per table allowed in topic attachments.)

11. To exit multiple selection mode, from the Header Action menu (\*), click Exit Selection Mode.

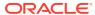

# **Use Oracle Empirica Topics**

#### Overview of topic management

To manage the process of identifying and investigating product safety issues, including organizing the collection and interpretation of information from different sources over time, you can create topics.

#### About topics, actions, and the calendar

By selecting Topic Management from the left navigation pane, you can organize and track tables, graphs, and documents related to particular subject matter.

#### Display the Topic Management page

A single page provides access to all Oracle Empirica Topics functions.

#### Sections of the Topic Management page

The Topic Management page is your starting point for working with all Oracle Empirica Topics features.

#### Sections of the Topics tab

The Topics tab of the Topic Management page provides information about existing topics. There are three sections.

#### Sections of the Actions tab

The Actions tab of the Topic Management page provides information about existing actions.

#### Sections of the Calendar tab

The Calendar tab of the Topic Management page provides information about actions in an open state that have a Planned Completion Date.

#### Download the Topics or Actions table

You can download the information in the Topics and Actions tables to various types of files.

#### Keyboard shortcuts for the Topics and Actions tables

Use these keyboard shortcuts to facilitate your work with the Topics and Actions tables.

#### Select a topic workflow configuration

To use topic management, you must have access to a topic workflow configuration. The topic workflow configuration defines the behavior and content of the Topic Management page.

#### Choose which items to view on the Topics, Actions, and Calendar tabs

To control the items shown on the Topics, Actions, and Calendar tabs, use these procedures.

#### Work with topics

This section includes procedures for working with topics and topic reports.

#### Work with actions

This section includes procedures for working with actions.

#### Work with the calendar

This section includes procedures for working with open actions.

#### Work with attachments

This section includes procedures for working with attachments.

# Overview of topic management

To manage the process of identifying and investigating product safety issues, including organizing the collection and interpretation of information from different sources over time, you can create topics.

#### What are topics and actions?

A topic in Oracle Empirica Signal is a means to organize and track tables, graphs, and documents related to particular subject matter. You can collect and record issues identified through various means, such as automated signal detection, literature reviews, and regulatory requests as well as your data mining, reporting, and product-event analyses. A topic can help you and the other members of your work team track an issue throughout the process of researching and resolving it. You update the progress of the topic through different stages of work using statuses such as Initial, Reviewed, or Completed. You can monitor topics from creation to completion on the Topics tab and by using reports. You can also download all, or a selected subset, of the information stored with a topic at any time to a PDF file.

For each topic you create, you can choose a template for entering the information (if configured and made visible to a work team) and select the work teams whose members can view or act on the topic.

Within a topic you can create an action. An action is an activity that has been identified as contributing to the understanding or resolution of a topic. Examples of activities that you may track with actions include:

- Research results
- Project meetings or milestones
- Follow-up work

Like topics, actions are given workflow states to track their progress from creation to completion. An action can be assigned to the same user that is currently assigned to the topic or to a different user.

On the Topic Management page you have access to topics and actions that you created and those made visible to a work team of which you are a member.

#### Use topic workflow configurations to customize Oracle Empirica Topics

The title bar on the Topic Management page contains a topic workflow configuration drop-down list that shows the configurations you have access to and allows you to switch topic workflow configurations. If you have access to only one workflow configuration, Oracle Empirica Signal displays the current configuration without a drop-down list. To use Oracle Empirica Topics, you must have access to a topic workflow configuration. The topic workflow configuration defines the behavior and content of Oracle Empirica Topics.

When you create and edit topics, information is collected using a topic workflow configuration. Although a standard template is provided with Oracle Empirica Topics, it is likely that your organization has customized the topic workflow configuration to meet the specific requirements of your organization. This means that the fields shown on the

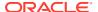

pages and dialog boxes described in this guide might not exactly match the details in this guide. These customizations include:

- The fields that store information.
- The values that you can supply for each field.
- The workflow states that you can assign.
- The types of attachments you can add: Oracle Empirica Signal objects including run result tables and graphs, reports, and query results, website URLs, text notes, or files.
- The rules for sending automated email notifications triggered when a topic or action is added or modified, a change is made to its workflow state, an action due date is nearing, or the topic is assigned to a different user.

In addition, the fields that are available to store information when topics or actions are in different states, or for different types of attachments, can be set to hidden, visible, editable, or required for each defined field.

All of these attributes are stored in a topic workflow configuration that is managed by an administrator at your organization.

You can design topic workflow configurations to meet the needs of different groups in your organization. For example, a collaborative topic workflow configuration can structure the participation of several members of a work team on every topic, while a separate notebook topic workflow configuration allows individuals working in another part of your organization to track their own issues over time without the participation of other users.

Alternatively, a single topic workflow configuration allows you to work cooperatively with others on projects using topics and also track your own issues by setting up topics that you leave assigned just to yourself. If your organization defines more than one topic workflow configuration, the topics that you enter are based on just one of them. As a result, members of different groups in your organization might work with topics in different ways, supplying different types of information or assigning different workflow states.

If your organization uses the Signal Review feature, you can integrate a topic workflow configuration with a signal management configuration. You can then store and manage topics associated with product-event combinations in the integrated topic workflow configuration. The integrated topic workflow configuration can differ from the one used on the Topic Management page.

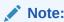

When describing topic-related activities, help topics reference the topic workflow configuration supplied with Oracle Empirica Topics.

# About topics, actions, and the calendar

By selecting Topic Management from the left navigation pane, you can organize and track tables, graphs, and documents related to particular subject matter.

You can set up topics to follow your workflow through different states, such as Initial, Reviewed, and Closed. You can also make topics visible to work teams and assign them to a user or work team.

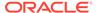

#### A topic is a way of organizing information about your work assignments

Topics organize and track tables, graphs, and documents related to a particular subject matter. You can collect and record issues identified through various means, such as automated signal detection, literature reviews, and regulatory requests.

You access topics through the Topic Management page. You must have the View Topics permission and an administrator must set up Oracle Empirica Topics for your use, including making at least one topic workflow configuration accessible to your login group and, if needed, making you a member of work team and assigning work team permissions. For information on setting up the topics feature see Set up Oracle Empirica Topics.

Topics can be made visible to work teams. Visibility controls who can see the topic and its actions. Work team permissions control what type of access a work team member has to a topic or action. Topics and actions are assigned to a user or a work team. At the top of the Topic Management page are the **View items for** selectors that control the set of topics you can work with.

When a topic transitions to a new state, if the actions were planned, Oracle Empirica Topics considers whether to activate the actions and move them to the initial state. When actions are moved to the Initial state, any date field values in the action are populated using the current date and the date offset from the action type. Oracle Empirica Topics records the action state change in the Action History and sends email notifications as necessary.

#### Actions are a way of organizing your work assignments

Within a topic, you can create an action. An action is an activity that has been identified as contributing to the understanding or resolution of a topic. Actions in the Planned state are dormant. These planned actions remain dormant until they are transitioned from the Planned state into the Open state. On the Topic Management page, you have access to topics and actions that you created and those made visible to a work team of which you are a member. You can view them along with other actions in the Topic Actions section of the topic.

#### Use the calendar to see what you need to do

Use the Calendar tab to view your overdue and upcoming actions. The calendar displays open actions with a planned completion date but with no actual completion date. The tab contains a calendar with one, two, or four months, depending on the space available on the screen, and a detailed list of actions. The actions are filtered by the **View items for** selection (Me, Work Team, or All) and, optionally, by a selected work team or user, action type, or action assignment. There are two views:

- **List view:** The List view provides the list of the available actions. Actions are ordered by Planned Completion Date in ascending order. If more than one action is available on any date, the actions are sorted in alphabetic order.
- Calendar view: The Calendar view displays the available actions on a monthly calendar.

# Display the Topic Management page

A single page provides access to all Oracle Empirica Topics functions.

1. Log in to Oracle Empirica Signal.

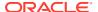

2. In the left navigation pane, click the **Topic Management** icon  $(\overline{\mathbb{Q}})$ .

# Sections of the Topic Management page

The Topic Management page is your starting point for working with all Oracle Empirica Topics features.

The Topic Management page enables you to filter, sort, and view details on the topics in the database.

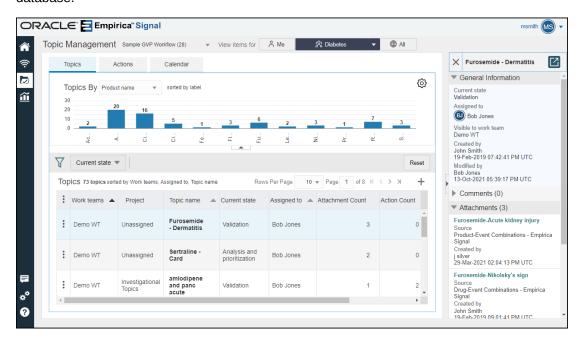

#### Title bar

The Title Bar contains the page title, **Topic Workflow Configuration** drop-down list to switch topic workflow configurations, and the **View items for** selectors.

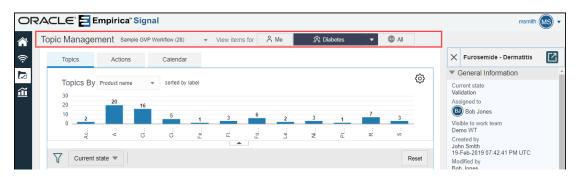

#### **Topic Workflow Configuration selector**

This drop-down list appears to the right of the page title and includes the topic workflow configurations you have access to. This list is also available on the User Preferences page. If you have access to only one configuration, you will see the configuration name and ID, but no drop-down list.

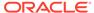

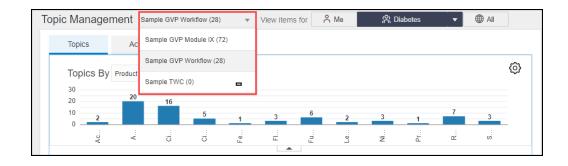

#### Note:

You can change your topic workflow configuration selection on the Topic Management and the User Preferences pages. A change from one of these pages updates the selection on the other page.

View items for selectors: These selectors control the set of topics you can work with on the Topics, Actions, and Calendar tabs. For a topic and its actions to be available to you on the Topic Management page, they must be visible to a work team that you are a member of or the topic must have been created by you and not visible to any work team. The selectors are:

- Me: Topics or actions visible to you and assigned to you.
- Work team: Topics and actions visible to you and assigned to the selected work team. If you have access to more than one work team, select from the Work Team drop-down list.
- All: All topics and actions visible to you.

#### **Topics and Actions Tabs**

The Topics and Actions tabs contain graphs of topic or action counts by a *fillterable* field, table filters, and the Topics or Actions table. Use the Topics tab to add and maintain topics. Use the Actions tab to add and maintain actions. Then use the Calendar tab to manage your assignments by completion date and look at what your team is doing and what actions are overdue and upcoming for you or your team.

The Topics and Actions tabs contain three sections:

#### Graph

The Graph section graphically displays summary information of topics. Your selection from the **Topics By** or **Actions By** drop-down lists determines the type of graph displayed. If you select anything other than Current State or Action State, a bar chart is displayed. Select Current State or Action State to display a donut graph.

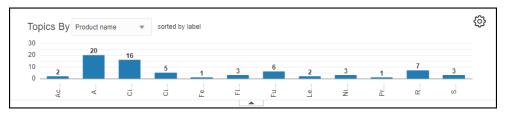

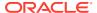

Select a different field from the **Topics By** or **Actions By** drop-down list to view a different graph. Select the menu on any graph bar or donut section to modify the filters on the Filter bar and to apply the filter to the Topics or Actions table below.

Click **Graph Options** ((©)) to sort the graph by label or count. On the Topics tab, you can choose to include closed topics. On the Actions tab, you can include planned and closed actions.

#### Topics table/Actions table

The tables contain the set of topics or actions to work with. They are filtered by the **View items for** selector and filters in the Filter bar. The top line of the tables includes a count of the topics or actions. Also included are controls for specifying the number of rows per page, the current page, and arrows to page through the table. If you click the plus sign (+) at the far right of the Topics table, you can add a topic. To the left of the top row of

both tables is a **Header Action menu** ( ) of functions you can apply to the table as a

whole. To the left of each topic or action row is a **Row Action menu** ( ) of functions you can apply to a specific topic or action.

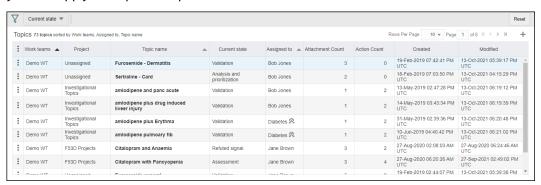

#### Filter bar

Above the Topics and Actions tables is the Filter bar. Click the Filter icon. ( $\bigvee$ ) to add to or remove filters from the bar. The Current state filter, in the Topics tab, and Action state filter, in the Actions tab, cannot be removed and are always the first filter on the Filter bar.

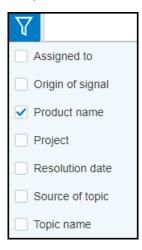

A drop-down menu appears on the Filter bar for each selection you make from the filter list. Use the drop-down menus to select values for each filter. The results in the table update to reflect your choices.

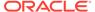

#### Note:

If you made a **View items for** selection or defined filters on the Filter bar on the Topics and Actions tables, those selections are applied.

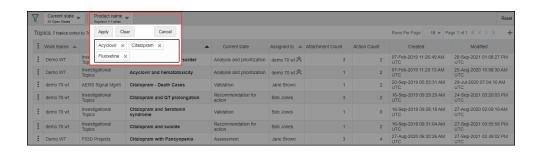

#### Note:

Changes made to any sections of the Topics or Actions tabs update both of these tabs. For example, if you view a topic that you select from the Recent Topics list on the Actions tab, then edit the topic and create a new action, these changes appear on the Actions tab. If you modify or delete topics or actions, the Topics, Actions, and Calendar tabs update to reflect any changes. If you view or modify a topic or action, the Recent Topics list updates.

#### Calendar tab

The Calendar tab displays a list of actions ordered by planned completion date and a calendar showing upcoming and overdue actions. Only open actions with a Planned Completion Date and without an Actual Completion Date appear on the calendar. The Calendar tab contains a List view and a Calendar view, both showing the actions by Planned Completion Date. The **View items for** selectors, **Me**, **Work Team**, or **All**, may be applied to the calendar. To view actions without planned completion dates, select the Actions tab and sort by Planned Completion Date ascending. This displays the empty values first.

Above the list are drop-down lists for filtering the Calendar tab by assigned user or work team and by the action type. At the top of the list are counts of overdue and upcoming actions.

#### Detail panel

The Detail panel appears on the right of each tab. It displays a list of recently viewed or edited topics or detailed information about the selected topic or action. You can collapse and expand each section of the panel. If a topic is selected on the Topics tab or an action is selected on the Actions tab, Oracle Empirica Topics displays details for the selected topic or action. The **View Items for** selector does not apply to the list of recent topics. When you close the topic or action details, the Recent Topics list displays. You can select any topic in the Recent Topics list to view it. Planned actions are not included.

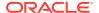

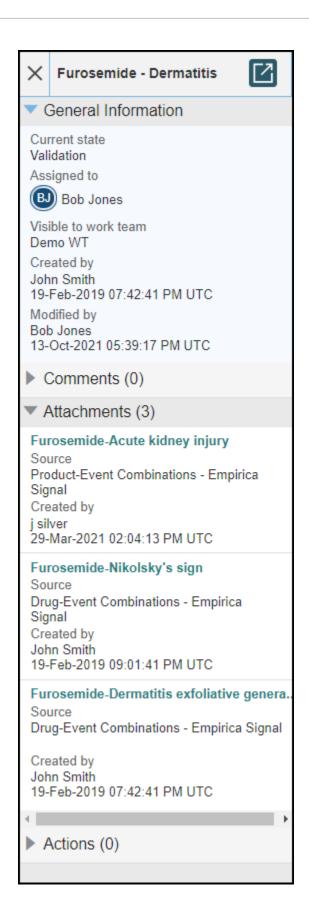

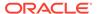

# Sections of the Topics tab

The Topics tab of the Topic Management page provides information about existing topics. There are three sections.

In addition to the Title bar, containing the page title, **Topic Workflow Configuration** selector, and the **View items for** selectors, the three sections of the Topics tab are:

#### **Graph section**

The Graph section on the Topics tab graphically displays summary information of topics. The **Topics By** drop-down list contains a list of filterable fields. The type of field determines if a bar chart or donut chart is displayed. You may have to scroll horizontally to see all the bars. The donut graph displays when you select **Current State**.

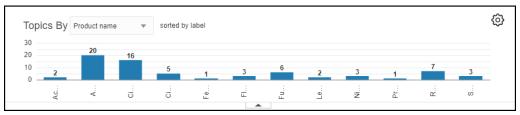

You can perform a number of tasks in the Graph section that impact what you see in the Graph section of the Topics tab.

- Make a selection from the **Topics By** drop-down list to graph the distribution of topics by this field. The graph displays counts (number of topics) for each value of the selected field. Data for which there is no value is displayed as (No Value). There is no impact on the content in the Topics table below.
- For most Topics By fields, a solid bar is displayed with a count for each topic with the field value. If the Topics By field is Assigned To and the value is a work team, the bar is not solid.
- If the Topics By selection is Current State, the states and number of topics for
  each state appears in a donut graph whose total area corresponds to 100%. If
  there are many states, you may want to remove some of the states with larger
  values to compare the states with smaller values. You can hide or unhide a state in
  the donut by clicking the state in the legend. If there is only one state, no legend
  displays.
- Click to open the Graph Options panel.

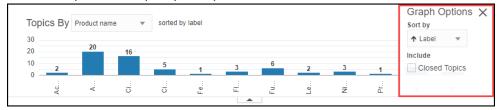

Select a sort option to sort the graph by Label or Count, either in ascending or descending order. Select or deselect the **Closed Topics** check box to include or exclude topics that have been closed. For bar charts, this adds a bar in a lighter color for any closed topics. If there are open and closed topics for the **Topics By** field, then a stacked bar is displayed. Hover over the two sections to see the breakdown of the total shown by closed versus open topics. If you have chosen

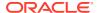

**Current State** from the **Topics By** drop-down list and selected the **Closed Topics** check box, a second donut chart shows the closed topics. To close the Graph Options panel, click the **X**. For all other Topics By options, when you select the **Closed Topics** check box, a stacked bar is displayed with any open topics at the bottom and closed topics stacked above in a lighter color. Hover over each section of the bar to see the number of open and closed topics.

- Hide or show the Graph section by clicking the up-arrow or down-arrow that appears at the bottom of the Graphic section, respectively.
- If you click any element in the Graph section, a menu opens with two options:
  - Add to filter: Add the filter to the Filter bar and filter the Topics table.
  - Replace filter: Replace current filters on Filter bar with the graph selection and filter the Topics table.

#### **Topics table**

The Topics table on the Topics tab includes standard and custom topic fields, as defined by the selected topic workflow configuration, such as Work teams, Project, Topic Name, Current State, Assigned to, Attachment Count, Action Count, Created, and Modified.

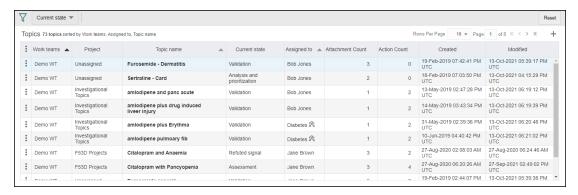

- The **View items for** selection and the filters in the Filter bar determine the set of topics shown.
- The Header Action menu (\*) provides access to column management and download options, Oracle Analytics Topic reports, and allows you to add a topic to the table.

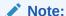

Topic reports are not available for customers that do not integrate with Oracle Analytics.

 The Row Action menu (\*) provides the following options, whose availability depends on your work team and user permissions, and the topic state.
 Row Action menu options and permissions

| Row Action menu option | Description     |
|------------------------|-----------------|
| View                   | View the topic. |
| Edit                   | Edit the topic. |

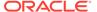

| Row Action menu option | Description                                                                                      |
|------------------------|--------------------------------------------------------------------------------------------------|
| Delete                 | Delete the topic.                                                                                |
| Reopen                 | Reopen a closed topic.                                                                           |
| Create PDF             | Create a Portable Document Format (.pdf) version of the table for downloading.                   |
| Create ZIP             | Create a compressed .zip file (which contains a .pdf file) version of the table for downloading. |

#### Filter bar

The Filter bar on the Topics tab appears above the Topics table and contains a **Select** 

Filter button ( $\bigvee$ ) for adding custom filters to filter the table below. Available filters are defined in the topic workflow configuration. The **Current State** filter always appears on the Filter bar but you can change the selected state values.

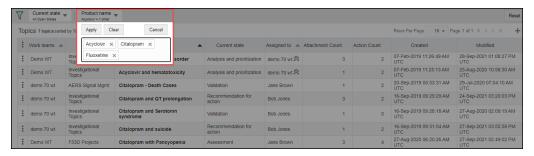

- Click the **Select Filter** button (\(\frac{\text{Y}}{\text{}}\)) to add or remove filters. You can add as many filters as you want. After you add the filter, you select values for the filter by clicking the filter.
- Click the Reset button to clear the values of the selected filters and set the
   Current State filter to All Open States. The filters stay on the Filter bar; however,
   you can redefine the values for each filter.
- To remove filters from the Filter bar, uncheck the filter from the Select Filter menu.

#### **Detail panel**

The Detail panel appears on the right. It displays a list of recently viewed or edited topics and the topic state and the number of actions, attachments, and comments associated with the topic. Planned actions are not included. You can click any topic to view it.

If you click a topic row, the Detail panel updates to become the Topic Detail panel. It contains four sections: General Information, Comments, Attachments, and Actions. You can collapse and expand each section of the panel. To view the topic, click the **View topic** icon ( ).

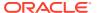

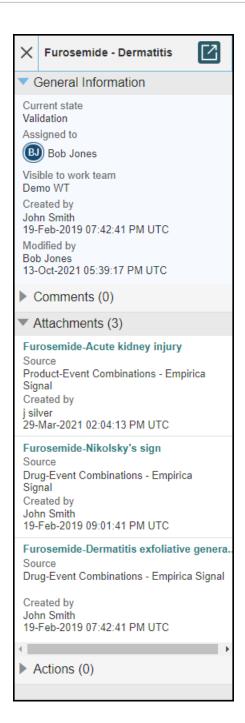

# Sections of the Actions tab

The Actions tab of the Topic Management page provides information about existing actions.

In addition to the Title bar, containing the page title, **Topic Workflow Configuration** selector, and the **View items for** selectors, you can use the Graph and Table section of the Actions tab to filter, sort, and view actions.

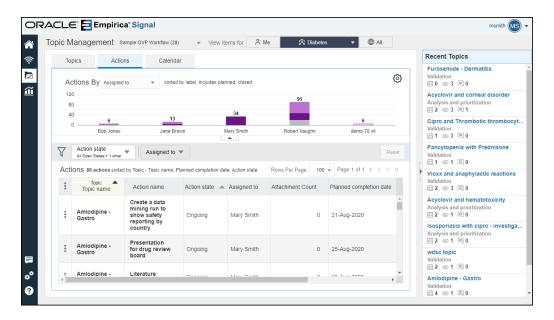

#### **Graph section**

The Graphic section on the Actions tab graphically displays summary information of actions. The **Actions By** drop-down list contains a list of filterable fields. The type of field determines if a bar chart or donut chart is displayed. You may have to scroll horizontally to see all the bars. A donut chart is a pie chart with a hole in the center that displays the total number of actions. The donut graph displays when you select **Action State**.

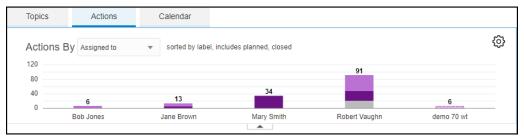

You can perform a number of tasks in the Graph section that impact the Graph section of the Actions tab.

- Make a selection from the Actions By drop-down list to graph the distribution of actions by this field. The graph displays counts (number of actions) for each value of the selected field. Data points for which there are no value are displayed as (No Value).
- For most **Actions By** fields, a solid bar is displayed with a count for each action with the field value. If the **Actions By** field is *Assigned To* or *Topic Assigned To* and the value is a work team, the bar has a cross-stitched pattern.
- If the Actions By selection is Action State, the states and number of actions for
  each state appear in a donut graph whose total area corresponds to 100%. If there
  are many states, you may want to remove some of the states with larger values to
  compare the states with smaller values. You can hide a state from the donut by
  clicking the state in the legend.
- Click © to open the Graph Options panel.

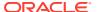

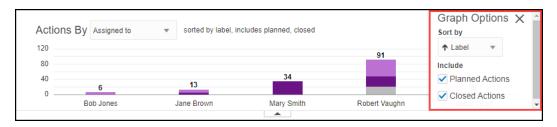

Select a **Sort by** option to sort by label or count, either ascending or descending. Select or deselect the **Planned Actions** check box to include or exclude planned actions. Select the **Closed Actions** check box to include or exclude actions that have been closed. For bar charts, this adds a bar in a lighter color for any closed actions. If either check box is selected for the **Actions By** field, then a stacked bar is displayed. Hover over each bar section to see the breakdown of the total for planned, open, or closed actions. If you have chosen **Action State** from the **Actions By** drop-down list and then select the **Include Planned Actions** or **Include Closed Actions** check box, an additional donut chart appears for each section. Click the **X** to close the Graph Options panel. For all other **Actions By** options, when you select the **Include Closed Actions** check box, a stacked bar is displayed with any open actions at the bottom and closed actions stacked above in a lighter color. Hover over each section of the bar to see the number of open and closed actions.

- Hide or show the Graph section by clicking the up-arrow or down-arrow that appears at the bottom of the Graph section.
- If you click any item in the Graph section, a menu opens with two options:
  - Add to filter: Add the filter to the Filter bar and filter the Actions table.
  - Replace filter: Replace current filters on Filter bar with the graph selection and filter the Actions table.

#### **Actions table**

The Actions table section on the Actions tab includes standard and custom topic and action fields, as defined by the selected topic workflow configuration, plus Action ID, Action Attachment Count, Created By, Created, Modified By, and Modified.

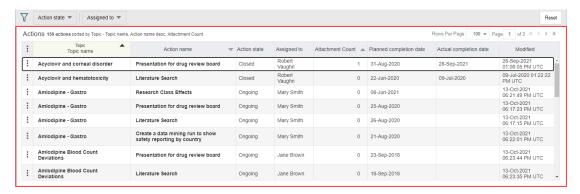

- The View items for selection and the filters in the Filter bar determine the initial set of actions shown.
- The Header Action menu (\*) provides access to column management and download options.

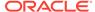

The **Row Action menus** ( ) provide the following options, whose availability depends on your work team.

#### **Row Action menu options and permissions**

| Row Action menu option | Description                                                                                      |
|------------------------|--------------------------------------------------------------------------------------------------|
| View                   | View the action.                                                                                 |
| Edit                   | Modify the action.                                                                               |
| Delete                 | Delete the action.                                                                               |
| Reopen                 | Reopen a closed action.                                                                          |
| Create PDF             | Create a Portable Document Format (.pdf) version of the table for downloading.                   |
| Create ZIP             | Create a compressed .zip file (which contains a .pdf file) version of the table for downloading. |

#### Filter bar

The Filter bar on the Actions tab appears above the Actions table and contains a

**Select Filter** button ( $\bigvee$ ) for adding custom filters to filter the table below. Available filters are defined in the topic workflow configuration. The **Action State** filter always appears on the Filter bar but you can change the filter values.

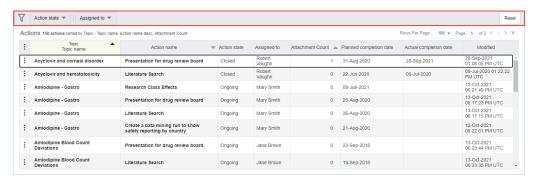

- Click the **Select Filter** button (\(\frac{\cup}{\cup}\)) to add or remove filters. You can add as many filters as you want. After you add the filter, you select values for the filter by clicking the filter.
- By default, planned actions are not displayed in the table. Select the Action State
  filter and then select the Planned check box to include planned actions in the
  table. If the Planned check box is not displayed in the filter and there are planned
  actions in the topic, change or reset your filters.
- Click the Reset button to clear the values of the selected filters and set the Action State filter to All Open Actions. The filters stay on the Filter bar; however, you can redefine the values for each filter. To remove filters from the Filter bar, deselect the filter from the Select Filter menu.
- Click the Clear button and then the Apply button to remove all filter values from this filter.

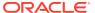

#### Detail panel

The Detail panel appears on the right. Initially, it displays a list of recently viewed or edited topics and the topic state and the number of actions, attachments, and comments associated with the topic. You can click any topic name to view it.

If you click in any action row, the Detail panel updates to become the Action Detail panel. It contains four sections: Action Information, Topic Information, Action Comments, and Action Attachments. You can collapse and expand each section of the panel. To view the action, click the **View action** icon ( ).

## Sections of the Calendar tab

The Calendar tab of the Topic Management page provides information about actions in an open state that have a Planned Completion Date.

Using the Calendar tab, you can view actions based on completion date.

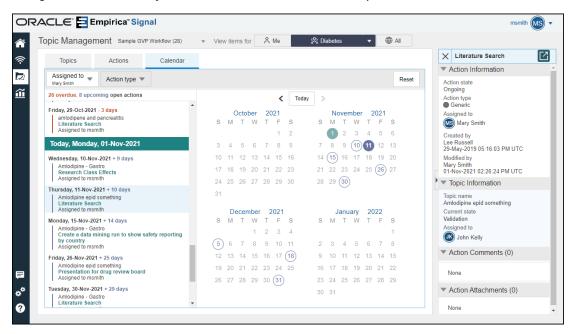

There is both a List view and Calendar view. You can filter the actions using the **Assigned to** filter and the **Action type** filter. Click Reset to clear both filters. The Calendar tab also contains counts for past due and upcoming actions.

The number of months in the Calendar view depends on the available space on the page and will show one, two, or four months.

#### List view

The List view contains a single list, sorted in ascending order by Planned Completion date (earliest first). The List view initially scrolls to an area that includes today's date. There are three sections in the List view:

- Overdue actions
- Today's actions
- Upcoming actions (after today)

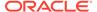

An action is considered Past Due if the Planned Completion Date is less than today. An action is considered Upcoming if the Planned Completion Date is Today or after Today. If more than one action is available on any date, multiple actions are displayed below the date.

Above the list is a count of the overdue and upcoming actions. You can scroll through the list from beginning to end.

#### Calendar view

The Calendar view displays up to four months at a time and includes actions in an open state that have a value for Planned Completion Date, but no value for Actual Completion Date. If a date has one action associated with it, there is one circle on the calendar. If a date has more than one action associated with it, the circle has a thick border. Colors in the Calendar view match those in the List view and indicate whether an action is past due (orange), due today (teal), or upcoming (blue).

Above the calendar are buttons for **Previous** (<), **Today**, and **Next** (>). If there are two or more months showing, then, initially, today's month is the second month from the left. If there is only month showing, then, initially, it is today's month.

Reading from left to right, starting in the upper left, Today's month appears in the second month shown. Use the **Previous** and **Next** buttons to scroll through the calendar month-by-month. Click **Today** to reset the Calendar view to show today's date either in the first or second calendar month. Click a month name link to select a different month and click a year link to select a different year. The available months and years to select or to scroll to are based on the first month with an action and the last month with an action.

# Download the Topics or Actions table

You can download the information in the Topics and Actions tables to various types of files.

- 1. In the left navigation pane, click the **Topic Management** icon  $(\overline{\mathbb{Q}})$ .
- 2. Select the **Topics** or **Actions** tab.
- 3. Click the **Header Action menu** ( ) and then click **Download**.
- 4. In the **Download** popup, type the **Base filename**. Don't include a file extension.
- 5. Select the format of the file. For more information, see Download data.
- 6. In the **Limit to** field, enter the maximum number of rows to download.

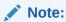

When downloading to a spreadsheet format, the maximum number of rows is 64K.

- If you want a Zip archive file of the download, select the Create a Zip archive file for download checkbox.
- 8. Click OK.

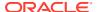

9. Open or save the downloaded file.

# Keyboard shortcuts for the Topics and Actions tables

Use these keyboard shortcuts to facilitate your work with the Topics and Actions tables.

#### To interact with the Topics and Actions tables:

- To set focus to the table, press Tab or Shift+Tab.
- 2. To navigate up or down rows in the table, press the **Up** or **Down** arrow.
- 3. To display the row action menu when a row has focus, press Enter.
- To select a menu item, press Enter.
- 5. To dismiss the menu, press Esc.

#### To interact with cells in a row in the table:

- To restrict focus within a table row, press F2.
- 2. To focus on the next or previous cell, press Tab or Shift+Tab.
- 3. To select a link or display a menu in a cell that is in focus, press Enter.
- 4. To turn off navigation within a table row, press **F2** again.

#### To interact with the table header:

- To navigate to the table, press Tab or Shift+Tab.
- 2. To navigate to the table header, press the **Up** or **Down** arrow.
- To display the header action menu, press F2 and Enter.
- To select a menu item, press Enter.
- To dismiss a menu item, press Esc. To set focus back to the table header, press Esc again.
- 6. To navigate between header cells, press the **Left** or **Right** arrow.
- To sort a table column, press Enter.

#### To check the Current State filter on the Topics table:

- 1. Press **Tab** until keyboard focus is on the filter button.
- Press Spacebar.

# Select a topic workflow configuration

To use topic management, you must have access to a topic workflow configuration. The topic workflow configuration defines the behavior and content of the Topic Management page.

When you select Topic Management from the left navigation pane, the Topic Management page appears. Before you select the Topics, Actions, or Calendar tab, select the topic workflow configuration to work with and filter the topics and actions available in the tables and calendar.

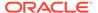

#### Note:

You can change your topic workflow configuration selection on the Topic Management and the User Preferences pages. A change from one of these pages updates the selection on the other page.

- 1. In the left navigation pane, click the **Topic Management** icon  $(\overline{\mathbb{Q}})$ .
- 2. From the **Topic Workflow Configuration** drop-down in the Title bar, select a different topic workflow configuration if you have access to more than one topic workflow configuration.

#### Note:

You must have View Topics permission for the topic workflow configuration to appear in the Title bar of the Topic Management page. If only one topic workflow is assigned to you, the topic workflow configuration name appears as text and there is no drop-down list.

- 3. (Optional) Select a View items for selector:
  - Me: Topics or actions visible to you and assigned to you.
  - Work team: Topics and actions visible to you and assigned to the selected work team. If you have access to more than one work team, select from the Work Team drop-down list.
  - All: All topics and actions visible to you. The Calendar tab is not available if you select All.
- 4. Select the **Topics**, **Actions**, or **Calendar** tab.

# Choose which items to view on the Topics, Actions, and Calendar tabs

To control the items shown on the Topics, Actions, and Calendar tabs, use these procedures.

- Define the set of topics to work with
  - The **View items for** selectors at the top of the Topics, Actions, and Calendar tabs filter the topics and actions that appear in the Topics and Actions graphs, Topics and Actions tables, and on the calendar by items assigned to you, one of your work teams, or all items visible to you.
- Graph the distribution of topics and actions by a specific field
   The Topics By and Actions By drop-down lists that appear in the Graphic section
   of the Topics and Actions tabs graph the distribution of topics and actions by the
   selected field.
- Filter the Topics and Actions tables
   Use the Select Filter button and the Filter buttons on the Filter bar to filter the content of the Topics and Actions tables.

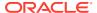

Manage the columns on the Topics and Actions tables
 You can add and remove columns, reorder columns, and sort columns.

## Define the set of topics to work with

The **View items for** selectors at the top of the Topics, Actions, and Calendar tabs filter the topics and actions that appear in the Topics and Actions graphs, Topics and Actions tables, and on the calendar by items assigned to you, one of your work teams, or all items visible to you.

- 1. In the left navigation pane, click the **Topic Management** icon  $(\overline{\mathbb{Q}})$ .
- 2. (Optional) From the **Topic Workflow Configuration** drop-down list, select a different topic workflow configuration.
- 3. Select a View items for button:
  - Me: Topics or actions visible to you and assigned to you.
  - Work team: Topics and actions visible to you and assigned to the selected work team. If you have access to more than one work team, select from the Work Team drop-down list.
  - All: All topics and actions visible to you.
- 4. Select the **Topics**, **Actions**, or **Calendar** tab.

If you select **All**, the calendar displays a message that it is not available.

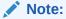

When you navigate between the Topics and Actions tabs, Oracle Empirica Signal remembers your most recent topic workflow configuration and the following items for each topic workflow configuration that you select: the **View Items for** selection, the **Topics By** and **Actions By** selection, whether you included closed topics and actions in the graph area, the selected filters and their filter values in the Filter bar, and the **Assigned to** selection in the Calendar tab. These are remembered when you navigate back to the Topics, Actions, or Calendar tab or switch back to a previously selected topic workflow configuration and also remembered the next time that you log in.

## Graph the distribution of topics and actions by a specific field

The Topics By and Actions By drop-down lists that appear in the Graphic section of the Topics and Actions tabs graph the distribution of topics and actions by the selected field.

- 1. Log in to Oracle Empirica Signal.
- 2. In the left navigation pane, click the **Topic Management** icon  $(\overline{\mathbb{Q}})$ .
- 3. Select the **Topics** or **Actions** tab.
- 4. In the Graphic section, change the graph shown by selecting a different field from the **Topics By** or **Actions By** drop-down list.
  - The graph displays counts (number of topics or actions) for each value of the selected field. If the Topics By or Actions By selection is an Assigned To field and

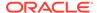

the value is a work team, the bar is not solid. Data for which there is no value is displayed as (No Value).

- If you choose Current State or Action State, a donut chart shows the states
  and number of topics for each state in a donut graph whose total area
  corresponds to 100%. You can remove a state from the donut by clicking the
  box to the left of it in the legend.
- Click the Gear icon ( ) to select or deselect the Planned Actions check box to include or exclude planned actions. Select or deselect the Include Closed Topics or Include Closed Actions check box to include or exclude topics or actions that have been closed. For bar charts, this adds a bar in a lighter color for any closed topics or actions. If there are open and closed topics or actions for the Actions By field, then a stacked bar is displayed. Hover over the two sections to see the breakdown of the total shown by closed versus open topics or actions. If you have chosen Action State or Topic Current State from the Actions By drop-down list and then select the Include Closed Topics or Include Closed Actions check box, a second donut chart shows the closed topics or actions.

#### Note:

Changing the graph does not filter the topics in the Topics or Actions tables.

- 5. Click any element in the Graphic section to open a menu with two options:
  - Add to filter: Add the filter to the Filter bar and filter the Topics table.
  - Replace filter: Replace current filters on Filter bar with the graphic selection.
- 6. Hide or show the Graphic section by clicking the up-arrow or down-arrow that appears at the bottom of the Graphic section.

# Filter the Topics and Actions tables

Use the **Select Filter** button and the **Filter** buttons on the Filter bar to filter the content of the Topics and Actions tables.

The topics that appear in the Topics and Actions tables are those you can work with and that correspond to your **View items for** selection at the top of the Topic Management page. You can further filter the topics using the **Select Filter** button to apply additional filters to the table.

- 1. In the left navigation pane, click the **Topic Management** icon  $(\overline{\mathbb{Q}})$ .
- 2. Click the **Topics** or **Actions** tab.
- 3. To add or remove filter buttons from the Filter bar, click the Select Filter button

( $\nearrow$ ) at the top left of the Filter bar. Check a filter to add it to the bar. Uncheck a filter to remove it from the bar. The filter choices include: Project, Assigned To, plus a set of fields that are configured in the topic workflow configuration to appear as filter fields.

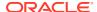

- The Current state filter always appears on the Filter bar of the Topics table. The
   Action state filter always appears on the Actions Table. You can't remove these
   filters, but you can change their values.
- You can add as many filters as you want.
- Each filter impacts the number of topics or actions shown in the table.

#### Note:

If the graph displayed in the Graph section provides a view of the topics or actions you want to work with, you can click an item to open a menu with these choices:

- Add to filter: Add the value from the graph to the filter value on the filter bar and filter the Topics or Actions table. If the filter is not already displayed in the Filter bar, it is added to the filter bar.
- Replace filter: Clear all the filters and add the value from the graph to the filter value on the filter bar and filter the Topics or Actions table. If the filter is not already displayed in the Filter bar, it is added to the filter bar.
- 4. To assign the values for a filter, click the filter, select values for the filter, then click Apply. Each filter value you add or remove impacts the topics or actions shown in the table. As you modify filter values, the number of topics or actions shown may be changed significantly. To clear the values of a filter, click the Clear button to remove all filters so that all actions appear in the table.

There are different types of filters. This means that possible values differ depending on field type associated with the filter. For a filter to be available, administrators must define topic and action fields as *filterable* in the topic workflow configuration. See Edit a field.

- Current state or Action state: You can pick all open or closed states or select individual state values. The default setting is all open states. All Open or All Closed states appear as a toggle that you can turn on and off. When on, all states are included. When off, you can select individual states by selecting their check box. The individual state check boxes vary based on set of states in the current filtered topics or actions. The All Open or All Closed state toggles always include all open or closed states, even the states that are not currently represented in the topics or actions table. If more than one state is available, Select All/Deselect All is available. Clicking this either selects or deselects all the check boxes grouped underneath. For Action state, if there are any planned actions, you can select the planned check box to display them. If the Planned check box is not displayed and there are planned actions, you may need to change or reset your filters.
- Assigned to: The values are grouped by work team and user. You can pick multiple
  work teams and users.
- String and integer fields: Available values depend on how the field is defined in the topic workflow configuration. You can pick multiple values.
- Date fields: From the Select Filter button, select the check box for an action or topic field that relates to a date; for example, Planned Completion Date. Enter a range of dates in the From and To text boxes or select the From and To dates by clicking the Calendar icon and selecting a date. Add a single date by making the To and From dates the same.

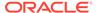

5. To clear the values of a filter, click the **Filter** button, then click the **Clear** button and the **Apply** button.

**Clear** removes any selected values for the filter. The filter remains on the Filter bar. For state filters, **Clear** sets the filter to *All Open States* and *All Closed States*. For the Action state filter, **Clear** also includes the Planned state.

- 6. To revert to the previous filter values and dismiss the dialog, click Cancel.
- 7. To reset the values of all of the filter buttons back to their defaults, in which no filter values are selected and the Current State/Action State filter is set to All Open States, click the Reset button.

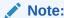

If you log out and then log in again, or change topic workflow configurations, Oracle Empirica Signal remembers your filter selections and the filter values for each topic workflow configuration.

## Manage the columns on the Topics and Actions tables

You can add and remove columns, reorder columns, and sort columns.

The Header Action menu ( ) on the Topics and Actions tables has a **Columns** choice. It allows you to add selections from the Available Columns list to the Selected Columns list, add and remove columns, reorder columns, sort columns, and specify the order in which the columns appear in the tables.

- 1. In the left navigation pane, click the **Topic Management** icon  $(\overline{\mathbb{Q}})$ .
- 2. Select the **Topics** or **Actions** tab.
- 3. Click the **Header Action menu** ( ) and then click **Columns**.

Oracle Empirica Topics displays the Columns dialog box. If this is the first time you are working with the columns, the columns that appear in the Selected Columns list are the default columns, shown below. These names will vary if your company has modified the column names.

- Work teams
- Project
- Topic Topic Name
- Current state
- Assigned to
- Attachment Count
- Action Count (includes open and closed actions)
- Created
- Modified
- Select columns to include in the table from the Available Columns list and move them to the Selected Columns list using the right-arrow buttons. To remove

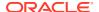

columns, select columns in the **Selected Columns** list and use the left-arrow buttons to move them back to the **Available Columns** list.

When adding columns to the Actions table, both action fields and topic fields appear in the Available Columns list. Action-related fields appear at the top of the list, then topic-related fields, prefixed with *Topic* -.

- 5. To change the order in which columns display in a table, in the **Selected Columns** list, click the column name and:
  - Click to move the column up in the list.
  - Click to move the column down in the list.
- 6. To move multiple columns, hold down the **Ctrl** key while you click the column names, and then use the up or down arrows or click the first column you want to move and **Shift-click** the last column.

#### Note:

For most tables, rows with empty cells appear first when you sort that column in ascending order, and last if you sort in descending order. Empty columns are always displayed last, regardless of the sort order.

- 7. If you want to replace your choices with the Oracle Empirica Signal defaults, click **Reset**. The table columns and sorting return to the default values.
- **8.** Specify the sort order:
  - a. From the **Column Name** drop-down lists, select a column name for up to three columns.
  - **b.** From the **Sort Order** drop-down lists, select **Asc** (ascending order: A-Z, 1-9) or **Desc** (descending order: Z-A, 9-1).
- 9. Click OK.

Oracle Empirica Topics updates the columns on the Topics or Actions table. If a table includes a lot of columns or the columns contain long values, the entire table may not fit across your browser window. Scroll to the right to see the rest of the table.

**10.** You can further sort the table by column values by clicking a column header. Depending on the nature of the column, the information appears in ascending or descending order.

# Work with topics

This section includes procedures for working with topics and topic reports.

View topics

You can view topics you created and topics you have permission to see from your work teams.

Filter the Topics table

Use the Select Filter button and modify filter values to filter the content of the Topics table.

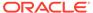

#### View a specific topic

You can view general information about a topic and the topic links, comments, attachments, actions, and history associated with the topic.

#### Quickly access topic information

If you click on any row in the Topics table, the Recent Topics panel is replaced with a Detail panel with details about the selected topic.

#### Open a topic from the Recent Topics list

If you click a topic in the Recent Topics list, it opens for viewing.

#### View Topic and Edit Topic pages

From the Topics table, you can view and edit topic information.

#### • Edit the general information about a topic

On the Edit Topic page, you can make changes to the general information about a topic.

#### Add or view comments for a topic or action

You can add or view comments for a topic or an action.

#### Add a topic

You can add a topic on the Topic Management page.

#### Associate a topic with a product-event combination

Follow these steps to associate a topic with a product-event combination.

#### • Select a topic template

When adding a topic, saving to a topic, or submitting a review, you can select a topic template for your new topic.

#### Make a topic visible to a work team

A work team is a group of users who have an interest in a set of topics. When a topic is made visible to a work team, the members of that team can view the topic and any actions defined for it.

#### Link topics

When you edit a topic, you can add a cross-reference from that topic to another topic by adding a topic link.

#### Remove a link

You can remove a link added to a topic that provides a cross-reference to another topic.

#### Reopen a topic

You can reopen a topic if the topic is in a closed state and your topic workflow configuration includes a transition from that state to another state, such as Assigned or Reopened.

#### Delete a topic

You can delete topics from the Topics table.

#### View the history of a topic

You can view the history of topics you created and topics you have permission to see from your work teams.

#### Viewing topic reports

Predefined Oracle Analytics reports are optional topic reports that provide greater detail on topic information.

#### Create a topic PDF or ZIP file

You can create a PDF or Zip file to document the contents of a topic and include attachments.

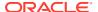

## View topics

You can view topics you created and topics you have permission to see from your work teams.

- 1. In the left navigation pane, click the **Topic Management** icon  $(\overline{\mathbb{Q}})$ .
- Select the **Topics** tab to display the Topics table. The fields in the Topics table are described in the Topics tab: Default field descriptions.

The Detail panel appears on the right. It displays a list of recently viewed or edited topics and the topic state and the number of actions, attachments, and comments associated with the topic. Planned actions are not included. You can click any topic title to view it.

If you click in any topic row, the Detail panel updates to become the Topic Detail panel. It contains four sections: General Information, Comments, Attachments, and Actions. You can collapse and expand each section of the panel. To view the topic, click the **View topic** icon ( ).

- **3.** (Optional) From the **Topic Workflow Configuration** drop-down list, select a different topic workflow configuration.
- (Optional) Select a View items for selector:
  - Me: Topics or actions visible to you and assigned to you.
  - Work team: Topics and actions visible to you and assigned to the selected work team. If you have access to more than one work team, select from the Work Team drop-down list.
  - All: All topics and actions visible to you.
- 5. (Optional) In the Graph section, change the graph shown by selecting a different field from the **Topics By** drop-down list.

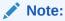

Changing the graph does not filter the topics in the Topics table.

- 6. In the Filter bar, click the **Select Filter** button to add or remove filters and then modify the filter values to limit the Topics table to those topics you want to work with.
- 7. Add a topic by clicking the plus sign  $(\pm)$  above the table at the far right.
- 8. Click the **Header Action menu** (\*) to perform the following actions on the table as a whole:
  - Add or remove columns, sort columns, and specify the order in which the columns appear in the table.
  - Download the Topics table to various types of files.
  - Produce topic-related Oracle Analytics reports.
  - Add a topic.
- Click a topic's Row Action menu (\*) to perform the following actions on the selected topic:

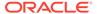

- View: Display the general information about the selected topic, links to other topics, comments, attachments, actions, and history. You can have up to five view windows open at once. To edit a topic you're viewing, click the Edit Topic
  - icon ( ) in the upper-right corner of the View Topic window.
- Edit: Edit the general information about the selected topic. You can only have
  one edit window open. If you have already opened a topic for editing and you
  try to edit another topic, Oracle Empirica Topics asks you to confirm that any
  unsaved changes on the other topic you started to edit will be discarded.
- **Delete:** Confirm that you want to delete the topic and, if so, deletes the topic.
- Reopen: Reopen a topic that is in a closed state.
- Create PDF: Select attachments and actions to include and additional content about the topic. The PDF includes the general information and you can include the topic comments, attachment source details, and general information history.
- Create ZIP: Select attachments and actions to include and additional content about the topic. The PDF includes the general information and you can include the topic comments, attachment source details, and general information history.

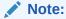

Some options are available based on your work team permission and the **Visible to work team** field.

#### Default field descriptions—Topics tab

The Topic Management page provides information about topics that are visible to a work team of which you are a member. If you have created any topics, those topics also appear.

The table might include these standard columns, and additional columns customized for your organization:

| Column            | Description                                                                                                    |
|-------------------|----------------------------------------------------------------------------------------------------|
| ID                | Unique identifying number for the topic.                                                                                                    |
| Work teams        | The work team(s), if any, to which this topic is visible.                                                                                                    |
| Project           | Project, if any, with which the topic is associated.                                                                                                    |
| Name              | Name of topic.                                                                                                    |
| Topic description | Description of the topic.                                                                                                    |
| Current state     | The state of the topic in the topic workflow. States are defined by your organization to represent expected workflow stages and are specified in the topic workflow configuration. |
| Reason for change | Last reason for change, if any, provided for the topic.                                                                                                    |
| Assigned to       | User or work team to whom the topic is assigned.                                                                                                    |
| Keywords          | Keywords, if any, associated with the topic. This is the column that is searched if you select a keyword at the top of the page.                                                   |

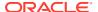

| Column           | Description                                                                                                    |
|------------------|----------------------------------------------------------------------------------------------------|
| Resolution       | Last resolution, if any, provided for the topic.                                                                                                    |
| Resolution date  | Date and time when a resolution was provided for the topic.                                                                                                    |
| Size             | Total size of all attachments, including attachments to the topic and to any actions. Also includes attachments that have been deleted from the topic or its actions. (Deleted attachments are retained in the database, although they cannot be accessed from within the application.) |
| Attachment Count | Total count of attachments to the topic and to any of its actions. (Deleted attachments are not included in this count.)                                                                                                    |
| Action Count     | Number of actions associated with the topic, excluding planned actions.                                                                                                    |
| Created          | Date and time when the topic was created.                                                                                                    |
| Created By       | Name of the user who created the topic.                                                                                                    |
| Modified         | Date and time when the topic was last modified.                                                                                                    |
| Modified By      | Name of the user who last modified the topic, including modifying links, comments, attachments, or actions.                                                                                                    |

The table also includes columns for custom fields added by your organization. For information about viewing or downloading tables or changing the way data displays in the table, see About tables.

# Filter the Topics table

Use the Select Filter button and modify filter values to filter the content of the Topics table.

The topics in the Topics table are those you can work with and that correspond to your **View items for** selection at the top of the Topic Management page. You can further filter the topics using the Select Filter button to apply additional filters to the table.

- **1.** In the left navigation pane, click the **Topic Management** icon ( $^{\overline{b}}$ ).
- 2. Click the **Topics** tab.
- 3. To add or remove filter buttons from the filter bar, click the **Select Filter** button ( ) at the top left of the Filter bar. Check a filter to add it to the bar. Uncheck a filter to remove it from the bar. The filter choices include: Project, Assigned To, plus a set of fields that are configured in the topic workflow configuration to appear as a filter fields.
- 4. To assign the values for a filter, click the Filter button. Select the filter value choices and click **Apply**. To cancel your selection, click **Cancel**.
  - Oracle Empirica Signal applies the filter to the Topics table.
- To clear a filter, click the Filter button, then click the Clear button, and then click the Apply button.

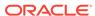

# View a specific topic

You can view general information about a topic and the topic links, comments, attachments, actions, and history associated with the topic.

- 1. In the left navigation pane, click the **Topic Management** icon  $(\overline{\mathbb{Q}})$ .
- 2. Select the **Topics** tab.
- 3. (Optional) From the **Topic Workflow Configuration** drop-down list select a different topic workflow configuration.
- 4. (Optional) Select a View items for selector:
  - **Me:** Topics or actions visible to you and assigned to you.
  - Work team: Topics and actions visible to you and assigned to the selected work team. If you have access to more than one work team, select from the Work Team drop-down list.
  - All: All topics and actions visible to you. The Calendar tab is not available if you select All.
- 5. (Optional) In the Graph section, change the graph shown by selecting a different field from the **Topics By** drop-down list.

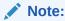

Changing the graph does not filter the topics in the Topics table.

- 6. In the Filter bar, click the **Select Filter** button to add or remove filter buttons and modify the filter values in the Topics table to those topics you want to work with.
- 7. Click a topic's Row Action menu ( ) and then click View.

The general information about the topic appears, along with links to additional information, including:

- Topic Links: Related topics linked to this topic.
- Comments: Comments added to the topic.
- Attachments: Information about items attached to the topic.
- Actions: A list of each activity identified for the topic.
- History: Changes made to the general information for the topic.

For details, see View Topic and Edit Topic pages.

8. To edit the topic, click the Pencil icon ( ) in the upper-right corner.

# Quickly access topic information

If you click on any row in the Topics table, the Recent Topics panel is replaced with a Detail panel with details about the selected topic.

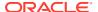

- 1. In the left navigation pane, click the **Topic Management** icon  $(\overline{\mathbb{Q}})$ .
- 2. Select the **Topics** tab.
- 3. Click anywhere in a row on the Topics table.

The Detail panel replaces the Recent Topics panel. The information shown is a summary of the information you would see if you selected the topic's **Row Action menu** ( ) and then clicked **View**.

There are four sections:

- General Information
- Comments (only available if the Topic Workflow Configuration allow topic comments property is enabled).
- Attachments
- Actions
- 4. Collapse or expand the sections of the Detail panel by clicking the arrow to the left of the section name. If there are no comments, attachments, or actions, *None* appears below the section name.
- **5.** To open the topic and see all details, click the arrow to the right of the topic name.
- **6.** To close the Topics Detail panel and return to the Recent Topics list, click **Close** (to the left of the topic name).

# Open a topic from the Recent Topics list

If you click a topic in the Recent Topics list, it opens for viewing.

- 1. In the left navigation pane, click the **Topic Management** icon  $(\overline{\mathbb{Q}})$ .
- 2. Select the **Topics**, **Actions**, or **Calendar** tab.
- On the Recent topics list, click a topic.The View Topic page opens to the topic's General Information section.
- 4. To edit the topic, click the Pencil icon ( ) in the upper-right corner.

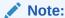

If you have another topic open for editing, Oracle Empirica Topics warns you that the current Edit Topic window will be replaced with the topic you are opening from Recent Topics.

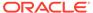

# View Topic and Edit Topic pages

From the Topics table, you can view and edit topic information.

The menu items in a topic's **Row Action** menu ( ) take you to a View Topic or Edit Topic page to view or edit general information about the topic, topic links, comments, attachments, actions, and history.

- Select Edit to open the window in Edit mode.
- If you select View, then wish to edit the topic, click the Edit Topic icon (

When the page is in Edit mode, you can perform activities based on your permissions and topic workflow configuration.

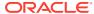

| Menu Item           | Description                                                                                                    | Available Actions |
|---------------------|----------------------------------------------------------------------------------------------------|-------------------|
| General Information | Displays the current field values that describe a topic:                                                                                                    | None              |
|                     | <ul> <li>The fields are read-only,<br/>editable, or required. If a field is<br/>required, an asterisk (*) appears<br/>next to it. You cannot save the<br/>topic until you provide a value for<br/>the field.</li> </ul>                                                                                                    |                   |
|                     | <ul> <li>Each field accepts text, numeric<br/>or date values, or provides a list<br/>of values you can select. If a<br/>value is not required, you can<br/>leave the value empty to indicat<br/>no value for the field. Fields may<br/>also offer a Select Available<br/>Values link so you can select<br/>one or more values from a list.</li> </ul>                                                                                                    | e                 |
|                     | Arrow icons may appear after the names of a pair of fields to show that they are a linked pair. For example, if fields for MedDRA SOC(     MedDRA SOC(     MedDRA SOC(     MedDRA SOC (     MedDRA SOC (     MedDRA Soc (     MedDRA Soc (     MedDRA Soc (     MedDRA Soc (     MedDRA Soc (     MedDRA Soc (     MedDRA Soc (     MedDRA Soc ( |                   |
|                     | <ul> <li>The Visible to work teams field<br/>displays a list of work teams<br/>whose members can access the<br/>topic.</li> </ul>                                                                                                    |                   |
|                     | <ul> <li>In edit mode, once you have<br/>entered changes to the General<br/>Information, a yellow icon<br/>appears in the Topic editor<br/>header and General Information<br/>tab to indicate you have unsave<br/>changes.</li> </ul>                                                                                                    | ı                 |
|                     | <ul> <li>To save changes to the General<br/>Information section, click Save.</li> <li>The changes are shown as<br/>entries in the History section.</li> </ul>                                                                                                    |                   |
|                     | Note: The Save button affects only the General Information section of the topic. Do not click Save after you work with other sections of this page Any changes to other sections are                                                                                                    |                   |
|                     | saved to the topic immediately.                                                                                                    |                   |

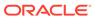

| Menu Item   | Description                                                                                                    | Available Actions                                           |
|-------------|----------------------------------------------------------------------------------------------------|-------------------------------------------------------------|
| Topic Links | Displays related topics that are linked to this topic. When the page is in edit mode, you can click Add Topic Link to select a topic and link it to this one. For each linked topic, you can click Remove Link to remove the link or View to view the linked topic.  A set of filters appear for the section,     | Remove Link Columns Print                                   |
|             | determined by the Filter attribute on<br>the Topic fields in the Workflow<br>Configuration. These might include<br>some of the following, plus filters<br>customized for your organization:                                                                                                    |                                                             |
|             | <ul> <li>Project—Includes projects with the linked topics.</li> <li>Current state—Includes current topic states of the linked topics.</li> <li>Assigned to—Includes names of users and work teams</li> </ul>                                                                                                    |                                                             |
|             | assigned to the linked topics.                                                                                                    |                                                             |
| Comments    | Displays all comments added to the topic. When in edit mode, you can click Add Comment to add a comment. You cannot modify or remove a comment.                                                                                                    | Add Comment                                                 |
|             | <b>Note:</b> This section appears only if your topic workflow configuration allows topic comments.                                                                                                    |                                                             |
| Attachments | Displays information about items attached to the topic. Your topic workflow configuration determines the types of attachments you can add, such as files, URLs, free-text notes, or Oracle Empirica Signal objects. When in edit mode, you can click Add Topic Attachment to add a file, URL, or note attachment. | View View Source Details Comments Edit Delete Columns Print |
|             | You can attach Oracle Empirica Signal objects using the <b>Save to Topic</b> link that is displayed on different Oracle Empirica Signal pages.                                                                                                    | Download                                                    |
| Actions     | Displays a list of each activity identified for the topic. Actions may reflect research activities, such as literature searches and scheduled meetings, or any other activity you wish to track for the topic. In edit mode, you can click Add Action to add an action, or click the <b>Row</b>                   | View Edit Delete Columns Print Download                     |
|             | Action menu ( ) to edit the action. When editing an action, you can add attachments or comments to the action.                                                                                                    |                                                             |

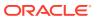

| Menu Item       | Description                                                                                                 | Available Actions |  |  |
|-----------------|----------------------------------------------------------------------------------------------------|-------------------|--|--|
| Planned Actions | Displays a list of each planned                                                                             | View              |  |  |
|                 | activity identified for the topic. If there                                                                 | Edit              |  |  |
|                 | are no planned actions, this section is not displayed.                                                      | Delete            |  |  |
|                 | io not diopiayou.                                                                                           | Columns           |  |  |
|                 |                                                                                                    | Print             |  |  |
|                 |                                                                                                    | Download          |  |  |
| History         | Displays changes to general                                                                                 | Columns           |  |  |
|                 | information for the topic. A new row                                                                        | Print             |  |  |
|                 | is added to the table each time you click <b>Save</b> in the General Information section.                   | Download          |  |  |
|                 | <b>Note:</b> The <b>Assigned to</b> column shows work teams and users to which the topic has been assigned. |                   |  |  |

# Edit the general information about a topic

On the Edit Topic page, you can make changes to the general information about a topic.

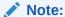

If you have already opened a topic for editing and you try to edit another topic, Oracle Empirica Topics asks you to confirm that any unsaved changes on the previous topic you started to edit will be discarded.

- 1. In the left navigation pane, click the **Topic Management** icon  $(\overline{\mathbb{Q}})$ .
- 2. Click the **Topics** tab.
- 3. Click a topic's Row Action menu ( ), and then click Edit.
- 4. On the Edit Topic page, select **General Information** from the left menu.
- **5.** Enter values in the fields. See the field descriptions below.

#### Note:

If one or more states included in the **Current state** drop-down list requires approval for transition to another state, you must have **Requires Approval** work team permission to select it. No approval is required to move a topic from Planned to Init.

Depending on your organization's workflow configuration, the following fields appear in this section. Additional fields, customized by your organization, may also appear. Required fields are marked with a red asterisk.

Field descriptions—General Information

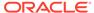

| Field                   | Description                                                                                                    |
|-------------------------|----------------------------------------------------------------------------------------------------|
| Visible to work team(s) | The work team or teams whose members can view or act on the topic. Click <b>Browse</b> to display a descriptive list of work teams. If your topic configuration is visible to only one work team, you can click <b>Browse</b> to select the work team.                                                                                                    |
| Topic Name              | Name of the topic.                                                                                                    |
| Topic Description       | Description that identifies content of the topic.                                                                                                    |
| Current State           | State of the topic in the topic workflow. States are specified in the topic workflow configuration to represent your organization's expected workflow for topics. A topic may require all of its associated actions to be in a final state before you can assign a final state to the topic itself. In this case, a message appears if you try to assign a final state to the topic with actions that are not in a final state. |
| Assigned to             | User or work team to whom the topic is assigned. By default, a topic that you add is assigned to you.                                                                                                    |
|                         | Available users and work teams are determined by the <b>Visible to work team</b> selection.                                                                                                    |
|                         | <ul> <li>Users: Members of the Visible to work team(s) selection with Edit Topic/Action work team permission.</li> <li>Work teams: All work teams with the Assign to work team property enabled and at least one active member in the Users list.</li> </ul>                                                                                                    |
| Keywords                | Free text to filter the topics that appear in a table.                                                                                                    |

#### 6. Click Save.

When a topic is saved and the topic state has changed, Oracle Empirica Topics checks for planned actions that need to move from the Planned to the Initial state. When actions are moved to the Initial state, Oracle Empirica Topics populates any date field values in the action using the current date and the date offset from the action type. Oracle Empirica Topics records the action state change in the Action History and sends any configured email notifications.

#### Note:

If another user edits a topic at the same time, the first one to save the topic will have their changes saved. The second user will get an error indicating the topic has been changed since the edit session began. In some cases, the General Information section remains visible, allowing the user to print or take a screen shot, so that the information can be reentered.

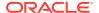

7. (Optional) Edit additional information about the topic by selecting a page from the left-hand navigation pane:

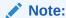

The **Save** button affects only the General Information section of the topic. Do not click **Save** after you work with other sections of this page. Any changes to other sections are saved to the topic immediately.

- To display related topics that are linked to this topic, click Topic Links.
- To edit public and private comments associated with the topic, click Comments.
- To edit attachments associated with this topic, click Attachments.
- To display a list of actions related to this topic, click Actions.
- To display a list of planned actions related to this topic, click Planned Actions. This
  section only appears if the Topic contains planned actions.
- To view the history of this topic, click History.

# Add or view comments for a topic or action

You can add or view comments for a topic or an action.

Your topic workflow configuration might give you the ability to add comments to all, some, or none of the following:

- A topic as a whole.
- Individual actions.
- Topic attachments and action attachments.

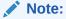

Once you have added a comment, you cannot edit or delete it.

#### Add comments for a topic or action

- 1. In the left navigation pane, click the **Topic Management** icon  $(\sqrt[l]{J})$ .
- 2. Click the tab you wish to work with, either the **Topics** tab or the **Actions** tab.
- 3. Click the **Row Action menu** ( ) for the item you wish to work with, and then click **Edit**.
- On the Edit page, select Comments from the left menu.
- 5. Click Add Comment.
- 6. In the text box, enter the comment.
- Click Save.

View comments for a topic or action

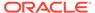

- 1. In the left navigation pane, click the **Topic Management** icon  $(\overline{b})$ .
- 2. Click the tab you wish to work with, either the **Topics** tab or the **Actions** tab.
- 3. Click the Row Action menu ( ) for the item you wish to work with, and then click View.
- **4.** On the View page, select **Comments** from the left menu. Any comments that have been added appear.

# Add a topic

You can add a topic on the Topic Management page.

- 1. In the left navigation pane, click the **Topic Management** icon  $(\overline{\mathbb{Q}})$ .
- 2. Click the **Topics** tab.
- 3. Do one of the following:
  - Click the plus sign (+) on the far right side above the table.
  - Click the **Header Action menu** ( ), and then click **Add Topic**.

The fields that appear on the Add Topic page depend on your topic workflow configuration.

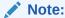

You can add a topic when you save an attachment to a topic from other pages in the application.

4. In the **Topic template** field, select a topic template that can provide default values for the topic's General Information and Actions, or click **Browse** to select from a detailed table of topic templates.

The topic template field is available only if there are templates that are visible to a work team of which you are a member.

5. In the Visible to work team field, select the work team or teams whose members can view or act on the topic, or click Browse to select from a detailed table of work teams.

Available work teams are those for which you have the edit topics/actions permission. Your topic workflow configuration defines whether you must specify a single work team (from the **Visible to work team** drop-down list) or you can select zero, one, or multiple work teams (from the **Visible to work team** list box).

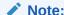

If you do not select any work teams, only you are able to view and act on the topic.

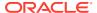

To select multiple work teams in the list box, hold down the **Ctrl** key while clicking each work team. Deselect a work team by holding down the **Ctrl** key while clicking the work team

- **6.** Specify values for the rest of the fields.
  - Each field may be read-only, editable, or required. If a field is required, an asterisk (\*) appears next to it and you cannot save the topic until you provide a value.

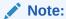

When a topic is created during the process of saving another Oracle Empirica Signal object as an attachment, requirements for the initial state are not enforced until the topic is edited.

- Each field accepts text, numeric, or date values, or provides a list of predefined
  values that you can select. If a value is not required in such a field, you can select
  leave the value empty to indicate no value for the field. A field that accepts text or
  numeric values might also offer a Select Available Values link so that you can select
  one or more values from a list.
- Arrow icons might appear after the names of a pair of fields to show that they are a linked pair. For example, if fields for MedDRA SOC 

   and MedDRA HLGT 
   appear, the arrows indicate that you must select a value for the MedDRA SOC field first and then select a value for the MedDRA HLGT field. You cannot select an HLGT value first. The values available for HLGT depend on the SOC you select.

The fields listed below are standard fields that might appear on the Topic Management page when you add a topic. Required fields are marked with a red asterisk. **Field descriptions—Standard topic fields** 

| Fields               | Description                                                                                                    |
|----------------------|----------------------------------------------------------------------------------------------------|
| Visible to work team | The work team or teams whose members can view or act on the topic. Click <b>Browse</b> to display a descriptive list of work teams. If your topic configuration is visible to only one work team, you can click <b>Browse</b> to select the work team. |
| Topic Name           | Name of the topic.                                                                                                    |
| Topic Description    | Description that identifies content of the topic.                                                                                                    |
| Current State        | The state of the topic in the topic workflow. States are defined by your organization to represent the expected workflow, and are specified in the topic workflow configuration.                                                                       |

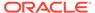

| Fields      | Description                                                                                                    |  |  |
|-------------|----------------------------------------------------------------------------------------------------|--|--|
| Assigned to | User or work team to whom the topic is assigned. By default, a topic that you add is assigned to you.                                                                                                    |  |  |
|             | <ul> <li>Available users and work teams are determined by the Visible to work team selection.</li> <li>Users: Members of the Visible to work team selection with Edit Topic/Action work team permission.</li> <li>Work teams: All work teams with the Assign to work team property enabled and at least one active member in the Users list.</li> </ul> |  |  |

Additional, custom fields might also be available.

- 7. Optionally, assign the topic to a project.
  - To assign the topic to an existing project, click Add to existing project and select from a list of projects associated with objects that you created or that are published to you.
  - To create a new project and assign the topic to that project, click Add to a new project named and enter a project name.
- 8. Click **Save** or, to edit topic links, attachments, etc., click **Save & Edit**.

To cancel this addition, click **Cancel**.

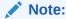

When a topic is saved and the topic state has changed, Oracle Empirica Topics checks for planned actions that need to move from the Planned to the Initial state. When actions are moved to the Initial state, Oracle Empirica Topics populates any date field values in the action using the current date and the date offset from the action type. Oracle Empirica Topics records the action state change in the Action History and sends email notifications as configured.

# Associate a topic with a product-event combination

Follow these steps to associate a topic with a product-event combination.

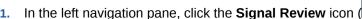

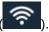

- 2. (Optional) From the **Products By** drop-down list, select a product grouping, then select a card to filter the Products table.
- 3. Click the product's **Row Action Menu** ( ) and select **View Product-Event Combinations**, or click the product name or total count.
- 4. Click the product-event combination's **Row Action Menu** ( ) and click **Submit Review**.

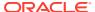

- **5.** From the **Comment** drop-down list, select one of the comments defined for your signal configuration.
  - If no comment yet exists for the product-event combination, then the **Comment** drop-down list displays **<Select a comment>**. To clear the existing comment, from the **Comment** drop-down list, select **<Clear Comment>**.
- 6. To suppress a product-event combination, select the **Suppress product-event** combination check box.
- 7. (Optional) In the **Detailed comment** text box, enter a detailed comment.
- 8. If signal management is integrated with Oracle Empirica Topics, then you can associate a topic with a given product-event combination. If the product-event combination is already associated, click **Change** to modify the association. The topic workflow configuration in use appears above these choices. Select one of the following:
  - None—Use this option if you do not want to associate a topic with the product-event combination. This is the default option if no topic has been associated with the product-event combination. If you select this option, comments and detailed comments are still logged but no topic is associated with the product-event combination.
  - Existing topic—Use this option to associate an existing topic with the product-event combination. As you type characters, a drop-down list of matching topic names is displayed. You can click **Browse** to select from a list of existing topics. Available topics are those that you can edit, ones you created, or topics that have been made visible to work teams you are in. If you select this option, comments and detailed comments are logged along with a topic association. The product-event combination is saved to the existing topic as an attachment.
  - New topic—Use this option to create a new topic and associate it with a productevent combination. If topic templates are available, the new topic can be based on
    the topic template that you selected from the Topic template drop-down list. In
    addition, you can click Browse to select from a list of existing topic templates.
    Available topic templates are those that have been made visible to a work team that
    you are in.

The comments and detailed comments are logged along with a topic association. The product-event combination is saved to the new topic as an attachment. When you click **OK**, the Edit Topic page is displayed and you can edit the associated topic. This includes adding attachments to the topic as well as viewing source details of attachments, and adding comments to the attachments. When you are finished, click **Save** or **Close**.

9. Click OK.

# Select a topic template

When adding a topic, saving to a topic, or submitting a review, you can select a topic template for your new topic.

The Select Topic Template dialog box displays information about each template defined for the topic workflow configuration. You can access the Select Topic Template dialog box when adding a topic, saving to a topic, or submitting a review.

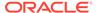

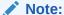

If you are working from the Add Topic page and a template has already been selected for the topic, selecting a different topic template resets the fields and content shown on the Add Topic page.

#### To select a template:

- 1. Select the row for the template you wish to use.
- Click OK.

You can also double-click the row to select the template.

# Make a topic visible to a work team

A work team is a group of users who have an interest in a set of topics. When a topic is made visible to a work team, the members of that team can view the topic and any actions defined for it.

The topic and its individual actions can also be assigned to different members of the work team. Users with appropriate work team permissions can then edit the topic or action in addition to viewing it.

- 1. In the left navigation pane, click the **Topic Management** icon  $(\overline{\mathbb{Q}})$ .
- 2. Click the topic's Row Action menu icon ( ), and then click Edit.
- 3. On the Edit Topic page, select **General Information** from the left menu.
- 4. Next to the Visible to work team field, click Browse.

The Browse Work Teams dialog box appears and provides information about each work team for which you have the edit topics/actions permission, in a table that might include these standard columns:

| Column           | Description                                                                        |
|------------------|------------------------------------------------------------------------------------|
| Name             | The name of the work team.                                                         |
| Description      | Descriptive text about the work team.                                              |
| Login Group      | The name of the login group. Each work team is a subset of a login group.          |
| All Users        | Yes, if all users in the login group are members of the work team.                 |
|                  | No, if users have been individually added to the work team.                        |
| Users            | The full name and Oracle Empirica Signal username of each member of the work team. |
|                  | Blank, if all users in the login group are members of the work team.               |
| Topic Visibility | Whether or not the topic is visible to the work team.                              |
|                  |                                                                                    |

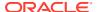

| Column                  | Description                                                         |
|-------------------------|---------------------------------------------------------------------|
| Topic-Action Assignment | Whether or not topics and actions can be assigned to the work team. |
| Created By              | Name of the user who created the work team.                         |
| Created                 | Date and time when the work team was created.                       |
| Modified By             | Name of the user who last modified the work team.                   |
| Modified                | Date and time when the work team was last modified.                 |

The table may also include columns for custom fields added by your organization.

5. If the topic is configured for only one work team, you can select the row for the work team and click **OK**.

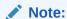

Changing work team property settings impacts future adding and editing of topic and actions and topic templates only. For example: A topic is visible to and assigned to a work team. Subsequently, the **Allow topic visibility** and **Allow assignment of topics and actions** properties are unchecked for the work team. You can continue to edit and save the topic. However, once you select a different value for either the **Visible to work team(s)** or **Assigned to** fields, the work team is no longer available.

# Link topics

When you edit a topic, you can add a cross-reference from that topic to another topic by adding a topic link.

After you link two topics, information about the link appears on the Topic Links page when you view or edit either of the topics.

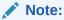

Your topic workflow configuration defines whether you can link a topic to any other topic, or only to topics that are currently in a final state such as Closed.

- 1. In the left navigation pane, click the **Topic Management** icon  $(\sqrt[l]{})$ .
- 2. Click the **Topics** tab.
- 3. Click a topic's Row Action menu (\*), and then click Edit.
- 4. On the Edit Topic page, select **Topic Links** from the left menu.
- Click Add Topic Link.

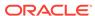

- Optionally, limit the display using the lists that appear above the table. For example, select a project or enter a keyword to list only topics that match the specified project or keyword.
- 7. Click the radio button of the row for the topic that you want to select.
- 8. Click OK.

The count of the links is incremented and displayed to the right of the Topic Links item in the menu.

## Remove a link

You can remove a link added to a topic that provides a cross-reference to another topic.

- 1. In the left navigation pane, click the **Topic Management** icon  $(\overline{\mathbb{N}})$ .
- 2. Click the **Topics** tab.
- 3. Click a topic's Row Action menu ( ), and then click Edit.
- 4. On the Edit Topic page, from the left pane, click **Topic Links**.
- 5. Click a link's Row Action menu ( ), and then click Remove Link.
- Confirm the deletion by clicking OK.

# Reopen a topic

You can reopen a topic if the topic is in a closed state and your topic workflow configuration includes a transition from that state to another state, such as Assigned or Reopened.

This option may only be available if you have the work team permission to reopen topics.

- 1. In the left navigation pane, click the **Topic Management** icon  $(\overline{\mathbb{Q}})$ .
- 2. Click the **Topics** tab.
- 3. Click the **Row Action menu** ( ) of a topic whose current state is *Closed*, and then click **Reopen**.
- 4. From the Current state drop-down list, select a state. Your topic workflow configuration defines the states that can be assigned to a topic that is in a final state.
- 5. Click Save.

# Delete a topic

You can delete topics from the Topics table.

1. In the left navigation pane, click the **Topic Management** icon (M).

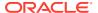

- 2. Click the **Topics** tab.
- 3. Click the topic's **Row Action menu** ( ), and then click **Delete**.
- 4. Confirm the deletion by clicking OK.

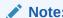

Deleted topics cannot be accessed through the application. However, they are not deleted from the database.

# View the history of a topic

You can view the history of topics you created and topics you have permission to see from your work teams.

- 1. In the left navigation pane, click the **Topic Management** icon  $(\overline{\mathbb{Q}})$ .
- 2. Select the **Topics** tab.
- 3. Click a topic's Row Action menu ( ) and then click View or Edit.
- 4. From the left menu, click **History**.

The table displays changes to general information for the topic. A new row is added to the table each time you click **Save** in the General Information section.

Changes that required approval include the Required Approval icon  $(^{\widehat{\blacksquare}})$  in the Current State column.

## Viewing topic reports

Predefined Oracle Analytics reports are optional topic reports that provide greater detail on topic information.

- About topic reports
   Predefined Oracle Analytics reports provide information on topics and attachments.
- Generate a predefined topic report in Oracle Analytics
   You can produce topic-related Oracle Analytics reports. Several predefined reports are built into Oracle Analytics for Topics and are accessible from the Topics table.
- Predefined Oracle Analytics topic reports
   Predefined Oracle Analytics reports are available from a link on the Topic Management page if your database administrator and IT administrator installed and configured Oracle Analytics and its components.

## About topic reports

Predefined Oracle Analytics reports provide information on topics and attachments.

Predefined Oracle Analytics reports are optional topic reports that provide greater detail on topic information. These reports require additional software and are available if your database administrator and IT administrator installed and configured Oracle Analytics and its

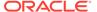

components. You access the reports in Oracle Analytics from the **Header Action menu** ( ) on the Topics tab.

The following predefined Oracle Analytics reports are available:

- Action State Timelines
- Actions by Status
- Actions by Topic
- Attachments in Topics
- Topic Counts by Work Team/User
- Topic State Timelines
- Topics by State
- Average Duration in Topic State
- Days in Current Topic State
- Topic Counts by Topic State
- Topic Processing Time

If Oracle Analytics is configured to use the RPD model and the report catalog for the Sample GVP Module IX, then the following predefined report is also available:

Summary of Safety Signals

For more information on the Oracle Analytics reports, see Predefined Oracle Analytics Topic Reports.

For more information on installing Oracle Analytics and its components and enabling the Oracle Analytics topic reporting feature, see the *Oracle Empirica Topics Reporting and Oracle Analytics Configuration Guide*.

## Generate a predefined topic report in Oracle Analytics

You can produce topic-related Oracle Analytics reports. Several predefined reports are built into Oracle Analytics for Topics and are accessible from the Topics table.

The Oracle Analytics reports include only the topics that are visible to you when working on the Topic Management page. The reports include the topics that you created and those that are visible to the work teams to which you are assigned.

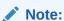

The **Report** link is available only when your database administrator and IT administrator have completed the Oracle Analytics reporting setup.

- 1. In the left navigation pane, click the **Topic Management** icon  $(\overline{\mathbb{Q}})$ .
- Click the Topics tab.
- 3. Click the **Header Action menu** ( ), and then click **Report**.

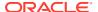

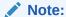

You must have at least the BI Consumer user permission and the View Topics permission to access the reports.

- Log in to Oracle Analytics using your Oracle Empirica Signal username and password, and click Sign In.
- 5. Click **Open** next to a report.

If you don't see the Topics page:

- a. Click **Catalog** at the top of the page.
- b. In the Folders pane, expand **Shared Folders**.
- c. Expand the **Topics** subfolder.
- d. Choose Analysis Reports to see a list of reports.
- e. Click Open next to a report.

## Predefined Oracle Analytics topic reports

Predefined Oracle Analytics reports are available from a link on the Topic Management page if your database administrator and IT administrator installed and configured Oracle Analytics and its components.

The following sections describe the predefined reports that are available.

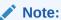

Planned actions are excluded from the reports.

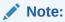

Options in drop-down lists appear in case-sensitive alphabetical order.

#### **Action State Timelines**

| Description                                                                                                    | Filters for Data Retrieval                                       | Columns                                                                                                    |
|----------------------------------------------------------------------------------------------------|------------------------------------------------------------------|----------------------------------------------------------------------------------------------------|
| Provides the total elapsed time in days that each Action spent in a specific state. Computes the elapsed time using the Action Modification Date. If this date is unavailable, computes the time using the Action Creation Date. Sorted in order by Topic ID by Action ID by Action Version ID. Action Version ID is not a visible | <ul><li>Project</li><li>Topic name</li><li>Action Name</li></ul> | <ul> <li>Project</li> <li>Topic ID</li> <li>Topic Name</li> <li>Action ID</li> <li>Action Name</li> <li>Action States</li> </ul> |
| field.                                                                                                    |                                                                  |                                                                                                    |

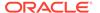

#### **Action State Timelines Sample Report**

|          |          |     |                   |           | Escalated                              |        | Init |        |           |
|----------|----------|-----|-------------------|-----------|----------------------------------------|--------|------|--------|-----------|
|          |          |     |                   |           |                                        | Closed | Init | Closed | Escalated |
| Project  | Topic ID |     | Topic Name        | Action ID | Action Name                            |        |      |        |           |
| Vaccines |          | 134 | Mercury Poisoning | 435       | Attach Mercury Poisoning info from CDC |        |      | 2 days |           |
|          |          |     |                   | 436       | Attach data mining results             |        |      |        | 1 day     |
|          |          |     |                   |           |                                        |        |      |        |           |
|          |          |     |                   |           |                                        |        |      |        |           |
|          |          |     |                   |           |                                        | 3 days |      |        |           |

#### **Actions by Status**

| Description                                                                                                    | Filters for Data Retrieval                                                                                                    | Columns                                                                                                    |
|----------------------------------------------------------------------------------------------------|----------------------------------------------------------------------------------------------------|----------------------------------------------------------------------------------------------------|
| Provides topic information based on action status.  Sorted in order by Action Status by Planned Completion Date by Action Name. | <ul> <li>Action Status</li> <li>Project</li> <li>Topic Action Modified Date From/To</li> <li>Note: To ensure that the query retrieves all data for a specific day, you should increase the date in the To field by 1 day. For example, to retrieve topics with Action Modified dates from 02/01/2012-02/04/2012, specify a From date of 02/01/2012 and a To date of 02/05/2012.</li> </ul> | <ul> <li>Action Status</li> <li>Planned Completion Date</li> <li>Action ID</li> <li>Action Name</li> <li>Action Description</li> <li>Action State</li> <li>Action Assigned To</li> <li>Action Created By</li> <li>Action Created Date</li> <li>Action Completion Date</li> <li>Action Modified By</li> <li>Action Modified Date</li> <li>Topic ID</li> <li>Topic Name</li> <li>Topic Description</li> <li>Topic State</li> <li>Project</li> <li>Topic Assigned To</li> </ul> |

#### **Actions by Status Sample Report (partial)**

| Action<br>Status | Planned<br>Completion<br>Date | Action<br>ID | Action Name                   | Action Description                                                         | Action<br>State | Action<br>Assigned To | Action<br>Created By | Action<br>Created<br>Date |
|------------------|-------------------------------|--------------|-------------------------------|----------------------------------------------------------------------------|-----------------|-----------------------|----------------------|---------------------------|
| Closed           | 2/14/2012 12:00:00<br>AM      |              |                               | Visit cdc website and attach their<br>Mercury poisoning info               | Closed          | Maria Smith           | Maria Smith          | 2/14/2012<br>4:52:30 AM   |
|                  | 2/15/2012 12:00:00<br>AM      | 436          | Attach data mining<br>results | Include results from most recent VAERS data.                               | Closed          | Maria Smith           | Jane Doe             | 2/14/2012<br>5:09:22 AM   |
| No Due Date      |                               | 450          |                               | Reach out to those pediatricians<br>that are investigating in Trial PGE242 | Init            | Jane Doe              | Jane Doe             | 3/14/2012<br>5:26:14 PM   |

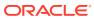

### **Actions by Topic**

| Description                      | Filters for Data Retrieval       | Columns                                     |
|----------------------------------|----------------------------------|---------------------------------------------|
| Provides topic information based | <ul> <li>Project</li> </ul>      | Project                                     |
| on topic action.                 | Topic Name                       | Topic ID                                    |
| Sorted in order by Project by    | <ul> <li>Topic State</li> </ul>  | <ul> <li>Topic Name</li> </ul>              |
| Topic Name by Topic Modified     | <ul> <li>Action State</li> </ul> | <ul> <li>Topic Description</li> </ul>       |
| Date by Action Name.             |                                  | <ul> <li>Topic Assigned To</li> </ul>       |
|                                  |                                  | <ul> <li>Topic Created Date</li> </ul>      |
|                                  |                                  | <ul> <li>Topic Modified Date</li> </ul>     |
|                                  |                                  | <ul> <li>Topic State</li> </ul>             |
|                                  |                                  | <ul> <li>Resolution Date</li> </ul>         |
|                                  |                                  | <ul> <li>Search Keywords</li> </ul>         |
|                                  |                                  | <ul> <li>Action Name</li> </ul>             |
|                                  |                                  | <ul> <li>Action Description</li> </ul>      |
|                                  |                                  | <ul> <li>Action State</li> </ul>            |
|                                  |                                  | <ul> <li>Action Assigned To</li> </ul>      |
|                                  |                                  | <ul> <li>Action Status</li> </ul>           |
|                                  |                                  | <ul> <li>Action Type</li> </ul>             |
|                                  |                                  | Action Id                                   |
|                                  |                                  | <ul> <li>Version No</li> </ul>              |
|                                  |                                  | <ul> <li>Planned Completion Date</li> </ul> |
|                                  |                                  | <ul> <li>Actual Completion Date</li> </ul>  |

## **Actions by Topic Sample Report (partial)**

| Project  | Topic<br>ID | Topic<br>Name        | Topic<br>Description                                                          | Topic<br>Created<br>Date | Topic<br>Modified<br>Date | Topic<br>State | Resolution<br>Date       | Search<br>Keywords | Action<br>Name                                                     | Action<br>Description                                                                  | Action<br>State |
|----------|-------------|----------------------|-------------------------------------------------------------------------------|--------------------------|---------------------------|----------------|--------------------------|--------------------|--------------------------------------------------------------------|----------------------------------------------------------------------------------------|-----------------|
| Vaccines | 107         | MMR and<br>Autism    | Follow up on<br>public<br>perception that<br>MMR and<br>Autism are<br>related | 1/27/2012<br>5:49:58 AM  | 3/14/2012<br>5:45:00 PM   | Assigned       |                          |                    | Contact<br>physicians<br>participating<br>in post-<br>market trial | Reach out to<br>those<br>pediatricians<br>that are<br>investigating in<br>Trial PGE242 | Init            |
|          | 134         | Mercury<br>Poisoning | Explore<br>mercury<br>poisoning in<br>childhood<br>vaccines                   | 2/2/2012<br>7:43:03 AM   | 2/26/2012<br>9:55:49 PM   | Assigned       | 2/14/2012<br>12:00:00 AM |                    | Attach<br>Mercury<br>Poisoning<br>info from<br>CDC                 | Visit cdc<br>website and<br>attach their<br>Mercury<br>poisoning info                  | Closed          |
|          |             |                      |                                                                               |                          |                           |                |                          |                    | Attach data<br>mining<br>results                                   | Include results<br>from most<br>recent VAERS<br>data.                                  | Closed          |

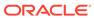

#### **Attachments in Topics**

| Description                                                                          | Filters for Data Retrieval                                                                                                    | Columns                                                                                                    |  |  |
|--------------------------------------------------------------------------------------|----------------------------------------------------------------------------------------------------|----------------------------------------------------------------------------------------------------|--|--|
| Provides topic attachment information. Sorted in order by column from left to right. | <ul> <li>Project</li> <li>Topic Name</li> <li>Source</li> <li>Topic Modified Date From/To</li> <li>Note: If a topic has not yet been modified, the topic Creation Date is used in topic retrieval.</li> </ul> | <ul> <li>Project</li> <li>Topic ID</li> <li>Topic Name</li> <li>Source</li> <li>Topic Attachment Name</li> <li>Topic Attachment Created By</li> <li>Topic Attachment Created Date</li> <li>Topic Attachment Modified By</li> <li>Topic Attachment</li> </ul> |  |  |
|                                                                                      |                                                                                                    | Modified Date                                                                                                    |  |  |

#### **Attachments in Topics Sample Report**

| Project  | Topic<br>ID | Topic Name                          | Source                                   | Topic Attachment Name                          | Topic Attachment<br>Created By | Topic Attachment<br>Created Date | Topic Attachment<br>Modified By |  |
|----------|-------------|-------------------------------------|------------------------------------------|------------------------------------------------|--------------------------------|----------------------------------|---------------------------------|--|
| Vaccines | 107         | MMR and Autism                      | Note                                     | Note to self                                   | Jane Doe                       | 3/14/2012 5:45:00 PM             |                                 |  |
|          | 134         | Mercury Poisoning                   | Data Mining<br>Results Graph             | Poisoning and vaccines                         | Maria Smith                    | 2/6/2012 3:58:59 AM              |                                 |  |
|          | 135         | Blood transfusions<br>and infection | Data Mining<br>Results                   | VAERS results of interest on<br>infection      | Maria Smith                    | 2/23/2012 6:25:12 PM             |                                 |  |
|          |             | D                                   |                                          | Data Mining                                    | Confidence Interval graph      | Maria Smith                      | 2/23/2012 6:26:11 PM            |  |
|          |             | Results Graph                       | Map Graph for infection in<br>vaers data | Maria Smith                                    | 2/23/2012 6:28:08 PM           | 1                                |                                 |  |
|          |             |                                     | File                                     | Dear Provider letter                           | Maria Smith                    | 2/23/2012 6:19:37 PM             | 4                               |  |
|          |             |                                     | Note                                     | Additional concerns                            | Maria Smith                    | 2/23/2012 6:20:48 PM             |                                 |  |
|          |             |                                     | URL                                      | Presentation from UK<br>National Blood Service | Maria Smith                    | 2/23/2012 6:18:03 PM             |                                 |  |

## **Topic Counts by Work Team/User**

| Description                                                                                                    | Filters for Data Retrieval | Columns                                                                                 |
|----------------------------------------------------------------------------------------------------|----------------------------|-----------------------------------------------------------------------------------------|
| Provides the number of topics in each state assigned to each user on one or more work                                                          | Work Team Name             | <ul><li>Topics (count)</li><li>Topic State (one column for each)</li></ul>              |
| teams, and the total number of topics assigned to the work team.                                                                               |                            | <b>Note:</b> If no topics are in a given state, the Topic State column does not appear. |
| There is one table for each work team.                                                                                                    |                            | column does not appeal.                                                                 |
| Sorted in order by work team user.                                                                                                    |                            |                                                                                         |
| <b>Note:</b> Topics that are visible to a work team but are not assigned to a member of the work team are not included in the Work Team Total. |                            |                                                                                         |

## **Topic Counts by Work Team/User Sample Report**

#### Biologics

|                        | Topics | Assigned |
|------------------------|--------|----------|
| User                   |        |          |
| Jane Doe               | 1      | 1        |
| Maria Smith            | 1      | 1        |
| <b>Work Team Total</b> | 2      | 2        |

## **Topic State Timelines**

| Description                                                                                      | Filters for Data Retrieval                   | Columns                                                       |  |  |
|--------------------------------------------------------------------------------------------------|----------------------------------------------|---------------------------------------------------------------|--|--|
| Provides the total elapsed time in days that each topic spent in a specific topic state.         | <ul><li>Project</li><li>Topic Name</li></ul> | <ul><li>Project</li><li>Topic ID</li><li>Topic Name</li></ul> |  |  |
| Sorted in order by Topic Version ID. Topic Version ID is not a visible field.                    |                                              | <ul><li>Topic Description</li><li>Topic State</li></ul>       |  |  |
| <b>Note:</b> If the total elapsed time is less than 12 hours, the time period appears as 0 days. |                                              |                                                               |  |  |

## **Topic State Timelines Sample Report**

|          |          |                                  |                                                                | Assigned        | Escalated | Init     |           |
|----------|----------|----------------------------------|----------------------------------------------------------------|-----------------|-----------|----------|-----------|
|          |          |                                  |                                                                | Closed          | Assigned  | Assigned | Escalated |
| Project  | Topic ID | Topic Name                       | Topic Description                                              | , v. v. v. v. , |           | ,        | V         |
| Vaccines | 107      | MMR and Autism                   | Follow up on public perception that MMR and Autism are related |                 |           |          | 2 days    |
|          |          |                                  |                                                                |                 | 3 days    |          |           |
|          | 134      | Mercury Poisoning                | Explore mercury poisoning in childhood vaccines                |                 |           | 0 days   |           |
|          |          |                                  |                                                                | 12 days         |           |          |           |
|          | 135      | Blood transfusions and infection |                                                                |                 |           | 2 days   |           |

### **Topics by State**

| Description                                                                                        | Filters for Data Retrieval                                                                                                    | Columns                                                                                                    |  |  |
|----------------------------------------------------------------------------------------------------|----------------------------------------------------------------------------------------------------|----------------------------------------------------------------------------------------------------|--|--|
| Provides topic information based on topic state.  Sorted in order by State by Project by Topic ID. | <ul> <li>Topic State</li> <li>Project</li> <li>Topic Modified Date From/To</li> <li>Note: To ensure that the query retrieves all data for a specific day, you should increase the date in the To field by 1 day. For example, to retrieve topics with Topic Modified dates from 02/01/2012-02/04/2012, specify a From date of 02/01/2012 and a To date of 02/05/2012.</li> <li>Note: If a topic has not yet been modified, the topic Creation Date is used in topic retrieval.</li> </ul> | <ul> <li>Topic State</li> <li>Project</li> <li>Topic ID</li> <li>Topic Name</li> <li>Topic Description</li> <li>Topic Assigned To</li> <li>Topic Created By</li> <li>Topic Created Date</li> <li>Topic Modified By</li> <li>Topic Modified Date</li> <li>Resolution</li> <li>Resolution Date</li> </ul> |  |  |

### **Topics by State Sample Report**

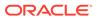

| Topic<br>State    | Project | Topic<br>ID       | Topic Name                                                           | Topic Description                               | Topic<br>Assigned<br>To | Topic<br>Created<br>By  | Topic<br>Created<br>Date | Topic<br>Modified<br>By | Topic<br>Modified<br>Date | Resolution                               |
|-------------------|---------|-------------------|----------------------------------------------------------------------|-------------------------------------------------|-------------------------|-------------------------|--------------------------|-------------------------|---------------------------|------------------------------------------|
| Assigned Vaccines | 107     | MMR and<br>Autism | Follow up on public<br>perception that MMR<br>and Autism are related | Jane Doe                                        | Maria Smith             | 1/27/2012<br>5:49:58 AM | Jane Doe                 | 3/14/2012<br>5:45:00 PM | 1                         |                                          |
|                   |         |                   | Mercury<br>Poisoning                                                 | Explore mercury poisoning in childhood vaccines | Maria Smith             | Jane Doe                | 2/2/2012<br>7:43:03 AM   | Maria Smith             | 2/26/2012<br>9:55:49 PM   | There was<br>data availa<br>this topic u |
|                   |         | 135               | Blood<br>transfusions<br>and infection                               |                                                 | Maria Smith             | Jane Doe                | 2/2/2012<br>7:49:17 AM   | Maria Smith             | 2/23/2012<br>8:17:11 PM   |                                          |

### **Average Duration in Topic State**

| Description                                                                                                    | Columns                                                       | Bar Graph Details                                                                                                    |
|----------------------------------------------------------------------------------------------------|---------------------------------------------------------------|----------------------------------------------------------------------------------------------------|
| Provides the average length of time a topic has spent in a state. The topic's current state is not considered as part of the report.  Sorted by average duration. | <ul><li>Topic State</li><li>Average Duration (days)</li></ul> | <ul> <li>Y-axis label: Average<br/>Duration (days)</li> <li>X- axis label: Topic State</li> <li>Bar labels: Topic State<br/>names from TWC</li> </ul> |

### **Average Duration in Topic State Sample Report**

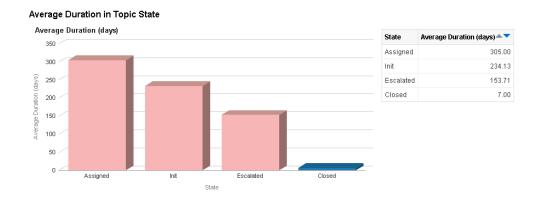

### **Topic Processing Time**

| Description                                                                                                    | Columns                                                                                        |
|----------------------------------------------------------------------------------------------------|------------------------------------------------------------------------------------------------|
| Calculates the duration in days from when a topic is created until the toic moves to the current final state. If Total Processing Time (days) is greater than 100 the cell is shaded light red.  Sorted by Total Processing Time (days). | <ul><li>Topic Name</li><li>Created, Final State</li><li>Total Processing Time (days)</li></ul> |

#### **Topic Processing Time Sample Report**

### **Topic Processing Time**

| Topic Name          | Created               | Final State | Total Processing Time (days) |
|---------------------|-----------------------|-------------|------------------------------|
| 85_Closed_Topic1    | 2/13/2012 12:00:00 AM | Closed      | 3503                         |
| IAEC                | 2/1/2012 6:31:02 PM   | Closed      | 13                           |
| IEAC                | 2/1/2012 6:45:13 PM   | Closed      | 13                           |
| IAEC time detail    | 2/1/2012 12:01:00 AM  | Closed      | 1                            |
| 85_Alt_Proj1_Closed | 9/16/2021 1:10:12 AM  | Closed      | 0                            |
| 85_Closed_Topic2    | 9/16/2021 1:10:11 AM  | Closed      | 0                            |
| 85_Closed_Topic3    | 9/16/2021 1:10:11 AM  | Closed      | 0                            |
| 85_Closed_Topic4    | 9/16/2021 1:10:11 AM  | Closed      | 0                            |
| STEP 2.2 topic      | 9/21/2021 5:12:19 PM  | Closed      | 0                            |

### **Topic Count by Topic State**

| Description                                            | Со | lumns                   |
|--------------------------------------------------------|----|-------------------------|
| Provides the number of topics currently in each state. | •  | Topic State Topic Count |
| Sorted by Topic Count.                                 |    |                         |

#### **Topic Count by Topic State Sample Report**

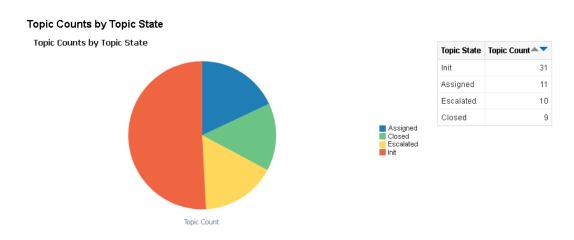

#### **Days in Current Topic States**

| Description                                                                                                    | Columns                                                                        |
|----------------------------------------------------------------------------------------------------|--------------------------------------------------------------------------------|
| Provides the number of days since a topic transitioned into its current state. The report only includes open topics that are in a non-final state. Sorted by Days in current state. | <ul><li>Topic Name</li><li>Topic State</li><li>Days in Current State</li></ul> |

### **Days in Current Topic States Sample Report**

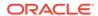

| Days in Current Topic State |             |                       |
|-----------------------------|-------------|-----------------------|
| Topic Name                  | Topic State | Days in Current State |
| ICAE                        | Escalated   | 3677                  |
| AEAE                        | Escalated   | 3573                  |
| ICA                         | Assigned    | 3552                  |
| 85_Init_Topic1              | Init        | 3542                  |
| IIAAAE                      | Escalated   | 3541                  |
| 85_Alt_Proj1_Assign         | Assigned    | 39                    |
| 85_Alt_Proj1_Esc            | Escalated   | 39                    |
| 85_Alt_Proj1_Init           | Init        | 39                    |
| 85_Asgn_Mod_Topic1          | Assigned    | 39                    |
| 85_Asgn_Topic1              | Assigned    | 39                    |
| 85_Asgn_Topic2              | Assigned    | 39                    |
| 85_Esc_Topic1               | Escalated   | 39                    |
| 85_Esc_Topic2               | Escalated   | 39                    |
| 85_Esc_Topic3               | Escalated   | 39                    |

#### **Summary of Safety Signals Report**

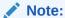

This report is available only if Oracle Analytics is configured to use the RPD model and the report catalog for the Sample GVP Module IX.

Ensure the following topic fields are configured properly for the report:

- The topic's Topic name field is populated with a signaling term.
- The topic's Topic description field is populated with a brief summary of the rationale for further evaluation.
- The topic's Product name field is populated with a product name. If your signal configuration is associated with the GVP Module IX topic workflow configuration and the signal configuration's Topic product field is set to the topic workflow configuration's Product name field, then when you create a new topic using Submit Review the topic's Product name field will be automatically populated.

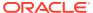

| Description                                                                                                    | Filters for Data Retrieval          | Columns - Data souce                                                                                                    |  |
|----------------------------------------------------------------------------------------------------|-------------------------------------|----------------------------------------------------------------------------------------------------|--|
| Tabular summary of safety signals ongoing or closed during the reporting interval.  Sorted in order by Signal term.  Note: The report reflects topic information as of the end of the reporting interval. | Product name     Reporting interval | <ul> <li>Signal Term - Topic's Topic name field</li> <li>Date Detected - MMM/YYYY of the Topic's Created Date</li> <li>Status (Ongoing or Closed) - Topic's Current state field</li> <li>Date Closed (for closed signals) - MMM/YYYY of the date the topic last transitioned into a final state</li> <li>Source of Signal - Concatenation of the Origin of signal and Source of topic fields</li> <li>Reason for Evaluation and Summary of Key Data - Topic's Topic description field</li> <li>Method of Signal Evaluation (blank column)</li> <li>Action(s) Taken or Planned - Topic's Recommendation for action field</li> <li>Resolution - Topic's Justification for confirming or refuting signal field</li> </ul> |  |

#### **Summary of Safety Signals Sample Report**

#### Summary of Safety Signals

| 10000                                 |                  |         |                |                                       |                                                                                             |                                |                               |                                                             |
|---------------------------------------|------------------|---------|----------------|---------------------------------------|---------------------------------------------------------------------------------------------|--------------------------------|-------------------------------|-------------------------------------------------------------|
| Signal Term                           | Date<br>Detected | Status  | Date<br>Closed | Source Of<br>Signal                   | Reason for Evaluation and Summary of Key Data                                               | Method of Signal<br>Evaluation | Action(s) Taken<br>Or Planned | Resolution                                                  |
| Amlodipine - Gastro                   | Mar/2019         | Ongoing |                | Internal -<br>Statistical<br>analysis | Amlodipine - Gastro Intestinal                                                              |                                |                               |                                                             |
| Amlodipine Blood Count<br>Deviations  | Sep/2018         | Ongoing |                | Internal -<br>Statistical<br>analysis |                                                                                             |                                |                               |                                                             |
| Amlodipine Cardiac Impairment         | Sep/2018         | Ongoing |                | Internal -<br>Statistical<br>analysis | Acute heart failure and other server cardiac conditions observed under Amlodipine treatment |                                |                               |                                                             |
| Amlodipine Device Medication<br>Error | Sep/2019         | Ongoing |                | Internal -<br>Statistical<br>analysis | Amlodipine Device Medication Error                                                          |                                |                               |                                                             |
| Amlodipine Intentional product misuse | Sep/2019         | Ongoing |                | Internal -<br>Statistical<br>analysis | Amlodipine Intentional product misuse                                                       |                                |                               |                                                             |
| Amlodipine and TEN / SJS              | Sep/2019         | Ongoing |                | Internal -<br>Statistical<br>analysis | Amlodipine and TEN / SJS                                                                    |                                |                               |                                                             |
| Amlodipine and deafness               | Sep/2019         | Closed  | Jul/2020       | Internal -<br>Statistical<br>analysis | Amlodipine and deafness                                                                     |                                | Continued<br>monitoring       | Insufficient data yet, but continued monitoring recommended |

# Create a topic PDF or ZIP file

You can create a PDF or Zip file to document the contents of a topic and include attachments.

• Document the contents of a topic

You can create a PDF or Zip file to document the current contents of a topic. You can include attachments and additional content such as attachment source details, topic comments, attachment comments, action comments, and change logs.

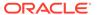

- Select attachments to include information about a topic in a PDF or ZIP file When you create a Portable Document Format (.pdf) file or a compressed .zip file (which contains a .pdf file) for a topic, you select the attachments to include.
- Select content attributes for a topic PDF or ZIP file
   When you create a Portable Document Format (.pdf) file or a compressed .zip file
   (which contains a .pdf file) for a topic, you can select additional content to include.
   A Change Log includes a Topic History section that provides a summary of the
   changes made to the Topic General Information.

## Document the contents of a topic

You can create a PDF or Zip file to document the current contents of a topic. You can include attachments and additional content such as attachment source details, topic comments, attachment comments, action comments, and change logs.

In the Topic PDF, the topic and action change logs provide a summary of topic and action changes.

- For the Topic change log, each row represents a row in the topic's history table and contains the following columns:
  - Version
  - Current State (or Display name for CURRENT\_STATE\_ID). If the change in state required approval, the Requires Approval icon (a) is replaced with the word approved. For example: Validation (approved, 3).
  - Assigned to (or Display name for ASSIGNED\_TO\_USER\_ID)
  - Modified By
  - Modified
  - Reason for Change
  - Other Changes
     The Other Changes
    - The **Other Changes** column appears only in the PDF and summarizes **Visible to work team** and topic field changes from the previous row. This means that the **Other Changes** column is empty in the first row. If there are no changes, the value displayed in the **Other Changes** column is *No other changes*. The column content does not include Assigned to, Current State, and Reason for Change.
- For the Action change log, each row in the change log represents a row in the action's history table. The action change log contains all action history columns.

## Select attachments to include information about a topic in a PDF or ZIP file

When you create a Portable Document Format (.pdf) file or a compressed .zip file (which contains a .pdf file) for a topic, you select the attachments to include.

You also select additional content for the included items. The resulting .pdf file contains a section for information about the topic, followed by additional sections for information about each selected attachment.

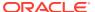

#### Note:

To view PDF attachments embedded in a topic, you must install Adobe Acrobat. You can download the Acrobat Standard software from <a href="https://www.adobe.com">www.adobe.com</a>.

- 1. In the left navigation pane, click Topic Management (🗸
- Click the Topics tab.
- 3. Click the Row Action menu ( ) for the topic, and then click Create PDF or Create ZIP.

  The Select Attachments page appears and lists all topic attachments followed by the action attachments for each action.

#### Note:

If the topic does not have any attachments, or you do not wish to include attachments in the .pdf, click **Next**.

- 4. From the Available list, choose one or more attachments to include in the .pdf file.
  - a. To include all attachments, click
  - b. To select an attachment, in the **Available** list, click the attachment to highlight it, and then click . The attachment appears in the Selected list. You can also:
    - Highlight multiple non-contiguous attachments. Hold down the Ctrl key while clicking each attachment. Click
    - Highlight multiple contiguous attachments. Click an attachment, hold down the Shift key, and click another attachment. Attachments between and including those attachments are highlighted. Click
    - Remove the highlighting from an attachment. Hold down the Ctrl key while clicking the selected attachment.
- 5. To move attachments back and forth between the list of available attachments and the list of selected attachments, you can double-click a highlighted attachment or use the arrow keys as follows:
- 6. When you are satisfied with the selected attachments, click Next.
  The Select Attributes dialog box appears. Continue with Selecting content attributes for a topic PDF or ZIP file.

## Select content attributes for a topic PDF or ZIP file

When you create a Portable Document Format (.pdf) file or a compressed .zip file (which contains a .pdf file) for a topic, you can select additional content to include. A Change Log includes a Topic History section that provides a summary of the changes made to the Topic General Information.

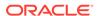

- On the Topics tab of the Topic Management page, select a topic's Row Action
   Menu (\*) and click Create PDF or Create ZIP.
- On the Select Attachments dialog box, select the attachments and click Next.

The Select Attributes dialog box appears and lists the topic and each attachment that you selected for inclusion. The first row that appears, with Topic - topic-name > in the Content column, represents the topic as a whole.

- 3. Choose one of the following:
  - To include information about the source of an attachment, check Source Details.

The .pdf file includes Source Details in the section for that attachment with the help text that appears when you hover on the name of the attachment on the Topic page. Additionally, if more information is available for the type of attachment, it appears after the attachment in the PDF file.

- To include source details for every attachment, check the Source Details column heading.
- 4. Choose one of the following:
  - To include all comments made about the topic as a whole, or about an attachment, check Comments.
    - The .pdf file includes a section for Topic Comments, or a subsection for the attachment's comments.
  - To include comments for the topic and for all of the attachments, check the Comments column heading.
- 5. Choose one of the following:
  - To include a log of changes made to the topic or an attachment, check
     Change Log.

The .pdf file includes a Topic History section that shows the information from the History section of the topic, or an attachment-name Log subsection with changes to the attachment.

- To include a change log for the topic and for all of the attachments, check the Change Log column heading.
- 6. To specify the order in which attachment information will be presented in the .pdf file, click a row to highlight it, and then use the following buttons:

| Button   | Use To                                                         |
|----------|----------------------------------------------------------------|
| *        | Move the attachment information to the top of the PDF file.    |
|          | Move the attachment information up in the PDF file.            |
| ▼        | Move the attachment information down in the PDF file.          |
| <b>T</b> | Move the attachment information to the bottom of the PDF file. |

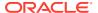

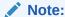

The section with information about the topic as a whole is always first in the .pdf. You cannot move the Topic - <topic-name> row (top row).

 For a PDF file, click Create PDF or Create Accessible PDF. For a ZIP file, click Create Zip Archive or Create Accessible Zip Archive.

The application creates the .pdf or .zip file. The .pdf file includes links on the first page to navigate to various sections. Files or URL attachments within the .pdf file are linked to from within the PDF file.

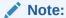

Security features in Adobe Acrobat Reader might prevent you from opening a .zip file from within the .pdf file. See the Adobe website for instructions on modifying this behavior.

8. Open or save the PDF or ZIP file.

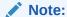

You can view the generated topic PDF file in a browser. You can also open the PDF file in Adobe Acrobat for full support, including viewing tooltips on images, opening attached files, and for accessibility.

## Work with actions

This section includes procedures for working with actions.

Work with actions

An action is an activity that has been identified as contributing to the understanding or resolution of a topic.

View all actions

You can view all the actions that have been added to the topics you created or topics that have been made visible to a work team of which you are a member.

View a topic from the Actions table

You can view a topic from the Actions table.

View actions for a topic

You can view actions that have been added to a topic.

Add or view comments for an action

You can add comments to an action and view comments associated with an action.

View Action and Edit Action pages

From the Actions table, you can view and edit action information.

• Edit the general information about an action

You can edit the name, description, and any custom fields defined for actions by the topic workflow configuration.

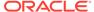

#### Add an action

An action is an activity that has been identified as contributing to the understanding or resolution of a topic.

#### Delete an action

You can delete actions from the Actions table. This option is also only available if you have the Delete Topics/Actions work team permission.

#### View the history of an action

You can view the history of actions you created and actions you have permission to see from your work teams.

Reopen an action

You may be able to reopen an action in the Closed state.

## Work with actions

An action is an activity that has been identified as contributing to the understanding or resolution of a topic.

Examples of activities that you may track with actions include:

- Performing research such as literature searches.
- Scheduling project meetings or milestones.
- Documenting follow-up work.

Like topics, actions store information in a structured set of fields, and are given workflow states to track their progress from creation to completion. An action can be assigned to the same user that is currently assigned to the topic or to a different user.

After selecting the Actions tab from the Topic Management page, click an action's Row

**Action menu** (\*), then click **View** to view all of the information on the View Action page.

## View all actions

You can view all the actions that have been added to the topics you created or topics that have been made visible to a work team of which you are a member.

- **1.** In the left navigation pane, click the **Topic Management** icon  $(^{\overline{\mathbb{N}}})$ .
- Select the Actions tab to display the Actions graph and table. The fields in the action table are described below.

The Detail panel appears on the right. It displays a list of recently viewed or edited topics and the topic state and the number of actions, attachments, and comments associated with the topic. Planned actions are not included. You can click any topic title to view it.

If you click in any action row, the Detail panel updates to become the Action Detail panel to show a summary for the selected action. It contains four sections: Action Information, Topic Information, Action Comments, and Action Attachments. You can collapse and expand each section of the panel. To view complete information about the action, click the **View action** icon (
).

(Optional) From the Topic Workflow Configuration drop-down list select a different topic workflow configuration.

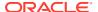

- 4. (Optional) Select a View items for selector:
  - **Me:** Topics or actions visible to you and assigned to you.
  - Work team: Topics and actions visible to you and assigned to the selected work team. If you have access to more than one work team, select from the Work Team drop-down list.
  - All: All topics and actions visible to you.
- 5. (Optional) In the Graph section, change the graph shown by selecting a different field from the **Actions By** drop-down list.

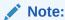

Changing the graph does not filter the actions in the Actions table.

- 6. (Optional) In the Filter bar, click the **Select Filter** button to add or remove filters and limit the Actions table to those actions you want to work with.
- 7. Click the **Header Action menu** ( ) to perform the following actions on the table as a whole:
  - Add or remove columns, sort columns, and specify the order in which the columns appear in the table.
  - Download the Actions table to various types of files.
- 8. Click an action's **Row Action menu** ( ) to perform the following actions on the selected action:
  - View: Display the general information about the selected action, comments, attachments, and history. You can have up to five view windows open at once.
  - Edit: Edit the general information about the selected action, comments, attachments, and history. You can only have one edit window open. If you have already opened an action for editing, and you try to edit another topic or action, Oracle Empirica Topics asks you to confirm that any unsaved changes on the other action you started to edit will be discarded.
  - Reopen: Reopen an action that is in a closed state.
  - Delete: Confirm that you want to delete the action.

#### Default field descriptions—Actions tab

| Column             | Description                                                                                                    |  |
|--------------------|----------------------------------------------------------------------------------------------------|--|
| ID                 | Unique identifying number for the action.                                                                                                    |  |
| Action name        | Name of the action.                                                                                                    |  |
| Action description | Description of the action.                                                                                                    |  |
| Action state       | Indicates the state of the action in the workflow. States are specified in the topic workflow configuration to represent the expected workflow. |  |
| Action type        | Action type for the action.                                                                                                    |  |
| Assigned to        | User or work team to whom the action is assigned.                                                                                               |  |

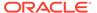

| Column                  | Description                                                                                                    |
|-------------------------|----------------------------------------------------------------------------------------------------|
| Start date              | Date on which the action was started.                                                                                            |
| Planned completion date | Due date for performing this action. If a value is defined for this field, then the open action will appear in the Calendar tab. |
| Actual completion date  | Date on which the action was completed.                                                                                          |
| Attachment Count        | Total count of attachments to the action. (Deleted attachments are not included in this count.)                                  |
| Created By              | Name of the user who created the action.                                                                                         |
| Created                 | Date and time when the action was created.                                                                                       |
| Modified By             | Name of the user who last modified the action, including adding comments.                                                        |
| Modified                | Date and time when the action was last modified.                                                                                 |

The table also includes columns for custom fields added by your organization. For information about viewing, printing, or downloading tables or changing the way data displays in the table, see About tables.

# View a topic from the Actions table

You can view a topic from the Actions table.

- 1. In the left navigation pane, click the **Topic Management** icon  $(\overline{\mathbb{Q}})$ .
- 2. Select the **Actions** tab.
- From the Topic Topic Name column, click a topic name.
   The general information for the selected topic appears on the View Topic page.

# View actions for a topic

You can view actions that have been added to a topic.

- 1. In the left navigation pane, click the **Topic Management** icon  $(\overline{\mathbb{Q}})$ .
- 2. Select the Actions tab.
- **3.** Choose one of the following:
  - Click an action's **Row Action menu** ( ), and then click **View**.
  - From the Action Name column, click an Action Name.
- 4. To view all actions for the topic, on the View Action page, click the back arrow (<) in the upper left under the Topic name.

Any actions that have been added to topics appear. The table might include these standard columns:

| Column     | Description                                          |
|------------|------------------------------------------------------|
| Topic Name | Name of the topic to which the action is associated. |

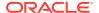

| Column                  | Description                                                                                                    |
|-------------------------|----------------------------------------------------------------------------------------------------|
| Action Name             | Name of the action.                                                                                                    |
| Action Description      | Description of the action.                                                                                                    |
| Action State            | Indicates the state of the action in the workflow. States are specified in the topic workflow configuration to represent the expected workflow. |
| Assigned to             | User or work team to whom the action is assigned.                                                                                               |
| Planned completion date | Due date for performing this action. If a value is defined for this field, then the open action will appear in the Calendar tab.                |
| Actual completion date  | Date on which the action was completed.                                                                                                    |
| Attachment Count        | Total count of attachments to the action. (Deleted attachments are not included in this count.)                                                 |
| Created By              | Name of the user who created the action.                                                                                                    |
| Created                 | Date and time when the action was created.                                                                                                    |
| Modified By             | Name of the user who last modified the action, including adding comments.                                                                       |
| Modified                | Date and time when the action was last modified.                                                                                                |

## Add or view comments for an action

You can add comments to an action and view comments associated with an action.

Your topic workflow configuration might give you the ability to add comments to all, some, or none of the following:

- A topic as a whole.
- Individual topic actions.
- Topic attachments and action attachments.

If this feature is available for one or more of these contexts, when you view a topic, action, or attachment, you can also view all of its comments. When editing a topic, action, or attachment, you can both view and add comments.

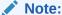

Once you have added a comment, you cannot edit or delete it.

#### Add comments for an action

- **1.** In the left navigation pane, click the **Topic Management** icon  $(\overline{\mathbb{Q}})$ .
- Click the Actions tab.
- 3. Click an action's Row Action menu (\*), and then click Edit.
- 4. On the **Edit Action** page, select **Comments** from the left menu.
- 5. Click Add Comment.

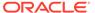

- 6. In the text box, enter the comment.
- Click Save.

#### View comments for an action

- 1. In the left navigation pane, click the **Topic Management** icon  $(\overline{\mathbb{Q}})$ .
- 2. Click the Actions tab.
- 3. Click an action's Row Action menu (\*), and then click View.
- **4.** On the **View Action** page, select **Comments** from the left menu. Any comments that have been added to the topic appear.

# View Action and Edit Action pages

From the Actions table, you can view and edit action information.

The **View** and **Edit** links in an action's **Row Action** menu ( \*) take you to a View Action or Edit Action page that includes a left menu to view or edit general information about the action, comments, attachments, and history.

- Select Edit to open the window in Edit mode.
- If you select View, then wish to edit the action, click the Edit Topic icon (∅).

When the page is in Edit mode, you can perform activities based on your permissions and topic workflow configuration.

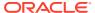

| Menu Item           | Description                                                                                                    | Available Actions                            |
|---------------------|----------------------------------------------------------------------------------------------------|----------------------------------------------|
| General Information | Displays the current field values that describe an action:  The fields are read-only, editable, or required. If a field is required, an asterisk (*) appears next to it and you cannot save the action until you provide a value for the field.  Each field accepts text, numeric, or date values, or provides a list of values you can select. If a value is not required, you can leave the value empty to indicate no value for the field. Fields may also offer a Select Available Values link so you can select one or more values from a list.  In edit mode, once you have entered changes to the General Information, a yellow icon appears in the Topic editor header and General Information tab to indicate you have unsaved changes.  To save changes to the General Information section, click Save. The changes are shown as entries in the History section.  Note: The Save button affects only the General Information section of the topic. Do not click Save after you work with other sections of this page. Any changes to other sections are saved to the topic immediately. |                                              |
| Comments            | Displays all comments added to the action. When in edit mode, you can click Add Comment to add a comment. You cannot modify or remove a comment.  Note: This section appears only if your topic workflow configuration allows topic comments.                                                                                                    | Add Comment                                  |
| Attachments         | Displays information about items attached to the action. Your topic workflow configuration determines the types of attachments you can add, such as files, URLs, free-text notes, or Oracle Empirica Signal objects. When in edit mode, you can click Add a document-style attachment to add a file, URL, or note attachment.                                                                                                    | Add Action Attachment Columns Print Download |

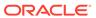

| Menu Item                                                                                                    | Description                                                                                                    | Available Actions      |
|----------------------------------------------------------------------------------------------------|----------------------------------------------------------------------------------------------------|------------------------|
| History                                                                                                    | Displays changes to general information for the action. A new row is added to the table each time you click <b>Save</b> in the General Information section. | Columns Print Download |
| <b>Note:</b> The <b>Assigned to</b> column shows work teams and users to which the action has been assigned. |                                                                                                    |                        |

# Edit the general information about an action

You can edit the name, description, and any custom fields defined for actions by the topic workflow configuration.

You can select an action from the Actions table on the Actions tab. You can also edit actions associated with a specific topic from the Topics tab by selecting a topic, displaying the actions associated with the topic, and choosing an action to edit. In either case, you make your edits on the Edit Action page.

In the left navigation pane, click the **Topic Management** icon ( $^{\boxed{M}}$ ).

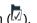

- Click the **Actions** tab.
- 3. Click an action's Row Action menu (\*), and then click Edit.
- 4. Update the general information as needed then click Save.

### Field descriptions—General Information

Required fields are indicated by a red asterisk.

| Field              | Description                                                                                                    |
|--------------------|----------------------------------------------------------------------------------------------------|
| Action state       | Indicates the state of the action in the workflow. States are specified in the topic workflow configuration to represent the expected workflow. |
| Action type        | Category of defined action; for example, <i>literature search</i> .                                                                             |
| Action name        | Name of the action.                                                                                                    |
| Action description | Description of the action.                                                                                                    |
| Keywords           | Free text to filter the topics that appear in a table.                                                                                          |

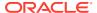

| Field                   | Description                                                                                                    |
|-------------------------|----------------------------------------------------------------------------------------------------|
| Assigned to             | User or work team to whom the action is assigned. By default, an action that you add is assigned to you.                                                                        |
|                         | Available users and work teams are determined by the <b>Visible to work team</b> selection.                                                                                     |
|                         | <ul> <li>Users: Members of the Visible to work<br/>team(s) selection with Edit Topic/Action<br/>work team permission.</li> </ul>                                                |
|                         | <ul> <li>Work teams: All work teams with the<br/>Assign to work team property enabled<br/>and at least one active member in the<br/>Users list.</li> </ul>                      |
| Start date              | The date that the action begins. If you change it and the planned completion date is filled in, the Planned completion date changes to retain the interval between these dates. |
| Planned completion date | Anticipated completion date for the action. Enter the date in the text box or click the                                                                                         |
|                         | Calendar control and select a date.                                                                                                    |
| Actual completion date  | Actual date that the action was completed.  Enter the date in the text box or click the                                                                                         |
|                         | Calendar control and select a date.                                                                                                    |

**5.** (optional) View or edit additional information about the topic action by selecting a tab from the left navigation pane:

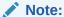

The **Save** button affects only the General Information section of the action. Do not click **Save** after you work with other sections of this page. Any changes to other sections are saved immediately.

- To view or add comments associated with the action, click Comments.
- To view or edit attachments associated with this action, click Attachments.
- To view the history of this action, click History.

## Add an action

An action is an activity that has been identified as contributing to the understanding or resolution of a topic.

- 1. In the left navigation pane, click the **Topic Management** icon  $(\overline{\mathbb{Q}})$ .
- 2. Click the **Topics** tab.
- 3. Click a topic's Row Action menu ( ), and then click Edit.
- 4. On the Edit Topic page, select **Actions** from the left menu.

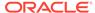

- 5. Click the Add Action link.
- **6.** Specify values for the fields.
  - Each field is display-only, editable, or required. If a field is required, an asterisk (\*) appears next to it and you cannot save the action until you provide a value.
  - Each field accepts text, numeric, or date values, or provides a drop-down list
    of predefined values that you can select. If a value is not required in such a
    field you can leave the field blank to indicate no value for the field.
  - Arrow icons may appear after the names of a pair of fields to show that they are a linked pair. For example, if fields for State 

    and Area Code 

    appear, the arrows indicate that you must select a value for the State field first and then select a value for the Area Code field. You cannot select an Area Code value first. The values available for Area Code depend on the State you select.

The fields listed below are standard fields that might appear with the same or different field names.

| Field                    | Description                                                                                                    |
|--------------------------|----------------------------------------------------------------------------------------------------|
| Action type              | Choose an action type from the drop-down list.  The Generic action type always appears and, if you select it, it sets the Action state to its initial state and Assigned to field to you.                                                                                                    |
|                          | <ul> <li>If you select a different action type, the<br/>settings change to match that action;<br/>that is, the Assigned to, Start date,<br/>and Planned Completion date fields<br/>change to match the default values<br/>associated with this action type.</li> </ul>                                                                         |
| Action name              | Identifying name for the action (required).                                                                                                    |
| Action description       | Description of the action.                                                                                                    |
| Action state             | The progress of the action in the workflow. Actions in the Planned state are dormant. These planned actions remain dormant until they are transitioned from the Planned state into the Open state. Action states are defined by your organization to represent expected workflow stages and are specified in the topic workflow configuration. |
| Activate on topic states | <ul> <li>For planned actions, choose:</li> <li>All States.</li> <li>Select states, then the Select states link to choose specific topic states that activate the action type. Then click OK.</li> </ul>                                                                                                    |

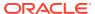

| Field                   | Description                                                                                                    |
|-------------------------|----------------------------------------------------------------------------------------------------|
| Assigned to             | User or work team to whom the action is assigned. By default, an action that you add is assigned to you.                                                                                                    |
|                         | Available users and work teams are determined by the Visible to work team selection.  • Users: Members of the Visible to work team selection with Edit Topic/Action work team permission.  • Work teams: All work teams with the Assign to work team property enabled and at least one active member in the Users list. |
| Start date              | Date after activation that the action should start.                                                                                                    |
| Planned completion date | Date when the action is expected to be complete. If a value is defined for this field, the open action will appear on the Calendar tab.                                                                                                    |
| Actual completion date  | Date when the action was completed.                                                                                                    |

Additional custom fields might also appear.

7. Click Save.

### Delete an action

You can delete actions from the Actions table. This option is also only available if you have the Delete Topics/Actions work team permission.

This option's availability is based on your permissions and the topic workflow configuration.

- 1. In the left navigation pane, click the **Topic Management** icon  $(\overline{\mathbb{Q}})$ .
- 2. Click the Actions tab.
- 3. Click the action's **Row Action menu** ( ), and then click **Delete**.
- Confirm the deletion by clicking OK.

The action is removed from the table.

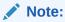

Deleted actions cannot be accessed through the application. However, they are not deleted from the database.

# View the history of an action

You can view the history of actions you created and actions you have permission to see from your work teams.

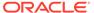

- 1. In the left navigation pane, click the **Topic Management** icon  $(\overline{\mathbb{Q}})$ .
- 2. Select the Actions tab.
- 3. Click an action's **Row Action menu** ( ) and then click **View** or **Edit**.
- 4. From the left menu, click **History**.

The table displays changes to general information for the action. A new row is added to the table each time you click **Save** in the action's General Information section.

## Reopen an action

You may be able to reopen an action in the Closed state.

This option's availability is based on your permissions and the topic workflow configuration.

- 1. In the left navigation pane, click the **Topic Management** icon  $(\overline{\mathbb{Q}})$ .
- Click the Actions tab.
- 3. Click a closed action's Row Action menu (\*), and then click Reopen.

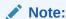

The Reopen item appears if action states include a transition following a final action state and your user administrator assigns you the Reopen Topics/Actions permission.

- 4. From the **Action State** drop-down list, select a state.
- 5. Click Save.

You can view and edit the action as necessary. The action state change is also recorded and you can see the changes if you click **History** on the Edit Action page menu.

# Work with the calendar

This section includes procedures for working with open actions.

- View actions on the calendar
  - The Calendar tab, selected from the Topic Management page, provides information about open actions that have a value for Planned Completion Date and do not have a value for Actual Completion Date.
- Pick a date from the Calendar view

Depending on the available space on your browser, the Calendar view displays up to four months at a time, including the month with today's date. If you zoom, resize the window, or expand or collapse the Detail panel, the number of months shown may change.

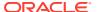

### View actions on the calendar

The Calendar tab, selected from the Topic Management page, provides information about open actions that have a value for Planned Completion Date and do not have a value for Actual Completion Date.

The Calendar tab shows actions as a list and on a monthly calendar, along with total counts for past due and upcoming actions. It is filtered by your selection from the **Assigned to** dropdown list, or you can categorize the actions by action type using the **Action type** drop-down list. If you select the **All** button for the **View Items for** field, the calendar views include actions assigned to all individuals and work teams.

- 1. In the left navigation pane, click the **Topic Management** icon  $(\overline{\mathbb{Q}})$ .
- Click the Calendar tab.
- (Optional) From the Topic Workflow Configuration drop-down select a different topic workflow configuration.
- 4. (Optional) Select a View items for selector:
  - Me: Topics or actions visible to you and assigned to you.
  - Work team: Topics and actions visible to you and assigned to the selected work team. If you have access to more than one work team, select from the Work Team drop-down list.
  - All: All topics and actions visible to you.

The overdue and upcoming actions are listed and shown on a month-by-month calendar. Totals appear above the list.

- To filter the list and calendar by assignee, select a work team or user from the Assigned to drop-down list. To filter by action type, select an action type from the Action type drop-down list.
- 6. To clear the **Assigned to** and **Action type** filters, click **Reset**.

The List and Calendar views update accordingly.

## Pick a date from the Calendar view

Depending on the available space on your browser, the Calendar view displays up to four months at a time, including the month with today's date. If you zoom, resize the window, or expand or collapse the Detail panel, the number of months shown may change.

At the top of the calendar are **Previous** (<), **Today**, and **Next** (>) buttons. Use the **Previous** and **Next** buttons to scroll the months backwards and forwards one month at a time. Click the **Today** button to display a month with today's date.

- 1. In the left navigation pane, click the **Topic Management** icon  $(\overline{\mathbb{Q}})$ .
- 2. Click the Calendar tab.
- 3. Choose from these options:
  - To see today's required work, click today's date on the calendar. The List view scrolls
    to show actions required for today. The Details pane shows the associated Action
    Information, Topic Information, Action Comments, and Action Attachments.

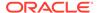

- To see a different day's action list during the current month, click any date with a circle on it.
- To go to another month by scrolling through the calendar, use the Previous and Next arrows at the top of the calendar. The calendar scrolls one month at a time.
- To go to a specific month, click the name of one of the months shown, then select a specific month name.
- To go to a specific year, click the year of one of the up to four months displayed, then click a year in the list.
   Use the **Previous** and **Next** arrows in the year view to display years that are not currently visible. The months and years that you can select are limited by the current open actions in the calendar.

## Work with attachments

This section includes procedures for working with attachments.

- About attachments
  - Depending on your topic workflow configuration, you can attach one or more types of data to topics and actions.
- Save Oracle Empirica Signal objects as attachments
   You can save tabular, graphical, statistical, and results from your work as attachments to topics and actions.
- Add other types of attachments
   You can save document-style attachments to topics and actions.
- Work with attachments
  - You can edit attachment information, add comments, view the source of that attachment and add an attachment count column to the Topics or Actions table.
- Add or view comments for an attachment
   You can add and view comments for a topic or action attachment.

## About attachments

Depending on your topic workflow configuration, you can attach one or more types of data to topics and actions.

These include:

- Oracle Empirica Signal objects, such as run results or report output.
- Any type of file, including .docx, .pdf, .pptx, .xlsx, .xml, .xpt, .png, .jpg, and .zip formats.
- The URL of a web page.
- A note.

## Save Oracle Empirica Signal objects as attachments

You can save tabular, graphical, statistical, and results from your work as attachments to topics and actions.

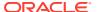

- Oracle Empirica Signal objects types
   Oracle Empirica Signal objects include tabular, graphical, statistical, and results. You can save these objects as attachments.
- Select a topic to save an Oracle Empirica Signal attachment to
  When working with Oracle Empirica Signal, you might generate output, such as data
  mining results, queries, or cases series that you want to save as attachments to specific
  topics.
- Save to Topic dialog box

The **Save to Topic** dialog box saves tabular data or graphs as an attachment.

- Save Oracle Empirica Signal tables and graphs as attachments
  You can save the tables and graphs you create while working with Oracle Empirica
  Signal, such as run results and report output, to topics and actions as attachments.
- View tabular data as an attachment
   Tabular data, such as graphs, can be saved as topic attachments and viewed.

# Oracle Empirica Signal objects types

Oracle Empirica Signal objects include tabular, graphical, statistical, and results. You can save these objects as attachments.

You can save the following objects as attachments:

- Drug Profile—Collection of charts displayed on the Drug Profile page.
- Data Mining Results—Tabular results of a data mining run.
- Data Mining Results Graph—Graphical results of a data mining run.
- Query—Results of a query.
- Case Series—Case series lists.
- First Level drill-down—List of cases resulting from drill-down on a count of cases.
- Cases—Case details displayed upon drill-down for a particular case.
- Report Output—Saved report output or a displayed report for an output that was not saved.
- Report Graph—Graph based on a saved report output or on a displayed report for an output that was not saved.

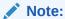

You can save objects to a topic only if you have the work team permission to add, edit, and delete attachments in open topics/actions.

You can save these additional objects if your organization uses the Signal Management module of Oracle Empirica Signal:

- Product-Event Combinations—Combinations selected from the Product-Event Combinations page.
- **Event Comments**—Comments associated with a product on the Products page.
- Similar Combinations—Combinations selected from the Similar Combinations page.

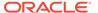

- **Interactions Graph**—Interactions graph for a combination on the Product-Event Combinations page.
- **Age Group Breakdown**—Age group breakdown graph for a combination on the Product-Event Combinations page.
- Gender Breakdown—Gender breakdown graph for a combination on the Product-Event Combinations page.
- Sector Map Graph—Sector map for a product on the Products page.

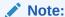

If you save data from a Signal Management table as an attachment and your signal configuration has the private comments feature set up, all of the Signal Management comments, public and private, are attached to the topic and are visible to all users who can view the topic.

### Select a topic to save an Oracle Empirica Signal attachment to

When working with Oracle Empirica Signal, you might generate output, such as data mining results, queries, or cases series that you want to save as attachments to specific topics.

When saving an attachment to a topic, available topics are those that you can edit, which may include those that you created, that are assigned to you, or that have been made visible to a work team that you are in.

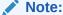

You can't add an attachment to a closed topic.

- 1. On the page in Oracle Empirica Signal where the information to save appears, click the **Save to Topic** link at the top of the page.
  - When you save tabular data, such as run results, only the first *n* rows of the displayed tabular data can be saved, where n is determined by a site option. A message is displayed if not all the rows are saved. The number of saved rows and the total number of rows appear as hover help on the attachment name. Click **OK**.
- 2. On the Save to Topic page, enter the attachment name and optional description.
- 3. Choose an existing topic or create a new topic:
  - To add the attachment to an existing topic:
    - a. Select Add to existing topic.
    - b. In the **Topic name** field, enter the topic name or click **Browse**. If you browse for the topic, you can filter the Select Topic table using the drop-down lists that appear above the table. (Lists appear above the table if the topic workflow configuration you are using offers this feature.) For example, if you select a project, only topics matching the specified project appear.
    - c. Select the topic you want and click **OK**.

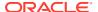

- d. From the **Action name** list, select an action to associate with the selected topic.
- e. Click OK.
- To create a new topic and add the attachment to it:
  - a. Select Create new topic.
  - **b.** From the **Visible to work team** drop-down list, select a work team or click the **Browse** link to display a list of work teams. Select a work team and click **OK**.
  - **c.** From the **Topic template** drop-down list, select a template or click the **Browse** link to display a list of templates. Select a template and click **OK**.
  - d. Enter the topic name and description.
  - e. Choose whether to add the topic to an existing or new project.
    - If you select Existing, choose the project from the Project name drop-down list
    - If you select New, enter the project name in the Project name text box.
  - f Click OK
  - g. Close the Save to Topic dialog box, or click **Edit** to edit the topic you added the attachment to.

If you have created a topic, it is assigned to you by default. You can edit the topic as needed.

### Note:

Your administrator may establish a maximum size for the Oracle Empirica Signal tables that you can attach with a site option. If you attempt to save a larger table an error message informs you of the defined limit.

After you add an attachment, you can access it when you view or edit the topic or action to which it is attached. See Edit an attachment.

#### Note:

Changes to, or deletions of, the original object do not affect the attachment. For example, if you save report output as an attachment to a topic and then that report output is deleted, the topic attachment remains unchanged. If the topic workflow configuration has changed, when you click **OK** on the Save to Topic dialog, Oracle Empirica Signal will warn you that the topic workflow configuration has changed and won't save your changes. Close the dialog and perform your Save to Topic action again.

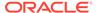

### Save to Topic dialog box

The **Save to Topic** dialog box saves tabular data or graphs as an attachment.

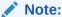

You can save objects to a topic only if you have the work team permission to add, edit, and delete attachments in open topics/actions.

When you save signal objects to a topic, you either create a new topic with minimal information or add the attachment to an existing topic or one of its actions.

Another user can edit a topic while you are saving an attachment to that topic; however, if the other user closes or deletes the topic during this time, you are prevented from saving the attachment and an error message is displayed.

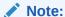

If the topic workflow configuration has changed, when you click **OK** on the Save to Topic dialog, Oracle Empirica Signal will warn you that the topic workflow configuration has changed and won't save your changes. Close the dialog and perform your Save to Topic again.

#### Field descriptions—Save to Topic dialog box

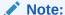

The topic workflow configuration name and ID always appears when you open the Save to Topic page; for example: *Save to Topic in GVP Module IX* (5), where *GVP Module IX* (5) is the name of the topic workflow configuration.

| Field                  | Description                                                                                                    |
|------------------------|----------------------------------------------------------------------------------------------------|
| Attachment name        | Name of the attachment.                                                                                                    |
| Attachment description | Description of the attachment.                                                                                                    |
| Add to existing topic  | You can select an open topic that is visible to a work team of which you are a member. Or you can select a topic that you created.                                                               |
|                        | <ul> <li>You can attach the object to an existing<br/>topic. In the <b>Topic name</b> field, type the<br/>topic name. or click <b>Browse</b> to select from<br/>a list of topics.</li> </ul>     |
|                        | <ul> <li>To attach the object to an action<br/>associated with the topic, from the Action<br/>name drop-down list, select an action<br/>name ornone Planned actions are<br/>excluded.</li> </ul> |

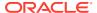

| Field            | Description                                                                                                    |
|------------------|----------------------------------------------------------------------------------------------------|
| Create new topic | You can attach an object to a new topic.                                                                                                    |
|                  | <ul> <li>You might be required to select a Visible to work team value from the drop-down list, based on the definitions for your topic workflow configuration. You can also click Browse to select from a descriptive list of work teams.</li> <li>If templates exist, from the Topic template drop-down list, optionally select a template or click Browse to choose from a descriptive list of templates.</li> </ul> |
|                  | <ul> <li>Type a Topic name and, optionally, a<br/>Topic description for the new topic.</li> </ul>                                                                                                    |
|                  | <ul> <li>Optionally, you can assign the new topic<br/>to either an existing or new project.</li> </ul>                                                                                                    |

### Save Oracle Empirica Signal tables and graphs as attachments

You can save the tables and graphs you create while working with Oracle Empirica Signal, such as run results and report output, to topics and actions as attachments.

1. On the page where the table or graph appears, click **Save to Topic**.

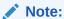

For a graph on the Data Mining Results page or Report pages, the **Links** check box must be selected for the **Save to Topic** link to appear below the graph.

When you save tabular data, such as run results, only the first  $\mathbf{n}$  rows of the displayed tabular data can be saved, where  $\mathbf{n}$  is determined by a site option. A message is displayed if not all the rows are saved. The number of saved rows and the total number of rows appear as hover help on the attachment name.

### Note:

On the Product-Event Combinations page, you can select rows, so the first **n** selected rows are saved.

You might want to select different columns before you save. Only the currently displayed columns appear by default when the attachment is viewed. However, the application stores all available columns with the attachment. To customize the columns shown when viewing the attachment within the topic, click **Columns** and select the columns.

- 2. Enter an attachment name and optional description.
- 3. Choose to add the attachment to an existing topic or create a new topic.
  - To add the attachment to an existing topic:
    - a. Click the Add to existing topic radio button.

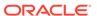

- **b.** Click the **Browse** link to the right of the Topic name field.
- **c.** Filter the topics on the Select Topic page by making selections from the drop-down lists above the table.
- **d.** Select the radio button for the topic.
- e. Click OK.
- **f.** To add the attachment to a specific action associated with the selected topic, from the **Action name** drop-down list, select the action.
- g. Click OK.
- To create a new topic and save the attachment to that new topic:
  - a. Click the Create new topic radio button.
  - b. From the Visible to work team drop-down list, select a work team or click the Browse link to display a list of work teams. Select the radio button of a work team and click OK.
  - c. Enter the topic name and description.
  - d. Choose whether to add the topic to an existing or new project.
    - If you select Existing, choose the project from the Project name drop-down list.
    - If you select New, enter the project name in the Project name text box.
  - e. Click OK.

If you have created a topic, it is assigned to you by default. You can edit the topic as needed.

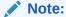

Your administrator may establish a maximum size for the Oracle Empirica Signal tables that you can attach with a site option. If you attempt to save a larger table an error message informs you of the defined limit.

After you add an attachment, you can access it when you view or edit the topic or action to which it is attached. See Edit an attachment.

### Note:

Changes to, or deletions of, the original object do not affect the attachment. For example, if you save report output as an attachment to a topic and then that report output is deleted, the topic attachment remains unchanged.

If the topic workflow configuration has changed, when you click **OK** on the Save to Topic dialog, Oracle Empirica Signal will warn you that the topic workflow configuration has changed and won't save your changes. Close the dialog and perform your Save to Topic action again.

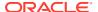

### View tabular data as an attachment

Tabular data, such as graphs, can be saved as topic attachments and viewed.

If a tabular Signal object was saved as an attachment, the display of that table can be modified.

- 1. In the left navigation pane, click the **Topic Management** icon ( $\overline{\mathbb{Q}}$  ).
- 2. Click the **Topics** tab or the **Actions** tab.
- 3. Click the topic's or action's **Row Action menu** ( ), and then click **View**.
- 4. On the View Topic or View Action page, select **Attachments** from the left menu.
- 5. Click **Columns** to show other columns.

By default, only the columns that were displayed in the table when the attachment was saved appears. However, Oracle Empirica Signal stored all available columns with the attachment.

- 6. If the source of the table is data mining results, reports, report output, or event comments:
  - a. Click **Show Notes** to display the notes.
  - b. Click **Hide Notes** to hide the notes.
- 7. If the source of the table is a case series, the Reviewed, Excluded, and Comments columns refer to whether, on the Case Series page, the case was marked as reviewed or excluded and whether comments were added to the case.

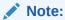

Modifications to the displayed table are not saved.

## Add other types of attachments

You can save document-style attachments to topics and actions.

Add an attachment to a topic or action
 You can save document-style attachments; that is, files, URLs, or notes, when you edit a
 topic or action.

# Add an attachment to a topic or action

You can save document-style attachments; that is, files, URLs, or notes, when you edit a topic or action.

- 1. In the left navigation pane, click the **Topic Management** icon  $(\overline{\mathbb{Q}})$ .
- 2. Click the **Topics** or **Actions** tab.
- 3. Click the topic's or action's **Row Action menu** ( ), and then click **Edit**.

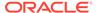

- 4. On the Edit Topic or Edit Action page, select **Attachments** from the left menu.
- 5. Click Add Topic Attachment or Add Action Attachment.
- 6. Select the attachment type. One or more of the following standard types might be available:
  - URL
  - File
  - Note
- 7. Enter values in the remaining fields. If a field is required, an asterisk (\*) appears next to it and you cannot save the attachment until you provide a value. The fields that display vary based on the type of attachment selected:
  - For a URL, typically a name and the URL are required, and you can also enter
    a description. You must enter the protocol (http, https, ftp) when you enter the
    URL. The application does not add the protocol (such as http://) automatically.
    Additional fields might also appear.
  - For a file, typically a name and the file name (including its path) are required.
     Click Browse to select the file name and path. You can also enter an
     attachment description. Additional fields might also appear. Supported file
     types include, but are not limited to: .docx, .jpg, .pdf, .pptx, .xlsx, .xml, .xpt,
     and .zip.
  - For a note, typically a name is required. You can also enter a more detailed description. Additional fields might also appear. This option is useful for adding a row that is purely descriptive. For example, you can add a note to describe a set of different documents that you are about to add to the topic or action.
- 8. Click OK.

### Note:

Your administrator can set a site option for the maximum size of files that you can attach. If you attempt to save a larger file, an error message informs you of the defined limit.

9. After you add an attachment, you can view or edit it when you view or edit the topic or action to which it is attached.

### Note:

Changes to, or deletions of, the original document do not affect the attachment. For example, if you save a document as an attachment to a topic and then that document is edited, the topic attachment remains unchanged.

## Work with attachments

You can edit attachment information, add comments, view the source of that attachment and add an attachment count column to the Topics or Actions table.

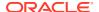

Edit attachment information

You can modify information about topic and action attachments.

View source details for an attachment

You can review the source detail information about an attachment.

Add an attachment count column to the Topics or Actions table
 You can include an Attachment Count column in the Topics and Actions tables to show the total count of attachments.

### Edit attachment information

You can modify information about topic and action attachments.

- 1. In the left navigation pane, click the **Topic Management** icon ( ).
- 2. Click the **Topics** or **Actions** tab.
- 3. Click the topic's or action's Row Action menu ( ), and then click Edit.
- 4. From the left navigation pane, click Attachments.
- 5. Select the attachment's Row Action menu (\*), and then click Edit.
- 6. On the Edit Attachment page, update values as needed. Required fields are indicated by a red asterisk.

You can edit the name, description, and any custom fields defined for attachments by your topic workflow configuration.

7. Click Save.

### View source details for an attachment

You can review the source detail information about an attachment.

- 1. In the left navigation pane, click the **Topic Management** icon  $(\overline{\mathbb{Q}})$ .
- 2. Click the **Topics** or **Actions** tab.
- 3. Click the topic's or action's **Row Action menu** ( ), and then click **View**.
- 4. On the View Topic or View Action page, select **Attachments** from the left menu.
- 5. Select the attachment's Row Action menu ( ), and then click View Source Details.
- 6. Review the information about the attachment. For an Oracle Empirica Signal object, the page provides information on the attachment 's origin. For a document-style attachment, the complete URL or file name appears.
- 7. Click Close.

## Add an attachment count column to the Topics or Actions table

You can include an Attachment Count column in the Topics and Actions tables to show the total count of attachments.

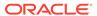

- 1. In the left navigation pane, click the **Topic Management** icon  $(\overline{\mathbb{Q}})$ .
- 2. Click the **Topics** or **Actions** tab.
- 3. From the Header Action menu ( ), and then click **Columns**.
- On the Columns dialog, move Attachment Count from the Available Columns list to the Selected Columns list.
- 5. Click OK.

When you view or edit a specific topic or action, you can view or edit all of its attachments from the Attachments page available from the left menu. The Topic Attachments page or the Action Attachments page provide information about each attachment in a table that might include these standard columns:

### Field descriptions—Attachments

| Column                 | Description                                                                                                    |
|------------------------|----------------------------------------------------------------------------------------------------|
| ID                     | Unique identifying number for the attachment.                                                                                                    |
| Created By             | Name of the user who added the attachment.                                                                                                    |
| Created                | Date and time when the attachment was saved.                                                                                                    |
| Modified By            | Name of the user who last modified the attachment, including adding comments to the attachment.                                                                                                    |
| Modified               | Date and time the attachment was last modified.                                                                                                    |
| Source                 | Type of data saved as an attachment: file, URL, note, or a brief description of the object.                                                                                                    |
| Attachment name        | Name of the attachment.                                                                                                    |
|                        | Hover help on an attachment name describing the attachment. For tabular data, if only a certain number of rows were saved (as determined by a site option), the number of rows saved and the total number of rows is shown. |
| Attachment description | Description of the attachment.                                                                                                    |
| URL address            | The URL attached to the topic or action. Applies to URL attachments only.                                                                                                    |
| File name              | The name of the file attached to the topic or action. Applies to file attachments only.                                                                                                    |

The table includes columns for custom fields added by your organization. For information about viewing, printing, or downloading tables or changing the way data displays in the table, see About tables.

### Add or view comments for an attachment

You can add and view comments for a topic or action attachment.

#### Add comments for an attachment

- 1. On the left navigation pane, click the **Topic Management** icon  $(\overline{\mathbb{Q}})$ .
- 2. Click the **Topics** or **Actions** tab.

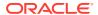

- 3. Click a topic's or action's Row Action menu (\*), and then click Edit.
- 4. On the Edit Topic or Edit Action page, select **Attachments** from the left menu. The attachments to the topic or action appear.
- 5. Select the topic's or action's **Row Action menu** (\*), and then click **Comments**.
- 6. On the Comments page, click Add Comment.
- On the Add Comment page, type your comment and click Save, then Close.
   Your comment appears at the bottom of the Comments page.
- 8. Add another comment or click Close.

The attachment shows that you have modified it and the count in the Comments column is increased by one. Click the value in the Count column to view it.

#### View comments for an attachment

- 1. On the left navigation pane, click the **Topic Management** icon  $(\overline{\mathbb{Q}})$ .
- 2. Click the **Topics** or **Actions** tab.
- 3. Click a topic's or action's **Row Action** menu ( ), and then click **View**.
- 4. On the View Topic or View Action page, select Attachments from the left menu.
- 5. Select the attachment's **Row Action** menu ( ), and then click **Comments**. Oracle Empirica Signal displays the comments associated with the attachment.
- 6. Click Close.

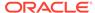

4

# Initiate and monitor data mining runs

- What is a data mining run?
- View data mining runs
- · Data Mining Runs page
- Create a Data Mining Run
- Manage custom terms
- · Define subsets for an MGPS run
- · View source data
- Manage data mining runs

# What is a data mining run?

A data mining run is a three-step process: 1) extraction of data from source data; 2) application of statistical algorithms to the extracted data; and 3) generation of statistical values.

When these statistical values, or scores, exceed a predetermined threshold, they alert reviewers to a potential safety signal. The two primary types of data mining runs are MGPS runs and logistic regression runs. Within a two-dimensional MGPS run, you can include:

- Information Component (IC) computations
- · Regression-Adjusted GPS Algorithm (RGPS) computations
- Proportional Reporting Ratio (PRR) computations
- Reporting Odds Ratio (ROR) computations

Data mining runs are batch jobs that Oracle Empirica Signal submits to a queue for processing. Depending on the number of processors on the Oracle Empirica Signal server, it is possible for several data mining runs to run at the same time. However, Oracle Empirica Signal queues RGPS jobs so that two do not run simultaneously. The run submitter can request that the run be performed immediately, when a processor is available, or at a scheduled date and time. When a user submits a data mining run, the run appears on the Data Mining Runs home page and can be published to other users, even if it has not started running. A user can also cancel, delete, or re-run a data mining run. The data mining runs that appear on the Data Mining Runs home page and the tasks that you can perform for specific runs depend on your user permissions and the publication level of runs.

To create a data mining run, you must select a data configuration that determines the source data on which the run is based. You can base multiple runs on the same configuration. You then specify the type of run and other run parameters. When the run is complete, Oracle Empirica Signal can display the results in tabular or graphical format. When reviewing the results, users with appropriate permissions can drill down on counts to view case details.

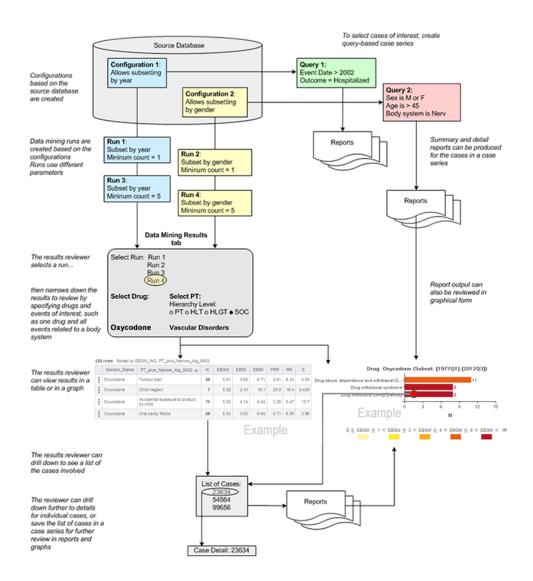

# View data mining runs

The Data Mining Runs page provides information about existing data mining runs and enables you to define new runs if you have the required permission.

For the selected project and data configuration, the Data Mining Runs home page lists data mining runs that you created or that are published to you. If you have the Administer Users permission, the page also lists unpublished runs created by any users in your login group.

- In the left navigation pane, hover on the Data Analysis icon ( ), then click Data Mining Runs.
- From the Project drop-down list, select a project, or select -- to include all projects.
- **3.** From the **Configuration** drop-down list, select a data configuration , or select -- to include all configurations.

The selected data mining runs appear.

# Data Mining Runs page

### What is a data mining run?

A data mining run is a three-step process:

- 1. Extraction of data from source data.
- 2. Application of statistical algorithms to the extracted data.
- 3. Generation of statistical values.

When these statistical values, or scores, exceed a predetermined threshold, they alert reviewers to a potential safety signal.

#### What can I do on the Data Mining Runs page?

Create a data mining run

View the results of a data mining run

Rename a data mining run

View details of a data mining run

View job details of the data mining run

Cancel or delete a data mining run

Re-run a data mining run

Publish a data mining run

Create a definition file

# Create a Data Mining Run

- Step 1: Select the run type and data configuration
- Step 2: (For timestamped data only) Select the as-of date
- Step 3: Select the variables
- Step 4 for MGPS runs: Specify data mining parameters
- Step 4 for logistic regression runs: Select the events and specify drugs
- Step 5: Define data mining run options
- Step 6: Name the data mining run
- Step 7: Submit the data mining run
- Reference

# Step 1: Select the run type and data configuration

To create a data mining run, you start by selecting the type of run and the data configuration to use. After these selections, you specify a series of parameters that tell the application how to restrict or combine data, and which types of statistics to compute. You then submit the run

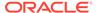

and it is executed in batch mode. When the run is complete, you can view the results in tabular or graphical format.

If you have superuser permissions, you can create a run definition file to execute MGPS or logistic regression data mining runs from outside of the application. To do so, use the **Create Definition File** link. For more information about executing data mining runs externally, contact Oracle.

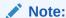

If you have exceeded the disk space quota for your username, an error message appears when you attempt to create a run. To proceed, delete one or more of your existing runs or contact your system administrator to increase your quota.

- In the left navigation pane, hover on the Data Analysis icon ((), then click Data Mining Runs.
- 2. At the top left of the **Data Mining Runs** home page, click **Create Run**.
- 3. On the Create Data Mining Run page, select the type of run to create:
  - MGPS data mining run—The analytical core of Oracle Empirica Signal is a high-performance implementation of the MGPS (Multi-Item Gamma Poisson Shrinker) algorithm. MGPS is based on the metaphor of the market basket problem, in which a database of transactions (adverse event reports) is mined for the occurrence of interesting (unexpectedly frequent) itemsets. For more information about MGPS runs, see MGPS computations.
  - Logistic regression data mining run—Logistic regression is a statistical tool
    for modeling how the probability of a response depends on the presence of
    multiple predictors, or risk factors. In Oracle Empirica Signal, the predictors
    are drugs and, optionally, covariates such as report year, gender, or age
    group, and the responses are adverse events. For more information about
    logistic regression, see Logistic regression computations.
- 4. If you selected Logistic regression (LR) data mining run, select the LR Type:
  - Extended—Use the best alpha computational model.
  - **Standard**—Use 0.5 as the alpha value for every response.
- From the Configuration drop-down, enter a value or click Browse to select from a list of data configurations.

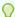

### Tip:

For a logistic regression data mining run, we recommend a data configuration that includes concomitant drugs, such as an AERS S+C configuration. For more information, see Logistic regression computations.

- To limit the run to cases that meet specified criteria only, check Define database restriction.
- 7. Click Next.

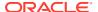

- If you selected a data configuration that supports timestamped data, the Select As Of
  Date page appears so that you can specify the As Of date.
- If you selected the Define data base restriction box, follow the steps in Define a
  database restriction.
- Then select variables.

### Note:

Once you have selected a run type and continued to the next page, you cannot change the run type.

# Step 2: (For timestamped data only) Select the as-of date

- 1. In the left navigation pane, hover on the **Data Analysis** icon ((iii)), then click **Data Mining Runs**.
- 2. At the top left of the **Data Mining Runs** home page, click **Create Run**.
- 3. On the Create Data Mining Run page, select the type of run to create:
  - · MGPS data mining run
  - Logistic regression data mining run
- 4. Click Next.
- On the Select "As Of" Date page, choose the latest date and time, as shown. Or, select Other to choose a date and time.
  - a. Enter a time in hh:mm:ss am/pm format.
  - b. Click Next.
- 6. Click Next to select the variables to include.

# Step 3: Select the variables

A variable is a data item in the source data referenced by the configuration that you selected for the data mining run.

- An MGPS data mining run includes a drug (or vaccine) variable and an event (or symptom) variable.
- For logistic regression runs, you select the drug (predictor) and event (response) variables. You also have the option to select one or more variables as covariates (additional predictors).
- 1. In the left navigation pane, hover on the **Data Analysis** icon ((iii)), then click **Data Mining Runs**.
- 2. At the top left of the Data Mining Runs home page, click Create Run.
- On the Create Data Mining Run page, select the type of run to create and click Next.
- 4. (For timestamped data) On the **Select "As Of" Date** page, choose the latest date and time or select **Other** to choose a date and time. Then click **Next**.

For an MGPS data mining run:

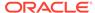

- 1. (For timestamped data) On the Select "As Of" Date page, choose the latest date and time or select Other to choose a date and time. Then click Next.
- 2. On the **Select Variables** page, select at least one **Item Variable** by clicking its name.

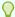

### Tip:

To study drug-event combinations, select two or more items that are listed as Drug or Event variables.

- If you want to use stratification, select one or more Stratification variables.
  - You cannot select the same variable as both an item variable and a stratification variable.
  - A warning message appears if there are more than 500 values for all selected stratification variables. Too many stratification values can cause reduced sensitivity in the EBGM and EB05 statistics. To avoid reduced sensitivity, the number of cases divided by the number of unique stratification values should be at least 100. For example, if there are 5,000 cases in the source data, there should not be more than 50 strata values.
- To define custom terms, follow the steps in Define custom terms.
- To define subsets, check Define subsets.
- Click Next. If you didn't choose to define custom terms or subsets, the Data Mining Parameters page appears and you can go on to Step 4 for MGPS runs: Specify data mining parameters.

#### For a logistic regression data mining run:

1. On the Select Variables page, click one variable in the Event variable list and one variable in the Drug variable list.

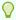

### Tip:

To treat combination drugs as if the subject had taken separate drugs, select a variable, such as Single Ingredient, as the drug variable.

To include more variables, select them from the **Additional covariates** list.

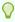

### Tip:

Typically, a logistic regression run includes one or more additional covariates as predictors. Otherwise, the logistic regression can be subject to confounding due to potentially highly associated covariates being left out. Recommended covariates for an AERS-based configuration include the AgeGroup4, Gender, and Subset Year variables.

(Optional) To set up a custom term for this data mining run, check **Define custom** terms.

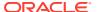

- 4. Click Next.
- 5. If you selected **Define custom terms**, follow the steps in **Define custom terms**.
- **6.** Click **Next** to go to Step 4 for logistic regression runs: Select the events and specify drugs.

# Step 4 for MGPS runs: Specify data mining parameters

After you have selected item variables for data mining, the Data Mining Parameters page appears.

- 1. In the left navigation pane, hover on the **Data Analysis** icon (((iii)), then click **Data Mining**
- 2. At the top left of the **Data Mining Runs** home page, click **Create Run**.
- 3. On the Create Data Mining Run page, select the type of run to create and click Next.
- 4. (For timestamped data) On the **Select "As Of" Date** page, choose the latest date and time or select **Other** to choose a date and time. Then click **Next**.
- 5. On the **Select Variables** page, select an item variable and, optionally, stratification variables. Define custom terms and subsets if you wish then click **Next**.
- 6. Specify the MGPS data mining parameters shown in the table below.
- 7. Click **Next** to enter the data mining run options.

**Parameter descriptions** 

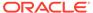

#### Field

Specify highest dimension

#### Description

Maximum number of ways that the item variables you selected are combined during the run. For more information, see <u>Dimensions</u> and patterns.

 2—Provide a count for each item variable (one dimension), and generate scores for each item variable+item variable combination (two dimensions).

### Note:

If you plan to include RGPS calculations in the run, you must set the dimension to 2.

3—Provide a count for each item variable (one dimension), generate scores for each item variable+item variable combination (two dimensions), and generate scores for each item variable+item variable+item variable combination (three dimensions).

### Note:

Three-dimensional runs require very large amounts of space for intermediate storage and to save the final results (potentially hundreds of gigabytes). Use of other data mining parameters, including the minimum count, to reduce the computational effort required for these runs, and restricting results to those results you plan to analyze, is strongly recommended.

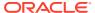

| Field | Description |
|-------|-------------|

Specify minimum count

How many times an item variable combination must occur in the data for the combination to be included in the MGPS computations.

For example, if you specify a minimum count of 5, only combinations that occur in at least 5 cases appear.

The purpose of the minimum count is to decrease computational time and space requirements. The higher the minimum count, the shorter the computational time.

When you specify the minimum count, consider whether or not you are using a subset variable. For example, suppose that the subset categories are report years 2005, 2006, and 2007 and that there are 4 drug-event combinations for DrugA+Rash in 2005, 3 new ones in 2006, and 5 new ones in 2007. If the minimum count is 5, only the 2007 results show any DrugA+Rash combinations. If you are using cumulative subsetting, both 2006 and 2007 show DrugA+Rash combinations.

If you specify a minimum count of less than 5, or the run uses cumulative subsetting, a warning message appears. In these situations, the results table takes a very long time to generate and can be very large in size.

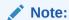

To supply a default setting for this field, you can set the Minimum Count user preference.

Include drug/event hierarchies' primary paths in run results

Whether to include hierarchy levels in the results.

For example, if the data mining run is for drug and Preferred Term (PT) combinations, and the MedDRA Version 12.0 hierarchy is being used, the results include the HLT, HLGT, and SOC representing the PT's primary path in MedDRA Version 12.0, and this will allow you to view results easily for PTs in a higher level of the hierarchy. This option is only available if the data configuration for the run is set up to use a drug or event hierarchy.

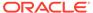

| Field                                                               | Description                                                                                                    |
|---------------------------------------------------------------------|----------------------------------------------------------------------------------------------------|
| Fit separate distributions for the different item type combinations | Whether to take item types into account during MGPS processing.  Observed Count (N), Expected Count (E), and Relative Reporting Ratio (RR) values are not affected, but EBGM and other statistical values are affected. The statistical values for each combination are based on the counts and statistical computations of other occurrences of the same type of combination. For example, in computing EBGM values for Drug+Event combinations, only the distribution of RR values for Drug+Event combinations is considered. The distributions of RR values for Drug+Drug or Event+Event combinations are not considered. |
|                                                                     | Note:  This parameter does not affect the computation of                                                                                                    |

Include calculations for PRR and ROR

Whether to include PRR and ROR computations in the run. If you select this option, the following additional options appear:

PRR or ROR.

- Base counts on cases rather than drug-event combinations.
- For PRR, include drug of interest in the comparator set.
- Apply the Yates correction in computing the value of chi-squared.
- Use stratified computation for PRR and ROR.

For more information, see PRR computations and ROR computations.

Whether to include Information Component computations in the run. For more information, see Information Component computations.

Whether to include RGPS computations in the run (available only when the highest dimension is 2, and the run does not include subsets). If you select this option, the Specify minimum count field is set to 1 when RGPS computations are included, and the Restrictions of results will have a default value of N>=1. The following additional option appears:

Include Interactions—Whether to include calculations for Drug+Drug interactions using RGPS. If you select this option, set the **Specify minimum interaction count** field. The default value for the Specify minimum interaction count field is 25. Interaction estimates are calculated for a drug if the number of Drug+Event reports exceeds the specified minimum interaction count.

For more information, see RGPS computations.

Include calculations for Information Component

Include calculations for RGPS

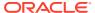

| Field                                                                      | Description                                                                                                    |
|----------------------------------------------------------------------------|----------------------------------------------------------------------------------------------------|
| EBGM >=<br>N >=<br>EB05 >=<br>PRR >=                                       | Whether to limit the results based on signal scores. For each statistic you select, specify a limit as an integer or floating point number.  Combinations for which the signal score is less than the specified limit are not kept in the results. This limit considers all combination types that are included in the results table. |
|                                                                            | You can also restrict the results using these values on the Specify Criteria page when you are viewing results.                                                                                                    |
| Top < <i>n</i> > combinations based on < <i>score</i> >                    | Whether to retain results only for the highest scoring combinations. If you select this option, do the following:                                                                                                    |
|                                                                            | <ol> <li>Specify the number of combinations that you want<br/>to include.</li> </ol>                                                                                                    |
|                                                                            | 2. In the drop-down list select <b>EBGM</b> or <b>EB05</b> .                                                                                                    |
|                                                                            | Only the top scoring combinations of the statistic you selected are included in the results.                                                                                                    |
| Exclude associations if items are of the same type (all drugs, all events) | Whether to exclude combinations of item variables of the same type in the results, for example, Drug+Drug. Oracle recommends that you select this option.                                                                                                    |
|                                                                            |                                                                                                    |

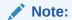

To supply a default setting for this field, you can set the Exclude associations if items are of the same type (all drugs, all events) user preference.

#### Field

Keep only results that include the following values of <item variable>

#### Description

Restricts the results such that Oracle Empirica Signal retains only results that include certain values for the item variables. To restrict the results, do one of the following:

- Use the links to the right of each item variable to select the values that you want to include.
  - Select Available Values—Includes custom terms for the run.
  - Select Saved List—Includes custom terms for the run.
  - Select < hierarchy > Terms —Does not include custom terms for the run. For example, if an item variable uses the MedDRA hierarchy and the Enable adverse event hierarchy browser user preference is enabled, you can select only MedDRA terms.
  - Trade Generic Lookup—For data configurations that include trade name-generic name mapping. You can find the generic name for a drug if you know its trade name, or vice versa.
- Type the values that you want to include separated by commas.

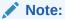

To prevent spelling and capitalization errors, Oracle recommends that you select rather than type values.

Computations during the run include all item variable values. However, if you restrict the results, only results that include the values that you selected are retained. For example, if you select DrugA, Rash, and Vertigo as values to include, the displayed results include scores for combinations that meet the following criteria:

- If there are drugs in the combination, at least one of them is DrugA.
- If there are events in the combination, at least one of them is Rash or Vertigo.

If you do not restrict the results, results for all values of the item variables are retained.

# Step 4 for logistic regression runs: Select the events and specify drugs

When defining a logistic regression run, you specify values (that is, responses) for the event variable that you are investigating with the run on the Select Event page. Oracle Empirica Signal computes separate results for each specified event value.

Oracle Empirica Signal computes values for an event only if it finds a sufficient number of reports. Results are not produced for an event if either of the following situations exists:

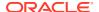

- For all drugs explicitly included in the run no reports are found with the event and, in addition, the drugs that do occur in combination with the event most frequently do not meet the specified minimum number of occurrences for inclusion. (For more information on specifying drug values see Specifying drugs for logistic regression.)
- For the covariate variables selected for the run, the number of reports that include the event and each of the possible covariate values averages less than 10. This is determined as follows:
  - 10 \* the total number of possible values for all covariate variables that occur with this event > count of reports for the event.

If an event is specified for the run but results are not produced, one of these reasons appears in the logistic regression log file produced for the run.

If you specify a single event and that event is not found in the data used in the run, the run fails and an error appears on the Jobs for Run page. If you specify multiple events and any one of them is not found, the run fails and a message appears in the error log. You can access the logistic regression log file and the error log from the Job Detail page.

Typically, logistic regression data mining runs do not include every possible drug+event combination. Instead, they are generally used to focus on specific medically related adverse events (response values) and drugs of interest (predictors). For some investigations, you may wish to compute scores for all adverse events in the selected data configuration (after database restrictions are applied).

### Note:

When selecting events, keep in mind that there is a logistic regression computation for each response value. The more events you select as responses, the longer the LR run takes

- 1. In the left navigation pane, hover on the **Data Analysis** icon ((a)), then click **Data Mining Runs**.
- 2. At the top left of the **Data Mining Runs** home page, click **Create Run**.
- 3. On the Create Data Mining Run page, select the type of run to create and click Next.
- 4. On the **Select "As Of" Date** page, choose the latest date and time or select **Other** to choose a date and time. Then click **Next**.
- 5. On the **Select Variables** page, select an event variable and a drug variable. Include additional covariates and define a custom term if you want, then click **Next**.
- 6. On the Logistic Regression: Select Events page, select the Select all available values check box to include all of the events in the configuration in your run, type the events in the text box, or select events using the links to the right of the (Event) HLGT box.
- 7. Click **Next** to open the Logistic Regression: Select Drugs page, and continue with specifying drug values.
- 8. Read the description of the events you selected and accept or change the values shown for the model.
- 9. Specify the (Drug) Product Family Name by typing it in the text box or selecting using the Select Available Values and Select Saved List links.
- **10.** (Optional) Select the **Compute interactions** check box to include drug interactions.

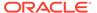

11. Click **Next** to define the run options.

# Step 5: Define data mining run options

After you specify parameters for a data mining run, the Run Options page appears.

- 1. In the left navigation pane, hover on the **Data Analysis** icon ((iii)), then click **Data Mining Runs**.
- 2. At the top left of the **Data Mining Runs** home page, click **Create Run**.
- On the Create Data Mining Run page, select the type of run to create and click Next.
- On the Select "As Of" Date page, choose the latest date and time or select Other to choose a date and time. Then click Next.
- Specify the MGPS data mining parameters or logistic regression events and drugs and click Next.
- 6. On the Run Options page, specify when to perform the run:
  - Run as soon as possible—Perform the run right away.
  - Do not run until—Schedule the run for a future date or time.

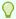

#### Tip:

Schedule large runs, such as three-dimensional MGPS runs, for after your workday.

- 7. If you selected **Do not run until**, do the following:
  - Type a date in *mm | dd | yyyy* format, or click the calendar icon and select a date.
  - Type a time in hh : mm : ss < am|pm > format.
- 8. To receive an email notification when the run is complete, select **Email me when complete** and specify one or more email addresses separated by commas.
  - You receive an email whether the run succeeded or failed.
  - By default, the email address associated with your Oracle Empirica Signal user name appears. To change the address associated with your user name, see your site administrator.
- 9. To save the intermediate data files that Oracle Empirica Signal produces during the data mining run, select **Save intermediate data files**.

Intermediate data files can include item dictionaries, count files, and so on. The files can be useful for understanding what occurred during the run and for troubleshooting.

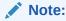

This option appears only if you have the Save Intermediate files user permission.

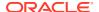

If you save intermediate data files, you can view the files on the Jobs for Run page.

- 10. For a logistic regression run, you can select Save coefficients to include the coefficient and standard error values computed for each predictor+response combination in the run in the logistic regression coefficients log file.
- 11. Click Next to continue by naming the run.

## Step 6: Name the data mining run

After you define run options you name the data mining run.

- 1. In the **Run name** field, type the name of the run. The name does not need to be unique, although we recommend that you use a unique name.
  - Oracle Empirica Signal assigns a unique run ID to each run.
- (Optional) in the **Description** text box, enter a description of the run. This helps other users to know what results to expect and choose the appropriate run.
- 3. Choose one of the following:
  - To assign the run to an existing project, select the project from the drop-down list.
  - To add the run to a new project, select Add to new project named: and enter a
    project name.
- 4. Click **Next** to confirm the run parameters and submit the run.

# Step 7: Submit the data mining run

After naming a data mining run that you are creating, you confirm the run parameters and submit the run.

- On the Confirm Run Parameters page, review the parameters chosen for your run to make sure that they are correct. Different parameters display for MGPS runs and logistic regression runs.
- To change any parameters, click Back until you are on the appropriate page and make the necessary changes. Then click Next until you are back on the Confirm Run Parameters page
- 3. When you are satisfied with the run parameters, click **Submit**.
- 4. Click Continue.

The run status appears on the Data Mining Runs page. To monitor the progress of a run, you can view jobs for the run.

All data mining runs are batch jobs, which continue to run on the Oracle Empirica Signal server even if you log out of the application. The next time you log in to the Oracle Empirica Signal application, you can check on the Data Mining Runs home page to determine if your run has completed. If you selected the **Email me when complete** run option, the application notifies you by email when your run completes.

#### MGPS run parameters

| Field | Description                |
|-------|----------------------------|
| Туре  | MGPS.                      |
| Name  | Name supplied for the run. |

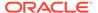

| Field                       | Description                                                                                                    |
|-----------------------------|----------------------------------------------------------------------------------------------------|
| Description                 | Description supplied for the run.                                                                                                    |
| Project                     | Name of the project to which the run is assigned.                                                                                                    |
| Configuration               | Name of the data configuration used for the run.                                                                                                    |
| Configuration description   | Description of the data configuration used for the run.                                                                                                    |
| As of date                  | As Of date for the run, if the run is for timestamped data.                                                                                                    |
| Database restriction        | Database restriction, if any, associated with the run.                                                                                                    |
| Item variables              | Names of the item variables to be used in the run.                                                                                                    |
| Drug Hierarchy              | Name and version of the drug hierarchy used by this run if the data configuration specifies a drug hierarchy.                                                                      |
| Event Hierarchy             | Name and version of the event hierarchy used by this run if the data configuration specifies an event hierarchy.                                                                   |
| Custom terms                | Custom terms, if any, specified for the run.                                                                                                    |
| Stratification variables    | Stratification variables, if any, to be used for the run.                                                                                                    |
| Subsets                     | Subset variable, if any, as well as whether the subsets are cumulative, the order of subsets, and the subset labels and values.                                                    |
| Highest dimension           | The maximum number of ways in which items are combined. See Specify data mining parameters.                                                                                        |
| Minimum count               | Minimum number of cases in which a combination of items must occur in order for the combination to be included in the run's MGPS computations. See Specify data mining parameters. |
| Calculate PRR               | Whether the run includes PRR computations.                                                                                                    |
| Calculate ROR               | Whether the run includes ROR computations.                                                                                                    |
| Base counts on cases        | For a run that includes PRR and ROR computations, indicates if counts are based on cases rather than drugevent combinations.                                                       |
| Use "all drugs" comparator  | For a run that includes PRR computations, indicates whether the drug of interest are included in the comparator set.                                                               |
| Apply Yates correction      | For a run that includes PRR computations, indicates whether the Yates correction is applied.                                                                                       |
| Stratify PRR and ROR        | For a run that includes PRR and ROR computations, indicates whether the PRR or ROR computations are stratified.                                                                    |
| Include IC                  | Whether the run includes Information Component computations.                                                                                                    |
| Include RGPS                | Whether the run includes RGPS computations.                                                                                                    |
| Calculate RGPS interactions | Whether the run includes Drug+Drug RGPS interaction scores.                                                                                                    |
| Minimum interaction count   | Minimum number of times that a drug must appear in<br>Drug+Event reports for the application to calculate<br>RGPS interaction estimates for the drug.                              |
| Fill in hierarchy values    | Whether the run option to use hierarchy information was checked.                                                                                                    |

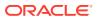

| Field                      | Description                                                                                                    |
|----------------------------|----------------------------------------------------------------------------------------------------|
| Limit results to           | Limitations, if any, on which results will be kept based on statistical thresholds or specified values of item variables. See Specify data mining parameters. |
| Exclude single itemtypes   | Whether the run excludes combinations of items of the same type. See Specify data mining parameters.                                                          |
| Fit separate distributions | Indicates the run's setting for the advanced parameter to fit separate distributions for the different item type combinations.                                |
| Save intermediate files    | Whether intermediate processing files for the run are saved. See Define data mining run options.                                                              |
| Source database            | Information about the source data (from the source description table).                                                                                        |
| Scheduled to run           | Date and time at which the run is scheduled to be run. See Define data mining run options.                                                                    |

### Logistic regression run parameters

| Field                     | Description                                                                                                    |
|---------------------------|----------------------------------------------------------------------------------------------------|
| Туре                      | LR. For runs completed prior to the installation of Oracle Empirica Signal version 7.1, LR (Legacy) appears.                                                                                                    |
| Name                      | Name supplied for the run.                                                                                                    |
| Description               | Description supplied for the run.                                                                                                    |
| Project                   | The name of the project to which the run is assigned.                                                                                                    |
| LR type                   | Indicates the algorithm type selected for the run: standard or extended. See Logistic regression computations.                                                                                                    |
|                           | For runs completed prior to the installation of Oracle Empirica Signal version 7.1, an Extended logistic regression field appears instead, with a Yes or No value.                                                            |
| Configuration             | Name of the data configuration used for the run.                                                                                                    |
| Configuration description | Description of the configuration used for the run.                                                                                                    |
| As of date                | As Of date for the run, if the run is for timestamped data.                                                                                                    |
| Database restriction      | Database restriction, if any, associated with the run.                                                                                                    |
| Item variables            | Names of the run's selected event and drug variables.                                                                                                    |
| Custom terms              | Custom terms, if any, specified for the run.                                                                                                    |
| Covariates                | Variables, if any, selected as covariates for the run.                                                                                                    |
| Drug values               | Explicitly specified values of the drug variable included in the run, even if they do not meet the minimum number of times a drug must occur in combination with specified events.                                            |
| Event values              | Values of the event variable used in the run.                                                                                                    |
| Minimum count             | Minimum number of cases in which a drug must occur in combination with specified events in order to be included in the run (except for drugs specifically selected as Drug values). See Select drugs for logistic regression. |
| Number of events          | Number of event values specified.                                                                                                    |

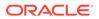

| Field                   | Description                                                                                                    |
|-------------------------|----------------------------------------------------------------------------------------------------|
| Save intermediate files | Indicates whether intermediate processing files for the run are saved. See Define data mining run options.                                              |
| Run interactions        | Indicates whether the run calculates statistics for two predictors (such as Drug+Drug or Drug+Covariate) and a response.                                |
| Save coefficients       | Indicates whether the Ir_coefficients.log file produced for<br>the run include the coefficient and standard deviation<br>values calculated for the run. |
| Source database         | Information about the source data (from the source description table).                                                                                  |
| Scheduled to run        | Date and time at which the run is scheduled to be run.<br>See Define data mining run options.                                                           |

### Reference

- About MGPS runs
- MGPS computations
- · MGPS independence model
- Information Component computations
- RGPS computations
- Use the PRR calculator
- PRR computations
- Select a case series for PRR computation
- ROR computations
- · About logistic regression runs
- Logistic regression computations
- Logistic regression log files
- Guidelines for specifying drugs for logistic regression
- Drug and event hierarchies
- Timestamped data
- Specify an As Of date
- Stratification variables
- Dimensions and patterns
- View interactions
- Case scoring algorithm
- Increased frequency algorithm

### **About MGPS runs**

The main statistical scores computed by an MGPS run are EBGM, EB05, EB95, representing the Empirical Bayes Geometric Mean and the 90% confidence interval

from 5% to 95%. The application calculates these scores for each combination of items (such as drugs and events) included in the run. The data configuration that you select determines the items that are available for selection in the run.

Optionally, you can include computations of the following in an MGPS run:

- Information Component (IC)
- Disproportionality estimates and interaction scores using Regression-Adjusted Gamma Poisson Shrinker Algorithm (RGPS)
- Proportional Reporting Ratios (PRR)
- Reporting Odds Ratios (ROR)

When you define an MGPS run, you select the items to combine and for which to generate scores. You typically select a drug (or vaccine) variable and an event (or symptom) variable. You can also select items, such as gender, age group, or report receipt year, for the purposes of subsetting or stratification. You can define a database restriction to limit which cases in source data to include in the run, and custom terms, to select cases meeting specified criteria.

The execution of an MGPS run includes the following steps. Dotted lines represent optional steps.

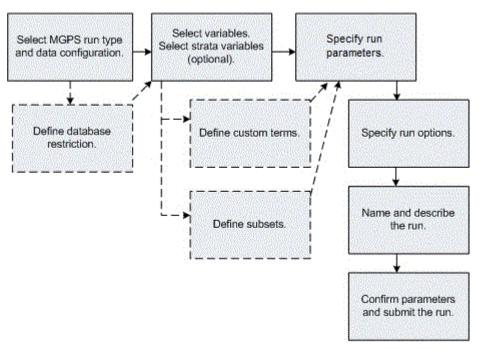

As a data mining parameter, you can restrict which results from the run to retain. For example, you can keep only results for drug-event combinations that include certain drugs and certain events. Restricting results does not affect the statistical computations. The application performs the statistical computations first and then keeps only results that meet the restriction.

# MGPS computations

The analytical core of the Oracle Empirica Signal application is a high-performance implementation of the MGPS (Multi-Item Gamma Poisson Shrinker) algorithm. MGPS is based on the metaphor of the market basket problem, in which a database of transactions

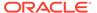

(adverse event reports) is mined for the occurrence of interesting (unexpectedly frequent) itemsets. For example, these itemsets can represent simple drug-event pairings, or more complex combinations of multiple drugs and events representing interactions and/or syndromes. Interestingness is related to the factor by which the observed frequency of an itemset differs from a nominal baseline frequency.

For each itemset in the database, a Relative Reporting Ratio (RR) is defined as the observed count (N) for that itemset divided by the expected count (E). MGPS allows for the possibility that the database may contain heterogeneous strata with significantly different item frequency distributions occurring in the various strata. To avoid concluding that an itemset is unusually frequent just because the items involved individually all tend to occur more frequently in a particular stratum (Simpson's paradox), MGPS uses the Mantel-Haenszel approach of computing strata-specific expected counts and then summing over the strata to obtain a database-wide value for the expected count.

To improve the estimation of true value for each RR (especially for small counts), the empirical Bayesian approach of MGPS assumes that the many observed values of RR are related in that they can be treated as having arisen from a common super population of unknown, true RR-values. The method assumes that the set of unknown RR values is distributed according to a mixture of two parameterized Gamma Poisson density functions, and the parameters are estimated from a maximum likelihood fit to the data. This process provides a prior distribution for all the RRs, and then the Bayes rule can be used to compute a posterior distribution for each RR. Since this method improves over the simple use of each N/E as the estimate of the corresponding RR, it can be said that the values of N/E borrow strength from each other to improve the reliability of every estimate.

The improved estimates of RR are actually derived from the expectation value of the logarithm of RR under the posterior probability distributions for each true RR.

If you select subset variables for the run, MGPS computations are performed for each subset. If you select stratification variables for the run, the MGPS computations are modified to use stratification.

#### Item variables

When you create an MGPS run, you select item variables. Typically, the item variables represent drugs and events. The counting and estimation that the MGPS computation performs divides the combinations of the selected item types into separate itemsets, based on the combinations possible for the number of dimensions in the run. For the two items D and E in a three-dimensional run, MGPS performs computations on the itemsets DD, DDD, DE, DDE, DEE, EE, and EEE.

#### **Drug-event combination scores**

For a combination of drug and event (a two-dimensional or 2D combination), the signal score is the EBGM (Empirical Bayes Geometric Mean) value.

EBGM is defined as the exponential of the expectation value of log (true RR). EBGM has the property that it is nearly identical to N/E when the counts are moderately large, but is shrunk towards the average value of N/E (typically ~1.0) when N/E is unreliable because of stability issues with small counts. The posterior probability distribution also supports the computation of lower and upper 95% confidence limits (EB05, EB95) for EBGM, which is an estimate of the relative reporting ratio.

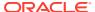

#### Interaction scores

Computations for combinations of dimensions greater than 2 focus on measuring and scoring cross-item type combinations, but allow any observed dependence within item types to be fit completely without generating a score. The only exception to this is during the analysis of a homogeneous itemset, such as three events (E1,E2,E3) where all items are of the same type and in which case high EBGM scores do alert reviewers to a potential within-item type association. Thus, for a mixed-type 3D combination like (D1,D2,E1), the values of EBGM, EB05 and so on measure how many times more frequently the pair (D1,D2) occurs with E1 than would be expected if the pair (D1,D2) were independent of E1, without making any statement about whether the drugs D1 and D2 appear in the same reports more frequently than independence would predict.

The signal score for a 3D combination is the INTSS (Interaction Signal Score) value, which is essentially a way of measuring the strength of a higher-order association above and beyond what would be expected from any of the component pairs of items of different types. INTSS is computed as follows:

INTSS = EB05 / EB95MAX

#### where:

- EB05 is the conservative estimate score for the 3D combination.
- EB95MAX is the highest EB95 score found for the component pairs of items of different types.

An INTSS of greater than 1 indicates a stronger association than is found for the component pairs of items.

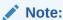

Typically, it would not be concluded that the potential interaction was interesting unless the EB05 score for that DDE combination is large (for example, over 1.5 or 2.0).

To support backward compatibility with versions of the application prior to 5.0, signal scores based on the independence model are still computed for dimensions higher than 2. These values are stored in columns ending in \_IND. See MGPS independence model.

#### Custom terms and synthetic values

When estimating shrinkage parameters for EBGM scores, MGPS does not consider the following:

- Custom terms.
- Excluded synthetic values, such as Standardized MedDRA Queries (SMQs), that have been defined for the appropriate data configuration variable.

The raw RR scores for combinations involving custom terms and the excluded synthetic values are shrunk by the Bayesian formula, but they do not participate in the determination of the formula itself.

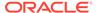

Users creating a data mining run do not need to take any additional steps to exclude custom terms or already-excluded synthetic values.

# MGPS independence model

Prior to Version 5.0 of WebVDME (which was the previous name of the Oracle Empirica Signal application), signal scores for 3D data mining results were computed using the MGPS independence model described here. Starting in WebVDME 5.0, the primary way of computing signal scores for 3D results changed to the MGPS interaction model. For compatibility with older data mining runs, the application continues to compute scores using the independence model as well.

The MGPS interaction model computes values of INTSS, described in MGPS computations. The independence model computes values of EBGMDIF\_IND. The names of columns related to the independence model end in \_IND.

The difference between the independence model and the interaction model affects only 3D results. Thus, the values of EBGM and EBGM\_IND, which are for 2D results, are the same.

#### 2D results

For a 2D result, it is assumed that the probability of finding items i and j in the same report is the same as the probability of finding i times the probability of finding j:

$$P(i,j) = P(i) \times P(j)$$

For a two-dimensional run that is not stratified, expected counts are computed are as follows:

$$E(i,j) = Ntotal \times P(i,j) = Ntotal \times P(i) \times P(j)$$

For a two-dimensional run that is stratified, computations are as follows:

$$E(i,j) = \Sigma Ec(i,j) = \Sigma Ntotal, c \times Pc(i,j) = \Sigma Ntotal, c \times Pc(i) \times Pc(j)$$

where the summations occur over the C strata.

The signal score is the EBGM\_IND value, which is a more stable estimate than RR; the so-called shrinkage estimate. The EBGM value is computed as the geometric mean of the posterior distribution of the true Relative Ratio.

#### 3D results

For a 3D result, it is assumed that the probability of finding items i, j, and k in the same report is the same as the probability of finding i times the probability of finding j times the probability of finding k:

$$P(i,j,k) = P(i) \times P(j) \times P(k)$$

For a three-dimensional unstratified run, the expected count is computed as follows:

$$E(i,j,k) = Ntotal \times P(i,j,k) = Ntotal \times P(i) \times P(j) \times P(k)$$

In the stratified independence model, it is assumed the above equations hold for each stratum. So, if there are C strata:

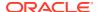

 $Pc(i,j,k) = Pc(i) \times Pc(j) \times Pc(k)$ 

for a given stratum c.

For a three-dimensional stratified analysis, the expected count is computed as follows:

 $E(i,j,k) = \Sigma Ec(i,j,k) = \Sigma Ntotal,c \times Pc(i,j,k) = \Sigma Ntotal,c \times Pc(i) \times Pc(j) \times Pc(k)$ 

where the summations occur over the C strata.

The signal score for a 3D combination is the EBGMDIF IND value, computed as follows:

EBGMDIF\_IND = EBGM\_IND - E2D\_IND / E\_IND

where E2D IND is the expected count based on the all-2-factor log linear model.

## Information Component computations

When you specify data mining parameters for an MGPS run, you can include Information Component (IC) computations.

The IC is a measure of disproportionality between the observed and expected number of reports for a drug-event combination. The method was originally introduced at the Uppsala Monitoring Centre (UMC) for use with VigiBase by Norén et. al. [Norén GN, Hopstadius J, Bate A. Shrinkage observed-to-expected ratios for robust and transparent large-scale pattern discovery. Statistical Methods in Medical Research. 2013;22(1):57-69.].

A positive IC indicates that the number of observed reports is greater than the number of expected reports. Similarly, a negative IC indicates that the number of observed reports is less than the number of expected reports.

Oracle Empirica Signal computes IC values only for drug-event combinations. For example, if you create a three-dimensional MGPS run, Oracle Empirica Signal computes IC values for each drug-event combination, and disregards the following:

- Combinations of one drug and two events.
- Combinations of two drugs and one event.
- Combinations of three drugs.
- Combinations of three events.

IC values include the following:

- IC—Information component
- IC025—Lower limit of the 95 percent confidence interval for IC
- IC975—Upper limit of the 95 percent confidence interval for IC

If you selected stratification variables for the run, the expected number of reports (E) is adjusted using the Mantel-Haenszel approach. For more information, see Stratification variables.

If you defined a subset variable for the run, Oracle Empirica Signal computes results for each value of the subset variable with observed cases in the data.

#### **Drug-event combination scores**

 Oracle Empirica Signal determines the observed counts for each drug-event combination as follows:

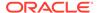

| Event             | Drug of interest | All other drugs |
|-------------------|------------------|-----------------|
| Event of interest | а                | b               |
| All other events  | С                | d               |

- a—Number of reports of the drug of interest and the event of interest.
- b—Number of reports of the event of interest and not the drug of interest.
- c—Number of reports of the drug of interest and not the event of interest.
- d—Number of reports of neither the event or drug of interest.
- Oracle Empirica Signal computes the expected counts for each drug-event combinations as follows:

| Event             | Drug of interest            | All other drugs             |
|-------------------|-----------------------------|-----------------------------|
| Event of interest | E(a)=((a+b)(a+c))/(a+b+c+d) | E(b)=((a+b)(b+d))/(a+b+c+d) |
| All other events  | E(c)=((c+d)(a+c))/(a+b+c+d) | E(d)=((c+d)(b+d))/(a+b+c+d) |

Oracle Empirica Signal computes the IC metric for each drug-event combination as follows:

## Figure 4-1 Equation 1

$$IC = \log_2 \frac{O + \alpha_1}{E + \alpha_2}$$
 with  $\alpha_1 = \alpha_2 = 1/2$ 

For computation of the 95% confidence interval (denoted as IC025 and IC975), the paper by Norén et. al proposed a simplified approach as follows:

Figure 4-2 Equation 2

$$IC_{025} = IC - 3.3 \cdot (O + \alpha_1)^{-1/2} - 2 \cdot (O + \alpha_1)^{-3/2}$$
$$IC_{975} = IC + 2.4 \cdot (O + \alpha_1)^{-1/2} - 0.5 \cdot (O + \alpha_1)^{-3/2}$$

With the simplified approach, the confidence interval bounds are being estimated slightly too low for small counts, and slightly too high for larger counts of cases (compared to an exact computation based on the gamma posterior distribution). To achieve a higher accuracy beyond the first decimal, Empirica Signal applies an algorithm based on the Wilson-Hilferty transformation [Wilson EB, Hilferty MM. The Distribution of Chi-Square. Proc Natl Acad Sci U S A. 1931 Dec;17(12):684-8.]. Some transformations are needed to the Wilson-Hilferty notation to convert from their chi-squared formulation to use the equivalent Bayesian posterior incomplete gamma quantiles which are used in Empirica Signal, resulting in

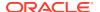

Figure 4-3 Equation 3

$$IC_{025} = \log_2(k \cdot \frac{(1 - \frac{1}{9 \cdot k} - \frac{1.96}{3 \cdot \sqrt{k}})^3}{E + \alpha_2})$$

$$IC_{975} = \log_2(k \cdot \frac{(1 - \frac{1}{9 \cdot k} + \frac{1.96}{3 \cdot \sqrt{k}})^3}{E + \alpha_2})$$
with  $k = 0 + \alpha_1$ 

where 0 is the observed count, E is the expected count, as detailed above.

## **RGPS** computations

When you specify data mining parameters for a two-dimensional MGPS run without subset variables, you can include Regression-Adjusted Gamma Poisson Shrinker Algorithm (RGPS) computations. RGPS is a hybrid algorithm, which combines the methodology of Extended Logistic Regression (ELR) and MGPS.

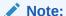

You must install R as described in the Oracle Empirica Signal and Topics Installation Guide to enable RGPS computations.

In general, RGPS differs from MGPS, PRR, and ROR computations in that it adjusts for the effects of polypharmacy and therefore reduces the likelihood of masking biases and "innocent bystander" biases. These biases occur when a drug other than the drug of interest is highly associated with the event of interest.

Masking bias occurs when a highly associated drug other than the drug of interest appears in greater number in reports that do not also include the drug of interest. Masking bias inflates the expected count for a drug-event combination of interest. Consequently, the disproportionality estimate for the drug-event combination of interest is reduced. A lower disproportionality estimate can lead to a missed signal.

"Innocent bystander" bias occurs when a drug with no causal connection to an adverse event is often co-prescribed with a highly associated drug. In this case, both drugs can appear to be associated with the adverse event.

Like MGPS, RGPS calculates a Relative Reporting Ratio (RR) for each itemset in the database. The RR is defined as the observed count (N) for the itemset divided by the expected count (E). However, RGPS computes E using the results of an Extended Logistic Regression (ELR) analysis rather than the Mantel-Haenszel approach.

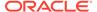

The Oracle Empirica Signal application allows you to run only one RGPS computation at a time.

### **Drug-event combination scores**

For a combination of a drug and event, the signal score is the ERAM (Empirical-Bayes Regression-adjusted Arithmetic Mean) value. ERAM is the shrunken observed-to-expected reporting ratio adjusted for covariates and concomitant drugs.

The 5 percent (ER05) and 95 percent (ER95) confidence intervals for the ERAM are also calculated.

#### **Drug interaction scores**

For an RGPS run, you have the option of including drug-drug interaction computations. Interaction estimates are calculated for drugs where the number of drug-event reports exceeds the specified minimum interaction count.

## Use the PRR calculator

When creating a data mining run, you can specify that Proportional Reporting Ratio (PRR) and Chi-square should be computed and included in the results for each drugevent combination against a specified background database.

Before you use the PRR calculator, you must specify three case series (based on the same configuration) to represent a background database, the events of interest, and the drugs of interest. For example, to compute PRR for combinations of analgesics and respiratory ailments in women over age 65, use a case series that includes cases for women over age 65, a case series that includes cases for analgesics, and a case series that includes cases involving respiratory ailments.

- 1. Click the Case Series page.
- 2. On the Case Series page, identify or define the three case series to use.
- 3. Click PRR Calculator.
- 4. From the **Configuration** drop-down list, select a data configuration.
- For the following types of case series, click Browse and select a case series. You must base all three case series on the same configuration.
  - Background Definition Case Series—Defines the customized background for the computations.
  - Event Definition Case Series—Defines the set of events.
  - Drug Definition Case Series—Defines the set of drugs.
- 6. To define the chi-square calculation method, check or clear **Apply the Yates** correction for chi-square.
- 7. To define the PRR calculation method, check or clear **Include drug of interest in the comparator set**.
- Click Calculate.

The observed counts and results appear.

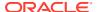

 Observed counts of cases with drug-event combinations are represented as a, b, c, and d in a 2x2 table as follows:

### Note:

When PRR is computed by a data mining run, a, b, c, and d represent counts of drug-event combinations by default. You can select an option to count cases with those combinations instead. However, the PRR calculator always counts cases.

Observed counts of cases with drug-event combinations are represented in the 2x2 table as follows:

| Cases            | Specific drug | All other drugs |
|------------------|---------------|-----------------|
| Specific event   | a             | b               |
| All other events | С             | d               |

- The PRR for the combination of a particular drug and particular event is computed as follows:
  - PRR = (a / (a + c)) / (b / (b + d))
- If b=0 (and Include drug of interest in the comparator set described below is cleared), then the formula is adjusted as follows to avoid the possibility of division by zero:
  - PRR = ((a+0.5) / ((a+0.5) + (c+0.5))) / ((b+0.5)/((b+0.5) + (d+0.5)))
- If you checked **Include drug of interest in the comparator set**, the application computes PRR as:
  - PRR=(a / (a + c)) / ((a + b) / (a + b + c + d))

For each cell in the 2x2 table, the expected count is computed as follows:

| Cases            | Specific drug                 | All other drugs               |
|------------------|-------------------------------|-------------------------------|
| Specific event   | E(a) = ((a+b)(a+c))/(a+b+c+d) | E(b) = ((a+b)(b+d))/(a+b+c+d) |
| All other events | E(c) = ((c+d)(a+c))/(a+b+c+d) | E(d) = ((c+d)(b+d))/(a+b+c+d) |

The chi-square of PRR (PRR\_CHISQ) for the combination of a particular drug and particular event is computed as follows, where E represents the expected count under the assumption of no relationship between drugs and events:

• PRR\_CHISQ = ((a-E(a))2)/E(a)+((b-E(b))2)/E(b)+((c-E(c))2)/E(c)+((d-E(d))2)/E(d)

If you checked **Apply the Yates correction for chi-square**, PRR\_CHISQUARE is computed as follows:

• PRR\_CHISQ = ([max(0, |a - E(a)| - 0.5)]2)/E(a) + ([max(0, |b - E(b)| - 0.5)]2)/E(b) + ([max(0, |c - E(c)| - 0.5)]2)/E(c) + ([max(0, |d - E(d)| - 0.5)]2)/E(d)

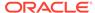

## Note:

|a - E(a)| = |b - E(b)| = |c - E(c)| = |d - E(d)| for every 2x2 table; this formula can also be expressed as:

PRR\_CHISQ = (1/E(a) + 1/E(b) + 1/E(c) + 1/E(d)) [max(0, |a - E(a)| - 0.5)]2

The P-values for chi-square values are also computed. The P-value is the probability that chi-square would be as large as the value for PRR\_CHISQ by chance alone if there were no causal relationship or consistent association between the drug and the event.

### Note:

If any of E(a), E(b), E(c), or E(d) is zero, the chi-square and P-value cannot be computed and are defined arbitrarily as -1.

9. In the table for observed counts, you can click the value of N in a column to display a menu. Click View Cases to drill down to cases that have the specified drugs and specified events.

## PRR computations

When specifying data mining parameters for a run, you can perform PRR and ROR computations. For information about ROR, see ROR computations.

The Proportional Reporting Ratio (PRR) computation relates to drug-event combinations, only, in two-dimensional data mining runs. If you specify a dimension of 3 for the run, the application computes PRR only for the 2D pairs; that is, the drug-event combinations, but not the combinations of one drug and two events, two drugs and one event, three drugs, or three events.

### **Default PRR computations**

If you check **Base counts on cases rather than drug-event combinations** but no other PRR options, the application computes PRR as follows. If you select a subset variable for the run, the application computes PRR separately for each subset.

1. Assume that observed counts of cases with drug-event combinations are named a through d as follows:

| Type of event    | Specific drug | All other drugs |
|------------------|---------------|-----------------|
| Specific event   | а             | b               |
| All other events | С             | d               |

- a is the number of cases with the specific event and the specific drug.
- b is the number of cases with the specific event but not the specific drug.
- c is the number of cases with the specific drug but not the specific event.

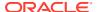

- d is the total number of cases with neither the specific event nor the specific drug.
- 2. The PRR for the combination of a particular drug and particular event is computed as follows:

$$PRR = (a / (a + c)) / (b / (b + d))$$

If b=0 (and the **Include drug of interest** checkbox is not checked), then the formula is adjusted to avoid the possibility of division by zero:

PRR = 
$$((a+0.5) / ((a+0.5) + (c+0.5))) / ((b+0.5)/((b+0.5) + (d+0.5)))$$

**3.** For each cell in the table in step 1, the application computes the expected count as follows:

| Event            | Specific drug                 | All other drugs               |
|------------------|-------------------------------|-------------------------------|
| Specific event   | E(a) = ((a+b)(a+c))/(a+b+c+d) | E(b) = ((a+b)(b+d))/(a+b+c+d) |
| All other events | E(c) = ((c+d)(a+c))/(a+b+c+d) | E(d) = ((c+d)(b+d))/(a+b+c+d) |

4. The application computes the chi-square of PRR (PRR\_CHISQ) for the combination of a particular drug and particular event as follows, where E represents the expected count under the assumption of no relationship between drugs and events: PRR\_CHISQ = ((a-E(a))²)/E(a)+ ((b-E(b))²)/E(b)+ ((c-E(c))²)/E(c)+((d-E(d))²)/E(d)

The P-values for Chi-square values are also computed. The P-value is the probability that Chi-square would be as large as the value for PRR\_CHISQ by chance alone if there were no causal relationship or consistent association between the drug and the event.

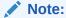

If any of E(a), E(b), E(c), or E(d) is zero, the Chi-square and P-value cannot be computed and are defined arbitrarily as -1.

### Counts based on drug-event combinations

By default, the PRR computation counts the occurrence of cases. On the Data Mining Parameters page, if you clear **Base counts on cases rather than drug-event combinations**, then a through d represent counts of drug-event combinations. If a case has more than one drug or event, the case supplies several drug-event combinations to the computation. This option is not recommended, especially if data mining results include custom terms or Standardized MedDRA Queries (SMQs).

If you select stratification variables for the data mining run, the application checks **Base counts on cases instead of drug-events combinations** automatically and cannot be cleared. The PRR calculator also always bases counts on cases.

#### Drug of interest in comparator set

On the Data Mining Parameters page, if you check **For PRR, include drug of interest in the comparator set**, then PRR is computed as:

PRR = 
$$(a / (a + c)) / ((a + b) / (a + b + c + d))$$

#### Yates correction

On the Data Mining Parameters page, if you check **Apply the Yates correction in computing the value of chi-square**, then PRR CHISQUARE is computed as:

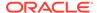

 $PRR\_CHISQ = ([max(0, |a - E(a)| - 0.5)]^2)/E(a) + ([max(0, |b - E(b)| - 0.5)]^2)/E(b) + ([max(0, |c - E(c)| - 0.5)]^2)/E(c) + ([max(0, |d - E(d)| - 0.5)]^2)/E(d)$ 

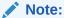

|a - E(a)| = |b - E(b)| = |c - E(c)| = |d - E(d)| for every 2x2 table. This formula can also be expressed as:

$$PRR_CHISQ = (1/E(a) + 1/E(b) + 1/E(c) + 1/E(d)) [max(0, |a - E(a)| - 0.5)]2$$

If you select stratification variables for the data mining run, this option is available only if you do not check **Use stratified computation for PRR and ROR**.

### Stratified PRR computation

Even if you select stratification variables for the data mining run, Oracle does not recommend using stratified computation for PRR and ROR. However, on the Data Mining Parameters page you have the option to check **Use stratified computation for PRR and ROR**. The PRR computation is performed as follows.

If there are K strata, then for stratum k (k = 1, 2, ..., K), let ak, bk, ck, dk be the four cell counts in stratum k, and let

- M1k = ak + bk
- M0k= ck + dk
- N1k = ak + ck
- N0k = bk + dk
- T = M0k + M1k = N0k + N1k = ak + bk + ck + dk

PRR =  $(\Sigma KakN0k/Tk) / (\Sigma KbkN1k/Tk)$ 

### **Note:**

If the run uses subsetting, only those strata that contain cases for a given subset are used in the PRR computation for that subset.

The Chi-square statistic for stratified PRR is computed as:

 $PRR\_CHISQ = \Sigma K(ak - N1k*M1k/Tk)^2 / \Sigma K((N0k*N1k*M0k*M1k)/((Tk-1)*T^2))$ 

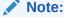

For instances where the denominator in the PRR or the chi-square formulas would be zero, the computation adds 0.5/K to ak, bk, ck, and dk, where K is the number of strata.

# Select a case series for PRR computation

1. On the PRR Calculator page, select the configuration that you want to use.

2. Next to a case series field, click **Browse**.

The Select Case Series dialog box appears, listing case series that you have created or that have been published to your login group, and that are based on the selected data configuration.

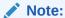

If you have the Administer Users permission, all published case series based on the selected configuration appear.

The following information is provided for each case series:

| Column        | Description                                                   |
|---------------|---------------------------------------------------------------|
| Name          | Name of the case series.                                      |
| Description   | Description of the case series.                               |
| Project       | The name of the project to which the case series is assigned. |
| # Cases       | Number of cases in the case series.                           |
| Configuration | Configuration used by the case series.                        |
| Created By    | Name of the user who created the case series.                 |
| Created       | Date and time when the case series was created.               |
| Modified By   | Name of the user who last modified the case series.           |
| Modified      | Date and time when the case series was last modified.         |

- 3. Click the row for the case series that you want to select.
- 4. Click OK.

# **ROR** computations

When specifying data mining parameters for a run, you can specify that PRR and ROR computations be performed. For information about PRR, see PRR computations.

In two-dimensional data mining runs, the application computes the Reporting Odds Ratio (ROR) only for drug-event combinations. If you specify a dimension of 3 for the run, the application computes ROR only for the 2D pairs. This means that the ROR is computed for the drug-event combinations, but not for the combinations of one drug and two events, two drugs and one event, three drugs, or three events.

### **ROR** computations

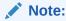

If you select a subset variable for the run, the applications computes ROR separately for each subset.

Assume that observed counts of drug-event pairs are named a through d, as follows:

| Type of Event    | Specific drug | All other drugs |
|------------------|---------------|-----------------|
| Specific event   | а             | b               |
| All other events | С             | d               |

- a is the number of cases with the specific event and the specific drug.
- b is the number of cases with the specific event but not the specific drug.
- c is the number of cases with the specific drug but not the specific event.
- d is the total number of cases with neither the specific event nor the specific drug.

The ROR for the combination of a particular drug and particular event is computed as:

ROR = ad/bc

The 90% confidence interval is defined by:

- ROR05 =  $\exp(\text{Log}(ROR)-1.645 \times \text{sqrt}(V))$
- ROR95 = exp(Log(ROR)+1.645 x sqrt(V))

where: V = 1/a + 1/b + 1/c + 1/d

In cases where division by zero would arise, 0.5 is added to each of a, b, c and d.

#### Counts based on drug-event combinations

By default, the ROR computation counts the occurrence of cases. On the Data Mining Parameters page, if you clear **Base counts on cases rather than drug-event combinations**, a through d represents counts of drug-event combinations. If a case has more than one drug or event, the case supplies several drug-event combinations to the computation. Oracle does not recommend this option, especially if data mining results include custom terms or Standardized MedDRA Queries (SMQs).

If you select stratification variables for the data mining run, the application automatically checks **Base counts on cases instead of drug-events combinations** and cannot be cleared.

#### Stratified ROR computations

If you select stratification variables for the data mining run, Oracle does not recommend using stratified computation for PRR and ROR. However, on the Data Mining Parameters page you do have the option to check **Use stratified computation for PRR and ROR**. The application computes stratified ROR. Assume that a, b, c and d are counts of drug-event pairs for a given stratum.

 $ROR = \Sigma^R/\Sigma^S$ 

where:

- R = ad/T
- S = bc/T
- T = a + b + c + d
- The sums are taken over all strata.

The 90% confidence interval is defined by:

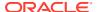

- ROR05 = exp(Log(ROR)-1.645 x sqrt(V))
- ROR95 = exp(Log(ROR)+1.645 x sqrt(V))

#### where:

- $V = \Sigma PR/2(\Sigma R)2 + \Sigma (PS + QR)/2\Sigma R\Sigma S + \Sigma QS/2(\Sigma S)2$
- P = (a+d/)T
- Q = (b + c)/T

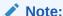

In cases where division by zero would arise, 0.5/K is added to each of a, b, c and d for each stratum, where K is the number of strata.

#### Reference

Robins J, Greenland S, Breslow N. A General Estimator for the Variance of the Mantel-Haenszel Odds Ratio. *American Journal of Epidemiology* 1986; 124: 719-23.

## About logistic regression runs

Logistic regression is a statistical tool for modeling how the probability of a response depends on the presence of multiple predictors, or risk factors. In the Oracle Empirica Signal application, the predictors are products and, optionally, covariates such as report year, gender, or age group, and the responses are adverse events.

The main statistical scores computed for the predictors and responses in a logistic regression run are LROR, LR05, and LR95, representing the Logistic Regression Odds Ratio and the 90% confidence interval (LR05, LR95). The scores from a logistic regression run, when compared to the results of an MGPS run, can help identify confounding or masking effects.

To create a logistic regression run, you select a data configuration and one drug variable (the predictor) and one event variable (the response) variable to combine for score generation. You can also explicitly specify drug and event values to include in the computation. Because the logistic regression computation assesses the results of polytherapy, selecting configurations that include concomitant as well as suspect products, and drug variables, such as Single Ingredient, that treat combination products as if the patient had taken separate products, are recommended.

You can also select one or more other variables, such as gender, age group, and report receipt year, as covariates (additional predictor variables) for the computation. Each value of a covariate is used in the logistic regression computation as its own predictor, except for the value with the highest frequency among all reports in the analysis, which is used as the standard to which the other values are compared. For example, if you select Gender as a covariate and Gender has the unique values F, M, and U, with M occurring most frequently, computations are made for the two predictor values GENDER\_F and GENDER\_U. For the relatively rare situations in which the covariate value that occurs most frequently overall, such as M, does not occur in combination with a certain event, such as Uterine cancer, then the value occurring most frequently with that event is used instead. Logistic regression is then performed with product values and these covariate values as predictors for each response.

For more information about logistic regression computations, see Logistic regression computations.

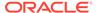

In addition to selecting the variables for the run, you also have options to:

- Use either extended logistic regression, which includes the computation of the best alpha value to use for each response, or standard logistic regression, which uses 0.5 as the alpha value for every response.
- Define a database restriction, which limits the cases in the source data that are included in the run.
- Define custom terms, which are pseudo-values.
- Specify events of interest for the run.
- Explicitly supply drugs and/or provide the application with guidelines (minimum number of occurrences with the event, total number of drugs to include) for selecting drugs that occur frequently with specified events.
- Include computations for interactions, such as drug+drug+event or drug+covariate+event, for each response.
- Include the computed coefficients and standard errors of the run in the Ir coefficients.log log file.

The execution of a logistic regression run includes the following steps. Dotted lines represent optional steps.

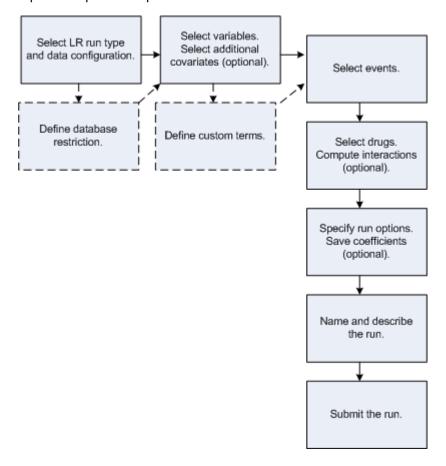

# Logistic regression computations

The Oracle Empirica Signal application offers two types of logistic regression: standard logistic regression and extended logistic regression. In standard logistic regression,

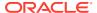

users select an LR type of Standard on the Create Data Mining Run page. Extended logistic regression is performed when user select LR type of Extended.

Both models describe the relative weight of the presence of various drugs and other factors in a report in predicting the occurrence of a particular adverse event in the same report, but they provide different methods for **fitting** the model.

- In the standard model, computations always use the same alpha value of 0.5. When the
  probability of an AE occurring is small, as in the case of a relatively rare AE, the result of
  the standard computation is an assumption that drug effects are more multiplicative than
  additive. If this assumption is false, logistic regression is likely to detect associations
  correctly, but the relative effects of drugs may not be correct. The standard model is
  equivalent to the logistic regression method found in statistics textbooks.
- The extended logistic regression model allows an extended family of **link** functions that connect the estimated coefficients to the event probabilities. Whereas, the standard model assumes that this link function is the well-known S-shaped logistic curve, the extended model allows other shapes of curves, if another curve in the family fits the data better. The family is parameterized by the scalar alpha, where 0 < alpha < 1, and where alpha = 0.5 corresponds to the standard logistic. An interpretation of alpha is that value of the fitted event probability where the curve has a point of inflection, meaning that the curve is linear there and so the effects of multiple predictors are additive in the neighborhood of P(response event) = alpha. When the extended model option is chosen, the system estimates the **maximum likelihood** value of alpha and uses that value to form model predictions.

To compare scores calculated by each of these models, you can re-run a logistic regression data mining run that used one of these models and change only its **LR type**, name, and description for the second run.

The alpha value calculated for each response is available for review in the lr\_coefficients.log file produced by the run.

To review this file:

- In the left navigation pane, hover on the Data Analysis icon (<sup>™</sup>), then click Data Mining Runs.
- 2. From the Row Action menu ( ), for the completed run, select View Jobs for Run.
- 3. On the Jobs for Run page, click the LR\_<number>\_0 job, then at the bottom of the Job Detail page click Ir\_coefficients.log.

#### **Logistic Regression**

Logistic regression has long been a standard statistical tool for modeling how the probability of an event (the response) depends on multiple predictors. The estimated coefficients can be interpreted as the logarithm of an odds ratio. Especially for medical applications, where so much of statistical analysis consists of analysis of 2 x 2 frequency tables, the odds ratio, the simple ad/bc ratio, where (a, b, c, d) are the familiar counts in the 2 x 2 table examining the association of two values, has become a preferred measure of association. The preference for expressing associations in terms of odds ratios developed because the odds ratio is invariant to the choice of sampling plan of a study.

For example, consider a prospective study in which 1,000 patients are either exposed to a drug or not and then followed for signs of an adverse event such as irregular heartbeat. The data might look like this:

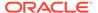

| Drug exposure | Irregular | Normal | Total |  |
|---------------|-----------|--------|-------|--|
| Drug          | a=300     | b=700  | 1000  |  |
| No Drug       | c=100     | d=900  | 1000  |  |
| Total         | 400       | 1600   | 2000  |  |

The risk ratio is (300/1000)/(100/1000), which equals 3.00. The odds ratio is (300/700)/(100/900), which equals 3.86.

The risk ratio and the odds ratio are both large compared to the null hypothesis value of 1 that would be expected if there were no association between drug and irregular heartbeat. In other words, the probability (chance, risk) of irregular heartbeat is 3.00 times greater for patients taking the drug than for those not taking the drug. The odds (in favor) of irregular heartbeat are 3.86 times greater for patients taking the drug. This corresponds to a conversion between probabilities and odds. If a probability is p, the odds are p/(1-p), or if the odds are p/(1-p), or if the odds are p/(1-p), and vice versa.

Consider now a retrospective study that has determined whether or not all those with irregular heartbeat took the drug, involving the same 400 patients as in the above table, but only 400 other patients with normal heartbeat are sampled instead of 1600. Without bias, the results looks like the following table, in which the Irregular column of the table is unchanged, and the counts in the Normal column have been divided by 4.

| Drug exposure | Irregular | Normal | Total |
|---------------|-----------|--------|-------|
| Drug          | 300       | 175    | 475   |
| No Drug       | 100       | 225    | 325   |
| Total         | 400       | 400    | 800   |

The risk ratio is (300/475)/(100/325), which equals 2.05.

The odds ratio is (300/175)/(100/225), which equals 3.86.

Note that the risk ratio has changed from 3.00 in the first table to 2.05 in the second table, while the odds ratio is unchanged at 3.86 in both tables. The odds ratio as a measure of association is invariant to multiplying either a row or a column of the 2x2 table by a constant. If the risk factor and the adverse event are each rare, then the risk ratio and the odds ratio are almost the same.

Consider the following table, where the Irregular column and the Drug row of the first table above have each been divided by 10 (so that the Irregular-Drug cell is reduced by a factor of 10x10=100).

| Drug exposure | Irregular | Normal | Total |  |
|---------------|-----------|--------|-------|--|
| Drug          | 3         | 70     | 73    |  |
| No Drug       | 10        | 900    | 910   |  |
| Total         | 13        | 970    | 983   |  |

The risk ratio is (3/73)/(10/910), which equals 3.74.

The odds ratio is (3/70)/(10/900), which equals 3.86.

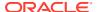

Note that the risk ratio is now quite close to the still unchanged odds ratio of 3.86.

In many instances, a relatively small fraction of the population as a whole is exposed to a risk factor for an adverse event, and a relatively small fraction of the population actually suffers the adverse event. In such cases, you can loosely interpret the odds ratio as if it were a multiplier of the probability of the event rather than a multiplier of the odds of the event, since if p is small,  $p/(1-p) \sim p$ , so probabilities and odds are about the same. In such a case, even though you might have collected data that misestimates the proportion of those suffering the event by some unknown multiplier, and/or your data over- or under-samples those exposed to the risk by some other unknown factor, the odds ratio in your observed table may be a better estimate of the population risk ratio than the risk ratio computed from your 2x2 table, because the odds ratio is robust to bias in the row and column reporting rates. It is possible for a flawed data collection process to cause an excess frequency in just one cell of a table, without a corresponding increase in the other cell of its row or column. In that case, no measure of association from your data table is able to accurately measure the true association in the population.

#### Estimating odds ratios for multiple risk factors

It is common to collect data retrospectively when patients have been exposed to multiple risk factors. In such cases, you want obtain a measure of association between an adverse event and each of the risk factors, and separate out the associations with each risk factor. This can be a difficult task, especially when there are many risk factors that occur in multiple combinations across patients. No method of analysis is guaranteed to provide a best solution to this problem and, in fact, there may be no best answer, since interactions among the risk factors can create great ambiguities as to the interpretation of any association measures. However, ignoring such difficulties, the most common approach to this problem is logistic regression, which uses a multifactor analysis to compute a separate odds ratio for each risk factor.

In the ideal application of logistic regression, the odds ratio associated with multiple risk factors is the product of the estimated odds ratios for each of the risk factors being considered. For example, if one risk factor is being over age 65 (odds ratio = 1.5) and another is taking a particular drug (odds ratio = 2.0), then the logistic regression model assumes that the odds of having the adverse event are (1.5)(2.0) = 3.0 times as great for those over 65 who take the drug, compared to those under 65 who do not take the drug. The assumption that every risk factor's association with the adverse event can be summarized in a single odds ratio, and that simply multiplying them can describe the associations of multiple risk factors with the adverse event, is usually an oversimplification. Nevertheless, logistic regression has proven to be a very useful tool for summarizing associations among multiple risk factors and an event, and for finding those factors that seem to be consistently associated with the event no matter what other factors are present.

A typical logistic regression analysis produces a prediction equation of the form:

loge[p/(1-p)] = B0 + B1(Factor 1) + B2(Factor 2) + B3(Factor 3) + B4(Factor 4)

For example:

 $\log[p/(1-p)] = -5.0 + 1.1(Age > 65) + 0.6(Gender Male) + 0.3(Drug 1) + 0.8(Drug 2)$ 

where loge[p/(1-p)] is the natural log of the odds of observing the adverse event, and the coefficients B0, B1, ... are estimated from the database. The odds ratios for each factor are the exponentials of the coefficients. Therefore, in this example, the over 65 year age group has an odds ratio of e1.1 = 3.00 for the adverse event, males have an odds ratio of e0.6 = 1.82, and users of the two drugs have odds ratios of e0.3 = 1.35 and e0.8 = 2.23, respectively. The implicit assumption is that the combined odds ratio would be (3.00)(1.82)(1.35)(2.23) = 16.4 for males over 65 taking both drugs, compared to females under 65 taking

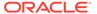

neither drug. However, even when these complex associations are not estimated very exactly, the coefficients and their corresponding odds ratios often are good estimates of the relative overall strength of association of each factor with the adverse event. In this example, the association with age is greater than that of gender or of either drug.

Including potentially highly associated covariates in the computation is important, because otherwise the logistic regression might be subject to confounding due to the left-out covariates. For example, assume that (age > 65) was not in the model and that Drug1 was almost exclusively taken by the elderly in the database. In that situation, the estimated coefficient for Drug1 increases, since Drug1 is, in effect, a partial proxy for being elderly. The result might be an odds ratio for Drug1 estimated to be 2 or 3 rather than the value 1.35 estimated when the variable (age > 65) is in the model, resulting in an inflated estimate of the association of Drug1 with the adverse event.

#### Specifying predictors

In general, it is important to include all covariates that might be associated with the adverse event as predictors in the logistic regression equation. For analysis of adverse event databases, Oracle recommends including covariate variables for age groups, gender, and report year, and explicitly including drugs that occur very frequently with the event. Drugs that occur most frequently with the event are, by their very frequency, more likely to be confounded with other drugs of interest in the database, and thereby cause biases if they are left out of the model. The logistic regression user interface makes it easy to enter all drugs in the data that occur more than a set number of times with the response event automatically, up to the defined maximum number of drugs allowed, including the drugs specifically requested.

Covariates must be categorical (stratification) variables having at least K > 1 categories, and every category value (K) must have at least one report with the response event present to be included. The covariate category having the most reports across all reports in the analysis is viewed as the standard for the odds ratio of each of the other categories. If there are K categories for a covariate, there will be K-1 coefficients for that covariate, with a corresponding odds ratio for each coefficient. For example, if the categories for the Gender covariate are M, F, and U (for unknown), and if F is the most common gender category, then the output will only have odds ratios for M and for U. The odds ratio for M is the estimated reporting odds ratio comparing M to F, and the odds ratio for U is the estimated reporting odds ratio comparing U to F. Selecting the most common category to be used as the standard is arbitrary, but it allows you to interpret an odds ratio of 1 for a category as meaning that the selected category can be pooled with the most frequent category.

The logistic regression analysis provides a standard error for each coefficient that can be used to produce a confidence interval for each coefficient. The 90% confidence interval (CI) is computed as:

(estimated coefficient) +/- 1.645\*(standard error of coefficient)

Taking the exponential of the endpoints of the coefficient CI produces a CI for the associated odds ratio. These are then labeled (LR05, LR95) in the logistic regression output tables.

To handle the relatively rare situation in which the most common category of a covariate has no reports with the response event (such as the most common gender category F and the event Prostate cancer), for that response a different category is selected as the most common. The computation does not leave out the gender covariate entirely in these situations as the confounding of gender with drugs taken primarily by one gender would distort the LOR estimates.

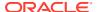

Each logistic regression data mining run generates a logistic regression log file (lr.log), that identifies the most common category found for each covariate. If any events in the run used a different category, the most common category for that event is noted.

#### Logistic regression models: standard and extended

Logistic regression (without explicit interaction terms) assumes that odds ratios (OR) are multiplicative in the presence of polypharmacy; that is, logistic regression predicts that a drug with OR=3 combined with a drug with OR=4 produces an OR=3\*4=12 for the event of interest when both drugs are reported together. This simple relation holds for the OR scale but, for the probability scale, the predicted combined effect of risk factors is more complex. When the probabilities of events are in a middle range of 0.2 to 0.8, the joint effect of two risk factors on probabilities (according to standard logistic regression) is more additive than multiplicative.

For example, if the base rate (probability) for an event is 20%, the rate after applying an OR of 3 is 43%; the rate after applying an OR of 4 is 50%; and the rate after applying an OR of 12 is 75%. Compare these three rates to the original rate both as rate differences and as rate ratios:

| Base rate = 0.20         | Rate difference | Rate ratio     |
|--------------------------|-----------------|----------------|
| Risk factor with OR=3:   | .4320 = .23     | .43/.20 = 2.15 |
| Risk factor with OR=4:   | .5020 = .30     | .50/.20 = 2.50 |
| Both factors with OR=12: | .7520 = .55     | .75/.20 = 3.75 |

Thus, the combination of the two risk factors (if the odds ratios multiply) is more nearly additive than multiplicative on the probability scale, since .23 + .30 = .53 is close to .55, whereas 2.15\*2.50 = 5.38 is not as close to 3.75.

On the other hand, suppose the base rate were 0.002, which is more in the range of most adverse event probabilities. In this case, applying odds ratios of 3, 4, and 12 results in probabilities of 0.0060, 0.0079, and 0.0234, respectively. Comparing rate differences to rate ratios in the low base rate example:

| Base rate = 0.0020       | Rate difference   | Rate ratio         |
|--------------------------|-------------------|--------------------|
| Risk factor with OR=3:   | .00600020 = .0040 | .0060/.0020 = 3.00 |
| Risk factor with OR=4:   | .00790020 = .0059 | .0079/.0020 = 3.95 |
| Both factors with OR=12: | .02340020 = .0214 | .0234/.0020 = 11.7 |

In this case, the effect of both factors is more multiplicative than additive on the probability scale, since .0040 + .0059 = .0099 is not as close to .0214, whereas 3.00\*3.95 = 11.85 is close to 11.7.

In summary, logistic regression makes the following assumptions: the joint risk of two risk factors is nearly additive on the probability scale if the base rate is relatively large (e.g., about 0.2), but is nearly multiplicative if the base rate is very small (e.g., about 0.002). When modeling spontaneous reports, you are considering relative reporting ratios in a database of reports rather than risk. The question remains, which is more likely to fit spontaneous report ratios better? An additive model or a multiplicative model? Since most individual adverse events occur in a very small proportion of spontaneous reports, applying standard logistic regression fits the data well if the multiplicative model is approximately true.

To allow for the possibility that a nearly additive model for spontaneous report ratios might fit better than a nearly multiplicative model, the Oracle Empirica Signal application provides an alternative model called extended logistic regression. This family of models has a parameter,

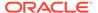

denoted  $\alpha$  (alpha), that specifies the region of near-additivity to be centered at an arbitrary base rate. If  $\alpha$  = 0.5, then extended logistic regression reduces to standard logistic regression. If you select the extended option, then the system performs an estimation of the best coefficients for each of many values of  $\alpha$ , and selects the value of  $\alpha$  that gives the best fit to the observed data.

If the estimated value of  $\alpha$  is near 0.5, this means that the standard logistic regression fits the data (that is, predicts the presence or absence of the response for individual reports) about as well as the extended logistic model. In practice, if the estimate of  $\alpha$  is between 0.4 and 0.6, then the odds ratio estimates for individual predictors is close to the corresponding estimates for standard logistic regression. In such a case, for simplicity in explaining your methodology to someone unfamiliar with extended LR, use the standard LR estimates. Another approach to choosing between standard and extended LR is to compare the difference ( $\alpha$  - 0.5) to the standard error of  $\alpha$ . You can compute:

(Z-score for  $\alpha$ ) = ( $\alpha$  - 0.5)/(standard error of  $\alpha$ )

If the Z-score is less than -3 or greater than +3, there is strong statistical evidence that extended LR fits the data better than standard LR.

The estimates of  $\alpha$  and their standard errors (separate estimates for each response value in the run) can be found in the Logistic regression coefficients log file (Ir coefficients.log) that is produced for each logistic regression data mining run.

It is difficult to say in advance whether extended LR fits any particular data much better than standard LR. Different response events give different choices. It takes more computation time to find the best fitting  $\alpha$ , so, if you want to get quicker answers for hundreds or thousands of response events, selecting standard LR accomplish that. But, in most situations, the estimation and examination of the values of  $\alpha$  and its standard errors, using extended LR, are recommended. If the data being used in the LR is voluminous, the standard error of  $\alpha$  may be very small; perhaps just 0.01 or even smaller. Then, even if  $\alpha$  is near 0.5, there may be strong evidence that it is not exactly 0.5. For example, if  $\alpha$  = 0.41, standard error =0.005, then the Z-score is 18, but the individual estimated odds ratios do not differ much from those of standard LR.

Two caveats apply to this model selection problem. First, even if one model fits the spontaneous reports better, there is still no guarantee that the resulting estimated odds ratios for each drug are valid estimates of the prospective risk to takers of the drug of an adverse reaction. Second, even in terms of fit to the relative reporting ratios, the better fitting model is not necessarily a perfect guide to which of the many drugs in the regression model are truly significant. If there are 100 drugs in the model, it may be that extended logistic regression fits better than standard logistic regression because it models the polytherapy effects involving 80 of the drugs better, while modeling those involving the other 20 drugs worse. That is, many of the drugs may combine in their effects additively, while others combine multiplicatively (or, in some more complicated combining formula), so that neither model can estimate the effects of every drug reliably. As statisticians often say, "no model is perfect, but many are useful."

The extended model is technically described as a binomial regression with a different link function. Suppose that z = B0 + B1X1 + B2X2 + ... is the linear combination used for prediction, where the Bs are coefficients and the Xs are predictors. The standard logistic regression defines the probability of event occurrence as p(z), where:

 $p(z) = 1/(1 + \exp(-z))$ 

Extended logistic regression uses the formula:

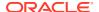

$$p(z; \alpha) = 2\alpha / [1 + \exp(-2(1-\alpha)z)]$$
 for  $z \le 0$ 

$$p(z; \alpha) = 2\alpha - 1 + 2(1-\alpha)/[1 + \exp(-2\alpha z)]$$
 for  $z \ge 0$ 

Note that  $p(z, \alpha)$  reduces to p(z) when  $\alpha = \frac{1}{2}$ . Also,  $p(z, \alpha)$  and its first two derivatives with respect to z,  $p'(z, \alpha)$  and  $p''(z, \alpha)$ , are each continuous, and, evaluated at z=0, for every  $\alpha$ ,  $p(0, \alpha) = \alpha$ ,  $p'(0, \alpha) = \alpha(1-\alpha)$ , and  $p''(0, \alpha) = 0$ .

A two-dimensional plot of the probability distribution function of the extended logistic regression computation follows:

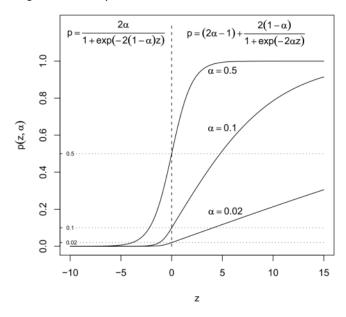

For a predictor X whose standard LR coefficient is B, the odds ratio comparing the probabilities of the event at X = 0 versus X = 1 is OR = eB. In the case of extended logistic regression with estimated link parameter  $\alpha$ , the odds ratio is defined as:

OR = 
$$(1 - p0) p(z0 + B, \alpha) / p0 (1 - p(z0 + B, \alpha))$$

Where p0 = (# response events)/(# Reports) [proportion of reports with the response event] and z0 is the solution to the equation  $p(z0 + B, \alpha) = p0$ .

This formula for OR reduces to eB when  $\alpha = \frac{1}{2}$ . The 90% confidence intervals for OR are computed by replacing B in the above formula by B +/- 1.645\*standard error(B), analogous to the procedure for standard logistic regression.

Each logistic regression data mining run generates a tab-delimited log file, lr\_coefficients.log, with the alpha value computed for each response and its standard error. When you define options for the run, you can check **Save coefficients** to include the coefficient and standard error calculated for each predictor and response in this log.

For more information about logistic regression, see any intermediate-level statistics or biostatistics textbook, such as Statistical Methods in Epidemiology by HA Kahn and CT Sempos, Oxford U Press, 1989.

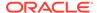

# Logistic regression log files

Logistic regression data mining runs produce log files to provide information on run processing. These text files are available for download on the Job Detail page for the LR job in the run.

The Ir.log file identifies the most frequently occurring value for each covariate variable in the run, such as the value F for the Gender variable. The value that occurs most frequently is determined based on all reports in the analysis. If any of the events in the run were not reported in combination with the most frequently occurring value for a covariate, the application notes the value used in its place for that event.

The Ir.log file also provides information on convergence for each response and, if necessary, the reason that an event specified for the run was not included in the computation.

The lr\_coefficients.log file contains the best alpha value computed for each response in an extended logistic regression data mining run. For standard logistic regression runs, the value 0.5 is always used as the alpha.

When you define the run options for a logistic regression data mining run, if you check **Save coefficients**, the application includes coefficient and standard error values computed for each predictor and response in the run in this file.

The following example shows the first few rows in an Ir\_coefficients.log file that has been downloaded and opened in Microsoft Excel:

| Α       | В                       | С               | D              | Е                  |
|---------|-------------------------|-----------------|----------------|--------------------|
| ROW_NUM | Predictor               | Response        | Coeff          | Std Error          |
|         | <alpha></alpha>         | Hepatic Failure | 0.00949967     | 0.0420202          |
| 1       | <intercept></intercept> | Hepatic Failure | -1.0337        | 0.0520001          |
| 2       | M                       | Hepatic Failure | 0.2783         | 0.0651565          |
| 3       | U                       | Hepatic Failure | 0.0270971      | 0.122427           |
| 4       | ABACAVIR                | Hepatic Failure | -1.08111       | 0.540372           |
| 5       | ACETAMINOPHEN           | Hepatic Failure | 1.35481        | 0.182878           |
| 6       | ACYCLOVIR               | Hepatic Failure | 0.35271        | 0.472137           |
| NAAAAA  | ~~~~~~~~~~~~            | NAAAAAAAA       | A A ADODOSADNA | A. 45/45/9 AC(93%) |

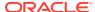

Note that the value of  $B_0$  is labeled <Intercept> in the Predictor column, and the value of  $\alpha$  is labeled <Alpha> in that column. The computed value of  $\alpha$  appears in the Coeff column.

For more information on logistic regression, see Logistic regression computations.

## Guidelines for specifying drugs for logistic regression

For a logistic regression run, you define the number of predictor values (that is, how many drugs) to include in computations for each of the events you select for the run. You also define the minimum number of reports in which a selected event must occur in combination with a drug for that drug to be included. Optionally, you can supply a list of drug values to include in the run.

Using these values, the Oracle Empirica Signal application determines what drugs to include for each event in the run, including any explicitly specified drug values and selecting additional drugs that occur in combination with each run event frequently, based on the defined total number of drugs and the minimum number of occurrences.

- If you explicitly specify fewer drug values than the defined total number, the application
  finds additional drugs in the configuration to make up the difference. The application uses
  the defined minimum to limit the possible set of drugs to include in the run to those found
  most frequently in combination with each of the selected run events. For each event, only
  drugs found in combination at least that number of times are included.
- Each of the drug values that you explicitly supply are included in the run, even if they do
  not meet the specified minimum for a given run event. (However, the drug+event
  combination must occur at least once to be included.) If you supply more drug values
  than the defined total number to include in the run, the Oracle Empirica Signal application
  orders the drug values alphabetically and includes only the first <total number> from the
  list.

For example, assume that you specified a single event, Rash, for the logistic regression run. You keep the default, 10, as the minimum number of cases in which the drugs must occur, and you explicitly include DrugD. The following table lists sample drugs in the data configuration, the number of occurrences of Rash, and whether the run computes scores for the drug:

| Drug  | Number of Cases in which<br>Drug Occurs in Combination<br>with Rash | Whether the run computes scores for the drug |
|-------|---------------------------------------------------------------------|----------------------------------------------|
| DrugA | 11                                                                  | Yes                                          |
| DrugB | 10                                                                  | Yes                                          |
| DrugC | 5                                                                   | No                                           |
| DrugD | 1                                                                   | Yes                                          |
| DrugE | 0                                                                   | No                                           |

Oracle recommends that you include drugs that occur most frequently with an event, as computational biases can result if they are left out. For more information, see <u>Logistic regression computations</u>.

# Drug and event hierarchies

A hierarchy determines how adverse event terms and drug terms are organized in the source data. For example, the FOI FDA Adverse Event Reporting System (AERS) database uses the

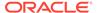

Medical Dictionary for Regulatory Activities (MedDRA) classification system. Other databases might use the Coding Symbols for a Thesaurus of Adverse Events (COSTART) or the WHO Anatomical Therapeutic Chemical (ATC) classification systems.

Hierarchy terms are stored in an Oracle database account called the hierarchy account. You associate each variable in a data configuration with a hierarchy level in the hierarchy account. For example, if the source data contains MedDRA terms, you associate each variable in the data configuration with a MedDRA hierarchy level such as PT, HLT, HLGT, or SOC in the hierarchy account.

If a data configuration supports timestamped data, you must specify a hierarchy version for each time period in the source data. A time period is a range of dates during which only one hierarchy version was used.

When you set up hierarchy information, users can:

- Select the **Enable Drug Hierarchy Browser** user preference.
- Select the Include drug/event hierarchies' primary paths in run results option in the Data Mining Parameters page.
- Display a sector map for data mining results.

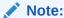

You can also set up hierarchy information using hierarchy tables. Hierarchy tables are supported for backward compatibility.

# Timestamped data

Timestamping is a technique for representing multiple versions of the same source data within one database. The source data must include dates (VALID\_START and VALID\_END columns) that can be used to determine the period for which each record is valid. This enables the Oracle Empirica Signal application to reconstruct data for different periods of time. As a result, you can base data mining runs, queries, and case series on source data as of a date that you specify. This date is referred to as the As Of date.

In the data mining run, query, or case series, data is used if the following is true:

VALID START (if present) <= Specified As Of Date < VALID END (if present)

For example, suppose that the source data includes the following DRUGS table, where an edit occurred for case ID 100:

| CASE_ID | DRUG  | ROUTE | VALID_START | VALID_END   |
|---------|-------|-------|-------------|-------------|
| 100     | DrugA | IV    | 01-01-2005  | 06-01-2005  |
| 100     | DrugA | ORAL  | 06-01-2005  | No end date |

- If a run is performed as of 2/1/2005, the Route for DrugA is IV.
- If a run is performed as of 7/1/2005, the Route for DrugA is ORAL.
- If a run is performed as of 6/1/2005, the Route for DrugA is ORAL.

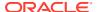

#### Specifying an As Of date

On pages where you specify an As Of date, a default date appears. You can change the date to another date that is within the range determined by the source description table for the data configuration.

## Specify an As Of date

During some activities, if you select a data configuration that supports timestamped data, the Select 'As Of' Date page appears and you must specify an As Of date and time. See Timestamped data for more information.

- To specify an As of Date and time, choose one of the following:
  - To use the displayed date, click Latest Date.
  - To enter a date in mm/dd/yyyy format, click Other.
  - To display a calendar and select a date, click
- 2. Enter a time in hh:mm:ss am/pm format.
- 3. Click Next.

## Stratification variables

Item values can be associated in an MGPS data mining run because they are associated jointly with other variables, such as gender or age. To minimize the occurrences of this type of spurious association, use stratification variables in the results of an MGPS run.

For example, Drug X is generally prescribed for women above age 50 and Event Y also occurs more frequently for women above age 50. A data mining run indicates a strong association between Drug X and Event Y, based on the coincidence of the gender and age groups involved. To minimize the occurrence of this type of association, stratify the data mining run by Gender and Age Group. To do this, Gender and Age Group must be available as stratification variables in the configuration.

Stratification divides all cases into groups, based on one or more variables, for the computation of expected values (E). The Oracle Empirica Signal application sums these expected values across all of the strata to provide a single expected value for all of the cases in the background. This has the effect of adjusting the expected value (and the other statistics computed with E, including the Relative Reporting Ratio (RR) used in the MGPS computation) for the effects of such covariates as age, gender, and receipt year. In this way, you can perform data mining across the entire background set, yet still be protected from false results that can come from coincidental association with age, gender, and so on. With stratification, there is one set of results (as opposed to the multiple result sets generated by a subset variable).

Like item variables, stratification variables map to columns in the safety database. You cannot select the same variable as both an item variable and a stratification variable at the same time.

If you select stratification variables for your MGPS data mining run, and also choose to compute PRR (Proportional Reporting Ratios) and ROR (Reporting Odds Ratios), you can specify stratification to apply to those computations as well.

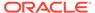

### **Example**

The following example shows how reports are divided and then recombined during data mining when you use the stratification variable Gender:

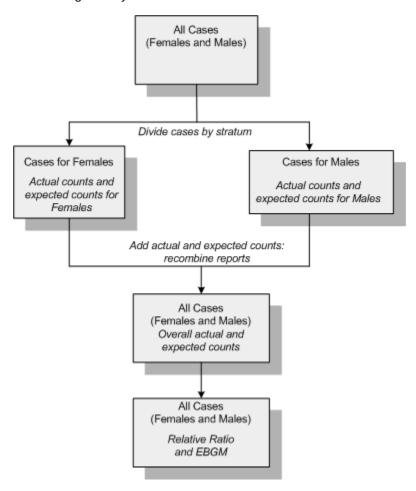

# Dimensions and patterns

On the Select Criteria page, you can specify the dimension and pattern for an MGPS run as criteria for viewing data mining results. To display these controls, click **Show** Advanced.

#### **Dimensions**

The dimensions in a run are the number of ways in which items combine to generate scores. When specifying data mining parameters for MGPS runs, the run creator specifies the highest dimension to compute. The run results include combinations of all dimension combinations, from 1 to the specified highest dimension. For example, a two-dimensional (2D) data mining run performed for drug and event item variables produces scores for the following combinations:

Drug (1D)

Event (1D)

Drug+Drug (2D)

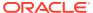

Drug+Event (2D)

Event+Event (2D)

where

Drug and Event represent the names of the item variables used for the data mining run.

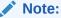

One-dimensional results are useful to determine the total count (N) for a drug or event. Other statistics are not generated for 1D results, and you cannot display graphs for 1D results.

A 3D run for the same drug and event item variables produces results for these combinations:

Drug (1D)

Event (1D)

Drug+Drug (2D)

Drug+Event (2D)

Event+Event (2D)

Drug+Drug+Drug (3D)

Drug+Drug+Event (3D)

Drug+Event+Event (3D)

Event+Event (3D)

### Note:

If you include PRR, RGPS, or ROR computations in an MGPS run, Oracle Empirica Signal produces PRR, RGPS, and ROR scores only for Drug+Event (2D) combinations.

When specifying criteria to view data mining results, you can indicate the number of dimensions to view. You can include 1 dimension up to the highest dimension included in the run. To include all dimensions, select **All**. The default is the highest dimension included in the run. If you change the default number of run dimensions, consider changing the default pattern for the run.

## Note:

Combinations of two or more dimensions that include only multiple drugs or only multiple events (such as Drug+Drug or Event+Event) are only included in the results table if the run creator specified (on the Data Mining Parameters page) that results for items of the same type should be kept.

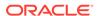

### **Patterns**

You select a pattern to define the item types (such as drugs and events) to appear in the results table or graph. The default pattern depends on the number of dimensions in the run. The following table shows the default pattern for each dimension. Drug and Event represent the names of the item variables used for the data mining run.

| Dimensions | Default Pattern     |
|------------|---------------------|
| 1D         | Drug                |
| 2D         | Drug+Event          |
| 3D         | Drug+Any Drug+Event |

The results table or graph includes results only for the selected pattern. You can change the types of items supplied by the default pattern as needed. The following table describes the options for the pattern fields:

| Option                              | Description                                                                                                    |
|-------------------------------------|----------------------------------------------------------------------------------------------------|
| <variable-name></variable-name>     | Lists each item variable used in the data mining run; for example, Generic_Name and PT. (Item variables can also represent other types of data, such as Gender or Age_Group.)                                                                                                    |
|                                     | For any pattern that includes <variable-name>, you can specify terms for the variable. If you specify terms, the results table displays only those terms and the scores calculated for them; otherwise, the results table displays all values for the <variable-name>.</variable-name></variable-name>                                                                                                    |
| Any <variable-name></variable-name> | Lists each of the item variables used in the data mining run with the prefix Any; for example, Any Trade_Name and Any PT.                                                                                                    |
|                                     | These pattern options allow you to display results for specified terms as though you had supplied an OR between those terms. For example, if you choose the pattern PT+PT and specify the terms Headache and Rash, the results table displays only rows that contain both Headache and Rash. However, if you choose the pattern PT+Any PT, then specify Headache and Rash, the results table displays rows that contain either Headache or Rash. |
| Any Item                            | The Any Item option is a wildcard that represents any of the other item variables in the run. You can use Any Item in a pattern for a 3D run that uses the Generic_Name and PT item variables. When you choose the pattern Any Generic_Name+Any Item+PT and specify the term DrugA, the results table displays DrugA+Event+Event combinations and also DrugA+Drug+Event combinations.                                                            |

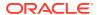

## View interactions

Each row in the table presents two predictor values, which appear in the columns labeled Item1 and Item2, and a response, which appears in the column labeled for the selected event variable, such as PT.

## Note:

You can also include columns in the table that indicate the type of variable selected: the P\_Item1 and P\_Item2 columns contain either D, to indicate the drug variable, or the name of a covariate variable.

The scores appearing for each predictor1+predictor2+response combination include LROR1 (LROR for predictor1+response) and LROR2 (LROR for predictor2+response), which are repeated from the main results table. They reappear in the interactions table as a reminder of the individual predictor disproportionalities with the response.

The table displays the following information:

- N\_TOT—The total number of times the pair of predictor items appeared together, irrespective of the responses.
- INT\_LOF (lack of fit interaction ratio)—A Bayesian "shrunk" version of N/E. For example, if INT\_LOF = 2, then the response seems to be appearing with this pair of predictor items 2 times as frequently as the standard or extended logistic regression model formula indicates. That is, the model doesn't "fit" well when these items are both present.
- INT\_REGR—Compares the standard or extended logistic regression expected adverse
  event frequency when both items are present to the expected frequency when only the
  item (of the two) having the larger LROR is present. That is, if INT\_REGR = 2, then the
  regression model predicts that the response is 2 times as likely when both items are
  present than when just the more associated item is present.
- **INT\_TOT = INT\_REGR x INT\_LOF**—Shows the combined relative effect of having both items present versus having the more associated item present.

## Case scoring algorithm

For Argus signal management configurations, Oracle Empirica Signal includes a case scoring algorithm. A case score indicates how well populated a report is for a given product-event combination. Case scores are computed only if the SM\_CASE\_SCORE table exists in the database user account referenced by the Argus signal management configuration. For more information, see the *Oracle Argus Mart Data Release Notes*.

# Increased frequency algorithm

For interactive signal configurations, Oracle Empirica Signal includes an algorithm to monitor events for increased frequency.

Reporting proportion (RP) is used as a proxy for exposure adjusted reporting rates and is defined as the number of cases for a product-event combination divided by the total number of cases for the product within the time period.

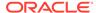

Increased frequency counts are based on the **Data configuration for 2D runs** specified in the signal configuration. Increased frequency is computed for all product-event combinations, and Oracle Empirica Signal sets a **YES** flag for the product-event combinations that have at least three new reports in the most recent 12 months and meet at least one of the following conditions:

- At least a five-fold increase in the RP for the most recent 12 months, compared to the cumulative RP excluding the most recent 12 months.
- At least a two-fold increase in the RP for the most recent 12 months and for the time period of 13 to 24 months ago, both compared to the cumulative RP excluding the most recent 24 months.

The Product-Event Combinations and the Products tables maintain information for increased frequency for three time periods, based on the initial reporting or received date of each case, and follow-up reports are not considered. For example, Argus Signal Management uses the following time periods:

- 1-12 months
- 13-24 months
- 25 or more months

# Manage custom terms

- What are custom terms?
- Define custom terms

## What are custom terms?

A custom term is a pseudo-value specified in a data mining run for inclusion in cases that meet specified criteria. When you perform data mining, Oracle Empirica Signal acts as if the custom term is present for those cases and generates statistics for the custom term. Custom terms are defined and used within the context of data mining runs and do not affect the source data.

You can define multiple custom terms in a data mining run. Oracle Empirica Signal adds the suffix, (Custom Term), to the term that you specify.

A typical use of custom terms is to group together similar terms for products or events as a way to prevent the signal dilution that may occur when similar, but not the same, terms are used in reporting. For example, you can create the custom term, Hepatic Terms, to group the following PTs: Coma hepatic, Hepatic encephalopathy, Hepatic failure, Hepatorenal failure, and Hepatorenal syndrome. The data mining run then computes statistics for Hepatic Terms as if it is a PT in the source data, although the custom term is not added to the source data. The data mining run also computes statistics for the constituent PTs.

When estimating the shrinkage parameters for EBGM scores, MGPS does not consider custom terms. The raw RR scores for combinations involving custom terms are shrunk by the Bayesian formula, but they do not participate in the determination of the formula itself. For more information, see MGPS computations.

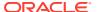

### Note:

For another way of mapping values to a term for use in a data mining run, see Map text values. For information on the differences between these features, see Custom terms and mapped text values.

Custom terms are defined using queries. Reports that match the query condition are considered to have the pseudo value. When defining a new query, you have the option to save it to the Query Library. You can then use it to define custom terms for other data mining runs.

When you re-run a run, the same custom terms are used in the run. However, you cannot switch run types. Thus, if you plan to use a custom term for different run types, make sure that you save the query you define for the custom term for the first run you set up; then you can select that query as the custom term for the other run type(s).

## Define custom terms

When you define a custom term, you create a new query or use an existing query to determine which cases meet the criteria for the term. When defining a new query, you have the option to save it to the Query Library. You can then use it to define custom terms for other data mining runs.

When you re-run a run, Oracle Empirica Signal uses the same custom terms in the run. However, you cannot switch run types. Thus, if you plan to use a custom term for different run types, make sure that you save the query you define for the custom term for the first run you set up. Then you can select that query as the custom term for the other run type(s).

- 1. In the left navigation pane, hover on the **Data Analysis** icon ( ), then click **Data Mining Runs**.
- Click Create Run.
- **3.** Select the type of run to create:
  - MGPS data mining run
  - Logistic regression data mining run
- 4. Select a data configuration.
- Click Next.
- Select your variables and check **Define custom terms**. For information about variable selection, see Select the variables.
- 7. Click Next.
- 8. Click Create Custom Term.
- 9. In the **Name** field, enter the name of the custom term.

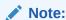

Invalid filename characters:  $\, /, <, :, >, |, ?, *, ", &, and null.$ 

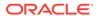

If a custom term name includes an invalid character, the application changes it automatically, and a message appears to inform you of the change. Invalid characters are replaced with a pound sign (#). Invalid characters for this field are:

- Control characters
- Non-ASCII characters
- Invalid filename characters: \, /, <, :, >, |, ?, \*, ", &, and null.
- 10. In the Item Variable field, select the variable to which the custom term will be assigned. Available variables are those that you selected as item variables for the MGPS data mining run, or as the Event or Drug variable in a logistic regression data mining run. A variable is not available if it is mapped via a data transformation or is associated in the data configuration with a hierarchy table (rather than a hierarchy account).
- **11.** Choose one of the following:
  - To create a custom term by defining a new query, click Create Using Query Wizard. The Define Query page appears. You can save the new query to the Query Library so that you can re-use it for other runs.
  - To create a custom term based on an existing query, click Create from Existing Query. The Select Query from Library page appears. Subsequent changes to the query in the library will not affect the custom term.

The screen refreshes and displays the query you created or selected in the Query field. If you click **Edit Query**, the Define Query page appears and you can change query variables, values, and logic.

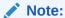

If you saved the query to the library and then you edit it from this page, your changes are not saved to the library.

12. If the data configuration selected for an MGPS run specifies a drug or event hierarchy, you can select an existing term that has the primary path that you want to associate with the custom term. Next to Hierarchy Path, click Select <hierarchy> Term to view the hierarchy. If you select a term, the results table includes its hierarchy values for the custom term. If you do not select a term, the results table does not include hierarchy values for the custom term.

The term that you select to indicate the primary path is always a PT (Preferred Term), even if the variable for which you are creating a custom term is a HLT, HLGT, or SOC. The option to specify a hierarchy path applies only to MGPS runs, and has no effect on logistic regression runs.

To remove a previously specified hierarchy path click **Clear Hierarchy Values**. (Before changing a hierarchy path, you should clear the hierarchy path.)

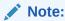

Custom terms do not appear, and are not available for selection, from the hierarchy.

13. When you are satisfied with the custom term, click **OK**.

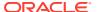

The new custom term appears on the Define Custom Terms page.

# Define subsets for an MGPS run

- Select a subset variable
- Define subset values
- · Define subset labels
- Subset variables

## Select a subset variable

To use subsetting in an MGPS data mining, you must select a subset variable.

- 1. In the left navigation pane, hover on the **Data Analysis** icon ((iii)), then click **Data Mining Runs**.
- 2. At the top left of the Data Mining Runs home page, click Create Run.
- 3. On the Create Data Mining Run page, select the type of run to create and click Next.
- On the Select "As Of" Date page, choose the latest date and time or select Other to choose a date and time. Then click Next.
- 5. On the **Select Variables** page, select at least one **Item** variable by clicking its name, and, optionally, select **Stratification** variables.
- 6. Select Define subsets.
- 7. Click Next.

The Select Subset Variable page appears. If you also checked **Define custom terms** on the Select Variables page, the Select Subset Variable page appears after you add custom terms.

8. From the **Subset variable** list, select the variable to use for subsetting.

You can select only one subset variable, and you cannot select the same variable to be both an item variable and a subset variable in the same data mining run.

- 9. Click Next.
- 10. Continue with Define subset values.

# Define subset values

When you have selected a subset variable for an MGPS run, you must specify subsets, with each subset representing one or more values of the subset variable. For example, if you use Received Year as the subset variable, you can create one subset for each year except 1998, 1999, and 2000, which you group together into one subset. Oracle Empirica Signal generates a set of data mining results for each subset that you specify.

The source of subset values is either the source database or values that have been defined by data transformations in the data configuration. For example, if the source database contains report received dates, the creator of a configuration can transform the received dates into years, half-years, or quarter-years.

If a value for the subset variable is missing from the source data, the value of your user preference, **Replace Missing Values with**, appears in place of a value.

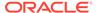

### Note:

When specifying subsets, keep in mind that there is an iteration of MGPS for each subset. The more subsets you specify, the longer the MGPS run takes.

- In the left navigation pane, hover on the Data Analysis icon ((), then click Data Mining Runs.
- At the top left of the Data Mining Runs home page, click Create Run.
- On the Create Data Mining Run page, select the type of run to create and click Next.
- On the Select "As Of" Date page, choose the latest date and time or select Other to choose a date and time. Then click Next.
- 5. On the **Select Variables** page, select at least one item variable by clicking its name, and, optionally, select **Stratification** variables.
- 6. From the Available values list, select the variables for subsetting and use the arrow keys to move values from the Available values list to the Subset values list:

| Button   | Use To                                                                                                    |
|----------|----------------------------------------------------------------------------------------------------|
| »        | Create a single subset containing all values that are selected in the Available values list, for example, one subset for 1998,1999,2000.        |
| <b>)</b> | Create a subset for each of the values that is selected in the Available Values list, for example, a separate subset for each of 2007 and 2008. |

- 7. To include data from all previous subset categories in the results for each subset, select Subsets will be cumulative. Typically, a cumulative subset variable represents an ordinal value, such as report year. A non-cumulative subset variable may represent a categorical value, such as age group.
- 8. If you checked Subsets will be cumulative, click one of the following under Subsets will be ordered:
  - As listed —Generates data mining results for subsets in the order of the subsets.
  - As reverse of listed —Generates data mining results for subsets in the reverse of the specified sort order.

The sort order is important for cumulative subsetting. The computations to determine results for each subset include data from all previous subsets. (The sort order also affects the order of columns in map graphs.) For example, the listed order of subsets is:

- 2004
- 2005
- 2006

If you use cumulative subsets (as listed), there are subsets for:

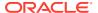

- 2004
- 2004 and 2005 combined
- 2004, 2005, and 2006 combined

If you reverse the listed order, there are subsets for:

- 2006
- 2005 and 2006 combined
- 2004, 2005, and 2006 combined

See Define subset labels for more examples.

9. Click Next and continue with Define subset labels.

### Define subset labels

- 1. In the left navigation pane, hover on the **Data Analysis** icon (a), then click **Data Mining Runs**.
- 2. At the top left of the **Data Mining Runs** home page, click **Create Run**.
- 3. On the Create Data Mining Run page, select the type of run to create and click Next.
- On the Select "As Of" Date page, choose the latest date and time or select Other to choose a date and time. Then click Next.
- On the Select Variables page, select at least one Item variable by clicking its name, and, optionally, select Stratification variables.
- 6. Select the variables for subsetting, specify their values, and click Next.
- (Optional) In the Label field on the Define Subset Labels page, replace the default label with a different label. There must be a label for each subset.

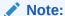

If a label includes an invalid character or space, the application changes it automatically and a message appears to inform you of the change. The application replaces invalid characters with a pound sign (#) and spaces with an underscore ( ).

Invalid characters for this field are:

plus any non-ASCII characters.

8. Click **Next** to continue by defining the data mining parameters.

#### **Default labels**

When you define subsets, Oracle Empirica Signal assigns default labels. You can change the default labels as needed. For a list of subset values, the default name is:

<first value>.<last value>

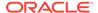

Default labels depend on whether the subsets are cumulative and the order of the subsets, the listed order or the reverse orders. The table shows default labels for different types of subsets:

| Subsets As Listed<br>on Define Subset<br>Values page | Default Labels for<br>Non-Cumulative<br>Subsets | Default Labels for<br>Cumulative Subsets | Default Labels for<br>Cumulative Subsets<br>in Reverse Order of<br>Listed |  |
|------------------------------------------------------|-------------------------------------------------|------------------------------------------|---------------------------------------------------------------------------|--|
| 1998                                                 | 1998                                            | 1998                                     | 2000.2006                                                                 |  |
| 1999                                                 | 1999                                            | 1998-1999                                | 1999-2000.2006                                                            |  |
| 2000, 2001, 2002,<br>2003, 2004, 2005,<br>2006       | 2000.2006                                       | 1998-2000.2006                           | 1998-2000.2006                                                            |  |

### Subset variables

When you use a subset variable for an MGPS data mining run, Oracle Empirica Signal divides source data into separate backgrounds, one for each value of the subset variable, and performs a separate run for each of those different backgrounds. You use subsets to study how the strength of a combination of variables evolved temporally. You can also use subsets to study the strength of variable combinations for age differences, gender differences, and so on. For example, to review separate signal scores for males and for females, you subset the data mining run by gender. Two separate sets of statistics result, one set computed against the background of cases involving males and the other against the background of cases with females.

You can select only one subset variable for a data mining run. That variable must have only one value for each case in the database. For example, indication, route, or dose cannot be used directly as subset variables because any case with more than one drug has multiple values for these variables, one for each reported drug. After selecting a subset variable, choose which values of that variable to use for subsetting. The application generates a set of results for each subset.

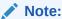

You cannot select the same variable as both an item variable and a subset variable.

#### **Example**

The database contains information on the age of patients reporting adverse reactions. The age has been categorized as Pediatric, Adult, and Elderly, and stored in a variable named AgeGroup. To compare associations of variables for different age categories, you can select AgeGroup as the subset variable (assuming that AgeGroup has been made available as a subset variable by the configuration).

With subsetting, the application computes expected counts, Relative Ratio, and EBGM for each subset separately:

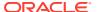

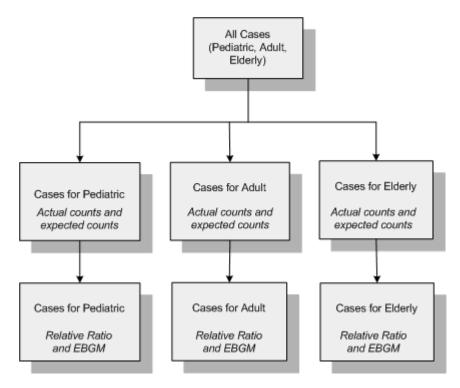

For a data mining run that uses cumulative subsets, there is one set of results for each subset and the computations to determine results for each subset include data from all previous subsets. A previous subset may or may not be previous chronologically. For more information, see Define subset values. Typically, a variable used for cumulative subsetting represents a time period.

For example, suppose that you use Report Year as the subset variable and the possible report years are 2002 through 2004:

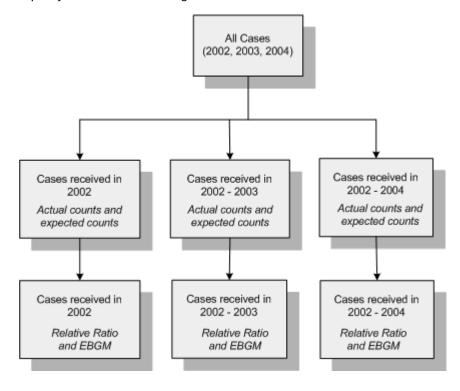

### View source data

- What is source data?
- View a data source table
- Source database tables
- Set viewing options for a data source table
- Filter a data source table

### What is source data?

The product safety data to be used in the Oracle Empirica Signal application might include:

- Proprietary data maintained in Oracle Argus Mart.
- Public safety data, such as data from the Adverse Event Reporting System (AERS) or Vaccine Adverse Event Reporting System (VAERS), covered by the Freedom of Information (FOI) Act.
- Subscription data, such as data from Vigibase, the World Health Organization's Adverse Drug Reaction (ADR) database.
- Your company's own safety data.

Typically, product safety data in the original, base tables is cleaned and prepared for useful data mining. The prepared data is stored in an Oracle database and is the source data used by Oracle Empirica Signal.

Each source database resides in a separate Oracle account. In addition to the Oracle tables and views that contain safety data, the source database might include other tables that support the use of source data in the application:

- A data configuration is a group of variables that correspond to items (database columns) in the source database. There must be at least one data configuration for data mining to be performed. Typically, multiple data configurations are available. For example, there might be a data configuration for SRS+AERS data and a separate data configuration for AERS data (since 1997).
- A drilldown map table specifies which data appears when users drill down to case information.
- A source description table provides a description of the source database, such as its name and when it was loaded.
- Unique values tables enhance performance by listing unique values for variables.

If dictionaries of hierarchical data from a classification system such as the Medical Dictionary for Regulatory Activities (MedDRA) are used, each version of dictionary data is stored in a separate Oracle account. If hierarchy accounts are defined, users can browse for and select event terms or drug terms in the hierarchy.

The following illustration shows the relationship between the original safety database and the Oracle Empirica Signal source database:

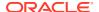

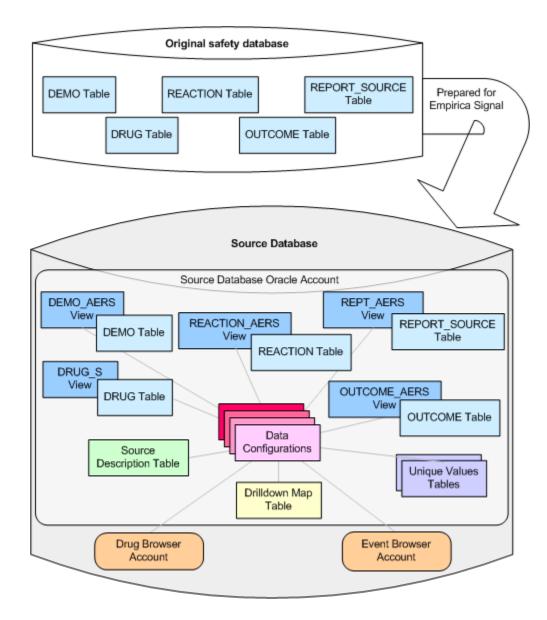

### View a data source table

From within Oracle Empirica Signal, you can view the data source tables referenced by the data configuration associated with the currently selected run. For more information, see What is source data?

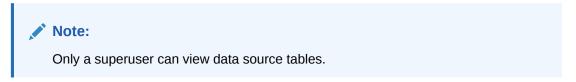

- In the left navigation pane, hover on the Data Analysis icon ((1)), then click Data Mining Runs.
- 2. From the Project drop-down list, select a project, or select -- to include all projects.

- **3.** From the **Configuration** drop-down list, select a data configuration, or select -- to include all configurations.
- 4. Select the **Row Action** menu icon ( ) for a run, and then click **View Jobs for Run**.
- **5.** In the upper-right corner, click **Sources**.
- 6. Click the name of the data source table that you want to view.
- 7. (Optional) Perform actions on the table:
  - To set viewing options, click Options.
  - To filter the data that you want to view to certain specified characteristics, click
     Filter.
  - To download the data in the table, click **Download** (available if you have the Download Raw Data permission).

#### **Data Source Tables**

The following data source tables might be available to view:

| Table                                              | Description                                                                                                    |
|----------------------------------------------------|----------------------------------------------------------------------------------------------------|
| Complete Results Table                             | Complete, raw results table, intended for troubleshooting purposes. For most purposes, the results table available from Data Mining Results is more appropriate. This complete results table might contain more columns than you need to see.                                                           |
| Drug Index Table and Event Index Table             | Oracle column indexes for drugs and events.                                                                                                    |
| Master Configuration Table                         | Oracle Empirica Signal master data configuration table (named DM_CONFIGS), which stores attributes of all data configurations in all the source databases.                                                                                                    |
| Configuration Table                                | Table containing information about variables in the specific data configuration that was used for the run.                                                                                                    |
| Drilldown Map Table                                | The drilldown map table, which defines which information (such as case outcomes or narratives) appears when the results reviewer drills down to case details.                                                                                                    |
| Data Source Description Table                      | Source description table, which defines information (such as the date the data was loaded) about the source database and appears when the results reviewer drills down to view case details and in the Notes section of tables. This table is available only it was defined for the data configuration. |
| Source Database Tables Referenced by Configuration | Source database tables referenced by the data configuration; for example, the demographics, drugs, and events tables.                                                                                                    |

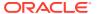

| Table                                              | Description                                                                                                    |
|----------------------------------------------------|----------------------------------------------------------------------------------------------------|
| Hierarchy Tables Referenced by Configuration       | Available if an older method was used for setting up drug and event hierarchies by providing hierarchy tables for individual variables in a data configuration, and if the run used hierarchy information. For more information, see Drug and event hierarchies. |
| Unique Values Tables Referenced by Configuration   | Unique values tables referenced by the data configuration that was used for the run.                                                                                                    |
| Source Database Tables Referenced by Drilldown Map | Source database tables referenced by the drilldown map table for the data configuration. For example, the drilldown map table might reference a table containing demographics data, making demographics data available as part of the case details.              |

### Source database tables

Source database tables are the Oracle tables or views that store prepared safety data, which has been cleaned and transformed for data mining. To prepare source database tables, you can use standard Oracle tools or any application that enables you to work with Oracle tables. In preparing the analysis tables, you must:

- Decide how many source database tables or views are needed.
- Ensure that all of the source database tables include an item that links them and can serve as a case identifier in the Oracle Empirica Signal application.
- Ensure that, if the source data is timestamped, the source database tables include dates that can be used as start and end dates for data.
- Ensure that the source database tables include the following:
  - An item or items representing the therapeutic product being studied.
  - An item or items representing the event or symptom being studied.
  - Items that allow stratification during a data mining run.
  - Items that allow subsetting during a data mining run.

#### **Examples of base tables**

The base tables are as follows:

#### **DEMO** table:

| CASE_ID | GENDER | COUNTRY | REPORT_DATE | BIRTH_DATE |
|---------|--------|---------|-------------|------------|
| 123     | M      | US      | 12/01/2001  | 01/16/1954 |
| 138     | F      | France  | 01/05/2000  | 07/01/1965 |
| 147     | M      | Japan   | 09/17/2001  | 03/11/1942 |
| 154     | F      | US      | 10/04/1999  | 09/07/1966 |

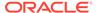

#### **ANTIGENS** table:

| CASE_ID | VAX_NAME | ANTIGEN   | VAX_LOT  |
|---------|----------|-----------|----------|
| 123     | VAX A    | ANTIGEN 1 | 15HR34   |
| 123     | VAX A    | ANTIGEN 2 | 15HR34   |
| 138     | VAX B    | ANTIGEN 3 | 49J3     |
| 147     | VAX C    | ANTIGEN 4 | 97WEO    |
| 147     | VAX C    | ANTIGEN 2 | 97WEO    |
| 154     | VAX D    | ANTIGEN 3 | D90477F6 |
|         |          |           |          |

#### **SYMPTOMS table:**

| CASE_ID | SYMPTOM      | START    | STOP     | SEVERITY | NARRATIVE                                                                                              |
|---------|--------------|----------|----------|----------|----------------------------------------------------------------------------------------------------|
| 123     | Rash         | 10/30/01 | 11/25/01 | Moderate | Red weeping rash on left side of neck extending from left back of neck over shoulder to left clavicle. |
| 138     | Hearing loss | 11/14/00 | 12/05/00 | Severe   | Total hearing loss, both ears.                                                                         |
| 147     | Rash         | 09/01/01 | 09/03/01 | Mild     | Red weeping rash on right forearm.                                                                     |
| 154     | Vertigo      | 09/30/99 | 10/03/99 | Severe   | After walking block, patient experienced abrupt feeling of spinning and almost fell down.              |

#### **Source database tables preparation**

Suppose that the following data is needed for data mining:

- All cases originating in the U.S.
- The year that the case report was received.
- Age groups of patients.
- The symptom duration.

To prepare source database tables, you can do the following:

 Create a DEMO\_ANALYSIS view on the DEMO table. Rename the CASE\_ID to RPT\_ID. Exclude case reports that did not originate in the U.S. Derive AGE\_GROUP from AGE, which is derived from REPORT\_DATE and BIRTH\_DATE.

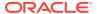

- Create a VACCINES\_ANALYSIS view on the ANTIGENS table. Exclude case reports that did not originate in the U.S. Rename the CASE\_ID to RPT\_ID.
- Create a SYMPTOMS\_ANALYSIS view on the SYMPTOMS table. Rename the CASE\_ID to RPT\_ID. Exclude case reports that did not originate in the U.S. Derive RCVD\_YR from CASE\_DATE. Derive DUR\_DAYS (symptom duration in days) from START and STOP in the SYMPTOMS table.
- Create a DRILLDOWN view including a RPT\_ID and any fields from the base tables that the user needs to see upon drilling down to case-level information. Exclude case reports that did not originate in the U.S. (This view is not the same as the drilldown map table.)

#### Resulting source database tables

The resulting source database tables (or views) might look like this:

#### **DEMO\_ANALYSIS** view:

| RPT_ID | GENDER | RCVD_YEAR | AGE_GROUP |
|--------|--------|-----------|-----------|
| 123    | M      | 2001      | 40-49     |
| 154    | F      | 1999      | 30-39     |

#### **VACCINES ANALYSIS view:**

| RPT_ID | VACCINE | ANTIGEN   | LOT_NO   |
|--------|---------|-----------|----------|
| 123    | VAX A   | ANTIGEN 1 | 15HR34   |
| 123    | VAX A   | ANTIGEN 2 | 15HR34   |
| 154    | VAX D   | ANTIGEN 3 | D90477F6 |

#### SYMPTOMS ANALYSIS view:

| RPT_ID | SYMPTOM | DUR_DAYS | SEVERITY |
|--------|---------|----------|----------|
| 123    | Rash    | 27       | Moderate |
| 154    | Vertigo | 4        | Severe   |

#### **DRILLDOWN** view:

| RPT_ ID | GENDER | VACCINE | SYMPTOM | DUR_ DAYS | SEVERITY | AGE_<br>GROUP | NARRATIV<br>E                                                                                          |
|---------|--------|---------|---------|-----------|----------|---------------|----------------------------------------------------------------------------------------------------|
| 123     | M      | VAX A   | Rash    | 27        | Moderate | 40-49         | Red weeping rash on left side of neck extending from left back of neck over shoulder to left clavicle. |

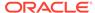

| RPT_ ID | GENDER | VACCINE | SYMPTOM | DUR_ DAYS | SEVERITY | AGE_<br>GROUP | NARRATIV<br>E                                                                               |
|---------|--------|---------|---------|-----------|----------|---------------|---------------------------------------------------------------------------------------------|
| 154     | F      | VAX D   | Vertigo | 4         | Severe   | 30-39         | After walking a block, patient experienced abrupt feeling of spinning and almost fell down. |

## Set viewing options for a data source table

Viewing options allow you to sort rows as needed and choose which columns to include in a data source table. The options apply to the specific table during your current session. When you exit and log back in, Oracle Empirica Signal resets the options to the default settings.

While setting options, click **Clear to reset the options** to the default settings (except for which columns to include).

- 1. In the left navigation pane, hover on the **Data Analysis** icon ((), then click **Data Mining Runs**.
- 2. From the **Project** drop-down list, select a project, or select -- to include all projects.
- **3.** From the **Configuration** drop-down list, select a data configuration, or select -- to include all configurations.
- 4. Select the Row Action menu icon ( ) for a run, and then click View Jobs for Run.
- 5. In the upper-right corner, click **Sources**.
- 6. Click the name of the data source table that you want to view.
- 7. Click Options.
- 8. Specify up to three columns by which to sort the table. You can sort on columns, regardless of whether or not the columns appear in the displayed table. You can also sort by clicking the column headers in the table itself.
  - a. From the Sort By drop-down list, select a field to sort by. To sort data in descending order, click the Descending check box. Otherwise, results appear in ascending order.
  - **b.** Within the primary sort, specify up to two additional sort orders by selecting them from the **Then By** drop-down lists. To sort data in descending order, click the **Descending** check box. Otherwise, results appear in ascending order.
- 9. In the **Rows per page** field, type the number of rows to display per page. (The default is 15.)
- **10.** To show the number of rows and current filter information above the table, check **Show heading**.

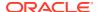

- **11.** To show a description of the source database, check **Show notes**. The description comes from the source description table for the configuration used by the run.
- **12.** To show the SQL WHERE clause that the application used to construct the displayed table, check **Show SQL**.
- 13. If you want the table to include columns for which no values exist, check **Show empty columns**.
- **14.** From the **Include columns** list, check the columns to include in the table.
- 15. Click Save.

### Filter a data source table

When you filter a data source table, you use a SQL WHERE clause to indicate specific characteristics for the data you want to view. You can access any data that is in the source table. For example, suppose that you are viewing the DEMOG table in the source database, and you want to look at only cases for females. If Gender is stored in the DEMOG table, you can filter by Gender.

- 1. In the left navigation pane, hover on the **Data Analysis** icon (()), then click **Data Mining Runs**.
- 2. From the **Project** drop-down list, select a project, or select -- to include all projects.
- **3.** From the **Configuration** drop-down list, select a data configuration, or select -- to include all configurations.
- 4. Select the Row Action menu icon (\*) for a run, and then click View Jobs for Run.
- In the upper-right corner, click Sources.
- 6. Click the name of the data source table that you want to view.
- 7. Click Filter.
- In the SQL WHERE clause text box, type a SQL WHERE clause. You can refer to any of the columns listed on the Table Viewing Options page, regardless of whether or not you included them in the displayed table.
- 9. Click Apply Filter. To remove the filter, click Clear.

## Manage data mining runs

- Rename a data mining run
- View details of a data mining run
- Arrange the columns on the Data Mining Runs page
- View jobs for a data mining run
- View job details for a data mining run
- Define a database restriction
- Refine a query to create a database restriction or custom term
- Cancel or delete a data mining run
- Re-run a data mining run

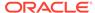

- Data configuration and object compatibility
- Publish a data mining run

## Rename a data mining run

- 1. In the left navigation pane, hover on the **Data Analysis** icon ((), then click **Data Mining Runs**.
- 2. From the **Project** drop-down list, select a project, or select -- to include all projects.
- **3.** From the **Configuration** drop-down list, select a data configuration, or select -- to include all configurations.
- 4. Select the **Row Action menu** icon ( ) for a run, and then click **Rename**.
- 5. In the **Run name** field, enter a new name for the run. The name does not need to be unique, although we recommend that you use a unique name.
- 6. In the **Description** field, enter a new description. Oracle recommends that you provide an informative description of the run so that users who view run results know which run to use.
- 7. Choose one of the following:
  - To assign the run to an existing project, click **Add to existing project** and select from a list of projects associated with objects that you created or that are published to you.
  - To create a new project and assign the run to it, click Add to a new project named and enter a project name.
- 8. Click OK.

## View details of a data mining run

- In the left navigation pane, hover on the Data Analysis icon (☐), then click Data Mining Runs
- 2. From the **Project** drop-down list, select a project, or select -- to include all projects.
- **3.** From the **Configuration** drop-down list, select a data configuration, or select -- to include all configurations.
- 4. Select the Row Action menu icon (\*) for a run, and then click View Run Details.

Different information appears for MGPS runs and LR runs.

#### **MGPS** runs

| Field | Description                                                   |
|-------|---------------------------------------------------------------|
| ID    | Automatically assigned, unique numeric identifier of the run. |
| Туре  | MGPS.                                                         |

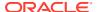

| Field                      | Description                                                                                                    |
|----------------------------|----------------------------------------------------------------------------------------------------|
| Name                       | Name supplied for the run.                                                                                                    |
| Description                | Description supplied for the run.                                                                                                    |
| Project                    | The name of the project to which the run is assigned.                                                                                                    |
| Configuration              | Name of the data configuration used for the run.                                                                                                    |
| Configuration description  | Description of the configuration used for the run.                                                                                                    |
| As of date                 | As Of date for the run, if the run is for timestamped data.                                                                                                    |
| Database restriction       | Database restriction, if any, associated with the run.                                                                                                    |
| Item variables             | Names of the item variables used in the run.                                                                                                    |
| Custom terms               | Custom terms, if any, specified for the run.                                                                                                    |
| Stratification variables   | Stratification variables, if any, used for the run.                                                                                                    |
| Subsets                    | Subset variable, if any, as well as whether the subsets are cumulative, the order of subsets (if cumulative), and the subset labels and values.                                 |
| Drug hierarchy             | If the data configuration specifies a drug hierarchy, the name and version of the drug hierarchy used by this run.                                                              |
| Event hierarchy            | If the data configuration specifies an event hierarchy, the name and version of the event hierarchy used by this run.                                                           |
| Highest dimension          | The maximum number of ways in which items are combined. See Specify data mining parameters.                                                                                     |
| Minimum count              | Minimum number of cases in which a combination of items must occur for the combination to be included in the MGPS computations for the run. See Specify data mining parameters. |
| Calculate PRR              | Whether the run includes PRR computations.                                                                                                    |
| Calculate ROR              | Whether the run includes ROR computations.                                                                                                    |
| Base counts on cases       | For a run that includes PRR and ROR computations, indicates if counts are based on cases rather than drug-event combinations.                                                   |
| Use "all drugs" comparator | For a run that includes PRR computations, whether or not the comparator set includes the drug of interest.                                                                      |
| Apply Yates correction     | For a run that includes PRR computations, whether or not the Yates correction is applied.                                                                                       |
| Stratify PRR and ROR       | For a run that includes PRR and ROR computations, whether or not the PRR or ROR computations are stratified.                                                                    |
| Include IC                 | Whether the run includes Information Component computations.                                                                                                    |

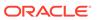

| Field                       | Description                                                                                                    |
|-----------------------------|----------------------------------------------------------------------------------------------------|
| Include RGPS                | Whether the run includes RGPS computations.                                                                                                    |
| Calculate RGPS interactions | Whether the run computes Drug+Drug interaction scores using RGPS.                                                                                |
| Minimum interaction count   | Minimum number of times that a drug must appear in Drug+Event reports for the application to calculate interaction estimates for the drug.       |
| Fill in hierarchy values    | Indicates whether the run option to use hierarchy information was checked.                                                                       |
| Limit results to            | Limitations on which results are kept based on statistical thresholds or specified values of item variables. See Specify data mining parameters. |
| Exclude single itemtypes    | Indicates whether combinations of items of the same type were excluded from run results.  See Specify data mining parameters.                    |
| Fit separate distributions  | Indicates the setting for the advanced parameter to fit separate distributions for the different item type combinations.                         |
| Save intermediate files     | Whether or not intermediate processing files for the run were saved. See Define data mining run options.                                         |
| Created by                  | Name of the user who created the run.                                                                                                    |
| Created on                  | Date and time at which the run was submitted.                                                                                                    |
| User                        | Your username (name of the user who is viewing run details).                                                                                     |
| Source database             | Information about the source data (from the source description table).                                                                           |

### Logistic regression runs

| Field                     | Description                                                                                                  |
|---------------------------|----------------------------------------------------------------------------------------------------|
| ID                        | Automatically assigned, unique numeric identifier of the run.                                                |
| Туре                      | LR. For runs completed prior to the installation of Oracle Empirica Signal version 7.1, LR (Legacy) appears. |
| Name                      | Name supplied for the run.                                                                                   |
| Description               | Description supplied for the run.                                                                            |
| Project                   | The name of the project to which the run is assigned.                                                        |
| LR type                   | The logistic regression used for the run, either extended or standard.                                       |
| Configuration             | Name of the data configuration used for the run.                                                             |
| Configuration description | Description of the data configuration used for the run.                                                      |

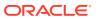

| Field                   | Description                                                                                                    |
|-------------------------|----------------------------------------------------------------------------------------------------|
| As of date              | If the run is for timestamped data, As Of date for the run.                                                                                                    |
| Database restriction    | Database restriction, if any, associated with the run.                                                                                                    |
| Item variables          | Names of the selected event and drug variables.                                                                                                    |
| Custom terms            | Custom terms, if any, specified for the run.                                                                                                    |
| Coveriates              | Variables, if any, selected as covariates for the run.                                                                                                    |
| Drug values             | Explicitly specified values of the drug variable included in the run, even if they do not meet the minimum number of times a drug must occur in combination with specified events.                                                     |
| Event values            | Values of the event variable used in the run.                                                                                                    |
| Minimum count           | Minimum number of cases in which a drug must occur in combination with specified events to be included in the run (except for drugs explicitly specified as Drug values). See Guidelines for specifying drugs for logistic regression. |
| Run interactions        | Whether or not the run calculates statistics for two predictors (such as drug+drug or drug+covariate) and a response.                                                                                                    |
| Save coefficients       | Whether or not the Ir_coefficients.log file produced for the run includes the coefficient and standard deviation values calculated for the run.                                                                                        |
| Save intermediate files | Whether or not intermediate processing files for the run were saved. See Define data mining run options.                                                                                                    |
| Created by              | Name of the user who created the run.                                                                                                    |
| Created on              | Date and time at which the run was submitted.                                                                                                    |
| User                    | Your username (name of the user who is viewing run details).                                                                                                    |
| Source database         | Information about the source data (from the source description table).                                                                                                    |

## Arrange the columns on the Data Mining Runs page

- 1. In the left navigation pane, hover on the **Data Analysis** icon (()), then click **Data Mining Runs**.
- 2. From the **Project** drop-down list, select a project, or select -- to include all projects.
- 3. From the **Configuration** drop-down list, select a data configuration, or select -- to include all configurations.
- 4. In the upper-left corner, click Columns.

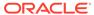

**5.** Select columns to include in the table from the **Available Columns** list and move them to the **Selected Columns** list using the arrow buttons.

If a table includes a lot of columns or the columns contain long values, the entire table may not fit across your browser window. Scroll to the right to see the rest of the table.

- **6.** To change the order in which columns display in a table, in the **Selected Columns** list, click the column name and:
  - Click to move the column up in the list.
  - Click to move the column down in the list.
- 7. To move multiple columns, hold down the Ctrl key while you click the column names, and then use the up or down arrows.

#### Note:

For most tables, rows with empty cells appear first when you sort that column in ascending order, and last if you sort in descending order. Empty columns are always displayed last, regardless of the sort order.

- 8. If you want to replace your choices with the Oracle Empirica Signal defaults, click **Reset**. The table columns and sorting return to the default values.
- 9. Specify the sort order.
- 10. If you sorted the table by clicking column headers, that sort order appears in the Column Name and Sort Order fields. Otherwise, the Column Sort Order fields are empty. To specify a sort order:
  - a. From the Column Name drop-down lists, select a column name for up to three columns.
  - b. From the Sort Order drop-down list, select Asc (ascending order: A-Z, 1-9) or Desc (descending order: Z-A, 9-1).
- 11. Click OK.

## View jobs for a data mining run

The Jobs for Run page presents information about the batch jobs that make up a run and provides access to input and output files for the jobs. The name and owner of the run appears at the top of the page. If a run is scheduled for future processing, the scheduled date and time appear.

- For runs that are in progress, this page refreshes automatically until the run completes successfully or an error causes a job to fail.
- As the jobs in a run are performed, the Status column indicates Completed or displays the error that caused that job to fail. If any of the jobs in a run fail, the status of the run is Error Occurred.
- 1. In the left navigation pane, hover on the **Data Analysis** icon (()), then click **Data Mining Runs**.

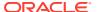

- 2. From the **Project** drop-down list, select a project, or select -- to include all projects.
- **3.** From the **Configuration** drop-down list, select a data configuration, or select -- to include all configurations.
- 4. Select the Row Action menu icon ( ) for a run, and then click View Jobs for Run.

  The Jobs for Run page provides the following information about each job:

| Column      | Description                                                                                                    |
|-------------|----------------------------------------------------------------------------------------------------|
| ID          | Automatically assigned unique ID of the job. IDs of deleted runs are not re-used.                                                                                                    |
| Name        | The name of each job, including a descriptor followed by the number of the run. The jobs included in the run differ for MGPS and LR runs, as follows.                                                                                                    |
|             | An MGPS run includes the following jobs:                                                                                                    |
|             | <ul> <li>extract—Extracts data from the source<br/>database. The run ID follows the job name.</li> </ul>                                                                                                    |
|             | <ul> <li>mgps—Applies MGPS to the extracted data<br/>to produce scores. The run ID and 0 follow<br/>the job name.</li> </ul>                                                                                                    |
|             | <ul> <li>rgps—For runs that include RGPS<br/>computations, applies RGPS to the<br/>extracted data to produce scores. The run<br/>ID and 0 follow the job name.</li> </ul>                                                                                                    |
|             | <ul> <li>Post_Process—Creates unique value<br/>tables for the drugs and events that appear<br/>in the run results (for use by the results<br/>table) and adds column indexes to the<br/>output table. There is only one post-process<br/>job. The run ID and 0 follow the job name.<br/>A logistic regression run includes the<br/>following jobs:</li> </ul>                                                                                                    |
|             | <ul> <li>LR_extract—Extracts data from the source<br/>database. The run ID follows the job name.</li> </ul>                                                                                                    |
|             | LR—Calculates logistic regression scores. The run ID and 0 follow the job name. Click the name of this job to download the log files. These include the tab-delimited Ir_coefficients.log file, which contains alpha values computed for every event in an Extended LR run; and, if selected as a run option, the coefficients and standard errors for each predictor+response combination; and the Ir.log file, which lists the most common values found for run covariates and summarizes convergence for each |
|             | response.  • LR_Post_Process—Creates unique value tables for the drugs and events that appear in the run results (for use by the results table) and adds column indexes to the output table. There is only one post-process job. The run ID and 0 follow the job name.                                                                                                    |
| Description | The text, <b>Part of Run</b> , followed by the run ID.                                                                                                    |

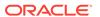

| Column     | Description                                                                                                    |
|------------|----------------------------------------------------------------------------------------------------|
| Server     | The value, <b>Any</b> , appears if the next available listener can perform the job. If multiple listeners are in use and the MGPS or logistic regression run is submitted externally using a run definition file, a listener can be specified to perform each job and the unique ID of the listener appears. |
| Created    | Server date and time when the extraction or base job was created. For a run that is scheduled and may be queued for processing after other runs, the creation of the extraction or base job may be substantially later than the creation date of the run itself.                                             |
| Start Date | Server date and time when the job was started.                                                                                                    |
|            | Once an extraction completes, there is internal preparation of the extraction for the MGPS or LR job. If you submit two runs, it is possible for the extraction job of the second run to start before the MGPS or LR job of the first run.                                                                   |
| End Date   | Server date and time when the job ended.                                                                                                    |
| Runnable   | The value remains NO for each job until the preceding job is complete; then the value becomes YES.                                                                                                    |
| Status     | The column remains empty until the job has completed or failed. If the job completes successfully, the status is Completed. If the run is canceled when the job is being performed, the status is Canceled. An error message (and red background) appears if the job failed.                                 |

- 5. To view job detail, such as the job parameters, and to access input and output files for jobs, click the name of the job.
- 6. To view source tables, click **Sources** (if you are a superuser).

## View job details for a data mining run

The Job Detail page provides a list of parameters used for a component job in a data mining run, and a list of input and output files produced by the selected job. Certain files are always saved and available from this page, while other files are saved and available only if the run creator checked **Save intermediate data files** on the Run Options page.

 An error log file called job\_job-id\_log-id.log is produced for each extract or LR\_extract job. This log contains the date and time that error logging began and messages about any errors that occurred. For LR runs, this log also includes a line for each process in the run.

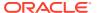

- The Ir\_coefficients.log file is produced for each LR job. This file contains the computed best alpha value for each response in an extended LR computation, and also includes the coefficient and standard error values computed for each predictor-response combination if the run creator checked Save coefficients on the Run Options page.
- The Ir.log file is produced for each LR job. This file identifies the most common value for each covariate in the run and summarizes convergence for each response.
- For the mgps job, the datamine.log file shows the version of the MGPS engine that you
  used. For the LR job in a logistic regression run, the Ir.log file shows the version. The
  version number is helpful to know when communicating with Oracle about issues related
  to the data mining run.
- 1. In the left navigation pane, hover on the **Data Analysis** icon (()), then click **Data Mining Runs**.
- 2. From the **Project** drop-down list, select a project, or select -- to include all projects.
- 3. From the **Configuration** drop-down list, select a data configuration, or select -- to include all configurations.
- 4. Select the Row Action menu icon (\*) for a run, and then click View Jobs for Run.
- 5. Select the job and click its name.
- 6. Review the information on the **Job Detail** page.
- 7. To view the available log files, from the **Job Parameters** section, click the input or output filename.
- 8. To return to the Jobs for Run page, click **Back**.

### Define a database restriction

A database restriction is a means of limiting which cases in the source data are included in a data mining run (MGPS or logistic regression) by specifying or selecting a query. Data mining statistics are based only on cases that meet the criteria of the query. For example, you can limit a data mining run to only cases that have been reported by health professionals. A data mining run can have only one database restriction.

A database restriction limits cases, not records. For example, if you base a database restriction on a query that finds a particular drug, the application includes each case involving the drug in the run. Because there may be multiple drugs per case; however, the application includes drugs other than the particular drug in the run.

When defining a database restriction, you can create a new query or use an existing query. When defining a new query, you have the option to save it to the Query Library. You can then use it to define database restrictions for other data mining runs.

When you re-run a run, the application applies the same database restriction. You cannot switch run types. Thus, if you plan to use a particular database restriction for different run types, make sure that you save the query you define for the database restriction for the first run you set up. Then you can select that query as the database restriction for the other run type(s).

- 1. In the left navigation pane, hover on the **Data Analysis** icon (()), then click **Data Mining Runs**.
- 2. From the **Project** drop-down list, select a project, or select -- to include all projects.

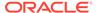

- **3.** From the **Configuration** drop-down list, select a data configuration, or select -- to include all configurations.
- 4. Select the Row Action menu icon ( ) for a run, and then click View Jobs for Run.
- Select the **Define database restriction** check box.
- 6. Click Next.
- Choose one of the following:
  - To create a database restriction by defining a new query, click Create Using Query Wizard. You can save the new query to the Query library so that you can re-use it for other runs.
  - To create a database restriction based on an existing query, click Create from Existing Query. Subsequent changes to the query in the library will not affect the database restriction.

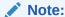

If you saved the query to the library and then you edit it from this page, your changes are not saved to the library.

## Refine a query to create a database restriction or custom term

To refine a query to create a database restriction or custom term, you specify values for variables that are included in the query.

- 1. From the Select Query from Library page, select the query and click Next.
- Specify values for query variables.

If all operators in the query are the same; that is, they are all AND, all OR, all INTERSECT, or all UNION, you do not need to specify values for every variable. If you do not specify a value for a variable and you clear Include Null values for the variable, then the application ignores that variable. If any operators differ, you need to specify values for all query variables.

The way in which you specify values depends on the type of variable. For more information, see Specify query variables.

- 3. To include null (empty) values along with the other values that you specify for a variable, check **Include Null values**. For more information, including how the NOT operator works if you include null values, see Specify query logic.
- 4. Click OK.

#### Selecting values

- If the Select <hierarchy> Terms link appears for a variable, click it to select terms
  from the hierarchy. For example, if an event variable is associated with a MedDRA
  version and your user preference, Enable Adverse Event Hierarchy Browser, is
  checked, you can click Select MedDRA Terms.
- To select values from a list, click Select Available Values.
- To refer to a saved list of terms, click **Select Saved List**. You can specify a saved list that uses the same data configuration as the guery.

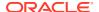

To type the terms, review the rules in Typing values in text boxes.

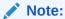

To prevent spelling and capitalization errors, Oracle recommends that you select rather than type values.

To look up a drug name for a drug variable, click Trade/Generic Lookup. You can find
the generic name for a drug (if you only know its trade name) or vice versa. (This link is
available if the data configuration's source data included trade name-generic name
mapping.)

#### Matching a text string

If the options Contains, Starts with, Ends with, or Equals appear for a variable, enter a text string and click a radio button to indicate the type of matching. You can also check **Ignore capitalization** to retrieve matching values regardless of upper or lower case.

#### **Specifying ranges**

For numeric or date variables, specify a range by entering values in the **From** and **To** fields. Values equal to or greater than the From value and equal to or less than the To value are found. If you leave the From field empty, there is no lower bound. If you leave the To field empty, there is no upper bound.

Enter date values in the format appropriate for your locale or use the calendar icon to select a date. The application uses the Oracle TO\_DATE function to change the entered date to an Oracle date. For example, if you enter 03/26/2008 in the From field for the FDA\_DATE variable, in the SQL generated, FDA\_DATE >= to\_date('2008-03-26 00:00:00', 'yyyyy-mm-dd hh24:mi:ss').

If you do not specify a time, the time is considered to be midnight of the specified date.

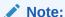

If a date variable is stored as a text field in the Oracle database, you can search for it as you would search for any text string.

#### Specifying report IDs

For a variable specified with the type Report ID in the data configuration, you can enter a string of report IDs separated by commas.

## Cancel or delete a data mining run

At any point before a data mining run has completed, you can cancel the run. A canceled run remains on the Data Mining Runs page and can be re-run as is or with modifications. For example, suppose there are several runs in the queue. You need the one that was most recently submitted to run first. You can cancel all runs except the most recently submitted one. Later, you can re-run the canceled runs.

When a run has completed, the run status becomes either Complete or Error Occurred, and you can delete the run. You can also delete a run that has been canceled (the run status is

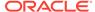

Canceled). Data mining runs can take up a significant amount of server space. Deleting runs that are no longer needed frees up this space for other processes.

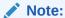

To learn more about the error that caused a run to fail, review the information on the Jobs for Run page.

#### Which runs you can cancel or delete

You can always cancel or delete the data mining runs that you have created, even if your username does not have the Delete Any Run permission.

You can cancel or delete runs created by any users in your login group if you have the Delete Any Run permission.

#### Cancel a data mining run

The Cancel option is available as soon as the run is submitted. You can cancel a run that is currently running or that is scheduled to run in the future. The status cannot be Completed or Error.

- 1. In the left navigation pane, hover on the **Data Analysis** icon ((iii)), then click **Data Mining Runs**.
- 2. From the **Project** drop-down list, select a project, or select -- to include all projects.
- **3.** From the **Configuration** drop-down list, select a data configuration, or select -- to include all configurations.
- 4. Select the **Row Action menu** icon ( ) for a run, and then click **Cancel**.
- 5. Confirm the cancellation by clicking **OK**.

The status of the run changes to Canceled. You can delete or re-run the run.

#### Delete a data mining run

The Delete option is available only when the run has a status of Completed, Error Occurred, or Canceled. If you want to delete a run that is currently running or is scheduled to run in the future, you must cancel it first. Before a deleting a run, make sure that it is not referenced by any drug profile configurations or signal configurations, because such references are removed.

- 1. In the left navigation pane, hover on the **Data Analysis** icon ((iii)), then click **Data Mining Runs**.
- 2. From the **Project** drop-down list, select a project, or select -- to include all projects.
- **3.** From the **Configuration** drop-down list, select a data configuration, or select -- to include all configurations.
- 4. Select the Row Action menu icon ( ) for a run, and then click **Delete**.
- 5. Confirm the deletion by clicking **OK**.

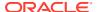

Any case series associated with the run are retained, but they no longer have an associated run.

When you delete a run that is associated with an alias, the target status of the alias becomes Broken.

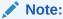

If you want to delete multiple runs at the same time, on the Data Mining Runs page,

first choose Select Rows from the Header Action menu (\*\*).

## Re-run a data mining run

Once a data mining run has been submitted, it can be re-run as is or with modified parameters. For example, you need an MGPS run with 5 as the Minimum Count, and another MGPS run with all of the same data mining parameters but with 10 as the Minimum Count. Once you have submitted the first run, instead of creating a new run and supplying all of the same selections again, except for the minimum count, you can re-run and change one parameter.

You can re-run any of the data mining runs that appear on the Data Mining Runs home page, including runs created by other users and runs that are currently running, completed successfully, failed, were canceled, or have not started. You can also re-run runs that are themselves re-runs.

#### Note:

- You cannot change the run type when re-running a run. For example, you cannot change from an MGPS run to a logistic regression run.
- To learn more about the error that caused a run to fail, review the Status column on the Jobs for Run page.
- The re-run option is not available for logistic regression runs created prior to the installation of Oracle Empirica Signal version 7.1, which included significant enhancements to logistic regression computations.

When you re-run a data mining run, Oracle Empirica Signal treats it as an independent run that is not associated with the original run; you are the owner of the new run. The run uses all parameters and options used for the original run (including the As Of date of the run, if the data configuration supports timestamped data) unless you explicitly modify them. In addition, the re-run uses the user preference, **Replace Missing Values with**, setting that was in effect for the run creator when the original run was created.

- In the left navigation pane, hover on the Data Analysis icon (<sup>™</sup>), then click Data Mining Runs.
- 2. From the **Project** drop-down list, select a project, or select -- to include all projects.
- 3. From the **Configuration** drop-down list, select a data configuration, or select -- to include all configurations.

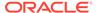

- 4. Select the Row Action menu icon (\*) for a run, and then click Re-run.
- 5. To select a different data configuration, from the **Configuration** drop-down list of compatible data configurations, select a data configuration.
- To limit the run to only cases meeting specified criteria, check Add Database Restriction.
- 7. Click Next.
  - If you added or modified a database restriction, the Define Database Restriction page appears. Otherwise, the Run Options page appears.
- 8. Modify run options as needed. You can also click **Back** to review all of the selections made for the original run and modify them as needed.

#### Note:

The run uses all of the variables, values, and parameters selected for the original run unless you modify them in the new run. For example, if there was a custom term for the original run, it is used as is unless you modify it. Keep in mind that any changes made to queries on the Queries page have no effect on database restrictions or custom terms that were part of the original run. During the re-run, you must modify the database restriction or custom term, if needed, including reselecting a query that was modified on the Queries page.

- 9. Click Next.
- 10. On the Name Data Mining Run page, in the Run name field, enter a name for the run. The name of the run does not need to be unique, although we recommend that you use a unique name. Oracle Empirica Signal assigns a unique Run ID to each run.
- 11. In the **Description** field, optionally enter a description. Oracle recommends that you provide an informative description of the run so that users who view run results know which run to use.
- 12. (Optional) To assign the run to a project, choose one of the following:
  - To assign the run to an existing project, click Add to existing project and select from a list of projects associated with objects that you created or that are published to you.
  - To create a new project and assign the run to it, click Add to a new project named and enter a project name.
- Click Next.
- 14. On the Confirm Run Parameters page, review the parameters chosen for your run to make sure that they are correct. Different parameters display for MGPS runs and LR runs.
- **15.** If you want to change any parameters, click **Back** until you are on the appropriate page and make the necessary changes. Then click **Next** until you are back on the Confirm Run Parameters page.
- **16.** When you are satisfied with the run parameters, click **Submit**.
- 17. Click Continue.

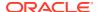

The run status appears on the Data Mining Runs page. To monitor the progress of a run, you can view jobs for the run.

## Data configuration and object compatibility

The Oracle Empirica Signal application checks the compatibility of data configurations with other data configurations or other objects. For example, when you re-run a data mining run using a different configuration, the application checks that the configuration you specified is compatible with the original configuration used.

Compatibility-checking for various types of objects is as follows.

#### **Data mining runs**

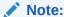

Two variables match if they have the same variable name, the same variable type and subtype, and the same settings for use as a subset variable or stratification variable.

When re-running a data mining run, you can select from configurations with variables that match all variables in the original run's configuration. The configurations must also have the same setting for whether the database is timestamped.

#### Saved lists

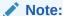

Two variables match if they have the same name, selection type, and Oracle data type.

When selecting a saved list, you can select from lists where the variable referenced by the saved list has a matching variable in the configuration associated with the object on which you are working.

#### Queries and reports

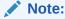

Two variables match if they have the same name (ignoring underscores and spaces), selection type, and Oracle data type.

- When listing reports for a selected case series, the application lists only reports based on configurations with variables that match the variables in the configuration of the selected case series.
- When listing reports for cases that appear when you drill down on a count, the application lists only reports where the variables used by the report match variables in the configuration of the object from which you are drilling down.

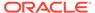

- When running a query, you can select from configurations with variables that match all variables referenced by the query.
- When creating a query-based interactive report, you can select from queries where all referenced variables have a matching variable in the report configuration.
- When defining a custom term or database restriction, you can select from queries where all referenced variables have a matching variable in the run configuration.
- When running a query-based interactive report, you can select from configurations
  with variables that match the union of all variables referenced by the query and all
  variables referenced by the report.
- When running an All Cases Summary report, you can select from configurations with variables that match all variables referenced by the report.

#### Case series (not query-based)

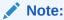

Two variables match if they have the same name and selection type.

When transferring cases to a case series, you can select from case series based on configurations with variables that match variables in the configuration of the object from which you are transferring cases.

#### **Deleted data configurations**

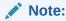

Two variables match if they have the same name (ignoring underscores and spaces), selection type, and Oracle data type.

When deleting a configuration, you can transfer certain types of objects to another data configuration with variables that match the all variables referenced by the objects.

## Publish a data mining run

Publication of a data mining run is a way to make it available to other users. By default, the publication level of every newly created object is Private.

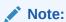

Users without the Administer Users permission can publish only objects they have created. Users with the Administer Users permission can publish objects that they or any users in their login group created.

 In the left navigation pane, hover on the Data Analysis icon (☐), then click Data Mining Runs.

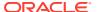

- 2. Click a data mining run's Row Action menu icon ( ) and click Publish.
- 3. To publish to all the users in your login group, click Publish.
  - If you are a superuser and the object is not multi-enterprise support-related, you can publish to multiple login groups, including —All—. From the **Publish to Login Groups** list, select one row and hold **Ctrl+ left** click to select more rows.
  - If you publish to —All— and later add a new login group, the object is published automatically to the new login group.
  - If you are a superuser and the object is multi-enterprise support-related, then you can only publish to the Data Mining Run owner's login group.
- 4. To view details of the selected data mining run, click View Run Details.
- 5. Click Back.

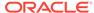

5

# Retrieve and review data mining results

- About data mining run results
- · Load the run and select variables
- · Look up drug names
- View results tables
- View results graphs
- · Drill down through data

## About data mining run results

Each data mining run produces a set of results that you can review in tabular or graphical format. Run results are the scores that indicate the strength of the association between the variables, such as drug and event, included in the run.

You view results on the Data Mining Results page after selecting results criteria (for example, drugs or events of interest). You can view the results of runs that you have created or that are published to you. If you have the Administer Users permission, you can also view the results of any run, published or unpublished, created by any user in your login group.

When reviewing results, you can drill down on counts to view case details if you have appropriate permissions.

## Load the run and select variables

To view data mining results, you specify criteria such as the drugs and events to include in the table or graph of results on the Select Criteria page.

- 1. In the left navigation pane, hover on the **Data Analysis** icon ((iii)), then click **Data Mining Results**.
- 2. On the **Select Criteria** page, choose the run from the **Run name** drop-down list. Your **Default Run** user preference determines which run is selected by default.
  - To view all available runs, click Browse.
  - To see the details of the run, click View Run Details, examine the details, then click Close.
- 3. Depending on the run you load, the available variables will differ. To specify item variable values, use one or more of the following options:
  - If a variable has an associated hierarchy of terms and your user preference enables
    use of the hierarchy, you can click Select <hierarchy-name> Terms and select
    terms from the hierarchy. Custom terms used in the run are not in the hierarchy.
  - If the run option to store the primary paths of terms in run results was used, you can search for terms at various levels of the hierarchy. Click the radio button for the level at which you want to search. If you select terms at a higher level than the level of the

term used in the run, you see results only for terms that have that higher level in their primary path.

- To select values from a list, click Select Available Values. The available values include custom terms used in the run.
- To use a saved list of terms, click Select Saved List. A saved list can include custom terms.
- To type the terms, review the rules in Typing values in text boxes.
- To look up a drug name, click Trade/Generic Lookup. You can find the generic name for a drug (if you only know its trade name) or vice versa. (This link is available only if the mapping of trade/generic names has been defined as part of preparing source data.)

#### Note:

To prevent spelling and capitalization errors, we recommend that you select rather than type values. Drugs or events that have a missing (null) value in the source data have the value of the user preference, **Replace missing value with**, that was in effect for the user who created the run. (Your own user preference does not affect run results generated by another user.)

4. To include only scores that exceed a minimum threshold value, use the **Limit to** field to select a statistic and supply that minimum number. For a description of the statistics that you can use to limit results, see Data mining results for MGPS runs or Data mining results for logistic regression runs.

For example, to review only MGPS run results with an EB05 score greater than 2, select EB05 and supply 2. Oracle Empirica Signal uses the setting as the default (for results that you have not yet viewed) until you change it.

- If you provide a limit for an MGPS run and then view a graph, the application applies the limit to the highest dimension in the graph only. For a sector map graph, the limit is ignored.
- When you view one-dimensional run results for an MGPS run, the application ignores this limit unless you specify a limit for the N statistic.
- This limit does not apply to sector map graphs or to the tables of covariate and interaction results for a logistic regression run.
- To supply defaults for this statistic and value the first time you look at results for a run, you can set the user preference, Display Only Results with <score-type> Scores Over <number>. If you select a statistic other than N, a default of LROR > 0 is used for logistic regression runs.
- To select additional criteria, click Show Advanced. This link is available if additional fields can be used to limit the results to display. (If you do not generally use these fields you can click Hide Advanced.)
  - a. For an MGPS run In the Dimension field, select a dimension to limit the results that appear. You can select 1, up to the highest dimension included in the run, or All to display results for all of the dimensions included in the run. By default, the dimension is the highest dimension that was selected when the data mining run was created. You can change the dimension to less than the

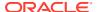

- default. The number of Pattern fields that appear depends on the number in the Dimension field.
- b. The Subset field appears if the run used subsetting and at least two subset categories were specified for the run. Select the subset for which you want to view results, or select All to display results for all subsets.
- c. In the **Pattern** fields, specify a pattern such as Drug+Event. See Dimensions and patterns.
- d. If your user preference, Include SQL WHERE Clause for Advanced Results Selection, is checked, you can specify a SQL WHERE clause to restrict which run results you view. You can reference any of the columns that can be displayed in the results table, regardless of whether they are currently included in the display. To view the complete list of columns, click the Columns link above the results table. The SQL WHERE clause entered here is ignored if you view a table of covariates or interactions for a logistic regression run, or when you view a sector map graph.
- 6. If you want to remove your selections from the fields on this page, click Clear All.
- 7. Click View Results Table to view a results table or click Choose Graph to choose a graph type to display. To view a graph, you must specify at least one drug or one event. For MGPS runs, you can view results graphically for two-, or three- dimensional drugevent combinations.

#### Note:

When you view results for a logistic regression run, all criteria defined on this page are used to select the combinations that appear in the results table. However, only the drug and event values specified, if any, are used to define the results that appear in the Covariates Table and Interactions Table.

## Look up drug names

Oracle Empirica Signal provides an easy way for you to find the generic drug name associated with a trade name that you provide, or the trade name associated with the generic name that you provide.

This feature is available only if the mapping of trade and generic names has been defined as part of preparing source data for use in the application.

- 1. In the left navigation pane, hover on the **Data Analysis** icon ((iii)), then click **Data Mining Results**.
- 2. On the Select Criteria page, click Trade/Generic Lookup.
- 3. In the **Search String** field, type a drug name. You can use the % sign as a wildcard character to match zero or more characters in that position. This field is not casesensitive; for example, if you enter F%IC ACID, both Folinic acid and Folic acid match even though they use mixed case.
- 4. Click Search.
  - The first 100 drug names (in either the GENERIC\_NAME or TRADE\_NAME column) that start with, end with, or include the text string are listed.
- 5. To sort the results by generic or trade name, click the column name.

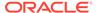

To dismiss the dialog box, click Cancel.

## View results tables

- View a data mining results table
- · Data mining results for MGPS runs
- Data mining results for logistic regression runs
- Find and select a data mining run
- Precision of displayed values in data mining results
- Create a case series from a results table

## View a data mining results table

- In the left navigation pane, hover on the Data Analysis icon (☐), then click Data Mining Results.
- 2. On the **Select Criteria** page, choose the run from the **Run name** drop-down list. Your **Default Run** user preference determines which run is selected by default.
  - To view all available runs, click Browse.
  - To see the details of the run, click View Run Details, examine the details, then click Close.
- 3. Specify the selection criteria by completing steps 3 through 5 on Load the run and select variables.
- 4. Click View Results Table.

One row appears in the table for each combination identified during data mining.

The results of the statistical computations performed for the combination are shown in columns of the table. The data displayed differs for MGPS runs and logistic regression runs.

- 5. Perform additional activities on the results table.
  - To display a description of the column, rest the cursor on any column heading.
  - To drill down to a listing of cases for a row, either click the Row Action menu
    - ( ) or click the link in the **N** column and then click **View Cases**.
  - To change your selection criteria and view a different set of results, click
     Select Criteria. Follow steps 3 through 5 described in Load the run and select variables.
  - To view a graphical representation of the results, click Choose Graph and choose a graph type. You can view data mining run results graphically for logistic regression runs and for two- or three-dimensional drug-event combinations in MGPS runs.
  - To create a case series containing all cases for which there are rows in the displayed table, click Add to Case Series. This option is available when the results table contains 20 or fewer rows.

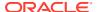

- To show information about the data mining run, click Show Notes. The notes appear below the results table, and are included if you print or download table data. Click Hide Notes to remove the notes.
- To view scores calculated for covariate(s) (if defined for a logistic regression run), click View Covariates. A table of covariate results appears in a separate window. See Data mining results for logistic regression runs.

#### Note:

Only the drug and event values specified as data mining results criteria are used to define the results that appear in the Covariates Table. Other criteria, such as a Limit to value, do not apply to this table.

To view interaction scores, click View Interactions. A table of interaction scores
appears in a separate window. Interaction scores are calculated for logistic
regression runs, or MGPS runs that include RGPS computations, if you enabled
interaction computations when you created the runs. See Data mining results for
logistic regression runs or Data mining results for MGPS runs.

#### Note:

Only the drug and event values specified as data mining results criteria are used to define the results that appear in the Interactions Table. Other criteria, such as a Limit to value, do not apply to this table.

- To save the results as an attachment to a topic, click Save to Topic (available if the topics feature has been set up).
- To print the table, click **Print**, view the print preview, specify the print options and setting, then click **Print**.
- To download the table, click **Download**, specify the download parameters, and click **OK**.

## Data mining results for MGPS runs

The following sections describe the results of MGPS runs.

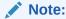

Hover over a column heading to display a description of the column.

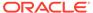

#### Results table

# ColumnDescription<variable-name>Each variable

Each variable on which data mining was performed. Typically, there is a drug variable and an event variable.

If the run used drug or event hierarchies, Oracle Empirica Signal adds a column for each hierarchy level above the term for which data mining was performed to the results table. The primary path in the hierarchy is represented in these columns. For example, if the event variable is PT, the results include HLT, HLGT, and SOC columns showing the primary path of the PT.

When you display results for more than two dimensions, the application identifies columns for variables of the same type by adding a numeric suffix to the column name. For example, when you display results for the pattern D+E+E, you see:

PT1 HLT1 HLGT1 SOC1 PT2 HLT2 HLGT2 SOC2

#### Note:

For runs with three dimensions, these columns cannot be used to sort the results table. The actual column names in the underlying table are not the same as the labels for fields on the Select Criteria page or as column headers in the results table. The actual column names are ITEM1, ITEM2, and so on.

DIM

Dimension. The number of items combined.

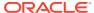

| Column | Description                                                                                                    |
|--------|----------------------------------------------------------------------------------------------------|
| Е      | The expected number of cases with the combination. For a 2-dimensional (2D) run, computed as:                                                                                                    |
|        | (Observed # cases with ITEM1/Total # cases ) x (Observed # cases with ITEM2/Total # cases) x Total # cases                                                                                                    |
|        | For a stratified MGPS run, calculated as total of expected values for all the strata, where the expected number of cases for each stratum is computed as:                                                                                                    |
|        | (Observed # cases with ITEM1 for stratum/<br>Total # cases for stratum) x (Observed # cases<br>with ITEM2 for stratum/Total # cases for<br>stratum) x Total # cases for stratum                                                                                                    |
|        | Overall Expected = Total of Expected values for all strata                                                                                                    |
|        | When E < .001, displays in scientific notation.                                                                                                    |
|        | For a 3-dimensional (3D) MGPS run, the calculations include ITEM3. For 3D runs, the calculation of E depends on the mix of item types in the set of items. If the set of items includes at least two different types and also includes at least two items of the same type (such as D+D+E), then E is the result of MGPS interaction calculations. In this model, E incorporates observed within-item-type associations, and uses only the assumption of cross-item-type independence in the computation of E. |
| EB05   | There is approximately a 5% probability that the true Relative Ratio lies below this value.                                                                                                    |
| EB95   | There is approximately a 5% probability that the true Relative Ratio lies above this value.  The interval from EB05 to EB95 is the 90%                                                                                                    |
| EBGM   | confidence interval.  Empirical Bayesian Geometric Mean. A more stable estimate than RR. This so-called shrinkage estimate is computed as the geometric mean of the posterior distribution of the true Relative Ratio.                                                                                                    |
| EBMAX  | Applies to runs with more than 2 dimensions. For each 3D itemset, EBMAX is the largest 2D EBGM among all included cross-item-type 2D combinations. If the itemset is homogeneous, so that there are no included cross-item-type combinations, EBMAX is the largest EBGM among all the included 2D combinations. The 2D combination for which EBGM = EBMAX is specified by the columns MAXITEM1 and MAXITEM2.                                                                                                   |

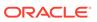

| Column  | Description                                                                                                    |
|---------|----------------------------------------------------------------------------------------------------|
| ERAM    | For runs that include RGPS computations, the Empirical-Bayes Regression-adjusted Arithmetic Mean. This estimate is computed as the shrunken observed-to-expected reporting ratio adjusted for covariates and concomitant drugs. |
| ER05    | There is approximately a 5% probability that the ERAM lies below this value.                                                                                                    |
|         | The interval from ER05 to ER95 is the 90% confidence interval.                                                                                                    |
| ER95    | There is approximately a 5% probability that the ERAM lies above this value.                                                                                                    |
|         | The interval from ER05 to ER95 is the 90% confidence interval.                                                                                                    |
| EXCESS  | A conservative estimate of how many extra cases were observed above what was expected. Computed as:  (EB05 - 1) x E                                                                                                    |
| EXCESS2 | Applies only to runs with more than 2 dimensions. A conservative estimate of how many extra cases were observed over what was expected assuming that only a single cross-item interaction is present. Computed as:              |
|         | E x EB95MAX * (INTSS - 1) = E * (EB05 - EB95MAX)                                                                                                    |
|         | where EB95MAX is the largest 2D EB95 among all included cross-item-type combinations.                                                                                                    |
| F       | Applies only to runs created by Oracle, with the advanced parameter, <b>Do comparative</b> analysis, selected.                                                                                                    |
| IC      | For runs that include Information Component computations, the IC value: IC = $\log 2 ((O + \alpha \ 1) / (E + \alpha \ 2))$ where:                                                                                              |
|         | <ul> <li>α 1 = α 2 = 1/2</li> <li>O is the observed count.</li> <li>E is the expected count.</li> </ul>                                                                                                    |
| IC025   | There is approximately a 2.5% probability that the IC lies below this value.                                                                                                    |
|         | The interval from IC025 to IC975 is the 95% confidence interval.                                                                                                    |
| IC975   | There is approximately a 2.5% probability that the IC lies above this value.                                                                                                    |
|         | The interval from IC025 to IC975 is the 95% confidence interval.                                                                                                    |
| ID      | Identifies the unique row number assigned as Oracle loads data from the run's output files.                                                                                                    |
|         |                                                                                                    |

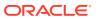

| Column                             | Description                                                                                                    |
|------------------------------------|----------------------------------------------------------------------------------------------------|
| INTSS                              | Interaction Signal Score. Applies only to 3D runs. Essentially, this is a way of measuring of the strength of a higher-order association above and beyond what would be expected from any of the component pairs of items of different types. Computed as:                                                                                                    |
|                                    | EB05 / EB95MAX                                                                                                    |
|                                    | where EB95MAX is the largest 2D EB95 among component pairs of items of different types.                                                                                                    |
| JOB_ID                             | The identifier assigned by the listener to the sub-job in the run.                                                                                                    |
| MAXITEM1                           | First item determining the 2D combination for which EBGM = EBMAX.                                                                                                    |
| MAXITEM1P                          | Prefix, if any, assigned to the variable MAXITEM1.                                                                                                    |
| MAXITEM2                           | Second item determining the 2D combination for which EBGM = EBMAX.                                                                                                    |
| MAXITEM2P                          | Prefix, if any, assigned to the variable MAXITEM2.                                                                                                    |
| N                                  | Observed number of cases with the combination of items. You can click the value of N to display a menu from which you can drill down to view or download case information or run reports. (The same options are available when you click the <b>Row Action menu</b> icon                                                                                                    |
|                                    | ( ) for the row.)                                                                                                    |
| P_ <variable-name></variable-name> | Prefix, if any, assigned to the variable in the data configuration on which the run is based. The alphabetical ordering of prefixes determines which of the underlying ITEM column names is used for each of the item variables in the results table. For example, if the prefix for the drug variable is D and the prefix for the event variable is E, values for the drug variable appear in the ITEM1 column and values for the event variable in the ITEM2 column. |
| P_VALUE                            | For runs that include the calculation of PRR, the probability that chi-square is as large as or larger than the value in the PRR_CHISQ column by chance alone if there is no causal relationship or consistent association between the drug and the event. Small values display in scientific notation.                                                                                                    |
| PRR                                | For runs that include the calculation of PRR, the Proportional Reporting Ratio for the combination of a particular drug and particular event.                                                                                                    |

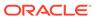

| Column    | Description                                                                                                    |
|-----------|----------------------------------------------------------------------------------------------------|
| PRR_A     | For runs that include the calculation of PRR, the observed count for the combination of a particular drug and particular event. This can be the number of combinations or number of cases, depending on the PRR options used in the run. |
| PRR_B     | For runs that include the calculation of PRR, the observed count for the combination of a particular event and all other drugs. This can be the number of combinations or number of cases, depending on the PRR options used in the run. |
| PRR_C     | For runs that include the calculation of PRR, the observed count for the combination of a particular drug and all other events. This can be the number of combinations or number of cases, depending on the PRR options used in the run. |
| PRR_D     | For runs that include the calculation of PRR, the observed count for the combination of all other drugs and all other events. This can be the number of combinations or number of cases, depending on the PRR options used in the run.   |
| PRR_CHISQ | For runs that include the calculation of PRR, the chi-square of PRR. For more information, see PRR computations.                                                                                                    |
| Q         | Intermediate computation in the calculation of EBGM. Defined as the posterior probability that the combination is in component 1 of the mixture prior distribution estimated by the Empirical Bayes algorithm.                           |
| ROR05     | For runs that include the calculation of ROR, the lower 5% confidence limit for ROR.                                                                                                    |
| ROR95     | For runs that include the calculation of ROR, the upper 5% confidence limit for ROR.                                                                                                    |
|           | The interval from ROR05 to ROR95 is the 90% confidence interval.                                                                                                    |
| ROR       | For runs that include the calculation of ROR, the Reporting Odds Ratio. Computed as:  ROR = (PRR_A * PRR_D) / (PRR_B * PRR_C)                                                                                                    |
|           | With stratification, ROR is computed as a weighted average of the ROR within each stratum. For more information, see ROR computations.                                                                                                   |
| ROW_NUM   | Identifies the row number assigned in one of<br>the output files. The value in this column may<br>not be unique in the results table for a given<br>run.                                                                                 |

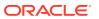

| Column | Description                                                                                                    |
|--------|----------------------------------------------------------------------------------------------------|
| RR     | Relative Ratio. (The same as N/E.) Observed number of cases with the combination divided by the expected number of cases with the combination. This is a sampling estimate of the true Relative Ratio (that would be observed if the database were much larger, but drawn from the same conceptual population of reports) for the particular combination of drug and event. RR is computed as: |
|        | Observed # cases with ITEM1+ITEM2 pair / Expected # cases with ITEM1+ITEM2 pair                                                                                                    |
|        | For a stratified MGPS run, RR is computed as:                                                                                                    |
|        | Observed # cases with ITEM1+ITEM2 pair for all strata / Final Expected # cases with ITEM1+ITEM2 pair                                                                                                    |
|        | For a 3D MGPS run, the computations include ITEM3.                                                                                                    |
| SUBSET | If an MGPS run includes a <i>subset variable</i> to categorize (subset) results, displays the label for the subset that applies to each combination.                                                                                                    |

Data in the following columns (ending in \_IND) are computed using the MGPS independence model and are provided to support runs completed in versions of the Oracle Empirica Signal application prior to version 5.0:

| Column        | Description                                                                                                    |
|---------------|----------------------------------------------------------------------------------------------------|
| E_IND         | The expected number of cases with the combination, as calculated by the MGPS independence model. Computed as:                                                         |
|               | (Observed # cases with ITEM1/Total # cases) x<br>(Observed # cases with ITEM2/Total # cases) x<br>Total # cases                                                       |
|               | For a stratified MGPS run, calculated as total of expected values for all the strata, where the expected number of cases for each stratum is computed as:             |
|               | (Observed # cases with ITEM1 for stratum/Total # cases for stratum) x (Observed # cases with ITEM2 for stratum/Total # cases for stratum) x Total # cases for stratum |
|               | Overall Expected = Total of Expected values for all strata                                                                                                    |
|               | When E_IND < .001, displays in scientific notation.                                                                                                    |
|               | For a 3D MGPS run, the calculations include ITEM3.                                                                                                    |
| E2D_DIV_E_IND | Ratio computed as: E2D_IND/E_IND                                                                                                    |
| E2D_DIV_F_IND | Ratio computed as: E2D_IND/F                                                                                                    |
| E2D_IND       | The expected count based on the all-2-factor log linear model.                                                                                                    |

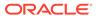

| Column      | Description                                                                                                    |
|-------------|----------------------------------------------------------------------------------------------------|
| EB05_IND    | A value such that there is approximately a 5% probability that the true Relative Ratio lies below it, where Relative Ratio is defined by the MGPS independence model.                                                                                                    |
| EB95_IND    | A value such that there is approximately a 5% probability that the true Relative Ratio lies above it, where Relative Ratio is defined by the MGPS independence model.                                                                                                    |
|             | The interval from EB05_IND to EB95_IND may be considered to be the 90% confidence interval.                                                                                                    |
| EBGM_IND    | Empirical Bayesian Geometric Mean, as computed by the MGPS independence model. A more stable estimate than RR; the so-called shrinkage estimate.                                                                                                    |
| EBGMDIF_IND | Applies to 3D runs. Essentially, this is a way of measuring of the strength of a higher-order association above and beyond what would be expected from previously computed component two-factor associations. Computed by the MGPS independence model as:                                                                                        |
|             | EBGM_IND - E2D_IND/E_IND                                                                                                    |
| EXCESS_IND  | A conservative estimate of how many extra cases were observed above what was expected.  Computed by the MGPS independence model as:                                                                                                    |
|             | (EB05_IND - 1) x E_IND                                                                                                    |
| EXCESS2_IND | Applies to 3D runs. An estimate of how many extra cases were observed over what was expected using the all-2-factor model. Computed by the MGPS independence model as:                                                                                                    |
|             | (EBGM_IND x E_IND) E2D_IND                                                                                                    |
|             | where E2D_IND is the expected count based on the all-2-factor log linear model.                                                                                                    |
| RR_IND      | Relative Ratio computed by the MGPS independence model. (The same as N/E_IND.) Observed number of cases with the combination divided by the expected number of cases with the combination. This may be viewed as a sampling estimate of the true value of observed/expected for the particular combination of drug and event. RR is computed as: |
|             | Observed # cases with ITEM+-ITEM2 pair /<br>Expected # cases with ITEM1+ITEM2 pair                                                                                                    |
|             | For a stratified MGPS run, RR is computed as:                                                                                                    |
|             | Observed # cases with ITEM1+ITEM2 pair for all strata / Final Expected # cases with ITEM1-ITEM2 pair                                                                                                    |
|             | For a 3D MGPS run, the computations include ITEM3.                                                                                                    |

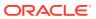

#### Interactions table

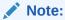

Interaction estimates are calculated for a pair of drugs only if for both drugs the number of drug+event reports exceeds the minimum interaction count for the run.

Only drugs and events that you select as criteria appear in the table of interaction results.

To include only interaction scores that exceed a minimum threshold in the table:

- 1. In the View Interactions pop-up window, click **Columns and Rows**.
- 2. In the **Limit to** field, select a statistic and type a minimum value for the statistic. By default, this limit is set to N12 > 0.0.

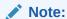

To include reports in which Item1 and Item2 did *not* occur with the Event, you can set the limit to a negative number such as -1.0.

If you enable the **Include SQL WHERE Clause for Advanced Results Selection** user preference, you can specify a SQL WHERE clause to limit the results.

| Column     | Description                                                                                                    |
|------------|----------------------------------------------------------------------------------------------------|
| Item1      | Value of the first predictor in the interaction, for example, Influenza Vaccine.                                             |
| Item2      | Value of the second predictor in the interaction, for example, Anthrax Vaccine.                                              |
| Event      | Response associated with the interaction, for example, Back Pain.                                                            |
| ERAM1      | RGPS logistic regression odds ratio for Item1. This value is an exponential function of the logistic regression coefficient. |
| ERAM2      | RGPS logistic regression odds ratio for Item1. This value is an exponential function of the logistic regression coefficient. |
| NREPORTS12 | Observed number of cases reporting Item1 and Item2.                                                                          |
| N12        | Observed number of cases reporting Item1, Item2, and Event.                                                                  |
| E12        | Expected value of N12 under the null hypothesis that both Item1 and Item2 have no relative ratio reporting effect.           |
|            | This value is adjusted for covariates and concomitant drugs using the RGPS prediction formula.                               |
|            | When E < .001, the value displays in scientific notation.                                                                    |

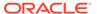

| Column | Description                                                                                                    |
|--------|----------------------------------------------------------------------------------------------------|
| INTRR  | Ratio of observed (N12) to expected (E12) reports adjusted for the larger of the disproportionality scores for Item1 and Item2: |
|        | N12/(E12*max(ERAM1,ERAM2))                                                                                                    |
| INTEB  | Signal score that indicates the strength of the interaction between Item1 and Item2. This value is a shrunken INTRR value.      |
| INT05  | Lower 5% confidence limit for INTEB.                                                                                            |
| INT95  | Upper 95% confidence limit for INTEB.                                                                                           |

## Data mining results for logistic regression runs

The following columns are available for inclusion in the results table for a logistic regression run.

By default, a limited set of columns is included in each of these tables. To include more columns in the results table, click **Columns** above the table and, optionally, check **Show All Columns**.

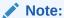

Hover over a column heading to display a description of the column.

#### **Results Table**

The following columns are available for inclusion in the results table for a logistic regression run. For information on the columns available for an MGPS run, see Data mining results for MGPS runs or Logistic regression computations.

| Column                                                                                   | Description                                                                                                    |
|------------------------------------------------------------------------------------------|----------------------------------------------------------------------------------------------------|
| <pre><pre><pre><pre><pre><pre><pre><pre></pre></pre></pre></pre></pre></pre></pre></pre> | Logistic regression runs include a drug variable (the predictor) and an event variable (the response). The results table includes a column with the name of each variable selected for the run; for example, Single Ingredient and PT. |
| <response variable=""></response>                                                        | Logistic regression runs can also include covariate variables as predictors. If the run includes covariates, click <b>View Covariates</b> to review results for each covariate-event pair.                                             |

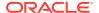

| Column  | Description                                                                                                    |
|---------|----------------------------------------------------------------------------------------------------|
| N       | Observed number of cases with the combination of items. You can click the value of <b>N</b> to display a menu from which you can drill down to view or download case information or run reports.                                                                                                    |
|         | Note:  On the Covariates table, the value of <b>N</b> is not hyperlinked.                                                                                                    |
| E       | The expected number of cases with the combination, computed as:  (Observed # cases with predictor/Total # cases) x (Observed # cases with response/Total # cases) x Total # cases  When E < .001, displays in scientific notation.                                                                                                    |
| RR      | Relative Ratio. Observed number of cases with the combination divided by the expected number of cases with the combination. (The same as N/E.) This is a sampling estimate of the true Relative Ratio (that would be observed if the database were much larger, but drawn from the same conceptual population of reports) for the particular combination of predictor and response and ignoring the LR adjustments for covariates and other drugs. |
| LROR    | Logistic Regression Odds Ratio. Estimated odds ratio relating occurrence of response to occurrence of predictor, adjusting for other predictors.                                                                                                    |
| LR05    | Lower 5% confidence limit for the logistic regression odds ratio.                                                                                                    |
| LR95    | Upper 95% confidence limit for the logistic regression odds ratio.  The interval from LR05 to LR95 is the 90% confidence interval.                                                                                                    |
| JOB_ID  | The identifier assigned by the listener to the sub-job in the run.                                                                                                    |
| ID      | Identifies the unique row number assigned as Oracle loads data from the run's output files.                                                                                                    |
| ROW_NUM | Identifies the row number assigned in one of<br>the run's output files. The value in this column<br>does not have to be unique in the results table<br>for a given run.                                                                                                    |

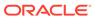

#### **Covariates Table**

For logistic regression runs that include computations for covariates, such as gender, age group, or report receipt year, you can view a results table for each covariate-event combination. The rows in this table reflect the scores calculated for each event and each possible value for the covariates of the run, with the exception of the value that occurs most frequently. (The value that occurs most frequently for each covariate is used as the standard for the odds ratio calculated for each of the other values.) For example, if you use Seriousness as a covariate and Seriousness has the unique values YES and NO, with NO occurring most frequently, this table only includes rows for YES in combination with each event.

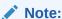

Only the event values specified as results criteria apply to the table of covariate results.

In addition to the columns shown in the results table, the following additional columns are available in the table of covariate results:

| Column | Description                                                                                                    |
|--------|----------------------------------------------------------------------------------------------------|
| P_ITEM | The name of the selected covariate variable, such as Gender or Seriousness.                                            |
| ITEM   | The value of the covariate, such as M, F, or U for a covariate of Gender, or YES or NO for a covariate of Seriousness. |

#### **Interactions Table**

For logistic regression runs that include the computation of interactions, you can view a results table of scores calculated for each predictor+predictor+response (drug+drug+event, drug+covariate+event, or covariate+event).

Only the drug(s) and event(s) that you selected as criteria are included in the table of interaction results. To include only scores that exceed a minimum threshold value in this table, click the Columns and Rows link above the table and use the Limit to field to select a statistic and supply that minimum number. By default, this limit is set to N > 0.0: to include rows in this table for reports in which the Item1 value and Item2 value did *not* occur with the event value, you must change this limit to a negative number such as N > -1.0.

If your user preference, Include SQL WHERE Clause for Advanced Results Selection, is checked, you can also specify a SQL WHERE clause. For example, to view only rows that have a certain drug name as a value for either the first or second predictor, enter a SQL WHERE clause of ITEM1='<drug name>' OR ITEM2='<drug name>'.

The following columns are available in the table of interaction results:

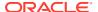

| Column                                    | Description                                                                                                    |
|-------------------------------------------|----------------------------------------------------------------------------------------------------|
| P_ITEM1                                   | For the value that appears in the ITEM1 column, either provides the name of the covariate variable or the configuration prefix for drug (D).                                                                                  |
| ITEM1                                     | The value of the first predictor in the interaction. This value can be a covariate (if the run included one or more covariates) or a drug.                                                                                    |
| P_ITEM2                                   | For the value that appears in the ITEM2 column, provides the configuration prefix for drug (D) or the name of the covariate variable.                                                                                         |
| ITEM2                                     | The value of the second predictor in the interaction. This value can be a drug or a covariate (if the run included multiple covariates).                                                                                      |
| <response name="" variable=""></response> | Event (response) variable selected for the run, such as PT.                                                                                                    |
| N                                         | Observed number of cases with the combination of all three values (ITEM1, ITEM2, response). You can click the value of N to display a menu from which you can drill down to view or download case information or run reports. |
| N_TOT                                     | Observed number of cases in the data that have both ITEM1 and ITEM2.                                                                                                    |
|                                           | To specify a SQL WHERE clause that includes this column, use the underlying column name of INTSS.                                                                                                    |
| E                                         | The predicted value of N based on LR without interactions: the sum, over all N_TOT reports that have both ITEM1 and ITEM2, of the predicted probability of the response using the LR prediction formula.                      |
|                                           | When E $<$ .001, the value displays in scientific notation.                                                                                                    |
| INT_LOF                                   | Empirical Bayes shrinkage estimate of additional interaction due to lack of fit to the LR model, based on the ratio N/E.                                                                                                    |
|                                           | To specify a SQL WHERE clause that includes this column, use the underlying column name of EXCESS2.                                                                                                    |
| INT_REGR                                  | Predicted ratio of probability of the response given both ITEMs, divided by probability given worst ITEM, if LR model is correct.                                                                                             |
|                                           | To specify a SQL WHERE clause that includes this column, use the underlying column name of EXCESS.                                                                                                    |
| INT_TOT                                   | Total interaction, computed as INT_REGR * INT_LOF.                                                                                                    |
|                                           | To specify a SQL WHERE clause that includes this column, use the underlying column name of LROR.                                                                                                    |
| INT05                                     | Lower 5% confidence limit for INT_TOT.                                                                                                    |
|                                           | To specify a SQL WHERE clause that includes this column, use the underlying column name of LR05.                                                                                                    |
| INT95                                     | Upper 95% confidence limit for INT_TOT.                                                                                                    |
|                                           | To specify a SQL WHERE clause that includes this column, use the underlying column name of LR95.                                                                                                    |

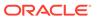

| Column  | Description                                                                                                    |
|---------|----------------------------------------------------------------------------------------------------|
| LROR1   | Logistic regression odds ratio relating the response event to ITEM1.                                                                                       |
|         | To specify a SQL WHERE clause that includes this column, use the underlying column name of PRR_A.                                                          |
| LROR2   | Logistic regression odds ratio relating the response event to ITEM2.                                                                                       |
|         | To specify a SQL WHERE clause that includes this column, use the underlying column name of PRR_B.                                                          |
| JOB_ID  | The identifier assigned by the listener to the sub-job in the run.                                                                                         |
| ID      | Identifies the unique row number assigned as Oracle loads data from the output files of the run.                                                           |
| ROW_NUM | Identifies the row number assigned in one of the output files of the run. The value in this column may not be unique in the results table for a given run. |

## Find and select a data mining run

You can use various run characteristics to easily locate a run.

- 1. In the left navigation pane, hover on the **Data Analysis** icon ((), then click **Data Mining Results**.
- 2. On the **Select Criteria** page, choose the run from the **Run name** drop-down list. Your **Default Run** user preference determines which run is selected by default.
- 3. On the Select Criteria page, click Browse.
- 4. From the drop-down lists in the 1. Choose Characteristics section, specify the characteristics of the runs to select. Select -- to include all runs.

| Run Characteristic | Description                                                                                                    |
|--------------------|----------------------------------------------------------------------------------------------------|
| Database Group     | Database group containing the data configuration that was used for the run.                                                                                                    |
| Data As Of         | Run As Of date. If blank, the run is not for timestamped data and has no As Of date.                                                                                                    |
| Event Variable     | Event variable used by the run.                                                                                                    |
| Drug Variable      | Drug variable used by the run.                                                                                                    |
| Concomitant Drugs  | Select Exclude for runs based on a data configuration that is set up to exclude concomitant drugs. Select Include for runs based on a data configuration that is set up to include concomitant drugs, such as an AERS (S + C) configuration. |
| Dimension          | For an MGPS run, the highest dimension specified for the run when the run was created.                                                                                                    |
|                    | For an LR run, select 2 for runs that did not compute interactions and 3 for runs that did compute interactions.                                                                                                    |

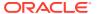

| Run Characteristic | Description                                                                                                    |
|--------------------|----------------------------------------------------------------------------------------------------|
| DB Restriction     | If a database restriction was used for the run, select Yes. If no database restriction was used for the run, select No.                                                                                                    |
| Subset Variable    | Subset variable used for the MGPS run. A run can have only one subset variable. If blank, no subset variable was used for the run.                                                                                              |
| Subset Type        | If cumulative subsetting was used for the MGPS run, select Cumulative. If non-cumulative (discrete) subsetting was used for the run, select Non-cumulative. If no subsetting was used for the run, the drop-down list is blank. |
| Strata Variables   | Stratification variable used for the MGPS run. The same run can have multiple stratification variables. If blank, no stratification variable was used for the run.                                                              |
| Min Count          | For an MGPS run, the minimum count specified for the run.                                                                                                    |
|                    | For an LR run, the minimum number of times a drug must occur in combination with a specified event to be included in the run.                                                                                                   |
| Configuration      | Name of the data configuration used for the run.                                                                                                    |
| Project            | Name of the project for which the run was created.                                                                                                    |
| Run Type           | MGPS for an MGPS run; LR for a logistic regression run.                                                                                                    |

For example, to work with an MGPS run that uses Gender for stratification, choose MGPS as the run type and Gender as the stratification variable. Only runs that have both those characteristics appear in the table.

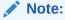

If there are no existing runs with a certain characteristic, you cannot choose that characteristic. For example, if there are no logistic regression runs, LR is not available for Run Type.

#### 5. In the 2. Select Run section:

- To view a description of a run, click the Row Action ( \*), and then click View Run Details.
- To choose a run, click the **Row Action menu** ( ), and then click **Select**.
- 6. Click Reset if you want to reset all criteria to -- (All).
- 7. To change the way columns display in this table, or for information on finding text, printing, or downloading, see About tables.

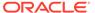

### Precision of displayed values in data mining results

This topic covers the precision with which various computed numeric columns in the data mining results table appear. There are three types of computed numeric columns to consider: relative reporting ratio measures, expected values, and probability values.

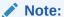

The full precision of numeric values is present in the underlying database.

#### Relative reporting ratio measures

- Numeric values with an absolute value > 10 have one digit to the right of the decimal point.
- Numeric values between 1 and 10 have two digits to the right of the decimal point.
- Numeric values less than 1 appear as 0.xxx with three digits after the decimal.
- Scientific notation is not used.
- MGPS columns of this type: EB05, EB95, EBGM, ER05, ER95, ERAM, INTSS, PRR, ROR05, ROR95, ROR, RR, EBMAX, RR\_IND, EB05\_IND, EB95\_IND, EBGM IND, EBGMDIF IND, E2D DIV E IND, E2D DIV F IND.
- Logistic regression columns of this type: RR, LROR, LR05, LR95 in the tables for Results and Covariates, INT\_REGR, INT\_LOF, INT\_TOT, INT05, INT95 in the Interactions table

#### **Expected values**

- Numeric values with an absolute value > 10 have one digit to the right of the decimal point.
- Numeric values between 1 and 10 have two digits to the right of the decimal point.
- Numeric values between .01 and 1 appear as 0.xxx with three digits after the decimal.
- Numeric values less than .01 are expressed as scientific notation with four significant figures.
- Columns of this type: E, F, EXCESS, EXCESS2, PRR\_CHISQ, E\_IND, EXCESS\_IND, EXCESS2\_IND, E2D\_IND.

#### **Probability values**

- Numeric values between .001 and 1 are displayed as 0.xxxx with four digits after the decimal.
- Numeric values less than .001 are expressed as scientific notation with four significant figures.
- (In the event that a value is 1 or greater, it will display with two digits to the right of the decimal point.)
- Columns of this type: P VALUE, Q.

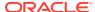

### Create a case series from a results table

If a results table has 20 or fewer rows, you can create a new case series containing the case IDs of cases represented. You can also add the case IDs to an existing case series that was created from results of the same data mining run.

If you create a case series from the results of a data mining run for timestamped data, the case series has the same As Of date as the data mining run.

- In the left navigation pane, hover on the Data Analysis icon ((1)), then click Data Mining Results.
- On the Select Criteria page, choose the run from the Run name drop-down list. Your Default Run user preference determines which run is selected by default.
  - To view all available runs, click Browse.
  - To see the details of the run, click View Run Details, examine the details, then click Close.
- Specify the selection criteria by completing steps 3 through 5 on Load the run and select variables.
- 4. Click View Results Table.
- 5. On the Results Table page, click Add to Case Series.
  - If there are more than 20 rows in the results table, an error message appears. Click **Continue** and change your selection criteria to restrict results to 20 or fewer rows.
  - If there are existing case series created from results of the same data mining run, the Add Cases from Selected Results page appears.
- 6. Choose one of the following:
  - Click Select for a case series. The cases are added to the selected case series.
  - If there are no existing case series created from result of the same run, you click New Case Series, and the Create Case Series page appears.
- 7. In the **Name** field, type a name for the case series. The name does not need to be unique, although we recommend that you use a unique name.

The name of the run appears by default in the **Description** field as the description of the case series. Edit the description as necessary.

- 8. Choose one of the following:
  - To add the case series to an existing project, click Add to existing project and select the project from the drop-down list.
  - To add the case series to a new project, click Add to new project named and type the name of the project.
- 9. Click Create.

# View results graphs

- View a data mining graph
- · Work with results graphs
- Set graph cutpoints and palette choices

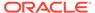

- · Graphs for 2D results
- Graphs for 3D results

### View a data mining graph

- In the left navigation pane, hover on the Data Analysis icon ((), then click Data Mining Results.
- 2. On the **Select Criteria** page, choose the run from the **Run name** drop-down list. Your **Default Run** user preference determines which run is selected by default.
  - To view all available runs, click Browse.
  - To see the details of the run, click View Run Details, examine the details, then click Close.
- 3. Specify the selection criteria by completing steps 3 through 5 on Load the run and select variables.

Specify at least one drug term or one event term. For graphs to be available, you can specify no more than 200 drug terms or 200 event terms.

- The limit of 200 is based on terms that are actually in the results.
- The limit of 200 is the number of terms remaining after applying restrictions on the Select Criteria page. For example, if you specify 300 PTs and EBGM > 5, and there are fewer than 200 drug-event combinations for which EBGM > 5, graphs are available.
- You can display a sector map only if you specify no more than 5 drugs (that are actually in the results). The limit of 5 applies regardless of restrictions on the Select Criteria page.
- For MGPS runs, if you select the terms at a higher level in the hierarchy than
  the level at which data mining was performed (for example, you specify an
  HLGT and data mining was performed on PTs), typically the run includes more
  than 200 PTs.
- 4. Click Choose Graph.
- 5. From the **Associations selected for graphing**, select the graph to generate:
  - Review a drug and its associations with other items (drugs or events)— These graphs focus on a particular drug or drugs that you specified on the Select Criteria page. For example, suppose that you are interested in all the events associated with DrugA. You select DrugA on the Select Criteria page and then choose a graph to review results for the events associated with DrugA.
  - Review an event and its associations with other items (drugs or events)
     —These graphs focus on a particular event or events that you specified on the Select Criteria page. For example, suppose that you are interested in all the drugs associated with Event1. You select Event1 on the Select Criteria page and then choose a graph to review results for the drugs associated with Event1.

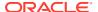

#### Note:

If you are viewing results of a three-dimensional run and you specify 2 as the dimension (on the Select Criteria page ), you can view graphs for the two-dimensional combinations in the results.

- 6. If you want to modify the graph key (for all graphs), click **Set Graph Cutpoint and Palette Choices**, make your choices, and click **Save** to return to the Choose Graph page.
- 7. Choose a graph type and click its link.
- **8.** Specify graph display options and click **Display**. For information about setting display options, see the descriptions of each graph:
  - · Graphs for 2D results
  - Graphs for 3D results
  - Bar graphs
  - Confidence interval graphs
  - Nested confidence interval graphs
  - Discrete map graphs
  - · Cumulative map graphs
  - Hierarchy graphs
  - Overlap graphs
  - Sector maps

The graphs appear on the right side of the page or in a popup window.

### Work with results graphs

- 1. In the left navigation pane, hover on the **Data Analysis** icon ((iii)), then click **Data Mining Results**.
- 2. On the **Select Criteria** page, choose the run. Your **Default Run** user preference determines which run is selected by default.
- 3. To view all available runs, click Browse.
- To see the details of the run, click View Run Details, examine the details, then click Close.
- 5. Specify the selection criteria by completing steps 3 through 5 on Load the run and select variables.
- 6. Click Choose Graph.
- 7. From the **Associations selected for graphing**, select the graph to generate and select options from the list below.

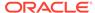

| Option | Check to                                                                                                    |
|--------|----------------------------------------------------------------------------------------------------|
| Popup  | Display each graph in an individual window. If you have popup blocking software installed on your PC, it may prevent these windows from opening. You may want to disable your popup blocking software.                         |
| Key    | Display a color key below the graph to show which value each graph element (such as a bar or region of the graph) represents. You can modify the graph key as needed.                                                          |
| Notes  | Display notes about the graph.                                                                                                    |
| Links  | Show the following:                                                                                                    |
|        | <ul> <li>For some graphs, information about<br/>what a graph component (such as a<br/>bar, cell, or region) represents, or<br/>statistics for the component, that<br/>appears when you point to that<br/>component.</li> </ul> |
|        | <ul> <li>A menu that allows you to drill down<br/>when you click a graph component.</li> <li>Print link.</li> </ul>                                                                                                    |
|        | <ul> <li>Save to Topic link (if Topics has been configured to offer this feature).</li> </ul>                                                                                                    |
|        | <ul> <li>For some graphs, links to download graph data.</li> </ul>                                                                                                    |

8. Click Display.

## Set graph cutpoints and palette choices

The graph cutpoints define the ranges of values associated with different colors in the graph. The graph palette is the spectrum of colors used for graphs based on the results of data mining runs (including charts on the Drug Profile page) during your current session.

You can set a default palette as your user preference, Graph color palette.

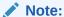

Neither cutpoints nor color settings have any effect on the sector map graph, graphs that are based on report data, or graphs on the Oracle Empirica Signal Review Products and Product-Event Combination pages.

- 1. In the left navigation pane, hover on the **Data Analysis** icon ((), then click **Data Mining Results**.
- 2. On the **Select Criteria** page, choose the run. Your **Default Run** user preference determines which run is selected by default.
  - To view all available runs, click Browse.
  - To see the details of the run, click View Run Details, examine the details, then click Close.

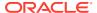

- Specify the selection criteria by completing steps 3 through 5 on Load the run and select variables.
- 4. Click Choose Graph.
- 5. Click Set Graph Cutpoint and Palette Choices.
- 6. To change the cutpoints or minimum/maximum limits for a particular score range, enter an integer or floating point number in each of the range fields for a score such as EBGM, ERAM, PRR, or INTSS. For example:

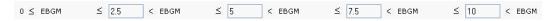

If you are unsure about the meaning of a score, see Data mining results for MGPS runs or Data mining results for logistic regression runs.

7. To change the color palette, click one of the following radio buttons:

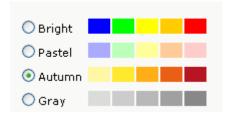

Your choices result in ranges with corresponding color gradations, as in the following example that uses the Autumn palette:

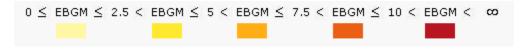

8. Click Save.

Changes to the cutpoints and palette take effect immediately and apply to all graphs for your current session. The next time you log in, the cutpoints are reset to defaults and the palette is reset according to your user preference **Graph color palette**.

### Graphs for 2D results

- · Graphs for 2D results
- View a bar graph
- Bar graphs
- View a confidence interval graph
- Confidence interval graphs
- View a discrete map graph
- Discrete map graphs
- View a cumulative map graph
- · Cumulative map graphs
- View a sector map
- Sector maps

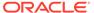

### Graphs for 2D results

For two-dimensional results (for example, Drug+Event), the graph types are described in the following table. The graph types are available for MGPS runs. Some are available for logistic regression runs.

#### Graph Description

#### Bar graph

Available for MGPS and logistic regression run results. A horizontal bar graph with one bar for each combination. Use this graph type to plot EBGM, PRR, ROR, ERAM, and LROR scores.

#### Note:

If the run includes subsetting, the graph label includes (for a Single Subset).

- If looking for link name EBGM, use run type MGPS.
- If looking for link name PRR, use run type MGPS with PRR.
- If looking for link name ROR, use run type MGPS with ROR
- If looking for link name ERAM, use run type MGPS with RGPS.
- If looking for link name LROR, use run type Logistic regression.

Available for MGPS and logistic regression run results. A horizontal bar graph with one bar for each combination, showing confidence intervals based on the EB05-EBGM-EB95, ROR05-ROR-ROR95, ER05-ERAM-ER95, or LR05-LROR-LR95 values. Suitable for studying scores and related confidence intervals.

Confidence interval bar graph

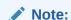

If the run includes subsetting, the graph label includes (for a Single Subset).

- If looking for link name EB05-EBGM-EB95, use run type MGPS.
- If looking for link name ROR05-ROR-ROR95, use run type MGPS with ROR.
- If looking for link name ER05-ERAM-ER95, use run type MGPS with RGPS.
- If looking for link name LR05-LROR-LR95, use run type Logistic regression.

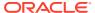

| Graph                | Description                                                                                                    |
|----------------------|----------------------------------------------------------------------------------------------------|
| Discrete map graph   | Available for results of MGPS runs that use discrete (non-cumulative) subsets. A map graph (discrete) displays a colored grid showing combinations of items (drugs or events) with a drug or event, where each column of the grid reflects the data in a different subset. The subsets were defined as non-cumulative (discrete) in the data mining run.                                                                     |
|                      | This graph is suitable for comparing strength of association between different subsets. For example, to compare scores for the individual years of 1998, 1999, and 2000, or for the genders Female, Male, and Unknown.                                                                                                    |
|                      | Link name: <b>Map Graph showing Multiple Discrete Subsets</b> .                                                                                                    |
| Cumulative map graph | Available for results of MGPS run results that use cumulative subsets. A map graph (cumulative) displays a colored grid showing combinations of items (drugs or events) with a drug or event, where each column of the grid reflects the data in a subset. The subsets were defined as cumulative in the data mining run.                                                                                                    |
|                      | This graph is suitable for studying the change in association strength over time. For example, to observe scores for 1998, 1998 through 1999, and 1998 through 2000.                                                                                                    |
|                      | Link name: Map Graph showing Cumulative Subsets.                                                                                                    |
| Sector map graph     | Available for MGPS runs that include PT as an item variable and for which you have selected drugs to view results. A sector map graph for data mining results is a visual presentation of data for a particular drug across all System Organ Classes (SOCs). Sector map graphs are available if you select up to five drugs on the Specify Criteria page. The application ignores event selections for the sector map graph. |
|                      | Link name: Sector Map for Specified Drugs(s) and All Events.                                                                                                    |
|                      | Note:  If the run includes subsetting, the link name includes (for a Single Subset).                                                                                                    |

## View a bar graph

- 1. In the left navigation pane, hover on the **Data Analysis** icon (((iii)), then click **Data Mining Runs**.
- 2. Open the Select Criteria page using one of the following methods:

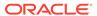

- Click the Row Action menu ( ) for the run, and then click View Results.
- Hover on the **Data Analysis** icon ((iii)), in the left navigation pane then click **Data Mining Results**.

The Select Criteria page appears

- 3. From the **Run name** drop-down list, select the run you want to view. (Your user preference, **Default Run**, determines which run, if any, is selected by default.) You can also click **Browse** next to the Run name field to find and select a run.
- 4. Type at least one drug or event.
- 5. Click Choose Graph.
- 6. Select a bar graph.
- 7. On the Bar Graph page, specify restrictions, these are applied in addition to any restrictions that you specified on the Select Criteria page:

| Restriction              | Description                                                                                                    |
|--------------------------|----------------------------------------------------------------------------------------------------|
| N at least               | Display only combinations with an observed count (N) of at least the specified number.                                                                                                    |
| At most associations     | Display no more than the specified number of combinations. You can display up to 200 combinations. If combinations are excluded because of this limit, a message appears below the graph.                       |
| <score> at least</score> | Display only combinations with a score (EBGM, ERAM, PRR, ROR, or LROR) of at least the specified number.                                                                                                    |
| <score> at least</score> | Display only combinations with a lower confidence limit (EB05, ER05, ROR05, LR05) of at least the specified number.                                                                                             |
| Subset                   | Available only if you selected <b>All</b> on the Select Criteria page. The available subsets are all those selected during run creation.                                                                        |
|                          | Bar graphs show data for only one subset. To view data for all subsets in a single graph, click View as a Map Graph Showing Discrete Subsets or View as a Map Graph Showing Cumulative Subsets below the graph. |

**8.** Specify the following display options:

| Display Option            | Description                                                                                                    |  |
|---------------------------|----------------------------------------------------------------------------------------------------|--|
| Bar length controlled by: | Indicate whether you want bars to show in descending order by:                                                                                                    |  |
|                           | <ul> <li>N (observed count).</li> <li>The score (EBGM, ERAM, LROR, PRR, or ROR).</li> <li>The lower confidence interval score (EB05, ER05, LR05, ROR05).</li> </ul> |  |

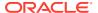

| Display Option           | Description                                                                                                    |
|--------------------------|----------------------------------------------------------------------------------------------------|
| Bar color controlled by: | Indicate whether bar color should be controlled by:                                                                                                    |
|                          | <ul> <li>EBGM, ERAM, LROR, PRR, or ROR, as defined by the graph key.</li> <li>EB05, ER05, LR05, or ROR05, as defined by the graph key.</li> <li>A single color for all graph bars.</li> </ul> |
| Order by bar length      | Check to show the bars of the graph in descending order based on bar length.                                                                                                    |
| Order by item            | Check to show the bars of the graph in alphabetical order.                                                                                                    |

#### 9. Click Display.

The bar graph appears.

- **10.** You can point to a bar of the graph to display statistics for the combination represented by the bar.
- 11. Click a bar in the graph to display a menu. If you are displaying multiple graphs on the same page, do not click any graph until all the graphs appear.
  - To display the cases underlying the bar, click View Cases to drill down to a list of cases for the bar.
  - b. To create a case series from the cases comprising the bar, click Create Case Series.
  - c. To transfer to a different case series, click Transfer to Case Series.
  - d. To download the cases from the bar, click **Download Cases**.
  - To download case details of the bar, click Download Case Details.
  - f. To run a report about the bar, click **Reports**.
  - g. To save the graph as an attachment to a topic, click Save to Topic. (This option is available if Links is checked and the topics feature has been set up.) The graph is attached in a PDF file.

See Work with results graphs for information about links below the graph.

### Bar graphs

Bar graphs provide a straightforward way to display the items most closely associated with a specified drug or event, showing the strength of association by plotting each computed statistical score as the length of a horizontal bar.

A bar graph is available for two-dimensional results of MGPS data mining runs or logistic regression runs. You can choose a bar graph to display the following scores:

- EBGM, EB05, or N for an MGPS data mining run.
- ERAM, ER05, or N if computed for an MGPS data mining run.
- PRR, if computed for an MGPS data mining run.
- ROR, ROR05, or N, if computed for an MGPS data mining run.
- LROR, LR05, or N for a logistic regression run.

The graph key indicates the statistical ranges that determine the bar colors. On the Choose Graph page, you can modify the graph key (specifically, the cutpoints and colors).

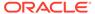

If the Notes check box is checked when you display the graph, a Notes section provides information about the selection criteria and display options used for the graph.

The following example is a two-dimensional data mining run, with the drug Aprindine selected:

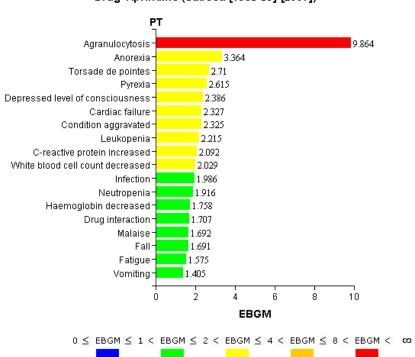

#### Drug=Aprindine (Subset: [1968-85]-[2007])

### View a confidence interval graph

- 1. In the left navigation pane, hover on the **Data Analysis** icon ((), then click **Data Mining Runs**.
- 2. Perform one of the following:
  - Click the Row Action menu ( ) for the run, and then click View Results.
  - Hover on the **Data Analysis** icon ((iii)), in the left navigation pane then click **Data Mining Results**.

The Select Criteria page appears.

- 3. From the Run name drop-down list, select the two-dimensional MGPS or Logistic Regression run to view. (Your user preference, Default Run, determines which run, if any, is selected by default.) You can also click Browse next to the Run name field to find and select a run.
- 4. Type at least one drug or event.
- 5. Click Choose Graph.
- 6. Select a confidence interval graph.

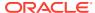

7. On the Confidence Interval Graph page, specify restrictions, which will be applied in addition to any restrictions that you specified on the Select Criteria page:

| Restriction              | Description                                                                                                    |
|--------------------------|----------------------------------------------------------------------------------------------------|
| N at least               | Display only combinations with an observed count (N) of at least the specified number.                                                                                                    |
| At most associations     | Display no more than the specified number of combinations. You can display up to 200 combinations. If combinations are excluded because of this limit, a message appears below the graph.                       |
| <score> at least</score> | Display only combinations with a score (EBGM, ERAM, PRR, ROR, or LROR) of at least the specified number.                                                                                                    |
| <score> at least</score> | Display only combinations with a lower confidence limit (EB05, ER05, ROR05, LR05) of at least the specified number.                                                                                             |
| Subset                   | Available only if you selected <b>All</b> on the Select Criteria page. The available subsets are all those selected during run creation.                                                                        |
|                          | Bar graphs show data for only one subset. To view data for all subsets in a single graph, click View as a Map Graph Showing Discrete Subsets or View as a Map Graph Showing Cumulative Subsets below the graph. |

8. Specify the following display options:

| Display Option                       | Description                                                                      |
|--------------------------------------|----------------------------------------------------------------------------------|
| Bar color controlled by:             | Check to specify how to control bar color:                                       |
|                                      | <ul> <li>EBGM, ERAM, LROR, or ROR, as defined<br/>by the graph key.</li> </ul>   |
|                                      | <ul> <li>EB05, ER05, LR05, or ROR05, as defined<br/>by the graph key.</li> </ul> |
|                                      | A different color for each bar in the graph.  A single color for all graph have. |
|                                      | <ul> <li>A single color for all graph bars.</li> </ul>                           |
| Order by bar length                  | Check to show the bars of the graph in descending order based on bar length.     |
| Order by item                        | Check to show the bars of the graph in alphabetical order.                       |
| Show N at end of confidence interval | Display the value of N at the end of each confidence interval bar.               |

#### 9. Click Display.

The confidence interval graph appears.

- **10.** You can point to a bar of the graph to display statistics for the combination represented by the bar.
- 11. Click a bar in the graph to display a menu. If you are displaying multiple graphs on the same page, do not click any graph until all the graphs appear.
  - a. To display the cases underlying the bar, click **View Cases** to drill down to a list of cases for the bar.

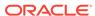

- b. To create a case series from the cases comprising the bar, click Create Case Series.
- c. To transfer to a different case series, click Transfer to Case Series.
- d. To download the cases from the bar, click **Download Cases**.
- e. To download case details of the bar, click **Download Case Details**.
- f. To run a report about the bar, click **Reports**.
- g. To save the graph as an attachment to a topic, click Save to Topic. (This option is available if Links is checked and the topics feature has been set up.) The graph is attached in a PDF file.

See Work with results graphs for information about links below the graph.

### Confidence interval graphs

Confidence interval graphs are similar to bar graphs but also include a confidence interval or error bar superimposed on each bar to show the 5% and 95% confidence limits. A confidence interval graph is available for two-dimensional MGPS results and logistic regression results.

You can choose a confidence interval graph to display the following scores:

- EB05-EBGM-EB95 for an MGPS data mining run.
- ER05-ERAM-ER95 for RGPS computations, if computed in an MGPS data mining run.
- ROR05-ROR-ROR95 for Reporting Odds Ratio computations, if computed in an MGPS data mining run.
- LR05-LROR-LR95 for a logistic regression run.

The graph key shows the statistical ranges that determine the bar colors. You can modify the graph key (specifically, the cutpoints and colors) on the Choose Graph page.

If the Notes check box is selected when you display the graph, a Notes section appears, and provides information on the selection criteria and display options used for the graph.

The following example is for a two-dimensional data mining run, with the Anion gap abnormal event selected:

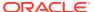

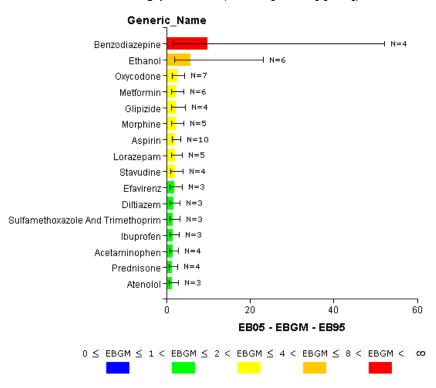

#### Event=Anion gap abnormal (Subset: [1968-85]-[2007])

### View a discrete map graph

- 1. In the left navigation pane, hover on the **Data Analysis** icon ((iii)), then click **Data Mining Runs**.
- Perform one of the following:
  - Click the **Row Action menu** ( ) for the run, and then click **View Results**.
  - Hover on the **Data Analysis** icon ((iii)), in the left navigation page then click **Data Mining Results**.

The Select Criteria page appears.

- 3. From the Run name drop-down list, select the two-dimensional MGPS run that uses non-cumulative subsets that you want to view. (Your user preference, Default Run, determines which run, if any, is selected by default.) You can also click Browse next to the Run name field to find and select a run.
- Type at least one drug or event.
- 5. Click Choose Graph.
- 6. Select a discrete map graph.
- 7. On the **Discrete Map Graph** page, specify restrictions, which will be applied in addition to any restrictions that you specified on the **Select Criteria** page:

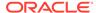

| Restriction          | Description                                                                                                    |
|----------------------|----------------------------------------------------------------------------------------------------|
| N at least           | Display only combinations with an observed count (N) of at least the specified number.                                                                                                    |
| At most associations | Display no more than the specified number of combinations. You can display up to 200 combinations. If combinations are excluded because of this limit, a message appears below the graph. |
| EBGM at least        | Display only combinations with an EBGM score of at least the specified number.                                                                                                    |
| EB05 at least        | Display only combinations with an EB05 score of at least the specified number.                                                                                                    |
|                      |                                                                                                    |

#### 8. Specify the following display options:

| Display Option                    | Description                                                                                                    |  |
|-----------------------------------|----------------------------------------------------------------------------------------------------|--|
| Select by and show value of       | In each cell of the grid, display the numeric value of N (observed), EBGM, or EB05. Cells with no occurrences are empty.                                                                                                    |  |
| Color by                          | Indicates whether the cell color should be controlled by:                                                                                                    |  |
|                                   | <ul> <li>EBGM, according to the graph cutpoints<br/>and palette.</li> </ul>                                                                                                    |  |
|                                   | <ul> <li>EB05, according to the graph cutpoints<br/>and palette.</li> <li>No color.</li> </ul>                                                                                                    |  |
| Order by high value in any subset | Depending on your selection for <b>Select by</b> and show value of, orders the combinations in the graph in descending order of N, EBGM, or EB05 across all subsets.                                                                       |  |
|                                   | For example, if the graph contains values of EBGM and has at most six combinations, order by the high value in any subset. The application orders combinations in descending order of EBGM according to the table that follows this table. |  |
| Order by item                     | Sort combinations in the graph in ascending order of item name across all subsets.                                                                                                    |  |

The following table shows how the application orders combinations in descending order of EBGM.  $\label{eq:combined} % \begin{subarray}{ll} \end{subarray} % \begin{subarray}{ll} \end{subarray} % \begin{subarray}{ll} \end{$ 

| Combination  | Subset1  | Subset2  | Subset3  |
|--------------|----------|----------|----------|
| DrugA-EventA | EBGM=2.0 | EBGM=3.8 | EBGM=1.4 |
| DrugA-EventB | EBGM=3.1 | EBGM=1.1 | NA       |
| DrugA-EventC | EBGM=1.5 | EBGM=2.6 | EBGM=2.8 |
| DrugA-EventD | EBGM=2.7 | NA       | EBGM=2.4 |
| DrugA-EventE | EBGM=0.5 | EBGM=2.5 | EBGM=0.8 |
| DrugA-EventF | NA       | EBGM=1.1 | EBGM=2.1 |

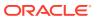

#### 9. Click Display.

The discrete map graph appears.

- 10. You can point to a cell of the graph to display statistics for the combination represented by the cell. Long drug or event terms may end in an ellipsis in the label on the graph itself; in this case, you can point to the cell to see the full terms.
- 11. Click a bar in the graph to display a menu. If you are displaying multiple graphs on the same page, do not click any graph until all the graphs appear.
  - To display the cases underlying the bar, click View Cases to drill down to a list of cases for the bar.
  - b. To create a case series from the cases comprising the bar, click Create Case Series.
  - c. To transfer to a different case series, click **Transfer to Case Series**.
  - d. To download the cases from the bar, click **Download Cases**.
  - e. To download case details of the bar, click Download Case Details.
  - f. To run a report about the bar, click **Reports**.
  - g. To save the graph as an attachment to a topic, click Save to Topic. (This option is available if Links is checked and the topics feature has been set up.) The graph is attached in a PDF file.

See Work with results graphs for information about links below the graph.

### Discrete map graphs

Discrete map graphs provide a way to compare strength of associations between specified drugs and events across multiple discrete (non-cumulative) subsets.

A discrete map graph is available for two-dimensional MGPS results of data mining runs that use non-cumulative subsets. See Subset variables for more information.

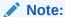

Map graphs show data for multiple subsets. To view data for only a specified subset, click View as a Bar Graph Showing a Single Subset or View as a Single-Subset Bar Graph with Confidence Intervals.

The graph key indicates the statistical ranges that determine the cell colors. You can modify the graph key (specifically, the cutpoints and colors) on the Choose Graph page.

If the Notes check box is selected when you display the graph, a Notes section provides information on the selection criteria and display options used for the graph.

The following example is for a two-dimensional data mining run, with the Tachycardia event selected:

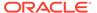

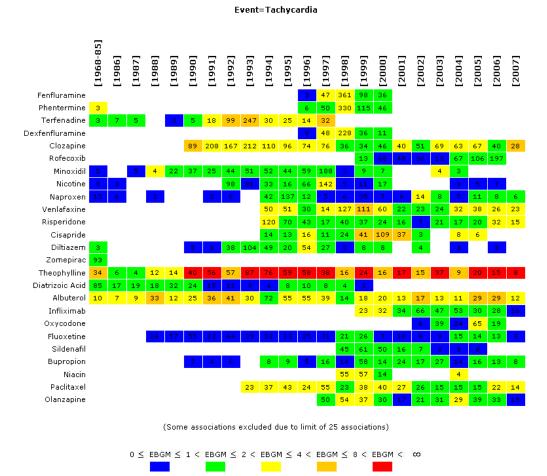

### View a cumulative map graph

- 1. In the left navigation pane, hover on the **Data Analysis** icon (((iii)), then click **Data Mining Runs**.
- 2. Perform one of the following:
  - Click the Row Action menu ( ) for the run, and then click View Results.
  - Hover on the **Data Analysis** icon ( in the left navigation pane then click **Data Mining Results**.

The Select Criteria page appears.

- 3. From the Run name drop-down list, select the two-dimensional MGPS runs with cumulative subsets run that you want to view. (Your user preference, Default Run, determines which run, if any, is selected by default.) You can also click Browse next to the Run name field to find and select a run.
- Type at least one drug or event.
- 5. Click Choose Graph.
- 6. Select a cumulative map graph.

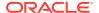

7. On the **Map Graph (Cumulative)** page, specify restrictions, which will be applied in addition to any restrictions that you specified on the **Select Criteria** page:

| Restriction          | Description                                                                                                    |
|----------------------|----------------------------------------------------------------------------------------------------|
| N at least           | Display only combinations with an observed count (N) of at least the specified number.                                                                                                    |
| EBGM at least        | Display only combinations with an EBGM score of at least the specified number.                                                                                                    |
| EB05 at least        | Display only combinations with an EB05 value of at least the specified number.                                                                                                    |
| At most associations | Display no more than the specified number of combinations. You can display up to 200 combinations. If combinations are excluded because of this limit, a message appears below the graph. |

**8.** Specify the following display options:

| Display Option               | Description                                                                                                    |
|------------------------------|----------------------------------------------------------------------------------------------------|
| Show value of                | In each cell of the grid, display the numeric value of N (observed), EBGM, or EB05. You can also select <b>Leave blank</b> to display a grid without labels. Cells with no occurrences are empty.                                                                                                    |
| Color by                     | <ul> <li>Check to specify how to color graph cells:</li> <li>EBGM, according to the graph cutpoints and palette.</li> <li>EB05, according to the graph cutpoints and palette.</li> <li>No color.</li> </ul>                                                                                                    |
| Order by first occurrence of | Indicates how to order drug-event combinations in the graph, based on descending order of N, EBGM, or EB05 values. The application applies this ordering to combinations for the first subset. If the maximum number of combinations is not reached, the application applies the ordering to combinations for the second subset, and so on, until the maximum number of combinations is reached. (The maximum number of combinations is determined by the <b>At most associations</b> option.) |
|                              | For example, the graph shows values of EBGM and has at most six combinations. You order by the first occurrence of EBGM > 2. The combinations in descending order of EBGM are illustrated in the table that follows this table.                                                                                                    |

Application orders combinations in descending order of EBGM

| Combination  | Subset1  | Subset2  | Subset3  |
|--------------|----------|----------|----------|
| DrugA-EventA | EBGM=2.0 | EBGM=3.8 | EBGM=1.4 |
| DrugA-EventB | EBGM=3.1 | EBGM=1.1 | NA       |
| DrugA-EventC | EBGM=1.5 | EBGM=2.6 | EBGM=2.8 |
| DrugA-EventD | EBGM=2.7 | NA       | EBGM=2.4 |
| DrugA-EventE | EBGM=0.5 | EBGM=2.5 | EBGM=0.8 |
| DrugA-EventF | NA       | EBGM=1.1 | EBGM=2.1 |

9. Click Display.

The cumulative map graph appears.

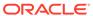

- **10.** You can point to a cell of the graph to display statistics for the combination represented by the cell. Long drug or event terms may end in an ellipsis in the label on the graph itself; in this case, you can point to the cell to see the full terms.
- 11. Click a bar in the graph to display a menu. If you are displaying multiple graphs on the same page, do not click any graph until all the graphs appear.
  - To display the cases underlying the bar, click View Cases to drill down to a list of cases for the bar.
  - To create a case series from the cases comprising the bar, click Create Case Series.
  - c. To transfer to a different case series, click **Transfer to Case Series**.
  - d. To download the cases from the bar, click **Download Cases**.
  - e. To download case details of the bar, click **Download Case Details**.
  - f. To run a report about the bar, click **Reports**.
  - g. To save the graph as an attachment to a topic, click Save to Topic. (This option is available if Links is checked and the topics feature has been set up.) The graph is attached in a PDF file.

See Work with results graphs for information about links below the graph.

### Cumulative map graphs

Cumulative map graphs provide a way to compare strength of associations between specific drugs and events across multiple subsets, which are typically based on a continuous variable, such as Year. A cumulative map graph is available for two-dimensional MGPS results of data mining runs that use cumulative subsets.

For more information on subset variables, see Subset variables.

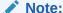

Map graphs show data for multiple subsets, starting with the first subset for which results exist. To view data for a specific subset, click View as a Bar Graph Showing a Single Subset or View as a Single-Subset Bar Graph with Confidence Intervals.

The graph key shows the statistical ranges that determine the cell colors. You can modify the graph key (specifically, the cutpoints and colors) on the Choose Graph page.

If the Notes check box is selected when you display the graph, a Notes section provides information on the selection criteria and display options used for the graph.

The following example is for a two-dimensional data mining run, with the Tachycardia event selected:

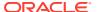

#### Event=Tachycardia

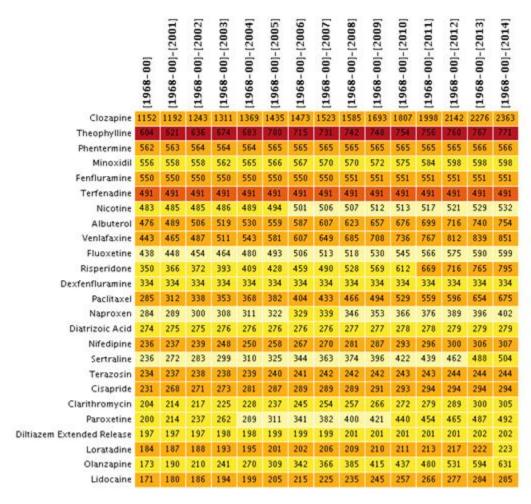

(Some associations excluded due to limit of 25 associations)

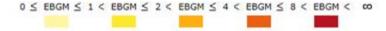

### View a sector map

- 1. In the left navigation pane, hover on the **Data Analysis** icon ((iii)), then click **Data Mining Runs**.
- 2. Open the Select Criteria page using one of the following methods:
  - Click the **Row Action menu** ( ) for the run, and then click **View Results**.
  - Hover on the Data Analysis icon ((), in the left navigation pane then click Data Mining Results.

The Select Criteria page appears.

3. From the **Run name** drop-down list, select the two-dimensional MGPS run you want to view. (Your user preference, **Default run** determines which run, if any, is selected by

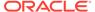

default.) You can also click **Browse** next to the Run name field to Find and select a data mining run.

- Type at least one, but no more than five, drug names.
- Click Choose Graph.
- Select a sector map graph.
- 7. On the Sector Map page, specify the following display options:

| Column                      | Description                                                                                                    |  |
|-----------------------------|----------------------------------------------------------------------------------------------------|--|
| Subset                      | Available only if you selected <b>All</b> on the Select Criteria page. The available subsets are all those selected during run creation.                                                                                                    |  |
| Color controlled by         | Name of the statistic whose values will be ranked and used for coloring the sector map tiles. Available values are those computed by the data mining run and include EBGM, EB05, ERAM, ER05, Chi-statistic (signed), and PRR.                                                                                                    |  |
| Term box size controlled by | The factor that controls the size of PT tiles:                                                                                                    |  |
|                             | <ul> <li>Relative importance of term —Bases the size of PT tiles on an algorithm that determines the relative public health impact of PTs. Using a recent version of the data, the application computes the public health impact for a PT as: (number of times the PT occurs in serious cases) * (proportion of cases with that PT that are serious-or-fatal). A higher Public Health Impact score corresponds to a larger tile in the sector map. Because size is based on the number of cases of the PT alone (not the number of cases that have the PT and a particular drug), the tile size is stable over sector maps for different drugs.</li> </ul> |  |
|                             | Note:  For PTs that are new in the MedDRA version associated                                                                                                    |  |

with the data used to assess public health impact, the application cannot determine the tile size. The application represents these PTs as small tiles.

All terms have equal size —All PT tiles have the same size.

Display maximum intensity at signal score of Displays all tiles for which scores are above this value at the maximum-intensity color, as shown in the color key below the graph.

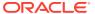

| Column                                        | Description                                                                                                    |
|-----------------------------------------------|----------------------------------------------------------------------------------------------------|
| Use gray-scale instead of colors              | Use shades of gray instead of colors in the graph.                                                                                                    |
| Show low scores in green for color graph      | Check to show low scores in varying shades of green. Clear to show low scores in black.                                                                                                    |
|                                               | Note:  This setting has no effect if you display the sector map in grayscale.                                                                                                    |
| Omit rare terms used fewer than times in AERS | Number indicating how many times a PT must be in the database (the same one used for Relative importance of term) for that PT to be shown in the sector map.                                                                                                    |
|                                               | Note:  The notes for a sector map indicate any rare terms that are omitted because of this restriction.                                                                                                    |
| Group by HLT                                  | Within a SOC tile, group in the same rectangular area the tiles for PTs that are in the same HLT. If you also group by HLGT, the tiles for PTs are grouped by HLT within each HLGT.                                                                                                    |
| Group by HLGT                                 | Within a SOC tile, group in the same rectangular area the tiles for PTs that are in the same HLGT.                                                                                                    |
| List top scores                               | Number indicating how many (up to 1000) terms with the top scores are ranked and listed below the sector map. The score is the statistic selected for Color controlled by. If multiple terms have the same score, the application counts each term separately. For example, you enter 20 as the limit. If the 20th row has a score that other terms after that also have, the application shows those additional terms as well. |
| Show top score indexes                        | If checked, the application numbers tiles in the sector map to show their rank, up to the number of scores specified in List top scores. For this option to take effect, there must also be a value specified for List top scores.                                                                                                    |

### 8. Click **Display**.

The sector map appears.

- 9. If you point to a PT tile, the MedDRA PT, HLT, HLGT, and SOC appear. The following information for the combination of the drug and the term that the tile represents also appears:
  - N—Observed number of cases with drug-event combination.
  - **EBGM**—Empirical Bayesian Geometric Mean. A more stable estimate than RR; the so-called shrinkage estimate.
  - **EB05**—A 5% probability value that the true Relative Ratio lies below it.

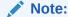

The ERAM and ER05 are available only if the data mining run was set up to compute RGPS.

- PRR—Proportional Reporting Ratio. For more information, see PRR computations.
- Chi-statistic—Chi-statistic associated with PRR. (If EBGM < 1, the Chi-statistic is expressed as a negative number, indicating that the drug-event combination is more rare than expected). The Chi-statistic is the signed square root of Chi-square.</li>

#### Note:

The PRR and Chi-statistic are available only if the data mining run was set up to compute PRR.

- **10.** To zoom in on a particular SOC, click anywhere on the SOC tile and select **Zoom** from the menu.
- 11. If you click a tile for which N is at least 1, you can then drill down to a list of cases for the tile or view statistics for the tile.
- 12. To save the graph as an attachment to a topic, click Save to Topic. (This option is available if Links is checked and the topics feature has been set up.) The graph is attached in a PDF file.

See Work with results graphs for information about links below the graph. For best results, print the sector map graph in landscape mode.

### Sector maps

A sector map for data mining results is a visual presentation of data for a particular drug across all System Organ Classes (SOCs). A large tile represents each System Organ Class (SOC) in the sector map. Smaller tiles within each SOC tile represent Preferred Terms (PTs).

A sector map graph is available for two-dimensional results of MGPS data mining runs.

The application ranks PTs in descending order of values of the statistic (EBGM, EB05, Chi-statistic, or PRR) that you choose. A color key indicates relative ranking. You can also list the ranked PTs below the sector map.

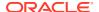

#### Note:

The primary path of a PT determines where it appears in the sector map. If a PT is not in the event hierarchy associated with the configuration, it appears in a SOC tile named Unknown.

The list of ranked PTs below the sector map includes the following information:

| Field                             | Description                                                                                                    |
|-----------------------------------|----------------------------------------------------------------------------------------------------|
| Rank                              | Ranking of the term (combined with the drug) according to values of the statistic you have configured the sector map to use (via the Color controlled by option). |
| SOC                               | SOC containing the term.                                                                                                    |
| Term (PT)                         | Specific PT.                                                                                                    |
| EBGM. EB05, Chi-statistic, or PRR | Value of the statistic you have configured the sector map to use (via the Color controlled by option).                                                            |

If **Notes** is checked when you display the graph, a Notes section provides information about the selection criteria and display options used for the graph.

The following example is for a two-dimensional data mining run, with the drug Abacavir selected on the Select Criteria page:

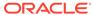

#### Drug=Abacavir

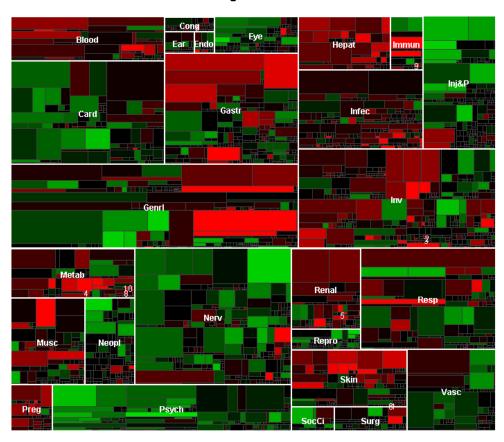

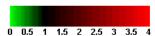

| Rank | SOC   | Term (PT)                      | <b>EBGM</b> |
|------|-------|--------------------------------|-------------|
| 1    | Skin  | Lipoatrophy                    | 58.070      |
| 2    | Inv   | Viral mutation identified      | 27.037      |
| 3    | Inv   | Viral load increased           | 26.720      |
| 4    | Metab | Hyperlactacidaemia             | 26.526      |
| 5    | Renal | Fanconi syndrome acquired      | 26.160      |
| 6    | Skin  | Lipodystrophy acquired         | 21.570      |
| 7    | Cong  | Trisomy 21                     | 19.346      |
| 8    | Metab | Mitochondrial cytopathy        | 18.923      |
| 9    | Immun | Immune reconstitution syndrome | 18.546      |
| 10   | Metab | Hypophosphataemia              | 18.243      |

# Graphs for 3D results

- Graphs for 3D results
- View a hierarchy graph
- Hierarchy graphs
- View an overlap graph
- Overlap graphs
- View a nested confidence interval graph
- Nested confidence interval graphs

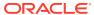

### Graphs for 3D results

For three-dimensional results (for example, Drug+Drug+Event), the available graph types are described in the following table. These graph types are available for MGPS runs only.

| Graph                            | Description                                                                                                    |
|----------------------------------|----------------------------------------------------------------------------------------------------|
| Hierarchy graph                  | Columns of colored cells, where the rows represent 2-way and 3-way combinations. This graph is suitable for studying multiple-item combinations such as drug interactions or syndromes.                              |
|                                  | The hierarchy graph uses INTSS values. The independence model hierarchy graph, which uses EBGMDIF_IND values, is for compatibility with releases prior to WebVDME 5.0.                                               |
|                                  | Link name: Hierarchy Graph showing Interaction                                                                                                    |
| Overlap graph                    | A table of colored cells, where the rows represent 2-way and 3-way combinations. Same content as hierarchy graph, but formatted differently.                                                                         |
|                                  | The overlap graph uses INTSS values. The independence model overlap graph, which uses EBGMDIF_IND values, is for compatibility with releases prior to WebVDME 5.0.                                                   |
|                                  | Link name: Overlap Graph showing Interaction                                                                                                    |
| Nested confidence interval graph | Sets of confidence intervals. In each set, the first confidence interval is for the 3D combination for the specified pattern. Subsequent confidence intervals in the set are for 2D combinations. Uses INTSS values. |
|                                  | Link name: Nested Confidence Interval Graph showing Interaction                                                                                                    |

### View a hierarchy graph

- 1. In the left navigation pane, hover on the **Data Analysis** icon ((iii)), then click **Data Mining Runs**.
- 2. Perform one of the following:
  - Click the Row Action menu ( ) for the run, and then click View Results.
  - Hover on the **Data Analysis** icon ((a), in the left navigation pane then click **Data Mining Results**.

The Select Criteria page appears.

- 3. From the **Run name** drop-down list, select the three-dimensional run you want to view. (Your user preference, **Default Run**, determines which run, if any, is selected by default.) You can also click **Browse** next to the Run name field to find and select a run.
- 4. Type at least one drug or event.
- 5. Click Choose Graph.

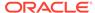

- 6. Select a hierarchy graph.
- 7. On the Hierarchy Graph page, specify restrictions, which will be applied in addition to any restrictions that you specified on the Select Criteria page.

| Restriction          | Description                                                                                                    |
|----------------------|----------------------------------------------------------------------------------------------------|
| N at least           | Display only combinations with an observed count (N) of at least the specified number.                                                                                                    |
| At most associations | Display no more than the specified number of combinations. You can display up to 200 combinations. If combinations are excluded because of this limit, a message appears below the graph. |
| Subset               | Available only if you selected <b>All</b> on the Select Criteria page. The available subsets are all those selected during run creation.                                                  |

8. Specify the following display options:

| Display Option | Description                                                                                                    |  |
|----------------|----------------------------------------------------------------------------------------------------|--|
| Show value of  | Select <b>N</b> or <b>EBGM/INTSS</b> as the statistic to show in cells. You can also leave cells blank.                                                                                                    |  |
|                | For 3D run results, the EBGM score applies to the two-way combinations, which appear in the cells in the left column. The INTSS score applies to the three-way combination which appear in the right column.      |  |
|                | Note:  If the data mining run results do not include items of the same type (an option during run creation), statistics do not appear for items of the same type (such as a drug+drug or event+event combination. |  |
| Color by       | Check to specify how to color graph cells:  EBGM/INTSS  No color                                                                                                    |  |

### 9. Click Display.

The hierarchy graph appears.

- **10.** You can point to a cell of the graph to display statistics for the combination represented by the cell. Long drug or event terms may end in an ellipsis in the label on the graph itself; in this case, you can point to the cell to see the full terms.
- 11. Click a bar in the graph to display a menu. If you are displaying multiple graphs on the same page, do not click any graph until all the graphs appear.
  - a. To display the cases underlying the bar, click **View Cases** to drill down to a list of cases for the bar.

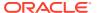

- b. To create a case series from the cases comprising the bar, click Create Case Series.
- c. To transfer to a different case series, click Transfer to Case Series.
- d. To download the cases from the bar, click **Download Cases**.
- e. To download case details of the bar, click **Download Case Details**.
- f. To run a report about the bar, click **Reports**.
- g. To save the graph as an attachment to a topic, click Save to Topic. (This option is available if Links is checked and the topics feature has been set up.) The graph is attached in a PDF file.

See Work with results graphs for information about links below the graph.

## Hierarchy graphs

Hierarchy graphs highlight situations in which there are interaction effects (such as drug interactions or event syndromes), where the score for an interaction or syndrome is not predicted by the scores of its components.

The score for an interaction is INTSS, which is calculated as the EB05 score for the combined drugs or events divided by the highest EB95 score found for an individual component drug or event. The graph is built within the context provided by the drug or event specified on the Select Criteria page. A hierarchy graph is available for three-dimensional results of MGPS data mining runs.

The key below the graph shows the statistical ranges that determine the cell colors. The ranges are for EBGM and INTSS values. On the Choose Graph page, you can modify the graph key (that is, the cutpoints and colors).

If Notes is checked when you display the graph, a Notes section provides information about the selection criteria and display options used for the graph.

The following example is for a three-dimensional data mining run, with the drug Tilidine selected. The scores for the two-way interactions between that drug and a single event appear in the left column. The scores for three-way interactions, between the drug and two events, appear in the right column.

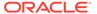

### Drug=Tilidine

| Item A                       | Drug +<br>Item A<br>(EBGM) | Item B                         | Drug +<br>Item A +<br>Item B<br>(INTSS) |
|------------------------------|----------------------------|--------------------------------|-----------------------------------------|
| Arthralgia                   | 1.725                      | + Oedema peripheral            | 0.692                                   |
| Asthenia                     | 1.1                        | + Dizziness                    | 0.547                                   |
| Blister                      | 5.692                      | + Mucosal erosion              | 0.385                                   |
|                              |                            | + Stevens-Johnson syndrome     | 0.586                                   |
|                              |                            | + Toxic epidermal necrolysis   | 0.637                                   |
| C-reactive protein increased | 5.23                       | + Pneumonia                    | 0.421                                   |
| Dizziness                    | 0.993                      | + Asthenia                     | 0.547                                   |
| Erythema                     | 2,022                      | + Oedema peripheral            | 0.591                                   |
| Mucosal erosion              | 21.16                      | + Blister                      | 0.385                                   |
|                              |                            | + Stevens-Johnson syndrome     | 0.377                                   |
| Nausea                       | 1.034                      | + Vomiting                     | 0.468                                   |
| Oedema peripheral            | 1.762                      | + Arthralgia                   | 0.692                                   |
|                              |                            | + Erythema                     | 0.591                                   |
| Pneumonia                    | 1.877                      | + C-reactive protein increased | 0.421                                   |
| Pyrexia                      | 1.699                      | + Toxic epidermal necrolysis   | 0.514                                   |
| Stevens-Johnson syndrome     | 4.663                      | + Blister                      | 0.586                                   |
|                              |                            | + Mucosal erosion              | 0.377                                   |
|                              |                            | + Toxic epidermal necrolysis   | 0.603                                   |
| Toxic epidermal necrolysis   | 14.314                     | + Blister                      | 0.637                                   |
|                              |                            | + Pyrexia                      | 0.514                                   |
|                              |                            | + Stevens-Johnson syndrome     | 0.603                                   |
| Vomiting                     | 1.25                       | + Nausea                       | 0.468                                   |

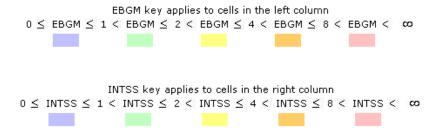

## View an overlap graph

- 1. In the left navigation pane, hover on the **Data Analysis** icon ((), then click **Data Mining Runs**.
- 2. Perform one of the following:
  - Click the **Row Action menu** ( ) for the run, and then click **View Results**.
  - Hover on the **Data Analysis** icon ((a)), in the left navigation pane then click **Data Mining Results**.

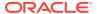

The Select Criteria page appears.

- 3. From the **Run name** drop-down list, select the three-dimensional run you want to view. (Your user preference, **Default Run**, determines which run, if any, is selected by default.) You can also click **Browse** next to the Run name field to find and select a run.
- **4.** Type at least one drug or event.
- 5. Click Choose Graph.
- 6. Select an overlap graph.
- 7. On the Overlap Graph page, specify restrictions, which will be applied in addition to any restrictions that you specified on the Select Criteria page.

| Restriction          | Description                                                                                                    |
|----------------------|----------------------------------------------------------------------------------------------------|
| N at least           | Display only combinations with an observed count (N) of at least the specified number.                                                                                                    |
| At most associations | Display no more than the specified number of combinations. You can display up to 200 combinations. If combinations are excluded because of this limit, a message appears below the graph. |
| Subset               | Available only if you selected <b>All</b> on the Select Criteria page. The available subsets are all those selected during run creation.                                                  |

8. Specify the following display options:

| Display Option | Description                                                                                                    |
|----------------|----------------------------------------------------------------------------------------------------|
| Show value of  | Select <b>N</b> or <b>EBGM/INTSS</b> as the statistic to show in cells. You can also leave cells blank.                                                                                                    |
|                | For 3D run results, the EBGM score applies to<br>the two-way combinations, which appear in the<br>cells in the left column. The INTSS score<br>applies to the three-way combinations, which<br>appear in the remainder of the graph (in the<br>right column). |
|                |                                                                                                    |

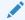

### Note:

If the data mining run results do not include items of the same type (an option during run creation), statistics do not appear for items of the same type (such as a drug+drug or event+event combinations.

Color by

Check to specify how to color graph cells:

- EBGM/INTSS
- No color

### Click Display.

The overlap graph appears.

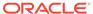

- **10.** You can point to a cell of the graph to display statistics for the combination represented by the cell. Long drug or event terms may end in an ellipsis in the label on the graph itself; in this case, you can point to the cell to see the full terms.
- 11. Click a bar in the graph to display a menu. If you are displaying multiple graphs on the same page, do not click any graph until all the graphs appear.
  - To display the cases underlying the bar, click View Cases to drill down to a list
    of cases for the bar.
  - To create a case series from the cases comprising the bar, click Create Case Series.
  - c. To transfer to a different case series, click **Transfer to Case Series**.
  - d. To download the cases from the bar, click **Download Cases**.
  - e. To download case details of the bar, click Download Case Details.
  - f. To run a report about the bar, click **Reports**.
  - g. To save the graph as an attachment to a topic, click Save to Topic. (This option is available if Links is checked and the topics feature has been set up.) The graph is attached in a PDF file.

See Work with results graphs for information about links below the graph.

## Overlap graphs

Overlap graphs highlight situations in which there are interaction effects (such as drug interactions or event syndromes), where the score for an interaction or syndrome is not predicted simply by the scores of its components.

The score for the interaction or syndrome is shown as INTSS, which is computed as the EB05 score for the combined drugs or events divided by the highest EB95 score found for the component drugs or events. The graph is built within the context provided by the drug or event specified on the Select Criteria page. An overlap graph is available for three- dimensional results of MGPS data mining runs.

The key below the graph shows the statistical ranges that determine the cell colors. The ranges are for EBGM and INTSS values. On the Choose Graph page, you can modify the graph key (that is, the cutpoints and colors).

If Notes is checked when you display the graph, a Notes section provides information about the selection criteria and display options used for the graph.

The following example is for a three-dimensional data mining run, with the event Flushing selected on the Select Criteria page. The scores for the two-way interactions between that event and a single drug appear in the cells in the first column and the first row of the graph. The scores for three-way interactions between the event and two drugs appear in the remainder of the graph (in the center and in the rest of the bottom row and right column).

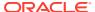

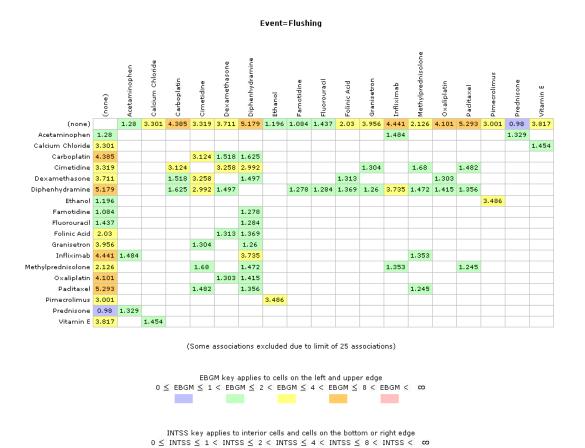

# View a nested confidence interval graph

- 1. In the left navigation pane, hover on the **Data Analysis** icon ((iii)), then click **Data Mining Runs**.
- 2. Perform one of the following:
  - Click the **Row Action menu** ( ) for the run, and then click **View Results**.
  - Hover on the **Data Analysis** icon ((iii)), in the left navigation pane then click **Data Mining Results**.

The Select Criteria page appears.

- 3. From the Run name drop-down list, select the three-dimensional MGPS run. (Your user preference, Default Run, determines which run, if any, is selected by default.) You can also click Browse next to the Run name field to find and select a run.
- 4. Type at least one drug or event.
- 5. Click Choose Graph.
- 6. Select a nested confidence interval graph.
- 7. On the Nested Confidence Interval Graph page, specify restrictions, which will be applied in addition to any restrictions that you specified on the Select Criteria page.

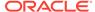

| Restriction          | Description                                                                                                    |
|----------------------|----------------------------------------------------------------------------------------------------|
| N at least           | Display only combinations with an observed count (N) of at least the specified number.                                                                                                    |
| At most combinations | Display no more than the specified number of combinations. You can display graphs for up to 200 combinations. If combinations are excluded because of this limit, a message appears below the graph. |
| Subset               | Available only if you selected <b>All</b> on the Select Criteria page. The available subsets are all those selected during run creation.                                                             |

### 8. Specify the following display options:

| Display Option                               | Description                                                                                                    |
|----------------------------------------------|----------------------------------------------------------------------------------------------------|
| Order by                                     | The application sorts the combinations by the value of the score that you select. For example, if you select INTSS, the 3D combination with the highest INTSS value appears first. |
| Axis Type                                    | Select either Linear or Log (logarithmic). When you use a logarithmic axis, the confidence intervals for the lower-level combinations appear more clearly.                         |
| Highlight confidence intervals where INTSS > | Enter the INTSS value above which confidence interval bars are highlighted.                                                                                                    |
| Show N at end of confidence interval         | Check to display the value of N at the end of each bar.                                                                                                    |
| Use gray-scale instead of colors             | Check to use shades of gray instead of colors in the graph.                                                                                                    |

### 9. Click Display.

The nested confidence interval graph appears.

- **10.** You can point to a bar of the graph to display statistics for the combination represented by the bar. Long drug or event terms may end in an ellipsis in the label on the graph itself; in this case, you can point to the bar to see the full terms.
- 11. Click a bar in the graph to display a menu. If you are displaying multiple graphs on the same page, do not click any graph until all the graphs appear.
  - a. To display the cases underlying the bar, click **View Cases** to drill down to a list of cases for the bar.
  - To create a case series from the cases comprising the bar, click Create Case Series.
  - c. To transfer to a different case series, click **Transfer to Case Series**.
  - d. To download the cases from the bar, click **Download Cases**.
  - e. To download case details of the bar, click **Download Case Details**.
  - f. To run a report about the bar, click **Reports**.
  - g. To save the graph as an attachment to a topic, click Save to Topic. (This option is available if Links is checked and the topics feature has been set up.) The graph is attached in a PDF file.

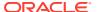

See Work with results graphs for information about links below the graph.

## Nested confidence interval graphs

To help you investigate possible drug interactions or multi-event syndromes, the nested confidence interval graph displays sets of confidence intervals.

In each set, the first confidence interval is for the 3D combination for the specified pattern (such as Drug+Drug+Event). Subsequent confidence intervals in the set are for the 2D combinations (such as Drug+Event.)

In each confidence interval bar, the EB05 value is at the left end, the EBGM value is the dot on the bar, and the EB95 value is at the right end. The application highlights a confidence interval bar if its INTSS value is greater than the limit that you specify as a display option. For more information about INTSS, see interaction scores.

To conserve space in labeling, the drug or event name indicated above the graph is referred to by the label Drug or Event in the graph. In the example below, Drug means Aminoglutethimide.

The key below the graph indicates INTSS values represented by the confidence interval bars. Settings you make to cutpoints and palette choices do not affect this graph type.

If Notes is checked when you display the graph, a Notes section provides information about the selection criteria and display options used for the graph.

The following example shows a nested confidence interval graph for a three-dimensional data mining run, with the drug Aminoglutethimide selected. The confidence interval for the 3D combination of that drug and two events appears first, followed by confidence intervals for the specified drug and each of the component events.

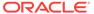

#### Drug=Aminoglutethimide

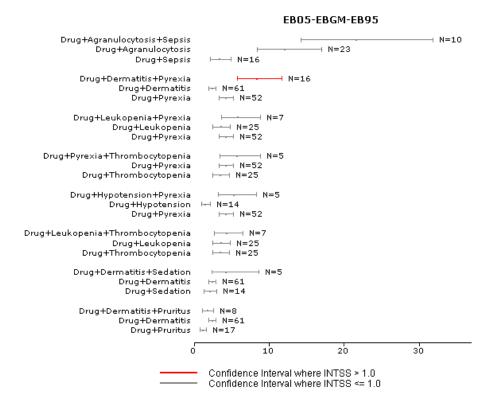

# Drill down through data

- Add a drilldown map table
- Drilldown options
- · View a list of cases from the Data Mining Results page
- View case details
- Case ID links
- · Create a case series from drill-down information

# Add a drilldown map table

- 1. In the left navigation pane, click the **Settings** icon (6).
- 2. In the Configure System section, click Manage Configurations.
- 3. Click the Row Action menu ( ) for a configuration, and then click Edit.
- 4. In the right-most column of the configuration, click Edit.
- 5. Next to the Drilldown Map field, click Select/Edit Table.
- Click Create New Table.
- 7. In the Enter name of new drilldown table field, type a name for the new table. Table names cannot include:

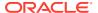

- Spaces
- ?.\. or "

It is recommended that you use a name that distinguishes the table from other drilldown map tables and indicates the table's purpose, such as DRILLDOWN MAP.

8. Click Create Table.

The new table appears as the selected drilldown table. The first column of the drilldown map table shows the information type.

9. Edit the drilldown map table as necessary.

### Note:

The same drilldown map table may be used by more than one data configuration in the Oracle account. Before editing a drilldown map table, make sure you want the changes to apply to all data configurations that refer to the drilldown map table.

- a. Select the **Type** you want to edit and click **Edit**. (If you want to clear values for the type, click **Clear**.)
- **b.** In the **Table** field, click **Select** to open the **Select Table and Column** dialog box and select an available table and column for the drilldown table to reference.

The application populates the Table field and Report ID Column field with your selection. The column should be compatible with the column for case IDs in the source data used in data mining.

- c. In the **Section Title** field, type a label for the section of the drilldown map table.
  - The label appears on the Case Details page as the section heading.
- d. In the Worksheet label field, type a label for the application to apply to the table worksheet.

This label appears on the worksheet tabs when Case Details are downloaded to Excel.

- e. In the **Display Columns** section, select and label each column to include.
- f. From the first **Column** drop-down list, select a variable.
- g. In the corresponding Label column, type a label (column heading) to apply to the variable in the drilldown table.
  - In the drilldown information, variables appear in the order in which you specify them.
- If you want the drilldown information to show only distinct values for the variables, check **Distinct**.
- i. Click Save.
- 10. When you have finished specifying all types of information that you need, click **OK**.

The Select/Edit Drilldown Table dialog box appears with the Table, Report ID Field, and Display Columns columns filled in.

### **Drilldown information types**

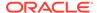

The following table lists the types of information that you can include in the drilldown map table and the corresponding label in the drilldown display. The LIST type determines contents of the Cases page (first-level drilldown), and its first variable must represent the case ID. All other types determine contents of the Case Details page (second-level drilldown). Typically, the CASE, DRUG, and EVENT types, at a minimum, are included on the Case Details page.

| Туре                   | Description                     |  |
|------------------------|---------------------------------|--|
| CASE                   | Case Information                |  |
| DRUG                   | Reported Drugs/Vaccines         |  |
| EVENT                  | Reported Events/Symptoms        |  |
| OUTCOME                | Reported Outcomes               |  |
| SOURCE                 | Reported Sources                |  |
| BATCH_LOT              | Batches/Lots                    |  |
| DEVICE                 | Devices                         |  |
| DEVICE_CODE_DEV        | Facility Device Codes           |  |
| DEVICE_CODE_PAT        | Facility Patient Codes          |  |
| DEVICE_MANU_CONCLUDE   | Manufacturer Conclusion Codes   |  |
| DEVICE_MANU_METHOD     | Manufacturer Method Codes       |  |
| DEVICE_MANU_RESULT     | Manufacturer Result Codes       |  |
| DIAGNOSTIC             | Diagnostic Procedures Performed |  |
| DRUG_HISTORY           | Patient Drug History            |  |
| DRUG_IND               | Indications                     |  |
| DRUG_REACT             | Drug-Reaction Information       |  |
| LINKED_CASES           | Linked Cases                    |  |
| LITERATURE             | Literature References           |  |
| MEDICAL_CONDITION      | Medical Conditions              |  |
| MEDICAL_HISTORY        | Medical History                 |  |
| PATIENT_REGISTRY       | Patient Registry Information    |  |
| PREGNANCY              | Pregnancy Information           |  |
| PREGNANCY_OUTCOME      | Pregnancy Outcome               |  |
| REPORTER               | Reporter Information            |  |
| CAUSE_OF_DEATH         | Cause of Death                  |  |
| PARENT                 | Parent                          |  |
| PARENT_DRUG_HISTORY    | Parent Drug History             |  |
| PARENT_MEDICAL_HISTORY | Parent Medical History          |  |
| AES_ADDL_HISTORY       | Chronological History           |  |
| AES_ADDL_INFO          | Additional Information          |  |
| AES_CEV_DRUG           | Drug-event Information          |  |
| AES_CODES_DEV          | Device Codes                    |  |
| AES_DEVICE_CODE        | Device Problems                 |  |
| AES_DISEASE            | Diseases                        |  |
| AES_DOSE               | Dosing Regimens                 |  |

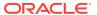

| Туре               | Description                                                                                                    |
|--------------------|----------------------------------------------------------------------------------------------------|
| AES_EVAL           | Case Evaluation Information                                                                                                    |
| AES_EXPOSED_DEVICE | Devices                                                                                                    |
| AES_LAB            | Associated Lab Results                                                                                                    |
| AES_REPORTER       | Reporter Information                                                                                                    |
| NARRATIVE          | Narrative                                                                                                    |
|                    | For example, medical history or laboratory data for the case. See Narrative text for details about setting up narrative text.) |

# Drilldown options

You can drill down on the count (N) of cases from tables and graphs to access useful options and further information.

The type of data presented during drilldown is from the source database tables, and is determined by the drilldown map table associated with the data configuration.

- On Oracle Empirica Signal tables, the count (N) of cases is a link that you can click to display a menu with drill-down options.
- In graphs, you can click an element (such as a bar or cell) of the graph to display the menu.

You can select the following options for the cases that make up the count or are represented by the graph element:

| Options                 | Click to                                                                                                    |  |
|-------------------------|----------------------------------------------------------------------------------------------------|--|
| View Cases              | View a list of cases.                                                                                                    |  |
| Create Case Series      | Create a case series.                                                                                                    |  |
|                         | For timestamped data, the As Of date of the case series will be that of the object you are viewing.                                                                                                    |  |
| Transfer to Case Series | Transfer the list of cases to an existing case series.                                                                                                    |  |
| Download Cases          | Download the list of cases.                                                                                                    |  |
| Download Case Details   | Download case details for the cases to an Excel spreadsheet or a Word Rich Text Format File. You can download case details only if the appropriate site option has been set. (When viewing a particular case, you can also download case details for that one case.) |  |
| Reports                 | View a report for the cases. You can run only one report definition at the same time. Report definitions appear only if they are compatible with the data configuration for the object that you are viewing.                                                         |  |

# View a list of cases from the Data Mining Results page

- 1. In the left navigation pane, hover on the **Data Analysis** icon (()), then click **Data Mining Results**.
- 2. From the **Run name** drop-down list, select the run you want to view. Your **Default Run** user preference determines which run is selected by default.

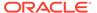

- 3. Specify selection criteria, and then click View Results Table.
- 4. Click the drug's **Row Action menu** ( ) and select **View Cases**.
- 5. Click **Close** or perform any of these additional activities on the cases shown:
  - To see the details of a case, click the Case Number.
  - To create a case series containing the case IDs, click Create Case Series.
     For timestamped data, the As Of date of the case series is that of the object you were viewing when you drilled down.
  - To transfer the list of cases to an existing case series, click Transfer to Case Series.
  - To download case details for all cases in the list to an Excel spreadsheet or a
    Word Rich Text Format File, click Download Case Details. You can download
    case details only if the appropriate site option has been set. (When viewing a
    particular case, you can also download case details for that one case.)
  - To view a report for the cases, click Reports. Report definitions appear only if they are compatible with the data configuration for the object that you were viewing.
  - To save the list of cases as an attachment to a topic, click the **Save to Topic** link (available if the Topics feature has been set up).

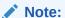

Oracle Empirica Signal retrieves the data that appears on the Cases page from the source data. Therefore, it does not include custom terms or values created by data transformations.

### View case details

When a case ID, such as an ISR number, appears as a link anywhere in Oracle Empirica Signal, you can click the link to drill down to case details. This includes information about the case, presented as a set of tables showing source data for the case.

At a minimum, the following information appears:

- Case Information (demographic information).
- Reported Drugs/Vaccines.
- Reported Events/Symptoms.

There might also be additional information about reported outcomes, case report sources, narrative text, and so on. If specified by the data configuration, a description of source data appears below the case details. For example: **Source Data**: AERS data as of 4th quarter 2004 from NTIS Public Release loaded on 2005-04-18.

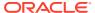

### Note:

Oracle Empirica Signal retrieves the data that appears as case details from the source data. Therefore, custom terms or values created by data transformations do not appear.

### From Signal Review:

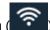

- 1. In the left navigation pane, click the **Signal Review** icon
- 2. (Optional) From the **Products By** drop-down list, select a product grouping, then select a card to filter the Products table.
- 3. Select the product, click the **Row Action menu** ( ) icon, and select **View Product- Event Combinations**, or click the product name or total count.
- 4. In a product-event combination table, click a total of cases in a column that appears in **bold**. The bold denotes that the number is a link that, when clicked, displays a menu.
- 5. Click View Cases.
- 6. Click a case ID; for example, an ISR number.
- 7. Perform additional actions in the Case Details window:
  - To print case details, click Print
  - To download case details to an Excel spreadsheet or a Word Rich Text Format File, click **Download**.
  - To save the case details as an attachment to a topic, click **Save to Topic** (available topics feature has been set up).

#### From Data Mining Results:

- 1. In the left navigation pane, hover on the **Data Analysis** icon ((iii)), then click **Data Mining Results**.
- 2. From the **Run name** drop-down list, select the run. Your Default Run user preference determines which run is selected by default.
- 3. Specify selection criteria, and then click View Results Table.
- 4. Click the Row Action menu ( ) or click the link in the N column and then click View Cases.
- 5. Click a case ID; for example, an ISR number.
- Perform additional actions in the Case Details window:
  - · To print case details, click Print.
  - To download case details to an Excel spreadsheet or a Word Rich Text Format File, click **Download**.
  - To save the case details as an attachment to a topic, click **Save to Topic** (available if the topics feature has been set up).

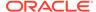

### Case ID links

When a case ID appears as a link anywhere in the application, you can click the link to drill down to case details. Once you have clicked a case ID link, the color of the link changes. This color change:

- Applies to only your username and across your Oracle Empirica Signal sessions.
- Lasts for the number of days that you have set as your user preference, Days to retain visited status for case ID links.
- Applies across all activities within the application.
- Applies to data associated with all data configurations in the same database group (an attribute of a configuration).

For example, two data mining runs are based on data configurations in the same database group. When viewing results for one run, you drill down to a list of cases and then click the case ID, 1435. The color of case ID 1435 changes, indicating that you have visited the case ID. You log out, log back in, and view a case series that includes case ID 1435 and is based on the second data configuration. Case ID 1435 appears in the changed color, indicating that you have visited it.

### Note:

- The user preference, **Days to retain visited status for case ID links**, applies to case ID links that you visit after you set the preference.
- The visited status is reset each time you visit a case ID link. For example, suppose that your user preference is set to 5. On Day 2, you click a case ID link. The link visited status is retained for 5 days beginning with Day 2. You visit the case ID link again on Day 3. The link visited status now is retained for 5 days beginning with Day 3. Then you change the user preference to 10. On Day 9, you view a list of cases that includes the case ID. The case ID link is the original color again because 6 days have passed since Day 3. When you click the link, the user preference is reset, so the visited status is retained for 10 days (the new preference setting) from Day 9.
- If you do not want case ID links to change color when they are visited, you can set your user preference to retain the visited status of case IDs to 0 days.
- If the data is associated with a data configuration that is not in a database group, the color of visited case ID links never changes.

To remove the visited status of all your case ID links at any time, click **Settings** and then click **Remove Visited Status of Case ID Links**.

# Create a case series from drill-down information

On pages and in reports that display a list of cases identified by case ID, you can save the list of cases for future use. The named and saved list of cases is referred to as a case series.

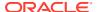

You can also transfer cases to an existing case series.

- 1. In the left navigation pane, hover on the **Data Analysis** icon (()), then click **Data Mining Results**.
- 2. From the **Run name** drop-down list, select the run you want to view. Your **Default Run** user preference determines which run is selected by default.
- 3. Specify selection criteria, and then click View Results Table.
- 4. Click the drug's **Row Action menu** ( ) whose cases you want to view and select **View** Cases.
- 5. Click Create Case Series.
- 6. In the **Name** field, type a name for the new case series. The name does not need to be unique, although Oracle recommends that you use a unique name.
- 7. In the **Description** field, enter a description of the case series. A default description, which you can modify, might appear.
- 8. To add the case series to a project, click **Add to existing project** and select the project from the drop-down list of projects associated with objects that you created or that are published to you.
- To create a new project and assign the case series to it, click Add to a new project named and type a project name.
- 10. Click Create.

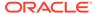

6

# Query the safety database

- View existing queries
- Queries and the query library
- · Create, edit, and run a query
- Manage your queries

# View existing queries

The Queries page provides information about existing queries and enables you to define new queries. For the selected project and data configuration, the Queries page lists queries that you have created or that are published to you. If you have the Administer Users permission, the page also lists unpublished queries created by any users in your login group.

- 1. In the left navigation pane, hover on the **Data Analysis** icon ((iii)), then click **Queries**.
- 2. Filter the list of your queries and queries published to you as necessary.
  - From the Project drop-down list, select the project for which you want to view queries or -- to include all projects.
  - From the **Configuration** drop-down list, select the data configuration for which you want to view queries or -- to include all configurations.
  - From the **Origin** drop-down list, select the origin of the queries you want to view; select -- to include all types.

#### What you can do next

- To view, print, or download the table, or to change the way data displays in the table, see About tables.
- To print, download, or delete multiple queries, click Select Rows. Select the check box for one or more rows or click the Select All link to check all rows (or Clear All to uncheck all rows). Then click Print, Download, or Delete.
- To create a query using the built-in Query Wizard, click the Create Using Query Wizard link.
- Click a query's **Row Action menu** ( ), to do the following:
  - To run the query, click Run and select a data configuration.
  - To run the query and create a case series from the query results, click Create Case Series. You select a data configuration, review variables and values, and optionally change the name, description, and project assignment before saving the case series.
  - To view the query logic, click View. This option shows the variables and values that make up the query, as well as the logic.

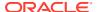

 To run the query and then run a report against cases found by the query, click Report and select a data configuration. After you run the query, the Report Definitions page appears.

For queries you created, click a query's **Row Action menu** ( ) to do the following:

- To copy a query, click **Copy**. Then provide a name for the copy and save it.
- To edit the query, click Edit. You can click Back to select a different data configuration.
- To rename the query, click Rename. You can also change its description or assign it to a different project.
- To publish a query, click **Publish**, select the login group(s), then click **Back**. (If you have the Administer Users permission, you can publish configurations created by any user in your login group.)

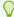

#### Tip:

- If you are a superuser and the object is not multi-enterprise support-related, you can publish to multiple login groups, including —All—.
   From the Publish to Login Groups list, select one row and hold Ctrl+left click to select more rows.
- If you publish to —All— and later add a new login group, the object is published automatically to the new login group.
- If you are a superuser and the object is multi-enterprise supportrelated, then you can only publish to the object owner's login group.
- To run the query and then run a report against cases found by the query, click Report and select a data configuration. After you run the query, the Report Definitions page appears.
- To delete a query, click **Delete**. At the message asking if you want to delete the query, click **OK**. The query is deleted and no longer appears on the Queries page.

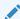

### Note:

Editing or deleting a query has no effect on any case series, database restrictions, custom terms, or interactive reports that were created using the query.

# Queries and the query library

A query is the specification of criteria based on variables and values in the source data. When you run a query, Oracle Empirica Signal retrieves cases that match the specified criteria. To create or edit a query, use the Query Wizard to guide you through the steps of selecting variables, selecting values, and specifying query logic.

For variables in a query, values do not need to be predefined. Users can supply values at the time they run the query. For example, you can set up a query to look for cases

that include both of two products, where the two products are specified at the time you run the query.

A query is a dynamic object that is re-applied each time you run the query. If data has changed since the last time you ran the query, the query results can differ. In contrast, a case series is a saved list of cases.

When creating database restrictions, custom terms, query-based case series, or interactive reports, you can create new queries or use existing queries. The list of existing queries is the Query Library. To use an existing query, you select it from the Query Library. For example, there is an existing query that finds females under age 65. To perform a data mining run based only on females under age 65, you define a database restriction based on that query.

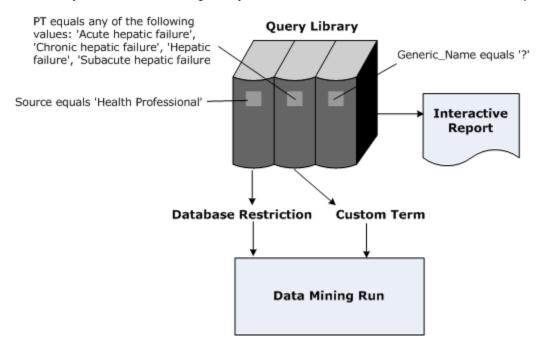

When using an existing query in the process of defining another object, you work with a copy of the query. Modifying the copy does not affect the query in the Query Library. Likewise, changes to the query in the library do not affect the copies of the query associated with any existing objects.

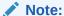

Because queries run on source data (not data mining results), they do not include custom terms or values created by data transformations.

# Create, edit, and run a query

- Step 1: Create and edit a query
- Step 2 (Optional): Specify query logic
- Step 3: Preview the query
- Step 4: Save the guery
- Step 5: Run a query

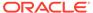

Step 6: Work with the cases retrieved by the query

# Step 1: Create and edit a query

When you create or edit a query, the Define Query page appears. On the Define Query page, you specify conditions and link them with operators.

For information about operators, see Specifying query logic.

- In the left navigation pane, hover on the Data Analysis icon ((), then click Queries.
- 2. At the top left of the Queries page, click Create Using Query Wizard.
- 3. On the **Select Configuration** page, select a data configuration from the **Configuration** drop-down list or click **Browse** to select from a list of data configurations.
- 4. Click Next.
- 5. On the **Define Query** page, click **Select Variables**.
- 6. (Optional) If you want information about the variable shown, click **Show Variables**.
- From the All Variables in All Tables list, select one or multiple variables on which
  to base conditions and use the right-arrow button to move them to the Selected
  Variables list.
- 8. Click OK.

A field for each variable you selected appears on the Define Query page. Oracle Empirica Signal assigns a number to each variable. When you specify query logic, you use that number to refer to the condition that is based on that variable. If you point to the field name, a description of the field appears.

- 9. Choose one of the following:
  - If you are creating or editing a query from the Queries page or for an
    interactive report, you can specify values for each variable in the query. When
    running the query, you can change the specified values or enter values (if
    none were provided in the original query).
  - If you are creating or editing a query in the process of defining a database restriction, custom term, or case series, you must specify values for each variable or remove the variable.
    - The way in which you specify values depends on the type of variable. For more information, see Specify query values.
    - Each condition that you specify must be referenced by the query logic. If you are not going to reference a condition, you must remove the condition from the query, by clicking the [X] in the upper right corner of the box containing the variable.

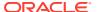

### Note:

You can include the same variable in the query multiple times. For example, cases for which the subject's age is between 17 and 25 or above 65. You include the AGE variable and set it to 17-25; include the AGE variable again and set it to above 65; then connect the variables with the OR operator.

10. Specify query logic by clicking Edit and entering a logical expression, referring to variables by their numbers, then click OK. For more information, see How to specify logic in a query.

### Note:

If you add or delete another query variable after this step, the query logic is reset to a default.

- 11. If your user preferences include Show case count by default on preview page, you can check Display Case Count in Query Preview. You must specify values for all variables. Computation of the case count can be time-consuming, so we recommend that you display counts only when necessary.
- 12. Click Next to preview the query.

# Step 2 (Optional): Specify query logic

When you specify conditions in a query, they are connected using default operators. You can modify the operators as needed.

- 1. In the left navigation pane, hover on the **Data Analysis** icon  $(\stackrel{\square}{\square})$ , then click **Queries**.
- 2. At the top left of the Queries page, click Create Using Query Wizard.
- 3. On the **Select Configuration** page, from the **Configuration** drop-down list, select a data configuration or click **Browse** to select from a descriptive list of data.
- Click Next.
- 5. On the Define Query page, click **Select Variables**.
- From the All Variables in All Tables list, select one or multiple variables on which to base conditions and use the right-arrow button to move them to the Selected Variables list.
- 7. Click OK.

A field for each variable you selected appears on the Define Query page. Oracle Empirica Signal assigns a number to each variable. When you specify query logic, you use that number to refer to the condition that is based on that variable.

- 8. Specify values for each variable.
- 9. Click Edit.
- **10.** Specify query logic by entering a logical expression, referring to variables by their numbers. Use logical operators and set operators.
- 11. Type in logical operators, set operators, and parentheses as needed.

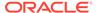

- The conditions in a query must be joined by the AND, OR, INTERSECT, UNION, or MINUS operator. The NOT operator is available to negate a condition (for example, 1 AND NOT 2).
- Each condition must be referenced by the query logic at least once. You can refer to the same condition multiple times in a query. For example, you can specify: (1 AND NOT 2) OR 2.

#### 12. Click OK.

# Step 3: Preview the query

- 1. In the left navigation pane, hover on the **Data Analysis** icon ((iii)), then click **Queries**.
- 2. At the top left of the **Queries** page, click **Create Using Query Wizard**.
- On the Select Configuration page, select a data configuration from the Configuration drop-down list or click Browse to select from a list of data configurations.
- 4. Click Next.
- 5. On the Define Query page, click **Select Variables**.
- Follow the directions in steps 5 through 13 on Step 1: Use the Query Wizard to create a query, then click Next.

The Preview Query page appears, providing the following information:

- The data source, which is the name of the data configuration on which the query is based.
- The logic of the query and a description of each condition in the query.

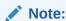

If query values were not specified for a variable, the value for the variable appears as ?.

The number of cases to be retrieved by the query (if you checked **Display Case Count in Query Preview** on the Define Query page).

- 7. To preview the guery results, click **Preview Cases**.
  - This option is available only if you specified values for all variables and site option **Allow Case Count on Query Preview page** is enabled.
- 8. Click Next to save the guery.

## Step 4: Save the query

- 1. In the left navigation pane, hover on the Data Analysis icon ((iii)), then click Oueries.
- 2. At the top left of the Queries page, click Create Using Query Wizard.

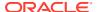

- 3. On the Select Configuration page, select a data configuration from the **Configuration** drop-down list or click **Browse** to select from a list of data configurations.
- 4. Click Next.
- 5. On the Define Query page, click **Select Variables**.
- 6. Follow the directions in steps 5 through 13 on Create a query, then click Next.
- 7. Preview the guery results, then click Next.
- 8. In the **Name** field, enter a name for the query. The name does not need to be unique, although we recommend that you use a unique name.
- 9. (Optional) In the **Description** field, enter an informative description of the guery.
- **10.** Choose one of the following options:
  - To assign the query to an existing project, click Add to existing project and select
    the project from the drop-down list. Only projects associated with objects that you
    created or that are published to you appear in the list.
  - To create a new project and assign the query to it, click Add to a new project named and enter a project name.

#### 11. Click **OK**.

When you create or edit a query, the Define Query page appears. On the Define Query page, you specify conditions and link them with operators. For information about operators, see Specifying query logic.

## Step 5: Run a query

Each time that you run a query, Oracle Empirica Signal executes the query. Even if you do not change values for variables in the query, if the source data changed since the last time you ran the query, the query results can differ from when you last ran the query.

- 1. In the left navigation pane, hover on the Data Analysis icon ((), then click Queries.
- 2. Click the query's Row Action menu ( ), and then click Run.

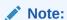

When you run an interactive report, you also run a guery.

- **3.** From the Configuration drop-down list, select a data configuration from a list of compatible data configurations. This is the source data against which the query runs.
- 4. Click Next.
- 5. On the **Run Query** page, specify values for query variables. For more information, see Specify query values.

If the operators in the query are all AND, all OR, all INTERSECT, or all UNION, you do not need to specify values for every variable. If you do not specify a value for a variable and you do not check **Include Null values** for the variable, then the application ignores that variable. If all of the operators in the query are MINUS or if you use a mixture of different operators in the query, you must specify values for every variable.

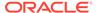

### Note:

You can set up a query-based interactive report to use query values as breakdown details. If a column or row variable has no breakdown values because you do not supply query values when running the report, the application drops the column or row from the report. If the resulting report has no rows or no columns, you cannot run the report until you supply query values.

#### 6. Click Next.

The cases matching the query appear on the Cases page. See View query results.

# Step 6: Work with the cases retrieved by the query

When you run a query, the cases Oracle Empirica Signal retrieves from the source data appear on the Cases page. Oracle Empirica Signal lists the cases in a tabular format. The variable representing the Report ID is the first column of the table. Other information in the table is customizable and determined by the data configuration. The Cases page does not include custom terms or values created by data transformations.

- In the left navigation pane, hover on the Data Analysis icon (<sup>™</sup>), then click Queries.
- 2. Click the query's **Row Action menu** (\*), and then click **Run**.
- 3. From the Configuration drop-down list, select a data configuration and click **Next**.
- 4. On the **Run Query** page, specify values for query variables. For more information, see Specify query values.
- 5. Click **Next** to display the cases that match the guery.

You can do the following on the Cases page:

- To run a report against cases found by the query, click Report. The Report Definitions page appears.
- To download case details for all cases in the list to an Excel spreadsheet or a
  Word Rich Text Format file, click **Download Case Details**. You can download
  case details only if the appropriate site option has been set. (When viewing a
  particular case, you can also download case details for that one case.)
- To save a case series from the query results, click Save As Case Series.
- To save the query results as an attachment to a topic, click Save to Topic (available if the topics feature has been set up).
- View case details for a single case in the list, if the appropriate site option has been set. Click the case ID link in the case list. The Case Details page appears.
   For information about how visited case ID links change color, see Case ID links.

# Manage your queries

- Create a query from an existing query
- Specify query values

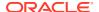

- Use logical and set operators
- View query logic
- Rename a query

# Create a query from an existing query

The Select Query from Library page appears if you use an existing query when defining a custom term, database restriction, or query-based interactive report. The queries must have been created by you or published to you. (If you have the Administer Users permission, you can select from published or unpublished queries created by any user in your login group.)

Once you use an existing query for a custom term, database restriction, or query-based interactive report, subsequent changes to the query in the library do not affect the custom term, database restriction or report.

- 1. Select Create from Existing Query.
- From the Project drop-down list, select a specific project, or select -- to include all projects.
- 3. From the **Configuration** drop-down list, select the data configuration, or select -- to include all configurations. Available queries are those that are compatible with the data configuration for the data mining run (if you are creating a custom term or database restriction) or report definition (if you are creating a report).
- **4.** From the **Origin** drop-down list, select one of the following values:
  - Query—The query was created and saved from the Queries page.
  - Case Series—The query was created and saved during the creation of query-based case series on the Case Series page.
  - **Custom Term**—The query was created and saved during the creation of a custom term for a data mining run.
  - **Restriction**—The query was created and saved during the creation of a database restriction for a data mining run.
  - **Interactive Report**—The query was created and saved during the creation of an interactive report.
- 5. Click the radio button of the row for the query that you want to select.
- 6. Click Next.

If you are defining a custom term or database restriction, the Refine Query page appears. Optionally, you can refine the query.

# Specify query values

The way in which you specify values depends on the type of variable.

- If the Select <hierarchy> Terms link appears for a variable, click it to select terms from the hierarchy. For example, if an event variable is associated with a MedDRA account and your user preference, Enable Adverse Event Hierarchy Browser, is checked, you can click Select MedDRA Terms.
- To select values from a list, click Select Available Values.
- To refer to a saved list of terms, click Select Saved List. You can specify a saved list that
  uses the same data configuration as the guery.

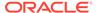

To type the terms, review the rules in Typing values in text boxes.

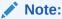

To prevent spelling and capitalization errors, Oracle recommends that you select rather than type values.

To look up a drug name for a drug variable, click Trade/Generic Lookup. You can
find the generic name for a drug (if you only know its trade name) or vice versa.
(This link is available if the data configuration's source data included trade namegeneric name mapping.)

### Matching a text string

If the options Contains, Starts with, Ends with, or Equals appear for a variable, enter a text string and select an option to indicate the type of matching. You can also check **Ignore capitalization** to retrieve matching values regardless of upper or lower case.

### **Specifying ranges**

For numeric or date variables, specify a range by entering **From** and **To** values. Values equal to or greater than the From value and equal to or less than the To value are found. If you leave the From field empty, there is no lower bound. If you leave the To field empty, there is no upper bound.

If a date variable is stored as a date field in the source data, you must enter the date in the format MM/DD/YYYY or use the calendar icon to select a date.

If you do not specify a time, the application considers the time to be midnight of the specified date.

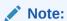

If a date variable is stored as a text field in the Oracle database, you can search for it as you would search for any text string.

### **Specifying report IDs**

For a variable specified with the type Report ID in the data configuration, you can enter a string of report IDs separated by commas.

Check **Include Null values** to include null (empty) values along with the other values that you specify for a variable, and click **Next**. For more information, including how the NOT operator works if you include null values, see Specifying query logic.

## Use logical and set operators

#### **Logical operators**

Logical operators act on individual rows of source data tables. You can use the following logical operators between conditions:

AND—Find cases for which both conditions occurred simultaneously.

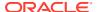

OR—Find cases for which either of the conditions occurred.

You can use the logical operator  ${\tt NOT}$  to negate a condition. (You cannot use  ${\tt NOT}$  alone to connect conditions.)

#### **Set operators**

Set operators act on sets of cases that are retrieved by the conditions on each side of the set operator. You can use the following set operators between conditions:

- INTERSECT—Find cases that are in both sets.
- UNION—Find cases that are in either set.
- MINUS—Find cases that are in the set to the left of the operator, and subtract from that list the cases that are in the set to the right of the operator.

Sometimes it is possible to specify the same query using either logical operators or set operators. It is preferable to use logical operators because they are more efficient.

#### **Operator priority**

When the application interprets the query expression, it applies operators in the following order:

- NOT
- AND
- OR
- INTERSECT, UNION, MINUS (same priority)

The only restriction on how logical and set operators can interact is that logical operators cannot act on the results of set operators. For example, the following query is invalid: 1 AND (2 INTERSECT 3).

You can use parentheses to change the way in which a query expression is interpreted. If you do not use parentheses explicitly, the query is interpreted as if there are parentheses, based on the default order of operators.

For example, suppose the guery is:

```
1 AND 2 OR 3 INTERSECT 4
```

With no supplied parentheses, the application reads the guery as:

```
((1 AND 2) OR 3) INTERSECT 4
```

If you use parentheses, the meaning of the query is different:

```
1 AND (2 OR 3) INTERSECT 4
```

#### **Examples**

You specify the following conditions:

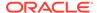

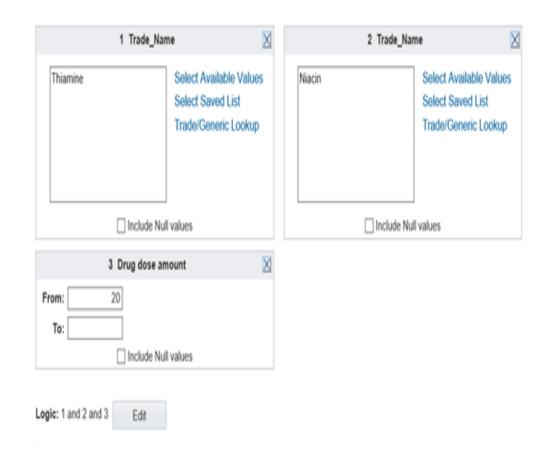

In the following examples, the query logic does not always refer to all three conditions. When you create a query within the Oracle Empirica Signal application, the query logic must reference all conditions in the query.

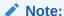

A condition can refer to multiple values. For example, you can include the DRUG variable once and select Thiamine and Niacin as one condition. The example includes the DRUG variable twice to illustrate complex logic.

If the source data includes cases A through G with the following data:

| CASE_ID | DRUG     | DOSE |
|---------|----------|------|
| A       | Thiamine | 25   |
| A       | Niacin   | 15   |
| В       | Thiamine | 15   |
| В       | Niacin   | 25   |
| С       | Calcium  | 15   |
| D       | Thiamine | 15   |
| E       | Thiamine | 25   |
| F       | Niacin   | 25   |
| G       | Calcium  | 25   |

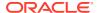

#### **1 AND 3**

The query retrieves cases with rows in which Thiamine occurred and DOSE >= 20 for that row:

Α

Ε

#### 1 OR 3

The query retrieves cases with rows in which either Thiamine occurred or DOSE >= 20 for any DRUG:

Α

В

С

D

Ε

F

G

If you use OR between variables from different tables, only cases that are in each of those tables are retrieved. For example, if a query specifies that Death Date from the DEMO table is within a specified range OR Outcome from the OUTCOME table is Died OR PT from the REACTION table is Death, the application retrieves only cases that meet the criteria and are in all three tables. You can use set operators instead of logical operators. For example, replace OR with UNION in the query to find DEMO table cases with Death Date within the range plus OUTCOME table cases where the Outcome is Died plus REACTION table cases where the PT is Death.

#### 1 AND 2

No cases are retrieved because no one row for a case can have both Thiamine and Niacin for a DRUG.

You can use the set operator INTERSECT if you want to find cases with both Thiamine and Niacin. See the 1 INTERSECT 2 example.

#### 1 AND 2 OR 3

The query retrieves cases with rows in which Thiamine occurred and, for that row, Niacin occurred (not possible, because a row can have only one DRUG), or DOSE >= 20 for any DRUG:

Α

В

Ε

F

G

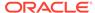

### 1 AND 2 OR 3

The query retrieves cases with rows in which Thiamine occurred and, for the same row, either Niacin occurred (not possible, since a row can have only one DRUG) or DOSE >= 20:

Α

Ε

#### 1 AND NOT 3

The query retrieves cases with rows in which Thiamine occurred and DOSE is not >= 20 for that row:

В

D

### NOT 1 AND 3

The query retrieves cases with rows in which Thiamine did not occur and DOSE >= 20:

В

F

G

### **NOT (1 AND 3)**

The query retrieves cases with rows in which Thiamine with DOSE => 20 did not occur:

Α

В

С

D

F

G

### NOT 1 AND NOT 3

The query retrieves cases with rows in which Thiamine did not occur and, for the DRUG that occurred, DOSE is not >= 20:

Α

С

### 1 INTERSECT 2

The query finds the intersection of the two sets:

Α

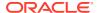

В

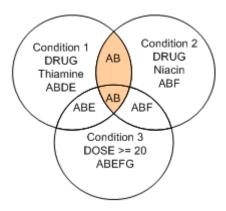

### 1 INTERSECT 3

The query finds the intersection of the two sets:

Α

В

Ε

Note that for case B, there is no occurrence of Thiamine where DOSE >= 20, but case B was in the set created by Condition 3 as well as the set created by condition 1, so the query retrieves it.

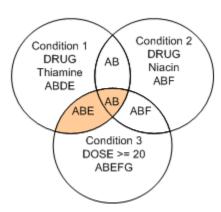

### 1 UNION 2

The query finds the union of the two sets:

Α

В

D

Ε

F

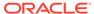

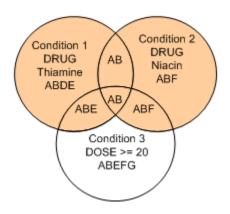

#### **3 MINUS 1**

The guery finds the cases that remain when cases in set 1 are removed from set 3:

F

G

### 1 INTERSECT 2 AND 3

The query finds the following case:

В

#### 1 UNION 2 AND 3

The query finds the following cases:

Α

В

D

Ε

F

#### **Null values**

If you check **Include Null values** for a condition, the condition finds cases with rows for which the condition is true or the variable referenced by the condition is null. If you precede the condition with  $\mathtt{NOT}$ , the condition finds cases with rows for which the condition is not true or the variable referenced by the condition is not null.

For example, suppose that the source data has four null values for DOSE (indicated by dashes (-) in the following table):

| CASE_ID | DRUG     | DOSE |
|---------|----------|------|
| A       | Thiamine | -    |
| A       | Niacin   | 15   |
| В       | Thiamine | -    |
| В       | Niacin   | 25   |
| С       | Calcium  | -    |

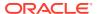

| CASE_ID | DRUG     | DOSE |  |
|---------|----------|------|--|
| D       | Thiamine | 15   |  |
| E       | Thiamine | 25   |  |
| F       | Niacin   | -    |  |
| G       | Calcium  | 25   |  |

If you specify the condition DOSE >= 20 and check **Include Null values**, the application finds the following cases:

Α

В

С

Ε

F

G

When you specify that values for a query should include nulls and then you precede the condition with the  $\mathtt{NOT}$  operator, the query retrieves cases with rows for which the condition is not true and the variable used in the condition is not null.

If you specify NOT 3 (meaning not condition 3, which is DOSE  $\geq$  20) and you have checked **Include Null values**, the following cases are found:

Α

D

## View query logic

### To view a query from the Queries page:

- 1. In the left navigation pane, hover on the **Data Analysis** icon  $(\stackrel{\frown}{\square})$ , then click **Queries**.
- 2. Click the query's **Row Action** menu (\*), and then click **View**The query logic for the selected query appears.
- 3. Click OK.

### To view the query used by a case series:

- 1. In the left navigation pane, hover on the **Data Analysis** icon ((iii)), then click **Case Series**. The query logic for the case series appear in the Description column.
- 2. Click OK.

## Rename a query

You can rename only those queries that you created.

1. In the left navigation pane, hover on the **Data Analysis** icon ((a)), then click **Queries**.

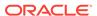

- 2. Click the query's **Row Action menu** ( ), and then click **Rename**.
- 3. In the **Name** field, type a query name. The name does not need to be unique, although we recommend that you use a unique name.
- 4. In the **Description** field, optionally modify the description of the query.
- **5.** Choose one of the following options:
  - To assign the query to an existing project, click Add to existing project and select the project from the drop-down list. Only projects associated with objects that you created or that are published to you appear in the list.
  - To create a new project and assign the query to it, click Add to a new project named and enter a project name.
- 6. Click Save.

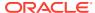

7

# Create and manage case series

- About case series
- Case Series page
- · Create and manage case series
- · Work with case series
- Case series background processing

## About case series

A case series is a list of the case identifiers for cases of interest that you selected and saved; for example, a list of all cases that involved a particular class of products administered to patients of a particular demographic profile.

From a case series, you can access the details of each case. You also use case series to determine the cases against which to run a report.

You can create a case series from the Case Series feature under the DATA ANALYSIS section in the left navigation pane. You can also create case series from various pages that list case IDs or counts of case IDs (for example, run results, drill-down information, or certain reports).

You can also manually add or transfer additional cases to the case series.

Typically, a case series is a static list of cases; however, if you edit and re-execute the query portion of a query-based case series, the application drops any cases that you manually added or transferred to the case series if they do not meet the query criteria.

#### Query-based case series

You can use the Query Wizard to define a query that retrieves case IDs from source data on the basis of specified criteria. For example, you can query for cases in which the patient is a female between age 18 and 65 who has experienced events in the Respiratory SOC (System Organ Class) and has taken DrugA.

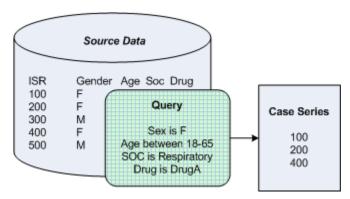

Use a query-based case series to retrieve and view source data as needed in your review and analysis of data. For example, you can retrieve cases that meet specified criteria, and then run a report against that case series.

Using the Query Wizard, you select variables from the source data, and then select values for each variable. You can use logical operators (AND, OR, and NOT) or set operators (INTERSECT, UNION, and MINUS) between the variables to construct a logical expression. The query retrieves a list of cases. The case series consists of case IDs of those cases. If the query retrieves a case multiple times, its case ID appears once in the case series.

You can add the query portion of a case series to the Query Library (the Queries page). The query in the Query Library is completely separate from the query that is part of the case series. For example, if you modify the query in the Query Library, the modification does not affect the case series. If you modify the query portion of a case series, the modification does not affect the query in the library.

# Case Series page

On the Case Series page, you can view information about existing case series that you have created or that have been published to you. And you can define new case series if you have the Create Queries/Case Series permission.

#### **General activities**

The following links and filters appear the top of the page and affect the entire page:

- Create Using Query Wizard
- Create Empty Case Series
- PRR Calculator
- Columns
- Print
- Download
- Select Rows
- Filter by project
- Filter by configuration

The following links appear the top of the page when the page is in the Select Rows mode. The links affect the multiple cases:

- Print
- Download
- Delete
- Combine Case Series
- Select All
- Clear All
- Back

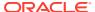

#### **Row-specific activities**

The following menu options can be available from the Row menu, located in the left-most column of the table, and affect an individual row in the table:

- Cancel
- View Cases
- View Query
- Edit Query
- Rename a case series
- Report
- Publish
- Add Query to Library
- Copy
- Delete

To add the query portion of the case series to the Query Library, click **Add Query to Library**. You must have access to the data configuration on which the case series is based. If the query is added to the Query Library (the Queries page), that query is separate from the case series. Subsequent modification or deletion of the query in the library has no effect on the case series.

To copy a case series, click **Copy**. You must have access to the configuration on which the case series is based. You can copy any case series that you created or that has been published to your login group. If you have the *Administer Users* permission, you can copy a case series published to any login group.

To cancel a **Running** or **In Queue** case series background processing job, click **Cancel**. The Cancel option is available only when a background processing job exists for the case series.

If you click the **Row Action menu** ( ) for a case series that you created, you can do the following:

• To edit the query portion of a case series that was created with the Query Wizard, click Edit Query. You can click Back to select a different data configuration. If the Cases Added column shows Yes, then cases have been transferred or added manually to the case series. If you re-execute the case series, those cases will no longer be part of the case series.

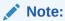

Your edits to the query portion of the case series have no effect on the query in the Query Library (the Queries page). Likewise, editing or deleting the query in the library has no effect on the case series.

 To rename a case series, click Rename. You can also change its description or assign it to a different project

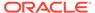

### Field descriptions—Case Series page

The Case Series page provides the following information about each case series:

| Column        | Description                                                                                                    |
|---------------|----------------------------------------------------------------------------------------------------|
| Name          | Name of the case series.                                                                                                    |
| Description   | Description of the case series.                                                                                                    |
| Project       | Name of the project to which the case series is assigned.                                                                                                    |
| Configuration | Name of the data configuration associated with the case series.                                                                                                    |
| # of Cases    | Number of cases in the case series.                                                                                                    |
| Created By    | Name of the user who created the case series.                                                                                                    |
| Created       | Date and time on which the case series was created.                                                                                                    |
| Modified      | Date and time when the case series was last modified.                                                                                                    |
| Modified By   | Name of the user who last modified the case series.                                                                                                    |
| Status        | The current status of the background processing job.                                                                                                    |
| As Of         | Applies if the configuration supports timestamped data. The As Of date associated with the case series. If you created the case series when drilling down, this is the As Of date associated with what you were viewing before you drilled down. |

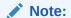

A date and time appear in this column even if the configuration does not support timestamped data. In this case, the date and time is approximately the same as the date and time in the Created column.

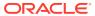

| Column         | Description                                                                                                    |  |
|----------------|----------------------------------------------------------------------------------------------------|--|
| Associated Run | Name of the data mining run that generated the results from which the case series was created. If the run associated with a case series is deleted, the application retains the case series but it is no longer associated with the run.  If the case series was not created from run results, this column is empty                                                                                                    |  |
| Casas Addad    | results, this column is empty.                                                                                                    |  |
| Cases Added    | One of the following values:  Yes—For a query-based case series, cases have been manually added to or transferred to the case series since the query portion of the case series was last executed (by clicking the Row Action  menu (*), and then clicking Edit Query.) If you re-execute the query portion of the case series in this way, the manually added or transferred cases are dropped from the case series.  No—For a query-based case series, cases have not been manually added to or transferred to the case series was last executed (by clicking the Row Action  menu (*), and then clicking Edit Query.) |  |
|                | NA—Not Applicable because the case series is not based on a query.                                                                                                    |  |
| ID             | Identifier the application assigned when the case series was created. Each case series ID is unique and is not re-used if the case series is deleted.                                                                                                    |  |

# Create and manage case series

- Create a query-based case series
- Create an empty case series
- Transfer cases to a case series
- Manually add cases to a case series
- Save a case series
- Publish a case series

# Create a query-based case series

You can create a query and include the cases found by the query in the case series.

To create or edit a query-based case series, use the Query Wizard, which guides you through the process of selecting variables, selecting values, and specifying query logic.

#### Note:

If you edit and re-execute the query portion of a query-based case series to which cases have been transferred or added manually, Oracle Empirica Signal drops those cases from the case series if they do not meet the query criteria.

- In the left navigation pane, hover on the Data Analysis icon (()), then click Case Series.
- 2. Click Create Using Query Wizard.
- 3. From the **Configuration** drop-down list, select a data configuration. You can click **Browse** to select from a list of data configurations.
- 4. Click **Next** to define the query conditions.
- 5. Click Select Variables.
- Select variables from the left-hand list and move them to the Selected Variables list on the right.
- 7. From the **Table** drop-down list, select **All Tables** or a specific table.
- 8. In the Match field, enter a variable to find.
- Click OK.
- 10. Build the query on the Define Query page by selecting the values to include.
- 11. Click Next.
- 12. Review the data source and query logic. To preview the query results, click Preview Cases. This option is available only if you specified values for all variables and your user preference Show case count by default on preview page is enabled.
- 13. Click Close, then Next.
- **14.** Save the query by specifying a name for the query. The name does not need to be unique, although we recommend that you use a unique name.
- 15. In the **Description** field, leave the description or add a description of the query.
- **16.** Choose one of the following:
  - To assign the case series to an existing project, click Add to existing project
    and select the project from the drop-down list. Only projects associated with
    objects that you created or that are published to you appear in the list.
  - To create a new project and assign the case series to it, click Add to a new project named and enter a project name.

#### 17. Click **OK**.

Oracle Empirica Signal submits the case series to the background processing job queue. For larger datasets, the Background Processing indicator appears next to your username at the top of the page.

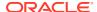

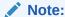

The Background Processing indicator may not appear if you create a case series from a small data set that processes quickly.

### Create an empty case series

One way to create a case series is to create an empty case series and then manually add (type in or paste in) a list of case IDs, or transfer cases to the empty case series.

- 1. In the left navigation pane, hover on the Data Analysis icon ((iii)), then click Case Series.
- 2. Click Create Empty Case Series.
- From the Select a configuration drop-down list, select a configuration. You can click Browse to select from a list of data configurations.
- 4. Click Next.

If you selected a data configuration that supports timestamped data, the Select As Of page appears so that you can specify an As Of data.

- 5. In the **Name** field, enter a name for the case series. The name does not need to be unique, although we recommend that you use a unique name.
- 6. In the **Description** field, enter an informative description of the case series.
- 7. To assign the case series to an existing project, choose one of the following:
  - Click Add to existing project and select the project from the drop-down list. Only
    projects associated with objects that you created or that are published to you appear
    in the list.
  - To create a new project and assign the case series to it, click Add to a new project named and enter a project name.
- 8. Click Save.
- View the empty case series and manually add cases to the case series or transfer cases to the empty case series.

# Transfer cases to a case series

On pages and in reports that display a list of cases, you can transfer cases to an existing case series.

You can also create a new case series containing the cases.

For timestamped data, when cases are transferred to a case series, Oracle Empirica Signal uses the As Of date associated with the target case series to determine whether the cases are legitimate to add. For example, if the As Of date of the case series is 06/15/2019 and the case ID 1554 did not exist until 07/21/2019, if you try to add case ID 1554 to the case series, it is not added because it did not exist on 06/25/2019.

- 1. In the left navigation pane, hover on the **Data Analysis** icon ((iii)), then click **Case Series**.
- 2. From the **Run name** drop-down list, select the run you want to view.
- 3. Specify selection criteria, and then click View Results Table.

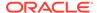

- 4. Click the Row Action menu (\*) for a product, and then click Transfer to Case Series. Alternatively, click a count (N) of cases in a table or click the element of a graph, and then click Transfer to Case Series from the Row Action menu.
- Click the row for the case series that you want to select, and then click OK.
   Oracle Empirica Signal adds the case IDs to the case series if they were not already in it. A message states how many cases were added to the case series.

### Note:

It is possible, but not recommended, to transfer cases that do not meet query criteria to a query-based case series. If the query is executed again, the transferred cases are dropped if they do not meet the query criteria

# Manually add cases to a case series

You can add cases manually from source data to an empty case series or to a case series that already includes cases that you created or has been published to your login group.

If you have the Administer Users permission, you can add cases manually to a published or unpublished case series created by any user in your login group.

For timestamped data, when cases are added manually to a case series, the application uses the As Of date associated with the target case series to determine whether the cases are legitimate to add. For example, the As Of date of the case series is 06/25/2019 and case ID 1554 did not exist until 07/21/2019. If you try to add case ID 1554 to the case series, the application does not add it, because the case did not exist on 06/25/2019.

- In the left navigation pane, hover on the Data Analysis icon (()), then click Case Series.
- 2. Click the **Row Action menu** ( ) for the case series to which you want to add cases, and then click **View Cases**.
- 3. Click Manually Enter IDs.
- **4.** Type or paste in a list of case IDs. Each case must be on a separate line or separated from the next case ID by a comma.
- 5. Click Append.

Oracle Empirica Signal searches the source data for the specified case IDs and refreshes the case series list with the number of case IDs that you manually entered, the number of case IDs added to the case series, and the total number of case now included in the case series. If a manually added case ID does not exist in the source data, the application does not add that case ID to the case series.

6. Click Close.

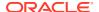

#### Note:

It is possible, but not recommended, to add cases that do not meet query criteria to a query-based case series. If you execute the query again, Oracle Empirica Signal does not include the added cases because they do not meet the query criteria.

### Save a case series

- 1. Create or edit a query. For more information, see Create a query-based case series or Create an empty case series.
- 2. On the **Save Case Series** page, in the **Name** field, enter a name for the case series. The name does not need to be unique, although we recommend that you use a unique name.
- 3. In the **Description** field, enter an informative description of the case series.
- **4.** To assign the case series to a project perform one of the following:
  - To assign a case series to an existing project, click Add to existing project and select the project from the drop-down list. Only projects associated with objects that you created or that are published to you appear in the list.
  - To create a new project and assign the case series to it, click Add to a new project named and enter a project name
- 5. Click OK.

A message tells you that the case series is being saved. If you click **Cancel** at this point or navigate to another page, the application does not create the case series.

### Publish a case series

Publication of a case series is a way to make it available to other users. By default, the publication level of every newly created object is Private.

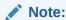

Users without the Administer Users permission can publish only objects they have created. Users with the Administer Users permission can publish objects that they or any users in their login group created.

- 1. In the left navigation pane, hover on the **Data Analysis** icon ( ), then click **Case Series**.
- 2. Click a case series' Row Action menu ( \*) and click Publish.

#### Note:

You can publish a single case series. Although you can print, download, delete, and combine multiple case series, you cannot publish them all at once.

- From the Publish to Login Groups drop-down list, select the login groups who may use this case series.
  - If you are a superuser and the object is multi-enterprise support-related, then you can only publish to the object owner's login group.
  - If you are a superuser and the object is multi-enterprise support-related, you can publish to multiple login groups, including —All—. In the Publish to Login Groups list, select one or hold Ctrl+left click to select more rows.
  - If you publish to —All— and later add a new login group, the object is published automatically to the new login group.
- 4. Click Back.

### Work with case series

- View existing case series
- View cases in a case series
- View case details from the Case Series page
- Rename a case series
- Copy a case series
- · Combine case series

### View existing case series

The Case Series page provides information about existing case series and enables you to define new case series.

For the selected project and data configuration, the Case Series page lists case series that you have created or that have been published to you. If you have the Administer Users permission, the page also lists unpublished case series created by any users in your login group

- 1. In the left navigation pane, hover on the **Data Analysis** icon ((iii)), then click **Case Series**.
- 2. (Optional) Filter the list as necessary.
  - From the Project drop-down list, select the project for which you want to view case series or -- to include all projects.
  - From the **Configuration** drop-down list, select the data configuration for which you want to view case series or -- to include all configurations.

The selected case series appear. See About case series for information about the case series.

#### Case series actions

- Use the links at the top of the page to customize the columns, print the table, and download the data.
- To print, download, combine, or delete multiple case series, click Select Rows.
   You can then check the rows for the case series on which you want to act. You

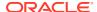

can also click **Select All** to check all rows (or click **Clear All** to uncheck all rows). From the menu, click the action that you want to perform on the selected rows. For more information see About tables.

- To create a case series by defining a query, click Create Using Query Wizard.
- To create an empty case series to which you manually add case IDs, click Create Empty Case Series.
- To compute Proportional Reporting Ratios (PRR) for a set of previously defined case series, click PRR Calculator.

#### **Row Action menu options**

Click a case series' **Row Action menu** ( ) to do the following:

- To view a case series, click View Cases.
- To view a query, click View Query.
- To edit a query, click Edit Query.
- To rename a case series, click **Rename**. You can also change its description or assign it to a different project.
- To view existing report definitions, which you can run on the case series, click Report.
- To publish a case series, click Publish. You can publish any case series that you created. If you have the Administer Users permission, you can publish a case series created by any user in your login group.
- To add a query to the library, click Add Query to Library.
- To copy a case series, click Copy. You must have access to the configuration on which
  the case series is based. You can copy any case series that you created or that has
  been published to your login group. If you have the Administer Users permission, you
  can copy a case series published to any login group.
- To delete a case series, click **Delete**. You can delete any case series that you created.
   When a message asks if you want to delete the case series, click OK. The case series is deleted and no longer appears on your Case Series page.

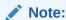

Before deleting a query-based case series, you can save the query portion of the case series with the **Add Query to Library option**.

### View cases in a case series

- 1. In the left navigation pane, hover on the **Data Analysis** icon ((iii)), then click **Case Series**.
- 2. (Optional) Filter the list as necessary.
- 3. Click the case series' Row Action menu ( ), and then click View Cases.

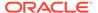

### Note:

Because Oracle Empirica Signal retrieves the data from the source data, it does not include custom terms or values created by data transformations.

The case list appears as a table. The variable representing the case ID is the first column of the table. The data configurations associated with the case series determines the additional columns that appear. If site option All Case Comment/Review/Exclusion is enabled, additional columns indicate whether the case has been reviewed or excluded, and whether comments have been added by a reviewer.

- 4. Perform additional actions on cases:
  - To view case details, click the case ID in the first column.
  - To add cases manually, click Manually Enter IDs and enter case IDs, separated by lines or commas, in the text box, and click Append.
  - To see the reports that can be run on the case series, click Report.
  - To download case details for all cases in the list to an Excel spreadsheet or a
    Word Rich Text Format File, click Download Case Details. (When viewing a
    particular case, you can also download case details for that one case.) Oracle
    Empirica Signal does not include cases that are marked as excluded and that
    are hidden at the time of the download.
  - To save the list of cases as an attachment to a topic, click Save to Topic
    (available if the topics feature has been set up). The application does not
    include cases that are marked as excluded and that are hidden at the time you
    save the list as an attachment.
  - If any cases have been marked as excluded as part of reviewer input, you can click **Hide Excluded**. Excluded cases are not visible on the Cases page. If you click **Show Excluded**, such cases are visible.

## View case details from the Case Series page

When viewing a case series from the Case Series page, you can click a case ID to view case details. If the **Allow Case Comment/Review/Exclusion** option is enabled, you can indicate that you have reviewed the case details and provide a comment.

At a minimum, the Case Details page typically includes the following information:

- Case Information (demographic information)
- Reported Drugs/Vaccines
- Reported Events/Symptoms

Additional information includes reported outcomes, case report sources, narrative text, and so on.

If specified by the configuration, a description of the source data appears below the case details. For example: Source Data: AERS data as of 4th quarter 2009 from NTIS Public Release loaded on 2010-04-18.

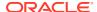

### Note:

The application retrieves the case details from the source data. Therefore, custom terms or values created by data transformations do not appear.

- 1. In the left navigation pane, hover on the **Data Analysis** icon  $(\stackrel{\square}{\square})$ , then click **Case Series**.
- 2. (Optional) Filter the list as necessary.
- 3. Click the Row Action menu ( ) for the case series, and then click View Cases.
- 4. Click a case ID.

If you have set your user preference to show a table of contents for case details, there is a Contents section at the top of the page. It includes links that you can click to jump to various types of data on the page.

- 5. In the **Reviewer Input** section at the bottom of the dialog box, you can do the following:
  - To indicate that source data for a case has been reviewed, check Reviewed.
  - If you do not want the case to appear on the Cases page when you hide excluded cases, click Excluded.
  - In the Comments text box, enter comments about the data.

### Note:

The Reviewer Input section appears only if the appropriate site option has been set.

- **6.** You can also perform the following actions:
  - To print case details, click Print.
  - To download case details to an Excel spreadsheet or a Word Rich Text Format file, click **Download**.
  - To save the case details as an attachment to a topic, click Save to Topic (available if the topics feature has been set up).
  - To go to a third-party application showing further information about the case, click the
    custom link (available only if configured for the data configuration on which the case
    series is based).
- **7.** Choose one of the following:
  - To save your changes and close the Case Details dialog box, click Save.
  - To save your changes and keep the Case Details dialog box open, click Apply.
- 8. To view the case details for another case in the case series, click **Prior** or **Next**.

These buttons are unavailable for case series that contain 50,000 cases or greater.

### Rename a case series

You can rename only those case series that you created.

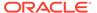

- 1. In the left navigation pane, hover on the **Data Analysis** icon ((a)), then click **Case Series**.
- 2. (Optional) Filter the list as necessary.
- 3. Click the case series' Row Action menu (\*), and then click Rename.
- 4. In the **Name** field, type a new name for the case series. The name does not need to be unique, although we recommend that you use a unique name.
- In the **Description** field, leave the description or modify the description of the case series.
- **6.** Choose one of the following:
  - To assign the case series to an existing project click Add to existing project
    and select the project from the drop-down list. Only projects associated with
    objects that you created or that are published to you appear in the list.
  - To create a new project and assign the case series to it, click **Add to a new project named** and enter a project name.
- 7. Click OK.

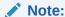

When you rename a case series, the case series name attached to any existing report outputs is not changed.

### Copy a case series

One way to create a new case series is to use an existing case series as the basis for a new one. If you copy a query-based case series, you can then edit the copy to create the new case series.

When you copy a query-based case series, Oracle Empirica Signal uses the query that was in effect at the time of the original case series for the copy. Any indication of cases as Reviewed or Excluded, and any attached comments, are included in the copy of a case series.

### Note:

The copy of a case series includes any cases that were transferred or added manually to the case series. If you re-execute the query portion of the copy of a query-based case series, however, Oracle Empirica Signal drops those cases from the case series if they do not meet the query criteria.

- 1. In the left navigation pane, hover on the **Data Analysis** icon (((iii)), then click **Case Series**.
- 2. Click the Row Action menu ( ) for a case series, and then click Copy.
- **3.** From the **Select a configuration** drop-down list, select a data configuration. By default, the application uses the data configuration associated with the original

case series (and you must have permissions to use that configuration). If you are copying a query-based case series, this page does not appear.

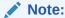

If you select a different data configuration, case IDs that match in both data configurations are copied, but may represent different cases if the source data for the two data configurations differs.

- 4. Click Next.
- 5. In the **Name** field, enter a name for the new case series. The name does not need to be unique, although Oracle recommends that you use a unique name.
- 6. In the **Description** field, optionally leave or edit the description of the case series.
- 7. Perform one of the following:
  - To assign the case series to an existing project, click Add to existing project and select the project from the drop-down list. Only projects associated with objects that you created or that are published to you appear in the list.
  - To create a new project and assign the case series to it, click Add to a new project named and enter a project name.
- 8. Click Save.

A message tells you that the case series has been copied and shows the names of the original case series (Source), the copy of the case series (Destination), and the number of cases in the two lists:

9. Click Continue.

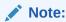

The application does not copy the original publication level to the new case series. You must publish the new case series if you want others to see it.

### Combine case series

If you have the Create Queries/Case Series permission, you can combine two or more case series when you have two or more complex query-based case series.

Oracle Empirica Signal copies all cases in the selected case series into a new case series, but retains the original case series selected. Oracle Empirica Signal sets the Reviewed and Excluded statuses for all cases to null in the new case series.

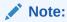

To combine case series, the status of the case series that you select must be Completed, and the cases must have the same data configuration. For timestamped data, the application prompts you to select an As Of date.

1. In the left navigation pane, hover on the **Data Analysis** icon  $(\square)$ , then click **Case Series**.

- Click Select Rows to enter row selection mode.
- 3. Select the checkboxes next to the case series that you want to combine. You must select at least two case series.
- 4. Click Combine Case Series.
- 5. If the case series contains timestamped data, specify an As Of date.
- 6. In the **Name** field, enter a name for the new case series. The name does not need to be unique, although we recommend that you use a unique name.
- In the **Description** field, enter an informative description of the combined case series.
- **8.** Perform one of the following:
  - To assign the case series to an existing project, click Add to existing project
    and select the project from the drop-down list. Only projects associated with
    objects that you created or that are published to you appear in the list.
  - To create a new project and assign the case series to it, click Add to a new project named and enter a project name.
- Click Create.

# Case series background processing

- · What is background processing for case series?
- How does the background processing job queue for case series work?
- Background processing job status for case series
- Cancel a background processing job for a case series

### What is background processing for case series?

Background processing allows processes, such as case series creation, to run without user intervention and interruption, so that you can perform other tasks simultaneously.

Uninterrupted background processing also allows you to exit the application without affecting job processing or completion. Background processing is a standard feature and occurs automatically. You do not need to enable background processing.

One background processing job exists per task when you perform any of the following:

- Create a case series using the Query Wizard.
- Create a case series from an existing query.
- Edit and save a query-based case series.

### How does the background processing job queue for case series work?

A background processing job queue is a temporary container that the application creates on demand when one or more sequential jobs are awaiting background processing. Jobs in the queue run one at a time in the order in which the application added them to the queue. The job queue is specific to your user account, and contains only jobs that you created. You cannot view another user's job queue, even if you are a superuser.

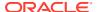

Your queue can hold an unlimited number of jobs. The application adds jobs to your queue when you perform specific case series tasks, as described in What is background processing?. The application can add jobs while a job is running without interrupting that job.

When a background processing job is running, you can view the job queue and the current status of the jobs in your queue by hovering the Background Processing indicator (\*\*). The Background Processing indicator appears next to your username at the top of the page, and remains visible until there are no unprocessed jobs remaining.

You can also view the current job status for background processing jobs for individual case series on the Case Series page. If *Completed* appears in the **Status** column, background processing is complete.

You can cancel **Running** or **In Queue** jobs in your background processing queue from individual case series on the Case Series page. If you are a superuser, you can also cancel other users' jobs from these pages.

## Background processing job status for case series

Case series background processing jobs can have one of the following statuses:

- In Queue—Job is awaiting processing.
- Running—Job is currently processing.
- Cancelled—Superuser or the user who submitted the job cancelled it.
- **Error Occurred**—Job did not finish processing. You may see this status if, for example, the database fails during processing.
- Completed—Job finished processing successfully.

### Note:

- You can cancel In Queue or Running jobs, if necessary, from the Case Series page.
- You cannot restart Error Occurred jobs. To complete the job processing, edit and then save the case series.

# Cancel a background processing job for a case series

The **Cancel** action menu command is available for In Queue or Running case series or report outputs in your background processing queue.

You can cancel these jobs at any time from the Case Series page, depending on the job type you submitted. You cannot cancel jobs when hovering your mouse over the Background Processing indicator.

If you are a superuser, you can:

- Cancel jobs that you submitted.
- Cancel jobs that other users submitted.
- 1. In the left navigation pane, hover on the **Data Analysis** icon ( $\stackrel{\square}{\square}$ ), then click **Case Series**.

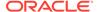

- 2. Locate the case series for which you submitted a background processing job. The status in the Status column must be *In Queue* or *Running*. If you are a superuser, you can locate the case series that another user submitted.
  - If necessary, hover your mouse over the Background Processing indicator, located next to your username at the top of the page, to obtain the case series name from your job queue. You can sort case series by status to locate In Queue or Running jobs.
- 3. Click the Row Action menu ( ) next to the case series, and click Cancel.

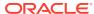

8

# Manage report definitions and output

- · About reports
- Report structure
- · View existing report definitions
- Built-in reports
- · Create report definitions
- Create and run interactive reports
- · Work with report outputs
- · Work with report graphs

# About reports

Oracle Empirica Signal supports line listings and summary reports that reflect the data found in a set of safety reports. The set of safety reports can be from:

- Case series
- Hyperlinked N in bold (such as the count of a particular product-event combination found in run results)
- Element of a graph, such as a bar in a bar graph
- Query results
- Interactive report

Using Oracle Empirica Signal's reporting feature you can:

- Run built-in reports that are delivered with the product. You can use these reports as is, or copy and modify them.
- Retrieve source data and present it in a tabular format.
- View graphs of report data.
- Determine which variables to use to define rows and columns of the report.
- Define break-down variables, such as counts of PTs for males and counts of PTs for females within each age group, at multiple levels.
- Indicate how to aggregate multiple values for variables in the report.
- Create various types of reports, from line listings to summary reports that show statistics for cross-tabulations of variables.
- Use the drill-down feature to view case details for a report that includes case IDs or counts.
- Create a report definition. A report definition is the specification of the format of a report and restrictions on the data that the report displays. You must have the appropriate permissions to create a report definition and publish it for other users to view.

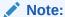

Because reports run on source data (not data mining results), they do not include custom terms or values created by data transformations.

# Report structure

A report is a tabular display of source data, according to the specifications of a report definition. Because data that appears in a report is source data, the report does not contain custom terms or values created by data transformations.

A report includes one row for each variable (or combination of variables) that you specify as a row variable in the report definition. For each row, the report includes columns that you identify as column variables in the report definition. Each column is called an analysis variable.

The report definition may include multiple levels of column variables, as in the following example. A variable that groups values for another variable is called a breakdown variable. Any row variable can be a breakdown variable, and the column variable at the top of the report can also be a breakdown variable.

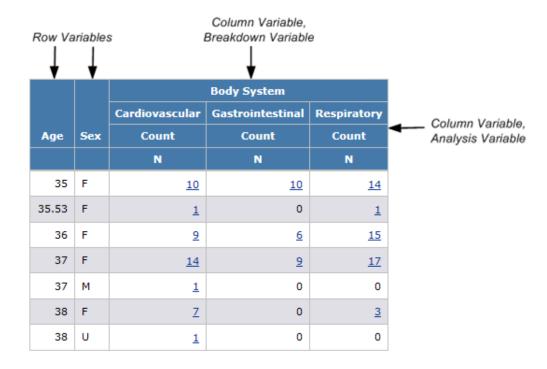

# View existing report definitions

A report definition specifies:

 Which variables from the source data appear as columns in the report, and how they are broken down based on other variables.

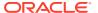

- Which variable or combination of variables provide unique keys for the report. There is one row in the report for each unique key value (or key value combination).
- How to aggregate multiple values in individual cells.
- The subset of rows that appear in the report, based on conditions specified by a SQL WHERE clause.

For the selected project and data configuration, the Report Definitions page lists report definitions that you created or that are published to you. If you have the Administer Users permission, the page also lists unpublished report definitions that were created by any user in your login group.

The Report Definitions page lists reports based on data configurations that are compatible with the data configuration used by the selected case series.

#### **Display the Report Definitions page**

- 1. In the left navigation pane, hover on the **Data Analysis** icon ((iii)), then click **Report Definitions**.
- 2. At the top of the Report Definitions page, to the right of Case Series, click Browse.
- 3. On the Select Case Series page, filter the case series.
- 4. Select the case series to report on and click **OK**, or double-click on the case series.

#### Display the Report Definitions page from the Case Series or Queries page

Click the **Row Action menu** (\*) for a case series or query, and click **Report**. On the Cases page, click the **Report** link.

The names of valid report definitions appear in bold on the Report Definitions page. A report definition is a valid (and, therefore, can be run) if it includes at least one row variable and one column variable, and no error messages appear for the variables.

#### Filter the report definitions as necessary

- From the Project drop-down list, select the project for which you want to view report definitions or -- to include all projects.
- 2. From the **Configuration** drop-down list, select the data configuration for which you want to view report definitions or -- to include all configurations.

The selected report definitions appears. See the Report Definitions page for information about the information shown.

# **Built-in reports**

The Oracle Empirica Signal application includes a set of built-in report definitions that you can run from the Report Definitions page. You can also copy them and modify the copies as needed. Only a superuser can edit the original built-in reports.

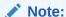

The built-in reports are available only if a data stub has been set up as described in AERS (1q03: S) Configuration Installation Instructions (located in the Data\_Stub folder on the installation CD).

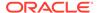

Examples of the built-in reports follow. Each heading shows the report name and description.

Age Group: Gender [N] - Summary: Counts by Age Group by Gender

|            | Gender  |         |         |  |  |
|------------|---------|---------|---------|--|--|
|            | Female  | Male    | Unknown |  |  |
| Age Group  | Reports | Reports | Reports |  |  |
|            | N       | N       | N       |  |  |
| 18 - 64    | 98      | 14      | 0       |  |  |
| 65 - above | 10      | 1       | 0       |  |  |
| Unknown    | 37      | 11      | 2       |  |  |

### Drugs and Events - Detail: ISR, Gender, Age (years), Generic Drugs, Events

| ISR     | Gender | Age (yrs) | Generic Drug(s)          | Event(s)                                                                                                  |  |  |  |
|---------|--------|-----------|--------------------------|----------------------------------------------------------------------------------------------------|--|--|--|
|         |        |           | All (U)                  | All                                                                                                    |  |  |  |
| 3295675 | F      | 73        | Bupropion, Grepafloxacin | affoxacin Chest discomfort, Dry mouth, Insomnia, Tension headache, Urinary incontinence, Dyspnoea, Fatigu |  |  |  |
| 3332519 | F      | 49        | Bupropion                | Headache, Myalgia, Drug use disorder, Sinus headache, Paraesthesia, Neck pain                             |  |  |  |
| 3368431 | М      | 28        | Budesonide               | Sinus headache, Epistaxis, Laceration                                                                     |  |  |  |
| 3369579 | U      |           | Budesonide               | Drug ineffective, Sinus headache                                                                          |  |  |  |
| 3427897 | F      | 35        | Bupropion                | Dry mouth, Sinus headache, Hyperhidrosis, Headache, Sedation, Nausea, Insomnia                            |  |  |  |
| 3495768 | F      | 41        | Budesonide               | Sinusitis, Sinus headache                                                                                 |  |  |  |
| 3573266 | М      | 55        | Budesonide               | Sinus headache                                                                                            |  |  |  |
| 3573851 | F      | 54        | Budesonide               | Sinus headache                                                                                            |  |  |  |
| 3749780 | М      | 55        | Budesonide               | Sinus headache                                                                                            |  |  |  |
| 3769500 | F      | 50        | Budesonide               | Sinus headache, Facial pain                                                                               |  |  |  |

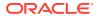

### Outcome [%] – Summary: Percentages by Outcome

| Outcome                                           | Reports   |
|---------------------------------------------------|-----------|
|                                                   | Col % (U) |
| Died                                              | 4.05      |
| Disabled                                          | 5.2       |
| Hospitalized                                      | 13.87     |
| Life-threatening                                  | 0.58      |
| Other                                             | 30.64     |
| Required Intervention to Prevent Permanent Damage | 1.73      |
| NULL                                              | 55.49     |
| All                                               | 100       |

### Report Type: SOC [N] – Summary: Counts by Report Type by SOC

| Report Type | 80G                                                                                                    |
|-------------|----------------------------------------------------------------------------------------------------|
|             | Al (N)                                                                                                    |
| DIR         | Blood (1), Card (2), Ear (4), Eye (17), Gastr (15), Genri (15), Infec (2), Inj&P (1), Inv (4), Metab (1), Musc (15), Nenv (31), Prod (1), Psych (14), Resp (8), Skin (3), SocGi (1), Vasc (1)                                                                                                    |
| EXP         | Blood (6), Card (4), Cong (1), Ear (7), Endo (1), Eye (57), Gastr (60), Genri (90), Hepat (1), Immun (4), Infec (26), Inj&P (32), Inv (19), Metab (9), Musc (48), Neopl (5), Nerv (143), Prod (3), Psych (47), Renal (13), Repro (11), Infec (26), Inj&P (32), Inv (19), Metab (9), Musc (48), Neopl (5), Nerv (143), Prod (3), Psych (47), Renal (13), Repro (11), Inj&P (32), Inv (19), Musc (48), Neopl (5), Nerv (143), Prod (3), Psych (47), Renal (13), Repro (11), Inj&P (32), Inv (19), Musc (48), Neopl (5), Nerv (143), Prod (3), Psych (47), Renal (13), Repro (11), Inj&P (32), Inv (19), Musc (48), Neopl (5), Nerv (143), Prod (3), Psych (47), Renal (13), Repro (11), Inj&P (32), Inv (19), Musc (48), Neopl (5), Nerv (143), Prod (3), Psych (47), Renal (13), Repro (11), Inj&P (32), Inv (19), Musc (48), Neopl (15), Nerv (143), Prod (3), Psych (47), Renal (13), Repro (11), Inj&P (32), Inv (19), Musc (48), Neopl (15), Nerv (143), Psych (147), Renal (13), Repro (11), Inj&P (32), Inv (19), Musc (48), Neopl (15), Nerv (143), Psych (147), Renal (13), Repro (11), Inj&P (32), Inj&P (32), Inj&P ( |
| PER         | Blood (3), Card (3), Ear (10), Eye (45), Gastr (42), Genri (89), Immun (5), Infec (23), Inj&P (20), Inv (8), Metab (5), Musc (34), Nerv (194), Preg (1), Prod (4), Psych (32), Renal (8), Repro (1), Repro (1), Resp (64), Skin (32), Social (3), Card (3), Ear (10), Eye (45), Castr (42), Castr (42), Castr (42), Castr (43), Ear (10), Eye (45), Castr (42), Castr (43), Ear (10), Eye (45), Castr (43), Ear (10), Eye (45), Castr (43), Ear (10), Eye (45), Castr (43), Ear (10), Eye (45), Ear (10), Eye (45), Ear (1 |

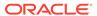

# Route of Administrations [N,%] – Summary: Counts and Percentages by Route of Administration

| Route of Administration               | Drugs |       |  |
|---------------------------------------|-------|-------|--|
|                                       | N     | Col % |  |
| INHALATION                            | 35    | 12.77 |  |
| INTRAMUSCULAR                         | 72    | 26.28 |  |
| INTRAOCULAR                           | 5     | 1.82  |  |
| INTRASINAL                            | -1    | 0.36  |  |
| INTRATHECAL                           | 11    | 4.01  |  |
| INTRAVENOUS                           | 6     | 2.19  |  |
| INTRAVENOUS (NOT OTHERWISE SPECIFIED) | 14    | 5.11  |  |
| NASAL                                 | 37    | 13.5  |  |
| ORAL,                                 | 42    | 15.33 |  |
| OTHER                                 | 2     | 0.73  |  |
| PARENTERAL                            | 1     | 0.36  |  |
| RESPIRATORY (INHALATION)              | 16    | 5.84  |  |
| SUBCUTANEOUS                          | 12    | 4.38  |  |
| UNKNOWN                               | 20    | 7.3   |  |
| All                                   | 274   | 100   |  |

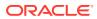

### Sample Counts – Compares a variety of report counts

| SOC   | ISR_ | demog | ISR_reac PT |       | T   |       |                                                                                                    |  |
|-------|------|-------|-------------|-------|-----|-------|----------------------------------------------------------------------------------------------------|--|
|       | N    | N (U) | N           | N (U) | Ν   | N (U) |                                                                                                    |  |
| Blood | 7    | 7     | 10          | 7     | 10  | 7     | Anaemia (2), Increased tendency to bruise (1), Iron deficiency anaemia (1), Leukopenia (1), Lymph    |  |
| Card  | 7    | 7     | 9           | 7     | 9   | 4     | Angina unstable (1), Cardiac arrest (1), Palpitations (4), Tachycardia (3)                           |  |
| Cong  | 1    | 1     | 1           | 1     | 1   | 1     | Syringomyelia (1)                                                                                    |  |
| Ear   | 15   | 15    | 21          | 15    | 21  | 10    | Deafness (1), Deafness unilateral (1), Ear discomfort (3), Ear disorder (1), Ear pain (4), Eustachia |  |
| Endo  | 1    | 1     | 1           | 1     | 1   | 1     | Adrenal insufficiency (1)                                                                            |  |
| Eye   | 53   | 53    | 119         | 53    | 119 | 41    | Abnormal sensation in eye (2), Altered visual depth perception (2), Asthenopia (2), Binocular eye m  |  |
| Gastr | 58   | 58    | 117         | 58    | 117 | 36    | Abdominal discomfort (4), Abdominal distension (6), Abdominal pain (2), Abdominal pain upper (2),    |  |
| Genrl | 96   | 96    | 203         | 96    | 203 | 57    | Adverse event (2), Asthenia (15), Chest discomfort (8), Chest pain (10), Chills (2), Complication as |  |
| Hepat | 1    | 1     | 1           | 1     | 1   | 1     | Liver disorder (1)                                                                                   |  |

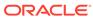

SOC [%] – Summary: Percentages by SOC

| SOC   | Preferred Terms |
|-------|-----------------|
|       | Col %           |
| Blood | 0.67            |
| Card  | 0.6             |
| Cong  | 0.07            |
| Ear   | 1.4             |
| Endo  | 0.07            |
| Eye   | 7.94            |
| Gastr | 7.81            |
| Genrl | 13.54           |
| Hepat | 0.07            |
| Immun | 0.6             |
|       |                 |

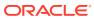

# SOC/HLGT/HLT [N] – Summary: Counts by SOC, HLGT and HLT

| SOC   | HLGT                                                          | HLT                                        | Reports | Preferred Terms |
|-------|---------------------------------------------------------------|--------------------------------------------|---------|-----------------|
|       |                                                               |                                            | N       | N               |
| Blood | Anaemias nonhaemolytic and marrow depression                  | Anaemia deficiencies                       | 1       | 1               |
| Blood | Anaemias nonhaemolytic and marrow depression                  | Anaemias NEC                               | 2       | 2               |
| Blood | Coagulopathies and bleeding diatheses (excl thrombocytopenic) | Bleeding tendencies                        | 1       | 1               |
| Blood | Platelet disorders                                            | Thrombocytopenias                          | 1       | 1               |
| Blood | Spleen, lymphatic and reticuloendothelial system disorders    | Lymphatic system disorders NEC             | 3       | 3               |
| Blood | White blood cell disorders                                    | Leukopenias NEC                            | 1       | 1               |
| Blood | White blood cell disorders                                    | Neutropenias                               | 1       | 1               |
| Card  | Cardiac arrhythmias                                           | Rate and rhythm disorders NEC              | 3       | 3               |
| Card  | Cardiac arrhythmias                                           | Ventricular arrhythmias and cardiac arrest | 1       | 1               |
| Card  | Cardiac disorder signs and symptoms                           | Cardiac signs and symptoms NEC             | 4       | 4               |

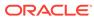

Source [N, %] – Summary: Counts and Percentages by Source

| Source                 | Re    | Reports |  |  |
|------------------------|-------|---------|--|--|
|                        | N Col |         |  |  |
| Company Representative | 5     | 2.89    |  |  |
| Consumer               | 13    | 7.51    |  |  |
| E-Submission           | 133   | 76.88   |  |  |
| Foreign                | 3     | 1.73    |  |  |
| Health Professional    | 16    | 9.25    |  |  |
| Literature             | 3     | 1.73    |  |  |
| All                    | 173   | 100     |  |  |

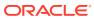

# Sources and Outcomes – Detail: ISR, Gender, Age (years), Source(s), Serious? and Outcome(s)

| ISR     | Gender | Age (yrs) | Source(s)           | Serious? | Outcome(s) |
|---------|--------|-----------|---------------------|----------|------------|
|         |        |           | All                 |          | All        |
| 3295675 | F      | 73        | Consumer            | NO       |            |
| 3332519 | F      | 49        | Consumer            | NO       |            |
| 3368431 | М      | 28        | Consumer            | YES      | Other      |
| 3369579 | U      |           | Consumer            | YES      | Other      |
| 3427897 | F      | 35        | Health Professional | NO       |            |
| 3495768 | F      | 41        | Consumer            | YES      | Other      |
| 3573266 | М      | 55        | Health Professional | YES      | Other      |
| 3573851 | F      | 54        | Health Professional | YES      | Other      |
| 3749780 | М      | 55        | Health Professional | YES      | Other      |
| 3769500 | F      | 50        | Consumer            | YES      | Other      |

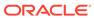

Year: Report Type/Seriousness [N] – Summary: Counts by Year by Report Type/Seriousness

|          | Serious?          |         |         |                    |         |         |
|----------|-------------------|---------|---------|--------------------|---------|---------|
|          | No<br>Report Type |         |         | Yes<br>Report Type |         |         |
|          |                   |         |         |                    |         |         |
| FDA Year | Reports           | Reports | Reports | Reports            | Reports | Reports |
|          | N                 | N       | N       | N                  | N       | N       |
| 1999     | 0                 | 0       | 3       | 0                  | 0       | 2       |
| 2000     | 0                 | 0       | 0       | 0                  | 0       | 3       |
| 2001     | 0                 | 0       | 0       | 0                  | 2       | 2       |
| 2003     | 0                 | 0       | 2       | 0                  | 3       | 0       |
| 2004     | 0                 | 0       | 0       | 0                  | 1       | 0       |
| 2005     | 0                 | 0       | 1       | 0                  | 0       | 0       |
| 2006     | 0                 | 0       | 2       | 0                  | 1       | 0       |
| 2007     | 0                 | 0       | 4       | 0                  | 1       | 0       |
| 2008     | 0                 | 0       | 5       | 1                  | 2       | 0       |
| 2009     | 0                 | 0       | 3       | 0                  | 4       | 0       |

# Create report definitions

- Create a report definition
- Step 1: Select a case series for a report
- Step 2: Name a report definition
- Step 3: Add rows and columns to a report definition
- Step 4: Specify a data source in a report
- Step 5: Specify content details
- Step 6: Preview a report
- Step 7: Run a report and work with report data
- Step 8: Save a report output

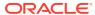

- Work with report definitions
- Specify report attributes/descriptors
- Specify variable breakdowns
- · Report background processing

### Create a report definition

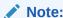

You must select a case series before you can run, edit, copy, or delete a report definition (this requirement does not apply to interactive report definitions). If you run the report, it will be only for cases in the selected case series.

- 1. In the left navigation pane, hover on the **Data Analysis** icon (()), then click **Report Definitions**.
- 2. At the top of the Report Definitions page, to the right of Case Series, click Browse.
- 3. On the Select Case Series page, filter the case series.
- 4. Choose one of the following:
  - Select the case series to report on and click OK, or double-click on the case series.
  - On the Case Series page or Queries page, click the **Row Action menu** ( ) for a case series or query, and click **Report**. On the Cases page, click the **Report** link.

The names of valid report definitions appear in bold font on the Report Definitions page. A report definition is valid (and, therefore, can be run) if it includes at least one row variable and one column variable, and no error messages appear for the variables.

- 5. To create a report definition, click **Create Definition**.
- **6.** In the **Name for Report** field, type a report name. The name does not need to be unique, although Oracle recommends that you provide a unique and meaningful name.
- 7. In the **Description of Report** field, type a report description that differentiates the report definition from others on the Report Definitions page.
- 8. Choose one of the following to assign the report definition to a project:
  - To assign the report definition to an existing project, click Add to existing project
    and select from a list of projects associated with objects that you created or that are
    published to you.
  - To create a new project and assign the report definition to it, click Add to a new project named and enter a project name.
- 9. Click Save.

#### Field descriptions—Report Definitions page

The Report Definitions page provides the following information about each report definition:

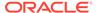

| Field         | Description                                                                                                    |  |  |  |
|---------------|----------------------------------------------------------------------------------------------------|--|--|--|
| Definition    | Name of the report definition. If bold, the report definition is valid to run.                                                                                                    |  |  |  |
| Description   | Description of the report definition.                                                                                                    |  |  |  |
| Project       | Name of the project with which the report definition is associated.                                                                                                    |  |  |  |
| Configuration | Name of the data configuration used by the case series on which the report definition is based.                                                                                                    |  |  |  |
| Created By    | Name of the user who created the report definition.                                                                                                    |  |  |  |
| Created       | Date and time when the report definition was created.                                                                                                    |  |  |  |
|               | The Created By and Created fields are filled in when the Create Definition page is completed.                                                                                                    |  |  |  |
| Modified      | Date and time when the report definition was last modified.                                                                                                    |  |  |  |
| Modified By   | Name of the user who last modified the report definition.                                                                                                    |  |  |  |
|               | The Modified and Modified By fields are filled in each time the report definition is saved.                                                                                                    |  |  |  |
| ID            | Identifier that was assigned automatically to the report definition when the report definition was saved. Each report definition ID is unique (across all report definitions, regardless of whether or not they are interactive) and is not re-used if the report definition is deleted. |  |  |  |
| Category      | Category of the report (intended only for informational purposes).                                                                                                    |  |  |  |

#### **Error messages**

An error message appears if any of the following are true:

- You have not specified breakdown details for a column breakdown variable that
  has more than 10 values. (If there are 10 or fewer values, the application
  automatically uses the values as distinct values for the breakdown variable.)
- You have specified breakdown details for an analysis variable.
- In a SQL WHERE clause for the report definition, one of the variables referenced by the WHERE clause has been removed from the report definition.
- You specified breakdown details as grouped values, but there is at least one group that includes no values.

# Step 1: Select a case series for a report

On the Report Definitions page, you must select a case series before you can run, edit, copy, or delete a report definition. If you run the report, it is only for cases from the selected case series.

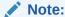

Your case series selection does not affect the Report Outputs page or the Interactive Reports page.

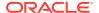

Once you select a case series, only report definitions based on data configurations that are compatible with that of the cases series appear.

- 1. In the left navigation pane, hover on the **Data Analysis** icon ((), then click **Report Definitions**.
- 2. On the Report Definitions page, accept the case series shown or click **Browse** to the right of **Case Series** to display the **Case Series** page.
- 3. (Optional) filter the case series by **Project** or by **Configuration**.
  - From the Project drop-down list, select the project you want to view the report definitions of – or set it to view all projects.
  - From the **Configurations** drop-down list, selct the data configuration you want to view the report definitions of or set it to view all configurations.
- 4. Select the case series to report on and click **OK**, or double-click on the case series.

The Report Definitions page appears and shows the name of the selected case series and the number of cases in it. Cases marked as excluded as part of review input are included in the number, but a report that you run does not include those case.

## Step 2: Name a report definition

When you have clicked **Create Definition** on the Report Definitions page or you have clicked **Save As** while editing a report definition, you must name the report definition.

- 1. In the left navigation pane, hover on the **Data Analysis** icon ((iii)), then click **Report Definitions**.
- 2. On the Report Definitions page, accept the case series shown or click **Browse** to the right of **Case Series** to display the **Select Case Series** page and select a case series.
- 3. To create a report definition, click **Create Definition**.
- 4. In the **Name for Report** field, type a report name. The name does not need to be unique, although Oracle recommends that you provide a unique and meaningful name.
- 5. In the **Description of Report** field, type a report description that differentiates the report definition from others on the Report Definitions page.
- 6. Choose one of the following to assign the report definition to a project.
  - To assign the report definition to an existing project, click Add to existing project
    and select from a list of projects associated with objects that you created or that are
    published to you.
  - To create a new project and assign the report definition to it, click Add to a new project named and enter a project name.
- Click Save.

## Step 3: Add rows and columns to a report definition

You specify the variables and values (from source data) to define rows and columns in the report, the labels of report columns, and the aggregation method (such as count, percentage, mean, or actual value) to be used to show values in the report on the Edit Report Columns page.

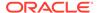

A report can include columns from multiple tables. The application assumes that the tables can be linked by the case ID. As a result, only tables containing a case ID column are suitable for use with reports.

If you are creating a report definition, a placeholder appears for the variables that define rows and columns for the report in a tabular display:

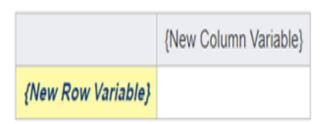

The following instructions do not include changing the labels of row and column variables or changing the aggregation method. These instructions use default labels, which are the variable names, and the default aggregation method (Value).

#### **Access Report Definitions**

- 1. In the left navigation pane, hover on the **Data Analysis** icon ((), then click **Report Definitions**.
- 2. On the Report Definitions page, accept the case series shown or click **Browse** to the right of Case Series to display the **Select Case Series** page and select a case series.
- 3. Click a Report Definition's Row Action menu (\*), then click Edit.

The Edit Report Columns page appears. It also provides links to the Edit Report Attributes and Edit Report Descriptors pages.

#### Define the first row variable

- 1. To define the first row variable, click **{New Row Variable}** to highlight it in yellow.
- To specify the corresponding source data variable, to the right of the Data Source field, click Select.
- 3. On the Edit Data Source page, specify a data source.
- 4. Click OK.

The selected variable appears as the row variable.

#### Define the first column variable

- To define the first column variable, click {New Column Variable} to highlight it in yellow.
- To specify the corresponding source data variable, next to Data Source, click Select.
- 3. On the Edit Data Source page, specify a data source.
- 4. Click OK.

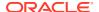

#### Add a row variable

- To add a row variable, click the name of an existing row to highlight it in yellow.
- 2. Click Insert Left or Insert Right.
- 3. On the Edit Data Source page, specify a data source.
- Click OK.

#### Add a column variable

- To add a column variable, click the name of an existing column variable to highlight it in yellow.
- 2. Click Insert Left, Insert Right, Insert Above, or Insert Below.
- 3. On the Edit Data Source page, specify a data source.
- Click OK.

### Note:

For a column breakdown variable, you are required to specify breakdown values. If there are 10 or fewer distinct values for the variable in the source data, the application automatically uses those values as breakdown values. You can modify them as needed. If there are more than 10 distinct values, a message informs you that breakdown details are missing and you must specify them.

#### Specify column attributes variables

- 1. Add rows and columns as described above.
- 2. To select an aggregation method for an analysis variable, highlight the variable in the cell.
- 3. Next to Content Details, click Select.
- 4. Specify content details.
- 5. Click OK.
- **6.** To select which source values for a variable will appear in the report, highlight the variable in the cell.
- 7. Next to Breakdown Details, click Select.
- 8. Specify breakdown details.
- 9. Click OK.
  - You can edit report attributes, edit report descriptors, or save or run the report definition. For an interactive report definition, you can define a query.
  - To view a histogram showing the distribution of values for a numeric variable, click View Column Statistics.
  - To delete a variable, highlight the variable and click **Delete**. At the message asking if
    you are sure you want to delete the variable, click **OK**. You cannot delete the last row
    variable or last column variable.

#### Tips when specifying columns and rows

 Click Save frequently to save the report, especially when building a complex report definition.

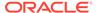

- Click Preview to preview the report. (This feature is not available for interactive reports.)
- Click Undo to remove the last change you made to the report definition since you last saved the report definition. Click Redo to add back the last undone change.
   You can click Undo and Redo successive times.

## Step 4: Specify a data source in a report

In a report definition, the data source of a column variable or row variable is the name of the source database variable from which data will be retrieved for the report. You also specify the label that will identify the variable in the report.

#### Note:

If a row variable's underlying column has the same name as any column in an analysis variable's table, then a SQL inner join of the same-named columns occurs in addition to the usual join on report ID.

- 1. In the left navigation pane, hover on the **Data Analysis** icon ((E)), then click **Report Definitions**.
- On the Report Definitions page, accept the case series shown or click Browse to the right of Case Series to display the Select Case Series page and select a case series.
- 3. Click a Report Definition's Row Action menu (\*), then click Edit.
- 4. On the Edit Report Columns page, next to Data Source, click Select.
- 5. On the Edit Data Source page, in the **Table** field, select the name of the database table that contains the variable that you want to use, or select **All Tables**.

#### Note:

If you want to look at all cases, use the report ID (that is, the variable of the Report ID type in the configuration) in the demographics table. It is possible that a report has no record in the other tables. If you are not interested in getting all report IDs, but only those that have records in the table from which you are getting other data, use the report ID from that table.

- 6. Select a variable.
- 7. When you highlight a variable in the list, the Label field shows the variable name by default. You can type in a different label, which appears in the report as the column heading for the variable.

For example, suppose that you use default labels for the ISR\_drug and Generic\_Name variables. The column headings in the report look like this:

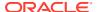

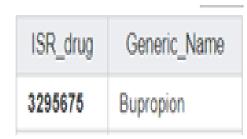

For clarity, you could modify them as follows:

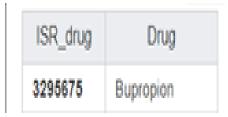

- 8. To change the label, select the default label and change it.
- 9. Click OK.
- **10.** If you chose a numeric value, you can click **View Column Statistics** to display a histogram showing the distribution of values for the variable in the source data.

## Step 5: Specify content details

Content details specify how to display values of an analysis variable; that is, the aggregation method for values. For example, you may want to show an actual value, a count of records with a value, a percentage of records with the value, and so on. You can specify multiple aggregation methods for an analysis variable; each aggregation method is represented in the report.

When you add an analysis variable to a report, the term Value appears by default as the aggregation method:

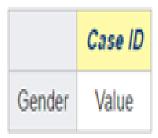

Value stands for First value, which is the default aggregation method. (It is used when no other aggregation method is selected.) When you change the aggregation method, an abbreviation of that aggregation method appears in the table cell. For example, if you select Count as the aggregation method, N appears in the table cell:

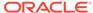

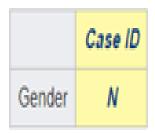

#### Note:

If the source table for a column or row can include multiple records per case, the count and unique count for the column or row can differ.

Percentages in the columns or rows can add up to greater than 100 percent. For example, the breakdown variable is PT severity. Adverse events data can include multiple records per case. Suppose that each of 10 cases has an event with the severity Mild, an event with the severity Moderate, and an event with the severity Severe. The count of cases with each severity is 10. The count of cases with any severity will also be 10. So the percentage of cases with each severity will be 10/10, which is 100%. The total of percentages for each severity would be 300%.

- 1. In the left navigation pane, hover on the **Data Analysis** icon ((iii)), then click **Report Definitions**.
- On the Report Definitions page, accept the case series shown or click Browse to the right of Case Series to display the Select Case Series page and select a case series.
- 3. Click a Report Definition's Row Action menu (\*), then click Edit.
- 4. On the Edit Report Columns page, highlight the aggregation method that appears in the table cell below the analysis variable. You must click the aggregation method, not the column heading. You can choose more than one aggregation method for a variable.
- 5. Next to Content Details, click Select.
- **6.** Select the desired aggregation methods and percentages. Available aggregation methods depend on the data type of a variable.
- 7. Click OK.

#### Aggregation methods for text or date variables

For an analysis variable with a data type of text or date, check one or more of the following check boxes. The abbreviation appears in the report column heading.

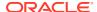

| Check box                      | Abbreviation | Meaning                                                                                                    |
|--------------------------------|--------------|----------------------------------------------------------------------------------------------------|
| Count                          | N            | The number of non-NULL values.                                                                                                    |
| Count (Unique)                 | N (U)        | The number of unique non-NULL values.                                                                                                    |
| Row %                          | Row %        | Count of non-unique values for the row and column/Count of non-unique values for the row for all columns. (There must be a column for All.)                                               |
| Column %                       | Column %     | Count of non-unique values for the column and row/Count of non-unique values for the column for all rows. (There must be a row for All.)                                                  |
| Overall %                      | Overall %    | Count of non-unique values for the column and row/Count of non-unique values for all columns and all rows.  (There must be a column for All and a row for All.)                           |
| Row % (Unique)                 | Row % (U)    | Count of unique values for the row and column/Count of unique values for the row for all columns. (There must be a column for All.)                                                       |
| Column % (Unique)              | Col % (U)    | Count of unique values for the column and row/Count of unique values for the column for all rows. (There must be a row for All.)                                                          |
| Overall % (Unique)             | % (U)        | Count of unique values for the column and row/Count of unique values for all columns and all rows. (There must be a column for All and a row for All.)                                    |
| All values                     | ALL          | All values, including null values, separated by commas. Null values are shown as blanks, so you may see a list of values like "DrugA,, DrugC".                                            |
| All values (excluding NULLs)   | All          | All values except null values, separated by commas.                                                                                                    |
| Unique values                  | ALL (U)      | Unique values (in ascending order), including NULL values, separated by commas. Null values are represented in the list by the string "null".                                             |
| Unique values (excluding NULL) | All (U)      | Unique values (in ascending order), excluding NULL values, separated by commas.                                                                                                    |
| Unique values and counts       | ALL (N)      | Unique values (in ascending order), including NULL values, separated by commas; after each value is the count of the value. Null values are represented in the list by the string "null". |

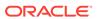

| Check box                                 | Abbreviation | Meaning                                                                                                    |
|-------------------------------------------|--------------|----------------------------------------------------------------------------------------------------|
| Unique values and counts (Excluding NULL) | All (N)      | Unique values (in ascending order), excluding NULL values, separated by commas; after each value is the count of the value.                                    |
| First value                               | Value        | First non-NULL value from the database (for the case series or query being used). If you do not specify an aggregation method, this method is used by default. |

#### Aggregation methods for numeric variables

For an analysis variable with a data type of number, check one or more of the following check boxes. The abbreviation appears in the report column heading.

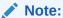

If a case is counted in multiple columns or rows, a count in the All column or row is not necessarily the same as the total of counts in other columns or rows of the report. Also, percentages in the columns or rows can add up to greater than 100 percent.

| Check box         | Abbreviation | Meaning                                                                                                    |  |
|-------------------|--------------|----------------------------------------------------------------------------------------------------|--|
| Count             | N            | The number of non-NULL values.                                                                                                    |  |
| Count (Unique)    | N (U)        | The number of unique non-NULL values.                                                                                                    |  |
| Row %             | Row %        | Count of non-unique values for the row and column/Count of non-unique values for the row for all columns. (There must be a column for All.)                     |  |
| Column %          | Col %        | Count of non-unique values for the column and row/Count of non-unique values for the column for all rows. (There must be a row for All.)                        |  |
| Overall %         | %            | Count of non-unique values for the column and row/Count of non-unique values for all columns and all rows.  (There must be a column for All and a row for All.) |  |
| Row % (Unique)    | Row % (U)    | Count of unique values for the row and column/Count of unique values for the row for all columns. (There must be a column for All.)                             |  |
| Column % (Unique) | Col % (U)    | Count of unique values for the column and row/Count of unique values for the column for all rows. (There must be a row for All.)                                |  |

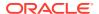

| Check box          | Abbreviation | Meaning                                                                                                    |
|--------------------|--------------|----------------------------------------------------------------------------------------------------|
| Overall % (Unique) | % (U)        | Count of unique values for the column and row/Count of unique values for all columns and all rows. (There must be a column for All and a row for All.) |
| Sum                | Sum          | The sum of the values.                                                                                                    |
| Mean               | Mean         | The mean of the values.                                                                                                    |
| Median             | Median       | The median of the values.                                                                                                    |
| Standard Deviation | SD           | The standard deviation of the values.                                                                                                    |
| 1st Quartile       | Q1           | The first quartile of the values.                                                                                                    |
| 3rd Quartile       | Q3           | The third quartile of the values.                                                                                                    |
| Min                | Min          | The minimum value.                                                                                                    |
| Max                | Max          | The maximum value.                                                                                                    |

For example, suppose that a report includes counts like this:

|        | Severity |         |         |         |  |  |
|--------|----------|---------|---------|---------|--|--|
|        | Mild Mod |         | Severe  | All     |  |  |
|        | Case ID  | Case ID | Case ID | Case ID |  |  |
| Male   | 200      | 300     | 500     | 1000    |  |  |
| Female | 100      | 600     | 700     | 1400    |  |  |
| All    | 300      | 900     | 1200    | 2400    |  |  |

If you replace the counts in the report with row, column, and overall percentages, the report display changes to this:

|        |              |             |              |              |             |              | Seve          | rity          |               |               |               |            |
|--------|--------------|-------------|--------------|--------------|-------------|--------------|---------------|---------------|---------------|---------------|---------------|------------|
|        |              | Mild        |              |              | Mod         |              |               | Severe        |               | Ĩ             |               | All        |
|        | 3            | Case ID     | Ŋ.           | 1            | Case ID     | 8            |               | Case ID       |               |               | C             | ase ID     |
|        | Row<br>%     | Col<br>%    | %            | Row<br>%     | Col<br>%    | %            | Row<br>%      | Col<br>%      | %             | Row<br>%      | Col<br>%      | %          |
| Male   | 200/<br>1000 | 200/<br>300 | 200/<br>2400 | 300/<br>1000 | 300/<br>900 | 300/<br>2400 | 500/<br>1000  | 500/<br>1200  | 500/<br>2400  | 1000/<br>1000 | 1000/<br>2400 | 1000/ 2400 |
| Female | 100/<br>1400 | 100/<br>300 | 100/<br>2400 | 600/<br>1400 | 600/<br>900 | 600/<br>2400 | 700/<br>1400  | 700/<br>1200  | 700/<br>2400  | 1400/<br>1400 | 1400/<br>2400 | 1400/2400  |
| All    | 300/<br>2400 | 300/<br>300 | 300/<br>2400 | 900/<br>2400 | 900/<br>900 | 900/<br>2400 | 1200/<br>2400 | 1200/<br>1200 | 1200/<br>2400 | 2400/<br>2400 | 2400/<br>2400 | 2400/2400  |

# Step 6: Preview a report

- 1. In the left navigation pane, hover on the **Data Analysis** icon ((E)), then click **Report Definitions**.
- 2. On the Report Definitions page, accept the case series shown or click **Browse** to the right of **Case Series** to display the **Select Case Series** page and select a case series.
- 3. Click a Report Definition's Row Action menu ( ), then click Edit.

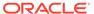

- 4. Create or edit a report definition.
- 5. Click **Preview** to check that the report definition is set up as you want it before you save or run the report. The Report Preview page shows data for only the first 10 cases of the selected case series or the first 10 cases found by the query.

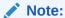

You can preview only a valid report definition. A report definition is valid if it includes at least one row variable and one column variable, and there are no error messages displayed on the Edit Report Columns page.

# Step 7: Run a report and work with report data

There are several ways to run a report. Choose one of the following:

- On the Report Definitions page, select a case series. Select the Row Action
   menu (\*) for the report definition, and select Run.
- When editing a report definition, click **Save & Run** or **Run**.
- On the Interactive Reports page, click an interactive report's Row Action menu
   ( \* ), and then click Run.
- On the Queries page, click a query's Row Action menu ( ), and then click Report.
- Drill down to the Cases page, and click Report.
- You can drill down on a count or graph element elsewhere in the application to run
  a report definition against cases that make up the count or are represented by the
  graph element.

Oracle Empirica Signal runs the report and displays the report output.

#### Work with report data

- If you have the Create Report Definitions permission, you can click Edit
   Definition. The Edit Report columns page appears and you can modify the
   definition as needed.
- To save report output so it can be viewed later, click Save Output. (This option is not available if you are running a report definition after drilling down.) You can also run a report definition and save its output in a single step. For more information, see Creating a Report Output.
- To create a new case series containing cases in the report, click Create Case Series. This option is available only if the case IDs in the first column of the report contains links.
- To show the report data in a graph format, click Choose Graph.
- To save the report as an attachment to a topic, click Save to Topic (available if the topics feature has been set up).
- To print the report, click Print.

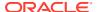

- To download report data, click **Download**. The column names are created from the labels in the report definition, followed by the breakdown specifications.
- To show descriptive information below the report, click Show Notes.

#### Manage report rows

- To specify how many rows should display at a time, enter a number in the **Rows per Page** field and press the **Enter** key. You can display up to 999 rows on each page.
- To go to another page, you can do the following:
  - To view the next page, click
  - To view the previous page, click <</li>
  - To view a specific page, enter a number in the Page field and press the Enter key.
- To find specific text on a page, press **Ctrl+F**. For efficiency, you may want to set the Rows per Page to a large number before using the Find feature.

#### Sort the report

You can sort a table by up to three columns. The current sort order appears above the table. You can sort a column as follows:

- To sort a column, click the column header. The column is sorted, and an arrow is
  displayed next to the column name to indicate the sort order. To sort in reverse order,
  click the column header again. The previous primary sort order (if any) becomes the
  secondary sort order. The previous secondary sort order (if any) becomes the tertiary sort
  order.
- Click Columns or Columns and Rows. (See Arrange table columns.)

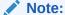

In displayed reports, sorting is case-insensitive.

Bold counts (N) are links. Click the number to display a menu from which you can drill-down. If specific case IDs appear in the report as a link, click a case ID to view case details.

# Step 8: Save a report output

Follow the steps here to use the **Create Output** link to save the report output so that it can be viewed later without regenerating the report. Or, if you are displaying a report that you ran from the Report Definitions page, you have the option to save the output.

- 1. In the left navigation pane, hover on the **Data Analysis** icon ((iii)), then click **Report Definitions**.
- 2. Click the Row Action menu ( ) for the report definition, and then click Create Output.
- 3. Fill in the fields on the **Create Output** page:
- 4. In the **Name for Output** field, type a name for the saved output. The name does not need to be unique, although Oracle recommends that you provide a unique and meaningful name.

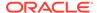

- 5. In the **Output Description** field, enter a description of the saved output that differentiates the report output from entries on the Report Outputs page.
- 6. From the **Output Category** drop-down list, select **Ad Hoc** or **Standard**. The application uses the category for organizing reports and the category is not related to report availability. You can include a column showing report categories on the Report Definitions and Report Outputs pages.
- **7.** Assign the report output to a project by choosing one of the following:
  - To assign the report output to an existing project, click Add to existing
    project and select from a list of projects associated with objects that you
    created or that are published to you.
  - To create a new project and assign the report output to it, click Add to a new project named and enter a project name.

#### 8. Click Save.

Oracle Empirica Signal saves the report output. Modification or deletion of the report definition does not affect the saved report output.

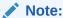

The current sort order of a report is not saved as part of the report output.

# Work with report definitions

- · Select entries using a match string
- Edit a report definition
- Copy a report definition
- Rename a report definition
- Publish a built-in or interactive report definition
- · Use XML to create a report definition

# Select entries using a match string

- 1. In the left navigation pane, hover on the **Data Analysis** icon ((iii)), then click **Report Definitions**.
- On the Report Definitions page, accept the case series shown or click Browse to the right of Case Series to display the Select Case Series page and select a case series.
- 3. Click a Report Definition's Row Action menu ( ), then click Edit.
- 4. On the Edit Report Columns page, next to Data Source, click Select.

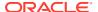

#### Note:

If you want to look at all cases, use the report ID (that is, the variable of the Report ID type in the configuration) in the demographics table. It is possible that a report has no record in the other tables. If you are not interested in getting all report IDs, but only those that have records in the table from which you are getting other data, use the report ID from that table.

5. In the **Match String** field type a string and click **Find**.

All entries containing that string are listed; the matching does not distinguish between cases (upper, lower, mixed). See below for tips on how to search for entries using the Match field.

6. To list all entries again, click Show All.

#### Note:

When an entry is highlighted in the list, you can go to the next occurrence of an entry starting with a character that you type. For example, you can highlight the first entry in the list and type "H" to go to the first entry starting with "H".

- 7. To highlight an entry, click the entry in the list.
- 8. You can also do the following:
  - Highlight multiple non-contiguous entries: hold down the **Ctrl** key while clicking each entry.
  - Highlight multiple contiguous entries: click an entry, hold down the Shift key, and click another entry.
  - Entries between and including those entries are highlighted.
  - Remove highlighting from an entry: hold down the **Ctrl** key while clicking the selected entry.
- 9. To move entries back and forth between the list of all entries and the list of selected entries, double-click a highlighted entry or use the arrow keys as follows:

| Button          | Use To                                                                                       |
|-----------------|----------------------------------------------------------------------------------------------|
| <b>)</b>        | Move highlighted entries from the list of all entries to the list of selected entries.       |
| <b>&gt;&gt;</b> | Move all entries from the list of all entries to the list of selected entries.               |
| 1               | Move highlighted entries from the list of selected entries to the list of available entries. |
| 4               | Move all entries from the list of selected entries to the list of available entries.         |

If **Clear** is available, you can click it to clear out the list of selected entries.

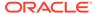

- 10. If up and down arrows are available for the list of selected entries, you can use them to order the selected entries. For example, when specifying breakdown details in a report definition, you can order the selected entries as you want them to appear in the report.
- **11.** When you are satisfied with the selected entries, click **OK**. (In some contexts, the button may instead be **Save** or **Copy**.)

#### **Special characters**

To search for the following special characters, you must precede each special character with a backslash (\):

| Example            | Description       |
|--------------------|-------------------|
| NAUSEA \+ VOMITING | NAUSEA + VOMITING |
| \(R\) ELBOW PAIN   | (R) ELBOW PAIN    |

#### Match string syntax

In the **Match String** field, you can use the following syntax:

| Syntax   | What Is Matched                        | Syntax Example | Found by Example                                                                                |
|----------|----------------------------------------|----------------|-------------------------------------------------------------------------------------------------|
| ۸        | Letter(s) at the beginning of a value. | ^V             | VERTIGO VOMITING Does not find SEVERE VOMITING.                                                 |
| \$       | Letter(s) at the end of a value.       | on\$           | AGITATION<br>DEPRESSION                                                                         |
|          |                                        |                | Does not find ANEMIA IRON DEFIC.                                                                |
|          | Any single character.                  | D.stonia       | DYSTONIA                                                                                        |
| [abcdef] | Any character included in the set.     | [99]           | All terms that have<br>any of the letters g or<br>q, including:<br>ANGINA FREQUENT<br>URINATION |
| /b       | A word boundary in a term.             | \bDr           | ABNORMAL<br>DREAMS DRY<br>MOUTH                                                                 |

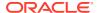

| Syntax | What Is Matched        | Syntax Example | Found by Example                                         |
|--------|------------------------|----------------|----------------------------------------------------------|
| ls     | White space in a term. | en\s           | PATHOGEN<br>RESISTANCE<br>SUDDEN INFANT<br>DEATH SYNDROM |
| \s     |                        | \sen           | ABDO ENLARGE                                             |

# Edit a report definition

- 1. In the left navigation pane, hover on the **Data Analysis** icon (((iii)), then click **Report Definitions**.
- 2. At the top of the Report Definitions page, to the right of Case Series, click Browse.
- 3. On the Select Case Series page, filter the case series.
- 4. Select the case series to report on and click **OK**, or double-click on the case series. You can also select a case series or query to report on from the Case Series page, Queries page, or Cases page.
  - On the Case Series page or Queries page, click the Row Action menu (\*) for a case series or query, and click Report.
  - On the Cases page, click the Report link.

The names of valid report definitions appear in **bold** font on the Report Definitions page. A report definition is valid (and, therefore, can be run) if it includes at least one row variable and one column variable, and no error messages appear for the variables.

5. To edit a report definition, click the report definition's **Row Action menu** ( \*\*, and click **Edit**.

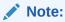

You cannot edit a report definition you didn't create.

- **6.** On the Edit Report Columns page, you can edit the report columns, the report attributes, and the report descriptors. Click the corresponding radial button.
- Perform your edits, then click Save. If you are working on a complex report definition, click Save periodically.

Each time you save the report definition, Oracle Empirica Signal fills in the Modified and Modified By columns on the Report Definitions page.

## Copy a report definition

If you cannot edit a report definition, you can copy it and modify the copy as needed.

In the left navigation pane, hover on the Data Analysis icon (☐), then click Report Definitions.

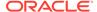

- On the Report Definitions page, accept the case series shown or click Browse to the right of Case Series to display the Select Case Series page and select a case series.
- 3. Click a Report Definition's Row Action menu ( ), then click Copy.
- 4. In the **Name for Report** field, type a report name. The name does not need to be unique, although we recommend that you provide a unique and meaningful name.
- 5. In the **Description of Report** field, type a report description that differentiates the report definition from others on the Report Definitions page.
- 6. Click Save.

Edit the copy of the report definition as needed. For example, if you want to assign the report definition to a project, edit the report definition to provide a project name on the Report Descriptors page.

## Rename a report definition

You can rename only those report definitions that you created.

- 1. In the left navigation pane, hover on the **Data Analysis** icon ((), click **Report Definitions** or **Interactive Reports**.
- 2. Select the **Row Action menu** ( ) for the report definition, and then click **Rename**.
- 3. In the **Name for Report** field, type a name. The name does not need to be unique, although Oracle recommends that you use a unique name.
- In the Description of Report field, enter an informative description of the report definition.
- **5.** Assign the report definition to a project by choosing one of the following:
  - To assign the report definition to an existing project, click Add to existing
    project and select from a list of projects associated with objects that you
    created or that are published to you.
  - To create a new project and assign the report definition to it, click Add to a new project named and enter a project name.
- 6. Click Save.

# Publish a built-in or interactive report definition

Publication of a report definition is a way to make built-in and interactive reports available to other users. By default, the publication level of every newly created object is Private.

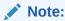

Users without the Administer Users permission can publish only objects they have created. Users with the Administer Users permission can publish objects that they or any users in their login group created.

- 1. In the left navigation pane, hover on the **Data Analysis** icon ((), then click **Report Definitions** or **Interactive Reports**.
- 2. Click a report definition's **Row Action menu** ( ) and click **Publish**. To publish multiple report definitions, click the **Select Rows** link, select the radio buttons of the definitions, then click the **Publish** link.
- 3. To publish to all the users in your login group, click **Publish**.
  - If you are a superuser, you can publish to multiple login groups, including —All—. In the **Publish to Login Groups** drop-down list, click or Ctrl+click to select login groups.
  - If you publish to —All— and later add a new login group, the object is published automatically to the new login group.
- 4. Click Back.

## Use XML to create a report definition

Each report definition is stored internally as XML (eXtensible Markup Language). Superusers can create definitions using XML.

- 1. Log into the Oracle Empirica Signal application as a superuser.
- 2. Obtain the XML that you want to use. You can copy the text from the XML field on the Edit Report Descriptors page.

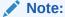

Copied XML for a non-interactive report can only be used to create a non-interactive report. Copied XML for an interactive report can only be used to create an interactive report.

- 3. On the Report Definitions page, click Create Definition from XML.
- 4. Provide the following information. The values that you specify appear on the Report Definitions page or Interactive Reports page, where users can sort by them.

| Column      | Description                                                                                                    | Notes      |
|-------------|----------------------------------------------------------------------------------------------------|------------|
| Name        | Name of the report.                                                                                                    | Required.  |
| Description | Description of the report.                                                                                                    | None       |
| Category    | Category containing the report.<br>By default, this value is Ad Hoc.<br>Alternatively, you can select<br>Standard.                      | Required.  |
| Creator     | Name of the user who created the report.                                                                                                | Read-only. |
| Data        | Applies to (non-interactive) report definitions only. Specifies the configuration on which the currently selected case series is based. | Read-only. |

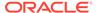

| Column                  | Description                                                                                                    | Notes      |
|-------------------------|----------------------------------------------------------------------------------------------------|------------|
| Configuration to report | Applies to interactive report definitions only. Specifies the configuration to supply source data when the report is run. | Required.  |
| Status                  | Under Development status indicates that the report is not ready to be run until you have saved it.                        | Read-only. |

- 5. In the XML Definition field, paste in the copied XML.
- 6. Click Save.

If you want to assign the report definition to a project, edit the report definition to provide a project name on the Edit Report Descriptors page.

# Specify report attributes/descriptors

- Edit report attributes
- · Allow report drilldown
- Specify report restrictions
- Edit report descriptors

# Edit report attributes

- 1. In the left navigation pane, hover on the **Data Analysis** icon (((iii)), then click **Report Definitions**.
- On the Report Definitions page, accept the case series shown or click Browse to the right of Case Series to display the Select Case Series page and select a case series.
- 3. Click a Report Definition's Row Action menu (\*), then click Edit.
- On the Edit Report Columns page, click the Report Attributes radio button.
- To disable drilldown for column variables in the report, click Generate drill-down Information, then change the value of the field to No.

This option is not available for an all cases summary interactive report.

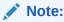

When generated, drilldown information increases the amount of memory used for report output. For large reports, this option should be set to No.

6. To specify report restrictions, click Restrict by SQL WHERE Clause.

Only cases that meet the criteria of the Where clause that you specify are included in the report.

- 7. Type the SQL WHERE clause.
- 8. To see the columns defined for the report, click **Show Columns**.

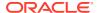

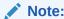

To know the list of supported SQL functions, see SQL functions.

#### 9. Click Apply.

Select another radio button to edit report columns or edit report descriptors. You can also save or run the report definition. For an interactive report definition, you can also define or edit a query.

## Allow report drilldown

If drill-down is allowed for reports, users can drill down on report column variables that show counts of cases, or on elements of graphs based on such reports. If the running of a report generates an out-of-memory error, you can turn off drilldown in the report definition and try running the report again. When drilldown is off, less memory is used to run the report; however, the report may take longer to run.

#### Note:

For an all cases summary report, this option on the Edit Report Attributes page is not available. However, on the Drug Profiles page, users are able to drill down on charts based on the output of this type of report.

- 1. In the left navigation pane, hover on the **Data Analysis** icon (((iii)), then click **Report Definitions**.
- 2. On the Report Definitions page, accept the case series shown or click **Browse** to the right of **Case Series** to display the **Select Case Series** page and select a case series.
- 3. Click a Report Definition's Row Action menu (\*), then click Edit.
- 4. On the Edit Report Columns page, click the Report Attributes radio button.
- 5. On the Edit Report Attributes page, click Generate drill-down Information.
- 6. To allow drilldown in reports, click **Yes** (the default). To disallow drilldown, click **No**.

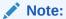

Even if you click **No**, users can drill down to case details from a case ID that appears as a row variable in a report.

# Specify report restrictions

You can restrict a report to data that meets a specified condition by using a SQL WHERE clause. For example, you might want the report to include only males who reside in the United States and are between 18 and 55 years old. The application applies the report restriction, if specified, after generating the report, but before displaying the report.

For an interactive report, the query run as part of the report determines which cases are included in the report. A SQL restriction, on the other hand, acts on the data for those cases.

For example, suppose you want a report that shows drug counts for only suspect drugs. If you include a suspect drug indicator as a query variable, the report runs against all cases including suspect drugs. Some of these cases might also have non-suspect drugs. However, you could specify a SQL restriction to include only suspect

Note:

drugs in the report.

Columns of the type CLOB are truncated in reports. Therefore, if a column referenced in the restriction has the type CLOB (as is typical with narrative text), the application applies the restriction to the truncated values for that column.

- 1. In the left navigation pane, hover on the **Data Analysis** icon (((iii)), then click **Report Definitions**.
- On the Report Definitions page, accept the case series shown or click Browse to the right of Case Series to display the Select Case Series page and select a case series.
- 3. Click a Report Definition's Row Action menu (\*), then click Edit.
- 4. On the Edit Report Columns page, click the Report Attributes radio button.
- 5. On the Edit Report Attributes page, click Restrict by SQL WHERE Clause.
- 6. Click Show columns.

The Select Table Columns dialog box appears listing the column names and types.

- 7. Click the name of the column to include in the WHERE clause.
  - Note the column type, so that you know what syntax is valid for that column in the WHERE clause.
  - On the Restrict by SQL WHERE Clause page, the column you selected appears in the SQL WHERE clause field in square brackets. The Select Table Columns page remains open, so that you can select other columns.
- 8. In the **SQL WHERE clause** field, complete the SQL condition. You might, for example, select the AGE column (placing AGE into the field), and then type ">=65" to restrict the report to patients who are at least 65.
- 9. When you are satisfied with the WHERE clause, click **Apply**.

If the SQL syntax is valid, the Edit Report Attributes page appears, showing the SQL WHERE clause and the number of rows that meet the criteria of the WHERE clause, or

if there are errors in the SQL syntax, an error message appears when you try to run the report.

Note:

To know the list of supported SQL functions, see SQL functions.

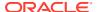

# Edit report descriptors

- 1. In the left navigation pane, hover on the **Data Analysis** icon ((iii)), then click **Report Definitions**.
- 2. On the Report Definitions page, accept the case series shown or click **Browse** to the right of **Case Series** to display the **Select Case Series** page and select a case series.
- 3. Click a Report Definition's Row Action menu (\*), then click Edit.
- On a Report Definitions page, such as Edit Report Columns, Edit Report Attributes, or Edit Report Descriptors, click the Report Descriptors radio button.
- 5. View or modify the information shown.

| Column                | Description                                                                                                    |
|-----------------------|----------------------------------------------------------------------------------------------------|
| Name of Report        | Name of the report definition.                                                                                                    |
| Description of Report | Description of the report definition.                                                                                                    |
| Category              | Category of the report definition, either Ad Hoc or Standard. The category is for informational purposes. You can display it as a column on the Report Definitions page, the Interactive Reports page, or the Report Outputs page.                                                                                                    |
| Built-in              | This field is available for superusers only. It is for use by Oracle when creating built-in report definitions, which are predefined reports supplied with the Oracle Empirica Signal application and available if the appropriate data configuration has been set up during installation. For more information, see Built-in reports. |
| Туре                  | Applies to interactive reports only. One of the following values:                                                                                                    |
|                       | <ul> <li>Query-based —Indicates a report<br/>definition that includes a query. Users can<br/>provide values to the query when the report<br/>is run.</li> </ul>                                                                                                    |
|                       | <ul> <li>Summary of all cases —Indicates a report<br/>definition that includes all cases and can be<br/>used by a drug profile configuration.<br/>Reports that can be added as charts on the<br/>Drug Profiles page are based on this type<br/>of report.</li> </ul>                                                                   |
|                       | If you are a superuser, this field can also show a customer-specific report that has been provided by Oracle.                                                                                                    |
| Project               | You can assign the report to an existing project by clicking <b>Add to existing project</b> and selecting the project from the drop-down list containing projects associated with objects that you created or that are published to you.  To create a new project and assign the report to                                             |
|                       | it, click <b>Add to a new project named</b> and enter a project name.                                                                                                    |

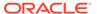

| Column        | Description                                                                                                    |
|---------------|----------------------------------------------------------------------------------------------------|
| Status        | Ready or Under Development.                                                                                                    |
|               | If the report definition can be run, the application applies the Ready status denoting that the report definition is valid. A report definition is valid if it has at least one row variable, at least one column variable, and no error messages appear for report variables. For a query-based report, a query must be part of the report definition. For an all cases summary report, the definition must conform to certain criteria. |
|               | If the report definition is not ready to be run, the application assigns it the status Under Development.                                                                                                    |
| Configuration | Description of the source data of the report definition.                                                                                                    |
| XML           | This field is available for superusers only. You can copy and paste this XML to create a report using XML.                                                                                                    |

6. Click Save.

# Specify variable breakdowns

- · Define breakdown details
- Define breakdown by distinct values
- Define breakdown by individual values
- Edit individual value labels
- Define breakdown by grouped values
- Cutpoints
- Define breakdown by cutpoints
- View column statistics
- Define breakdown by query values

## Define breakdown details

Breakdown details are the specification of values for a breakdown variable. If a breakdown variable is a text or date variable, you can define breakdown details using individual selected values, distinct values, or grouped values. If a breakdown variable is a numeric variable, you define breakdown details using cutpoints. For an interactive report, you can define a query whose user-supplied values are used as breakdown details when the report is run.

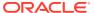

#### Note:

If there are 10 or fewer values for a column breakdown value, the application uses them by default as distinct values for the breakdown variable. For a row variable, the application uses all values by default as distinct values for the breakdown variable. You can modify these default breakdowns as needed.

- 1. In the left navigation pane, hover on the **Data Analysis** icon (((iii)), then click **Report Definitions**.
- 2. On the Report Definitions page, accept the case series shown or click **Browse** to the right of **Case Series** to display the **Select Case Series** page and select a case series.
- 3. Click a Report Definition's Row Action menu (\*), then click Edit.
- 4. On the Edit Report Columns page, next to Breakdown Details, click Select.
- 5. Select the breakdown type by selecting the Every Distinct Value, Individual Values, Grouped Values, or Query Values radio button.
  - To define breakdown details by distinct value, see Defining breakdown by distinct values. The report includes a column or row for every distinct (unique) value of the variable. This option uses the values available at the time you run the report, not at the time you define it.
  - To define breakdown details by individual values, see Defining breakdown by individual values. The report includes a column or row for every value that you select. This option results in a static list of breakdown values that does not automatically adjust to changing source data.
  - To define breakdown details by grouped values, see Defining breakdown by grouped values. The report includes a column or row for every group that you define.
  - To define breakdown details by query values, see Defining breakdown by query values. This choice allows you to substitute values from the query that is run as part of an interactive report.
  - To define breakdown details for a numeric variable, see Defining breakdown by cutpoints.

#### 6. Click OK.

#### Report performance with breakdown details

The performance of a report with breakdown details can depend on whether the analysis variable that you use comes from the same source table as the row variables. If the analysis variable is from the same table as the row variables, the performance of a report definition with breakdown details is much faster. This may be important when you are working with a sizeable case series (containing 5,000 or more cases). The speed difference is several orders of magnitude. When possible, select the analysis variable from the same table as the row variables.

#### All column

For a breakdown variable, you can include a category for All values. The All column is not based on values for other columns in the report. For example, if the report shows counts, the All column is not a total of counts for the other columns.

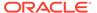

In the following example, the same case may have PTs in both the Card SOC and Other SOCs:

| PT: Sex | SOC: Card - Cases<br>N(U) | SOC: Other - Cases<br>N(U) | SOC: Null- Cases<br>N(U) | SOC: All - Cases<br>N(U) |
|---------|---------------------------|----------------------------|--------------------------|--------------------------|
| F       | 5000                      | 11000                      | 0                        | 12000                    |
| M       | 6000                      | 13000                      | 0                        | 16500                    |

The N (U) value for the All column and F row is not 5000 + 11000. The value in the All column is:

- 4000 who have a PT in the Card SOC and a PT in other SOCs.
- + 1000 who have a PT in the Card SOC only.
- + 7000 (computed as 11000 4000) who have a PT in any SOCs except Card.
- = 12000.

#### **Example**

For example, you want a summary of the number of cases for each report type (direct, expedited, and periodic). For your report definition, you set up the FDA Year as the row variable and you specify Report Type as the column variable. You then need to specify the value you want to show for each report type; that is, the analysis variable. You specify CASE\_ID as the analysis variable, label it as Cases, and select the **Count** aggregation method.

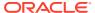

|          | Report type |           |          |  |
|----------|-------------|-----------|----------|--|
|          | Direct      | Expedited | Periodic |  |
| FDA Year | Cases       | Cases     | Cases    |  |
|          | N           | N         | N        |  |
| 1999     | 0           | 0         | 5        |  |
| 2000     | 0           | 0         | 3        |  |
| 2001     | 0           | 2         | 2        |  |
| 2003     | 0           | 3         | 2        |  |
| 2004     | 0           | 1         | 0        |  |
| 2005     | 0           | 0         | 1        |  |
| 2006     | 0           | 1         | 2        |  |
| 2007     | 0           | 1         | 4        |  |
| 2008     | 1           | 2         | 5        |  |
| 2009     | 0           | 4         | 3        |  |

# Define breakdown by distinct values

In the Breakdown Details dialog box, if you click **Every Distinct Value**, the report includes a column or row for every distinct (unique) value of the variable. This option uses the values available at the time the report is run, not at the time you define the report.

- 1. In the left navigation pane, hover on the **Data Analysis** icon ((iii)), then click **Report Definitions**.
- 2. On the Report Definitions page, accept the case series shown or click **Browse** to the right of **Case Series** to display the **Select Case Series** page and select a case series.
- 3. Click a Report Definition's Row Action menu (\*), then click Edit.

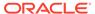

- 4. On the Edit Report Columns page, next to Breakdown Details, click Select.
- 5. In the Breakdown Details dialog box, click Every Distinct Value.
- 6. To include a column or row in the report to represent all values for the variable (including null values if Include a category for Null values is checked), check Include a category for ALL selected values. For reports that display percentages, the report must include a row or column for All.

#### Note:

If a case is counted in multiple columns or rows, a count in the All column or row is not necessarily the same as the total of counts in other columns or rows of the report. Also, percentages in the columns or rows may add up to greater than 100 percent.

- 7. To include a column or row to represent null (missing) values for the variable, check **Include a category for Null values**.
- 8. Click OK.

#### **Example**

In the following example, the **All** row shows the number of cases with any of the Gender values for each Age Group. The **All** column shows the number of cases with any Age Group for each Gender. Also, the **NULL** column shows the number of cases (in this example, none) that have no Age Group for each Gender.

|        | Age Group |       |       |       |       |       |       |          |       |       |       |
|--------|-----------|-------|-------|-------|-------|-------|-------|----------|-------|-------|-------|
|        | 00_01     | 02_04 | 05_12 | 13_16 | 17_45 | 46_75 | 76_85 | 86_above | UNK   | NULL  | All   |
| Gender | Cases     | Cases | Cases | Cases | Cases | Cases | Cases | Cases    | Cases | Cases | Cases |
|        | N (U)     | N (U) | N (U) | N (U) | N (U) | N (U) | N (U) | N (U)    | N (U) | N (U) | N (U) |
| F      | 0         | 0     | 0     | 0     | 2     | 4     | 0     | 0        | 0     | 0     | 6     |
| M      | 0         | 0     | 0     | 0     | 1     | 2     | 0     | 0        | 0     | 0     | 3     |
| U      | 0         | 0     | 0     | 0     | 0     | 0     | 0     | 0        | 1     | 0     | 1     |
| All    | 0         | 0     | 0     | 0     | 3     | 6     | 0     | 0        | 1     | 0     | 10    |

#### Note:

See Specifying Content Details for information about the behavior of the All row when unique counts are shown for column variables.

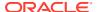

# Define breakdown by individual values

In the Breakdown Details dialog box, if you click **Individual Values**, the report includes a column or row for every value that you select. This option results in a static list of breakdown values that does not automatically adjust to changing source data.

#### Note:

If there are more than 20,000 available values for the breakdown variable, you cannot use a breakdown by individual values.

- 1. In the left navigation pane, hover on the **Data Analysis** icon (()), then click **Report Definitions**.
- 2. On the Report Definitions page, accept the case series shown or click **Browse** to the right of **Case Series** to display the **Select Case Series** page and select a case series.
- 3. Click a Report Definition's Row Action menu ( ), then click Edit.
- 4. On the Edit Report Columns page, next to Breakdown Details, click Select.
- 5. In the Breakdown Details dialog box, click Individual Values.
- 6. To include a column or row to represent null (missing) values for the variable, check **Include a category for Null values**.
- 7. To include a column or row in the report to represent all selected values for the variable (including null values if Include a category for Null values is checked), check Include a category for ALL selected values. For reports that display percentages, the report must include a row or column for All.

#### Note:

If a case is counted in multiple columns or rows, a count in the **All** column or row is not necessarily the same as the total of counts in other columns or rows of the report. Also, percentages in the columns or rows may add up to greater than 100 percent.

- 8. To include a column or row for values that are not represented by any other columns, check **Include a category for all unselected values**.
- 9. From the **All Values** list, select values for the variable.
  - To find a value, you can type a string into the Find field, then click Find. All values containing that string appear. The matching does not distinguish between cases (upper, lower, mixed). To list all values again, you can click Show All.
  - To search for the following special characters, you must precede each special character with a backslash (\): + \* ? . \ ( ) [ ]

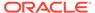

When a value is highlighted in the list, you can go to the next occurrence of a value starting with a character that you type. For example, you can highlight the first value in the list and type H to go to the first value starting with H.

- 10. Highlight one or more values in the list of all values. You can also do the following:
  - To highlight multiple non-contiguous values, hold down the **Ctrl** key while clicking each value.
  - To highlight multiple contiguous values, click a value, hold down the Shift key, and click another value. Values between and including those values are highlighted.
  - To remove highlighting from a value, hold down the Ctrl key while clicking the selected value.
  - To move values back and forth between the list of all values and the list of selected values, you can double-click a highlighted value or use the arrow keys as follows:

| Button          | Use To                                                                               |
|-----------------|--------------------------------------------------------------------------------------|
| Þ               | Move highlighted values from the list of all values to the list of selected entries. |
| <b>&gt;&gt;</b> | Move all values from the list of all values to the list of selected values.          |
| 1               | Removes highlighted values from the list of selected values.                         |
| 4               | Removes all values from the list of selected values.                                 |

- If Clear is available, you can click it to clear out the list of selected values.
- If up and down arrows are available for the list of selected values, you can
  use them to order the selected values as you want them to appear in the
  report.
- 11. From the **Breakdown values order** field, select the breakdown values order.
  - To sort the values in ascending order, click Sorted.
  - To show values in the order in which they appear in the Selected Values list, click Listed order.
- 12. When you are satisfied with the Selected Values list, click **OK**.
  - The Edit Report Columns page shows the selected values. Click **Save** to save your report definition so far.
- **13.** To edit value labels for breakdown values, in the **Breakdown Details** section, click **Edit Labels**.

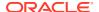

#### 14. Click OK.

#### **Example**

The following example shows a report in which three different SOCs were selected:

|        | SOC   |       |       |  |
|--------|-------|-------|-------|--|
|        | Card  | Cong  | Infec |  |
| Gender | Cases | Cases | Cases |  |
|        | N     | N     | N     |  |
| F      | 9     | 1     | 49    |  |
| M      | 0     | 0     | 2     |  |
| U      | 0     | 0     | 0     |  |

In the following example, the **All** row shows the number of cases with any of the Gender values for each SOC. The **All** column shows the number of cases with any of the SOCs for each Gender. The **Null** column shows the number of cases (in this example, none) with no SOC for each Gender. All SOCs that are not any of the three selected SOCs are represented by the **Other** column:

|        |       | SOC   |       |       |       |       |
|--------|-------|-------|-------|-------|-------|-------|
|        | Card  | Cong  | Infec | Null  | All   | Other |
| Gender | Cases | Cases | Cases | Cases | Cases | Cases |
|        | N     | N     | N     | N     | N     | N     |
| F      | 9     | 1     | 49    | 0     | 59    | 1282  |
| М      | 0     | 0     | 2     | 0     | 2     | 149   |
| U      | 0     | 0     | 0     | 0     | 0     | 7     |
| All    | 9     | 1     | 51    | 0     | 61    | 1438  |

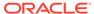

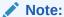

See Specifying content details for information about the behavior of the All row when unique counts are shown for column variables.

### Edit individual value labels

If you define breakdown details using individual values, the default labels for values are the exact values from the source data. You can modify the labels that appear in the report. Editing the labels has no effect on the source data.

#### Note:

When you add reports as charts on the Drug Profiles page, the configuration variable name is always used in the reports, instead of any specified labels from the report definition (the all cases summary interactive report).

- 1. In the left navigation pane, hover on the **Data Analysis** icon (((iii)), then click **Report Definitions**.
- On the Report Definitions page, accept the case series shown or click Browse to the right of Case Series to display the Select Case Series page and select a case series.
- 3. Click a Report Definition's Row Action menu ( ), then click Edit.
- On the Edit Report Columns page, next to Breakdown Details, click Edit Labels.
   Each value that you have selected appears in the Value column.
- 5. In the **Label** field for any of the values, type in a different label.
- 6. Click OK.

The modified labels are shown on the Edit Report Columns page.

# Define breakdown by grouped values

If you click Grouped Values in the Breakdown Details window, the report will include a column or row for every group that you define. This option results in a static list of breakdown values that does not automatically adjust to changing source data.

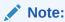

If there are more than 20,000 available values for the breakdown variable, you cannot use a breakdown by grouped values.

1. In the left navigation pane, hover on the **Data Analysis** icon ((iii)), then click **Report Definitions**.

- 2. On the Report Definitions page, accept the case series shown or click **Browse** to the right of **Case Series** to display the **Select Case Series** page and select a case series.
- 3. Click a Report Definition's Row Action menu, then click Edit.
- 4. On the Edit Report Columns page, next to **Breakdown Details**, click **Select**.
- 5. In the Breakdown Details window, click Grouped Values.
- 6. Next to the **Groups** field, click **New**.

A message asks for the new group's name.

- 7. Enter a name for the new group, and click **OK**.
- 8. To include a column or row to represent null (missing) values for the variable, check **Include a category for Null values**.
- 9. From the **All Values** list, select values to include in the group.
- **10.** Create other groups and select values to be included in them. Make sure that each group includes at least one value.
- 11. From the **Breakdown values order** field, select the breakdown values order:
- **12.** To include a column or row for values that are not represented by any other columns, check **Include a category for all unselected values**.
- 13. When you are satisfied with the groups and other options, click **OK**.
- **14.** The Edit Definition page shows the selected values. Click **Save** to save your report definition so far.

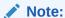

You cannot save the report definition if all groups are empty (that is, have no values in them). If some groups are empty, the report definition is saved and the empty groups are ignored.

## Cutpoints

If you are defining breakdown details for a numeric variable, you must define cutpoints. Cutpoints are consecutive, user-defined value ranges that categorize data for both numeric and date variables. You use cutpoints to subset data, which allows you to group specific portions of data that are of interest to your organization. You define cutpoints for both numeric and date variables when you define breakdown details in a report definition.

For example, suppose that you want to create a report definition that includes the number of deaths that occurred:

- Before 2009
- During 2009
- After 2009

You could then define the following cutpoints for the Death Date variable in the Breakdown Details dialog box:

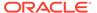

# Value Label VALUE <=</td> 12/31/2008 2008 and before 12/31/2009 < VALUE</td> 2009 12/31/2009 < VALUE</td> 2010 and later

Define Cutpoints for Variable DEMO\_AERS.DEATH\_DATE (Death date)

You can define cutpoints for both row variables and column variables in report definitions.

Note:

You can also define cutpoints when you specify a data transformation for a data configuration variable. For more information, see Defining variable cutpoints.

With the numeric variable highlighted on the Edit Report Columns page, you can click **View Column Statistics** to view a histogram of variable values.

#### **Defining date cutpoints**

You define cutpoints for date variables in report definition breakdown details as you would define cutpoints for numeric variables. When you define cutpoints for dates, you must ensure that you enter dates in the format **MM/DD/YYYY**. You must ensure that you enter non-breaking and consecutive date ranges. You cannot set cutpoints with gaps in the ranges.

In defining cutpoints, you may encounter the following cases:

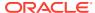

- Cutpoints appear in the report output in alphabetical order by label name, rather than chronological date order.
- The **Save** button may become inaccessible. To correct the situation, place the cursor in the last available **Value** field, and then press **Tab** until you reach the **Save** button.

#### Existing report definitions and date variables

Prior to Oracle Empirica Signal 7.3.337, you specified breakdown details for date variables by Individual Values or by Grouped Values. Report definitions created prior to Oracle Empirica Signal 7.3.337 continue to maintain the previous date variable functionality. To define breakdown details by cutpoints for these reports, you must delete the date variables, and then re-add them to the reports.

For information on deleting variables from breakdown details, see Edit report columns.

#### Adding additional rows

When you define cutpoints, a limited number of rows are available for date and label entry. Should you require additional rows, do the following:

- Click Save.
- 2. Click Select next to the Breakdown Details field.

The Breakdown Details dialog box reopens with additional rows available.

## Define breakdown by cutpoints

If you are defining breakdown details for a numeric variable, you must define cutpoints. To define cutpoints, you specify ranges of numbers by indicating their boundaries. This option uses the values available at the time the report is run, not at the time you define the report.

With the numeric variable highlighted on the Edit Report Columns page, you can click **View Column Statistics** to view a histogram of variable values.

- In the left navigation pane, hover on the Data Analysis icon ( ), then click Report Definitions.
- 2. On the Report Definitions page, accept the case series shown or click **Browse** to the right of **Case Series** to display the **Select Case Series** page and select a case series.
- 3. Click a Report Definition's Row Action menu ( ), then click Edit.
- 4. On the Edit Report Columns page, next to Breakdown Details, click Select.
- 5. In the first value field (after **VALUE <=**), enter the maximum value for the first category.
- Enter a label for the value.
- 7. In the next row, in the **Value** field, enter the maximum value for the second category. (The cutpoint values must be in ascending order.)
- 8. Enter a label.
- 9. Continue defining categories until you are ready to define the last category.
- **10.** For the last category, enter only a label. Do not enter a value. This is the label for all values greater than the previous cutpoint.
- 11. To include a column or row to represent null values for the variable, check **Include a** category for NULL values.

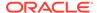

- 12. To include a column or row to represent all values for the variable (including null values if Include a category for NULL values is checked), check Include a category for ALL selected values. For reports that display percentages, the report must include a row or column for AII.
- 13. When you are satisfied with the cutpoints, click Save.

The Edit Report Columns page shows the selected values. Click **Save** to save your report definition so far.

#### View column statistics

When you are adding a column for a numeric variable to a report definition on the Edit Data Source dialog box, or defining cutpoints for a numeric or date variable in a data configuration on the **Cutpoints for Variable** dialog box, you can click **View Column Statistics** to view information about the distribution of values for the variable in the source data.

The following information is provided for numeric and date variables:

- A histogram—A graph of grouped (binned) data showing frequency distribution.
  The x-axis represents values from the source data and the y-axis represents
  counts of cases. A shaded rectangular block in the graph represents each bin. A
  bin is a range of x-axis values. The top of each block indicates the count of cases
  for the bin.
- Minimum—Minimum value.
- Maximum—Maximum value.
- Distinct Values—Number of distinct values.
- Total Values—Total number of values.

The following additional information is provided for date variables:

- Average—Average value.
- Standard Deviation—Standard deviation of values.
- Variance—Variance of values.

When you point to a block in the histogram, the following information appears:

- The range of x-axis values for the bin.
- The cumulative count of cases with that range of values.
- The cumulative percentage of cases with that range of values.

# Define breakdown by query values

When you create an interactive report definition, you define a query that will be run when the report is run. The report is run against the cases found by the query. You can set up a breakdown variable to use user-specified query values as the breakdown details. For example, you can define a report that uses user-specified values for Outcome as breakdown values.

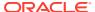

#### Note:

You cannot define breakdown by query values for numeric or date variables.

- 1. In the left navigation pane, hover on the **Data Analysis** icon (()), then click **Report Definitions**.
- 2. On the Report Definitions page, accept the case series shown or click **Browse** to the right of **Case Series** to display the **Select Case Series** page and select a case series.
- 3. Click a Report Definition's Row Action menu (\*), then click Edit.
- 4. On the Edit Report Columns page, next to Breakdown Details, click Select.
- 5. In the Breakdown Details dialog box, click Query Values.
- 6. To include a column or row to represent null (missing) values for the variable, check **Include a category for NULL values**.
- 7. To include a column or row in the report to represent all the values provided to the query, including null values, check Include a category for ALL selected values. For reports that display percentages, the report must include a row or column for All.

#### Note:

If a case is counted in multiple columns, a count in the All column is not necessarily the same as the total of counts in other columns of the report.

- 8. To include a column or row for values that are not represented by any other columns, check **Include a category for all unselected values**.
- 9. Click OK.

Make sure that the query for the report definition includes the breakdown variable.

# Report background processing

- About background processing for reports
- About background processing job queues for reports
- About background processing job status for reports
- View background processing job status for reports
- Cancel a background processing job for a report

# About background processing for reports

Background processing allows processes, such as reports, to run without user intervention and interruption, so that you can perform other tasks simultaneously. Uninterrupted background processing also allows you to exit the application without affecting job processing or completion. Background processing is a standard feature and occurs automatically. You do not need to enable background processing.

One background processing job exists per task when you perform any of the following:

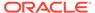

- Create output from a report definition.
- Create output from an interactive report definition.
- Create and edit an interactive report definition.

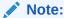

Background processing does not occur for query-based interactive report outputs.

# About background processing job queues for reports

A background processing job queue is a temporary container that the application creates on demand when one or more sequential jobs are awaiting background processing. Jobs in the queue run one at a time in the order in which the application added them to the queue. The job queue is specific to your user account, and contains only jobs that you created. You cannot view another user's job queue, even if you are a superuser.

Your queue can hold an unlimited number of jobs. The application adds jobs to your queue when you perform specific report tasks, as described in About background processing. The application can add jobs while a job is running without interrupting that job.

When a background processing job is running, you can view the job queue and the current status of the jobs in your queue by hovering the Background Processing indicator (). The Background Processing indicator appears next your username at the top of the page, and remains visible until there are no unprocessed jobs remaining.

You can cancel **Running** or **In Queue** jobs in your background processing queue from individual cases from individual report outputs on the Report Outputs page. If you are a superuser, you can also cancel other users' jobs from these pages.

## About background processing job status for reports

Report background processing jobs can have one of the following statuses:

- In Queue—Job is awaiting processing.
- Running—Job is currently processing.
- Cancelled—Superuser or the user who submitted the job cancelled it.
- Error Occurred—Job did not finish processing. You may see this status if, for example, the database fails during processing.
- Completed—Job finished processing successfully.

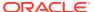

#### Note:

You can cancel In Queue or Running jobs, if necessary, from the Report Outputs page.

You cannot restart Error Occurred jobs. To complete the job processing, create a new report output from the report definition.

## View background processing job status for reports

You can view the current job status for background processing jobs:

- On the Report Outputs page, in the Status column.
- By hovering over the Background Processing indicator.

For information on background processing job status, see About background processing job status.

# Cancel a background processing job for a report

The **Cancel** action menu command is available for In Queue or Running case series or report outputs in your background processing queue. You can cancel these jobs at any time from the Report Outputs page, depending on the job type you submitted. You cannot cancel jobs when hovering your mouse over the Background Processing indicator.

If you are a superuser, you can:

- Cancel jobs that you submitted.
- Cancel jobs that other users submitted.
- Cancel other users' jobs on the Report Outputs page.

#### To cancel a report background processing job:

- 1. In the left navigation pane, hover on the **Data Analysis** icon ((iii)), then click **Report** Outputs.
- Click Report Outputs.
- 3. Locate the report output for which you submitted a background processing job. The status in the Status column is Running. If you are a superuser, you can locate the report output that another user submitted.
- 4. If necessary, mouse over to the **Background Processing** indicator located next to your username at the top of the page to obtain the report output name from your job queue.
- 5. Click the report output's **Row Action menu** ( ), and click **Cancel**.

Oracle Empirica Signal cancels the job and sets the report output status to Cancelled.

# Create and run interactive reports

- About interactive reports
- Interactive Reports page

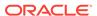

- · Create or edit an interactive report definition
- Run an interactive report
- Create a report definition file
- · Run a report using a report definition file
- Query-based interactive reports
- Summary of all cases interactive reports
- Manage interactive reports

# About interactive reports

Oracle Empirica Signal provides three types of interactive reports:

- Query-based—Reports are based on a query for which you can provide values.
   The application runs the report against the cases found by the query. You can use the query values as breakdown details in the report.
- **Summary of all cases**—Reports include all cases and generates a report output that can be used as the source data for the tables and graphs in drug profiles.
- Customer-specific—Reports provided by Oracle.

#### Interactive report definitions

An interactive report definition specifies:

- Variables from the source data to appear as columns in the report. The definition also specifies how data is broken down based on other variables.
- A variable or combination of variables that provide unique keys for the report. The report has a row for each unique key value, or key value combination.
- How to aggregate multiple values in individual cells.
- The subset of rows to appear in the report, based on conditions specified by a SQL WHERE clause.
- Queries for query-based interactive reports.

#### Valid report definitions

The names of valid report definitions appear in bold. A report definition is valid if it includes at least one row variable and one column variable, and no error messages appear for report variables. For a query-based report, a query must be part of the report definition. For an all cases summary report, the definition must conform to certain criteria.

# Interactive Reports page

On the Interactive Reports page, you can view interactive report definitions that you created or were published to you for select projects and data configurations. This page also lists all published and unpublished interactive report definitions created by users in your login group, if you have the Administer Users permission.

#### **General activities**

The following links appear at the top of the page and affect the entire page:

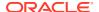

- Create Definition
- Create Definition from XML
- Columns
- Print
- Download

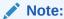

The **Create Definition from XML** link is only available for users with the superuser permission.

The following filters appear at the top of the page and affect the report definition list:

- Project
- Configuration

#### **Row-specific activities**

The following menu options are available from the Row Action menu, located in the first column of the table, and affect an individual row in the table:

- Run
- Create Output (See Creating an all cases summary report output or Creating a querybased report output.)
- · Create Definition File
- Edit
- Rename
- Copy
- Publish
- Delete

The **Create Output** Row Action menu option appears only for valid report definitions of type **Query-based** or **Summary of all cases**.

The **Copy** Row Action menu option appears only if you have the Create Report permission. This option is available for report definitions created by other users. You cannot edit such report definitions, but you can copy and modify them.

#### Field descriptions—Interactive Reports page

| Field         | Description                                                                        |
|---------------|------------------------------------------------------------------------------------|
| Definition    | Name of the interactive report definition.                                         |
| Description   | Description of the interactive report definition.                                  |
| Project       | Name of the project that the interactive report definition is associated.          |
| Configuration | Name of the data configuration that the interactive report definition is based on. |

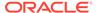

| Field       | Description                                                                                                    |
|-------------|----------------------------------------------------------------------------------------------------|
| Created By  | Name of the user who created the interactive report definition.                                                                                                    |
| Created     | Date and time when the interactive report definition was created.                                                                                                    |
|             | The Created By and Created fields are filled in when the Create Definition page is completed.                                                                                                    |
| Modified    | Date and time the interactive report definition was last modified.                                                                                                    |
| Modified By | Name of the user who last modified the interactive report definition.                                                                                                    |
|             | The Modified and Modified By fields are filled in each time the report definition is saved.                                                                                                    |
| ID          | Identifier that was assigned automatically to the interactive report definition when it was saved. Each report definition ID is unique across all report definitions and is not reused if the report definition is deleted. |
| Category    | Category of the report. The category is intended only for informational purposes.                                                                                                    |
| Туре        | Type of report. For example, Query-based or Summary of all Cases.                                                                                                    |

# Create or edit an interactive report definition

- 1. In the left navigation pane, hover on the **Data Analysis** icon ((iii)), then click **Interactive Reports**.
- 2. Do one of the following:
  - To create an interactive report definition, click Create Definition, then enter this information on the Create Definition page:
    - a. Select the **Configuration** from the drop-down list.
    - b. Enter a Name and Description.
    - c. Select Add to existing project or Add to new project named and specify the project name.
    - d. From the **Type** drop-down list, select the type of interactive report to create: **Query-based** or **Summary of All Cases**.
    - e. Click Save.

The Edit Report Query appears. If you selected **Query-based**, the **Query** radio button is selected. If you select **Summary of All Cases**, the **Report Columns** radio button is selected, selected.

- To edit an existing interactive report definition, click the Row Action menu
  - ( ) for the report definition, and then click **Edit**.

    The Edit Report page appears. The **Report Columns** radio button is selected.
- **3.** From the Edit Report page, use the radio buttons to select, then edit, the various parts of the interactive report.

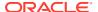

- Select the Report Columns radio button to define the rows, columns, and values of the report
- For query-based reports, select the Query radio button to edit the query associated with the report.
- Optionally, select Report Attributes to specify attributes such as drilldown and SQL WHERE Clause restrictions.
- Optionally, select Report Descriptors to specify or review report descriptors.
- 4. If you have made changes to an interactive report definition since the last time it was saved, save the interactive report definition without running it by clicking Save. If you are working on a complex report definition, click Save periodically.

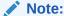

If you edit a report definition that you did not create, the **Save** button does not appear.

- To save the interactive report definition with a different name, without running it, click
   Save As. Provide a name for the new report definition.
- Save the interactive report definition and run it. For a valid report definition, click **Save & Run**. A report is considered valid if it includes at least one row variable and one column variable, and there are no error messages for the report definition. For a query-based interactive report, a query must be part of the report definition. For an all cases summary interactive report, the definition must conform to certain criteria.
- 5. To run the report definition, for a valid report definition, click Run. A report is considered valid if it includes at least one row variable and one column variable, and there are no error messages for the report definition. For a query-based interactive report, a query must be part of the report definition. For an all cases summary interactive report, the definition must conform to certain criteria.
  - If you run the report, you must select a data configuration to indicate the source data against which the report will be run.
  - To run a query-based report, you must also run the query. The report will be run against cases that meet the query criteria.
  - To run an all cases summary report, you must specify report parameters.
  - Each time you save the report definition, the application fills in the Modified and Modified By columns on the Interactive Reports page.

# Run an interactive report

You can run a report definition and save its output in a single step.

- For a query-based interactive report, you must select a data configuration and run a query. The application runs the query and the report against source data for that data configuration. The report is run against only cases that meet the query criteria.
- When you view a query-based report from the Interactive Reports page, you select a data configuration against which to run a query. The source data for the report is the set of cases in the selected data configuration that match the report's query.

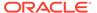

- 1. In the left navigation pane, hover on the **Data Analysis** icon ((iii)), then click **Interactive Reports**.
- 2. Click the Row Action menu (\*) for the report definition, and then click Run.
- 3. From the **configuration** drop-down list, select a configuration.

The report runs against source data for the selected data configuration. When you save the report output, the application verifies that the selected data configuration has a Drug type variable with a subtype of Generic, Trade, or Ingredient.

- Click Next.
- 5. On the Run Query page, fill in the fields and click Next.

Oracle Empirica Signal runs the report and displays the report output.

# Create a report definition file

If you are a superuser, you can create a report definition file from a valid All Cases Summary report.

- 1. In the left navigation pane, hover on the **Data Analysis** icon ((iii)), then click **Interactive Reports**.
- 2. Select the Row Action menu ( ), and click Create Definition File.
- From the Configuration drop-down list, select a data configuration to indicate the source data on which to base the report. You can click Browse to select from a descriptive list of data configurations.
- 4. In the Name for Output field, type a report name.
- 5. In the **Output Description** field, type a description.
- Assign the report definition to a project.

Only the **Add to existing project:** option should be used. If the selected project, based on its ID, exists on the instance in which the report is run, the report output is placed in that project. If the project doesn't exist on the instance in which the report is run, the output can go into the Unassigned project. The **Add to new project named:** has no affect.

7. Click Save.

The Input File page appears. The page displays the content that you can use in a report definition file.

# Run a report using a report definition file

If you are a superuser, you can create a report definition file from a valid All Cases Summary report. You can copy the content of the Input File page into a text file and save the file using the extension .in. You can then place the file in the input folder of the application server in order to be processed by the Oracle Empirica Signal application. The input folder is located in the path defined by temp\_dir in webvdme.properties.

The input file (report definition file) contains the following information.

| Line in the Report Definition File | Description                                                                                                    |
|------------------------------------|----------------------------------------------------------------------------------------------------|
| #datetime                          | Date and time of creation of the report definition file. The comments are preceded by #.                                             |
| ACTION=CREATE REPORT               | Represents the type of batch file. Reports appear as CREATE REPORT. Data mining runs appear as CREATE RUN.                           |
| Description                        | Description of the report definition used with Create Definition File.                                                               |
| Name                               | Name of the report definition used with Create Definition File.                                                                      |
| Owner                              | Owner of the report definition used with Create Definition File.                                                                     |
| Project_id                         | Project ID of the report definition used with Create Definition File. The Report Batch Runs page relies on the project ID.           |
| Туре                               | 0                                                                                                    |
| Report.classname                   | com.lincoIntechnologies.webvdme.reports.batch.R unAllCasesReportProc                                                                 |
| Report.configuration               | Configuration on which the report runs. If the configuration does not exist when the batch report is run, an error message displays: |
|                                    | Configuration named ' <configuration name="">' does not exist</configuration>                                                        |
| Report.name                        | Name of the report definition used with Create Definition File. The same name will appear in the Definition column of Report Output. |
|                                    |                                                                                                    |

#### Note:

For consistency in report outputs that rely on a report definition coming from another instance, the report.name should match the value of Name\="All Drug Summary Report" in XML.

| Report.output_name        | Name entered on the Create Definition File page.<br>This name is used as Output in the Report Output<br>table.              |
|---------------------------|----------------------------------------------------------------------------------------------------|
| Report.output_description | Description entered on the Create Definition File page. This description is used as Description in the Report Output table. |

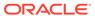

| Line in the Report Definition File | Description                                                                                                    |
|------------------------------------|----------------------------------------------------------------------------------------------------|
| Report.project_id                  | ID of an existing project selected on the source server. It can be used as a filter on the Report Batch Runs page.                                                                                                    |
|                                    | If the file is to be used on an instance other than<br>the one on which it was created, it is unlikely that<br>the ID is on the receiving server. Omit or assign 0.                                                                                               |
| Report.reportid                    | Report ID of the report definition used with Create Definition File. This line should be removed in order to force use of the XML referenced by report.reportxml, especially if the file is to be used on an instance other than the one on which it was created. |
| Report.reportxml                   | XML of the report definition used with Create Definition File.                                                                                                    |

| Line in the Report Definition File | Description                                                                                                    |
|------------------------------------|----------------------------------------------------------------------------------------------------|
| report.Project\ Name               | If the specified project name exists on the server on which report is ultimately run, the report output is placed in that project. Else, the report output is assigned to project with ID matching report.project_id. |
| report.Alias\ Names                | Report Output Alias. If the Report Output Alias exists, it is updated with Report.output_name. If the Report Output Alias does not exist, it is created and assigned the specified value.                             |

## Query-based interactive reports

- Define a query for an interactive report definition
- · Create a query-based report output

#### Define a query for an interactive report definition

A query-based interactive report has a query associated with it. When the user runs the report, the user specifies values for the variables in the query. The application then runs the report against cases that meet the criteria of the query.

- In the left navigation pane, hover on the Data Analysis icon (<sup>™</sup>), then click Interactive Reports.
- 2. Click Create Definition.
- From the Configuration drop-down list, select a data configuration to indicate the source data on which to base the report. You can click Browse to select from a descriptive list of data configurations.
- 4. In the **Name** field, type a report name. The name does not need to be unique, although Oracle recommends that you provide a unique and meaningful name.
- **5.** In the **Description** field, type a description that differentiates the report definition from others on the Interactive Report Definitions page.

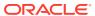

- 6. Assign the report definition to a project.
  - To assign the report definition to an existing project, click Add to existing project
    and select from a list of projects associated with objects that you created or that are
    published to you.
  - To create a new project and assign the report definition to it, click Add to a new project named and enter a project name.

#### 7. Click Save.

The Edit Report Query page appears. You can also display the page by clicking **Query** on other pages of the interactive report definition.

- 8. To create a new query, choose one of the following:
  - To use the Query Wizard, click Create Using Query Wizard.
     The Define Query page appears. For more information, see Defining a query.
  - To create a query based on an existing query, click Create from Existing Query.
     The Select Query from Library page appears. Subsequent changes to the query in the library do not affect the report. For more information, see Defining a query.

The defined guery appears on the Edit Report Query page in the **Query field**.

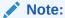

If you saved the query to the library and then you edit from this page, your changes are not saved to the library. If the query includes a variable that you want to use as a breakdown variable in the report, remember to set up the breakdown details to use query values.

#### Breakdown details

If you want user-specified values from a query to be used as breakdown details for a report column or row, you must do both of the following:

- Include the breakdown variable in the query.
- Specify Query Values for the variable's breakdown details.

If you set up a breakdown variable to use query values but you do not include the variable in the query that is part of the report definition, the application cannot determine the breakdown values. If a column or row variable has no breakdown values, the application drops it when running the report. If this results in a report without rows or columns, the report cannot be run.

If you include a breakdown variable in the query but do not set up the breakdown variable to use query values, the application uses any values that a user specifies for the query to select cases to include in the report, but does not use those values as breakdown details. For example, the query is for generic name and generic name is a breakdown variable with **Every Distinct Value** specified for breakdown details. If the user specifies DrugA as the query value, the report includes only cases with DrugA, and it includes a column for each value of generic name for those cases.

### Create a query-based report output

You can run a query-based report definition and save its output in a single step.

1. In the left navigation pane, hover on the Data Analysis icon (⚠), then click Interactive Reports.

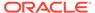

- Click the Row Action menu ( ) for the report definition, and then click Create Output.
- 3. From the configuration drop-down list, select a configuration.

The report runs against source data for the selected data configuration. When you save the report output, the application verifies that the selected data configuration has a Drug type variable with a subtype of Generic, Trade, or Ingredient.

- Click Next.
- 5. On the Run Query page, fill in the fields, and click Next.
- 6. Fill in the fields on the Create Output page:
  - Name for Output
     —Name for the saved output. The name does not need to be unique, although Oracle recommends that you provide a unique and meaningful name.
  - Output Description—Description of the saved output that differentiates the report output from entries on the Report Outputs page.
  - Output Category—Type of report output: Ad Hoc or Standard. The
    application uses the category for organizing reports and the category is not
    related to report availability. You can include a column showing report
    categories on the Report Outputs pages.
- 7. Select an option for assigning the report output to a project:
  - Add to existing project—Assign the report output to an existing project by selecting from a list of projects associated with objects that you created or that are published to you.
  - Add to a new project named—Create a new project and assign the report output to it.
- 8. Click Save.

Oracle Empirica Signal submits the report output to your background processing job queue, and the Background Processing indicator appears next to the Preferences link.

### Summary of all cases interactive reports

- About all cases summary reports
- Create an all cases summary report output

### About all cases summary reports

An all cases summary report runs on all cases in a specific data configuration. You can select report outputs from this report type in the **Report Output** field in a drug profile configuration. You can also add a report chart to a drug profile layout for each breakdown variable in the report definition.

To create this type of report, you create an interactive report, and then select the report type, **Summary of all cases**. The report definition is not valid until all of the following criteria are true:

- There is only one row variable.
- The row variable is based on a data configuration variable with the variable type Drug and the variable subtype Generic, Ingredient, or Trade.

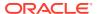

- To support reports for all three subtypes on the Drug Profiles page, you can create a different All Cases Summary report for each of the three subtypes.
- Breakdown variables are based on variables for which the Oracle data type of the underlying database column is VARCHAR2 or CHAR.
- The Every Distinct Value radio button is selected in breakdown details for the row variable.
- There is at least one column breakdown variable.
- Each column contains both a breakdown variable and an analysis variable.

We recommend that the breakdown variable and the analysis variable be from the same source table. You cannot use a continuous variable as a breakdown variable.

The breakdown details for each column breakdown variable are:

- The Every Distinct Value radio button is selected.
- The Include a category for NULL values check box is selected.
- The Include a category for ALL selected values is deselected.
- The content detail for the analysis variable is specified as Count (Unique).

If the report does not meet all criteria, a message appears below the report, indicating that the report is not valid. The exception to this is that the check for the drug variable subtype is not performed until you run the report.

#### **Example**

The following example shows a report definition for an All Cases Summary report:

|              | Gender    | Age Group | Outcome     | Source            |
|--------------|-----------|-----------|-------------|-------------------|
|              | ISR_demog | ISR_demog | ISR_outcome | ISR_report_source |
| Generic_Name | N (U)     | N (U)     | N (U)       | N (U)             |

Available report charts in a drug profile include Distribution of <variable-name>, where <variable-name> is the label of the breakdown variable from the report definition. The label may differ from the variable name.

Report output for this report definition makes the following report charts available to add to a drug profile layout:

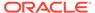

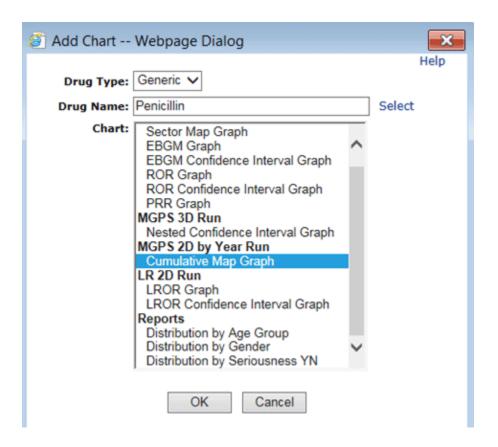

#### Create an all cases summary report output

You can run an all cases summary report definition and save its output in a single step.

- In the left navigation pane, hover on the Data Analysis icon (<sup>™</sup>), then click Interactive Reports.
- 2. Click the Row Action menu ( ) for the report definition, and then click Create Output.
- 3. From the **configuration** drop-down list, select a configuration.

The report runs against source data for the selected data configuration. When you save the report output, the application verifies that the selected data configuration has a Drug type variable with a subtype of Generic, Trade, or Ingredient.

- 4. Click Next.
- 5. On the **Run Quer**y page, fill in the fields and click **Next**.
- 6. Fill in the fields on the Create Output page:
  - Name for Output
     —Name for the saved output. The name does not need to be unique, although Oracle recommends that you provide a unique and meaningful name.
  - **Output Description**—Description of the saved output that differentiates the report output from entries on the Report Outputs page.
  - **Output Category**—Type of report output: **Ad Hoc** or **Standard**. The application uses the category for organizing reports and the category is not

related to report availability. You can include a column showing report categories on the Report Outputs pages.

- 7. Select an option for assigning the report output to a project:
  - Add to existing project—Assign the report output to an existing project by selecting from a list of projects associated with objects that you created or that are published to you.
  - Add to a new project named—Create a new project and assign the report output to it.
- 8. Click Save.

### Manage interactive reports

- View an interactive report definition
- Delete an interactive report definition

### View an interactive report definition

 In the left navigation pane, hover on the Data Analysis icon (<sup>™</sup>), then click Interactive Reports.

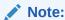

You do not need to select a case series to work with these reports. If a case series is selected, it is not used for the interactive report.

2. Select the report definition's Row Action menu ( ), and click Run.

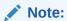

For a query-based report or an all cases summary report, you must select a data configuration from a list of compatible data configurations.

- **3.** For a query-based report, you must also run the query.
- 4. For an all cases summary report, you must specify report parameters.

### Delete an interactive report definition

- In the left navigation pane, hover on the Data Analysis icon (<sup>™</sup>), then click Interactive Reports.
- 2. Select the report definition's **Row Action menu** ( ), and select **Delete**.
- 3. Confirm the deletion by clicking **OK**.

The Interactive Reports page refreshes with the updated list. Any report that was created using the deleted report definition remains accessible on the Report Outputs page.

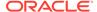

# Work with report outputs

- View existing report outputs
- Rename a report output
- Work with a report output

### View existing report outputs

A report output is the result of applying a report definition to the cases in a selected case series or found by a query, and saving the result. A report output is static. If there is a change in a report definition or the set of cases against which the report was run to produce the output, you can run the report again and save another report output.

When you run a report, you can name and save the output. You can view the saved output without any need to rerun the report. Once report output is saved, it remains available until you explicitly delete it. Modification or deletion of the report definition, or of the case series or query on which the report was based, do not affect the saved report output.

For the selected project and data configuration, the Report Outputs page shows report outputs that you have created or that are published to you. If you have the Administer Users permission, the page also lists published and unpublished report outputs created by any users in your login group.

- 1. In the left navigation pane, hover on the **Data Analysis** icon ((iii)), then click **Report** Outputs.
- 2. From the **Project** drop-down list, select the project for which you want to view report outputs or -- to include all projects.
- **3.** From the **Configuration** drop-down list, select the data configuration from which you want to view report outputs or -- to include all configurations.

Oracle Empirica Signal provides the following information about each report output:

| Column        | Description                                                                                   |
|---------------|-----------------------------------------------------------------------------------------------|
| Output        | Name of the saved output.                                                                     |
| Description   | Description of the saved output, if provided.                                                 |
| Project       | Name of the project associated with the report output.                                        |
| Configuration | Name of the data configuration used by the case series or query to run the report definition. |
| Case Series   | Applies to non-interactive reports. Name of the case series for which the report was run.     |
| Created By    | Name of the user who saved the report output.                                                 |
| Created       | Date and time when the report output was saved.                                               |
| Status        | The current status of the background processing job.                                          |

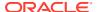

| Column     | Description                                                                                                    |
|------------|----------------------------------------------------------------------------------------------------|
| As Of      | As Of date of the case series or query for which the report definition was run. Appears only if the data configuration supports timestamp data.                                       |
|            | For output from an interactive report: As Of date selected when the report was run.                                                                                                   |
| Category   | Category of the report. The category is for informational purposes.                                                                                                    |
| Definition | Name of the report definition.                                                                                                    |
| ID         | Identifier that was assigned automatically to the report output when the report output was saved. Each report output ID is unique and is not re-used if the report output is deleted. |

#### **General activities**

- For information about viewing, printing, or downloading tables or changing the way data displays in the table, see About tables.
- To print, download, delete, or publish multiple report outputs, click Select Rows and check the report outputs on which you want to act.
- To check all rows, click **Select All** (or **Clear All** to uncheck all rows), then click the action that you want to perform on the selected rows.

#### **Row Action menu options**

If you click the **Row Action menu** ( • ) for a report output, you can do the following:

- To view the report output, click View.
- To rename the report output that you created, click **Rename**.

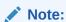

When you rename a report output that is the target of an alias, the application updates the name of the alias target.

- To cancel a Running or In Queue report output background processing job, click Cancel.
  - The Cancel option is available only when a background processing job exists for the report output.
- To publish a report output that you created, click Publish.

#### Note:

If the object is multi-enterprise support-related, then you can only publish to the object owner's login group.

To delete a report output that you created, click **Delete** and, at the prompt asking if you
want to delete the report output, click **OK**.

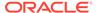

 Before a deleting a report output, make sure that it is not referenced by any drug profile configurations, because the application will remove these references.

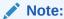

When you delete a report output that is associated with an alias, the target status of the alias becomes Broken.

### Rename a report output

- 1. In the left navigation pane, hover on the **Data Analysis** icon ((iii)), then click **Report** Outputs.
- 2. On the Report Outputs page, click the **Row Action menu** ( ) of a report output, and then click **Rename**.
- 3. Modify the report name, description, category, or project. For more information, see Save a report output.
- 4. Click Save.

The following information also appears but you cannot modify it:

| Column            | Description                                                             |
|-------------------|-------------------------------------------------------------------------|
| Configuration     | Name of the data configuration for which the report definition was run. |
| Case Series       | Name of the case series for which the (non-interactive) report was run. |
| Report Definition | Name of the report definition that was run to create the output.        |

## Work with a report output

- 1. In the left navigation pane, hover on the **Data Analysis** icon ((iii)), then click **Report** Outputs.
- 2. From the **Project** drop-down list, select the project for which you want to view report outputs or -- to include all projects.
- **3.** From the **Configuration** drop-down list, select the data configuration from which you want to view report outputs or -- to include all configurations.

The selected report outputs appear.

4. To display the report output, select the **Row Action menu** ( ) of a report output, and click **View**.

If the report includes an underlined count (N) of cases, the count is a link that you can click to display a menu from which you can drill down. If specific case IDs appear underlined in the report, you can click a case ID to view case details.

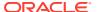

5. To publish the report output to other users, click a report output's **Row Action menu** (\*) and then click **Publish**. To publish multiple report outputs, click the **Select Rows** link, select the radio buttons of the definitions, then click the **Publish** link.

Objects that are multi-enterprise support-related are not available in select rows mode.

- **6.** To publish to all the users in your login group, click **Publish**.
  - If you are a superuser and the object is not multi-enterprise support-related, you can
    publish to multiple login groups, including —All—. From the Publish to Login Groups
    list, select one row and hold Ctrl + left click to select more rows.
  - If you publish to —All— and later add a new login group, the object is published automatically to the new login group.
  - If you are a superuser and the object is multi-enterprise support-related, then you can only publish to the object owner's login group.

The selected login group is added to the Publication Level list.

7. Click Back.

#### Work with report data

- To choose a graph to show data in the report, click Choose Graph.
- To save the report output as an attachment to a topic, click Save to Topic (available if the topics feature has been set up).
- To print the table (that is, the report), click Print.
- To download report data, click **Download**. The column names will be created from the labels in the report definition, followed by the breakdown specifications.
- To show descriptive information below the report, click Show Notes.

#### Manage report rows

- To specify how many rows should display at a time, enter a number in the **Rows per Page** field and press the **Enter** key. You can display up to 999 rows on each page.
- To go to another page, you can do the following:
  - To view the next page, click .
  - To view the previous page, click <</li>
  - To view the specific page, enter a number in the Page field and press the Enter key.
- To find specific text on a page, you can use the browser's Find feature. For efficiency, you might want to set the Rows per Page to a large number before using the **Find** feature.

#### Sort the report output

You can sort a table by up to three columns. The current sort order appears above the table. You can sort a column as follows:

- To sort a column, click the column header. The column is sorted, and an arrow is
  displayed next to the column name to indicate the sort order. To sort in reverse order,
  click the column header again. The previous primary sort order (if any) becomes the
  secondary sort order. The previous secondary sort order (if any) becomes the tertiary sort
  order.
- Click Columns or Columns and Rows. (See Arrange table columns.)

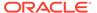

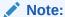

In displayed reports, sorting is case-insensitive.

# Work with report graphs

- Work with report graphs
- Report graph types
- · Graph display options
- Aggregate bar graphs
- Detail bar graphs
- · Box plot graphs
- Scatter plot graphs

## Work with report graphs

- 1. In the left navigation pane, hover on the **Data Analysis** icon ((iii)), then click **Report** Outputs.
- 2. Select the **Row Action menu** ( ) for a report output, and click **View**.
- 3. On the **Display Output** page, click **Choose Graph**.

Only those graph types that are appropriate for the report data appear.

- 4. Click the graph type.
  - For information about aggregate bar graphs, see About aggregate bar graphs.
  - For information about detail bar graphs, see About detail bar graphs.
  - For information about box plots, see About box plots.
  - For information about scatter plots, see About scatter plots.
- 5. Specify the options for the selected graph type.
  - For information about aggregate bar graphs, see Viewing an aggregate bar graph.
  - For information about detail bar graphs, see Viewing a detail bar graph.
  - For information about box plots, see Viewing a box plot.
  - For information about scatter plots, see Viewing a scatter plot.
- 6. Click Display.

The selected graph appears.

#### Print a graph

- 1. Click Print.
- 2. Select print options.
- 3. Click Print.

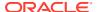

#### Save the graph as an attachment to a topic

1. Click **Save to Topic**. The graph is attached as a PDF file.

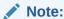

This option is available only if the Topics feature has been set up.

### Report graph types

When displaying a report or report output, you have the option to view a graphical representation of the report data. On the Display Report or the Display Output page, when you click **Choose Graph**, the Choose Graph page appears. Different graphs are available depending on the types of columns in the report, as follows:

| Graph Type          | Report Variables                                                                                                    |
|---------------------|----------------------------------------------------------------------------------------------------|
| Aggregate bar graph | All column variables or all column variables except one are numeric. A variable with Variable Type Report ID does not need to be in the report. |
|                     | Link name: Bar graph (where rows are aggregate values).                                                                                         |
| Detail bar graph    | The row variable in the report is a variable with Variable Type <i>Report ID</i> .                                                              |
|                     | Link name: Bar graph (where rows are detail records).                                                                                           |
| Box plot            | The row variable in the report is a variable with Variable Type <i>Report ID</i> . At least one column variable is numeric.                     |
|                     | Link name: Box plot (where rows are detail records).                                                                                            |
| Scatter Plot        | The row variable in the report is a variable with Variable Type <i>Report ID</i> . At least two column variables are numeric.                   |
|                     | Link name: Scatter plot (where rows are detail records).                                                                                        |

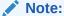

A numeric variable is one for which source data is numeric or a numeric value such as count or percentage is specified as content detail.

The graph key and color palette that you set for graphs based on data mining results does not affect the report graphs. The report graphs appear in color unless you choose the display option, **Use gray-scale instead of colors**.

## Graph display options

The following display options are available for most report-based graphs:

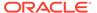

| Option                           | Check to                                                                                                    |  |
|----------------------------------|----------------------------------------------------------------------------------------------------|--|
| Use gray-scale instead of colors | Use shades of gray instead of colors in the graph.                                                                                                    |  |
| Popup                            | Display each graph in an individual window. If you have popup blocking software installed on your browser, it may prevent these windows from opening. You may want to disable your popup blocking software.          |  |
| Key                              | Display a color key below the graph to show which value each graph element (such as a bar or region of the graph) represents.                                                                                        |  |
| Notes                            | Display notes about the graph. The notes are the same as for the displayed report.                                                                                                    |  |
| Links                            | Show the following:                                                                                                    |  |
|                                  | Information about what a graph component (such as a bar, cell, or region) represents, or statistics for the component, that appear when you point to that component.  A property that allows you to skill down when. |  |
|                                  | <ul> <li>A menu that allows you to drill down when<br/>you click a graph component.</li> </ul>                                                                                                    |  |
|                                  | • Print link.                                                                                                    |  |
|                                  | <ul> <li>A Save to Topic link (if Topics has been configured).</li> </ul>                                                                                                    |  |

## Aggregate bar graphs

- About aggregate bar graphs
- · View an aggregate bar graph

## About aggregate bar graphs

In an aggregate bar graph, the row variable of the report appears on the y-axis. Each numeric column variable in the report appears on the x-axis. A key appears below the graph describing each bar.

For example, a report includes counts of PTs, drugs, and cases for each gender:

| Gender | PT   | Drugs | Cases      |
|--------|------|-------|------------|
|        | N Ŧ  | N     | N          |
| F      | 1765 | 3179  | <u>179</u> |
| М      | 1579 | 2189  | 144        |
| U      | 34   | 100   | 4          |

Depending on the display options that you specify, the graph might look like this:

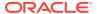

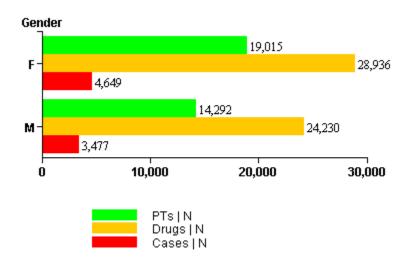

### View an aggregate bar graph

For an overview of aggregate bar graphs, see About aggregate bar graphs.

- 1. In the left navigation pane, hover on the **Data Analysis** icon (()), then click **Report** Outputs.
- 2. Select the Row Action menu ( ) for a report output, and click View.
- On the Display Output page, click Choose Graph.Only those graph types that are appropriate for the report data appear.
- 4. Select Bar graph (where rows are aggregate values).
- 5. Specify the following display options:

| Option                           | Description                                                             | Notes                                                                                                    |
|----------------------------------|-------------------------------------------------------------------------|----------------------------------------------------------------------------------------------------|
| Labels X and Y                   | Label the x-axis and y-axis to clarify what is represented by the axes. | Required.                                                                                                    |
| Show counts at the ends of bars  | Show case counts at the end of bars in the graph.                       | If the report shows numeric values that are not case counts and you check this option, the values are shown instead of counts. |
| Transpose rows and columns       | Switch the roles of the rows and columns in displaying the graph.       |                                                                                                    |
| Use gray-scale instead of colors | Use shades of gray instead of colors in the graph.                      |                                                                                                    |

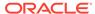

| Option | Description                                                                                                    | Notes |
|--------|----------------------------------------------------------------------------------------------------|-------|
| Popup  | Display each graph in an individual window. If you have popup blocking software installed on your browser, it may prevent these windows from opening. You may want to disable your popup blocking software. For details, see Graph display options. | )     |

#### 6. Click Display.

Oracle Empirica Signal creates the graph using the specified display options. These options apply only to this graph.

7. To see the exact values represented by a bar in the graph, point to the bar.

If you click a bar, you can drill down to cases for the bar. If you are displaying multiple graphs on the same page, do not click any graph until all the graphs appear.

For information about copying, printing, or saving a graph as an attachment to a topic, see Work with report graphs.

## Detail bar graphs

- · About detail bar graphs
- View a detail bar graph

### About detail bar graphs

With a detail bar graph, you determine the row variables and column variables of the report that appear on the y-axis, and the subject counts that appear on the x-axis. There is a subject count for each primary variable that you select as a display option. You can break down the case counts for the primary variable by specifying a secondary variable. If you specify a secondary variable, a graph key indicates the meaning of each bar.

You can also create multiple graphs, one for each value of a row or column variable that you specify as a subset variable.

For example, a report shows gender, age group, and quarter from FDA date for each case ID:

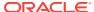

| Case ID  | Gender | Age Group | Quarter from FDA Date |
|----------|--------|-----------|-----------------------|
| 00647036 | М      | 00_64     | 1990Q1                |
| 01801272 | F      | 00_64     | 1996Q2                |
| 01994166 | М      | 00_64     | 1997Q4                |
| 3069009  | М      | 00_64     | 1998Q2                |
| 3305097  | М      | 00_64     | 1999Q3                |
| 3449292  | М      | 00_64     | 2000Q1                |
| 3472150  | F      | 00_64     | 2000Q1                |
| 3514799  | F      | 65_above  | 2000Q2                |

Depending on the display options that you specify, the graph might look like this, where **Gender** is the subset variable, **Quarter from FDA date** is the primary variable, and **Age Group** is the secondary variable:

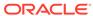

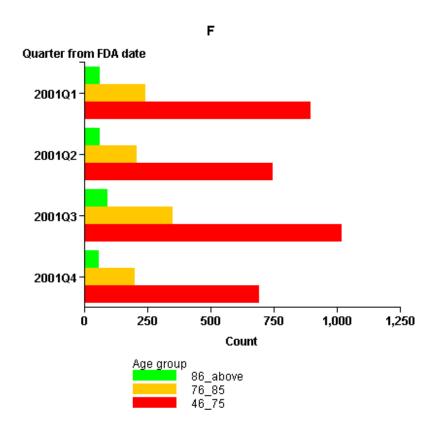

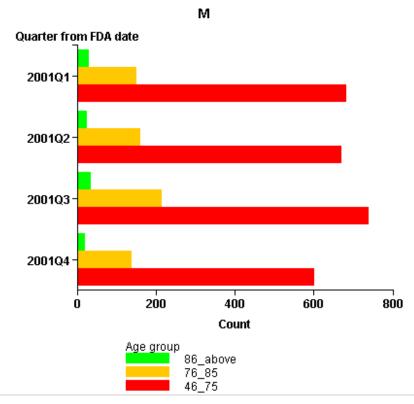

### View a detail bar graph

For an overview of detail bar graphs, see About detail bar graphs.

- 1. In the left navigation pane, hover on the **Data Analysis** icon ((iii)), then click **Report** Outputs.
- 2. Select the **Row Action menu** ( ) for a report output, and click **View**.
- On the Display Output page, click Choose Graph.Only those graph types that are appropriate for the report data appear.
- 4. Select Bar graph (where rows are detail records).
- 5. From the **Subset Variable (for multiple graphs)** drop-down list, select a subset variable. There creates one graph for each value of the selected variable.
- **6.** From the **Primary Variable (bar groups)** drop-down list, select a primary variable to appear on the x-axis.
- 7. From the Secondary Variable (bars within groups) drop-down list, select a secondary variable (optional). Each bar in the graph represents a value of the secondary variable, as identified by the color key below the graph.
- 8. Specify the following display options:

| Option                           | Description                                                                                                    | Notes     |
|----------------------------------|----------------------------------------------------------------------------------------------------|-----------|
| Labels X and Y                   | Label the x-axis and y-axis to clarify what is represented by the axes.                                                                                                    | Required. |
| Show counts at the ends of bars  | Show case counts at the end of bars in the graph.                                                                                                    | NA        |
| Use gray-scale instead of colors | Use shades of gray instead of colors in the graph.                                                                                                    | NA        |
| Popup                            | Display each graph in an individual window. If you have popup blocking software installed on your browser, it may prevent these windows from opening. You may want to disable your popup blocking software. For details, see Graph display options. | NA        |

#### 9. Click Display.

Oracle Empirica Signal creates the graph using the specified display options. These options apply only to this graph.

10. To see the exact values represented by a bar in the graph, point to the bar.

If you click a bar, you can drill down to cases for the bar. If you are displaying multiple graphs on the same page, do not click any graph until all the graphs appear.

For information about copying, printing, or saving a graph as an attachment to a topic, see Work with report graphs.

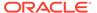

### Box plot graphs

- About box plots
- View a box plot

### About box plots

A box plot (also known as a box-and-whisker plot) is the plotting of data points against horizontal and vertical axes to show the distribution of a continuous variable. In a box plot:

- The box represents the middle 50% or so of the numeric values.
- A horizontal line within the rectangle represents the median of all values (specifically, the value that is exactly in the middle of all values).
- The top end of the box represents the upper quartile (specifically, the median of the ordered set of values that is greater than the overall median).
- The bottom end of the box represents the lower quartile (specifically, the median of the ordered set of values that is less than the overall median).

The interquartile range, which is the difference between the upper quartile and the lower quartile, is a measure of the spread of the distribution. The relative distances of the upper and lower quartiles from the median describe the shape of the distribution of data.

#### In the box plot:

- The whisker above the box plot extends from the upper quartile to the highest actual value that is within the (75th percentile + 1.5 \* (interquartile range)).
- The whisker below the box plot extends from the lower quartile to the lowest actual value that is within the (25th percentile 1.5 \* (interquartile range)).
- Outliers are plotted as individual points in the graph. An outlier is considered to be a value that falls outside of the upper or lower whisker.

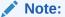

Points in a box plot are jittered (displayed at small random offsets from the center line). This ensures that if two records have the same value, a point is likely to be displayed for each of them.

Several box plots might be shown in a single graph if you select a secondary variable. If so, a key appears below the box plot to relate the individual box plots to the values of the secondary variable.

For example, a report shows age and gender for each case ID:

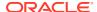

| Case ID  | Age | Gender |
|----------|-----|--------|
| 00647036 | 35  | М      |
| 01801272 | 49  | F      |
| 01994166 | 36  | М      |
| 3069009  | 47  | М      |
| 3305097  | 43  | М      |

Depending on the display options that you specify, the graph might look like this:

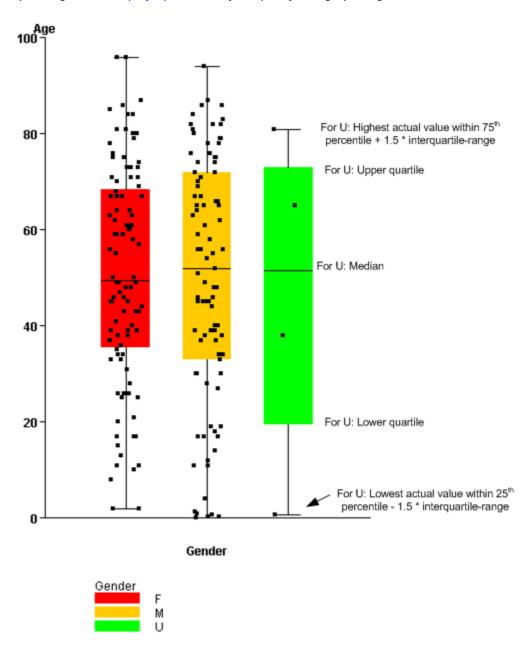

### View a box plot

For an overview of box plots, see About box plots.

- 1. In the left navigation pane, hover on the **Data Analysis** icon (()), then click **Report Outputs**.
- 2. Select the **Row Action menu** ( ) for a report output, and click **View**.
- On the Display Output page, click Choose Graph.Only those graph types that are appropriate for the report data appear.
- 4. Select Box plot (where rows are detail records).
- 5. From the **Subset Variable (for multiple graphs)** drop-down list, select a subset variable. Oracle Empirica Signal creates one graph for each value of the selected variable.
- **6.** From the **Primary Variable (defines individual boxplots)** drop-down list, select a primary variable from a list of numeric variables in the report definition. Each point in the box plot represents a value of the primary variable.
- 7. From the **Secondary Variable (defined boxplot groups)** drop-down list, select a secondary variable (optional). Each box represents a value of the secondary variable, as identified by the color key below the graph.
- **8.** Specify the following display options:

| Option                           | Description                                                                                                    | Notes                                                                                                    |
|----------------------------------|----------------------------------------------------------------------------------------------------|----------------------------------------------------------------------------------------------------|
| Labels X and Y                   | Label the x-axis and y-axis to clarify what is represented by the axes.                                                                                                    | Required.                                                                                                    |
| Show all points as overlay       | Show all points on the box plot. If cleared, only points outside the upper and lower whiskers are shown.                                                                                                    | Points in a box plot are jittered, so that if two records have the same value, a point is likely to be displayed for each of them. |
| Use gray-scale instead of colors | Use shades of gray instead of colors in the graph.                                                                                                    | NA                                                                                                    |
| Popup                            | Display each graph in an individual popup window. If you have popup blocking software installed on your browser, it may prevent these windows from opening. You may want to disable your popup blocking software. For details, see Graph display options. | NA                                                                                                    |

#### 9. Click Display.

Oracle Empirica Signal creates the graph using the specified display options. These options apply only to this graph.

For information about copying, printing, or saving a graph as an attachment to a topic, see Work with report graphs.

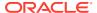

- **10.** If you point to a region of the graph, the following information appears:
  - The region of the box (Upper Outlier, Upper Whisker, Upper Box, Lower Box, Lower Whisker, or Lower Outlier).
  - The value of the secondary variable, if any.
  - The count of data points for the primary variable (and secondary variable, if any) for that region of the box.

The count may be more than the number of cases because there may be more than one data point for the same case. For example, a case might have multiple adverse events, where each adverse event is a separate data point.

11. If you click a region (Upper Outlier, Upper Whisker, Upper Box, Lower Box, Lower Whisker, or Lower Outlier) of the graph, you can drill down to cases for that region. If you are displaying multiple graphs on the same page, do not click any graph until all the graphs are displayed.

If a case has a value on the boundary between any regions (not including the Upper Outlier or Lower Outlier regions), the case ID is included when you drill down on either of the regions. Cases with values on the boundary of the Upper Whisker or Lower Whisker are not included when you drill down on the Upper Outlier or Lower Outlier regions.

### Scatter plot graphs

- About scatter plots
- View a scatter plot

### About scatter plots

A scatter plot is the plotting of data points against horizontal and vertical axes to show the correlation between two or more continuous variables. You select a variable to plot against the x-axis of the scatter plot, and one or two variables to plot against the y-axis.

You can select a variable by which to subset data. For example, you can view a different scatter plot for each adverse event.

If you want to use a color key to associate each dot on the graph with a particular value, you can specify an inner breakdown variable. For example, to determine the particular case ID associated with each dot, you can use the case ID as the inner breakdown variable.

#### Note:

- No data point is plotted for a record if either the X variable or the Y variable is empty.
- If you select two y-axis variables, each of them uses a different shape, as shown in the color key below the scatter plot.
- If the X and Y values for one record coincide with the X and Y values for another record, the two data points are plotted in the same position. It is not possible to distinguish whether that data point represents one record or several records.

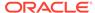

The color key below the scatter plot shows which value of the inner breakdown variable each dot represents.

For example, a report shows age, count of PTs, and count of drugs for each case ID:

| Case ID  | Age (yrs) | Count of PTs | Count of Drugs |
|----------|-----------|--------------|----------------|
| 00647036 | 35        | 1            | 5              |
| 01801272 | 49        | 4            | 2              |
| 01994166 | 36        | 2            | 3              |
| 3069009  | 47        | 1            | 4              |
| 3305097  | 43        | 4            | 4              |

Depending on the display options that you specify, the graph might look like this:

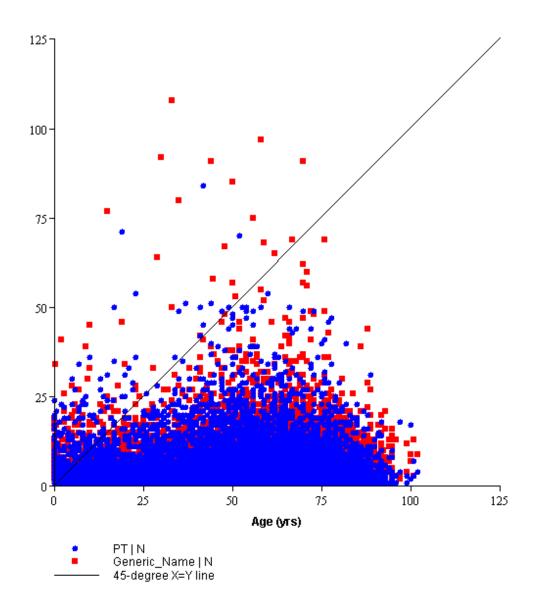

#### View a scatter plot

For an overview of scatter plots, see About scatter plots.

- 1. In the left navigation pane, hover on the **Data Analysis** icon ((), then click **Report Outputs**.
- 2. Select the Row Action menu (\*) for a report output, and click View.
- On the Display Output page, click Choose Graph.Only those graph types that are appropriate for the report data appear.
- 4. Select Scatterplot.
- From the Subset Variable drop-down list, select a subset variable.
   Oracle Empirica Signal creates one scatter plot for each value of the subset variable.
- 6. Select an **X variable**; that is, a numeric variable to be plotted against the x-axis.
- 7. Select a Y variable; that is, a numeric variable to be plotted against the y-axis.
- 8. You can select another **Y variable**. Each of the two Y variables are plotted against the y-axis. Each Y variable corresponds to a different-shaped point, as shown in the key below the scatter plot.
- You can also select a text variable as an inner breakdown variable. The color key associates each point on the scatter plot with a particular value of the inner breakdown variable.
- **10.** Specify the following display options:

| Option                                  | Description                                                                                                    |
|-----------------------------------------|----------------------------------------------------------------------------------------------------|
| Labels X and Y                          | Label the x-axis and y-axis to clarify what is are represented by the axes.                                                                                                    |
| Include linear regression lines         | Include a linear regression line to identify trends in the data.                                                                                                    |
| Include 45-degree line and matched axes | Include a 45-degree line in the scatter plot. This is useful if you are plotting two similar variables and you are interested in the differences.                                                                                                   |
| Use gray-scale instead of colors        | Use shades of gray instead of colors in the graph.                                                                                                    |
| Popup                                   | Display each graph in an individual window. If you have popup blocking software installed on your browser, it may prevent these windows from opening. You may want to disable your popup blocking software. For details, see Graph display options. |

#### 11. Click Display.

Oracle Empirica Signal creates the graph using the specified display options. These options apply only to this graph.

12. To drill down to case information, point to the graph, click, and hold down the mouse button while you draw a red rectangle around the data points for which you want to drill

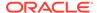

down. When you release the mouse button, a menu appears and you can drill down. Note that a single point in the graph may represent several data points.

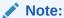

If you are displaying multiple graphs on the same page, do not try to drill down until all the graphs are displayed.

For information about copying, printing, or saving a graph as an attachment to a topic, see Work with report graphs.

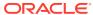

9

# Set up and use drug profiles

- About drug profiles and layouts
- Drug Profile page
- Select drugs for a drug profile
- Select a drug profile layout
- Add a chart to a drug profile layout
- Print or copy charts (Drug Profile page)
- Link to an outside URL
- Define the Links menu
- Manage drug profile layouts
- · Chart types and options

## About drug profiles and layouts

A **drug profile** is the presentation of statistical and other information about one or more drugs. A drug profile layout is a saved collection of charts, as well as their placement and display options.

A chart can be either of the following:

- A graph based on the results of a data mining run.
- A graphical or tabular report based on source data, showing distribution of cases by such variables as gender and age.

Charts in a drug profile layout can be for the same or different drugs. For example, a layout might include charts for the drug that you are studying and for comparator drugs.

Drug profile layouts are available on the Drug Profile page. If you have appropriate permissions, you can create new drug profile layouts.

To use drug profiles, you must have the View Drug Profiles permission and you must set a drug profile configuration as a user preference. The drug profile configuration determines which data mining runs are the source of charts that can be added to a drug profile layout. For information on setting up the drug profiles feature, see Set up drug profiles.

# Drug Profile page

#### What is a drug profile?

A drug profile is a presentation of graphs and reports related to one or more drugs.

What can I do on the Drug Profile page?

Select a drug to add to a drug profile

Attach a layout to the drug profile

Manage your drug profile layouts

# Select drugs for a drug profile

Drug names in the title bars of charts end with one of the following suffixes:

- (G) Generic name
- (T) Trade name
- (I) Ingredient

The primary drug is shown in the Drug Profile title area next to the layout name. The comparator drugs are the drugs for which other chart windows appear in the current layout.

- 1. In the left navigation pane, hover on the **Data Analysis** icon ((iii)), then click **Drug Profiles**.
- 2. In the drug profile menu bar, from the **Drug** menu, click **Select**.
  - There is a **Primary Drug** field and, if the layout includes chart windows for different drugs, there are **Comparator Drug** fields.
- **3.** Optionally, click **Recent** in the **Drug** menu and select from primary drugs for which you viewed charts recently.

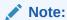

The Drug menu is available only if you are viewing a layout that has been saved at least once.

4. From the **Primary Drug** or **Comparator Drug** drop-down lists, select the type of drug (Generic, Trade, or Ingredient) that you want to specify. Any or all of the drug types might be available depending on the drug profile configuration you are using.

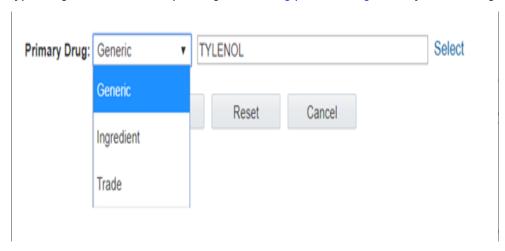

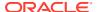

If you remove the comparator drug, charts for the drug are not displayed although they are still part of the layout, unless you save the layout without them.

5. In the **Primary Drug** field, type a drug name or click **Select** to select a drug from a list.

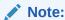

The list of available drugs that you can select on the Drug menu is determined by an algorithm described in Add a drug profile configuration.

- 6. If you want to select the drugs with which the layout was last saved by you or another user, click **Reset**.
- 7. When you are satisfied with the drug selections, click **OK**.

# Select a drug profile layout

- 1. In the left navigation pane, hover on the **Data Analysis** icon ((iii)), then click **Drug Profiles**.
- 2. In the drug profile menu bar, from the Layout menu, click Select.

Your most recent drug profile layout with your most recent primary drug appears, unless one of the following is true:

- This drug profile layout was deleted.
- A drug profile layout has never been used.
- The Drug Profile page was accessed from the Products table on the Signal Review page by selecting Drug Profile from the Row Action menu ( \*) for a product.

In these cases, the layout is determined by your **Drug Profile Layout** user preference.

3. To select a layout, from the **Layout** menu, click **Select**.

The Select Drug Profile Layout dialog box provides the following information about each layout:

| Column      | Description                                                                                                    |
|-------------|----------------------------------------------------------------------------------------------------|
| Name        | Name of the layout. Available layouts are those that you created or that are published to you. If you have the Administer Users permission, available layouts are published or unpublished layouts created by any users in your login group. |
| Description | Description of the layout.                                                                                                    |
| Created By  | Name of the user who created the layout.                                                                                                    |
| Created     | Date and time when the layout was created.                                                                                                    |
| Modified By | Name of the user who last modified the layout.                                                                                                    |

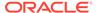

| Column   | Description                                      |
|----------|--------------------------------------------------|
| Modified | Date and time when the layout was last modified. |

- 4. Perform one of the following:
  - Click the radio button of the layout
  - To select a recent layout, hover over Layout and click Recent.
- 5. Click a recent layout name.
  - The primary drug for the layout that you are viewing becomes the primary drug for the selected layout. If you modify the layout, an asterisk appears in the Drug Profile title area after the layout name.
  - If the layout uses only one drug, it appears with the primary drug from the last layout you viewed.
  - If the layout uses multiple drugs, you must specify the primary and comparator drugs. By default:
    - The primary drug is from the last layout that you viewed.
    - The comparator drugs are those that you used the last time you viewed that particular layout. If you never viewed the layout before, the comparator drugs are from the original definition of the layout.

# Add a chart to a drug profile layout

- In the left navigation pane, hover on the Data Analysis icon (()), then click Drug Profiles.
- 2. In the drug profile menu bar, from the Layout menu, click Add Chart.

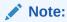

Unless you have the Create Drug Profiles Layouts permission, you will not be able to save the layout with the new chart.

- 3. From the **Drug Type** drop-down list, select **Generic**, **Ingredient**, or **Trade**. Any or all of these values might be available, depending on the drug profile configuration that you are using.
- 4. Perform one of the following:
  - In the **Drug Name** field, type a drug name.
  - Click Select to select a drug from a list, then click OK.

The list of available drugs depends on the chart that is currently highlighted in the list of available charts. For a report chart, available drugs are determined by the data configuration associated with the report output on which the chart is based. For a data mining results graph, available drugs are from the corresponding data mining results.

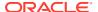

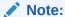

The set of drugs included in logistic regression results is typically smaller than the set of drugs in MGPS results. Graphs for logistic regression results will be available only if the selected drug was included in the model or added explicitly during creation of the run.

5. Select a chart. The chart types that are available depend on the data mining runs and report outputs referenced by the drug profile configuration that you are using. Possible chart types are as follows:

| Data Source         | Chart Types                                                                                                    |
|---------------------|----------------------------------------------------------------------------------------------------|
| MGPS 2D Run         | Sector map graph                                                                                                    |
|                     | EBGM graph                                                                                                    |
|                     | ERAM graph                                                                                                    |
|                     | EBGM confidence interval                                                                                                  |
|                     | ERAM confidence interval                                                                                                  |
|                     | ROR graph                                                                                                    |
|                     | ROR confidence interval graph                                                                                             |
|                     | PRR graph                                                                                                    |
| MGPS 3D Run         | Nested confidence interval graph                                                                                          |
| MGPS 2D by Year Run | Cumulative map graph                                                                                                    |
| LR 2D Run           | LROR graph                                                                                                    |
|                     | LROR confidence interval graph                                                                                            |
| Reports             | Distribution by <variable-name>, where <variable-name> may be gender, outcome, and so on.</variable-name></variable-name> |

#### 6. Click OK.

The chart appears. If the selected drug is not in the run results or report output that is the source for the selected chart, the chart cannot be displayed.

In some cases, a chart window appears but displays a message that the chart cannot be displayed with your current display options. If you click **Options** below the chart and modify the display options, you might be able to display the chart.

- 7. To select multiple charts, repeats steps 5 and 6.
- 8. When you have finished adding charts, from the **Layout** menu, click **Save**.

If you have modified a layout, the **Save Layout As** dialog box appears. Enter the information and click **OK**. For more information, see **Saving a drug profile layout**.

# Print or copy charts (Drug Profile page)

#### Print a chart

1. In the left navigation pane, hover over the **Data Analysis** icon ((iii)), then click **Drug Profiles**.

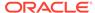

- 2. In the drug profile menu bar, from the Layout menu, click Select.
- **3.** Perform one of the following:
  - To print the selected chart, under the chart, click Print.
  - To print all charts in the layout, from the Layout menu, click Print.

A preview of the printed chart appears in the Drug Progile dialog box and the Print window appears.

4. Click Print.

### Link to an outside URL

By default, Oracle Empirica Signal links to PubMed literature references, NIH label information, FDA drug information and EMA medicines publications for the drug associated with the current chart window. Your organization can define the Links menu by changing the default links or adding other links.

- 1. In the left navigation pane, hover on the **Data Analysis** icon ((iii)), then click **Drug Profiles**.
- 2. In the drug profile menu bar, from the **Links** menu, click a URL name to open that configured page.

A separate browser window opens and the page for the selected URL appears.

### Define the Links menu

The Drug Profile page includes a Links menu that provides access to specified URLs. By default, the menu includes links to PubMed literature references, NIH label information, FDA drug information and EMA medicines publications for the drug associated with the current chart window. You can change the default links or add other links.

- In the Signal/WEB-INF/classes subdirectory of the server location where the Oracle Empirica Signal application was installed, open the webvdme.properties file.
- 2. Find lines starting with URLLINK. Lines for the default links are:

```
URLLINK.1.LINK_NAME=PubMed Literature References

URLLINK.1.LINK_URL=https://pubmed.ncbi.nlm.nih.gov/?term=\$DRUG\$

URLLINK.2.LINK_NAME=NIH DailyMed Label Information

URLLINK.2.LINK_URL=https://dailymed.nlm.nih.gov/dailymed/search.cfm?
query=\$DRUG\$

URLLINK.3.LINK_NAME=FDA Drug Information

URLLINK.3.LINK_URL=https://www.fda.gov/search?s=\$DRUG\$

URLLINK.4.LINK_NAME=EMA Medicines Publications

URLLINK.5.LINK_URL=https://www.ema.europa.eu/en/medicines?
search api views fulltext=\$DRUG\$
```

3. Modify or add links.

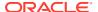

- For each link on the Links menu, there must be a pair of lines, one defining the name
  of the menu option and one specifying the URL.
- In the URL, use the following string if you need to substitute in the drug name associated with the current chart window: \\$DRUG\\$
- The number after URLLINK determines the order of options in the Links menu. For example, to add a link to the two default links, you add two lines starting with URLLINK.3. You can renumber links, but the numbers must start with 1, and you cannot skip numbers.

## Manage drug profile layouts

- Manage existing drug profile layouts
- Create a new drug profile layout
- Save a drug profile layout
- Order charts in a drug profile layout
- · Rename a drug profile layout
- Publish a drug profile layout

### Manage existing drug profile layouts

The Drug Profile Layouts page lists layouts that you created or that are published to you. If you have the Administer Users permission, the page also lists unpublished layouts created by any users in your login group.

- 1. In the left navigation pane, hover on the **Data Analysis** icon ((iii)), then click **Drug Profiles**.
- 2. In the drug profile menu bar, from the Layout menu, click Manage Layouts.

The Drug Profile Layouts page appears and provides the following information about each drug profile layout:

| Column      | Description                                      |
|-------------|--------------------------------------------------|
| Name        | Name of the layout.                              |
| Description | Description of the layout.                       |
| Created By  | Name of the user who created the layout.         |
| Created     | Date and time when the layout was created.       |
| Modified By | Name of the user who last modified the layout.   |
| Modified    | Date and time when the layout was last modified. |

See About tables for information about viewing, printing, or downloading tables or changing the way data displays in the table.

- 3. If you click the **Row Action** menu (\*) for a drug profile layout, you can do the following:
  - To view or select the layout, click **View**. The layout appears on the Drug Profile page.
  - To rename a layout that you created, click Rename.

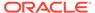

- To publish a layout, click Publish.
- To delete a layout that you created, click **Delete**.

### Create a new drug profile layout

- 1. In the left navigation pane, hover on the **Data Analysis** icon ((iii)), then click **Drug Profiles**.
- 2. In the drug profile menu bar, from the Layout menu, click Create.

The Drug Profile page is cleared and the Drug Profile title area shows the layout name as **Not Saved\***.

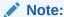

The Create menu is enabled if you have the Create Drug Profile Layouts permission.

- 3. From the Layout menu, click Add Chart.
- 4. From the **Drug Type** drop-down list, select **Generic**, **Ingredient**, or **Trade**. Any or all of these values might be available, depending on the drug profile configuration that you are using.
- 5. Perform one of the following:
  - In the **Drug Name** field, type a drug name.
  - Click Select to select a drug from a list, and click OK.

The list of available drugs depends on the chart that is currently highlighted in the list of available charts. For a report chart, available drugs are determined by the data configuration associated with the report output on which the chart is based. For a data mining results graph, available drugs are from the corresponding data mining results.

#### Note:

The set of drugs included in logistic regression results is typically smaller than the set of drugs in MGPS results. Graphs for logistic regression results will be available only if the selected drug was included in the model or added explicitly during creation of the run.

6. Select a chart. The chart types that are available depend on the data mining runs and report outputs referenced by the drug profile configuration that you are using. Possible chart types are as follows:

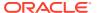

| Data Source         | Chart Types                                                                                                    |
|---------------------|----------------------------------------------------------------------------------------------------|
| MGPS 2D Run         | Sector map graph                                                                                                    |
|                     | EBGM graph                                                                                                    |
|                     | ERAM graph                                                                                                    |
|                     | EBGM confidence interval                                                                                                  |
|                     | ERAM confidence interval                                                                                                  |
|                     | ROR graph                                                                                                    |
|                     | ROR confidence interval graph                                                                                             |
|                     | PRR graph                                                                                                    |
| MGPS 3D Run         | Nested confidence interval graph                                                                                          |
| MGPS 2D by Year Run | Cumulative map graph                                                                                                    |
| LR 2D Run           | LROR graph                                                                                                    |
|                     | LROR confidence interval graph                                                                                            |
| Reports             | Distribution by <variable-name>, where <variable-name> may be gender, outcome, and so on.</variable-name></variable-name> |

#### 7. Click OK.

The chart appears. If the selected drug is not in the run results or report output that is the source for the selected chart, the chart cannot be displayed.

In some cases, a chart window appears but displays a message that the chart cannot be displayed with your current display options. If you click **Options** below the chart and modify the display options, you might be able to display the chart.

- 8. To select multiple charts, repeats steps 5 and 6.
- 9. To order the selected charts, from the Layout menu, click View.
- **10.** Select a view option:
  - **Stack**—Staggers the charts. Part of each chart window is visible so you can click to bring that chart window forward.
  - Tile—Show all chart windows without any overlap.
  - Order—Order charts in the layout. The order affects only printing and the slide show mode.
  - Slide Show—View each chart on its own page.
- **11.** In Slide Show mode, use the following keys:

| Key                                                | Description                                               |
|----------------------------------------------------|-----------------------------------------------------------|
| Esc                                                | Exit slide show mode and return to the Drug Profile page. |
| Home                                               | Go to the first chart in the layout.                      |
| Up arrow, Page Up, or left arrow                   | Go to the previous chart in the layout.                   |
| Down arrow, Page Down, or right arrow              | Go to the next chart in the layout.                       |
| End                                                | Go to the last chart in the layout                        |
| Ctrl (or Shift) + Home                             | Go to the top of the current chart.                       |
| Ctrl (or Shift) + Up arrow, Page Up, or left arrow | Scroll up in the current chart.                           |

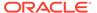

| Key                                                     | Description                            |
|---------------------------------------------------------|----------------------------------------|
| Ctrl (or Shift) + Down arrow, Page Down, or right arrow | Scroll down in the current chart.      |
| Ctrl (or Shift) + End                                   | Go to the bottom of the current chart. |

For additional chart ordering options, see Order charts in a drug profile layout.

- 12. Perform one of the following:
  - To save the updated layout, from the Layout menu, click Save.
  - To add the currently displayed charts as a single PDF attachment to a topic, from the Layout menu, click Save to Topic. The notes of each chart are included, even if they are not currently displayed.

## Save a drug profile layout

When a drug profile layout has been modified but not yet saved, an asterisk appears the Drug Profile title area after the layout name. If the layout has never been saved, the layout name shows as "Not Saved\*".

- 1. In the left navigation pane, hover on the **Data Analysis** icon ((iii)), then click **Drug Profiles**.
- 2. In the drug profile menu bar, from the **Layout** menu, click **Save**. (This option is available if you have the Create Drug Profile Layouts permission.)
  - If you have modified a layout and you try to navigate away without saving it, the application prompts you to save the layout. Click **OK**.
- 3. If you have modified a layout that you created (or if you have the Administer Users permission and you have modified a layout that someone in your login group created), you can check Replace existing. If you check this option, you cannot modify the layout name or description. If you want to rename a layout, use the Rename option on the Drug Profile Layouts page.
- 4. In the **Layout name** field, type a name for the layout. Keep in mind that the layout is not associated with a particular drug profile configuration. You might want to avoid identifying a data source in the layout name or description.
- Optionally, enter a description of the layout to differentiate this layout from other layouts.
- 6. Click OK.

When Oracle Empirica Signal saves a layout, currently displayed chart windows are saved as part of the layout. Even if a chart window shows a message that the chart cannot be displayed with the current options, the chart window is saved. Additionally, the drugs associated with the saved charts are saved as the primary drug and comparator drugs (if any).

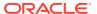

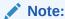

Only displayed chart windows are saved as part of a layout. For example, an existing layout includes a sector map for DrugA. You change the drug profile configuration to point to different run results that do not include DrugA. When you view the layout, a message tells you that the drug is not in the run results. No chart window appears. If you save the layout again, the DrugA sector map will not be part of the layout.

# Order charts in a drug profile layout

You can specify the order in which you want to print charts or display them in slide show mode. The order does not affect the displayed layout.

- 1. In the left navigation pane, hover on the **Data Analysis** icon ((iii)), then click **Drug Profiles**.
- 2. In the drug profile menu bar, from the Layout menu, click View, and then click Order.
- 3. Use the arrow buttons to specify the order in which charts are displayed in slide show mode or printed:

| Arrow    | Description                                 |
|----------|---------------------------------------------|
| *        | Move the chart to become the first one.     |
| <b>A</b> | Move the chart to befor the previous chart. |
| ▼        | Move the chart to after the next chart.     |
| ▼        | Move the chart to become the last one.      |

- **4.** To remove a chart from the layout, select it and click **Remove**.
- 5. To find a particular chart in the layout, select the chart name and click Find.
- 6. When you are finished reordering charts, click **OK**.

# Rename a drug profile layout

- 1. In the left navigation pane, hover on the **Data Analysis** icon (((iii)), then click **Drug Profiles**.
- 2. In the drug profile menu bar, from the Layout menu, click Manage Layouts.
- 3. Click the **Row Action menu** ( ) for the layout, and then click **Rename**.
- 4. In the **Name** field, type a name for the layout. Keep in mind that the layout is not associated with a particular drug profile configuration. You may want to avoid identifying a data source in the layout name or description.
- **5.** Optionally, in the **Description** field, type a description of the layout to differentiate layouts.
- 6. Click OK.

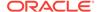

# Publish a drug profile layout

- In the left navigation pane, hover on the Data Analysis (()), then click Drug Profiles.
- 2. In the drug profile menu bar, from the Layout menu, click Manage Layouts.
- 3. Click the **Row Action** menu ( ) for the layout, and then click **Publish**.
- 4. To publish to all the users in your login group, click **Publish**.
  - If you are a superuser, you can publish to multiple login groups, including —All
     —. In the **Publish to Login Groups** drop-down list, click or Ctrl+click to select login groups.
  - If you publish to —All— and later add a new login group, the object is published automatically to the new login group.
- Click Back.

# Chart types and options

- Work with chart options
- Sector map graph (Drug Profile page)
- Bar graph (Drug Profile page)
- Confidence interval graph (Drug Profile page)
- Nested confidence interval graph (Drug Profile page)
- Cumulative map graph (Drug Profile page)
- Reports (Drug Profile page)

# Work with chart options

Click an option at the bottom of a chart to perform the following actions:

- To redraw the chart as a table, bar graph, or pie chart, click Options. From the Chart Options dialog box, select the chart type and click OK.
- To display the notes about the chart below the chart, click +Notes. To hide the notes, click -Notes.
- To display a key below the chart, click +Key. To hide the key, click -Key.
- To determine the default color used for graphs. set the user preferences, Graph Color Palette. You can modify the graph key for your current session on the Choose Graph page for data mining run results.
- To resize the chart, click the diagonal lines in the lower right corner and drag the right and bottom borders to the desired size.

# Sector map graph (Drug Profile page)

A sector map is a visual presentation of data for a selected drug across all System Organ Classes (SOCs). Each System Organ Class (SOC) is represented by a large

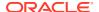

tile in the sector map. Smaller tiles within each SOC tile represent Preferred Terms (PTs).

PTs are ranked in descending order of values of the statistic (EBGM, EB05, Chi-statistic, or PRR) that you choose. A color key indicates relative ranking. You can also list the ranked PTs below the sector map. (You must include the key in the graph to display both the color key and the list of ranked PTs.)

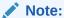

The primary path of a PT determines where it appears in the sector map. If a PT is not in the event hierarchy associated with the data mining run results, it appears in a SOC tile named Unknown.

The list of ranked PTs below the sector map includes the following information:

| Column                                        | Description                                                                                                    |
|-----------------------------------------------|----------------------------------------------------------------------------------------------------|
| Rank                                          | Ranking of the term (combined with the drug) according to values of the statistic you have configured the sector map to use (via the Color controlled by option). |
| SOC                                           | SOC containing the term.                                                                                                    |
| Term (PT)                                     | Specific PT.                                                                                                    |
| EBGM. EB05, ERAM, ER05, Chi-statistic, or PRR | Value of the statistic you have configured the sector map to use (via the Color controlled by option).                                                            |

To set options for the graph, click Options. Specify the following options and click OK.
The options apply to the specific chart, and are saved as part of the layout.

| Option              | Description                                                                                                    |
|---------------------|----------------------------------------------------------------------------------------------------|
| Color controlled by | Name of the statistic whose values will be ranked and used for coloring the sector map tiles. Available values are those computed by the data mining run and may include EBGM, EB05, Chi-statistic (signed), and PRR. |

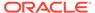

#### Option

Term box size controlled by

#### Description

One of the following options indicating what controls the size of PT tiles:

- Relative importance of term—Bases the size of PT tiles on an algorithm that determines the relative public heath impact of PTs. Using a recent version of AERS data, the public health impact for a PT is computed as: (number of times the PT occurs in serious cases) \* (proportion of cases with that PT that are serious or fatal). A higher Public Health Impact score corresponds to a larger tile in the sector map. Because size is based on the number of cases of the PT alone (not the number of cases that have the PT and a particular drug), the tile size is stable over sector maps for different drugs.
- All terms have equal size—All PT tiles have the same size.

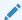

#### Note:

For PTs that are new in the MedDRA version associated with the AERS data used to assess public health impact, the tile size cannot be determined. Such PTs are represented as small tiles.

Display maximum intensity at signal score of

Use gray-scale instead of colors

Show low scores in green for color graph

All tiles for which scores are above this value are displayed at the maximum-intensity color as shown in the color key below the graph.

Use shades of gray instead of colors in the graph.

Check to show low scores in varying shades of green. Clear to show low signal scores in black.

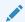

#### Note:

This setting has no effect if you display the sector map in gray-scale.

Omit rare terms used fewer than \_\_ times in AERS

Number indicating how many times a PT must be in the AERS database (the same one used for Relative importance of term) for that PT to be shown in the sector map.

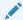

#### Note:

The notes for a sector map indicate any rare terms that are omitted because of this restriction.

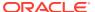

| Option                 | Description                                                                                                    |
|------------------------|----------------------------------------------------------------------------------------------------|
| Group by HLT           | Within a SOC tile, group in the same rectangular area the tiles for PTs that are in the same HLT. If you also group by HLGT, the tiles for PTs are grouped by HLT within each HLGT.                                                       |
| Group by HLGT          | Within a SOC tile, group in the same rectangular area the tiles for PTs that are in the same HLGT.                                                                                                    |
| List top scores        | Number indicating how many (up to 1000) terms with the top scores are ranked and listed below the sector map. The score is the statistic selected for Color controlled by.                                                                |
|                        | If multiple terms have the same score, each term is counted separately. For example, suppose that you enter 20 as the limit. If the 20th row has a score that other terms after that also have, those additional terms are shown as well. |
|                        | The list below the sector map appears when you display the key.                                                                                                    |
| Show top score indexes | If checked, tiles in the sector map are numbered to show their rank, up to the number of scores specified in List top scores. For this option to take effect, there must be a value specified for List top scores".                       |

- 2. If you point to a PT tile, the MedDRA PT, HLT, HLGT, and SOC appears. The following information for the combination of the drug and the term that the tile represents also appears:
  - N—Observed number of cases with drug-event combination.
  - EBGM—Empirical Bayesian Geometric Mean. A more stable estimate than RR; the so-called shrinkage estimate.
  - **EB05**—A value such that there is approximately a 5% probability that the true Relative Ratio lies below it.
  - ERAM—Empirical-Bayes Regression-adjusted Arithmetic Mean. This estimate is computed as the shrunken observed-to-expected reporting ratio adjusted for covariates and concomitant drugs.
  - **ER05**—A value that there is approximately a 5% probability that the ERAM lies below it.

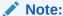

The ERAM and ER05 are available only if the data mining run was set up to compute RGPS.

- PRR—Proportional Reporting Ratio.
- **Chi-statistic**—Chi-statistic associated with PRR. (If EBGM < 1, the Chi-statistic is expressed as a negative number, indicating that the drug-event combination is more rare than expected). The Chi-statistic is the signed square root of Chi-square.

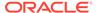

The PRR and Chi-statistic are available only if the data mining run was set up to compute PRR.

For information about these statistics, see MGPS computations or PRR computations.

- 3. To zoom in on a particular SOC, click anywhere on the SOC tile and select **Zoom** from the menu that appears.
- 4. If you click a tile for which N is at least 1, you can then drill down to a list of cases for the tile or view statistics for the tile.

# Bar graph (Drug Profile page)

Bar graphs provide a straightforward way to display the items most closely associated with a selected drug, showing the strength of association by plotting each computed statistical score as the length of a horizontal bar.

For information about statistics in the graph, see MGPS computations, ROR computations, PRR computations, or Logistic regression computations.

 To set options for the graph, click Options. Specify the following options and click OK. The options apply to the specific chart, and are saved as part of the layout.

| Option                   | Description                                                                                                    |  |
|--------------------------|----------------------------------------------------------------------------------------------------|--|
| N at least               | Display only combinations with an observed count (N) of at least the specified number.                                                                                                    |  |
| At most associations     | Display no more than the specified number of combinations. You can display up to 200 combinations. If combinations are excluded because of this limit, a message appears below the graph.                                                   |  |
| <score> at least</score> | Display only combinations with a score (EBGM, LROR, PRR, or ROR) of at least the specified number.                                                                                                    |  |
| <score> at least</score> | Display only combinations with a lower confidence limit (EB05, LR05, ROR05) of a least the specified number.                                                                                                    |  |
| Bar length controlled by | <ul> <li>Indicate whether you want bars to show in descending order by:</li> <li>N (observed count).</li> <li>The score (EBGM, LROR, PRR, or ROR).</li> <li>The lower confidence interval score (EB05, LR05, ROR05).</li> </ul>             |  |
| Bar color controlled by  | <ul> <li>Indicate whether bar color should be controlled by:</li> <li>EBGM, LROR, PRR, or ROR, as defined by the graph key.</li> <li>EB05, LR05, ROR05, as defined by the graph key.</li> <li>A single color for all graph bars.</li> </ul> |  |

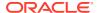

| Option              | Description                                                         |
|---------------------|---------------------------------------------------------------------|
| Order by bar length | Show the bars of the graph in descending order based on bar length. |
| Order by item       | Show the bars of the graph in alphabetical order.                   |

- 2. You can point to a bar of the graph to display statistics for the combination represented by the bar.
- 3. If you click on a bar, you can then drill down to a list of cases for the bar, create a case series, transfer to case series, download cases, download case details, or run reports for those cases.

# Confidence interval graph (Drug Profile page)

Confidence interval graphs are similar to bar graphs but also include a confidence interval or error bar superimposed on each bar to show the 5% and 95% confidence limits.

For information about statistics in the graph, see MGPS computations, ROR computations, PRR computations, or Logistic regression computations.

**1.** To set options for the graph, click **Options**. Specify the following options and click **OK**. The options apply to the specific chart, and are saved as part of the layout.

| Option                               | Description                                                                                                    |
|--------------------------------------|----------------------------------------------------------------------------------------------------|
| N at least                           | Display only combinations with an observed count (N) of at least the specified number.                                                                                                    |
| At most associations                 | Display no more than the specified number of combinations. You can display up to 200 combinations. If combinations are excluded because of this limit, a message appears below the graph.                                                                                                    |
| <score> at least</score>             | Display only combinations with a score (EBGM, LROR, or ROR) of at least the specified number.                                                                                                    |
| <score> at least</score>             | Display only combinations with a lower confidence limit (EB05, LR05, ROR05) of at least the specified number.                                                                                                    |
| Bar color controlled by              | <ul> <li>Indicate whether bar color should be controlled by:</li> <li>EBGM, LROR, or ROR, as defined by the graph key.</li> <li>EB05, LR05, ROR05, as defined by the graph key.</li> <li>A different color for each bar in the graph.</li> <li>A single color for all graph bars.</li> </ul> |
| Order by bar length                  | Show the bars of the graph in descending order based on bar length.                                                                                                    |
| Order by item                        | Show the bars of the graph in ascending alphabetical order.                                                                                                    |
| Show N at end of confidence interval | Display the value of N at the end of each confidence interval bar.                                                                                                    |

2. You can point to a bar of the graph to display statistics for the combination represented by the bar.

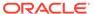

3. If you click on a bar, you can then drill down to a list of cases for the bar, create a case series, transfer to case series, download cases, download case details, or run reports for those cases.

# Nested confidence interval graph (Drug Profile page)

To help you investigate possible drug interactions, the nested confidence interval graph displays sets of confidence intervals. In each set, the first confidence interval is for the three-way combination of drug, drug, and event, and subsequent confidence intervals are for the two-way combinations. In each confidence interval bar, the EB05 value is at the left end, the EBGM value is the dot on the bar, and the EB95 value is at the right end. A confidence interval bar is highlighted if its INTSS value is greater than the limit that you specify as a display option. For more information about INTSS, see interaction scores.

To conserve space in labeling, the drug indicated in the title bar of the graph window is referred to by the label "Drug" in the graph.

The key below the graph indicates INTSS values represented by the confidence interval bars.

 To set options for the graph, click **Options**. Specify the following options and click **OK**. The options apply to the specific chart, and are saved as part of the layout.

| Option                                       | Description                                                                                                    |
|----------------------------------------------|----------------------------------------------------------------------------------------------------|
| N at least                                   | Display only those drug-drug-event combinations with an observed count (N) of at least the specified number.                                                                                                    |
| At most combinations                         | Display no more than the specified number of drug-drug-event combinatoins. You can display graphs for up to 200 combinations. If combinations are excluded because of this limit, a message appears below the graph.                      |
| Order by                                     | The value of the score that you select here for the drug-drug-event combinations is used to sort the graphs. For example, if your select INTSS, the graph with the highest INTSS value for the drug-drug-event combination appears first. |
| Axis Type                                    | Select either Linear or Log (logarithmic). When you use a logarithmic axis, the confidence intervals for the two-way combinations may appear more clearly.                                                                                |
| Highlight confidence intervals where INTSS > | Enter the INTSS value above which confidence interval bars will be highlighted.                                                                                                    |
| Show N at end of confidence interval         | Display the value of N at the end of each bar                                                                                                    |
| Use gray-scale instead of colors             | Use shades of gray instead of colors in the graph.                                                                                                    |

2. You can point to a line in the graph to display statistics for the combination represented by the line. Long drug or event terms may end in an ellipsis in the label on the graph itself; in this case, you can point to the line to see the full terms.

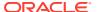

3. If you click on a bar, you can then drill down to a list of cases for the bar, create a case series, transfer to case series, download cases, download case details, or run reports for those cases.

# Cumulative map graph (Drug Profile page)

Cumulative map graphs provide a way to compare strength of associations between a selected drug and events across multiple subsets, which are typically based on a continuous variable such as year. See Using a subset variable for more information.

The map graph on the Drug Profile page shows data for all subsets included in the data mining run.

For information about statistics in the graph, see MGPS computations.

- 1. To set options for the graph, click **Options**.
- 2. Specify the following options and click **OK**. The options apply to the specific chart, and are saved as part of the layout.

| Option               | Description                                                                                                    |
|----------------------|----------------------------------------------------------------------------------------------------|
| N at least           | Display only combinations with an observed count (N) of at least the specified number.                                                                                                    |
| EBGM at least        | Display only combinations with an EBGM score of at least the specified number.                                                                                                    |
| EB05 at least        | Display only combinations with an EB05 value of at least the specified number.                                                                                                    |
| At most associations | Display no more than the specified number of combinations. You can display up to 200 combinations. If combinations are excluded because of this limit, a message appears below the graph.  |
| Show value of        | In each cell of the grid, display the numeric value of N (observed), EBGM, or EB05. You can also select Leave blank to display a grid without labels. Cells with no occurrences are empty. |
| Color by             | Indicate whether the cell color should be controlled by:                                                                                                    |
|                      | <ul> <li>EBGM, according to the graph cutpoints<br/>and palette.</li> </ul>                                                                                                    |
|                      | <ul> <li>EB05, according to the graph cutpoints and palette.</li> </ul>                                                                                                    |
|                      | <ul> <li>No color.</li> </ul>                                                                                                    |

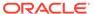

|      | Description                                                                                             | n                                                                                                    |                                |                                                                                |
|------|----------------------------------------------------------------------------------------------------|----------------------------------------------------------------------------------------------------|--------------------------------|--------------------------------------------------------------------------------|
| e of | in the grap<br>EBGM, or<br>to combina<br>maximum<br>reached, th<br>for the sec<br>maximum<br>(The maxir | Indicates how to order drug-event combinations in the graph, based on descending order of N, EBGM, or EB05 values. This ordering is applied to combinations for the first subset. If the maximum number of combinations is not reached, the ordering is applied to combinations for the second subset, and so on until the maximum number of combinations is reached. (The maximum number of combinations is determined by the At most associations |                                | order of N, ng is applied If the s not combinations til the s reached. ions is |
|      | For examp values of E combination of EBGM >                                                             |                                                                                                    |                                | c<br>occurrence                                                                |
|      | aescenain                                                                                               | g order of EB                                                                                                    | GM as follov                   | vs:                                                                            |
|      |                                                                                                    | g order of EB  Subset1                                                                                                    | GM as follov  Subset2          | Subset3                                                                        |
|      | Combinati                                                                                               |                                                                                                    | Subset2                        |                                                                                |
|      | Combinati<br>on<br>DrugA-                                                                               | Subset1                                                                                                    | Subset2                        |                                                                                |
|      | Combination  DrugA- EventB  DrugA-                                                                      | Subset1  EBGM=3.1  EBGM=2.7                                                                                                    | Subset2                        | Subset3                                                                        |
|      | Combination  DrugA- EventB  DrugA- EventD  DrugA-                                                       | Subset1  EBGM=3.1  EBGM=2.7  EBGM=2.0                                                                                                    | Subset2  EBGM=1.1              | Subset3 - EBGM=2.4 EBGM=1.4                                                    |
|      | Combination  DrugA- EventB  DrugA- EventD  DrugA- EventA  DrugA-                                        | Subset1  EBGM=3.1  EBGM=2.7  EBGM=2.0  EBGM=1.5                                                                                                    | Subset2  EBGM=1.1  -  EBGM=3.8 | Subset3 - EBGM=2.4 EBGM=1.4 EBMG=2.8                                           |

- You can point to a cell of the graph to display statistics for the combination represented by the cell. Long drug or event terms may end in an ellipsis in the label on the graph itself. In these cases, you can point to the cell to see the full terms.
- 4. If you click on a cell, you can then drill down to a list of cases for the cell, create a case series, transfer to case series, download cases, download case details, or run reports for those cases.

# Reports (Drug Profile page)

The reports that you can add as charts to a drug profile are based on report output generated by an all cases summary report. If the report output uses a breakdown variable such as gender, you can add a report chart showing distribution by that variable.

N represents a count of unique cases with at least one occurrence of the row value. Percentages are computed as N divided by the total of N for all rows in the report chart. The percentage values are meaningful only for demographic data, such as gender, where there is one row value per case, so the total of N is the total of unique cases. In this context, the percentage is for the number of cases with the row value out of the total number of cases.

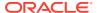

If there are multiple row values (for example, outcomes) per case, the total of N for all rows is the number of non-unique cases. Thus, percentage values are the number of cases with the row value out of the number of non-unique cases with any of the row values. This is not likely to be a meaningful statistic.

- 1. To set options for the report chart, click **Options**.
- 2. Specify whether you want to view the report chart as a table, a bar graph, or a pie chart, and then click **OK**.
- 3. For a table or bar graph, you can click on a cell or bar and drill down to a list of cases, create a case series, transfer to case series, download cases, download case details, or run reports for those cases.

#### **Examples**

In the following report chart, each case can be counted for only one row. The total of N represents the unique number of cases, which is 57999. The percentage of unique cases for gender F is 32107/57999, which is 55.36.

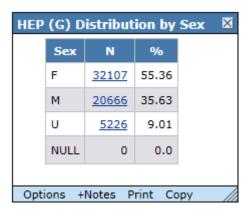

In the following report chart, each case can be counted for multiple rows. The total of N (4776) for all rows is more than the unique number of cases (4532). Thus, the % is not based on a count of unique cases.

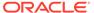

| Abacavir (G) Distribution by Outcome              |           | ×     |  |
|---------------------------------------------------|-----------|-------|--|
| Outcome                                           | N         | %     |  |
| Congenital Anomaly                                | <u>37</u> | 0.77  |  |
| Died                                              | 394       | 8.25  |  |
| Disabled                                          | 285       | 5.97  |  |
| Hospitalized                                      | 2278      | 47.7  |  |
| Life-threatening                                  | 366       | 7.66  |  |
| None                                              | 0         | 0.0   |  |
| Other                                             | 1034      | 21.65 |  |
| Recovered                                         | 0         | 0.0   |  |
| Required Intervention to Prevent Permanent Damage | 382       | 8.0   |  |
| Treated with Rx Drug                              | 0         | 0.0   |  |
| NULL                                              | 0         | 0.0   |  |
| Options +Notes Print Copy                         |           |       |  |

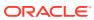

10

# Settings and administration

- Specify settings
   When you click Settings in the left navigation pane, the Settings page appears.
- View server version, versioning details, component libraries, and other documents
   The About page, accessed from the Settings page, provides version information and links
   to the Oracle Help Center and other documents, including the sample GVP Module IX
   topic workflow configuration.
- View release notes and download other documents
   From the About page, you can access release notes and other system-related documents maintained on the server.
- Manage users, login groups, and work teams
- Configure the system
- · Administer the system
- Monitor the system
- · Set up saved lists

# Specify settings

When you click **Settings** in the left navigation pane, the Settings page appears.

Your user permissions determine the options you see on the Settings page. For most users, this page includes only the following options:

- Change Password (available when not using single sign-on or LDAP)
- Remove Visited Status for Case ID Links
- Manage Saved Lists
- About

#### Settings for managing users

- Edit Users
- Edit User Profiles
- Edit Roles
- Edit Login Groups
- Edit Work Teams

#### Settings for monitoring the system

- View Currently Logged In Users
- View User Activity Audit Trail
- View Server Status

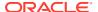

- View Free Space
- View Batch Report Queue

#### Settings for administering the system

- Set Site Options
- Send Message to All Users
- Restart Listener
- Manage Run Storage
- Change User Default Runs

#### Settings for configuring the system

- Manage Subscription Data Releases
- Manage Configurations
- Manage Aliases
- Manage Drug Profile Configurations
- Manage Signal Configurations
- Manage Topic Workflow Configurations

# View server version, versioning details, component libraries, and other documents

The About page, accessed from the Settings page, provides version information and links to the Oracle Help Center and other documents, including the sample GVP Module IX topic workflow configuration.

#### To view the About page:

- 1. In the left navigation pane, click the Settings icon (8).
- 2. Click the About link.
- 3. Perform the following tasks:
  - View the version of the Oracle Empirica Signal server.
  - (Superuser) View the library versions installed, including:
    - Secure Coding
    - Empirica
    - Empirica Core
    - Datamine
  - (Superusers) View the versions of the MGPS (Multi-Item Gamma Poisson Shrinker) algorithm and the Logistic Regression statistical tool.
     If the site option, Enable RGPS Option in MGPS Data Mining Runs, has been enabled, you can view the Regression-Adjusted Gamma Poisson Shrinker Algorithm (RGPS) version. If the version cannot be determined or hasn't been enabled, this parameter doesn't appear.

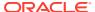

- View additional versioning information, such as the Oracle Database, the JDBC Driver, and the Topic Schema.
- Access the Oracle Help Center.
- Access the release notes and other system-related documents maintained on the server.

## View release notes and download other documents

From the About page, you can access release notes and other system-related documents maintained on the server.

- 1. In the left navigation pane, click the **Settings** icon (6).
- 2. Click the About link.
- 3. Use the links provided to access the release notes and other system-related documents maintained on the server.
  - The Release Notes section provides links to release notes for data releases.
  - The Other Documents section includes an exported copy of the sample GVP Module IX topic workflow configuration. A topic administrator can import this file into Oracle Analytics Server to create a GVP Module IX topic workflow.
     See the Empirica Topics Reporting and Oracle Analytics Configuration Guide.

# Manage users, login groups, and work teams

- Ways to administer users
- How user permissions work
- What superusers can do
- Manage users
- Manage user profiles
- Manage user roles
- Manage work teams
- Use single sign-on
- Manage LDAP users
- Manage login groups

## Ways to administer users

How you administer users depends on your installation type and authentication method:

 Oracle-hosted installations with single sign-on—Create users in a cloud identity service console, such as Oracle Identity Cloud Service (IDCS) or Oracle Health Sciences Identity and Access Management Service (IAMS). New users are provisioned with the default user profile specified as the Default User Profile site option. The users login group, roles and permissions can be further modified on the Oracle Empirica Signal Users page.

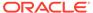

For more information, see the appropriate documentation for your cloud identity management service, either *Managing Oracle Empirica Signal Cloud Users with Oracle Health IAMS* or *Managing Oracle Empirica Signal Cloud Users with Oracle IDCS*.

- Self-hosted installations with single sign-on—Create users in Oracle Access Manager or another single sign-on application, and provision users in the Oracle Empirica Signal Users page.
- Self-hosted installations with LDAP—Import user data from an LDAP directory, and provision users in the Oracle Empirica Signal Users page. For more information, see Configure Oracle Empirica Signal for use with LDAP.
- **Self-hosted installations without external authentication**—Create and provision users in the Empirica Signal Users page.

You provide each user with a user name and password for the Oracle Empirica Signal application.

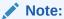

For Oracle-hosted installations, you provide Oracle Empirica Signal credentials only for superusers. Superusers log into the application directly.

In addition, you provision users with:

- **Permissions**—Rights to perform specific tasks in Oracle Empirica Signal. For example, you can enable a user to create data mining runs, and prevent the user from creating report definitions. For a list of permissions, see User permissions.
- User roles—Sets of permissions associated with a user's role. For example, you
  might create a user role that includes the permissions to create data mining runs
  and view data mining run results. You can assign one or more user roles to a user.
  Oracle Empirica Signal includes pre-defined user roles, and you can create
  custom user roles.
- Login group—Group to which a user belongs. When a user publishes an object
  (for example, a query or report), the object can be used by other users in the same
  login group. Each login group can have a customized Home page, with links to
  customer-specific information.

#### Note:

Users with the Administer Users permission can use both published and unpublished objects created by users in their login group.

- Work teams—Subsets of users in a login group. A user can be in multiple work teams for the same login group. Work teams are used only in the context of the topics feature and are intended to structure the level of access that different users have to topics.
- User profiles—Sets of attributes (login group and quota), user roles, permissions, and default user preferences that can be applied to users as a convenience in setting up users. If you do not use a user profile, you must set the attributes, user roles, and permissions for users individually, and individual users must set their own preferences.

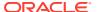

# How user permissions work

The following table shows the user permissions required to perform activities in Oracle Empirica Signal. You assign permissions to individual users, user roles, or user profiles.

A user can act on an object (for example, a data mining run) if:

- The user created the object.
- The object was published to the user's login group.
- The object was created by a different user in the user's login group, and the user has the Administer User permission.

| Permission               | Activities                                                                                                    | More information                                                                                                    |
|--------------------------|----------------------------------------------------------------------------------------------------|----------------------------------------------------------------------------------------------------|
| View Raw Safety Database | <ul> <li>Drill down to view case details.</li> </ul>                                                               | You grant this permission to most users.                                                                                                    |
|                          |                                                                                                    | To save queries to the Query Library, a user must also have the Create Queries/Case Series permission.                                                                                                    |
| Download Raw Data        | <ul> <li>Download case series<br/>details and data for results<br/>graphs.</li> </ul>                              |                                                                                                    |
| View Data Mining Results | <ul> <li>View results of data mining<br/>runs.</li> </ul>                                                          | J                                                                                                    |
|                          | <ul> <li>Create, edit, and delete saved lists.</li> </ul>                                                          |                                                                                                    |
| Create Data Mining Run   | <ul> <li>Create and re-run data<br/>mining runs.</li> </ul>                                                        |                                                                                                    |
|                          | <ul> <li>Rename, cancel, and dele<br/>data mining runs that you<br/>create.</li> </ul>                             | te                                                                                                    |
|                          | <ul> <li>View jobs for data mining runs.</li> </ul>                                                                |                                                                                                    |
|                          | <ul> <li>Create queries to add a<br/>database restriction or<br/>custom terms to a data<br/>mining run.</li> </ul> |                                                                                                    |
| Save Intermediate Files  | <ul> <li>Save intermediate data file<br/>created during data mining<br/>runs.</li> </ul>                           |                                                                                                    |
| Delete Any Run           | <ul> <li>Cancel and delete any run<br/>visible to the user.</li> </ul>                                             | s                                                                                                    |
| View Topics              | <ul> <li>View topics on the Topics page.</li> </ul>                                                                | If the user is a member of a work team, the user must also have work team permissions.                                                                                                    |
|                          |                                                                                                    | Work team permissions determine the level of access that a user has to topics. For example, work team permissions determine whether a user can view topics, edit topics and topic actions, edit attachments, and so on. |

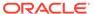

| Permission                                | Activities                                                                                                    | More information                                                                                                    |
|-------------------------------------------|----------------------------------------------------------------------------------------------------|----------------------------------------------------------------------------------------------------|
| View Topics across Work Teams             | <ul> <li>View all topics that are visible to any of the worteams in that user's log group.</li> <li>View topics, topic action and attachments without membership in a work to or work team permission.</li> </ul> | ns,<br>ut<br>team                                                                                                    |
| Hide Queries/Case Series/<br>Report pages | <ul> <li>Users with this permiss<br/>cannot view the Querie<br/>Case Series, and Repo<br/>pages, regardless of th<br/>other permissions.</li> </ul>                                                               | s,<br>ort                                                                                                    |
| View Drug Profiles                        | <ul> <li>View drug profiles on the<br/>Drug Profile page.</li> </ul>                                                                                                    | ne                                                                                                    |
| Create Drug Profile Layouts               | <ul> <li>Create, edit, and mana<br/>drug profile layouts on<br/>Drug Profile page.</li> </ul>                                                                                                    |                                                                                                    |
| Create Queries/Case Series                | Transfer cases to an excase series.                                                                                                    | risting To create, copy, edit, rename, and delete queries and case series, a user must also have the View Raw Safety Database permission. |
| Create Report Definitions                 | <ul> <li>Create, copy, edit, and delete report definitions</li> </ul>                                                                                                    | All users can run report definitions.                                                                                                    |
| Create Report Outputs                     | • Create, edit, copy, and delete report outputs.                                                                                                    | All users can view report outputs.                                                                                                    |
| BI Consumer                               | <ul> <li>View Oracle Analytics 7 reports.</li> </ul>                                                                                                    | Topics The BI Consumer permission in Oracle Empirica Signal corresponds to the BI Consumer role in Oracle Analytics.                      |
|                                           |                                                                                                    | You must implement the Oracle Analytics Topics reporting feature to enable this permission.                                               |
| BI Author                                 | <ul> <li>Perform activities that<br/>correspond to the BI Au<br/>role in Oracle Analytics</li> </ul>                                                                                                    |                                                                                                    |
| BI Administrator                          | <ul> <li>Perform activities that<br/>correspond to the BI<br/>Administrator role in Or<br/>Analytics.</li> </ul>                                                                                                  | You must implement the Oracle<br>Analytics Topics reporting feature<br>racle to enable this permission.                                   |
| View Signal Management                    | <ul> <li>Perform all activities on<br/>Signal Review page ex-<br/>activities that also requ<br/>Manage Signal Views,<br/>Manage Signaling Term<br/>Manage Signal<br/>Configurations permiss</li> </ul>            | cept views that they have created. ire ns, or                                                                                             |
| Manage Signal Views                       | <ul> <li>Manage signal views<br/>created by users in you<br/>login group.</li> </ul>                                                                                                    | A user must also have the View Signal Management permission.                                                                              |

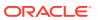

| Permission                   | Activities                                                                                                    | More information                                                                                                    |
|------------------------------|----------------------------------------------------------------------------------------------------|----------------------------------------------------------------------------------------------------|
| Manage Signaling Terms       | <ul> <li>Add, edit, and delete products and product-event combinations.</li> <li>Assign products and product-event combinations to reviewers.         For interactive signal configurations only:     </li> <li>Rename products.</li> <li>Manage designated medical events, custom terms, targeted medical events, and listed events for interactive signal configurations.</li> </ul>                                                                                                    | A user must also have the View Signal Management permission.                                                                                                    |
| Manage Signal Configurations | <ul> <li>View and edit existing signal configurations.</li> <li>For interactive signal configurations, refresh signal configurations.</li> <li>For multisource signal configuration, create, refresh, and delete signal configurations.</li> </ul>                                                                                                    | To assign signal configurations to login groups, a user must also have the Administer Users permission.                                                                                                    |
| Administer Users             | <ul> <li>View and edit user names, user profiles, and work teams in your login group.</li> <li>For self-hosted installations only, add user names, user profiles, and work teams in your login group.</li> <li>Update user information from LDAP.</li> <li>Send a message to users in the same login group.</li> <li>Arrange table columns and set the column layout as the default for your login group.</li> <li>View the User Activity Audit Trail for users in the same login group.</li> <li>View currently logged in users in the same login group.</li> </ul> | Users with this permission cannot create or delete login groups.  For some activities, users with this permission can act on objects (including unpublished objects) created by users in the same login group.  Users with the Administer Users permission see the following activities performed by the system, irrespective of login group:  Users: Create User or Profile  Users: Edit User or Profile |
| Administer LDAP              | <ul> <li>group.</li> <li>Import LDAP users.</li> <li>Refresh LDAP users.</li> <li>Change LDAP/Local authentication.</li> </ul>                                                                                                    |                                                                                                    |
| Administer Drug Profiles     | Create and manage drug profile configurations.                                                                                                    | A user must also have the View Drug Profile Layouts permission.                                                                                                    |

| Permission                              | Activities                                                                                                    | More information                                                                                                    |
|-----------------------------------------|----------------------------------------------------------------------------------------------------|----------------------------------------------------------------------------------------------------|
| Manage Configurations                   | <ul> <li>View data configurations.</li> <li>Create, import, copy, validate, and edit a data configuration for which you have the Edit permission.</li> <li>Delete a data configuration that does not have runs, case series, saved lists, report definitions, or report outputs associated with it.</li> <li>Manage subscription data.</li> </ul> | Manage subscription data is only available if the client machine has been provisioned for shared data.                                                                                                    |
| Manage Topic Workflow<br>Configurations | <ul> <li>Create and manage topic workflow configurations.</li> </ul>                                                                                                    | <ul> <li>A user must also have:</li> <li>The View Topics permission</li> <li>The Administer Users permission to assign the configuration to a login group or define permissions for work team members.</li> </ul> |
| Manage Aliases                          | <ul> <li>Add, edit, and delete<br/>aliases.</li> </ul>                                                                                                    |                                                                                                    |

# What superusers can do

Superusers can perform any activities in the Oracle Empirica Signal application, with the following exception:

Superusers must also have the Administer User permission to arrange the columns of a table and define that layout as the default for a login group.

Superusers can act on objects (for example, data mining runs) created by users in any login group. In contrast, users with the Administer Users permission who are not superusers can act only on objects created by users in their login groups.

#### Only a superuser can:

- · Publish an object to multiple login groups.
- Create, edit, or delete user roles.
- Create or delete login groups.
- Restart the listener process.
- Set any site options.
- View the server status.
- View free space.
- Create a report definition using XML.
- Create or edit built-in report definitions.
- Permanently delete a topic workflow configuration.
- Create a run definition file.
- · Create a report definition file.

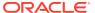

- Change default runs for users.
- View data source tables for runs.
- Delete any runs.
- Manage run storage.
- View the batch report queue.
- Delete a data configuration that has runs, case series, saved lists, report definitions, or report outputs associated with it.
- Add saved lists in bulk mode.
- Assign, edit, or publish in multi-enterprise support (MES).

## Manage users

- View existing users
- · Add or edit a user in a self-hosted environment
- Add or edit a user in an Oracle-hosted environment
- Assign roles to a user
- Assign permissions to a user
- Change user passwords
- Rename a user
- · Change the authentication method for a user
- · Delete a user
- Purge users

## View existing users

- 1. In the left navigation pane, click the **Settings** icon (💇).
- 2. In the Manage Users section, click Edit Users.

The Users page lists users who are in the same login group as you. For information about viewing, printing, or downloading tables or changing the way data displays in the table, see About tables.

The following information is provided about each user name:

| -         |                                                                        |
|-----------|------------------------------------------------------------------------|
| Column    | Description                                                            |
| User Name | Unique name of the user account.                                       |
| ID        | Unique number of the user account.                                     |
| Name      | Full name (first name and last name) associated with the user account. |
| Created   | Date and time when user was created.                                   |

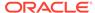

| Column         | Description                                                                                                    |
|----------------|----------------------------------------------------------------------------------------------------|
| Email          | Email address associated with the user name. This address (or addresses, separated by commas) is the default notification address for runs if the run creator chooses email notification. This address is also used when a user with the Administer Users permission with appropriate permissions sends a message to all users, and it is used when a message is generated by a topic email notification rule. |
| Authentication | One of the following values:                                                                                                    |
|                | <ul> <li>Local—Standard Oracle Empirica Signal authentication.</li> <li>SSO—Single sign-on authentication using Oracle Access Manager or another application.</li> <li>LDAP— LDAP authentication.</li> <li>For more information, see Configure Oracle Empirica Signal for use with LDAP.</li> </ul>                                                                                                    |
| Login Group    | Appears only if you are a superuser. Login group associated with the user.                                                                                                    |
| Status         | Enabled if the user can log in to the application. Disabled if the user cannot log in.                                                                                                    |
|                | Note:  This value is determined by the Account disabled check box on the Edit User page.                                                                                                    |
| Quota          | Maximum amount of server space in megabytes (MB) that the user is permitted to use for creating runs. Blank for users who do not have a quota (that is, unlimited runs permitted).                                                                                                    |

# Add or edit a user in a self-hosted environment

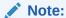

This procedure does not apply for Oracle-hosted installations, unless you are a superuser. For more information, see Add and edit a user in an Oracle-hosted environment.

- 1. To use single sign-on for authentication in a self-hosted environment, create the user in your single sign-on application.
- 2. In the left navigation pane, click the **Settings** icon (6).
- 3. In the Manage Users section, click Edit Users.
- 4. To add a user:

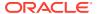

- a. Click Add a New User.
- **b.** Fill in the according to the table below.
- 5. To edit a user:
  - a. Locate the user in the table.
  - b. Click the Row Action menu ( ) for the user, and then click Edit.

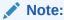

You can edit only users in your login group.

- c. Fill in the according to the table below.
- 6. Click Save.
- 7. Provision newly created users with roles and permissions.

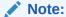

If you selected a user profile, the user is already provisioned with roles and permissions.

- 8. (Optional) If you plan to use the Topics feature of Oracle Empirica Signal, do the following for newly created users:
  - a. Add the user to one or more work teams.
  - b. Assign work team permissions to the user.

#### **Field descriptions**

| Field                         | Description                                                                                                    |
|-------------------------------|----------------------------------------------------------------------------------------------------|
| Authentication                | Authentication method.                                                                                                    |
| Username (Add User page only) | Unique name of the user account (up to 100 characters). You can reuse deleted user names.                                               |
|                               | Does not apply if LDAP authentication is used.                                                                                          |
|                               | For more information, see Rename a user.                                                                                                |
| First Name                    | First name of the user (up to 64 characters).                                                                                           |
| Last Name                     | Last name of the user (up to 64 characters).                                                                                            |
| Email                         | Email address of the user. This address (or addresses, separated by a comma) is used:                                                   |
|                               | <ul> <li>As the default email address if the user<br/>chooses to be notified of data mining run<br/>completion notification.</li> </ul> |
|                               | <ul> <li>When a message is generated by a topic<br/>email notification rule.</li> </ul>                                                 |
|                               | <ul> <li>When you use the Send Message to All<br/>Users link on the Settings page.</li> </ul>                                           |
|                               | It is recommended that all users have an associated email address.                                                                      |

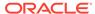

| Field                                        | Description                                                                                                    |
|----------------------------------------------|----------------------------------------------------------------------------------------------------|
| User Profile                                 | The user profile, or set of attributes (login group and quota), user roles, permissions, and default user preferences that can be applied to users.                                                                                                    |
|                                              | The default is specified on the Site Options page by making a selection from the <b>Default User Profile</b> drop-down list.                                                                                                    |
| Quota                                        | Maximum amount of server space in megabytes (M) that the user is permitted to use for creating runs. If this limit is exceeded, the user cannot submit new runs (or re-runs). To indicate an unlimited amount of storage space, leave this field blank. If you enter 0, the user cannot create any runs even if the user has appropriate permissions.     |
| Login Group                                  | Name of the login group to which the user belongs. Only a superuser can change the login group and will see a <b>Change</b> link.                                                                                                    |
|                                              | When a superuser selects the <b>Change</b> link, Oracle Empirica Signal asks for confirmation because Oracle discourages changing a user's login group. The superuser must click <b>OK</b> to enable the <b>Login Group</b> field.                                                                                                    |
| Password (Local authentication only)         | Password for the user account (up to 64 characters). The password does not need to be unique. Note that users can also modify their own passwords. Follow any recommendations by your organization related to creating secure (hard-to-guess) passwords. You must create passwords according to the password restrictions set by your site administrator. |
|                                              | Does not apply if LDAP or SSO authentication is used.                                                                                                    |
| Confirm Password (Local authentication only) | Re-enter the password for the user account to confirm it.                                                                                                    |
|                                              | Does not apply if LDAP or SSO authentication is used.                                                                                                    |
| Superuser                                    | If selected, the user can perform any activity. This check box is available only if you are logged in as a superuser.                                                                                                    |
|                                              | If you are not a superuser, the label Superuser appears (without a check box) for any previously created superuser.                                                                                                    |

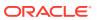

| Field                                                               | Description                                                                                                    |
|---------------------------------------------------------------------|----------------------------------------------------------------------------------------------------|
| Password never expires (Local authentication only)                  | If selected, the user password never expires.                                                                                                    |
|                                                                     | If a user password has expired, a message at the top of the Edit User page tells you this when you edit the user.                                                                                                    |
|                                                                     | Does not apply if LDAP or SSO authentication is used.                                                                                                    |
| User must change password at next login (Local authentication only) | If selected, the user is required to change the password when next logging in. This option is cleared automatically once the user has changed the password.                                                                                                    |
|                                                                     | Does not apply if LDAP or SSO authentication is used.                                                                                                    |
| Account locked (Local authentication only)                          | If selected, the user cannot log in until you clear<br>the check box. This check box is selected<br>automatically for a user who tries to log in with an<br>incorrect password more than the number of times<br>allowed by the site option, Number of Attempts<br>Allowed. |
|                                                                     | Does not apply if LDAP or SSO authentication is used.                                                                                                    |
| Account disabled                                                    | If selected, the user account is disabled. Disabled users cannot log in, receive notifications, or have objects such as topics assigned to them.                                                                                                    |
|                                                                     | When a local user password has expired, the user account becomes disabled. To allow the user to log in again, you must both assign a new password to the user and re-enable the user account.                                                                              |

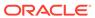

#### Add or edit a user in an Oracle-hosted environment

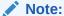

This procedure does not apply for self-hosted installations. For more information, see Add and edit a user in a self-hosted environment.

For Oracle-hosted installations, you first create users in the appropriate cloud identity management console, then manage their roles and permissions on the Oracle Empirica Signal Users page.

- 1. Perform the following steps in the cloud identity management console:
  - a. Create the user.
  - b. Provide access to Oracle Empirica Signal as follows, depending on the specific cloud identity management service:
    - If using IAMS, assign the Signal role to the user
    - If using IDCS, assign the Signal group to the user

#### Note:

For more information, see the appropriate documentation for your cloud identity management service, either *Managing Oracle Empirica Signal Cloud Users with Oracle Health IAMS* or *Managing Oracle Empirica Signal Cloud Users with Oracle IDCS*.

After a few minutes, the user is created in Oracle Empirica Signal, and an entry appears in the Oracle Empirica Signal userprovisioning.log file on the application server. The user is provisioned with the default user profile specified as a site option.

- 2. Optionally, change the login group, roles, and permissions assigned to the user.
- If you plan to use the Topics feature of Oracle Empirica Signal, optionally do the following for newly created users:
  - a. Add the user to one or more work teams.
  - b. Assign work team permissions to the user.

#### Edit the user's roles and permissions

- 1. Log in to the Oracle Empirica Signal application
- 2. In the left navigation pane, click the Settings icon 🙆).
- 3. In the Manage Users section, click Edit Users.
- 4. Locate the user to edit in the table.

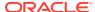

5. Click the user's **Row Action menu** ( ), and then click **Edit**.

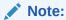

You can edit only users in your login group.

6. Fill in the fields, and then click **Save**.

#### Field descriptions

| Field                      | Description                                                                                                    |
|----------------------------|----------------------------------------------------------------------------------------------------|
| Authentication (read only) | Indicates that the user is authenticated with single sign-on.                                                                                                    |
| Username (read only)       | Unique name of the user account (up to 100 characters). You can reuse deleted user names.  Does not apply if LDAP authentication is used.  For more information, see Rename a user.                                                                                                    |
| First Name (read only)     | First name of the user (up to 64 characters).                                                                                                    |
| Last Name (read only)      | Last name of the user (up to 64 characters).                                                                                                    |
| Email (read only)          | Email address of the user. This address (or addresses, separated by a comma) is used:  As the default email address if the                                                                                                    |
|                            | user chooses to be notified of data mining run completion notification.                                                                                                    |
|                            | <ul> <li>When a message is generated by a<br/>topic email notification rule.</li> </ul>                                                                                                    |
|                            | <ul> <li>When you use the Send Message to<br/>All Users link on the Settings page.</li> </ul>                                                                                                    |
|                            | It is recommended that all users have an associated email address.                                                                                                    |
| User Profile               | The user profile, or set of attributes (login group and quota), user roles, permissions, and default user preferences that can be applied to users.  By default, new users are provisioned with the <i>user</i> profile. The <i>user</i> profile does not include any permissions or roles. |

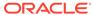

| Field                                   | Description                                                                                                    |
|-----------------------------------------|----------------------------------------------------------------------------------------------------|
| Quota                                   | Maximum amount of server space in megabytes (M) that the user is permitted to use for creating runs. If this limit is exceeded, the user cannot submit new runs (or re-runs). To indicate an unlimited amount of storage space, leave this field blank. If you enter 0, the user cannot create any runs even if the user has appropriate permissions. |
| Login Group                             | Name of the login group to which the user<br>belongs. Appears only if you are a<br>superuser.<br>By default, new users belong to the<br><b>Users</b> login group                                                                                                    |
| Password (disabled)                     | Does not apply for SSO.                                                                                                    |
| Confirm Password (disabled)             | Does not apply for SSO.                                                                                                    |
| Superuser                               | If selected, the user can perform any activity. This check box is available only if you are logged in as a superuser.  If you are not a superuser, the label Superuser appears (without a check box) for any previously created superuser.                                                                                                    |
| Password never expires                  | Does not apply for SSO.                                                                                                    |
| User must change password at next login | Does not apply for SSO.                                                                                                    |
| Account locked                          | Does not apply for SSO.                                                                                                    |
| Account disabled                        | If selected, the user account is disabled and the user cannot log in.                                                                                                    |

# Assign roles to a user

A user role is the name of a set of permissions that are needed by a particular group of users (such as data mining results reviewers). The application includes predefined user roles, which can be modified or added to by a superuser. When you create a user, you can assign one or more user roles to the user. (You can also explicitly assign individual permissions to the user.)

- 1. In the left navigation pane, click the Settings icon (8).
- 2. In the Manage Users section, click Edit Users.
- 3. Click the User's Row Action menu (\*), and then click Edit. You can edit only users in the same login group as you.
- 4. Click Assign Roles.
- 5. Select or deselect checkboxes to assign roles to, or remove roles from, the user.
- 6. Click Save.

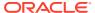

#### Note:

If you modify the user's roles and the user is currently running Oracle Empirica Signal, the changes take effect the next time the user logs in to Oracle Empirica Signal.

## Assign permissions to a user

You can assign additional permissions to an individual user; however, you cannot disable permissions that have been assigned via a user role.

- 1. In the left navigation pane, click the **Settings** icon (8).
- 2. In the Manage Users section, click Edit Users.
- 3. Click the user's **Row Action menu** (\*), and then click **Edit**. You can edit only users in the same login group as you.
- 4. Click Assign Permissions.

Permissions that have been granted to the user are indicated by selected checkboxes.

See User permissions for information about which Oracle Empirica Signal activities are made available by each permission.

- 5. Check or clear permission checkboxes to assign permissions to or remove permissions from the user.
- Click Save.

#### ✓ Note:

If you modify the user's permissions and the user is currently running Oracle Empirica Signal, the changes take effect the next time the user logs in to Oracle Empirica Signal.

## Change user passwords

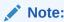

This procedure does not apply for single sign-on environments. You must use the single sign-on application to change or reset user passwords.

If you have the Administer Users permission, you can change the passwords of other users in your login group.

- 1. In the left navigation pane, click the **Settings** icon (\*).
- In the Manage Users section, click Edit Users.
- 3. Click the user's **Row Action menu** ( ), and then click **Edit**. You can edit only users in the same login group as you.

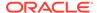

- 4. Click Change Password.
- 5. In the **New Password** field, type a new password.

The site administrator sets the required password length and the types of characters allowed (alphabetic, numeric, non-alphanumeric, lowercase, and uppercase). There may be restrictions on the re-use of old passwords.

- **6.** In the **Confirm Password** field, re-enter the same password.
- 7. Click Change Password.

The password expiration period, if one has been set as a site option, begins for the new password. The next time the user logs in, the user must use the new password.

#### Rename a user

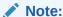

This procedure does not apply for Oracle-hosted installations unless you are a superuser renaming a local user. You rename single sign-on users in the identity management service, not in the Oracle Empirica Signal application. See Ways to administer users.

#### When you change a user name:

- The original user name cannot be used to log into the Oracle Empirica Signal application.
- The new user name appears throughout the application, including historical activities in the User Activity Audit Trail.
- It is possible to create another user with the same, original user name after a rename.
- The application converts user names to lowercase automatically upon creation and, thus, does not allow duplicate user names that differ only in case. For example, if you create user jkelley, and then attempt to create user JKelley, an error occurs.

#### ✓ Note:

Before you begin, if you work in a self-hosted environment with single signon, rename the user in Oracle Access Manager (OAM) or your single sign-on application. The user name in the single sign-on application must always match the user name in Oracle Empirica Signal.

- 1. In the left navigation pane, click the **Settings** icon ( o).
- 2. In the Manage Users section, click Edit Users.
- 3. Click the user's **Row Action menu** (\*), and then click **Edit**. You can edit only users in the same login group as you.

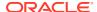

- 4. Click Rename User.
- 5. In the **Username** field, type the new user name for the user.

The name must be unique within the application, and can be up to 100 characters long. If you are implementing single sign-on, type the single sign-on user name.

6. Click Save.

The new user name is displayed at the top of the Edit User page.

If the affected user is logged into the application, the user can continue working. However, the user must use the new user name for future logins.

# Change the authentication method for a user

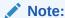

This procedure does not apply for Oracle-hosted installations. User authentication is managed when creating the user in the identity management service.

You can change the authentication method for a user to Local, SSO (single sign-on), or LDAP.

#### Before you begin:

- If you plan to change a user's authentication method to SSO and you work in a self-hosted environment, create the user in your single sign-on application.
- If you plan to change a user's authentication method to LDAP, import the user.
- 1. In the left navigation pane, click the Settings icon (8).
- 2. In the Manage Users section, click Edit Users.
- 3. Click the user's **Row Action menu** ( ), and then click **Edit**.
- 4. From the Authentication drop-down list, select one of the following:
  - Local
  - SSO
  - LDAP
- 5. Click Save.

#### Delete a user

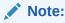

This procedure does not apply for Oracle-hosted installations unless you are a superuser deleting a local user. You delete Oracle-hosted single sign-on users using the identity management service, then, if necessary, purge users from Oracle Empirica Signal. See Ways to administer users.

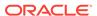

#### When you delete a user:

- You become the owner of objects created by the user except topics or topic actions.
- The user cannot log in to the application.
- If the user is assigned to a product or product-event combination, Oracle Empirica Signal removes the assignments.
- The deleted user's user name can be reused for a new user.
- Objects cannot be assigned to the user.
- Comments created by the user on the Product-Event Combinations page remain attributed to the user.
- The user's user name remains associated with the user's previous actions in the User Activity Audit Trail. The user name is followed by (deleted).
- Action type, Topic Template, and Topic Action Template assignments will not prevent deletion of the user and are not affected. You must remove the user manually from the Assigned to list.
- 1. If the user is assigned to a topic or topic action, reassign the topic or topic action. Note the following about reassigning topics or topic actions:
  - To reassign a topic or topic action, you must be on the user's work team and have the appropriate work team permissions.
  - If topics or topic actions assigned to the user are in different topic workflow configurations, you can reassign topics and topic actions for only one topic workflow configuration in a login session.

For example, if you reassign a topic in a topic workflow configuration, you must log out and then log back in to reassign a topic in a different topic workflow configuration.

- 2. In the left navigation pane, click the Settings icon (2).
- 3. In the Manage Users section, click Edit Users.
- 4. Click the user's **Row Action menu** ( ), and then click **Delete**.
- 5. If the deleted user is logged in to Oracle Empirica Signal, the user can continue working. However, after the user logs out, the user cannot log in again.

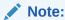

If the user has one or more private topics, Oracle Empirica Signal prevents you from deleting the user and displays the name or ID of the private topic. Contact a superuser to reassign or delete the private topic.

## Purge users

For Oracle-hosted installations with single sign-on, you delete a user by first removing the user's access to Oracle Empirica Signal in the identity cloud service console. If objects are assigned to the deleted user, you must also purge the user in Oracle Empirica Signal as described below.

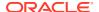

#### Note:

This procedure applies only to Oracle-hosted installations. For information about deleting users in a self-hosted environment, see Delete a user.

#### When you purge a user:

- You become the owner of objects created by the user except topics or topic actions.
- If the user is assigned to a product or product-event combination, Oracle Empirica Signal removes the assignments.

To purge users, you must have Administer Users or superuser permissions.

- 1. If the user is assigned to a topic or topic action, reassign the topic or topic action.
  - You must be on the user's work team and have the appropriate work team permissions.
  - You can reassign topics and topic actions in only one workflow configuration within a
    login session. For example, if you reassign a topic in a topic workflow configuration,
    you must log out and then log back in to reassign a topic in a different topic workflow
    configuration.

For more information, see Edit a topic.

- 2. In the left navigation pane, click the Settings icon 🕬).
- 3. In the Manage Users section, click Edit Users.
- 4. Click **Purge Users** at the top of the page.
- 5. Click the user's **Row Action menu** ( ), and then click **Purge**.

#### Note:

If the user has one or more private topics, Oracle Empirica Signal prevents you from purging the user and displays the name or ID of the private topic. Contact a superuser to reassign or delete the private topic.

## Manage user profiles

- View user profiles
- · Add or edit a user profile
- Assign roles to a user profile
- · Assign permissions to a user profile
- · Assign preferences to a user profile
- Apply a user profile

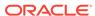

## View user profiles

A user profile is a set of attributes (login group and quota), user roles, permissions, and default user preferences that can be applied to users. You can set up a user profile and apply it as needed to new or existing users. Once you have applied a user profile to a user, subsequent changes to the user profile do not affect that user.

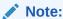

If you set user preferences by applying a user profile to users, those user preferences are defaults that the individual users can override.

- 1. In the left navigation pane, click the **Settings** icon (6).
- 2. In the Manage Users section, click Edit User Profiles.

The User Profiles page provides the following information:

| Column            | Description                                                                                                    |
|-------------------|----------------------------------------------------------------------------------------------------|
| User Profile Name | Name of the user profile.                                                                                                    |
| Login Group       | Name of the login group associated with the user profile. Appears only if you are a superuser.                                                                                                    |
| Quota             | Maximum amount of server space in megabytes (M) that users with the user profile are permitted to use for creating runs. If this limit is exceeded, users cannot submit new runs (or re-runs). To indicate an unlimited amount of storage space, leave this field blank. If the quota is 0, users cannot create any runs even if the user has appropriate permissions. |

3. Click a user profile's **Row Action menu** ( ) to edit or delete the profile.

# Add or edit a user profile

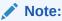

Modifications to a user profile are not automatically applied to users who with that profile. To apply those changes to existing users, you need to re-apply the user profile to those users.

- 1. In the left navigation pane, click the **Settings** icon ().
- 2. In the Manage Users section, click Edit User Profiles.
- **3.** Choose one of the following:
  - To add a user profile, click Add a New User Profile.

- To edit a user profile, click the User profile's Row Action menu ( ), and then click
   Edit.
- 4. Enter or change the following information:

#### **User Profile Fields**

| ·                  |                                                                                                    |
|--------------------|----------------------------------------------------------------------------------------------------|
| Field              | Description                                                                                                    |
| Edit User Profile: | Name of the user profile. Can't be edited.                                                                                                    |
| Quota              | Maximum amount of server space in megabytes (M) that users with this user profile are permitted to use for creating runs. If this limit is exceeded, users cannot submit new runs (or reruns). To indicate an unlimited amount of storage space, leave this field blank. If you enter 0, users cannot create any runs even if the user has appropriate permissions. |
| Login Group        | Name of the login group associated with the user profile. Appears only if you are a superuser. If this field does not appear, the login group for the user profile is the same as your login group.                                                                                                    |

- Click Save.
- **6.** Assign roles or assign permissions to the user profile or set user preferences for the user profile.

## Assign roles to a user profile

A user role is the name of a set of permissions that are needed by a particular group of users (such as data mining results reviewers). The application includes predefined user roles, which can be modified or added to by a superuser.

A user role is the name of a set of permissions that are needed by a particular group of users (such as data mining results reviewers). The application includes predefined user roles, which can be modified or added to by a superuser. When you create a user profile, you can assign one or more user roles to the user profile.

- 1. In the left navigation pane, click the Settings icon (🖏).
- 2. In the Manage Users section, click Edit User Profiles.
- 3. Click the user profile's **Row Action menu** ( ), and then click **Edit**.
- 4. Click Assign Roles.
- To assign roles to or remove roles from the user profile, select or de-select the user role checkboxes
- 6. Click Save.

# Assign permissions to a user profile

- 1. In the left navigation pane, click the **Settings** icon (🔥).
- 2. In the Manage Users section, click Edit User Profiles.

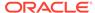

- 3. To edit a user profile, click the Row Action menu ( ) for a user profile, and then click Edit.
- Click Assign Permissions.
- **5.** To assign permissions to the user profile or remove permissions from the user profile, select or de-select the permission checkboxes. See User permissions for information about which activities are made available by each permission.
- Click Save.

## Assign preferences to a user profile

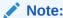

Preferences that you can assign to a user profile are dependent on your permissions and the user preferences available to you.

- 1. In the left navigation pane, click the **Settings** icon (8).
- 2. In the Manage Users section, click Edit User Profiles.
- 3. To edit a user profile, click the **Row Action menu** ( ) for a user profile, and then click **Edit**.
- Click the Preferences link.
- 5. To assign user preferences to the user profile or remove user preferences from the user profile, select or de-select the preference checkboxes and make selections from the drop-down lists. See User permissions for information about which activities are made available by each permission.
  - For details about each user preference, see Set your user preferences.
- 6. Click Save.

## Apply a user profile

A user profile is a set of attributes (login group and quota), user roles, permissions, and default user preferences that can be applied to users. (For more details, see Add or edit a user profile.)

When you apply a user profile to an existing user, the information in the profile replaces any previous settings for the user.

After applying a user profile to a user, you can modify settings further for the user. (However, the changes are lost if you re-apply the profile.)

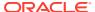

### Note:

Once you have applied a user profile to a user, there is no further association between the user profile and the user. For example, if the user profile is subsequently modified or deleted, users to whom the profile was applied are not affected.

- 1. In the left navigation pane, click the **Settings** icon (6).
- 2. In the Manage Users section, click Edit Users.
- 3. Click the user's **Row Action menu** ( ), and then click **Edit**. You can edit only users in the same login group as you.
- 4. Click **Apply User Profile** (which is available only if there are existing user profiles).
- From the User Profiles list, click a user profile, associated with your login group, to be associated with the user.
- 6. Click Save.

### Note:

If you apply a user profile to a user who is currently logged in, any changes that you make to the profile affect that user the next time the user logs in.

## Manage user roles

- Predefined user roles
- · View existing user roles
- Create a user role
- Edit a user role
- Delete a user role

### Predefined user roles

Oracle Empirica Signal includes the following predefined user roles, which have one or more user permissions assigned to them. When you assign a role to a user or user profile, all of the permissions for that role are given to the user or user profile.

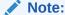

The following table includes only permissions that are assigned to at least one predefined user role. For a description of every permission, see User permissions.

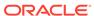

| Permissi<br>ons:                       | Data<br>Mining<br>Run<br>Reviewer | Data<br>Mining<br>Run<br>Designer | Custome<br>r<br>Administ<br>rator | Report<br>Designer | Report<br>Producer | Signals<br>Reviewer | Oracle<br>Empirica<br>Signal<br>Administ<br>rator |
|----------------------------------------|-----------------------------------|-----------------------------------|-----------------------------------|--------------------|--------------------|---------------------|---------------------------------------------------|
| View Raw<br>Safety<br>Database         | Х                                 | X                                 | -                                 | X                  | X                  | X                   |                                                   |
| Download<br>Raw Data                   | X                                 | X                                 | -                                 | -                  | -                  | X                   | -                                                 |
| View Data<br>Mining<br>Results         | X                                 | X                                 | -                                 | -                  | -                  | -                   | -                                                 |
| Create<br>Data<br>Mining<br>Run        | -                                 | X                                 | -                                 | -                  | -                  | -                   | -                                                 |
| Save<br>Intermedia<br>te Files         | -                                 | X                                 | -                                 | -                  | -                  | -                   | -                                                 |
| Create<br>Drug<br>Profile<br>Layouts   | -                                 | X                                 | -                                 | X                  | -                  | -                   | -                                                 |
| Create<br>Queries/<br>Case<br>Series   | X                                 | X                                 | -                                 | X                  | X                  | X                   | -                                                 |
| Create<br>Report<br>Definitions        | -                                 | -                                 | -                                 | X                  | -                  | -                   | -                                                 |
| Create<br>Report<br>Outputs            | -                                 | -                                 | -                                 | X                  | X                  | -                   | -                                                 |
| View<br>Signal<br>Managem<br>ent       | -                                 | -                                 | -                                 | -                  | -                  | -                   | X                                                 |
| Manage<br>Signaling<br>Terms           | -                                 | -                                 | -                                 | -                  | -                  | -                   | X                                                 |
| Manage<br>Signal<br>Configurat<br>ions | -                                 | -                                 | -                                 | -                  | -                  | -                   | X                                                 |
| Administer<br>Users                    | -                                 | -                                 | Χ                                 | -                  | -                  | -                   | X                                                 |
| Administer<br>Drug<br>Profiles         | -                                 | -                                 | -                                 | -                  | -                  | -                   | X                                                 |

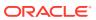

| Permissi<br>ons:                                  | Data<br>Mining<br>Run<br>Reviewer | Data<br>Mining<br>Run<br>Designer | Custome<br>r<br>Administ<br>rator | Report<br>Designer | Report<br>Producer | Signals<br>Reviewer | Oracle<br>Empirica<br>Signal<br>Administ<br>rator |
|---------------------------------------------------|-----------------------------------|-----------------------------------|-----------------------------------|--------------------|--------------------|---------------------|---------------------------------------------------|
| Manage<br>Configurat<br>ions                      | -                                 | -                                 | -                                 | -                  | -                  | -                   | X                                                 |
| Manage<br>Topic<br>Workflow<br>Configurat<br>ions | -                                 | -                                 | -                                 | -                  | -                  | -                   | X                                                 |
| Manage<br>Aliases                                 | -                                 | -                                 | -                                 | -                  | -                  | -                   | X                                                 |

## View existing user roles

A user role is a set of permissions needed by a particular type of user. The application includes a set of predefined user roles, which you can modify or supplement.

When a user or user profile is created, one or more roles can be assigned to the user or user profile. You can also assign permissions individually and explicitly to a user or user profile. Individually assigned permissions are in addition to any permissions granted by a role.

- .. In the left navigation pane, click the **Settings** icon 💰).
- 2. In the Manage Users section, click Edit Roles.
  - To edit a user role, click Edit for the role.
  - To delete a user role, click Delete for the role.
  - To create a user role, click Create New Role.

### Create a user role

- 1. In the left navigation pane, click the **Settings** icon (2).
- 2. In the Manage Users section, click Edit Roles.
- 3. Click Create New Role.
- 4. In the **Enter name for a new role** field, type a unique name for the user role, and then click **Save**.
- **5.** On the Edit Roles page for the new user role, select or deselect the **Permissions** check boxes to assign permissions to, or remove permissions from, the user role.
  - For more information, see User permissions.
- 6. Click Save.

### Edit a user role

- 1. In the left navigation pane, click the **Settings** icon (6).
- 2. In the Manage Users section, click Edit Roles.

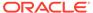

- 3. For the user role you want to edit, click Edit.
- 4. On the Edit Roles page, check or clear the **Permissions** check boxes to assign permissions to, or remove permissions from, the user role. See <u>User permissions</u> for information about which Oracle Empirica Signal activities are made available by each permission.
- 5. Click Save.

If you modify permissions for an existing user role, then users currently logged in and associated with the user role are not affected by the changes during their current session. The changes take effect the next time they log into the application.

### Delete a user role

- 1. In the left navigation pane, click the **Settings** icon (8).
- 2. In the Manage Users section, click Edit Roles.
- 3. For the user role you want to delete, click **Delete**.

Users currently logged in with the deleted role can continue their current sessions. However, after the users log out, their permissions no longer include permissions granted solely through the deleted role.

## Manage work teams

- About work teams
- · Work team permissions
- View existing work teams
- Add, edit, or delete a work team
- Assign permissions to work team members

### About work teams

A work team is a subset of the users who belong to a single login group. Work teams are used only in the context of the topics feature, and are intended to structure the level of access that different users have to topics. Work teams have properties that control the availability of the work team for selection in the **Visible to work team** and **Assigned to** fields of the topic and action.

When adding or editing a topic, users can make the topic visible to a work team or teams. Users can either specify a single work team for a topic or zero, one, or more work teams (as defined by the topic workflow configuration that is in use). Only members of the specified work team(s) can see or act on the topic, and then only in the ways permitted by their assigned work team permissions. (A topic that is not made visible to any work team can only be viewed and acted on by its creator. For work on these topics, work team permissions are not needed.)

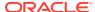

### Note:

When assigning work team permissions, note that only users with the View Topics user permission can access the Topics page and work with associated topics on the Signal Review page. Work team permissions grant different levels of access to the topics on those pages, but not to the topics feature itself.

You can define multiple work teams within the same login group. For example, different work teams can represent various therapeutic areas. A user can be a member of one, several, or none of the login group's work teams.

Users with the Administer Users user permission can add and delete work teams, and edit work teams to specify members and assign work team permissions to them. (One of the work team permissions, Administer Work Team, can be used to give designated members editing access only to a work team.)

### Note:

Work team deletion is prevented if the work team has ever been used by Oracle Empirica Topics for visibility or by a topic or action for assignment. If a work team is referenced in a template, you cannot delete the work team unless the template is deleted.

## Work team permissions

### Note:

To use the topics feature and access the Topic Management page or work with associated topics on the Signal Review page, users must be given the View Topics user permission. Work team permissions give users different levels of access to the topics that appear on those tabs.

### Permissions that can be assigned to work teams

The following permissions can be assigned to the members of a work team. Each permission is independent of the others, but some actions require multiple permissions.

- For a member to edit a topic, both the *View Topics/Actions/Attachments* permission and the *Edit Topics/Actions* permission must be granted to that member.
- For a member to edit a topic attachment, the *View Topics/Actions/Attachments* permission and the *Add/Edit/Delete Attachments in Open Topics/Actions* permission must be granted.

It is possible for one person to be a member of different work teams and have different work team permissions in each one. If a user has access to a topic that is visible to multiple work teams through membership in more than one of those work teams, the least restrictive permissions assigned to the user apply.

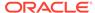

| Permission                                         | Activity                                                                                                    |
|----------------------------------------------------|----------------------------------------------------------------------------------------------------|
| View Topics/Actions/Attachments                    | View topics, actions, and attachments to both topics and actions, and create .pdf or compressed .zip files of topic information.                                     |
|                                                    | Note:  All work team members should be given this permission to allow topic review.                                                                                  |
| Edit Topics/Actions                                | Add and edit topics and actions, including adding comments (if enabled by the topic workflow configuration).                                                         |
|                                                    | Note:  This permission does not grant view access to topics or actions. Typically, members also are given the View Topics/Actions/ Attachments work team permission. |
| Add/Edit/Delete Attachments in Open Topics/Actions | Add, edit, and delete attachments to topics and actions, including adding comments (if enabled by the topic workflow configuration).                                 |
|                                                    | Grants access to attachments to topics and actions that are in a non-final state, such as Assigned.                                                                  |
| Edit Attachments in Closed Topics/Actions          | Edit topic or action attachments when the topic is in a final state, such as Closed, and edit action attachments when the action is in a final state.                |

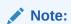

This permission does not allow members to add comments to attachments.

| Permission                  | Activity                                                                                                    |
|-----------------------------|----------------------------------------------------------------------------------------------------|
| Reopen Topics/Actions       | Reopen topics or actions by changing the state from a final state, such as Closed, to a non-final state, such as Assigned. No other edits are permitted by this permission.                   |
|                             | For the Reopen option to be available for a topic or action, in the topic workflow configuration at least one state also must be defined as a <b>Next possible state</b> for the final state. |
| Approve Topic State Changes | Change topic state for transitions that require approval.  You must also have access to the object itself through work team security.                                                         |
| Delete Topics/Actions       | Delete topics and actions.                                                                                                    |
|                             | Note:  This permission does not grant delete access to attachments.                                                                                                    |
| Administer Work Team        | See the Administer Work Team permission section below.                                                                                                    |

### Note:

Work team permissions apply only in the context of working with topics and, as a result, are effective only for members who also have the *View topics* user permission. Only members with the View topics user permission can access the Topic Management page, where they can make them visible to a work team (or teams) to initiate collaborative participation. Users who are members of the *visible to work team(s)* can then view and act on topics as granted by their assigned work team permissions. *View topics* user permission is also required to work with associated topics on the Signal Review page.

### **Administer Work Team permissions**

An additional, managerial work team permission is available: *Administer Work Team*. This work team permission grants members access to a limited subset of the activities that can be performed with the *Administer Users* user permission. From the **Settings** page, select **Edit Work Teams**. From the **Edit Work Teams** page, members with this permission can:

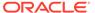

- Edit work teams to add new members.
- Assign work team permissions to members.
- Specify the values that apply to a given work team for fields with constrained values (see Constrain field values by work team).

### Default work team permissions

You can assign work team permissions individually to members, or you can define a set of default work team permissions and assign that set to the members of a work team. When a work team is added, each permission is designated as being in the default set for that work team or not, as follows:

| Permission                                             | Default |
|--------------------------------------------------------|---------|
| View Topics/Actions/Attachments                        | Yes     |
| Add/Edit/Delete Attachments in Open Topics/<br>Actions | No      |
| Edit Attachments in Closed Topics/Actions              | No      |
| Reopen Topics/Actions                                  | No      |
| Approve Topic State Changes                            | No      |
| Delete Topics/Actions                                  | No      |
| Administer Work Team                                   | No      |

You can change this set of default permissions so that members are given additional permissions by default. When you add a member to a work team, the permissions in the default set are assigned to that new member automatically. You can edit each member's assigned permissions as needed.

If you make changes to the default set after it has been assigned to members, the permissions granted to those members by default are updated automatically to match the new default set.

## View existing work teams

- 1. In the left navigation pane, click the **Settings** icon (8).
- 2. In the Manage Users section, click Edit Work Teams.

The Edit Work Teams page provides the following information about each work team:

| Field       | Description                          |
|-------------|--------------------------------------|
| Name        | Name of the work team.               |
| Description | Description of the work team.        |
| Login Group | Name of the work team's login group. |

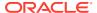

| Field                   | Description                                                                                                    |
|-------------------------|----------------------------------------------------------------------------------------------------|
| All Users               | Yes, if the work team is set up to include all users in the login group automatically. When a new user is added to the login group, he or she is also added to the work team and given the default set of work team permissions. |
|                         | No, if users in the login group are selected individually for inclusion in the work team, and are listed in the Users column. New users must be added to the work team manually.                                                 |
| Users                   | Blank, if all users in the login group are in the work team. Otherwise, lists the name of each work team member.                                                                                                    |
| Topic Visibility        | Whether or not the topic is visible to the work team.                                                                                                    |
| Topic/Action Assignment | Whether or not topics and actions can be assigned to the work team.                                                                                                    |
| Created By              | Name of the user who created the work team.                                                                                                    |
| Created                 | Date and time when the work team was created.                                                                                                    |
| Modified By             | Name of the user who last modified the work team.                                                                                                    |
| Modified                | Date and time when the work team was last modified.                                                                                                    |
| ID                      | Identifier that was assigned automatically when the work team was created. Each work team ID is unique and is not re-used if the work team is deleted.                                                                           |

The table might also include columns for custom fields added by your organization.

- 3. Perform the following optional activity: add a new work team. Click **Add Work Team**. Only users with the Administer Users user permission can add work teams. For more information, see Add or edit a work team.
- 4. If you click the **Row Action menu** (\*) for a work team, you can do the following:
  - To edit a work team, including adding new members, click Edit.
  - To assign work team permissions to members, click Assign Work Team Permissions.
  - To delete a work team, click **Delete**. Only users with the Administer Users user permission can delete a work team, and a work team cannot be deleted if any topics have been made visible to it.

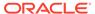

### Note:

Work team deletion is prevented if the work team has ever been used by Oracle Empirica Topics for visibility or by a topic or action for assignment. If a work team is referenced in a template, you cannot delete the work team unless the template is deleted.

For information about viewing, printing, or downloading tables or changing the way data displays in the table, see About tables.

### Add, edit, or delete a work team

- 1. In the left navigation pane, click the **Settings** icon ( ).
- 2. In the Manage Users section, click Edit Work Teams.
- 3. Choose one of these activities.
  - To add a new work team, click the **Add Work Team** link. Only users with the Administer Users user permission can add work teams.
  - To edit a work team, click the Row Action menu (\*) for the work team, and then click Edit.
  - To delete a work team, click the Row Action menu (\*) for the work team, and then click Delete. Confirm the deletion by clicking OK. The deletion is added to the User Activity Audit Trail in the Work Teams section.

### Note:

Oracle Empirica Signal prevents you from deleting a work team if it is used in an action type.

- **4.** If you are adding or editing a work team, in the **Name** and **Description** fields, enter or change the name and description of the work team.
- 5. If you are a superuser, from the Login group drop-down list, select the login group from which you want to add users to the work team. If you are not a superuser, this field does not appear and you add users from your own login group to the work team.
- Select the Allow topic visibility check box to make the work team available in the Visible to work team field and Browse work team pages when creating and editing topics/topic templates.
- Select the Allow assignment of topics and actions check box to make the work team available for selection in the Assign to topic and action fields.
- 8. Do one of the following:
  - To add all users in the login group to the work team, click the Add all users
    radio button. As new users are added to the login group, they are added to the
    work team and given the default set of work team permissions automatically.

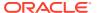

- To add users in the login group to the work team individually, click the **Select users** radio button. Click **Select Users** to individually select users. As new users are added to the login group, you must add them to this work team manually.
- 9. Optionally, supply values in any custom fields present for work teams. Custom fields for work teams are defined in a topic workflow configuration, and a superuser must enable these fields for use by setting the site option, Topic workflow configuration for work team custom fields.
- **10.** When you click **OK**, your changes are saved and you can assign work team permissions to the members of the work team.

The initial settings for all fields, as well as modifications to the work team information and permissions, are recorded in the User Activity Audit Trail.

### Assign permissions to work team members

- 1. In the left navigation pane, click the Settings icon (🗗).
- 2. In the Manage Users section, click **Edit Work Teams**.
- 3. Click the Row Action menu ( ) for the work team, and then click Assign Work Team Permissions.

By default, each new work team member is assigned the default set of permissions and the check box in the Use Default column is checked.

To assign permissions individually, clear the Use Default check box, and then check or clear the check boxes in the row with the user's name.

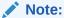

You must assign at least one work team permission to each member or the default set of permissions will be assigned.

For more information on the access level granted by each permission, see Work team permissions.

5. Click Save.

All changes to the assigned work team permissions are recorded in the User Activity Audit Trail.

If you modified permissions for a user who is currently logged into the application, the user is not affected by the changes during the current session. The changes take effect the next time the user logs in.

## Use single sign-on

- About single sign-on
- · Configure single sign-on in a self-hosted environment

## About single sign-on

Single sign-on (SSO) is an authentication method that enables users to log in to the Oracle Empirica Signal application and other applications using a single user name and password

combination. Users can log in to an SSO environment and access all the applications in the environment without reentering their credentials.

SSO simplifies user administration across applications by enabling you to manage fewer user accounts. Users do not need to remember multiple user names and passwords.

Oracle-hosted installations are configured for SSO with an identity management service, either Oracle Health Sciences Identity and Access Management Service (IAMS) or Oracle Identity Cloud Service (IDCS). Oracle provides the URL to access your identity management service.

For self-hosted installations, you must do the following to use SSO:

- Install and configure an SSO application, such as Oracle Access Manager.
- Install and configure the WebGate agent on the Oracle Empirica Signal application server.

Contact Oracle for assistance.

For more information, see Configure single sign-on in a self-hosted environment.

## Configure single sign-on in a self-hosted environment

Adding Oracle Empirica Signal to a single sign-on (SSO) self-hosted environment requires you to perform configuration tasks outside of the application before you enable SSO for Oracle Empirica Signal users. Your application environment determines the configuration responsibilities:

#### Single Sign-On configuration checklist

| # | Task                                                                            | Responsibility | Source for<br>Instructions                                          |
|---|---------------------------------------------------------------------------------|----------------|---------------------------------------------------------------------|
| 1 | Install and configure<br>an SSO application<br>such as Oracle<br>Access Manager | Customer       | Contact Oracle for assistance.                                      |
| 2 | Configure a WebGate agent on the SSO server.                                    | Oracle         | Contact Oracle for assistance.                                      |
| 3 | Install and configure WebGate on the Oracle Empirica Signal application server. | Oracle         | Contact Oracle for assistance.                                      |
| 4 | Uncomment single sign-on properties in the webvdme.properties file.             | Customer       | Oracle Health<br>Sciences Empirica<br>Signal Installation<br>Guide. |
| 5 | Specify the URL for a custom logout page (optional).                            | Customer       | Oracle Health<br>Sciences Empirica<br>Signal Installation<br>Guide. |

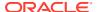

| #  | Task                                                                                                    | Responsibility | Source for<br>Instructions                                          |
|----|----------------------------------------------------------------------------------------------------|----------------|---------------------------------------------------------------------|
| 6  | Change the Oracle Empirica Signal application session timeout to be longer than the SSO session timeout.                      | Customer       | Oracle Health<br>Sciences Empirica<br>SignalInstallation<br>Guide.  |
| 7  | Configure the Oracle<br>Empirica Signal<br>application server for<br>native logins.                                           | Customer       | Oracle Health<br>Sciences Empirica<br>Signal Installation<br>Guide. |
| 8  | Restart the Oracle<br>Empirica Signal<br>service.                                                                             | Customer       | Oracle Health<br>Sciences Empirica<br>Signal Installation<br>Guide. |
| 9  | Validate SSO by logging in with your SSO user name and password.                                                              | Customer       | Oracle Health<br>Sciences Empirica<br>Signal Installation<br>Guide. |
| 10 | Create SSO users in the SSO application.                                                                                      | Customer       | Oracle Access<br>Manager<br>documentation.                          |
| 11 | Rename existing Oracle Empirica Signal user names to match their associated SSO user names, or create new users as necessary. | Customer       | Rename a user<br>Add or edit a user                                 |
| 12 | Select SSO in the Authentication dropdown list for users and user profiles.                                                   | Customer       | Add or edit a user<br>Add or editing a user<br>profile              |

# Manage LDAP users

- Configure Oracle Empirica Signal for use with LDAP in a self-hosted environment
- LDAP properties
- Import LDAP users
- Change a user to LDAP authentication
- Refresh LDAP users

Configure Oracle Empirica Signal for use with LDAP in a self-hosted environment

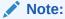

This procedure does not apply for Oracle-hosted installations.

LDAP (Lightweight Directory Access Protocol) is an internet protocol used to look up information stored in a directory on a server. The Oracle Empirica Signal application provides a way for you to update user information using LDAP. Thus, user information can be maintained in an LDAP directory and imported into the application. User authentication is performed by LDAP instead of by the standard means of authentication in Oracle Empirica Signal.

When user information is stored in an LDAP directory, users can be identified by a unique user attribute that remains constant despite potential user name changes in the LDAP directory.

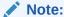

The Oracle Empirica Signal application does not update information in the LDAP directory.

You can configure Oracle Empirica Signal to use LDAP by editing a properties file template for Active Directory, Sun One Directory, or Oracle Internet Directory. For more information, see your LDAP documentation.

- 1. Log in to Oracle Empirica Signal as a superuser.
- 2. In the left navigation pane, click the **Settings** icon ( ).
- 3. In the Administer System section, click Set Site Options.
- 4. Deselect Enable LDAP, and then click Save.
- 5. Navigate to <INSTALL DIR /Signal/WEB-INF/classes.

#### Note:

The Oracle Empirica Signal application does not update information in the LDAP directory.

- **6.** Copy the properties file that corresponds to your directory type to the same location, and then rename the file ldap.properties:
  - template\_ldap\_ad\_kerberosAuth.properties—Active Directory using kerberos for authentication.
  - template\_ldap\_ad\_ldapAuth.properties—Active Directory using Idap for authentication.
  - template ldap sunone ldapAuth.properties—Sun One Directory.
  - template ldap oid ldapAuth.properties—Oracle Internet Directory.

#### Note:

After the Idap.properties file is created, redeploy the application server using WebLogic Server Administration Console.

7. Open the Idap.properties file in a text editor.

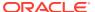

- **8.** Replace all placeholders (for example, <*HOSTNAME*>) with the relevant values. For more information on LDAP Properties, see LDAP Properties.
- 9. Save your changes.
- **10.** On the Settings page, click **Set Site Options**.
- 11. Select Enable LDAP, and then click Save.
- 12. On the Settings page, click Edit Users.
- **13.** Click **Import LDAP Users** and search for users to verify the LDAP configuration. For more information, see **Import LDAP Users**.

## LDAP properties

For reference, you can use the following properties to configure the Oracle Empirica Signal application for use with LDAP. Some properties apply only to certain directory types. You configure these properties in the appropriate Idap properties file. For more information, see Configure Oracle Empirica Signal for use with LDAP.

| Property                                      | Description                                                                                                    |
|-----------------------------------------------|----------------------------------------------------------------------------------------------------|
| auth.mode                                     | Authentication method. Specify kerberos or Idap.                                                                                                    |
| auth.jndi.java.naming.factory.initial         | Implementation class for JNDI LDAP provider used during LDAP user authentication. Specify com.sun.jndi.ldap.LdapCtxFactory.                                              |
| auth.kerberos.host                            | Hostname for the Kerberos Key Distribution Center (KDC) used during Kerberos-based user authentication.                                                                  |
| auth.kerberos.port                            | Port for the Kerberos Key Distribution Center (KDC) used during Kerberos-based user authentication.                                                                      |
| auth.kerberos.domain                          | Domain used during Kerberos-based user authentication.                                                                                                    |
| auth.jndi.java.naming.security.protocol       | Security protocol used during LDAP-based user authentication.                                                                                                    |
|                                               | Specify one of the following:                                                                                                    |
|                                               | • none - LDAP                                                                                                    |
|                                               | • ssl - LDAPS                                                                                                    |
| auth.jndi.java.naming.provider.url            | Hostname and port used during LDAP-based user authentication.                                                                                                    |
| auth.jndi.java.naming.security.authentication | Authentication mode used during LDAP-based user authentication. Specify simple.                                                                                          |
| search.jndi.java.naming.factory.initial       | Implementation class for JNDI LDAP provider used during user search and import. Specify com.sun.jndi.ldap.LdapCtxFactory.                                                |
| search.jndi.java.naming.security.protocol     | Security protocol used during LDAP user search and import. Specify one of the following:  none - LDAP  ssl - LDAPS                                                       |
| search.jndi.java.naming.provider.url          | Hostname and the port used during LDAP user search and import. When importing users or changing a user to LDAP authentication, all searches begin in the specified root. |

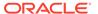

| Property                                        | Description                                                                                                    |  |  |
|-------------------------------------------------|----------------------------------------------------------------------------------------------------|--|--|
| search.jndi.java.naming.security.authentication | <ul> <li>Authentication mode used during LDAP user search and import. Specify one of the following:</li> <li>none - Anonymous connections.</li> <li>simple - Search as a specific user.</li> </ul> |  |  |
| search.jndi.java.naming.security.principal      | Stores LDAP user name that resides in the LdapCredentials key. For more information, see Oracle Health Sciences Empirica Signal Installation Guide.                                                |  |  |
| search.jndi.java.naming.security.credentials    | Stores LDAP password that resides in the LdapCredentials key. For more information, see Oracle Health Sciences Empirica Signal Installation Guide.                                                 |  |  |
| search.jndi.java.naming.referral                | Indicates whether the LDAP provider follows referrals during a user search and import. Specify follow.                                                                                             |  |  |
| search.controls.timelimit                       | Maximum number of seconds that a query of the LDAP server can take before the LDAP connection times out.                                                                                           |  |  |
| search.controls.countlimit                      | Maximum number of users that can be received from the LDAP server before the LDAP connection times out.                                                                                            |  |  |
| search.root                                     | LDAP search root used during LDAP user search and import.                                                                                                    |  |  |
| search.syncroot                                 | LDAP search root used during LDAP refresh/sync of users. Generally should be the same as search.root.                                                                                              |  |  |
| search.nameAttribute                            | LDAP attribute which is searched upon in the Import LDAP User page.                                                                                                    |  |  |
| search.emailAttribute                           | LDAP attribute used to populate a Signal user's email address during an import/sync operation.                                                                                                    |  |  |
| search.usernameAttribute                        | LDAP attribute used to populate a Signal user's user name during an import/sync operation.                                                                                                    |  |  |
|                                                 | Oracle Empirica Signal ensures that the user name in Oracle Empirica Signal matches the user name in the directory during an import or refresh operation.                                          |  |  |
| search.firstNameAttribute                       | LDAP attribute used to populate an Oracle Empirica Signal user's first name during an import/sync operation.                                                                                       |  |  |
| search.lastNameAttribute                        | LDAP attribute used to populate an Oracle Empirica Signal user's last name during an import/sync operation.                                                                                        |  |  |
| search.kerberosldAttribute                      | LDAP attribute used to identify an Oracle Empirica Signal user during Kerberos authentication.                                                                                                    |  |  |
| search.syncldAttribute                          | LDAP attribute used to identify an Oracle Empirica Signal user during a refresh/sync operation.                                                                                                    |  |  |
|                                                 | Typically, this is an attribute that is not subject to change, such as an employee ID.                                                                                                    |  |  |
| search.searchQuery                              | LDAP search query used when the user specifies a search string on the Import LDAP User page.                                                                                                    |  |  |

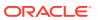

| Property             | Description                                                                                       |
|----------------------|---------------------------------------------------------------------------------------------------|
| search.searchQueryNF | LDAP search query used when the user leaves the search string blank on the Import LDAP User page. |
| search.syncQuery     | LDAP sync query used when refreshing users.                                                       |

## Import LDAP users

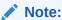

This procedure does not apply for Oracle-hosted installations.

 Log in to Oracle Empirica Signal as a user with the permissions Administer Users and Administer LDAP.

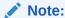

Make sure that at least one user profile exists.

- 2. In the left navigation pane, click the **Settings** icon (8).
- 3. In the Manage Users section, click Edit Users.
- 4. Click **Import LDAP Users**. This option is available only if an LDAP configuration has been set up.
- 5. From the **User Profile** drop-down list, select the user profile to apply to the LDAP users you import.
  - Available user profiles are those associated with your login group.
- **6.** From the **Domain** drop-down list, select the domain from which you want to import LDAP users. The **Available LDAP Users** list shows users (up to 400) in that domain.
- In the Name field, enter a text string, and then click Find to filter the list of available LDAP users (optional).
- **8.** To move users from the **Available LDAP Users** list to the **Selected LDAP Users** list, use the arrow buttons. The double-arrow buttons move all users from one list to the other list.
- Click Import.

Only selected users who do not have a user name in the Oracle Empirica Signal application are imported. The import operation does not refresh existing Oracle Empirica Signal users. See Refresh LDAP users. A message ells you if an LDAP user that you have selected for import already exists in the application.

- **10.** Optionally, change the roles and permissions assigned to the user.
- 11. If you plan to use the Topics feature of Oracle Empirica Signal, do the following for imported users:
  - a. Add the user to one or more work teams.
  - **b.** Assign work team permissions to the user.

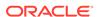

## Change a user to LDAP authentication

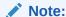

This procedure does not apply for Oracle-hosted installations.

 Log in to Oracle Empirica Signal as a user with the permissions Administer Users and Administer LDAP.

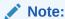

Make sure that at least one user profile exists.

- 2. In the left navigation pane, click the **Settings** icon (🔥).
- 3. In the Manage Users section, click Edit Users.
- 4. Click the Row Action menu ( ) for the user you want to edit, and then click Edit.

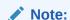

You can edit only users in your login group.

- 5. In the **Authentication** drop-down list, select **LDAP**.
- 6. Click **Import LDAP Users**. This option is available only if an LDAP configuration has been set up.
- In the Name field, enter a text string, and then click Find to filter the list of available LDAP users (optional).
- 8. Select a user in the Available LDAP Users list, and then click OK.

For more information, see Import LDAP users.

### Refresh LDAP users

User information in Oracle Empirica Signal is refreshed with user information from the LDAP directory if:

- The Oracle Empirica Signal user is an LDAP user.
- There is LDAP information for the user in the LDAP directory, and that information has changed since the last refresh of LDAP users.

User names can change as a result of refreshing LDAP users. Every place that the user name or other information appears in the application, including the User Activity Audit Trail, is updated with information from the LDAP directory.

 The refresh operation does not add new users from the LDAP server. See Import LDAP users.

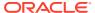

• For users who are LDAP users, do not make changes to user information in Oracle Empirica Signal. If you do so, the changes will be lost when you next refresh LDAP users.

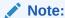

This procedure does not apply for Oracle-hosted installations.

- Log in to Oracle Empirica Signal as a user with the permissions Administer Users and Administer LDAP.
- 2. In the left navigation pane, click the **Settings** icon (8).
- 3. In the Manage Users section, click Edit Users.
- **4.** Click **Refresh LDAP Users**. This option is available only if an LDAP configuration has been set up.

Messages tell you whether or not information for each Oracle Empirica Signal user who is an LDAP user is refreshed.

## Manage login groups

- View existing login groups
- · Create a login group
- Edit a login group
- Delete a login group

### View existing login groups

A login group is a group of users. You can assign a different Home page, logo image, signal management configuration and topic workflow configuration for each login group.

When a user or user profile is created, a login group must be associated with the user or user profile. If you have the Administer Users permission, you can edit your own login group, but you cannot create or delete login groups.

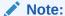

For Oracle-hosted installations, when a new user is created, the default user profile specified in Site Options is applied. The new user's login group is determined by the applied profile. By default, a login group named Users is included in Oracle Empirica Signal and associated with the default user profile named user.

When a user publishes an object (such as a query or report), the object is usable by other users in the same login group. (Users with the Administer Users permission can use and act on published or unpublished objects created by other users in the same login group.)

Additionally, work teams based on login groups can be defined for the purpose of sharing topics.

1. Log in to Oracle Empirica Signal as a superuser.

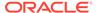

- 2. In the left navigation pane, click the **Settings** icon ( ).
- 3. In the Manage Users section, click Edit Login Groups.
  - To edit a login group, click Edit.
  - To delete a login group, click Delete.
  - To create a login group, click Create New Login Group.

### Create a login group

- 1. Log in to Oracle Empirica Signal as a superuser. If you are not a superuser but you have the Administer Users permission, the Login Group Settings page appears for your own login group as soon as you click **Edit Login Groups** on the Settings page.
- 2. In the left navigation pane, click the **Settings** icon (8).
- In the Manage Users section, click Edit Login Groups.
- 4. Click Create New Login Group.
- 5. In the **Enter name for new login group** field, type a unique name for the login group, and then click **Save**.
- 6. On the Login Group Settings page for the new login group, in the Logo Image field, enter the name of an image file. (You cannot use a text file.) The image file must exist in the \image subdirectory of the server location in which the application was installed. The application scales any logo image that is not exactly 50 pixels in height to fit within the space allotted for the header. The aspect ratio is maintained so that the width of the image is also scaled.
  - By default the **Logo Image** field specifies logo.gif (the Oracle Empirica Signal logo). If you leave the Logo Image field blank, it is reset automatically to the default.
- 7. In the Home Page field, enter the name of the file that contains the customized page, in .html format, for the Home page. The .html file must exist in the \customhomes subdirectory of the server location in which the application was installed.
  - By default the Home Page field specifies home.inc (the default landing page). If you leave the Home Page field blank, it is reset automatically to the default.
- 8. If multi-enterprise support has been enabled then the **Argus Mart Enterprise** field will be available. From this field's drop-down list, select the Enterprise ID to be associated with the login group.

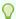

### Tip:

Only a superuser can set or change this field. For non-superusers, the drop-down is read-only. If the drop-down is blank, the enterprise ID links to no login group. If the login group links to an enterprise ID, a **Change** link allows superusers to select a different ID.

From the Signal Management Configuration drop-down list, select a signal configuration from those published to the login group that you are editing.

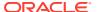

The **Signal Review Page** is not available to users unless they are in a login group with an assigned signal configuration and they have the View Signal Management permission.

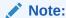

The same signal configuration can be assigned to multiple login groups.

10. From the Topic workflow Configuration drop-down list, select a topic workflow configuration from those published to the login group that you are editing. This will be the topic workflow configuration used on the Topic Management page (if Signal Management is integrated with Topics, the workflow configuration used on the Signal Review page is defined in the Signal Management Configuration). A user can make a topic visible to work teams that are based on login groups to which the topic workflow configuration is assigned.

The **Topic Management page** is not available to users unless they are in a login group with an assigned topic workflow configuration and they have the View Topics permission (the exception is that users with the Manage Topic Workflow Configurations permission can set a user preference as another way to make the Topic Management page accessible).

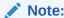

The same topic workflow configuration can be assigned to multiple login groups.

11. Click Save.

## Edit a login group

- 1. In the left navigation pane, click the **Settings** icon ( o).
- 2. In the Manage Users section, click Edit Login Groups.
- 3. Click **Edit** for a login group.

If you are not a superuser but you have the Administer Users permission, the Login Group Settings page appears for your own login group as soon as you click **Edit Login Groups** on the Settings page.

- 4. In the **Logo Image** field, enter the name of an image file to appear on the page banner to the right of the Oracle Empirica Signal text (You cannot use a text file.) The image file must exist in the \image subdirectory of the server location to which the application was installed. The application scales any logo image to fit within the space allotted for the header. The aspect ratio is maintained so that the width of the image is also scaled.
  - By default the **Logo Image** field specifies logo.gif (the Oracle Empirica Signal logo). If you leave the Logo Image field blank, it is reset automatically to the default, and no image appears on the page banner to the right of the Oracle Empirica Signal text.
- 5. In the **Home Page** field, enter the name of the file that contains the customized page, in .html format, for the Home page. The .html file must exist in the \customhomes subdirectory of the server location to which the application was installed.

By default the Home Page field specifies home.inc. If you leave the Home Page field blank, it is reset automatically to the default.

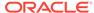

- If multi-enterprise support is enabled, an Argus Mart Enterprise field appears.
   Only a superuser can set or change this field. This is a read-only field for non-superusers.
  - a. If the field is blank, select an enterprise ID from the drop-down list.
  - b. If the login group has already been saved with an enterprise ID, the field is read-only even for superusers. However, a **Change** link allows superusers to select a different enterprise ID.

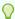

#### Tip:

Changing the associated Enterprise ID value is discouraged and requires confirmation by the superuser. Previously created objects may yield unexpected results.

7. From the **Signal Management Configuration** drop-down list, select a signal configuration from those published to the login group that you are editing.

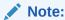

The same signal configuration can be assigned to multiple login groups.

8. From the **Topic workflow Configuration** drop-down list, select a topic workflow configuration from those published to the login group that you are editing. A user can make a topic visible to work teams that are based on login groups to which the topic workflow configuration is assigned.

**Topic Management** ( ) is not available to users unless they are in a login group with an assigned topic workflow configuration and they have the View Topics permission (The exception is that users with the Manage Topic Workflow Configurations permission can set a user preference as another way to make the **Topics** page accessible).

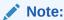

The same topic workflow configuration can be assigned to multiple login groups.

9. Click Save.

If you modified settings for an existing login group, then users currently logged in who are associated with the login group are not affected by the changes during their current session. The changes take effect the next time they log in.

## Delete a login group

- 1. Log into the application as a superuser.
  - If the login group includes usernames (even if they are disabled), you cannot delete the login group unless you first delete those usernames.
- 2. In the left navigation pane, click the **Settings** icon (3).

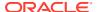

- 3. In the Manage Users section, click Edit Login Groups.
- 4. For the login group, click **Delete**.

# Configure the system

- · Select a data configuration
- Manage configurations
- Manage subscription data releases
- Manage aliases
- Manage drug profile configurations
- Manage signal configurations
- Manage topic workflow configurations

  This section includes information about topic workflow configuration design and management as well as details and tasks for working with fields, field values, topic states, action states, templates, email notifications, and action types.
- Transform data

# Select a data configuration

A data configuration is a group of variables representing items (database table columns) in the source data. In several places in the Oracle Empirica Signal application, such as when creating a data mining run or query, you must select a data configuration to indicate which source data is used. You can select the data configuration from a list of data configurations to which you have access. If you do not know the name of the data configuration, you can browse a descriptive list of data configurations and select one. When you select a data configuration, it remains selected until you select a different one.

Lists of available configurations typically show only compatible configurations. See Data configuration and object compatibility for more information.

1. Next to the Configuration field, click **Browse**.

The Select Configuration dialog box appears and provides the following information about each data configuration to which you have access:

| Column      | Description                                                         |
|-------------|---------------------------------------------------------------------|
| ID          | Internal identifier of the data configuration.                      |
| Name        | Name of the data configuration.                                     |
| Description | Description of the data configuration.                              |
| Account     | Name of the Oracle account in which the data configuration resides. |

See About tables for information about viewing, printing, or downloading tables or changing the way data displays in the table.

- 2. Click the row for the data configuration that you want to select.
- 3. Click OK.

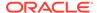

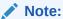

Some data configurations are set up to support timestamped data. If you select this type of data configuration during certain activities, you must specify an As of date. See Specify an As Of date.

#### **Example**

Suppose that the source data contains all the items shown in the following example. The data configuration specifies GENERIC\_NM and PREFERRED\_TERM as the items to be available in a data mining run. If the data configuration renames GENERIC\_NM and PREFERRED\_TERM to Drug and PT, when you create a run, you select Drug and PT as the items to study. The run results show you scores for combinations of Drug and PT values.

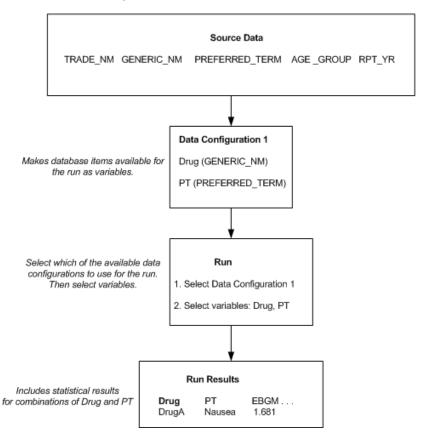

# Manage configurations

- About data configurations
- View existing data configurations
- Data configuration example
- Add a data configuration
- Modify a data configuration

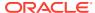

### About data configurations

- A data configuration identifies and sets up variables from the source data for use in the
  Oracle Empirica Signal application. The configuration determines the drug variables
  (such as generic name or trade name) and the event variables (such as PT) that are
  available for such activities as data mining or querying. It also determines:
- The variables that are available for subsetting or stratification for a data mining run.
- Whether and how source data is transformed (for example, extraction of the year portion of a date variable) for use in data mining runs.
- The hierarchy of terms, such as MedDRA, that is available for browsing terms.
- · Whether data is timestamped.
- The case information that is available when users drill down to a list of cases or case details.

You can create data configurations to exert varying degrees of control over user choices. A configuration can tightly control the variables that are available during activities such as creating data mining runs. A configuration can also make more variables available or leave the choice of variables up to the run creator.

For example, suppose that source data includes both the trade name and generic name for drugs. You can create one data configuration that makes only trade names available, and another data configuration that makes only generic names available. You can also create a single configuration that makes both trade names and generic names available, and then let the run creator determine which one to use.

You work with configurations on the Manage Configurations page. A configuration becomes available for use during activities, such as data mining, only when you have validated it and granted permissions to it.

You can create a configuration by:

- · Importing it.
- Setting it up from scratch.
- Copying and modifying an existing data configuration.

Regardless of how you create the data configuration, you generally perform the following tasks in sequence:

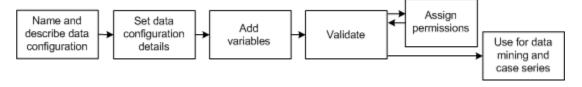

### **Data configuration tables**

During Oracle Empirica Signal installation, a master configuration table for all source databases is created in another Oracle account. The application populates this master configuration table automatically as you add, copy, or import data configurations. When you create a data configuration, an Oracle table, referred to as a data configuration table, is created automatically. This configuration table resides in the same Oracle account as the source data. Multiple data configurations and data configuration tables might exist for an Oracle account.

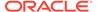

A superuser can view the data configuration table for a current run and the master data configuration table for the account from the Data Sources page.

## View existing data configurations

The Manage Configurations page shows a list of the data configurations that have been added to any of the source databases. It lists configurations that you created or for which you have the Edit permission. The Is Valid column tells you whether or not a data configuration has been validated.

- Log in to Oracle Empirica Signal as a user with the Manage Configurations permission.
- 2. In the left navigation pane, click the **Settings** icon (🔥).
- 3. In the Configure System section, click Manage Configurations.

The Manage Configurations page provides the following information about each data configuration:

| Column                                                                                                    | Description                                                                                                    |  |
|----------------------------------------------------------------------------------------------------|----------------------------------------------------------------------------------------------------|--|
| Name                                                                                                    | Name of the configuration.                                                                                                    |  |
| Desc                                                                                                    | Description of the configuration.                                                                                                    |  |
| Database Group  Name of the database group to which the consist assigned. Results reviewers can use the congroup when finding and selecting a data min application also uses the database group who determining color changes for case ID links visited by users. |                                                                                                    |  |
| Owner                                                                                                    | Name of the user who created the configuration.                                                                                                    |  |
| Account                                                                                                    | Name of the Oracle account in which the configuration resides.                                                                                                    |  |
| Table                                                                                                    | Name of the Oracle table representing the configuration.                                                                                                    |  |
| Drilldown Map                                                                                                    | Name of the drilldown map table, which specifies the source of case details that display when a user drills down.                                                                                                    |  |
| Source Desc                                                                                                    | Name of the source description table, which provides information about the source data.                                                                                                    |  |
| Is Valid                                                                                                    | Yes, if the configuration has been validated.  No, if the configuration requires validation.                                                                                                    |  |
| Туре                                                                                                    | The type of configurations created locally is <i>Local</i> . The type of configurations imported from Subscription Data Releases is <i>Managed</i> . After import, if the <b>Enable multi-enterprise support</b> checkbox was selected, then the imported Argus configurations will be listed on the Manage Configurations page as <i>Type Argus ME</i> . |  |

#### **Data configuration options**

- To add a data configuration, click Add Configuration.
- To import data configurations, click Import Configurations.

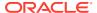

- To validate data configurations, click Validate Configurations.
- To print, download, or publish multiple data configurations, click Select Rows. You can
  then check the rows for the configurations on which you want to act. You can also click
  Select All to check all rows (or click Clear All to uncheck all rows). Then click the action
  that you want to perform on the selected rows.

### **Row Action menu options**

If you click the **Row Action menu** ( ) for a data configuration, you can click **Edit** to view or edit the data configuration.

## Data configuration example

This example shows two data configurations for the same source database. The database includes both tables and views. A view may not include all the data in the table on which it is based. For example, the DRUG table includes all reported drugs for each case, while the DRUG\_S view on that table includes only drugs with a suspect indicator value of YES. The data mining runs and queries that are based on these distinct configurations are different, as both the data selected for each configuration, and the way the data can be used in the application, are different. Providing a variety of configurations can be useful for the comparative analyses conducted by Oracle Empirica Signal users.

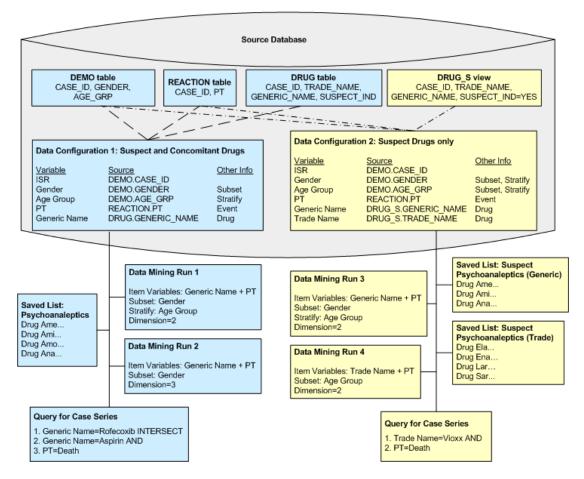

## Add a data configuration

Add a data configuration

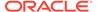

- Connect to an Oracle account
- Specify a drilldown map table
- Select an Oracle table or column
- Source description table
- Narrative text
- Unique values table
- Specify hierarchy versions for timestamped data
- Import a data configuration
- Validate a data configuration
- Publish a data configuration

### Add a data configuration

When you add a data configuration, you specify information about the data configuration as a whole and you add data configuration variables. Another option is to copy an existing data configuration and edit it as needed.

The only required attributes of a data configuration are its name, drill-down map, and configuration table name. You might want to create the data configuration with only those attributes, add variables to the data configuration, and then edit the data configuration to specify additional attributes. Also note that some data configuration attributes, such as permissions to the data configuration, must be specified during editing (not during creation).

- 1. In the left navigation pane, click the **Settings** icon ( $^{\circ}$ ).
- 2. In the Configure System section, click Manage Configurations.
- 3. Click Add Configuration.
- 4. If you have not already done so during your current Oracle Empirica Signal session, you must connect to the Oracle account that will contain the configuration.
  - a. From the list of accounts, click the account in which you want to add the new configuration.
  - **b.** In the **Oracle account** field, leave the existing value or enter a different value, and then click **OK**.

When the system has connected, the Add Configuration page appears.

In the Name and Description fields, enter a unique name and a description for the configuration.

During Oracle Empirica Signal activities, users select a configuration to use. The name and description are important and should provide information about the source data. For example, an AERS configuration might be named 2012Q4: AERS+SRS (S+C)", indicating the year and quarter, the fact that SRS data is included, and the fact that both suspect (S) and concomitant (C) drugs are included.

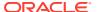

### Note:

If a data configuration was deleted by reference only, it is still in the database and you cannot create anew configuration with the same name.

6. Next to the **Drilldown Map** field, click **Select/Edit Table** to specify a drill-down map table. Select the table from the **Select Drilldown Table** drop-down list and click **OK**. If you do not specify a drilldown map table, the configuration will not pass validation.

### ✓ Note:

If the source data is timestamped, then for each table referenced by the drilldown map table, there must be at least one variable with the same name.

- 7. Next to the Source Description Table field, click Select Table to select a table that has been set up as a source description table in the Oracle account to which you are connected. For timestamped data, you should always specify a source description table. If the data is not timestamped, the source description table is optional. In the Select Table dialog box, click a table and click Save.
- 8. To make the configuration unavailable for data mining runs, check **Hide from Data Mining**. The configuration can then be used for other activities, such as querying and reporting, but not for data mining. For example, you should not use for data mining a configuration pointing to source data from which duplicates have not been removed.
- To identify the configuration as including cases with suspect and concomitant drugs, check **Database includes Concomitant Drugs**. If the configuration includes suspect drugs only, clear this check box.
- **10.** If the source data includes timestamped data, allowing for the recreation of data as of a particular point in time, check **Database is Timestamped**.
- **11.** Choose one of the following:
  - If you have not checked **Database is Timestamped**, provide the name of a Drug Hierarchy Account, an Event Hierarchy Account, or both by selecting them from the drop-down lists.
  - If you have checked **Database is Timestamped**, click **Select/Edit Table** to define hierarchy accounts for specified time periods.

If you want to associate drug variables or event variables in the configuration with a dictionary that defines a hierarchy of terms, see Drug and event hierarchies.

- a. Select the drug hierarchy value from the **Drug Hierarchy Account** field.
   By default, the value selected is None.
- Select the event hierarchy value from the Event Hierarchy Account field.
   By default, the value selected is None.
- 12. In the **Configuration Table Name** field, enter the unique name of the table to hold the new configuration in the Oracle account to which you are connected. The table name cannot start with a number, and cannot be edited.
- 13. Click Save.
- **14.** Prior to validating the configuration in the Modify Configuration page, you must add variables. To add configuration variables to the configuration, click **Add New Variable**.

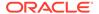

### Connect to an Oracle account

When you add or import data or topic workflow configurations, the Oracle Empirica Signal application must connect to an Oracle account.

- In the left navigation pane, click the Settings icon (6).
- 2. In the Configure System section, click Manage Configurations.
- 3. Click Add Configuration.
- 4. Perform one of the following:
  - To add a configuration, click the name of an existing Oracle account. For data configurations, click Choose a Different Account and provide the name of an Oracle account.
    - When the system has connected, the Modify Configuration page appears.
  - To import a configuration, click the name of an Oracle account. For data configurations, click Import Configurations from a Different Account and provide the name of an Oracle account.

### Specify a drilldown map table

During many activities, such as viewing data mining results, users can click case ID links to drill down to a list of cases (first-level drilldown), and can then drill down further to view case details (second-level drilldown). The type of data presented during drilldown is from the source database tables, and is determined by the drilldown map table associated with the data configuration.

Drilldown information comes from the source data. Users do not see values for a variable that includes a data transformation defined in the configuration, or any values that are missing from the source data.

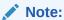

Drilling down to view case details is possible only if the appropriate site option has been set and the user has the appropriate permission.

- 1. In the left navigation pane, click the **Settings** icon (2).
- 2. In the Configure System section, click Manage Configurations.
- 3. Click the Row Action menu ( ) for a configuration, and then click Edit.
- 4. In the right-most column of the configuration, click **Edit**.
- 5. Next to the **Drilldown Map** field, click **Select/Edit Table**.
- From the Select Drilldown table drop-down list, select a drilldown map table and click OK. Available drilldown map tables are those in the Oracle account to which you are connected.

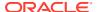

### Select an Oracle table or column

- 1. If the activity you are performing requires you to specify a table, click the table name, and then click **Save**.
- If you need to select a table and column, click a table name.The Available Columns list shows columns in that table.
- 3. Click a column name, and then click Save.

### Source description table

A source description table (or view) describes the source data that is used in the Oracle Empirica Signal application. Information from this table appears when users do the following:

- View case details.
- View a results table on the Data Mining Results page.
- Display notes when viewing source tables from the Data Sources page.

Additionally, this table defines information needed for timestamped data. You must specify a source description table for a data configuration that supports timestamped data.

A source description table is created and populated outside of the Oracle Empirica Signal application using standard Oracle tools or any application that enables working with Oracle tables. The table must be in the Oracle account containing the source database tables. A data configuration in the Oracle Empirica Signal application then refers to the table. An existing data configuration can be edited to add a source description table to it.

#### Content of the source description table

For the table name, it is recommended that the name distinguishes the table from other source description tables and indicates the table's purpose. A source description table must include one row with the following columns. All columns must be included, even if they are not used.

| Column             | Data Type    | Description                                                    |
|--------------------|--------------|----------------------------------------------------------------|
| ID                 | NUMBER(1)    | Unique identifier of the row.<br>(There will be only one row.) |
| DESCRIPTION        | VARCHAR2(30) | Description of the source data.                                |
| LOADDATE           | DATE         | Date and time when the source data was loaded.                 |
| SOURCE             | VARCHAR2(30) | Source of the safety data.                                     |
| DRUGDICTIONARY     | VARCHAR2(30) | Reserved for future use.                                       |
| DRUGDICTIONARYVER  | VARCHAR2(30) | Reserved for future use.                                       |
| EVENTDICTIONARY    | VARCHAR2(30) | Reserved for future use.                                       |
| EVENTDICTIONARYVER | VARCHAR2(30) | Reserved for future use.                                       |
| ASOFDATE           | DATE         | Supports use of timestamped data.                              |
| EARLIEST_ASOFDATE  | DATE         | Supports use of timestamped data.                              |

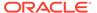

For example, suppose the DESCRIPTION is TEST\_AERS\_2019, the LOADDATE is 02-Jan-2020, and the SOURCE is NTIS. The description of the source database appears in the application as:

Source Data: TEST\_AERS\_2019 from NTIS on 02-Jan-2020

You can view the source description table on the Data Sources page.

#### Timestamped data

To support timestamped data, the application must know the range of dates that are valid for users to enter when prompted for an As Of date. The following two columns of the source description table define the range:

- ASOFDATE—Latest date for which there is consistent source data.
- EARLIEST ASOFDATE—Earliest date for which there is consistent source data.

The values of these columns are determined during the data preparation process.

On Oracle Empirica Signal pages where users specify an As Of date, the default date that appears is the ASOFDATE from the source description table. Users can change the displayed date to another date that is earlier than or equal to the ASOFDATE and later than or equal to the EARLIEST ASOFDATE.

### Narrative text

If the source data contains narrative text, you can include the narrative on the Case Details page. There are several ways that narrative text may be set up in the source data.

Assume that there are three categories of narrative text (CAT\_A, CAT\_B, and CAT\_C) and two report IDs (10, 11). The simplest way that narrative text may be stored is for each category of narrative text to have its own column in the source database table, with one row per report ID. This approach is used in the following example:

| REPORT_ID | CAT_A                                          | CAT_B                                          | CAT_C                                          |
|-----------|------------------------------------------------|------------------------------------------------|------------------------------------------------|
| 10        | This is category A narrative text for case 10. | This is category B narrative text for case 10. | This is category C narrative text for case 10. |
| 11        | This is category A narrative text for case 11. | This is category B narrative text for case 11. | This is category C narrative text for case 11. |

For the NARRATIVE type in the drilldown map table, you would specify CAT\_A, CAT\_B, and CAT\_C as display columns.

#### Concatenation of narrative text

If the narrative text for a column is too long to fit into a single column of data type VARCHAR2, it may be split up between columns that have the same root name and a two-digit sequence number.

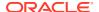

| REPORT_ID | CAT_A01                                              | CAT_A02 | CAT_A03                               | CAT_B                                          | CAT_C                                          |
|-----------|------------------------------------------------------|---------|---------------------------------------|------------------------------------------------|------------------------------------------------|
| 10        | This is category<br>A narrative text<br>for case 10. | •       | So it is split between three columns. | This is category B narrative text for case 10. | This is category C narrative text for case 10. |
| 11        | This is category<br>A narrative text<br>for case 11. | -       | -                                     | This is category B narrative text for case 11. | This is category C narrative text for case 11. |

For the NARRATIVE type in the drilldown map table, you would specify CAT\_A, CAT\_B, and CAT\_C as display columns. Oracle Empirica Signal would concatenate the values in the CAT\_A01, CAT\_A02, and CAT\_A03 columns because their root name is the same (CAT\_A). Values are concatenated in the order of the columns' two-digit sequence numbers.

#### Narrative text spanning multiple rows

In the source data, there may be a column that stores the category and another column that stores the narrative text. If there are multiple rows per report ID, you must use the option "NARRATIVE spans multiple rows" in the drilldown map table for the NARRATIVE type.

| REPORT_ID | NARRATIVE_CATEGORY | NARRATIVE_TEXT                                 |
|-----------|--------------------|------------------------------------------------|
| 10        | CAT_A              | This is category A narrative text for case 10. |
| 10        | CAT_B              | This is category B narrative text for case 10. |
| 10        | CAT_C              | This is category C narrative text for case 10. |
| 11        | CAT_A              | This is category A narrative text for case 11. |
| 11        | CAT_B              | This is category B narrative text for case 11. |
| 11        | CAT_C              | This is category C narrative text for case 11. |

For narrative data stored this way, the Oracle data type of the column storing the narrative text is typically CLOB (character large object), so there is no restriction on narrative length. For the NARRATIVE type in the drilldown map table, you would specify NARRATIVE\_CATEGORY and NARRATIVE\_TEXT as display columns and you would check NARRATIVE spans multiple rows.

### Unique values table

A unique values table (UVT) contains all unique values that exist in the source data for a specific configuration variable. When displaying all values for a variable, the Oracle Empirica Signal application references the unique values table for that variable. (The exception to this is on the Select Criteria page for results of a data mining run, where users select from a list of values in the data mining results.)

When you define data configuration variables, if a variable's selection type is Distinct Value List, Select from Drug Hierarchy, or Select from Event Hierarchy, you can also specify a unique values table. If you do not specify a UVT for a variable, the application creates the corresponding UVT automatically when you validate the data configuration. If the source data

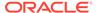

is updated, as in a timestamped data configuration, you must also update the unique values tables or delete them for the individual variables so that they will be re-created (and updated) automatically during validation.

A unique values table name starts with UVT by default. The table must have an ITEM\_VALUE column, which contains one row for each unique value. The column type of the ITEM\_VALUE column must match the column type of the corresponding column in the source database table.

If text values for a variable are mapped, the unique values table contains source data values, not the mapped values.

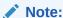

In a timestamped database there are no start dates and end dates associated with the unique values table, so all unique values that ever existed are in the unique values tables.

A superuser can view the unique values tables on the Data Sources page.

Specify hierarchy versions for timestamped data

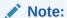

In the Cloud, Oracle manages the MedDRA versions for connected Oracle Argus Mart configurations. Submit a service request to update MedDRA in Oracle Argus Cloud Service and the associated Oracle Empirica Signal configurations simultaneously.

If a data configuration supports timestamped data, you must specify a hierarchy version for each time period in the source data. A time period is a range of dates during which only one hierarchy version was used to code the source data.

For example, suppose that the source data includes the following rows:

| Case ID | Start      | Stop       |  |
|---------|------------|------------|--|
| 100     | 01-01-2004 | 06-01-2004 |  |
| 200     | 06-01-2004 | 01-01-2005 |  |
| 300     | 01-01-2005 | NA         |  |

Additionally suppose that different versions of MedDRA were used to code the source data:

- MedDRA Version 6.1 was used until June 1, 2004.
- MedDRA Version 7.0 was used between June 1, 2004 and January 1, 2005.
- MedDRA Version 7.1 was used on January 1, 2005.

In Oracle Empirica Signal, you must specify the version of MedDRA used to code the source data for each time period as described below.

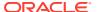

- 1. In the left navigation pane, click the **Settings** icon (6).
- 2. In the Configure System section, click Manage Configurations.
- 3. Click the Row Action menu ( ) for the configuration, and select Edit.
- 4. In the top table, click **Edit** in the far right column for the data configuration.
- 5. On the Edit Configuration Details page, in the Event Hierarchy Version Table field, click Select/Edit Table.
- 6. To specify only one hierarchy version for all of the source data, type the Oracle database account name for the hierarchy version in the first row of the Hierarchy Account column, for example:

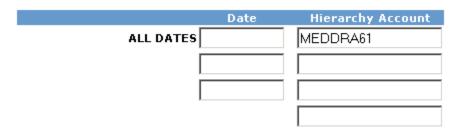

- 7. To specify different hierarchy versions:
  - In the first row of the Date column, type the last date of the earliest time period in the source data.

The date must be in the mm/dd/yyyy format

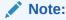

Each date includes a time stamp of 12:00:00 a.m. For example, if you specify that MedDRA Version 6.1 was used until (<=) 06/01/2004 and MedDRA 7.0 was used thereafter, then MedDRA 7.0 is applied to source data coded at 12:00:01 a.m. on June 1, 2004.

- **b.** In the first row of the **Hierarchy Account** column, type the Oracle database account name for the hierarchy version.
- c. Fill in one row for each time period in the source data, for example:

Help

Define Effective Dates for the Event Hierarchy Accounts

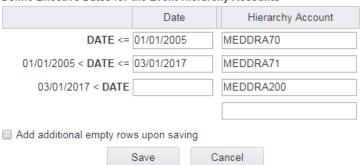

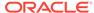

If you need additional rows, you can select **Add additional empty rows upon saving** and click **Save**.

For the last time period, type only the Oracle database account name for the hierarchy version.

8. Click Save.

### Import a data configuration

When you import data configurations from an Oracle account, you register them for use with the Oracle Empirica Signal application. When you import, all of the data configurations in the specified Oracle account are imported or re-imported.

If a data configuration has been deleted permanently, it cannot be re-imported. If it has had references to it removed, but has not been deleted permanently, it can be re-imported.

A data configuration cannot be imported or re-imported if there is another data configuration with the same name in another Oracle account.

In most cases, data configurations are created within the Oracle Empirica Signal application. If created outside of the application, a data configuration must have the same table structure as if it was defined within the application.

- 1. In the left navigation pane, click the Settings icon (🗗).
- 2. In the Configure System section, click Manage Configurations.
- Click Import Configurations.
- 4. Select a configuration from the list, or select a different account by clicking **Import** Configurations from a Different Account.
  - Identify the Oracle account.
  - Choose whether to add the configurations to an existing database group or to a new database group.
  - c. Click OK.
- 5. Once imported, you can perform the following actions on the data configuration:
  - Edit the data configurations that you imported, as necessary. In some cases, changes to the Oracle tables that are referenced by the configuration (such as the drilldown map table) might be required. Existing data configurations that are re-imported retain their permissions, so you do not need to re-assign the permissions unless you want to change them.
  - Validate the data configurations that you imported. When a configuration is
    imported or re-imported, it must be revalidated before it can be used to create
    new runs, queries, case series, or saved lists. Existing runs, queries, case
    series, and saved lists based on a re-imported configuration might not work
    correctly until the configuration is revalidated.
  - If you have modified a data configuration, test it by selecting it for tasks in the
    application. You have not yet assigned permissions to the data configuration,
    but you can use it because you are the data configuration owner.
  - Validate the data configuration again if you made changes to it. Even if the only change was to assign permissions, you must validate the data configuration again.

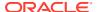

### Validate a data configuration

Only data configurations that have passed a validation process are available for use during Oracle Empirica Signal activities. You must validate or re-validate a data configuration in the following situations:

- When it has been newly created.
- When it has been modified in any way, including changes to permissions.
- When it has been newly imported.

The validation process might generate warnings and errors. If warnings (but no errors) are generated, you can ignore them so that the data configuration passes validation. If errors are generated, you must correct them before the data configuration passes validation.

You can either validate a single data configuration, after modifying it, or validate multiple data configurations at the same time. For example, if you import multiple configurations, you might want to validate them all at once.

- 1. In the left navigation pane, click the **Settings** icon (8).
- 2. In the Configure System section, click Manage Configurations.
- 3. To validate a single data configuration that you have just modified:
  - a. Click the **Row Action menu** ( ) for a configuration, and then click **Edit**.
  - b. Click Validate Now.
- 4. To validate multiple data configurations at the same time, on the Manage Configurations page, click Validate Configurations. For example, if you import multiple data configurations, you can validate them all at once. When you validate multiple data configurations, the validation process is a background job that continues to run even if you exit the application.
  - a. Check the data configurations that you want to validate. (You can also check Check All or Check None.)
  - b. Click Validate.
- **5.** When validation is complete, click **Continue**.
- 6. If necessary, edit the configuration and revalidate it.

#### Validation process

During validation, Oracle Empirica Signal does the following:

- Shows errors and warnings, if any—If there are errors, you cannot save the data configuration. Warning messages are prefaced by Warning. To ignore warning messages, check Ignore Warnings.
- Gathers statistics for tables that contain actual case data—Statistics are generated
  on the underlying data. Oracle uses the statistics to optimize the performance of SQL
  commands, which the application uses for such tasks as displaying results. Statistics are
  automatically generated during Oracle Empirica Signal installation. If views (rather than
  tables) are referenced, statistics are generated on the underlying table(s).
- Creates a unique values table for any variable of the selection type Distinct Value
   List, Select from Drug Hierarchy, or Select from Event Hierarchy, but does not have

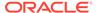

**an associated unique values table**—Although you cannot save a new data configuration in this state, it is possible for imported data configurations to be in this state.

 Creates Oracle column indexes for columns referenced by any variable, if they do not already exist—If a variable references a column in a view, no index is added.

#### Situations that generate error or warning messages

Situations that generate an error message or warning message include the following:

- There are no variables defined for the configuration.
- There is not a variable of the type Report ID for each source database table referenced by the data configuration.
- The configuration has more than one variable of the type External Report ID.
- There are leading or trailing white spaces in the source data for a variable.
   Manually entered values that do not also include the leading or trailing spaces do not match the source data. For example, when entering data values in the Query Wizard or specifying drugs or events as selection criteria for run results.
- Database is timestamped is checked for the data configuration, but each source
  database table referenced by the data configuration does not have a variable of
  the type Valid Start Date and a variable of the type Valid End Date. Note that the
  source database table must contain columns (of the Oracle data type DATE)
  representing start and end dates for the data configuration to reference them.
- There is no drilldown map table defined for the data configuration.
- The drilldown map table does not include a row for the LIST, CASE, DRUG, or EVENT sections.
- The data configuration includes a variable of the selection type Select from Event
  Hierarchy or Select from Drug Hierarchy, but no event or drug hierarchy
  account is specified for the configuration.
- The data configuration includes a variable of the selection type Select from Event
  Hierarchy or Select from Drug Hierarchy, but the variable type is not Event or
  Drug, or no hierarchy level is set for the variable.
- Database is timestamped is checked for the data configuration, but there is not at least one variable for each source database table referenced by the drilldown map table.

### Publish a data configuration

#### Users with permission to manage Signal Configurations.

Users with Manage Signal Configuration permission will have access to configurations published to their login group or published individually to them.

- 1. In the left navigation pane, click the **Settings** icon (2).
- 2. In the Configure System section, click Manage Signal Configurations.
- 3. Click the configuration's Row Action menu (

), then click  ${\bf Publish}.$ 

:

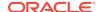

The Publish Signal Configuration window appears. Publication status is listed under Publication Level.

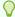

#### Tip:

If no publication status appears, the object has been published to all Login Groups by a superuser and only the superuser can change this status. If the signal configuration is marked as Private, then the signal configuration has been published to you individually or you are the owner.

- 4. To publish the configuration to your login group click **Publish**.
- To unpublish the configuration, click Make Private.
- 6. Close the Publish Signal Configuration window to return to the Manage Signal Configurations page.
- 7. Perform one of the following:
  - To grant permissions for the configuration to your login group, in the Group Permissions section next to the Login Group, click No Access, Read, or Edit.
  - To grant permissions to individual users in your login group, in the Individual Permissions section next to the user, click No Access, Read, or Edit.
    - A user's permissions for a configuration are determined by settings for both the individual user and the user's login group. For example, if the individual user has Read access, but that user's login group has Edit access, the user has Edit access.
    - Users with Read permission for a configuration can select the configuration for tasks such as creating a run or case series. Users with Edit permission can edit, copy, and delete the configuration, as well as use for tasks such as creating a run or case series.
- 8. Click Save.

## Modify a data configuration

- View data configuration details
- Edit a data configuration
- View data configuration variables
- Add or edit a data configuration variable
- Add a mapped variable to the configuration
- Copy a data configuration
- Delete a data configuration
- Data configuration and variables information

### View data configuration details

When you view a data configuration, information about the data configuration as a whole and about variables in the data configuration appears. You can edit the data configuration or the data configuration variables.

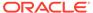

- 1. In the left navigation pane, click the **Settings** icon ( ).
- 2. In the Configure System section, click Manage Configurations.
- 3. Click the **Row Action menu** ( ) for the configuration, and then click **Edit**.

  The Modify Configuration page appears, displaying information about the data configuration as a whole and information about configuration variables.

#### **Data configuration options**

- To add a data configuration variable, click Add New Variable. For more information, see Add a data configuration.
- To copy the data configuration, click Copy this Configuration. For more information, see Copy a data configuration.
- To delete the data configuration, click Delete this Configuration. For more information, see Delete a data configuration.
- To edit the data configuration, click Edit in the right-most column of data configuration information. For more information, see Edit a data configuration.

#### **Row Action menu options**

- To edit a data configuration variable, click for the variable, and then click **Edit**. For more information, see Add or edit a data configuration variable.
- To delete a data configuration variable, click for the variable, and then click **Delete**. Click **OK** for the message confirming the deletion.

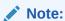

You cannot delete a data configuration variable if it is referenced by existing data mining runs.

### Edit a data configuration

When editing a data configuration, you can modify the data configuration as a whole, or add, modify, or delete variables in the data configuration. Certain information about data configurations can be specified only during editing and not when creating the data configuration. This information includes fields related to third-party links from case details, database groups, and permissions.

- 1. In the left navigation pane, click the Settings icon (8).
- 2. In the Configure System section, click Manage Configurations.
- 3. Click the Row Action menu ( ) for the configuration, and then click Edit.
- **4.** To modify the data configuration as a whole, next to the data configuration name in the top portion of the page, click **Edit**.
- 5. Modify fields as necessary. For descriptions of fields, except those related to third-party links, database group, and permissions, see Add a data configuration. The

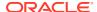

type of all configurations will be *Local* after configuration details have been edited and saved.

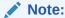

If you modify the name of an existing data configuration, all references to that name by existing runs, case series, and saved lists are updated automatically.

- Optionally, select the drug hierarchy value from the Drug Hierarchy Account field.See drug and event hierarchies for more information.
- 7. Optionally, select the event hierarchy value from the **Event Hierarchy Account** field.
- **8.** You can specify a link to appear on the Case Details page. For example, you can provide a link to a third-party application page providing further information about the case.
  - a. In the **Third Party Link Text** field, enter the name of the link to appear on the Case Details page. If you do not specify a name, the link name is External Link.
  - **b.** In the **Third Party Link URL** field, enter the URL for the third-party application page. You can use the following substitution variables:
    - \$REPORT\_ID\$—Will be replaced by the value of the variable specified as the Report ID Col for the LIST section of the drilldown map table for the configuration.
    - \$EXTERNAL\_REPORT\_ID\$—Will be replaced by the value of the external report ID for the case. If you use this substitution variable, the configuration must include a variable of the type, External Report ID.

For example: https://Signal/caseinfo.asp?caseid=\$REPORT ID\$

- 9. To assign the configuration to a **Database Group**, you can select an existing group from the drop-down list, or select **Add to new group** and enter a name for the new group. Results reviewers can use this information when finding and selecting a data mining run. The application also uses the database group when determining color changes for case ID links that are visited by users.
- 10. Assign group permissions.
  - **a.** To grant permissions to your login group, in the **Group Permissions**, Login Group section, next to the **Login Group**, click **Read** or **Edit**.
  - b. To grant permissions to individual users in your login group, in the **Individual Permissions**, User section, next to the **username**, click **Read** or **Edit**.

Users with Read permission for a configuration can select the data configuration for tasks such as creating a run or case series. Users with Edit permission can edit, copy, and delete the data configuration, as well as use it for tasks such as creating a run or case series.

A user's permissions for a data configuration are determined by settings for both the individual user and the user's login group. For example, if the individual user has Read access but that user's login group has Edit access, the user has Edit access.

- 11. Click Save.
- **12.** Optionally, add or edit data configuration variables. For more information, see Add or edit a data configuration variable.

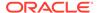

Editing configuration variables will change the configuration type.

**13.** Validate the data configuration. Even if the only change was to assign permissions, you must validate the data configuration again.

Certain attributes of a data configuration or its variables require you to log out of the application and log back in before they take effect. For this reason, Oracle suggests that you always log out and back in if you want to see the effect of your changes.

### View data configuration variables

For certain activities, you must select a data configuration. If you are not certain which data configuration to use, viewing the variables in the data configurations can help you determine which data configuration to use.

On the Select Configuration dialog box, click the Row Action menu ( \* for a data configuration, and then click Show Variables.

The Configuration Variables page provides the following information about each variable in the data configuration:

| Column         | Description                                                                                                    |
|----------------|----------------------------------------------------------------------------------------------------|
| Variable       | Name of the variable.                                                                                                    |
| Description    | Description of the variable.                                                                                                    |
| Variable Type  | Displays the variable type of the variable. For descriptions of the variable types, see Add or edit a data configuration variable. |
| Data Transform | Type of data transformation, if any, associated with the variable. See About data transformations .                                |

# Add or edit a data configuration variable

When creating or editing a data configuration, you can add or modify configuration variables as described below. You can also delete data configuration variables by

clicking the **Row Action menu** ( ) for the variable on the Modify Configuration page and then clicking **Delete**.

If you edit or delete data configuration variables after the data configuration has been used to create a data mining run or a query-based case series, you might not be able to view results for that run or that case series properly. For example, if you use a variable as an item variable in a data mining run, then change its variable type so that it is no longer an item variable, Oracle Empirica Signal will not be able to display the run results properly.

- 1. In the left navigation pane, click the **Settings** icon ( ).
- 2. In the Configure System section, click Manage Configurations.

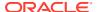

- 3. Click the **Row Action menu** ( ) for the data configuration, then click **Edit**.
- 4. Click the **Add New Variable** link, or click the **Row Action menu** ( ) for a configuration variable, and then click **Edit**.
- 5. In the **Name** field, enter the name of the variable.

Variable names display throughout the application, including when users select criteria for viewing data mining results, defining queries, or creating report definitions. For example, a column might be named SYMPTOM in the Oracle table, but renamed to appear as Event in the application.

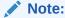

Commas and vertical bars are not permitted in the Name field.

- 6. In the **Description** field, type a description of the variable.
- 7. Next to the **Table** field, click **Select Table/Column**.

A data configuration can refer to one or more tables in a database, and one or more columns in each table. For example, you might create a data configuration that gets data from a demographics table, a drugs table, and an events table. However, if you already created an Oracle view that combines data from those three tables, you can refer to that view instead of to the three tables.

a. From the Available Columns list, select the column and click Save. You can select any table in the Oracle account to which you are connected, and any column in that table.

The Edit Variable page appears with the column you selected displayed in the Column field.

**b.** In the **Prefix** field, enter a prefix.

A prefix is required only if the variable type is Event, Drug, or Generalized Item. The alphabetical order of prefixes determines the column names for the variables in the complete results table. For example, if the prefix for the drug variable is D and the prefix for the event variable is E, the drug variable is in the ITEM1 column and the event variable is in the ITEM2 column.

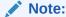

Multiple variables with the same prefix cannot be used as item variables in the same data mining run.

8. From the Variable Type drop-down list, select a variable type.

To determine which variable type is appropriate, you might want to know the Oracle data type of the column. Select Table/Column next to the Table field. In the available Columns list, the data type appears in parentheses after the column name.

The variable type can be one of the following:

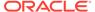

| Variable Type      | Meaning                                                                                                    |
|--------------------|----------------------------------------------------------------------------------------------------|
| Other              | Identifies a variable that is not available as an item variable in data mining runs. If you want the variable to be available for subsetting or stratification of data mining runs, check <b>Use as Subset Variable</b> or <b>Use as Stratification Variable</b> . The column must have an Oracle data type of CHAR, VARCHAR2, NUMBER, FLOAT, INTEGER, DECIMAL, or SMALLINT.                                                                                                    |
| Age                | Identifies the patient age. The column must have an Oracle data type of CHAR, VARCHAR2, NUMBER, INTEGER, or SMALLINT.                                                                                                    |
|                    | The selection type for this type of variable must be either Distinct Value List or Continuous.                                                                                                    |
| Drug               | Identifies the drug or vaccine. All variables of this type are available as item variables in data mining runs. The column must have an Oracle data type of CHAR or VARCHAR2.                                                                                                    |
|                    | A prefix must be specified for this type of variable, and its selection type must be either Distinct Value List or Select from Drug Hierarchy.                                                                                                    |
| Event              | Identifies the event or symptom. All variables of this type are available as item variables in data mining runs. The column must have an Oracle data type of CHAR or VARCHAR2.                                                                                                    |
|                    | A prefix must be specified for this type of variable, and its selection type must be either Distinct Value List or Select from Event Hierarchy.                                                                                                    |
| External Report ID | For use when you want to include a link to an external (third-party) application from case details. (To do so, you specify an external application URL on the Edit Configuration Details page.) To use this feature, there must be a mapping of Oracle Empirica Signal case IDs to the IDs used by the external application. A suggested way to provide the mapping is to include in the demographics table an additional column, such as EXTERNAL_ID, to contain the external ID associated with each case ID in the demographics table. In the data configuration, you must include a variable for that column and assign to it the variable type External Report ID. There can be only one variable of the type External Report ID in the data configuration.  If the case IDs used by the external application are the same as the Oracle Empirica Signal case IDs, an external report ID is not needed to link to the external application. |

| Variable Type                    | Meaning                                                                                                    |
|----------------------------------|----------------------------------------------------------------------------------------------------|
| Gender                           | Identifies the patient gender. The column must have an Oracle data type of CHAR or VARCHAR2.                                                                                                    |
|                                  | The selection type for this type of variable must be either Distinct Value List or Free Text.                                                                                                    |
| Generalized Item                 | Identifies variables other than drug or event that are available as item variables in data mining runs. For example, if the Gender variable's type is Generalized Item, users can perform data mining for combinations for Drug, Event, and Gender values. The column must have an Oracle data type of CHAR or VARCHAR2. |
|                                  | A prefix must be specified for this type of variable, and its selection type must be Distinct Value List.                                                                                                    |
| Report ID                        | Identifies the case ID (report ID or ISR). The column must have an Oracle data type of CHAR or VARCHAR2. You must include a Report ID variable for each source database table referenced by a configuration variable. As a result, the configuration might have several Report ID variables.                             |
|                                  | The selection type for a Report ID variable must be Distinct Value List, and the variable cannot be identified as a subset variable or stratification variable.                                                                                                    |
|                                  | Note:  In the Query Wizard, this type of variable allows entry of a string of report IDs separated by commas.                                                                                                    |
| Valid Start Date, Valid End Date | Applies only if the data configuration supports timestamped data (that is, <b>Database is Timestamped</b> is checked for the data configuration). Identifies the column in the source data that contains a start date or end date for each record.                                                                       |
|                                  | You must include a Valid Start Date variable and a Valid End Date variable for each source database table referenced by a configuration variable. As a result, a data configuration might have several start and end date variables.                                                                                     |
|                                  | The selection type for this type of variable must be Continuous.                                                                                                    |

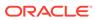

#### Note:

If the variable type is Drug, you must also specify a variable subtype of Generic, Ingredient, or Trade. Each subtype can be used for only one data configuration variable. The subtype makes the variable's values available for selection on the Drug Profile page as a generic name, an ingredient, or a trade name.

- 9. If you want the variable to be available for subsetting data mining runs, check Use as subset variable. Typically, the Variable Type of a subset variable is Other. You can define multiple variables in a data configuration as subset variables, though only one subset variable can be selected for a given data mining run.
- 10. If you want the variable to be available for stratification of a data mining run, check Use as stratification variable. Typically, the variable type of a stratification variable is Other. Although you can define a variable with a variable type of Drug, Event, or Generalized Item as a stratification variable, you cannot use the same variable as both an item variable and a stratification variable in the same run.

### Note:

Stratification variables that are not associated with data transformations are available as additional covariates in logistic regression runs.

11. From the **Selection Type** drop-down list, choose a selection type, which determines how users specify values for the variable when performing activities such as creating a query.

#### **Selection Types**

| Selection Type      | Meaning                                                                                                    |
|---------------------|----------------------------------------------------------------------------------------------------|
| Distinct Value List | Users choose values from a list. Variables with a variable type of Generalized Item, or of Other (with Use as subset variable or Use as stratification variable checked), must use this selection type. For variables with this selection type, you can identify a unique values table to supply the list of values. If you do not define a unique values table, the application creates one automatically when you validate the data configuration. |

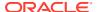

| Selection Type                                          | Meaning                                                                                                    |
|---------------------------------------------------------|----------------------------------------------------------------------------------------------------|
| Select from Drug Hierarchy, Select from Event Hierarchy | Use one of these selection types only if a drug or event hierarchy account is specified at the level of the configuration as a whole and you want users to be able to browse for and select terms from the hierarchy. (Users can also select values from a list.) If you do not specify this selection type, users need to select hierarchy terms from an alphabetized list instead of the hierarchy. See About drug and event hierarchies. |
|                                                         | Note:  If there is a hierarchy table specified for the individual variable, select the variable type Distinct Value List for the variable.                                                                                                    |
| Continuous                                              | Users specify a range of values by entering From and To values.                                                                                                    |
| Free Text                                               | Users type in a text string for which matches will be found.                                                                                                    |

**12**. In the **Hierarchy Level** field, select the hierarchy level.

If the selection type of the variable is **Select from Drug Hierarchy** or **Select from Event Hierarchy**, and a drug or event hierarchy account is specified at the level of the data configuration, you must select a hierarchy level to tell the application which level of the hierarchy is represented by the variable.

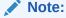

This field has no effect if there is a hierarchy table specified for the individual variable.

13. If you do not want the variable to be available during creation of a query, from the **Hide** from Query Wizard drop-down list, select **Yes**.

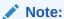

Regardless of this setting, a variable that uses a data transformation that maps values, defines cutpoints, or converts dates is not selectable in the Query Wizard.

14. In the Value Case field for variables whose Oracle data type is CHAR or VARCHAR2, indicate the capitalization style that is used in the source data. The application automatically converts terms that users enter in the Drug and Event Term selection fields on the Select Criteria page to the capitalization style before a match is attempted, as follows:

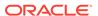

- **Exact Match**—Entered values are not converted, and must match the case of the source data exactly.
- **All Upper**—Values are in all upper case in the source data. Entered values are converted to all upper case.
- All Lower—Values are in all lower case in the source data. Entered values are converted to all lower case.
- **Upper First Letter Each Word**—The first letter of each word is capitalized in the source data. Entered values are converted so that the first letter of each word is in upper case and the rest are in lower case. For example, the entered value, Renal failure, becomes Renal Failure.
- Upper First Letter Each Term—Values are in mixed case in the source data.
   Entered values are converted so that the first letter of each term is in upper case and the rest of the term is lower case. For example, the entered value, Drug Hypersensitivity, becomes Drug hypersensitivity.
- **15.** In the **Unique Values Table** field, identify an Oracle table or view that contains the list of all possible values for the variable. You can specify an existing unique values table (from the Oracle account in which the configuration resides) by typing in its name.
  - a. To select from a list of tables, click **Select Table**.
  - **b.** From the **Select Table** dialog box, select the table and click **Save**.

If you leave this field blank, the application creates a unique values table during configuration validation.

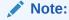

are in the tables.

In a timestamped database, no start and end dates are associated with the unique values table, so all unique values that ever existed

- **16.** To specify a hierarchy table for the variable, in the **Hierarchy Table** field, type the table name, or click **Select Table** to choose from all tables in the Oracle account to which you are connected. To supply a table name, click **Create New Table**.
  - The recommended way to set up event or drug hierarchies is to associate an Oracle account of hierarchy information with the configuration (on the Edit Configuration Details page). The ability to associate an individual variable with a hierarchy table still exists to provide backward compatibility with data configurations created in previous releases. For more information, see Event and drug hierarchies.
- **17.** In the **Data Transformation** field, specify a data transformation to transform source data into other values available for selection when data mining runs are created:
  - If you do not want to transform source data for the variable, click None (the
    default).
  - To map text values, click Text mapping. This option applies only to variables that are based on a CHAR or VARCHAR value in the source database.

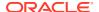

- To define variable cutpoints, click User-defined cutpoints. This option applies only
  to variables that are based on a NUMBER or DATE value in the source database.
- To exclude synthetic values, such as the names of Standardized MedDRA Queries (SMQs), click Synthetic values. This option applies only to variables that are based on a CHAR or VARCHAR value in the source database.
- To convert date values, select **Date function** and enter the function in the field. To select a function from a list, click **Select Function**. This option applies only to variables that are based on a DATE value in the source database.

#### 18. Click Save.

If a warning message appears, as when there are leading or trailing white spaces in the source data for the variable, you can fix the problem or click **Ignore Warnings**, and then **Continue**.

**19.** Next, validate the data configuration. For more information, see Validate data configurations.

### Add a mapped variable to the configuration

- 1. In the left navigation pane, click the **Settings** icon (8).
- 2. In the Configure System section, click Manage Configurations.
- 3. Click the **Row Action menu** ( ) for the data configuration, and then click **Edit**.
- 4. On the Modify Configuration page, click the Add New Variable link.
- 5. In the **Name** field, enter the name of the variable.

Variable names display throughout the application, including when users select criteria for viewing data mining results, defining queries, or creating report definitions. For example, a column might be named SYMPTOM in the Oracle table, but renamed to appear as Event in the application.

- **6.** In the **Description** field, type a description of the variable.
- 7. Next to the **Table** field, click **Select Table/Column**.
- **8.** As the **Column** of source data, select the drug or event variable containing values that you want to map. The source column must be a text value.
- 9. In the **Prefix** field, enter a prefix.
- 10. From the Variable Type drop-down list, select Event or Drug.
- 11. Do not check Use as subset variable or Use as stratification variable.
- **12.** Optionally, set up the mapped variable to use a hierarchy.
- 13. Set **Hide From Query Wizard** to **Yes**. (Even if this setting is set to **No**, the mapped variable is not available in the Query Wizard.)
- 14. In the Data Transformation section, click Text mapping, and then click Upload Table.
- **15.** From the **Upload Text Map CSV File** dialog box, next to the **File to Upload** field, click **Browse**.
- **16.** Select the mapping file and click **Open**. The mapping file must be in the format described in Map text values.
- 17. Click Upload.

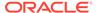

- 18. To make sure the mappings are correct, click View Current Mapping.
- 19. Click Save.
- **20.** Validate the configuration.

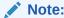

If you map a variable in a configuration for which there are existing runs that use the variable, users cannot drill down correctly in the run results until the runs are re-executed.

### Copy a data configuration

You can create a data configuration by copying an existing data configuration and editing the copy as necessary.

- 1. In the left navigation pane, click the Settings icon (6).
- 2. In the Configure System section, click Manage Configurations.
- 3. Click the Row Action menu ( ) for the configuration, and then click Edit.
- 4. Click Copy this Configuration.
- 5. In the **Name** field of the Add Configuration page, supply a unique name for the new data configuration. (The default name is Copy of, followed by the name of the original data configuration).
- **6.** In the **Description** field, modify the supplied description as needed to describe the new data configuration.
- 7. In the **Configuration Table Name** field, enter the unique name of the table to hold the new data configuration in the Oracle account to which you are connected.
- 8. Click Save.

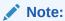

The type of all copied configurations will be Local.

### Delete a data configuration

- 1. In the left navigation pane, click the **Settings** icon (8).
- 2. In the Configure System section, click Manage Configurations.
- 3. Click the Row Action menu (\*) for the configuration, and then click Edit.
- 4. Click Delete this Configuration.
- 5. If you are a superuser, you have two options:
  - To remove the data configuration from the application, but leave it in the database so that it can later be re-imported, click **Remove Reference Only**.

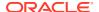

• To delete the data configuration completely, including deleting it from the database, click **Delete Permanently**.

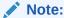

If you are not a superuser, you cannot delete the data configuration if any objects are associated with it.

- 6. If any objects reference this configuration, you can transfer queries, report definitions, and saved lists to a compatible data configuration. From the **What would you like to do with objects that reference this configuration?** drop-down list, select a configuration.
  - Any queries, report definitions, and saved lists that are not compatible with the data configuration that you select are deleted.
  - To delete all queries, report definitions, and saved lists instead of transferring them, at the bottom of the list, select **Delete All Referenced Objects**.
  - All case series, data mining runs, and report outputs based on this configuration are permanently deleted.
- 7. Before continuing, you might wish to:
  - Add the query portion of query-based case series to the Query Library (from the Case Series page).
  - Make sure that the configuration is not referenced by any drug profile configurations or signal configurations, because such references are removed.
  - Attach run results, case lists or case details, and report outputs to a topic.
- 8. Click Delete.

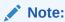

When you delete a data configuration that is associated with an alias, the target status of the alias becomes Broken.

### Data configuration and variables information

The Modify Configuration page provides information about the data configuration and the data configuration variable.

#### **Data configuration information**

The Modify Configuration page provides the following information about the data configuration:

| Field       | Description                                                            |
|-------------|------------------------------------------------------------------------|
| ID          | Unique identifier that is assigned automatically to the configuration. |
| Name        | Name of the configuration.                                             |
| Description | Description supplied for the configuration.                            |

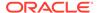

| Field                                                      | Description                                                                                                    |
|------------------------------------------------------------|----------------------------------------------------------------------------------------------------|
| Database Group                                             | Name of the database group to which the configuration is assigned. Results reviewers can use the database group when finding and selecting a data mining run. The application also uses the database group when determining color changes for case ID links that are visited by users. |
| Owner                                                      | Full name associated with the username that created the configuration.                                                                                                    |
| Table                                                      | Name of the Oracle table containing the specification of the configuration.                                                                                                    |
| Drill Down Map Table                                       | Name of the drilldown map table, which specifies the source of case details that appear when a user drills down to view case details.                                                                                                    |
| Source Description Table                                   | Name of the source description table, which provides information about the source database.                                                                                                    |
| Timestamped                                                | YES, if the configuration supports timestamped data.                                                                                                    |
|                                                            | NO, if the configuration does not support timestamped data.                                                                                                    |
| Drug Hierarchy Account (or Drug Hierarchy Version Table)   | Name of the Oracle account that drug variables with a selection type of <b>Select from Drug Browser</b> in the configuration use for hierarchical values.                                                                                                    |
|                                                            | For timestamped configurations, name of the table that stores one or more valid hierarchy accounts by date.                                                                                                    |
| Event Hierarchy Account (or Event Hierarchy Version Table) | Name of the Oracle account that event variables with a selection type of <b>Select from Event Browser</b> in the configuration use for hierarchical values.                                                                                                    |
|                                                            | For timestamped data, name of the table that stores one or more valid hierarchy accounts by date.                                                                                                    |
| Includes Concomitant Drugs                                 | YES, if the configuration includes suspect and concomitant drugs.                                                                                                    |
|                                                            | NO, if the configuration includes suspect drugs only. Results reviewers can use this information to find a data mining run.                                                                                                    |
| Hide From Data Mining                                      | YES, if the configuration can be used for case series and reporting only.                                                                                                    |
|                                                            | NO, if the configuration can be used for data mining, case series and reporting.                                                                                                    |
| Valid                                                      | YES, if the configuration has been validated successfully.                                                                                                    |
|                                                            | NO, if the configuration has never been validated or failed validation.                                                                                                    |

### Data configuration variable information

The Modify Configuration page provides the following information about each variable in the data configuration:

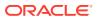

| Field               | Description                                                                                                    |
|---------------------|----------------------------------------------------------------------------------------------------|
| Variable            | Unique name of the variable as it appears to Oracle Empirica Signal users on the Select Configuration page. For example, a column might be named SYMPTOM in the analysis table, and Event in the Oracle Empirica Signal application. |
| Desc                | Description of the variable.                                                                                                    |
| Table               | Name of the source database table containing the column that corresponds to the variable.                                                                                                    |
| Column              | Name of the database table column that corresponds to the variable.                                                                                                    |
| Variable Type       | For possible variable types, see Add or edit a configuration variable. If a subtype (Generic, Trade, or Ingredient) is specified for a variable with a variable type of Drug, it appears after Drug in parentheses.                  |
| Selection Type      | For possible selection types, see Add or edit a configuration variable.                                                                                                    |
| Hierarchy Level     | Displays the hierarchy level, if any, specified for event or drug variables with a selection type of Select from Drug (or Event) Hierarchy.                                                                                          |
| Visibility          | DM & Q, if the variable is available for data mining runs and query-based case series.  DM, if the variable is available for data mining runs but not for query-based case series.                                                   |
| Value Case          | For possible value cases, see Add or edit a configuration variable.                                                                                                    |
| Hierarchy Table     | Name of the hierarchy table, if any, associated with the variable.                                                                                                    |
| Unique Values Table | Name of the unique values table, if any, associated with the variable.                                                                                                    |
| Data Transform      | Name of the data transformation, if any, associated with the variable.                                                                                                    |

# Manage subscription data releases

- View the Oracle public safety data library
  - For Cloud environments, Oracle Empirica Signal supports access to the Oracle public safety data library.
- Import a subscription data release
  - Use the Subscription Data Releases administration page to view available data releases, review their release notes, and import the releases of your choice into Oracle Empirica Signal.
- View the Import Log
  - Each time you import a subscription data release, Oracle Empirica Signal generates an Import Log  $\dots$

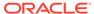

## View the Oracle public safety data library

For Cloud environments, Oracle Empirica Signal supports access to the Oracle public safety data library.

If you subscribe to public safety data and Oracle has enabled the data library access for your environment, then users with Manage Configurations permission can access the Manage Subscription Data Releases page. From this page, users can view available data releases and associated release notes and import releases into Oracle Empirica Signal.

If your Oracle Empirica Signal instance is connected to a dedicated Argus Mart server in the Cloud, the Manage Subscription Data Releases page also shows a row listing Argus as a data offering. The import date reflects when the initial connection was established. Data updates happen automatically through the Argus Mart ETL.

- 1. Log into the Oracle Empirica Signal application as a user with the Manage Configurations user permission.
- 2. In the left navigation pane, click the **Settings** icon ( ).

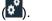

- In the Configure System section, click Manage Subscription Data Releases.
- (Optional) Filter the list of subscription data releases shown.
  - From the **Status** drop-down list, select a status value or - to include all statuses.
  - From the **Data Offering** drop-down list, select a data offering name or - to include all data offerings.

The Manage Subscription Data Releases table contains a row for each shared data release you have access to and provides the following information about each release:

| Column        | Description                                                                                                    |
|---------------|----------------------------------------------------------------------------------------------------|
| Data Offering | One of the following values: AERS, Argus, JADER, VAERS, VIGIBASE, or WVAERS.                                          |
| Release Name  | The name of the release.                                                                                              |
|               | Note:  If an Argus Mart release is a multi-enterprise data offering, appended to the release name are the letters ME. |
| Description   | Basic information about the data release.                                                                             |
| Release Date  | Date and time that release was available on the shared data server.                                                   |
| Status        | One of the following values: Available, Cancelled, Error Occurred, In Queue, Loaded, Local, Running, Suspended.       |

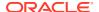

| Column               | Description                                                                                                    |
|----------------------|----------------------------------------------------------------------------------------------------|
| Product Dictionaries | If the data configuration specifies product dictionaries, the names and versions of the product dictionaries used by this release. |
| Event Dictionaries   | If the data configuration specifies event dictionaries, the names and versions of the event dictionaries used by this release.     |
| Requested            | Date and time when import of the data release was requested.                                                                       |
| Requested by         | Name of the user who requested the data release be imported.                                                                       |
| Imported             | Date and time when the data release was imported.                                                                                  |

#### Manage Subscription Data Releases page options

- To manage the columns in the table, click Columns. For more information, see Arrange table columns.
- To download the table, click **Download**. For more information, see <u>Download</u> data.

### **Row Action menu options**

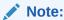

Options available in the Row Action menu vary depending on the data release and status of the row you select.

If you click a data release's **Row Action menu** (\*), you can do the following:

- To view a PDF version of the Release Notes about a data offering release, click View Release Notes.
- To retrieve a log of the details of the latest import, click View Log. You can print the log.
- To import an available data release, click Import.
- To cancel an import while its status is In Queue or Running, click Cancel. The status changes to Cancelled.
- If the import fails, the status changes to **Error Occurred**. You can perform the import again by clicking **Retry Import**.
- To republish a loaded data offering and give all current login groups Read access to the configurations associated with the data release, click Republish.
- For an Argus Mart Data Release, you can refresh dictionaries for all configurations by selecting Refresh Dictionaries.

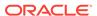

### Import a subscription data release

Use the Subscription Data Releases administration page to view available data releases, review their release notes, and import the releases of your choice into Oracle Empirica Signal.

To import a data release that is available to you, perform the following steps.

- 1. In the left navigation pane, click the **Settings** icon ( )
- In the Configure System section, click Manage Subscription Data Releases.
- 3. Click a data offering's Row Action menu ( ), and click Import.

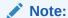

If the status of the data release is Local, it exists locally and you cannot import it. You can view the release notes.

If the status of the data release is Suspended, your subscription is no longer active and you cannot import it. You can view the release notes.

4. Choose whether you want to create Standard Runs and Report Outputs. You may receive one or more choices depending on the data offering. See the *Release Notes* for the particular data release for more details.

### Note:

The report outputs that can be created along with the data release import are summary reports for use by Drug Profiles.

Choose whether to notify All users or Selected users when the release is available.

If you chose **Selected users**, choose them from a list of available users. Then click **OK**.

### Note:

When notifying all users, the users cannot see the list of other recipients.

- **6.** Specify whether to add the data mining run to an existing or new project.
  - If you choose Existing, select the project from the Project Name drop-down list.
  - If you choose New, enter the Project name.
- 7. In the **License Agreements** section, select and confirm all of the statements associated with the licenses and dictionaries you are importing.
- 8. Click Submit.

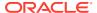

- Oracle Empirica Signal runs the import job in the background.
- You can track the progress of the import by hovering on the background processing indicator (\*\*).
- The Status column on the Manage Subscription Data Releases table updates to Running or In Queue.
- If an issue is encountered during the import, the Status column displays Error Occurred.

#### Note:

if you cancel an import while another import is in the queue, the second import run may fail.

If you encounter this error, re-import the data release run that failed.

To avoid this error, submit only one subscription data import run at a time. Wait until the initial import run's status changes to **Loaded** before submitting another import request.

- 9. When the import completes, view the objects associated with the imported data release.
  - The Status of the data release is updated to Loaded.
  - The **Imported** column updates with the date and time of the import.
  - Configurations for the imported data release are available on the Manage Configurations page. The imported configurations will be of Type Managed. You may need to add the Type column to the Manage Configuration page.

#### Note:

After import, if the **Enable multi-enterprise support** checkbox was selected, then the imported Argus configurations will be listed on the Manage Configurations page as *Type Argus ME*.

- Standard runs, if requested, will be available immediately on the Data Mining Runs page. The runs will be published to all login groups.
- If report outputs were requested, then the jobs for the summary reports are submitted. Once finished, the report outputs will be published to all currently available login groups.
- If the data release specifies aliases and aliases did not already exist, then aliases are created. Existing aliases are updated only if the data offering is for a later date then the current alias.
- Email notifications are sent to users as requested in the import request. The recipient list is not visible to individual recipients.
- 10. To examine the import details, click the data release's **Row Action menu** (\*), and click **View Log**.

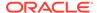

# View the Import Log

Each time you import a subscription data release, Oracle Empirica Signal generates an Import Log ...

- In the left navigation pane, click the Settings icon (<sup>o</sup>).
- 2. In the Configure System section, click Manage Subscription Data Releases.
- Click a data offering's Row Action menu ( ), and click View Log.
   Oracle Empirica Signal displays import details for the selected subscription data release.
- 4. To print a copy of the log, click the **Print** link at the top of the page.
- 5. Click Close.

# Manage aliases

- Manage aliases
- · Add or edit an alias
- View product-event combinations for a card or tab
   Use cards and tabs to choose the specific data to display on the product-event
   combinations table.

### Manage aliases

An alias is a named reference to a data mining run, report output, or data configuration.

If you have permission to view the target of an alias, the alias is listed on the Manage Aliases page.

- Log into the Oracle Empirica Signal application as a user with the Manage Aliases permission.
- 2. In the left navigation pane, click the Settings icon (\*).
- 3. In the Configure System section, click Manage Aliases.
- 4. From the **Target Type** drop-down list, select the target type for which you want to view aliases, or--to include all types (optional).

| Column      | Description                                                                                                    |
|-------------|----------------------------------------------------------------------------------------------------|
| Name        | Name of the alias. The name must be unique among other aliases for the same target type.                                                                           |
| Target Type | One of the following values:  • Configuration—The target is a data configuration.                                                                                  |
|             | <ul> <li>Data Mining Run—The target is a completed data mining run (MGPS or logistic regression).</li> <li>Report Output—The target is a report output.</li> </ul> |

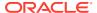

| Column        | Description                                                                                                    |
|---------------|----------------------------------------------------------------------------------------------------|
| Target        | Name and/or identifier of the specific data configuration, data mining run, or report output with which the alias is associated.                                                                                                    |
|               | If you change the name of a data mining run, report output, or data configuration that is the target of an existing alias, this field is updated automatically for that alias.                                                                                                    |
|               | <ul> <li>Report output and data mining run alias names distinguish between S (Standard) and S+C. This only impacts users of drug profiles whose existing aliases have (S+C) data mining runs or report outputs as their target.</li> <li>If your aliases have Suspect-only targets (targets that use the (S) configuration), you do not need to change anything in your drug profile configurations; the aliases will update to the new data release as they always have and will point to their Suspect-only targets.</li> <li>If your data mining run and report output aliases in drug profiles currently point to (S + C) runs or report outputs, you must change your drug profile configurations to use the new alias names to point to the (S + C) targets. As with the Suspect-only aliases, these new aliases will be updated with each succeeding data release. Note that the alias for the 3D data mining run needs no such distinction, as it only ever uses the (S + C) configuration.</li> </ul> |
| Target Status | <ul> <li>One of the following values:</li> <li>Valid—The alias target exists and, in the case of a data configuration, is valid.</li> <li>Broken—The alias target has been deleted. In the case of a data configuration, the target status also becomes Broken if the data configuration becomes invalid.</li> </ul>                                                                                                    |
| Created By    | Name of the user who created the alias.                                                                                                    |
| Created       | Date and time when the alias was created.                                                                                                    |
| Modified By   | Name of the user who last modified the alias.                                                                                                    |
| Modified      | Date and time when the alias was last modified.                                                                                                    |

### **Manage Aliases page options**

To add an alias, click **Add Alias**. For more information, see Add or edit an alias.

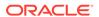

• To edit an alias that you created, click the **Row Action menu** ( • ) for an alias, and then click **Edit**.

#### **Row Action menu options**

If you click the Row Action menu ( ) for an alias, you can do the following:

- To view an alias, click View.
- To edit an alias that you created, click Edit.
- To delete an alias that you created, click **Delete**. If you delete an alias that is
  referenced by a drug profile configuration, that reference is removed from the
  drug profile configuration.

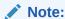

If you have the Administer Users permission, you can edit or delete aliases created by other users in your login group.

### Add or edit an alias

- 1. In the left navigation pane, click the **Settings** icon (2).
- 2. In the Configure System section, click Manage Aliases.
- From the Target Type drop-down list, select the target type for which you want to view aliases, or--to include all types (optional).
- 4. Perform one of the following:
  - To add a new alias, click Add Alias.
  - To edit an alias, click the **Row Action menu** ( ) for the alias, and then click **Edit**. You can edit only aliases that you have created, except that if you have the Administer Users permission, you can edit aliases created by any user in your login group.
- 5. In the Alias Name field, enter an alias name.
- **6.** From the **Target Type** drop-down list, select the target type. For more information, see Manage aliases.
- 7. From the **Target** drop-down list, select the target. For more information, see Manage aliases.
- 8. Click OK.

# View product-event combinations for a card or tab

Use cards and tabs to choose the specific data to display on the product-event combinations table.

You can filter the product-event combinations panel to a specific System Organ Class by selecting a System Organ Class card. The Product-Event Combinations tables only include events for the selected System Organ class.

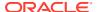

In the product-event combinations panel, select a tab to display a specific product-event combinations table determined by the tab view.

To add tabs to the product-event combinations panel for views created by or made public to you, click the **Add Tab** ( $\stackrel{!}{=}$ ) icon to the right of the tabs.

Some of the values in the table are links to a menu for drilling down to case detail and reports.

1. In the left navigation pane, click the Signal Review icon

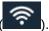

- (Optional) From the **Products By** drop-down list, select a product grouping, then select a card to filter the Products table.
- 3. Select the product, click the **Row Action menu** ( ) icon, and select **View Product- Event Combinations**, or click the product name or total count.
- 4. View the product-event combinations for a tab by selecting the All SOC card or filter the product-event combination tables by selecting a specific SOC card. For example, to view only product-event combinations for blood and lymphatic symptom disorders, click the Blood card. The Product-Event Combinations panel refreshes to include only the combinations for that SOC.
  - The number of combinations, the sort order, the rows per page, and the number of pages in the table appear under the row of tabs.
  - By default, the table contains Status and Alerts columns. These columns show the review status and alerts associated with the product-event combination.
- 5. Click a tab to display the product-event combinations for that tab.
  - The default view tab, if available, includes the view's name only.
  - Tracked alert tabs include an alert icon (letter and color as defined by the alert type definition), an alert name and a count.
  - Informational alert tabs include the alert name and a count.
  - Alerts in scripted signal configurations show the alert name only.
  - Added tabs show the view name only.
  - Hover on the tab to show details. If the tab is for a configured alert, then the hover text includes "Alert based on review period or complexity level."
  - The Status column shows whether the product-event combination needs to be reviewed or has been reviewed. If Topics has been integrated with this configuration, the Status column indicates whether a topic has been associated with the combination, by the presence of the ( ) icon.
  - The Alerts column contains an icon for each tracked alert type that was raised in the most recent refresh or any unreviewed tracked alert from a previous refresh.
- **6.** Drill down on the case details for any product-event combination by clicking the case total in any column and selecting an item from the drop-down menu.
- 7. Rearrange the columns, download the table, perform operations on multiple rows in the table, and save the table as a view from the **Header Action menu** ( ).

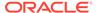

8. Select additional actions to perform on the product-event combination from the

# Row Action menu ( ):

- Submit a review.
- · Edit a topic.
- Add Comment: Add a comment visible to all for the product-event combination.
- Add a private comment.
- Assign a reviewer.
- View the signal history.
- View similar combinations.
- View the product interactions.
- View the age group breakdown.
- · View the gender breakdown.

# Manage drug profile configurations

- About drug profile configurations
- · Set up the Drug Profiles feature
- View existing drug profile configurations
- Add or edit a drug profile configuration
- Save a drug profile configuration
- View a drug profile configuration
- Rename a drug profile configuration

# About drug profile configurations

A drug profile configuration is the specification of which data mining runs and which report outputs are the source of charts that users can add to a drug profile layout (on the Drug Profile page). To access the Drug Profile page, a user must set a drug profile configuration as a user preference.

For example, a drug profile configuration specifies that for generic drugs, the MGPS 2D run is 2019Q4: Generic (S + C). In a drug profile, users who have that configuration set as a user preference can add charts for a generic drug based on the results of the 2019Q4: Generic (S + C) run.

#### Note:

Drug profile configurations are separate from drug profile layouts. Drug profile layouts, which are saved collections of charts as well as their placement and display options, can be used with various drug profile configurations. For example, if you are using the layout, Generic + trade comparators, and you change your user preference to a different drug profile configuration, the Generic + trade comparators layout is still available.

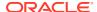

Only report outputs from an all cases summary report can be used in a drug profile configuration. This is a special type of interactive report that must meet certain criteria.

In the drug profile configuration, you can specify data mining runs and report outputs for generic names, trade names, and ingredients. To specify a run or report output, you can select either the run name or an alias that has been set up for the run or report output.

You might want to create multiple drug profile configurations for different purposes. For example, you can set up one drug profile configuration for AERS data and another drug profile configuration for proprietary data. For information on setting up the drug profiles feature, see Set up a drug profile.

## Set up the Drug Profiles feature

To implement the features of the Drug Profile page for your organization, an administrator must complete some configuration steps.

#### **Required permissions**

To set up the Drug Profiles feature, an administrator must have the following permissions:

- View Data Mining Results
- Create Data Mining Run
- View Drug Profiles
- Create Drug Profile Layouts
- Create Report Definitions
- Administer Users
- Administer Drug Profiles
- Manage Aliases

Follow the steps below to set up the Drug Profiles feature. These steps include an example of a single initial drug profile layout that presents source data and data mining results from the frequently used standard AERS+SRS (S) data configuration.

#### **Create an All Cases Summary report**

For a drug profile layout to include distribution tables or graphs of source data, you create an all cases summary report for the Generic drug subtype.

- 1. In the left navigation pane, hover over the **Data Analysis** icon (((iii)), and then click **Interactive Reports**.
- 2. Click Create Definition.
- 3. Create an all cases summary report. See Create or edit an interactive report defintion.
  - **a.** From the **Configuration** drop-down list, select the configuration.
  - b. In the **Name** and **Description** fields, type a name for the report and a description.
  - c. Perform one of the following:
    - To add the report definition to an existing project, select it from the Add to existing project drop-down list.

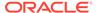

- ii. To add it to a new project, specify the project name in the **Add to a new** project named field.
- d. From the Type drop-down list, select Summary of all Cases
   This report type contains a single row variable for a drug subtype (such as Generic) and includes columns that show the distribution of cases by such variables as Gender, Age Group, and Report Received Year. You then run the report on the current AERS+SRS (S) configuration. (The report collects data across the entire configuration and can take some time to run.)
- **4.** When the report output for the All Cases Summary report is complete, add an alias for the report output. (This step also is optional, but recommended.)

#### Create an alias

To streamline the process of keeping drug profile layouts that include data mining run results current over time, add an alias for each of those data mining runs.

- 1. In the left navigation pane, click the Settings icon 🚱).
- 2. In the Configure System section, click Manage Aliases.
- 3. On the **Manage Aliases** page, click **Add Alias**. For information on adding an alias, see Add or edit an alias.
- 4. Add a Latest <run type> alias for each of these runs, such as Latest Generic (S), and associate each alias with the most recent run of that type.

  This step is optional, but recommended. For example, each quarterly AERS data release includes a standard set of MGPS data mining runs that are based on the current AERS+SRS (S) configuration. When each subsequent AERS data release is received, you update the aliases to reference the newest available run, which has the effect of keeping all of the drug profile configurations that use those aliases up to date without requiring individual edits to every drug profile configuration.

#### Add a drug profile configuration

For each drug subtype (Generic, Trade, or Ingredient), you specify a report output (to supply source data) and data mining runs of different types (to supply run results). Oracle recommends that you supply the aliases you set up for the report output and data mining runs, rather than the actual names. See Add or edit a drug profile configuration.

- 1. In the left navigation pane, click the **Settings** icon (8°).
- 2. In the Configure System section, click Manage Drug Profile Configurations.
- 3. On the Manage Drug Profile Configurations page, click Add Drug Profile Configuration.

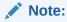

The report output for the All Cases Summary report you created is available for selection in the Generic section, but not in the Trade or Ingredient sections of the page. Later, you can create and run an all cases summary report for each drug subtype, set up aliases, and edit the drug profile configuration to reference them.

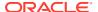

4. Publish the drug profile configuration. See Publish an object.

#### Set your user preference

- 1. Set your user preference, **Drug Profile Configuration**, to the drug profile configuration you created as an alias. See Set user preferences.
- Log out of the Oracle Empirica Signal application, then log back in.The Drug Profile page should now be available to you.

#### Create a drug profile layout

For more information, see View a drug profile.

- 1. In the left navigation pane, hover on the **Data Analysis** icon ((iii)), then click **Drug Profiles**.
- 2. From the Layout menu, select Create.
- 3. Select at least one chart to include in the layout; for example, a graph of data from one of the data mining runs you defined for the drug profile configuration, or a graph or table of source data from the report output. For more information, see Adding a chart to a drug profile layout.
- 4. Add more charts and arrange them as desired.

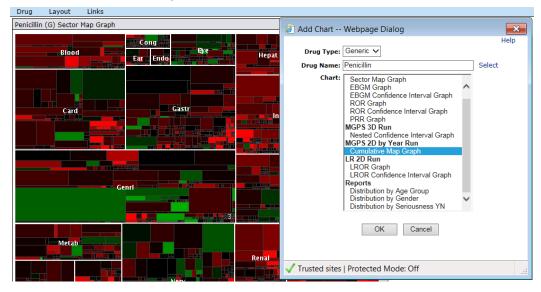

- 5. Publish the drug profile layout. See Publish a drug profile layout.
- 6. Set your user preference, **Drug Profile Layout**, to the drug profile layout you created.

#### **Grant users View Drug Profiles permission**

- For each of the users who will use drug profiles, edit the user account to grant the View Drug Profiles permission.
- 2. Optionally, grant the **Create Drug Profile Layouts** permission, as well. See Adding or editing a user and User permissions.

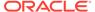

#### Note:

Of the users who will use drug profiles, any who were logged in when you granted the drug profiles permission(s) must log out of the application and log back in.

3. The users who will use drug profiles can now set their user preferences, Drug Profile Configuration and Drug Profile Layout, to the objects you created (alias and drug profile layout). After the users log out and log back in, the Drug Profile page is visible and the drug profile layout provided by default.

#### Refine the drug profile configuration and layout

You can now repeat steps of this process as needed to refine the drug profile configuration and drug profile layout. For example, you might create and run an additional all cases summary report for each of the other drug subtypes, Trade and Ingredient, add an aliases for them, edit the drug profile configuration to include them, and modify or add other drug profile layouts.

#### Refresh data for a drug profile

When a data update is available, such as when new AERS+SRS (S) data is released each quarter, you refresh the data used by the drug profiles:

- 1. Rerun each all cases summary report referenced by the drug profiles configuration on the new AERS+SRS (S) data configuration and save the output.
- 2. Rerun each data mining run referenced by the drug profiles configuration. (The standard AERS+SRS (S) data mining runs may already have been rerun at release installation.)
- 3. Update all aliases, for both report outputs and data mining runs, that are in use by the drug profiles configuration. If you chose not to use aliases, update each drug profile configuration to supply the new report output and data mining run names.

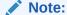

Run definition files and Report definition files can update existing aliases automatically.

# View existing drug profile configurations

The Manage Drug Profile Configurations page lists drug profile configurations that you created or that are published to you. If you have the Administer Users permission, the page also lists unpublished configurations created by any user in your login group.

- 1. In the left navigation pane, click the **Settings** icon (1).
- 2. In the Configure System section, click Manage Drug Profile Configurations.
  The Manage Drug Profile Configurations page provides the following information about each profile configuration:

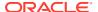

| Column      | Description                                                    |
|-------------|----------------------------------------------------------------|
| ID          | Automatically assigned unique identifier of the configuration. |
| Name        | Name of the configuration.                                     |
| Description | Description of the configuration.                              |
| Created By  | Name of the user who created the configuration.                |
| Created     | Date and time when the configuration was created.              |
| Modified    | Date and time when the configuration was last modified.        |
| Modified By | Name of the user who last modified the configuration.          |

#### View, edit, rename, publish, and delete drug profile configurations

If you click the **Row Action menu** ( ) for a drug profile configuration that you created, you can also do the following:

- To view a drug profile configuration, click View.
- To edit a drug profile configuration, click Edit.
- To rename a drug profile configuration, click Rename. If any users have the configuration set as a user preference, that setting is changed automatically to the new name.
- To publish a drug profile configuration, click Publish, select the login group(s), then click Back. (If you have the Administer Users permission, you can publish configurations created by any user in your login group.)
  - If you are a superuser, you can publish to multiple login groups, including —All—. In the **Publish to Login Groups** drop-down list, **click** or **Ctrl+click** to select login groups. If you publish to —All— and later add a new login group, the object is published automatically to the new login group.
- To delete a drug profile configuration, click Delete.

### Add or edit a drug profile configuration

- 1. In the left navigation pane, click the **Settings** icon (6).
- 2. In the Configure System section, click Manage Drug Profile Configurations.
- 3. Perform one of the following:
  - To add a new configuration, click Add Drug Profile Configuration.
  - To edit a configuration, click the **Row Action menu** ( ) for the configuration, and then click **Edit**.
- 4. If your organization uses signal management, from the **Signal Management Configuration** drop-down list, select a signal configuration.

When the drug profile configuration and the specified signal configuration are both in use by a user and that user has a drug layout set as a user preference, then the Products table on the Signal Review page will have the Drug Profile menu option, which points to the Drug Profile page.

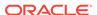

#### Note:

Regardless of the drug type on the Signal Review page, the drug is considered by the Drug Profile page to be a generic name. Thus, only the generic name settings in the drug profile configuration are used.

- 5. For each section on the page, you can specify report outputs and runs that you created or that are published to you. (If you have the Administer Users permission, you can also specify unpublished report outputs and runs created by any users in your login group.) For any report outputs and runs that you can specify, you can also specify any existing aliases for them.
- 6. Click Next.
- 7. To save the configuration, enter or edit the name and description of the drug profile configuration, and then save the drug profile configuration.

If you created a drug profile configuration, it appears as the bottom row of the Manage Drug Profile Configurations page.

#### Reference data mining runs and aliases

The data mining runs that you reference in a drug profile configuration must have an item variable with the subtype Generic, Trade, or Ingredient (depending on the section of the drug profile configuration) in the data configuration.

Lists of available report outputs and data mining runs also include aliases for those objects. If the drug profile configuration refers to an alias, the alias is resolved each time a user goes to the Drug Profile page. This is useful if updates of data and new data mining runs are expected, and you want charts for those new runs to be available on the Drug Profile page.

For example, the drug profile configuration refers to an alias named, Latest 2D Generic. The alias can be updated to point to new data mining runs, but the drug profile configuration does not need to be updated, and users do not need to set their user preference to a new drug profile configuration.

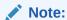

Users of the Drug Profile Page can view charts for all report outputs and data mining runs that are referenced by their current drug profile configuration, regardless of whether or not they can view the report outputs or runs elsewhere in the application.

When defining a drug profile configuration, consider which data configurations the data mining runs and report outputs that you reference are based on.

#### **Available drugs list**

Another consideration is that when users select drugs when adding a chart (on the Drug Profile page), the list of available drugs can differ depending on the type of chart. For example, suppose that the 2D run results, but not the 3D run results, include custom terms. When selecting drugs for an EBGM graph, but not for a nested confidence interval graph, users are able to select custom terms (the nested interval graph applies only to results for the 3D run). For consistency of available drugs that can be selected for various chart types, the drug profile configuration should reference similarly constructed data mining runs.

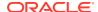

Users can also select drugs from the Drug menu. In constructing the list of available drugs that can be selected from the Drug menu, the application uses the following objects, in order of precedence:

- MGPS 2D Run
- MGPS 2D by Year Run
- Report Output
- MGPS 3D Run
- LR 2D Run

## Save a drug profile configuration

- 1. In the left navigation pane, click the Settings icon (8).
- 2. In the Configure System section, click Manage Drug Profile Configurations.
- 3. Perform one of the following:
  - To add a new configuration, click Add Drug Profile Configuration.
  - To edit a configuration, click the Rows Action menu ( ) for the configuration, and then click Edit.
- 4. If your organization uses signal management, from the **Signal Management Configuration** drop-down list, select a signal configuration.
- 5. For each section on the page, you can specify report outputs and runs that you created or that are published to you. (If you have the Administer Users permission, you can also specify unpublished report outputs and runs created by any users in your login group.) For any report outputs and runs that you can specify, you can also specify any existing aliases for them.
- 6. Click Next.
- 7. To save the configuration, in the **Name** field, enter a name for the drug profile configuration.

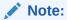

If you are editing an existing drug profile configuration and you change its name, the existing configuration is renamed.

8. Optionally, in the **Description** field, enter a description of the drug profile configuration. If you created a drug profile configuration, it appears as the bottom row of the Manage Drug Profile Configurations page.

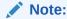

Oracle recommends that you test the drug profile configuration before publishing it. To do so, you can set your user preference, Drug Profile Configuration, to the new drug profile configuration and go to the Drug Profile page.

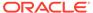

# View a drug profile configuration

- 1. In the left navigation pane, click the **Settings** icon (6).
- 2. In the Configure System section, click Manage Drug Profile Configurations.
- 3. Click the Row Action menu ( ) for a configuration, and then click View.

The Drug Profile Configuration Description dialog box provides the following information. Many of these fields are specific separately based on Drug Subtype (Generic Name, Ingredient Name, Trade Name) as defined in the data configuration variable:

| Field                           | Description                                                                                                    |
|---------------------------------|----------------------------------------------------------------------------------------------------|
| Drug Profile Configuration Name | Name of the drug profile configuration.                                                                                                    |
| ID                              | Automatically assigned identifier of the drug profile configuration.                                                                                                    |
| Description                     | Description of the drug profile configuration.                                                                                                    |
| Signal Configuration            | Name and ID of the signal configuration (if any) associated with the drug profile configuration. When the drug profile configuration and the specified signal configuration are both in use by a user and that user has a drug layout set as a user preference, then the Products table on the Signal Review page will have the Drug Profile menu option, which points to the Drug Profile page. |

#### **Note:**

Regardless of the drug type on the Signal Review page, the drug is considered by the Drug Profile page to be a generic name. Thus, only the generic name settings in the drug profile configuration are used.

Report Output ID

Name and ID of (or alias for) an all cases summary report, which is a specific type of interactive report.

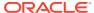

| Field              | Description                                                                                                    |
|--------------------|----------------------------------------------------------------------------------------------------|
| MGPS 2D ID         | Name and ID of (or alias for) a completed two-<br>dimensional MGPS data mining run for which<br>charts can be added on the Drugs page.                                                                                                    |
|                    | This can also be a run that uses cumulative subsetting. In this case, only the subset that is the accumulation of all the other subsets is used.                                                                                                    |
| MGPS 2D by Year ID | Name and ID of (or alias for) a completed two-<br>dimensional MGPS data mining run that uses<br>cumulative subsetting by year, for which charts<br>can be added on the Drugs page.                                                                                                    |
| MGPS 3D ID         | Name and ID of (or alias for) a completed three-dimensional MGPS data mining run for which charts can be added on the Drugs page. Subsetted three-dimensional runs are not available to select.                                                                                                  |
| LR 2D ID           | Name and ID of (or alias for) a completed logistic regression data mining run for which charts can be added on the Drugs page.                                                                                                    |
|                    | The set of drugs included in logistic regression results is typically smaller than the set of drugs in MGPS results. On the Drugs page, graphs for logistic regression results are available only if the selected drug was included in the model or added explicitly during creation of the run. |

# Rename a drug profile configuration

- 1. In the left navigation pane, click the **Settings** icon (6).
- 2. In the Configure System section, click Manage Drug Profile Configurations.
- 3. Click the Row Action menu ( ) for a drug profile configuration, and then click Rename.
- 4. In the **Name** field, enter a new name for the drug profile configuration.
- Optionally, in the **Description** field, modify the description of the drug profile configuration.

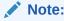

If any users have the drug profile configuration set as a user preference, that setting is changed automatically to the new name.

# Manage signal configurations

- · About signal configurations
- Manage signal configuration reference data
- Manage Signal Configurations page

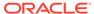

- Edit a signal configuration
  Change aspects of scripted, interactive, and multisource signal configurations.
- Publish or unpublish a signal configuration for a user with Manage Signal Configurations permission

Signal Configuration administrators, users with Manage Signal Configurations permission, will have access to Signal configurations for which they are the owner, and signal configurations that have been published to them individually or to their login group. Signal Configuration administrators can publish Signal configurations to their login group.

- Publish or unpublish a signal configuration for superusers
- Configure alerts
- Manage monitored products
- Manage signal configuration refreshes
- Manage signal comment types
- Assign reviewers to products
- Arrange or download tables
- Manage events and custom terms
- · Manage signal views
- Manage multisource signal configurations
   Perform safety surveillance across multiple data sources in one configuration using a multisource signal configuration.

## About signal configurations

There are three types of signal configurations: scripted and multisource.

- Scripted signal configurations require modifying most aspects of the signal configuration outside of the Oracle Empirica Signal application, based on your organization's requirements, and running command-line scripts to perform refreshes. Scripted signal configurations are available for other data sources, including proprietary databases.
- Interactive signal configurations allow a user, with appropriate permissions, to create, validate, and refresh the configuration in the Oracle Empirica Signal application.
  - Interactive signal configurations are currently available for proprietary data maintained in Oracle Argus Mart and for various public safety data sources. See What is source data?.
- Multisource signal configurations extend interactive signal configurations by
  combining the results of multiple safety datasets, both public and proprietary, into
  a single configuration. You can view data and results side-by-side on the Signal
  Review page. With the appropriate permissions, you can select the signal
  configurations you wish to combine, then create and manage the multisource
  configuration in the Oracle Empirica Signal application.

To set up the configurations, you must have the Manage Signal Configurations permission. See Edit a signal configuration.

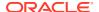

#### Scripted signal configurations

Most aspects of scripted signal configuration are defined or modified outside of the Oracle Empirica Signal application based on your organization's requirements. You can modify some aspects of the signal configuration.

For example, you can:

- Add and edit signal comment types.
- Enable or disable review periods.
- Edit the column headers and column descriptions on the Products table.
- Edit the column headers and column descriptions on the Product-Event Combinations tables.
- Define values for Category, Complexity, and Organization product properties.

## Interactive signal configurations

You can modify interactive signal configurations in the Oracle Empirica Signal application. For example, you can:

- Select the data configurations used for reports and data mining runs.
- Select drug and event variables used in data mining runs as well as stratification and subset variables.
- Add and edit signal comment types.
- Enable or disable review periods.
- Edit the column headers and column descriptions on the Products table.
- Edit the column headers and column descriptions on the Product-Event Combinations tables.
- Add, edit, activate, and deactivate alert types.
- Define values for Category, Complexity, and Organization product properties.
- Manually refresh the signal management data.

### **Multisource signal configurations**

You can create and modify multisource signal configurations in the Oracle Empirica Signal application. See Get started with multisource signal configurations.

For example, you can add and edit multisource configurations and specify the lead and secondary configurations.

- · Add a multisource signal configuration.
- Edit a multisource signal configuration
- Add and edit signal comment types, changes shared with the lead configuration.
- Edit the column headers and column descriptions on the Products table.
- Edit the column headers and column descriptions on the Product-Event Combinations tables.
- Add, edit, activate, and deactivate alert types.
- Define values for Category, Complexity, and Organization product properties.

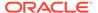

Manually refresh the signal management data.

# Manage signal configuration reference data

Just below your user name in the upper right corner of the Products and Product-

Event Combinations pages is the Manage Reference Data menu ( ):

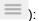

These menu choices apply to the signal configuration and require permissions to specify or change them:

- Add Product: Your organization chooses the products to monitor. For noninteractive signal configurations. Oracle creates the list of monitored products during preparation of the signal management data. You must have the Manage Signaling Terms permission to add to and to edit the product list.
- Auto-Assign to Reviewers: You must have the Manage Signaling Terms permission to automatically assign reviewers to products. You must have the Allow Automatic Assignment of Reviewers permission to auto-assign reviewers.
- Modify Automatic Assignments: There is one reviewer per product. The Modify Automatic Assignments page provides information about products that have been assigned automatically to a reviewer. This page does not show assignments that were made manually (when the drug was added or edited). You must have the Administer Signal Management permission to modify automatic review assignments.
- Manage Designated Medical Events: You can maintain a list of designated medical events (DMEs). A DME is an adverse event that your organization wants to monitor closely. DMEs are associated with particular products. You must have the Manage Signaling Terms permission to manage DMEs.
- Manage Custom Terms: You can create custom terms to represent a pseudovalue for a product or event. You must have the Manage Signaling Terms permission to manage custom terms.
- Manage Views: You can rename, publish, delete, or reorganize saved views. You must have the Manage Signal Views permission to manage Views.

#### Managing reference data in a multisource signal configuration

When working with a multisource signal configuration, changing the reference data will affect the underlying lead configuration, as follows:

| Action                             | Effect                                                                                                    |
|------------------------------------|----------------------------------------------------------------------------------------------------|
| Adding products                    | Saved to the lead configuration                                                                                                    |
| Auto-assigning reviewers           | Saved to the lead configuration                                                                                                    |
| Managing designated medical events | Saved to the lead configuration                                                                                                    |
| Managing custom terms              | Saved to the lead configuration                                                                                                    |
| Managing views                     | Although the initial views are inherited from the lead configuration, changes made in the multisource signal configuration are independent and to not affect all connected configurations. |
|                                    | A signal configuration may be included as the lead configuration in multiple multisource signal configurations.                                                                            |

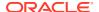

# Manage Signal Configurations page

On the Manage Signal Configurations page, you can modify, delete, and publish the signal configurations. You must have the Manage Signal Configurations permission or be a superuser to access this page.

#### **General activities**

The following links appear at the top of the page and affect the entire page:

- Manage Refreshes
- Add Multisource Signal Configuration
- Columns
- Print
- Download
- Back

#### **Row-specific activities**

The following options appear in the Row Action menu (\*) for each signal configuration:

- Edit
- Edit Comment Types
- · Edit Product fields
- Edit Alert Types
- Edit Product Columns
- Edit Product-Event Combinations Columns
- Publish
- Review periods

For interactive and multisource signal configurations:

- · View Refresh Details
- Refresh
- Validate

For multisource signal configurations only:

- Add a multisource signal configuration
- Delete

#### Field descriptions—Manage Signal Configurations page

| Field       | Description                              |
|-------------|------------------------------------------|
| Name        | Signal configuration name.               |
| Description | Description of the signal configuration. |

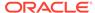

| Field                        | Description                                                                                                    |
|------------------------------|----------------------------------------------------------------------------------------------------|
| Topic Workflow Configuration | Name of the topic workflow configuration that is integrated with the signal management configuration. When this integration exists, users can associate topics with product-event combinations using the Submit Review dialog box, and topics are stored in this topic workflow configuration. |
|                              | If product-event combinations have associated topics, you cannot change the associated topic workflow configuration until you remove the associated topics.  The Signal History maintains a log of all changes.                                                                                |
| Topic Product Field          | Topic field in which product names from product-<br>event combinations associated with topics are<br>stored. You can also use the Topic filter when<br>browsing for existing topics from the Submit<br>Review dialog box.                                                                      |
| Modified By                  | Role or name of the user who modified the configuration.                                                                                                    |
| Modified                     | Date and time when the configuration was modified.                                                                                                    |
| Туре                         | Type of signal configuration. The value can be Scripted, Interactive, or Multisource. For more information, see About signal configurations.                                                                                                    |
| Created                      | Date and time when the configuration was created.                                                                                                    |
| Created By                   | Role or name of the user who created the configuration.                                                                                                    |
| ID                           | Identifier assigned automatically to the configuration when the configuration was created. Each configuration ID is unique and is not re-used if the configuration is deleted.                                                                                                    |
| Current Period               | Period used in last successful refresh; null if scripted.                                                                                                    |

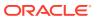

Refreshed Date

Date of last successful refresh.

# Edit a signal configuration

Change aspects of scripted, interactive, and multisource signal configurations.

The properties that you can edit vary depending on whether the configuration type is scripted, interactive, multisource, or multi-enterprise enabled.

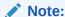

You must have Manage Signal Configurations user permission to perform the following actions.

In the product-event combinations panel, select a tab to display a specific product-event combinations table determined by the tab view. By default, there is a tab for each active alert type. If a default view has been configured this will be the first tab on the left. The first tab on the left displays the default view if a default view has been configured for either the product or the signal configuration. Depending on the setup, the default view is:

- The product default view, if selected.
- The configuration's default view, if no product default view is selected.
- No default view tab, if no product or signal configuration default view is selected.
- 1. In the left navigation pane, click the **Settings** icon (o).
- 2. In the Configure System section, click Manage Signal Configurations.
- 3. Click the Row Action menu ( ) for the signal configuration, and then click Edit.
- 4. Edit the fields according to the table below.

By default, there is a tab for each active alert type. Also if a default view has been configured this will be the first tab on the left. The first tab on the left displays the default view if a default view has been configured for either the product or the signal configuration. Depending on the setup, the default view is:

- The product default view, if selected.
- The configuration's default view, if no product default view is selected.
- No default view tab, if no product or signal configuration default view is selected.
- If the signal configuration Type is Interactive, an Interactive Signal Configuration Properties section appears in the Edit Signal Configuration page.
- If the signal configuration Type is Multisource, see Edit a multisource signal configuration.
- 5. Click Save.

Oracle Empirica Signal validates the signal configuration, and any errors are displayed at the top of the page.

#### Field descriptions—Edit Signal Configurations

Fields marked with an asterisk (\*) in the table are available only for interactive signal configurations.

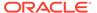

| Field                        | Description                                                                                                    |
|------------------------------|----------------------------------------------------------------------------------------------------|
| Name                         | Signal configuration name. This name appears on the Signal Review page, above the product-event combination table.                                                                                                    |
| Description                  | Description of the signal configuration.                                                                                                    |
| Default signal view          | Name of the default signal view appearing as the global default for the signal configuration. This view appears as the left-most tab when viewing the Panels of the Product-Event Combinations page on the Signal Review page. If a different default view is specified for a specific product, the product's default view takes precedence and is shown when viewing that product. |
| Topic workflow configuration | Name of the topic workflow configuration that is integrated with the signal management configuration. When this integration exists, users can associate topics with product-event combinations using the Submit Review dialog box, and topics are stored in this topic workflow configuration.                                                                                      |

## Note:

If product-event combinations have associated topics, you cannot change the associated topic workflow configuration until you remove the associated topics. The Signal History maintains a log of all changes.

## Note:

If you do change the integrated topic workflow configuration, exit the application and log in to the application again.

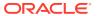

| Field                                                   | Description                                                                                                    |
|---------------------------------------------------------|----------------------------------------------------------------------------------------------------|
| Topic product field                                     | Names of products in product-event combinations associated with topics. You can use the Topic product field filter when browsing for existing topics from the Submit Review dialog box.                                     |
| Disable default view                                    | Select to disable the default view on the<br>Product-Event Combinations page. When<br>disabled, both the default view for the signal<br>configuration and the default view specified for<br>a specific product are ignored. |
| Disable review period                                   | Select to disable the Review Period column and Review Period filter on the Manage Signal Views page.                                                                                                    |
| Disable private comment                                 | Select to disable private comments for product-event combinations.                                                                                                    |
| Interactive Signal Configuration Prope                  |                                                                                                    |
| When editing interactive signal configurate properties. | tions you can modify the following additional                                                                                                    |
| Data configuration for 2D runs                          | Name of the data configuration or an alias used to execute two-dimensional data mining runs. Typically, this data configuration excludes reports from studies and literature.                                               |
|                                                         | Use the drop-down list to select a configuration or alias. Use Browse to select a configuration.                                                                                                    |
| Data configuration for 3D runs                          | Name of the data configuration or an alias used to execute three-dimensional data mining runs. Typically, this data configuration includes concomitant products.                                                            |
|                                                         | Use the drop-down list to select a configuration or alias. Use Browse to select a configuration.                                                                                                    |
| Drug variable                                           | Drug Variable used in data mining runs, for example, Product Generic Name or Preferred Product Name.                                                                                                    |
| Event variable for 2D runs                              | Event Variable used in two-dimensional data mining runs, for example, PT (Preferred Term) or SMQs (Standardised MedDRA Queries).                                                                                            |
| Event variable for 3D runs                              | Event variable used in three-dimensional data mining runs, for example, PT (Preferred Term). Typically, this variable does not include SMQs due to the size of the data mining results table.                               |
|                                                         | For three-dimensional data mining runs, the Drug variableis also used.                                                                                                    |
| Stratification variables                                | Stratification variables used in data mining runs.                                                                                                    |
| Subset variable for signal history                      | For data mining runs, subset variable that provides results in the winView Signal History page.                                                                                                    |
| Subset variable for <i>Nsince</i> counts                | For data mining runs, subset variable that provides results in the Nsince column on the Product-Event Combinations page.                                                                                                    |

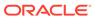

| Field                                                    | Description                                                                                                    |
|----------------------------------------------------------|----------------------------------------------------------------------------------------------------|
| Project for data mining runs                             | Name of the project used to store data mining runs that are part of a refresh.                                                                                                    |
| Publish data mining runs                                 | Select to publish the data mining runs created when a user refreshes the signal management configuration.                                                                              |
|                                                          | By default, the runs are published to the same login group that the signal configuration is published to. A user can manually publish the data mining runs to additional login groups. |
| Allow reviewers to manage their product's reference data | Select to enable all reviewers of a product to configure Targeted Medical Events and Listed Events for the product in the Products table on the Signal Review page.                    |
|                                                          | If deselected, only superusers and reviewers with the <i>Manage Signaling Terms</i> user permission can configure Targeted Medical Events and Listed Events.                           |

# Publish or unpublish a signal configuration for a user with Manage Signal Configurations permission

Signal Configuration administrators, users with Manage Signal Configurations permission, will have access to Signal configurations for which they are the owner, and signal configurations that have been published to them individually or to their login group. Signal Configuration administrators can publish Signal configurations to their login group.

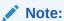

By default, the publication level of every newly created object is Private.

- In the left navigation pane, click the Settings icon (<sup>o</sup>).
- 2. In the Configure System section, click Manage Signal Configurations.
- 3. Click the configuration's Row Action menu (\*), then click Publish.
  - If the signal configuration was published to the winSignal Administrator's login group then the Publication Level is This Signal Configuration is marked Public.
  - If the signal configuration was published to the Signal Administrator then the Publication Level is **This Signal Configuration is marked Private**.
  - If the signal configuration was published to —All— login groups then Publication Level is blank. The Signal Administrator will be able to see this configuration but will have no control over its publishing.

The Publish Signal Configuration window appears. The window contains the current publication status

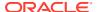

- 4. If you wish to unpublish the configuration, click **Make private** next to the Publication Level. The configuration will no longer be available to the Signal Administrator's login group.
- 5. If you wish to publish the configuration, click **Publish** next to the Publication Level. The configuration will be available to the Signal Administrator's login group.
- **6.** Close the Publish Signal Configuration window to return to the Manage Signal Configurations page.

# Publish or unpublish a signal configuration for superusers

Only superusers have access to all signal configurations. Superusers can publish Signal Configurations to either individual users or to login groups. If the signal configuration is multi-enterprise support-related, then the superuser is restricted to either their login group or one user with *Manage Signal Configuration* permission who belongs to a login group with enterprise ID value set.

## Note:

By default, the publication level of every newly created object is Private.

- 1. In the left navigation pane, click the **Settings icon**
- 2. In the Configure System section, click Manage Signal Configurations.
- 3. Click the configuration's Row Action menu (

).

:

#### Note:

It is recommended that the superuser publishes signal configurations to individual users. This will provide users with *Manage Signal Configurations* permission, the individual Signal Configuration administrators access to the signal configuration and allow the individual administrator to control publishing to the login group.

- If the configuration is published to all login groups, then the *Signal* configuration administrator will have no control on publishing.
- If the configuration is published to the *Signal configuration administrator*'s login group, then when the administrator unpublishes, the configuration will be unpublished to the entire login group including themselves.

The Publish Signal Configuration window appears. The window contains the current publication status, **Publish to Login Groups** and **Publish to Users** radio buttons.

 If you wish to unpublish the configuration that has been published to All Login groups, click Remove.

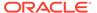

- 5. If you wish to unpublish the configuration that has been published to a login group or a user click **Remove** next to the name of the login group or user.
- 6. To publish the configuration to Login Groups.
  - a. Select Publish to Login Groups
  - b. Select the login group to which you intend to publish. You can publish an object to multiple login groups. Ctrl+click to select multiple login groups from the list.

## Note:

If you publish to -All-, the object is automatically published to any new login groups you add later.

- If the configuration is Multi-enterprise enabled, then only your login group is available for selection.
- d. Click Publish.
- To publish the configuration to Users (recommended).
  - a. Select Publish to Users.
  - b. Optionally select login groups to filter the User list by.
  - c. Select the User to which you intend to publish. You can publish an object to multiple Users. Ctrl+click to select multiple login groups from the list.
  - d. If the configuration is Multi-enterprise enabled, then you are restricted to picking one user and the User list is restricted to users that have *Manage Signal Configuration* permission and belong to login group with an enterprise specified.
  - e. e. Click Publish.
- **8.** Close the Publish Signal Configuration window to return to the Manage Signal Configurations page.

# Configure alerts

- About alert types
- Create or edit an alert type
   To create or modify an alert type is a four-step process.
- Modify the order in which alert types are displayed
- Activate and deactivate alerts

# About alert types

Creating an alert type involves importing a view for each alert type rule. The view's WHERE clause determines the condition associated with the alert type and the conditions are validated when you save the alert type. One alert type can have several rules; however, there is one rule per review period or per complexity level.

During validation, Oracle Empirica Signal checks the condition's SQL statement and the columns identified in the condition. This controls the rows and columns displayed in the Product-Event Combinations table when the alert type tab is selected. The list of

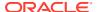

valid columns for the alert type condition is a subset of the list of columns allowed for a view.

Although alert type conditions can contain other alerts, we do not recommend this practice or guarantee the results.

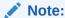

If the alert type is tracked but you did not specify an abbreviation or color, Oracle Empirica Signal uses default values.

## Create or edit an alert type

To create or modify an alert type is a four-step process.

- 1. Create views that reflect the columns and rows desired for the new alert type. Follow the steps in Add a tab to the Product-Event Combinations panel.
- 2. Create the alert type and import the views.
- 3. Activate the alert type.
- 4. Edit the alert type and make it a tracked alert.

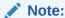

You must have the Manage Signal Configurations permission or be a superuser to access this page. A newly installed Signal Configuration needs to be refreshed once before trying to create views and add alert types.

#### Create the alert type and import the views

- 1. In the left navigation pane, click the **Settings** icon (8).
- 2. From the Configure System menu, select Manage Signal Configurations.
- 3. Click the configuration's **Row Action menu** (i), then select **Edit Alert Types**.
- 4. In the top left corner, click **Add Alert Type** or edit an existing alert type by selecting **Edit** from the alert type's **Row Action menu** (‡).
- 5. In the **Label** field, type a unique and descriptive label for the alert type. This will be used as the tab label on the Signal Review Page.
- **6.** In the **Description** field, describe how the alert gets populated. This will become the hover help text for the tab.
- 7. Do not select the **Tracked alert** check box at this point.
- 8. For the Alert rules based on field, select the appropriate radio button: Review period or Complexity level / periodicity.
- 9. If an alert rule is based on review periods, then note the review period of the first row. If the rule is based on Complexity level / periodicity, note the Complexity level and enter a periodicity value. Open the action menu for this first row and select **Import from View**.
- **10.** Select the view to be associated with this alert type rule.

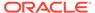

11. Repeat steps 9-10 for each Review period or Complexity level / periodicity in the table. These steps cannot exclude Complexity level / periodicity rules.

The alert type appears as the last row of the Edit Alert Types page.

#### 12. Click Save.

Oracle Empirica Signal imports the view and populates the Condition, Selected columns, and Sorted by columns. The newly added alert type is deactivated by default. This means that **Active in next refresh** is set to **No** for the alert type. The alert type must be Activated to take effect.

#### Activate the alert type

- 1. On the Edit Alert Types page, select **Activate** for the newly created alert type.
- (Optional) If the new alert type replaces an existing alert type, deactivate the previous alert type.

With the next refresh, the new alert tab will be added.

#### (Optional) Edit the alert type and make it a tracked alert

- 1. In the left navigation pane, click the **Settings** icon (6).
- 2. From the Configure System menu, select Manage Signal Configurations.
- 3. Click the configuration's **Row Action menu** (‡), then select **Edit Alert Types**.
- 4. To make this a tracked alert, select the **Tracked alert** check box, provide a one-letter abbreviation, and select a color to associate with the alert type. The abbreviation and color appear on the alert tab and cells on the Product-Event Combinations table as the tracked alert's icon.
  - Changes will take effect in the next refresh.
- Remove alerts in bulk

Superusers or users who have the Manage Signal Configurations permission can remove alerts in bulk.

#### Remove alerts in bulk

Superusers or users who have the Manage Signal Configurations permission can remove alerts in bulk.

When bulk removal of alerts is in progress the configuration will be marked as Refresh in progress:

- Only one bulk removal can occur for a configuration at a time.
- A bulk removal cannot occur while a refresh is in progress.
- A refresh cannot be submitted if a bulk removal is in progress.
- Completing a Submit Review while bulk removal is in progress will not cause bulk removal to fail but may impact the total number of alerts removed.

#### Note:

This is expected to be an unlikely event, best practice is to unpublish the Signal Configuration before making configuration changes.

1. In the left navigation pane, click the **Settings** icon (

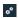

).

- 2. From the Configure System menu, select Manage Signal Configurations.
- Click the configuration's Row Action menu (Row Action menu icon), then select Edit Alert Types.
- 4. Select Bulk Remove Alerts.
- 5. Select at least one Alert Type and at least one Date.
  - Select Alert Types table contains a row for each tracked alert type that has existing unreviewed alerts. Select individual rows, or use the header row to select/ unselect all.
  - Select from the Dates table containing a row for each alert creation date that has unreviewed alerts. Select individual rows or use the header row to select/ unselect all.

Table 10-1 Alert Types table

| Alert type name   | Description                                     |
|-------------------|-------------------------------------------------|
| Alert Type        | Alert type name.                                |
| Unreviewed Alerts | Number of unreviewed alerts for the alert type. |

Table 10-2 Dates table

| Fields            | Description                                                                                                    |
|-------------------|----------------------------------------------------------------------------------------------------|
| Created Date      | Date and time that the alert was created.                                                                                                    |
| Alert Types       | List of selected comma-sepearated alert<br>types, if they occurred on this date. It updates<br>when the selections in the alert types table<br>change. |
| Unreviewed alerts | Number of unreviewed alerts on this date for<br>the selected alert types. It updates when the<br>alert type selections change.                         |

- 6. Click Save to proceed with the bulk removal or Cancel to go back to the previous state.
- 7. Once saved, a confirmation message window will appear:
- Bulk alert removal is in progress. The window is updated with the message *You* are requesting to remove unreviewed alerts. This operation cannot be undone. Click **OK** to proceed or **Cancel** to go back to the previous state. Confirm the bulk removal of alerts by clicking **OK**.
- The window closes when processing is complete. If the command is successful, the alerts are removed and alert counts on the Signal Review page are updated.

## Modify the order in which alert types are displayed

- 1. In the left navigation pane, click the **Settings** icon (6).
- 2. From the Configure System menu, select Manage Signal Configurations.

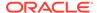

- 3. Find the configuration, click the **Row Action menu** (‡), then select **Edit Alert Types**.
- 4. In the top left corner, click Modify Display Order.
- 5. To change the order in which fields display in the Edit Product Fields table and in the Add/Edit Product window, click a field and select one or more fields.
- **6.** When the alert types are in the correct order, click **OK**.
- 7. Click OK.

When the order of the alert types is changed on the Edit Alert Types page, the Products table, the Product-Event Combinations page, and the Tracked and Informational alert graphs displayed in the Detail panel on the right reflect the new order.

## Activate and deactivate alerts

- 1. In the left navigation pane, click the **Settings** icon (6).
- 2. From the Configure System menu, select Manage Signal Configurations.
- 3. Find the configuration, click the **Row Action menu** (‡), then select **Edit Alert Types**.
- 4. Find the alert type to activate or deactivate by looking in the Active in next refresh column. Active alert types have the value, Yes. Inactive alert types have the value No.
- 5. Click the alert type's **Row Action menu** (†) and select **Activate** or **Deactivate**.
  - You can only deactivate active alert types that do not have alerts needing review.
  - Changes will not appear in Signal Review until the signal configuration is refreshed.

# Manage monitored products

- Add, edit, or change the name and term of a monitored product
- Delete a product
- Edit a product field
- Add a product field value
- Delete a product field value
- Rename a product field value
- · Modify the display order of product fields
- Modify the display order of a product field's defined values

## Add, edit, or change the name and term of a monitored product

Your organization chooses the products to monitor. For non-interactive signal configurations, Oracle creates the list of monitored products during preparation of the signal management data. You can add or edit a product to be monitored and change the names and terms of the monitored product.

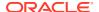

In the product-event combinations panel, select a tab to display a specific product-event combinations table determined by the tab view. By default, there is a tab for each active alert type. Also if a default view has been configured this will be the first tab on the left. The first tab on the left displays the default view if a default view has been configured for either the product or the signal configuration. Depending on the setup, the default view is:

- The product default view, if selected.
- The configuration's default view, if no product default view is selected.
- No default view tab, if no product or signal configuration default view is selected.

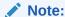

If you add, edit or change the name of a monitored product and your site uses multisource signal configurations, then all connected configurations are impacted. You cannot add, edit or rename a product from the multisource signal configuration if the lead configuration is undergoing a refresh.

## Add or edit a product to monitor

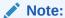

Product property values must be set up before you add a product. The values available when adding a product are defined when setting up the Signal Configuration.

1. In the left navigation pane, click the **Signal Review** icon (

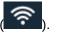

- 2. From the Manage Reference Data menu ( ), in the upper right corner, select Add Product.
- 3. In the Add/Edit Product window, fill in the fields according to the table below.
  - Code list values are defined on the Edit Product Fields page under Manage Signal Configurations. The code list values determine the Category, Complexity level, and Organization values available for selection.
  - To be considered for complexity-based alert type rules, products must have values for both Complexity level and Birthdate.
  - Review period values are used for alert type rules based on review period.
  - Complexity Level, Birthdate, and Review Period values have an impact on alert calculations. Changes made to these properties do not take effect until after the next refresh.
- 4. Click Save.
- 5. To enable your changes to take effect, refresh the configuration.
  If you are changing the product name or product term in a multisource signal configuration:

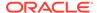

- a. Refresh the underlying lead configuration.
- **b.** Refresh the multisource signal configuration.

Statistical information and alerts will appear after the next refresh. Customers should contact Oracle for adding products to scripted signal configurations.

#### Change the name of a monitored product

Before you begin, consider the following:

- You must have the Manage Signaling Terms user permission to rename a product.
- Product names must be unique within the signal management configuration.
- Product terms must be unique within the signal management configuration.
- Product term must match what's in the data configuration.
- Renames do not take effect until you refresh the signal configuration.
- Renames in a multisource signal configuration do not take effect until you refresh the underlying lead configuration, and then refresh the multisource signal configuration.
- If you rename a product multiple times between signal management refreshes, the most recent rename is applied during the next refresh.
- 1. In the left navigation pane, click the Signal Review icon (

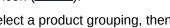

- (Optional) From the **Products By** drop-down list, select a product grouping, then select a card to filter the Products table.
- 3. Click the product's Row Action Menu ( ) and select Rename.
- To change the product name, in the **New product term** text box, type the term. You can also select a product term from a list using the following links:
  - **Select < hierarchy > Term**—Appears if the product is associated with a hierarchy such as the Anatomical Therapeutic Chemical (ATC) Classification System. For more information, see Select hierarchy terms.
  - **Select Available Value**—Displays valid product terms. For more information, see Selecting values from a list.

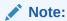

To prevent spelling and capitalization errors, we recommend that you select rather than type values.

- 5. To change the product name, in the **New product name** text box, type the name.
- Click Save.
- 7. To enable your changes to take effect, refresh the configuration.

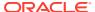

## Note:

If you are changing the product name or product term in a multisource signal configuration:

- a. Refresh the underlying lead configuration.
- **b.** Refresh the multisource signal configuration.

## Note:

If you add a product that was previously deleted from the signal configuration and the configuration has not been refreshed since the deletion, then the product's tracked alerts appear as reviewed until the next refresh. After the next refresh, the alerts that were removed when the product was deleted no longer appear on the Signal Review pages or in the signal history.

## Field descriptions—Add/Edit Product window

| Field        | Description                                                                                                    |
|--------------|----------------------------------------------------------------------------------------------------|
| Product term | Unique name of the product.  For interactive signal configurations, you can select terms from a list using the following links:  • Select < hierarchy > Terms —  Appears if the product is associated with a hierarchy such as the Anatomical Therapeutic Chemical (ATC) Classification System. For more information, see Selecting hierarchy terms.  • Select Available Value—Displays valid product terms. For more |
|              | information, see Selecting values from a list.                                                                                                    |
|              | <b>Note:</b> You cannot change the Product term when editing a product.                                                                                                    |
| Product name | Common name of the product that appears by default in the Products table. The value is initially populated from the Product Term value, but can be changed to a unique value when adding or renaming a product. Changes take effect after the next refresh.  Note: You cannot change the Product name when editing a product.                                                                                         |
| Category     | One of the categories defined for your signal configuration.                                                                                                    |

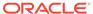

| Field                | Description                                                                                                    |
|----------------------|----------------------------------------------------------------------------------------------------|
| Complexity level     | From None to High, or a custom level if defined. This impacts alert calculation. Changes take effect after the next refresh.                                                                                                    |
| Birthdate            | Date the worldwide license went into effect, in >MM/DD/YYYY format. This impacts alert calculation. Changes made do not take effect until the next refresh.                                                                                                    |
| Organization         | Organization associated with this product, as defined for your signal configuration.                                                                                                    |
| Review period        | Frequency that evaluations take place for this product; for example, every 3 months, 6 months, or 1 year. This impacts alert calculation. Changes made do not take effect until the next refresh.  This field is required if an administrator set up the Review Period feature for the signal configuration.                                                                                                    |
| Default view         | Name of the default signal view associated with the product. This view appears as the left-most tab when the product is viewed on the Product-Event Combinations page. This setting is ignored if disabled in the signal configuration. If a different default view is specified in the signal configuration, the product's default view takes precedence and is shown.                                                                                               |
| Product group        | <ul> <li>Group associated with the product.</li> <li>To select an existing group, click Select from existing groups and select from a list of groups.</li> <li>To add a new group, click Add new group and type in a group name.</li> <li>Note: Products, not reviewers, belong to groups.</li> </ul>                                                                                                    |
| Reviewers (optional) | Names of individual reviewers assigned to the product. Click Add Reviewers  From List to select reviewers from a list. If the product is marked as participating in automatic assignment of reviewers, you can specify only one reviewer. If there is already a reviewer assigned to the product, you can select no reviewer () to remove the assignment. Reviewers available for assignment are users in login groups to which the signal configuration is assigned. |

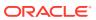

| Field                                | Description                                                                                                    |
|--------------------------------------|----------------------------------------------------------------------------------------------------|
| Participates in automatic assignment | Whether the product is eligible for automatic assignment of reviewers. This option is only available if the Allow Automatic Assignment of Reviewers to product site option is enabled. |

## Delete a product

You cannot delete a product in the following situations:

- There are notes for the product.
- A refresh is in progress.
- There are comments for any product-event combinations that include the product.

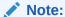

If you are working from a multisource signal configuration any changes you make are also made in the underlying lead configuration.

You cannot delete a product from an multisource signal configuration in the following situations:

- The lead configuration or any other connected configurations are undergoing a refresh.
- The lead configuration or any other connected configurations contain notes for the product.
- The lead configuration or any other connected configurations contain comments for any product-event combinations that include the product.

You must have the Manage Signaling Terms user permission to delete a product.

1. In the left navigation pane, click the **Signal Review** icon (

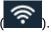

- 2. (Optional) From the **Products By** drop-down list, select a product grouping, then select a card to filter the Products table.
- 3. Click the product's Row Action Menu ( ) and select Delete.
- 4. To delete the product, click **OK** on the confirmation message.

On the Signal Review page, alert counts will be updated if the deleted product had unreviewed alerts.

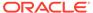

## Note:

If you delete a product then add the same product without first refreshing the signal configuration, then the product's tracked alerts appear as reviewed until the next refresh. After the next refresh, the alerts that were removed when the product was deleted no longer appear on the Signal Review pages or in the signal history.

## Edit a product field

- 1. In the left navigation pane, click the **Settings** icon (6).
- 2. From the Configure System menu, select Manage Signal Configurations.
- 3. Select the signal configuration and, from its Row Action menu (\*), select Edit Product Fields.
- 4. On the Edit Product Fields page, you can perform the following actions:
  - To modify the display order of the fields, click the **Modify Display Order** link.
  - To change the columns included, click the Columns link.
  - To print the product fields, click the **Print** link.
  - To download the data, click the Download link.
  - To change the number of rows shown, change the number in the Rows Per page text box.
  - To add a field value, from the Row Action menu (\*) of a selected product field, click Define Values.
- 5. Click Back.

## Add a product field value

- 1. In the left navigation pane, click the **Settings** icon (2).
- 2. From the Configure System menu, select Manage Signal Configurations.
- 3. Select the signal configuration and, from its Row Action menu (\*), select Edit Product Fields.
- 4. To add a field value, from the Row Action menu (\*) of a selected product field, click Define Values.
- 5. Click the Add Value link, enter the value on the Add Value page, then click Save.
- 6. On the Define Product Fields page, you can also perform the following actions:
  - To modify the display order of the fields, click the **Modify Display Order** link.
  - To change the columns included, click the Columns link.
  - To print the product field values, click the Print link.
  - To download the data, click the Download link.

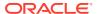

- To change the number of rows shown, change the number in the Rows Per page text box.
- 7. Click Back.

# Delete a product field value

- 1. In the left navigation pane, click the **Settings** icon (6).
- 2. From the Configure System menu, select Manage Signal Configurations.
- 3. Select the signal configuration and, from its **Row Action** menu (\*), select **Edit Product** Fields.
- 4. From the Row Action menu ( ) of the selected product field, click Define Values.
- 5. From the **Row Action menu** ( ) of the selected product field value, click **Delete**.
- 6. Confirm the deletion by clicking **OK**.

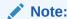

You cannot delete a value which is currently in use by a product.

## Rename a product field value

- 1. In the left navigation pane, click the **Settings** icon (6).
- 2. From the Configure System menu, select Manage Signal Configurations.
- 3. Select the signal configuration and, from its Row Action menu (\*), select Edit Product Fields.
- 4. From the Row Action menu ( ) of the selected product field, click Define Values.
- 5. From the Row Action menu (\*) of the selected product field value, click Rename.
- 6. In the Value field, type the new name and click Save.

## Modify the display order of product fields

- 1. In the left navigation pane, click the **Settings** icon ( ).
- 2. From the Configure System menu, select Manage Signal Configurations.
- 3. Select the signal configuration and, from its Row Action menu (\*), select Edit Product Fields.
- 4. In the top left corner, click Modify Display Order.
- 5. To change the order in which fields display in the Edit Product Fields table and in the Add/Edit Product window, click a field and select one or more fields.

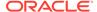

6. When the fields are in the correct order, click **OK**.

## Modify the display order of a product field's defined values

- 1. In the left navigation pane, click the **Settings** icon (6).
- 2. From the Configure System menu, select Manage Signal Configurations.
- 3. Select the signal configuration and, from its Row Action menu (\*), select Edit Product Fields.
- 4. From the Row Action menu of the selected product field, click Define values.
- 5. In the top left, click **Modify Display Order**.
- To change the order in which field's defined values display in the Define Product Field Values table and in the Add/Edit Product window, click a field and select one or more fields.
- 7. When the defined values are in the correct order, click **OK**.

# Manage signal configuration refreshes

You can monitor and manage refreshes for interactive signal configurations and multisource signal configurations. You cannot manage scripted signal configuration refreshes. Scripted signal configurations are managed outside of the Oracle Empirica Signal application, based on your organization's requirements. See About signal configurations.

#### When to consider refreshing a signal configuration?

Typically, you refresh an interactive signal configuration after you perform the following activities (or the underlying data has been refreshed):

- Rename products.
- Manage designated medical events.
- Manage custom terms.
- Manage targeted medical events.
- Manage listed events.
- Edit alert types.

#### Additional considerations for multisource configurations

In addition to the above criteria, multisource configurations require a refresh in any of the following conditions:

- Dependent configurations have been refreshed.
- Secondary configurations have changed.
- Objects shared with the lead configuration have changed. When shared objects have changed, you must refresh the lead configuration first, then refresh the multisource configuration.

During a refresh, Oracle Empirica Signal incorporates your changes and validates the signal configuration. If validation errors are found, the refresh fails.

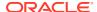

The following topics guide you through the process of managing signal configuration refreshes.

- About refreshing signal configurations
- Signal Management Refreshes page
- Refresh a signal configuration from the Refresh Signal Management page
- Refresh a signal configuration using a definition file
- · Access signal management refresh details
- View refresh details for a signal configuration
- View refresh details for a multisource signal configuration
- Cancel or delete a signal configuration refresh
- View jobs for a signal configuration refresh
- · View job details for a signal configuration refresh
- Validate a signal configuration

## About refreshing signal configurations

You can monitor and manage refreshes for interactive signal configurations and multisource signal configurations. You cannot manage scripted signal configuration refreshes. Scripted signal configurations are managed outside of the Oracle Empirica Signal application, based on your organization's requirements. See About signal configurations.

#### When do configurations require a refresh?

You refresh an interactive signal configuration after you perform the following activities (or the underlying data has been refreshed):

- Rename products.
- Manage designated medical events.
- Manage custom terms.
- Manage targeted medical events.
- Manage listed events.
- Edit alert types.

#### Additional considerations for multisource configurations

In addition to the above criteria, multisource signal configurations require a refresh if any of the following conditions are true:

- Dependent configurations have been refreshed.
- Secondary configurations have changed.
- Objects shared with the lead configuration have changed. When shared objects have changed, you must refresh the lead configuration first at least once, then refresh the multisource configuration.

During a refresh, Oracle Empirica Signal incorporates your changes and validates the signal configuration. If validation errors are found, the refresh fails.

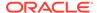

## Signal Management Refreshes page

On the Signal Management Refreshes page, you can view refresh runs of signal configurations.

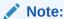

You must have Manage Signal Configurations user permission to perform the following actions.

- 1. In the left navigation pane, click the **Settings** icon (6).
- 2. In the Configure System section, click Manage Signal Configurations.
- 3. Click **Refresh** in the Row Action menu (Row Action menu icon

÷

) from the column, if you work with the multi-enterprise enabled Argus configuration.

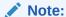

If the message, *You do not have permission to refresh this configuration*, appears at the top of the page and the **Submit** button is disabled, you don't have the necessary permission to perform a refresh.

4. Click Manage Refreshes.

#### Arrange and extract data

Use the links at the top of the page to configure and download the data appearing in the table.

- Columns
- Print
- Download
- Back

Select the Signal Management Configuration drop-down menu to filter the table to a specific configuration, if needed.

#### **Row-specific activities**

The following options appear in the Row Action menu (\*) for each refresh:

- View Refresh Details
- Delete
- View Jobs for Refresh
- Create Definitions File

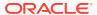

In the new window, you can **Print Help**or **Close**the generated table.

Table 10-3 Field descriptions—Signal Management Refreshes page

| Field                           | Description                                                                                                    |
|---------------------------------|----------------------------------------------------------------------------------------------------|
| ID                              | Identifier assigned automatically to the refresh when the refresh was created. Each ID is unique and is not re-used if the refresh is deleted.                                                                                                    |
| Signal Management Configuration | Signal configuration name.                                                                                                    |
| Data As Of                      | As of date for the refreshed data, if the data is timestamped.                                                                                                    |
| Created                         | Date and time when the refresh was created.                                                                                                    |
| Created By                      | Role or name of the user who created the refresh.                                                                                                    |
| Start date                      | Date and time that the refresh was executed.                                                                                                    |
| End date                        | Date and time that the refresh was completed.                                                                                                    |
| Status                          | Status of the refresh run. The column remains empty until the refresh has completed or failed. Statuses include:                                                                                                    |
|                                 | <ul> <li>Canceled: The refresh was canceled while the job is being performed.</li> <li>Completed: The refresh completed successfully.</li> <li>Completed with warnings: The refresh completed but encountered issues.</li> <li>Error Occurred: The refresh failed.</li> <li>Warnings or errors encountered during a refresh appear on the Jobs for Refresh page.</li> </ul> |

# Refresh a signal configuration from the Refresh Signal Management page

To refresh a signal configuration for the first time, you must use the Refresh Signal Management page. However, for future refreshes, you can use a definition file.

You must have the Manage Signal Configurations and Create Data Mining Runs user permissions to initiate a refresh.

After you refresh a signal configuration, you should not edit the signal configuration.

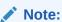

You cannot schedule a refresh if a refresh is in progress.

- In the left navigation pane, click the Settings icon (6).
- 2. In the Configure System section, click Manage Signal Configurations.
- 3. Click the **Row Action menu** ( ) for the signal configuration, and then click **Refresh**.

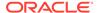

## Note:

If you work with the Multi-enterprise enabled Argus configuration and the message, *You do not have permission to refresh this configuration*, appears at the top of the page and the **Submit** button is disabled, you don't have the necessary permission to perform a refresh.

#### Note:

If you work with **Multisource signal configurations**, you must refresh the configuration after you perform certain activities.

- 4. Specify when to perform the refresh:
  - Run as soon as possible—The refresh is executed immediately.
  - Do not run until—The refresh is executed on the date and time that you specify.
- **5.** To receive an email notification when the refresh is complete:
  - a. Select the **Email me when complete** check box.
  - b. Type one or more email addresses using a comma to separate each address.

The email addresses associated with your Oracle Empirica Signal user name appear by default. To change these email addresses, contact your site administrator.

- 6. Click Submit.
- 7. Click Continue.

## Refresh a signal configuration using a definition file

To refresh an interactive or multisource signal configuration without logging in to the Oracle Empirica Signal application, you can use a definition file. The definition file enables you to refresh a signal configuration that you have refreshed previously.

The following procedure describes how to set up the definition file for the first time.

You must have the Manage Signal Configuration user permissions to create a definition file.

- 1. In the left navigation pane, click the Settings icon (🔥).
- 2. In the Configure System section, click Manage Signal Configurations.
- 3. Click Manage Refreshes at the top of the page.
- 4. Click the Row Action menu ( ) for the refresh to reschedule, and then click Create Definition File.
- 5. Copy the contents of the Input File page into a text editor.
- **6.** Set the **runafter** property.

The format for the date and time is *mm/dd/yyyy hh\:mm\:ss*.

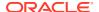

- 7. Save the file as refreshTest.in.
- 8. Log in to the Oracle Empirica Signal application server.
- 9. Save the refreshTest.in file in the Signal\Input directory.

## Access signal management refresh details

You can view pending or implemented changes to an interactive signal configuration from the following pages:

- Manage Signal Configurations—View pending changes before you refresh the signal configuration.
- Signal Management Refreshes—View changes implemented during the refresh.

To view details for refreshes, including refreshes that have already run, that are currently running, or scheduled refreshes:

- 1. In the left navigation pane, click the **Settings** icon (2).
- 2. In the Configure System section, click Manage Signal Configurations.
  - To view pending changes to an interactive signal configuration: Click the Row Action
     menu (\*) for the signal configuration, and then click View Refresh Details.
  - To view changes implemented to signal configurations for each refresh:
    - **a.** On the Manage Signal Configurations page, click the **Manage Refreshes** link at the top of the page.
    - **b.** From the **Signal Management Configuration** drop-down list, select a configuration.
    - c. To see the details of a refresh listed, click that refresh row's Row Action menu (\*), and then click View Refresh Details.

### **Note:**

A message stating that details are not available appears if a refresh is running, or scheduled to run, to prevent you from making changes that would impact the refresh.

To learn about the details displayed for interactive signal configuration refreshes, see View refresh details for a signal configuration.

To learn about the details displayed for multisource signal configuration refreshes, see View refresh details for a multisource signal configuration.

## View refresh details for a signal configuration

You can access refresh details for a multisource configuration from the following pages:

- Manage Signal Configurations—View pending changes before you refresh the signal configuration.
- Manage Refreshes—View changes implemented during the refresh.

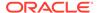

Details for a signal management refresh include monitored products, renamed products, designated medical events, targeted medical events, listed events, custom terms, active alert types, and the signal configuration properties for the refresh.

## Field descriptions: Detail for Refresh - Interactive signal configurations

| Field                                         | Description                                                                                                    |
|-----------------------------------------------|----------------------------------------------------------------------------------------------------|
| ID                                            | When viewing details of a refresh that has taken place, the ID row displays the identifier assigned to the refresh when the refresh was created. IDs are unique and are not reused. |
| Monitored products                            | New and deleted monitored products in alphabetical order.                                                                                                    |
| Renamed products                              | Renamed monitored products in alphabetical order by current name.                                                                                                    |
| Renamed product terms                         | Renamed products terms in alphabetical order by product term.                                                                                                    |
| Designated medical events                     | New and deleted designated medical events in alphabetical order.                                                                                                    |
| Targeted medical events                       | New and deleted targeted medical events for monitored products in alphabetical order by monitored product.                                                                          |
| Listed events                                 | New and deleted listed events for monitored products in alphabetical order by monitored product.                                                                                    |
| Product custom terms                          | New, edited, and deleted product custom terms in alphabetical order. The query used to define the custom term is shown.                                                             |
| Event custom terms                            | New, edited, and deleted event custom terms in alphabetical order. The query used to define the custom term is shown.                                                               |
| Signal configuration properties               | Details of the signal configuration.                                                                                                    |
| Activated alert types: Review period based    | Details of the active alert types with review period based alert type rules, including Label, Tracked, Review Period, Condition.                                                    |
| Activated alert types: Complexity level based | Details of the active alert types with complexity level based alert type rules, including Label, Tracked, Complexity, Periodicity, Condition.                                       |
| Refresh start date                            | Appears when viewing completed refreshes.  Date and time that the refresh was executed.                                                                                             |
| Refresh created by                            | Appears when viewing completed refreshes. Name of the user who created the refresh.                                                                                                 |
| Data as of                                    | Appears when viewing completed refreshes.<br>As of date for the refreshed data, if the data is<br>timestamped.                                                                      |
| Date                                          | Appears when viewing pending refreshes.  Date and time that you accessed the Refresh  Details page.                                                                                 |

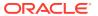

## View refresh details for a multisource signal configuration

You can access refresh details for an interactive or multisource signal configuration from the following pages:

- Manage Signal Configurations—View pending changes before you refresh the signal configuration.
- Signal Management Refreshes—View changes implemented during the refresh.

When viewing refresh details for a multisource signal configuration, you see the following information:

- Information for the lead and secondary configurations, including Name, Label (for secondary configurations), Refresh ID, Refreshed Date and Data As Of.
- Calculate alerts setting.
- Active alert types.
- · Refresh date.
- Refresh user.

The details for the lead and secondary configurations may include a Refresh ID link, from which you can open the details of the last refresh run for the underlying configuration.

If the refresh has been deleted, the run id is not available. If no refresh was run, either because the configuration was not refreshed or the refresh run was deleted, then Refresh ID and Data As Of columns will be empty. The secondary signal configuration section does not appear if no secondary configuration is specified in the multisource configuration.

## Field descriptions: Detail for refresh - multisource signal configurations

| Field                             | Description                                                                                                    |
|-----------------------------------|----------------------------------------------------------------------------------------------------|
| ID                                | When viewing details of a refresh that has taken place, the ID row displays the identifier assigned to the refresh when the refresh was created. IDs are unique and are not reused.                                      |
| Lead signal configuration         | Provides the Name, along with details about the last refresh, including Refresh ID, Refreshed Date, and Data As Of.                                                                                                    |
|                                   | You can click the Refresh ID to view the refresh details for the last refresh of the underlying configuration. If the Refresh ID does not appear, the refresh was either deleted or the configuration was not refreshed. |
| Secondary signal configuration(s) | Provides the Name and Label of the secondary configuration, along with details about the last refresh, including Refresh ID, Refreshed Date, and Data as of.                                                             |
|                                   | You can click the Refresh ID to view the refresh details for the last refresh of the underlying configuration. If the Refresh ID does not appear, the refresh was either deleted or the configuration was not refreshed. |

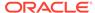

| Field                                         | Description                                                                                                    |
|-----------------------------------------------|----------------------------------------------------------------------------------------------------|
| Calculate alerts                              | Indicates whether alerts calculations are included as part of the refresh. If you select the <b>Suppress alert calculations on next refresh</b> check box when adding or editing a multisource signal configuration, the value is NO for the resulting refresh. |
| Activated alert types: Review period based    | Details of the active alert types with review period based alert type rules, including Label, Tracked, Review Period, Condition.                                                                                                    |
| Activated alert types: Complexity level based | Details of the active alert types with complexity level based alert type rules, including Label, Tracked, Complexity, Periodicity, Condition.                                                                                                    |
| Refresh start date                            | Appears when viewing completed refreshes. Date and time that the refresh was executed.                                                                                                    |
| Refresh created by                            | Appears when viewing completed refreshes.  Name of the user who created the refresh.                                                                                                    |
| Date                                          | Appears when viewing pending refreshes. Displays the date and time that you accessed the Refresh Details page.                                                                                                    |

## Cancel or delete a signal configuration refresh

- You can cancel refreshes that have not started or are in progress.
- You can delete refreshes that have a status of Complete, Error Occurred, or Canceled.

When you delete a refresh, the refresh no longer appears on the Signal Management Refreshes page.

- 1. In the left navigation pane, click the **Settings** icon (8).
- 2. In the Configure System section, click Manage Signal Configurations.
- Click Manage Refreshes.
- 4. In the table, locate the refresh to cancel or delete.
- 5. Click the Row Action menu (\*) for the refresh, and then click Cancel or Delete.

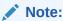

If the refresh is canceled, the Signals Review page will remain as it had appeared prior to initiating the refresh. Canceling a refresh also cancels runs that are incomplete or not started.

# View jobs for a signal configuration refresh

The **Jobs for Refresh** page shows the progress of the jobs that make up a refresh. Oracle Empirica Signal updates the page automatically until the refresh is successful or an error causes the refresh to fail.

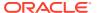

The name and owner of the refresh appear at the top of the page. If a refresh is scheduled for the future, the scheduled date and time also appear.

- 1. In the left navigation pane, click the **Settings** icon (6).
- 2. In the Configure Systems section, click Manage Signal Configurations.
- Click Manage Refreshes.
- 4. Click the Row Action menu (\*) for the refresh, and then click View Jobs for Refresh.

Each refresh run consists of three component jobs: preparation, deployment, and post-processing.

If a refresh fails or completes with warnings, the component job where the error or warning occurred is highlighted and the Status column provides information on the warning or error.

- To view the changes implemented during the refresh, click View Refresh Details above the table.
- To view details about a component job of the refresh, click the job Name.

#### **Field descriptions**

| Column      | Description                                                                                                    |
|-------------|----------------------------------------------------------------------------------------------------|
| ID          | Automatically assigned unique ID of the refresh. IDs of deleted refreshes are not re-used.                                                                                                    |
| Name        | The name of each job that makes up the refresh, for example:  Sigmgt_Data_Preparation_ ID  Sigmgt_Data_Deployment_ ID  Sigmgt_Data_Processing_ ID  Click the job name to view job details.                                                                                                    |
| Description | The text, Part of Run , followed by the run ID.                                                                                                    |
| Server      | The value, <b>any</b> , appears if the next available listener can perform the job. If multiple listeners are in use, and the refresh is submitted using a definition file, a listener can be specified to perform each job, and the unique ID of the listener appears.                                                                                           |
| Created     | Server date and time when the preparation job was created.                                                                                                    |
| Start Date  | Server date and time when the job was started.                                                                                                    |
| End Date    | Server date and time when the job ended.                                                                                                    |
| Runnable    | The value is NO for a job until the preceding job is complete. After the preceding job is complete, the value is YES.                                                                                                    |
| Status      | The column remains empty until the job has completed or failed. If the job completes successfully, the status is Completed. If the run is canceled when the job is being performed, the status is Cancelled. If the job completed with warnings, the status column displays the warning message. If the job failed, an error message appears on a red background. |

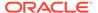

# View job details for a signal configuration refresh

If a refresh job fails, you can use the Job Detail page to determine the cause of the failure. The Job Detail page displays the status of a component job in a refresh run, any error messages, and a list of input and output files produced by the selected job.

- 1. In the left navigation pane, click the Settings icon (🕙).
- 2. In the Configure System section, click Manage Signal Configurations.
- 3. Click Manage Refreshes.
- 4. Click the Row Action menu (\*) for the refresh, and then click View Jobs for Refresh.
- 5. Click the name of the component job you wish to view.

#### Field descriptions - Job Detail page

| Column      | Description                                                                                                    |
|-------------|----------------------------------------------------------------------------------------------------|
| ID          | Automatically assigned unique ID of the component job.                                                                                                    |
| Name        | The name of the component job.                                                                                                    |
| Description | The text, Part of Run , followed by the run ID.                                                                                                    |
| Server      | The value, <b>any</b> , appears if the next available listener can perform the job. If multiple listeners are in use, and the refresh is submitted using a definition file, a listener can be specified to perform each job, and the unique ID of the listener appears.      |
| Created     | Server date and time when the preparation job was created.                                                                                                    |
| Start Date  | Server date and time when the job was started.                                                                                                    |
| End Date    | Server date and time when the job ended.                                                                                                    |
| Runnable    | The value is NO for a job until the preceding job is complete. After the preceding job is complete, the value is YES.                                                                                                    |
| Completed   | Value is YES or NO, indicating if the job is complete or not.                                                                                                    |
| Cancelled   | Value is YES or NO, indicating if the job is cancelled or not.                                                                                                    |
| Status      | The column remains empty until the job has completed or failed. If the job completes successfully, the status is Completed. If the run is canceled when the job is being performed, the status is Cancelled. An error message appears on a red background if the job failed. |
| Error       | Value is YES or NO, indicating if the job encountered an error or not.                                                                                                    |
| Error Msg   | Displays the error message and Error ID if errors occurred.                                                                                                    |

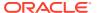

| Column         | Description                                                                             |
|----------------|-----------------------------------------------------------------------------------------|
| Job Parameters | Displays the settings and configuration ID of the component job settings.               |
|                | If files are listed in the Input and Output files rows, you can click to download them. |

## Validate a signal configuration

#### Validation criteria

During validation, Oracle Empirica Signal checks the signal configuration to ensure the following:

- Referenced data configurations exist.
- Referenced data configurations are valid.
- Referenced variables exist in each data configuration and are of the correct type.

For example, Oracle Empirica Signal checks whether event variables in the data configuration are of type Event.

- Variables referenced in custom term queries exist in each data configuration referenced in the signal management configuration.
- Variables referenced in database restriction queries exist in each data configuration referenced in the signal management configuration.

For a multisource signal configuration, validation ensures the following:

- Alert Type conditions referencing secondary configuration columns are valid.
- Alert Type views referencing secondary configuration columns are valid.
- Lead and Secondary configurations are successfully refreshed.
- Views referencing secondary configuration columns are valid.

## Note:

When working with multisource signal configurations, you must ensure alert types or views do not include invalid columns from secondary configurations. To enable this, alert calculations are automatically suppressed when creating a multisource signal configurations. You also have the option to suppress alert calculations when changing a secondary configuration.

If a configuration cannot be validated, the refresh will fail.

#### Validating a configuration

Validation occurs automatically during processes such as a refresh. Additionally, you can manually validate a configuration at any time on the Manage Signal Configurations page.

You must have the Manage Signal Configurations permission to validate a signal configuration.

1. In the left navigation pane, click the **Settings** icon (6).

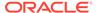

- 2. In the Configure System section, click Manage Signal Configurations.
- 3. Click the Row Action menu ( ) for the signal configuration, and then click Validate.
- 4. Review the list of findings.
- 5. To return to the Manage Signal Configurations page, click **Continue**.

## Manage signal comment types

- Add a signal comment type
- Edit a signal comment type
- Delete a signal comment type
- Change the sort order of a signal comment type

## Add a signal comment type

Signal comment types are comments that you can apply to product-event combinations, for example, *Open Bring to Meeting*.

The application includes some signal comment types by default. If you have the Manage Signal Configurations permission, you can add signal comment types.

Additionally, you can edit and delete comment types, and change the sort order of comment types.

- 1. In the left navigation pane, click the Settings icon (2).
- 2. In the Configure System section, click Manage Signal Configurations.
- 3. Click the Row Action menu (\*) for the signal configuration, and then click Edit Comment Types.
- 4. Click Add Comment Type.
- **5.** Fill in the fields according to the following table.
- 6. Click **Save**, and then click **Close**.

#### Field Descriptions—Add/Edit Comment Type dialog box

| Field                    | Description                                                                                                    |
|--------------------------|----------------------------------------------------------------------------------------------------|
| Comment text             | Comment. When users perform Submit Review, this value appears in the <b>Comment</b> drop-down list.                                                                 |
| Abbreviated comment text | Shortened version of the comment. When users select this comment in Submit Review, this value appears in the Comment column on the Product-Event Combinations page. |

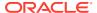

| Field                        | Description                                                                                                    |
|------------------------------|----------------------------------------------------------------------------------------------------|
| Is suppress reason?          | If you select <b>Yes</b> , the comment is available in the Submit Review dialog box as a reason for suppressing a product-event combination.             |
|                              | If this field is not set to <b>Yes</b> for any comments, then <b>Suppress product-event combination</b> does not appear on the Submit Review dialog box. |
| Is review reason?            | If you select <b>Yes</b> , the comment is available to select in the <b>Comment</b> field in the Submit Review dialog box.                               |
|                              | If private comments are enabled, the comment is available to be added as a private comment.                                                              |
| Requires detailed comment?   | If you select <b>Yes</b> , users must enter an additional free-text comment in the Submit Review dialog box when selecting this comment.                 |
| Requires associated topic?   | If you select <b>Yes</b> , users must associate a topic with the product-event combination in the Submit Review dialog box when selecting this comment.  |
| Review after delta threshold | Enter the number of new cases after which a signal that has been suppressed (on the Submit Review dialog box) becomes unsuppressed.                      |
|                              |                                                                                                    |
|                              | This feature is only supported in custom signal                                                                                                    |

# Edit a signal comment type

You can edit signal comment types if you have the Manage Signal Configurations permission.

- 1. In the left navigation pane, click the **Settings** icon (💇).
- 2. In the Configure System section, click Manage Signal Configurations.
- 3. Click the Row Action menu ( ) for the signal configuration, and then click Edit Comment Types.
- 4. In the table, locate the comment to edit.
- 5. Click **Edit** for the comment.
- Modify the fields as needed.For a description of the fields, see Add a signal comment type.
- 7. Click Save, and then click Close.

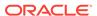

configurations.

## Delete a signal comment type

You can delete signal comment types if you have the Manage Signal Configurations permission.

If you delete a comment that is applied to a product-event combination, the comment remains visible when you view the signal history.

- In the left navigation pane, click the Settings icon (6).
- 2. In the Configure System section, click Manage Signal Configurations.
- 3. Click the Row Action menu ( ) for the signal configuration, and then click Edit Comment Types.
- 4. In the table, locate the comment to delete.
- 5. Click **Delete** for the comment, and then click **Close**.

## Change the sort order of a signal comment type

- 1. In the left navigation pane, click the Settings icon (8).
- 2. In the Configure System section, click Manage Signal Configurations.
- 3. Click the **Row Action menu** ( ) for the signal configuration, and then click **Edit Comment Types**.
- 4. Click Change Sort Order.
- 5. Click a comment, and use the up and down arrows to change the position of the comment.

## Assign reviewers to products

- · Automatic assignment of reviewers to products
- Automatically assign reviewers to products
- Modify automatic reviewer assignments

## Automatic assignment of reviewers to products

Reviewers whose names have been added to the signal management components of the application are eligible for automatic assignment to products. You can either assign reviewers to products when adding or editing a product, or use a process that automatically assigns selected reviewers to products for which there are new cases since an indicated time period.

The automatic assignment process affects only products that have been set up to participate in automatic assignment. (You must have checked **Participates in auto-assignment** when adding or editing the product.) The process looks at products for new cases since the time period you select, and allows you to distribute the products evenly over selected reviewers. Because these products might already have assignments (due to previous cases), the automatic assignment process can result in re-assignments. Products for which there are no new cases (since the last period), but

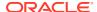

that have been set up to participate in automatic assignment, have their reviewer assignments cleared.

The following table shows how reviewers' product assignments are affected by the automatic assignment process:

| Assignment status | Have new cases                                                                               | Do not have new cases    |
|-------------------|----------------------------------------------------------------------------------------------|--------------------------|
| Already Assigned  | Re-assigned if you select them.<br>Retain previous assignments if you<br>do not select them. | Assignments are cleared. |
| Unassigned        | Assigned if you select them. Remain unassigned if you do not select them.                    | •                        |

#### How reviewers are distributed over products

The application does the following during the automatic assignment process:

- 1. Orders the products in ascending order of the number of new cases.
- 2. For the first product in the ordered list, assigns the first reviewer in the list of Selected reviewers that you have chosen.
- **3.** For the next product in the ordered list, assigns the next reviewer in the list of Selected reviewers.
- 4. Continues to assign products until all products have been assigned. When the application reaches the end of the list of Selected reviewers, the application starts again with the first reviewer in the list.

When a product that is already assigned to a reviewer is re-assigned, no attempt is made to retain the currently assigned reviewer. However, it is possible for the product to be re-assigned to the same reviewer coincidentally.

You can force a product that appears in new cases to retain its current assignment by excluding it from the automatic assignment process.

#### Overriding automatic assignments

At the end of the automatic assignment process, the application displays the automatic assignments that have been made to products and you have the opportunity to override assignments. You can also override the automatic assignment for a product on the Automatic Assignment page or by editing a product and changing the reviewer.

# Automatically assign reviewers to products

You must have the Manage Signaling Terms permission to automatically assign reviewers to products. Additionally, an administrator must enable the Allow Automatic Assignment of Reviewers to Products site option.

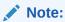

You must refresh signal management before you can use the automatic assignment feature since it uses counts of new cases to evenly distribute product reviews among reviewers.

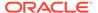

1. In the left navigation pane, click the **Signal Review** icon ( ).

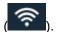

- 2. From the Manage Reference Data menu ( ), on the top right, click Auto-Assign to Reviewers.
- 3. From the **Signal set** drop-down list, select a product criterion.

For a multisource configuration, only signal sets from the Lead configuration are available in the drop-down.

4. From the Consider drugs with new cases since drop-down list, select a time period.

Choose a signal set that represents new cases; for example, named "...Nsince" or "...Nnew", and not one that represents a total count (named "...N").

- 5. Click Next.
- **6.** From the **Available reviewers** list, select the reviewers, move them to the Selected reviewers list, and click Next.
  - Available reviewers for assignment are those in login groups to which the signal configuration is published.

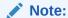

If you are working with a multisource signal configuration, the login groups may differ between the connected configurations. Since the reviewers list is shared between all connected configurations, changes made to one configuration overwrites the data in all on refresh. To prevent losing data, you should assign reviewers from either the multisource signal configuration or the lead configuration, but not both. See Get started with multisource signal configurations.

- An error message appears if there are no drugs that conform to the selected time period.
- 7. From the Available drugs list, select the drugs, move them to the Selected drugs list, and click Next.

Available drugs are those that are marked as allowing participation in automatic assignment and for which there are new cases since the selected time period.

Click Next.

The Automatic Assignments dialog box appears, showing the reviewer assignments that can be made. The number of new cases for each drug is also shown.

9. Click Save.

# Modify automatic reviewer assignments

The Automatic Assignments page provides information about drugs that have been assigned automatically to a reviewer. There is one reviewer per drug. This page does not show assignments that were made manually (when the drug was added or edited). You can use this modification procedure to override automatic assignments.

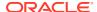

1. In the left navigation pane, click the **Signal Review** icon ( ).

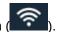

2. From the Manage Reference Data menu ( ), on the top right, click Modify **Automatic Assignments.** 

The Modify Automatic Assignments page appears and provides the following information about each drug that currently has a reviewer (who has been assigned automatically):

| Column   | Description                                                           |
|----------|-----------------------------------------------------------------------|
| Drug     | Name of the drug.                                                     |
| Reviewer | Name of the reviewer who has been assigned automatically to the drug. |

If rows have been filtered using a SQL WHERE clause in the Column and Rows dialog box, the text, Rows are filtered, appears above the table. Rest the cursor on that text to see the SQL WHERE clause that is in effect. For more information, see Filter products and product-event combinations using a SQL WHERE clause.

- 3. Click the Row Action menu ( ) for the drug, and then click Change.
- Select another reviewer from the **Reviewer** drop-down list and click **OK**.

You can also select no reviewer (--) to remove an assignment. Available reviewers for assignment are those in login groups to which the signal configuration is assigned.

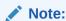

If you are working with a multisource signal configuration, be aware that the Drug Reviewer table is shared by all configurations connected as part of an multisource signal configuration. Any changes you make to the reviewers list overwrites the data in all connected configurations. To prevent confusion, you should assign reviewers from either the multisource signal configuration or the lead configuration, but not both. See Get started with multisource signal configurations.

# Arrange or download tables

- Configure columns for the Products table
- Configure columns for the product-event combinations table
- Arrange table columns
- Download data
- Filter products and product-event combinations using a SQL WHERE clause

# Configure columns for the Products table

On the Edit Signal Configuration page, you can edit the labels and descriptions of the columns on the Products page.

In the left navigation pane, click the **Settings** icon (12).

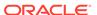

- 2. In the Configure System section, click Manage Signal Configurations.
- 3. Click the Row Action menu ( ) for the signal configuration, and then click Edit Product Columns.
- 4. To the right of a column row, click Edit.
- Fill in the fields.
- 6. Click Save.

#### Field descriptions—Edit Product columns dialog box

| Field          | Description                                                                                                    |
|----------------|----------------------------------------------------------------------------------------------------|
| Column name    | Name of the column on the Products page.                                                                                 |
| Column label   | Text to appear as the column heading.                                                                                    |
| Column tooltip | Description of a column. The description appears as a tooltip when you hover over the column label on the Products page. |

# Configure columns for the product-event combinations table

Signal summary columns appear on the product-event combinations table. When Signal management is set up for your organization, you can edit the column labels, descriptions, and tooltips for the table.

- L. In the left navigation pane, click the **Settings** icon (₺).
- 2. In the Configure System section, click Manage Signal Configurations.
- 3. Click the Row Action menu ( ) for the signal configuration, and then click Edit Product-Event Columns.
- 4. Click Edit for a column.
- Edit the fields according to the table below.For more information, see the field descriptions below.
- 6. Click **Save**, and then click **Close**.

## Field descriptions—Edit Product-Event Columns dialog box

| Field              | Description                                                                                                    |
|--------------------|----------------------------------------------------------------------------------------------------|
| Column name        | Name of the column on the Product-Event Combinations page. The name can appear in the tooltip when you hover on the column header if [%COLCODE] is included in the column description. |
| Column description | Description of a column on the Product-Event Combinations page. The description appears as a tooltip when you hover on the column label.                                               |
| Column label       | Text to appear as the column header on the Product-Event Combinations page.                                                                                                    |

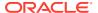

# Arrange table columns

- 1. From the **Header Action menu** ( ) for a table or from the links at the top of a page, click **Columns**.
- 2. Select columns to include in the table from the **Available Columns** list and move them to the **Selected Columns** list using the arrow buttons.
  - If a table includes a lot of columns or the columns contain long values, the entire table may not fit across your browser window. Scroll to the right to see the rest of the table.
- 3. To change the order in which columns display in a table, in the **Selected Columns** list, click the column name and:
  - Click to move the column up in the list.
  - Click to move the column down in the list.
  - To move multiple columns, hold down the Ctrl key while you click the column names, and then click the up or down arrows.
- 4. To replace your choices with the Oracle Empirica Signal defaults, click Reset in the Columns dialog box. For the all tables, except Product-Event Combinations, the table columns and sorting return to the default values. For the Product-Event Combinations table, the Reset button in the Columns dialog resets to whatever was selected when you opened the dialog. To reset a Product-Event Combinations table to the default settings,

from the Header Action menu (\*), click Reset View to Default.

5. Specify the sort order.

If you sorted the table by clicking column headers, that sort order appears in the Column Name and Sort Order fields. To specify a sort order:

- a. From the Column Name drop-down lists, select a column name for up to three columns.
- b. From the **Sort Order** drop-down list, select **Asc** (ascending order: A-Z, 1-9) or **Desc** (descending order: Z-A, 9-1).
  - If you are managing columns and you have checked the **Allow SQL Where Clause on the Signal Review page** check box on the **Set User Preferences** page, you can specify a SQL WHERE clause to filter rows on the Products table. For the Product-Event combinations table, this is only available for scripted signal configurations and added tabs.
- 6. For all tables, except the Product-Event Combinations table, if you have the Administer Users permission, you have the option to make the current layout the default for all of the users in your login group. This replaces the default table layout supplied by the application with your current layout for any user who has not yet arranged that table.
- 7. Click OK.

Oracle Empirica Signal saves your arrangement of columns and rows and uses it as a default for the Products or Product-Event Combinations tables for the selected signal configuration until you change the arrangement.

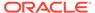

When you initially display the Products table or Product-Event Combinations table, the columns shown and the sort order within the table reflect the current selections. Any changes you make are retained for that configuration.

#### Impact of multiple sorts on the Products table

- Hover over an unsorted column header. A sort arrow appears indicating the initial sort order.
  - Dates and numbers are sorted in descending order.
  - Strings are sorted in ascending order.
  - The sort arrow is displayed for primary, secondary, and tertiary sorted columns.
- Hover over a sorted column header and it continues to show the current sort direction.
  - The primary arrow is black. Secondary and tertiary arrows are gray.
  - The tooltip for a sort arrow indicates the new sort direction such as "Sort Interaction Descending" or "Sort Interaction Ascending."

## Download data

When you view a table or case details, you can download the information to various types of files.

Set a default download file type by modifying your user preferences. When downloading, however, you can override the default by selecting another file type.

# Note:

For floating-point numbers that are downloaded, the precision of the numbers is accurate to the level of precision in the numbers, as displayed in Oracle Empirica Signal.

- 1. Make sure you have arranged table columns as you want them.
- 2. From the Signal Review page **Header Action menu** ( ), click **Download**. On other pages, click the appropriate **Download** link.
- 3. In the **Base filename** field, enter a filename. Do not include an extension. We recommend that you use a filename that identifies the content of the download.
- **4.** Select one of the following file types. For some types of information, only certain file types are available.

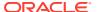

| File Type                           | Description                                                                                                    |
|-------------------------------------|----------------------------------------------------------------------------------------------------|
| Comma-separated file (.csv)         | Text file in which values are separated by a comma. Can be used as input to or output from Microsoft Excel.                                                                                                    |
|                                     | Note:  Check that leading zeroes have been downloaded to the .csv file. Excel may remove the leading zeroes when you download.                                                                                                    |
| Tab delimited file (.txt)           | Plain text file. Typically, the file extension .txt is associated with a text editor, such as Microsoft Notepad.                                                                                                    |
| Excel spreadsheet (.xls)            | Spreadsheet file that can be opened by Microsoft Excel. You must have Microsoft Excel installed on your computer. If you try to download a table of more than 65,535 rows, a message warns you that this exceeds the capacity of Excel.                                                                                                    |
|                                     | Note:  If dates are not displayed appropriately in Excel, you might need to change the display format in Excel.                                                                                                    |
| Excel spreadsheet (.xlsx)           | Spreadsheet file that can be opened by Microsoft Excel. You must have Microsoft Excel installed on your computer. If you try to download a table of more than 1,048,575 rows, a message warns you that this exceeds the capacity of Excel.  When you download case details to an Excel spreadsheet, a separate worksheet is used for each of the different types of data shown on the Case Details page. Each worksheet is limited to 1,048,575 rows. |
|                                     | Note:  If dates are not displayed appropriately in Excel, you might need to change the display format in Excel.                                                                                                    |
| SAS Version 5 transport file (.xpt) | Industry-standard SAS transport file, as defined for SAS Version 5 (XPORT format).                                                                                                    |

| File Type                       | Description                                                                                                    |
|---------------------------------|----------------------------------------------------------------------------------------------------|
| SAS data step definition (.sas) | SAS data step file, which can be used by SAS software to create a native SAS dataset.                                                                            |
| Portable Document Format (.pdf) | File that includes formatting and layout information, as well as the data. This option requires the Adobe Acrobat Reader. You can download up to a million rows. |
| Word document (.docx)           | Downloads case details to a Word document formatted so that each case starts on a new page.                                                                      |

When you are downloading case details, only the Excel spreadsheet (.xlsx) or Word format (.docx) formats are available.

5. In the **Limit to** field, enter the number of rows that you want to download (instead of downloading the entire table). For example, if you specify 1000, only the first 1,000 rows of the table download. Keep in mind that the way in which the table is sorted determines which rows are downloaded. If you do not fill in the Limit to field, all rows of the table download.

The number of rows per page of the displayed table has no effect on downloading. For example, the table includes 100 rows and 25 rows appear per page. If you download the table, all 100 rows download.

## Note:

When you download case details, we recommend that you do not limit the number of rows. The limit applies to each type of data. For example, if you limit the download to two rows, only the first two drugs and the first two adverse events for the case are downloaded.

6. If you select **Create a Zip archive file for download**, the Oracle Empirica Signal creates a file with the extension .zip to hold the file that contains the downloaded table. You must have a ZIP file compression and extraction utility, such as WinZip, installed on your computer.

The zip file also includes an id.txt file that provides the name of the user who downloaded the table and the date and time of the download.

# Note:

When you download data from a report, you can also include a report definition file and analysis files. The report definition is an XML representation of the report. The analysis files include an analysis description file and an analysis script file (if defined for the report).

- 7. Click OK.
- 8. Open or Save the file.

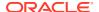

For large case series, a message appears stating the file is being prepared. You can leave this page and click anywhere in Oracle Empirica Signal while the file is downloading.

## Note:

When you download data mining results or reports, Oracle Empirica Signal includes notes in the download (to all file types except .xpt and .sas) if they appeared at the time of the download.

# Filter products and product-event combinations using a SQL WHERE clause

You can set your user preference, Allow SQL WHERE Clause on the Signal Review Page, to allow use of a SQL WHERE clause to restrict rows that appear on the Products and Product-Event Combinations pages. For Product-Event Combinations tables, you cannot modify the WHERE clause for Alert type tabs (either tracked or informational).

To select table columns (variables) to include in the WHERE clause: from the **Header Action** 

menu ( ) on the Products or Product-Event Combinations tables, click **Columns**. On the Columns dialog, enter the WHERE clause in the **Where Clause** text box. To copy an existing WHERE clause, click the **Show Columns** link.

1. In the left navigation pane, click the Signal Review icon (

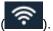

- (Optional) From the Products By drop-down list, select a product grouping, then select a card to filter the Products table.
- 3. Click the product's Row Action Menu (\*) and select View Product-Event Combinations, or click the product name or total count.
- 4. From the Manage Reference Data menu ( $\equiv$ ) on the top right, click Manage Views.
- 5. On the top left, click **Columns**. (This option is available only if you have the Manage Signal Views permission.)
- From the Available Columns list, select one or more columns and move them to the Selected Columns list.
- 7. If you use a SQL WHERE clause, you must refer to the names of columns in the underlying database table, which might not be the same as the column names that appear on the page.
- 8. For the columns shown, specify the column names and sort order.
  - From the Column Name drop-down list, select the name.
  - From the Sort Order drop-down list, select Asc, to sort in ascending order, or Desc, to sort in descending order.
- To use the layout as the default for your login group, select the Use current layout as login group default check box.
- 10. In the Where Clause text box, type or paste the SOL WHERE clause.
- 11. To include a column in the WHERE clause, click **Show Columns** and click the column name from the **Select Table Columns** dialog box.

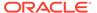

#### 12. Click OK.

The text, **Rows are (filtered)**, appears above the table of products or \* **(modified)** appears above the table of product-event combinations.

# Manage events and custom terms

- Types of signaling terms
- · Maintain a list of targeted medical events
- · Maintain a list of listed events
- Add a designated medical event
- · Add, edit, or delete a custom term

# Types of signaling terms

For interactive signal configurations, you can manage the following types of signaling terms:

- Designated medical event (DME)—Adverse events that your organization wants to monitor closely. DMEs are not associated with a particular product. For more information, see Add a designated medical event.
- **Custom term**—User-specified term used as a pseudo-product or pseudo-event value in data mining. For more information, see Add, edit, or delete a custom term.
- Targeted medical event (TME)—Event associated with a product. For more information see, Maintain a list of targeted medical events.
- Listed event—Event listed on the label of a product. For more information, see Maintain a list of listed events.

You update DMEs and custom terms from the Manage Reference Data menu

), on the top right. You update TMEs and Listed events from the Products table.

# Maintain a list of targeted medical events

For interactive and multisource configurations, you can maintain a list of targeted medical events (TMEs) for each product. A TME is an adverse event that your organization wants to monitor closely for a particular product. For example, you might add Hepatic failure as a TME for Product A.

#### Before you begin

- You must have the Manage Signaling Terms permission to manage TMEs.
- The Data Configuration for 2D Runs specified for the signal configuration must be present and valid.
- The Event Variable for 2D Runs and Drug Variable for 2D Runs specified for the signal configuration must exist in the Data Configuration for 2D Runs.
- You define TMEs at the hierarchy level specified in the Event Variable for 2D Runs field for the signal configuration. For example, if the Event Variable for 2D Runs is (Event) PT, you define TMEs using preferred terms.
- You cannot add or delete a targeted medical event while a signal configuration refresh is in progress.

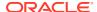

You must refresh the signal configuration for your changes to take effect.

If you are working from a multisource signal configuration:

- TMEs are shared between the multisource signal configuration and the lead configuration, as well as any other connected configuration. Modifications made in one configuration will be saved to all.
- You cannot add or delete TMEs in a multisource signal configuration if the lead configuration or any connected configuration is undergoing a refresh.
- 1. In the left navigation pane, click the **Signal Review** icon (

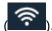

- (Optional) From the **Products By** drop-down list, select a product grouping, then select a card to filter the Products table.
- 3. Click the product's Row Action menu ( ) and select Manage Targeted Medical Events.
- 4. Add a TME for the product using one of the following methods:
  - Select < hierarchy > terms.
  - Select available values.
  - Select a saved list of values.
  - Type the values.

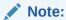

To prevent spelling and capitalization errors, we recommend that you select rather than type values.

- 5. (Optional) Select the **Validate list when saving** checkbox.
- 6. Click Save.
  - The TMEs are saved and are applied when you refresh the signal configuration.
  - If you are working with a multisource signal configuration, you must refresh the underlying lead configuration first, then refresh the multisource signal configuration for changes to take effect.
  - In the Product-Event Combinations page, the TME column identifies product-event combinations that are associated with a TME.

## Maintain a list of listed events

For interactive and multisource configurations, you can maintain a list of listed events for each product. A listed event is an adverse event that is listed on the product label. For example, dizziness is a listed event for Ibuprofen.

## Before you begin:

- You must have the Manage Signaling Terms permission to manage listed events.
- The Data Configuration for 2D Runs specified for the signal configuration must be present and valid.

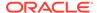

- The Event Variable for 2D Runs and Drug Variable for 2D Runs specified for the signal configuration must exist in the Data Configuration for 2D Runs.
- You define listed events at the hierarchy level specified in the Event Variable for 2D Runs field for the signal configuration. For example, if the Event Variable for 2D Runs is (Event) PT, you define listed events using preferred terms.
- You cannot add or delete a listed event while a signal configuration refresh is in progress.
- You must refresh the signal configuration for your changes to take effect.

If you are working from a multisource signal configuration:

- Listed events are shared between the multisource signal configuration and the lead configuration, as well as any other connected configurations. Modifications made in one configuration will be saved to all.
- You cannot add or delete listed events in a multisource signal configuration if the lead configuration or any other connected configurations are undergoing a refresh.
- In the left navigation pane, click the Signal Review icon (

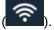

- 2. (Optional) From the **Products By** drop-down list, select a product grouping, then select a card to filter the Products table.
- 3. Click the product's Row Action menu (\*) and select Manage Listed Events.
- 4. To add listed events, specify the listed events for the product using one of the following methods:
  - Select <hierarchy> terms.
  - Select available values.
  - Select a saved list of terms.
  - Type the terms.

# Note:

To prevent spelling and capitalization errors, we recommend that you select rather than type values.

5. (Optional) Select the **Validate list when saving** checkbox.

If you select the checkbox, Oracle Empirica Signal checks whether the terms that you specified are in the source data. If the terms are not in the source data, an error message appears and the invalid terms are moved to the end of the list.

- 6. Click Save.
  - The listed events are saved and are applied when you refresh the signal configuration.
  - If you are working with a multisource signal configuration, you must refresh the
    underlying lead configuration first, then refresh the multisource signal
    configuration for changes to take effect.
  - In the Product-Event Combinations page, the LST column identifies productevent combinations that are associated with a listed event.

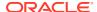

# Add a designated medical event

You can maintain a list of designated medical events (DMEs) for interactive and multisource configurations. A DME is an adverse event that your organization wants to monitor closely. DMEs are not associated with particular products.

#### Before you begin

- The Data Configuration for 2D Runs specified for the signal configuration must be present and valid.
- The Event Variable for 2D Runs and Drug Variable for 2D Runs specified for the signal configuration must exist in the Data Configuration for 2D Runs.
- You define designated medical events (DMEs) at the hierarchy level specified in the Event Variable for 2D Runs field for the signal configuration.
- For example, if the Event Variable for 2D Runs is (Event) PT, you define DMEs using preferred terms.
- You cannot add or delete DMEs while a signal configuration refresh is in progress.
- You can add a maximum of 2000 values as DMEs.
- You must refresh the signal configuration for your changes to take effect.
- You must have the Manage Signaling Terms permission to manage DMEs.

If you are working from a multisource signal configuration:

- DMEs are shared between the multisource signal configuration and the lead configuration, as well as any other connected configurations. Modifications made in one configuration will be saved to all.
- You cannot add or delete DMEs in a multisource signal configuration if the lead configuration or any other connected configuration are undergoing a refresh.

## Adding a designated medical event

1. In the left navigation pane, click the Signal Review icon ( ).

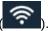

- From the Manage Reference Data menu ( ), on the top right, click **Manage Designated Medical Events.**
- Specify the DMEs to add using one of the following methods:
  - Select <hierarchy> terms.
  - Select available values.
  - Select a saved list of terms.
  - Type the terms.

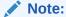

To prevent spelling and capitalization errors, we recommend that you select rather than type values

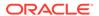

4. (Optional) Select the Validate list when saving checkbox.

If you select the checkbox, Oracle Empirica Signal checks whether the terms that you specified are in the source data. If the terms are not in the source data, an error message appears and the invalid terms are moved to the end of the list.

#### 5. Click Save.

- The DMEs are saved and are applied when you refresh the signal configuration.
- If you are working with a multisource signal configuration, you must refresh the
  underlying lead configuration first, then refresh the multisource signal
  configuration for changes to take effect.
- In the Product-Event Combinations page, the DME column identifies productevent combinations that are associated with a DME.

## Add, edit, or delete a custom term

For interactive and multisource signal configurations, you create custom terms to represent a pseudo-value for a product or event. For example, you might create a custom event term called Pain and include the following MedDRA hierarchy terms in the definition of Pain:

- Facial pain
- Lip pain
- Pain in jaw
- Gingival pain

The example is for an event variable. However, you can also create custom terms for product variables.

Custom terms appear as optional values when you define a data mining run. For more information about how custom terms are used in data mining runs, see What are custom terms?

#### Before you begin

- The data configurations specified for the signal configuration must be present and valid.
- The values you use to define each custom term must be present in the data configurations specified for the signal configuration.
- You cannot add, edit, or delete custom terms while a signal configuration refresh is in progress.
- Custom terms must be unique within the signal configuration.
- You must refresh the signal configuration for your changes to take effect.
- You must have the Manage Signaling Terms permission to manage custom terms.

If you are working from a multisource signal configuration:

 Custom terms are shared between the multisource signal configuration and the lead configuration, as well as any other connected configurations. Modifications made in one configuration will be saved to all.

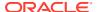

- You cannot add or delete custom terms in a multisource signal configuration if the lead configuration or any other connected configurations are undergoing a refresh.
- For changes to custom terms to take effect, you must refresh the underlying lead configuration first, then refresh the multisource signal configuration.

#### Add a custom term

1. In the left navigation pane, click the Signal Review icon (

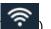

- 2. From the Manage Reference Data menu ( ), on the top right, click Manage Custom Terms.
- 3. On the top left, click Create Custom Term.
- 4. In the **Name** field, type a name for the custom term.

If the name includes an invalid character, Oracle Empirica Signal replaces the character with a pound sign (#) and displays an informational message. The following characters are invalid:

- \, /, <, :, >, |, ?, \*, ", &, and null
- Control characters
- Non-ASCII characters
- **5.** From the **Item variable** drop-down list, select the variable type for the term; for example, Drug or Event.
- 6. Specify a query to identify the cases for which to include the custom term.
  - Create Using Query Wizard: Create a query from scratch following the steps of the wizard.
  - Create From Existing Query: Choose an existing query. You must have created or published the query. Subsequent changes you make to the query in the library do not affect the custom term.
- 7. In the Hierarchy Path field, click Select <hierarchy> term.
- 8. Browse the hierarchy to find the hierarchy item with which to associate the custom term.
- 9. Click OK.

#### Edit a custom term

- 1. In the table, locate the custom term to edit.
- 2. Select the custom term's **Row Action menu** ( ) icon, then click **Edit**.
- 3. Edit the fields as necessary.

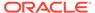

We recommend that you do not change the name of the custom term. Changing the name does not actually change the name of the custom term. Rather, it creates a new custom term and removes the old one in the next refresh. Prior comments, topic associations, and unreviewed alerts associated with the prior custom term's product-event combinations will be orphaned.

4. Click OK.

#### Delete a custom term

- 1. In the table, locate the custom term to delete.
- 2. Select the custom term's **Row Action menu** ( ) icon, then click **Delete**.
- 3. Confirm the deletion by clicking **OK**.

# Manage signal views

- Maintain signal views
- · Rename a signal view
- Organize signal views

# Maintain signal views

A signal view specifies the following for the Product-Event Combinations table:

- · Which columns are included, and in what order.
- The sort order of columns.
- The SQL WHERE clause that selects product-event combinations (shown on the Rename Signal View page).

Typically, an organization has predefined standard views. Additional views can be added by the user by the Save a product-event combinations as a new view option.

A view can be also specified as the default view for a product or for a signal configuration.

Users with **Manage Signal Views** permission are able to open Manage Signal Views page. They can organize, publish, rename, and delete views created by the user, views created by other users in their login group, as well as views published to their login group.

Users without Manage Signal Views permission are able to open Manage Signal Views page. They can rename and delete views that they created.

1. In the left navigation pane, click the Signal Review icon (

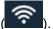

2. From the Manage Reference Data menu ( ), on the top right, click Manage Views.

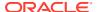

The Manage Signal Views page appears and provides the following information about each signal view that you created. If you have the **Manage Signal Views** permission, the page also lists views created by other users in your login group, as well as views published to you.

| Column        | Description                                                                                                    |  |
|---------------|----------------------------------------------------------------------------------------------------|--|
| Name          | Name of the signal view.                                                                                                    |  |
|               | Note:  If the signal configuration has the review period feature set up, each view name should include the length of the review period, such as New Cases (3 months) and New Cases (6 months). |  |
| Description   | Description of the signal view.                                                                                                    |  |
| Category      | The grouping for the view, such as Product Alerts or Supplemental. The category defines the view's location in the Add tab menu on the Product-Event Combinations page.                        |  |
|               | View categories are customized for the requirements of each organization.                                                                                                    |  |
| Modified      | Date and time when the signal view was last modified.                                                                                                    |  |
| Created By    | Name of the user who created the signal view.                                                                                                    |  |
| Created On    | Date and time when the signal view was created.                                                                                                    |  |
| Review Period | The period of time for data in the view, such as<br>the last 3 months, 6 months, or 1 year. Appears<br>if the signal configuration has the review period<br>feature set up.                    |  |

- 3. To organize signal views; that is, to specify how they will appear in the **Add tab** menu on the Product-Event Combinations page:
  - a. From the Manage Reference Data menu ( , on the top right, click Manage Views.
  - **b.** Click **Organize Views**. (This option is available only if you have the Manage Signal Views permission.)

## Rename, publish, or delete a view

If you click the **Row Action menu** ( ) for a signal view, you can do the following:

- To rename a view, click Rename.
- To publish a view, click **Publish**, select the login group(s), then click **Back**.

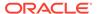

This option is available only if you have the Manage Signal Views permission.

Prior to publication, signal views are visible to their creator, users with Manage Signal Views permission (in the same login group as the creator) and to superusers. If you are a superuser, you can publish to multiple login groups, including —All—. In the **Publish to Login Groups** list, select one row or hold **Ctrl + left** mouse button click to select more rows. If you publish to —All— and later add a new login group, the object is published automatically to the new login group.

To delete a view, click **Delete** and then click **OK**.

For information about viewing, printing, or downloading tables or changing the way data displays in the table, see About tables.

# Rename a signal view

1. In the left navigation pane, click the **Signal Review** icon (

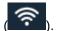

- 2. From the Manage Reference Data menu ( ), on the top right, click Manage Views.
- 3. Click the **Row Action menu** ( ) for a signal view, and then click **Rename**. In addition to the information you can change in the steps below, the Rename Signal View page shows the following information about the view:
  - The ordered list of columns included on the Product-Event Combinations page.
  - The sort order for the Product-Event Combinations table.
  - The SQL WHERE clause, if any, that selects the product-event combinations to appear in the Product-Event Combinations table.
- 4. In the **View name** field, enter a new view name.
- 5. In the **Description** field, enter an informative description of the view.
- **6.** Optionally, change the **Category** assignment for the view.
  - To add the view to an existing category, select **Add to existing category** and select the view from the drop-down list.
  - To add a new category, select Add to a new category named and type the category name in the text box.
- 7. Optionally, change the Review period for the view by selecting it from the Review period drop-down list. This option is available if the signal configuration has the review period feature set up.
- 8. Click Save.

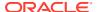

# Organize signal views

You can define the order of view categories, and the views within each category.

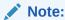

The category, Unassigned, always appears last in the list of categories.

1. In the left navigation pane, click the Signal Review icon (

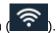

- 2. From the Manage Reference Data menu ( ), on the top right, click Manage Views.
- **3.** On the top left, click **Organize Views**. (This option is available only if you have the Manage Signal Views permission.)

Select one or more fields in the Category or View list:

Click

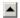

to move the defined value up in the list.

Click

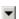

to move the defined value down in the list.

- 4. To specify the order in which categories appear, from the Category list, click a category name, then click the up and down arrow keys to move the category to the desired position.
- 5. To specify the order of the views assigned to a category, click a category, then, in the Views list, click a view name and move it to the desired position with the up and down arrow keys.
- **6.** To reorder the views, click a view in the **Views** list, then click the up and down arrow keys to move it to the desired position.
- 7. Click OK.

# Manage multisource signal configurations

Perform safety surveillance across multiple data sources in one configuration using a multisource signal configuration.

A multisource signal configuration combines the results of multiple underlying signal configurations into a single configuration. You can use this feature to:

 View data and results from multiple safety datasets side-by-side on the Signal Review page.

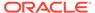

- View and drill down on data, including scores and case counts, from all sources per product-event combinations.
- Define alerting logic across sources.
- Get started with multisource signal configurations
- Add a multisource signal configuration
- Edit a multisource signal configuration
- Change a secondary configuration in a multisource signal configuration
- Review products from a multisource configuration
  The Signal Review page combines data from the lead and secondary
  configurations, prompting you to view the information in the Product Summary
  sections, System Organ Class (SOC) section, and the detail panel.
- Delete a multisource signal configuration
- Multisource signal configuration FAQs

# Get started with multisource signal configurations

#### What is a multisource signal configuration?

A multisource signal configuration enables you to view safety data from multiple data sets side by side in a single configuration. A multisource signal configuration extends an existing interactive signal configuration by adding data from one or more secondary signal configurations, enabling the following capabilities:

- Align data and results from multiple safety datasets in one view on the Signal Review page.
- Use existing view capabilities, display scores, and case counts, and enable drilldown from all sources per Product-Event-Combination (PEC).
- Define Alerting logic across sources.

#### Understanding the lead and secondary configurations

When planning the setup of your multisource signal configuration, you assign one interactive signal configuration to be the lead configuration with up to two secondary configurations. Your multisource signal configuration only displays the products from the lead with data from the secondary configuration(s) that apply to those products.

When choosing the lead configuration, select the interactive signal configuration that contains all the monitored products you wish to include in your multisource signal configuration. Adding a secondary configuration will combine results from the secondary data set to match across those products.

## Understanding shared and independent features

The lead configuration is linked with the multisource signal configuration. When you create a multisource signal configuration, the following information is populated from the lead configuration:

- Current period.
- Alert types with Active in next refresh = Yes.
- Product fields.

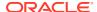

- Comment types.
- Default signal view.
- Topic work-flow configuration.
- Topic product field.
- Disable default view.
- Disable private comment.

Some features share information between them, while others are independent.

#### **Shared features**

Changes to shared features are synced between the multisource signal configuration and the lead configuration. This means that when you are working in the multisource signal configuration, any changes you make are reflected in the underlying configuration and vice versa.

The following areas share both the multisource signal configuration and the lead configuration:

- TWC and Topic product field assignment.
- Products.
- Product properties.
- Reference data (TME, DME, Listed, Reviewers, Custom Terms).
- Comment types.

#### **Independent features**

Changes to independent features only affect the configuration in which they are made.

The following areas are originally copied from the lead configuration but are independent.

- Active Alert Types.
- Views.

#### **Understanding connected configurations**

A signal configuration may be included as the lead configuration in multiple multisource signal configurations. The lead configuration and any multisource configurations that refer to the lead are connected configurations. Changes to a shared feature impact all connected configurations.

For example, if you delete a product from a multisource signal configuration, that product is also deleted from the following configurations:

- The lead configuration.
- All other multisource signal configurations referencing the same configuration as the lead.
- Changes are prevented in the configuration if any connected configurations are undergoing a refresh.

#### Ensuring your products match across lead and secondary configurations

To establish the connection between the configurations, the multisource signal configuration refers to the lead configuration's Product name field. The Product name field is used to join the PEC rows from the underlying configurations.

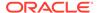

Review the product names in each configuration and decide which ones you would like to have matched. You may need to rename the product, particularly in the secondary configurations, so that the name matches. If you do rename products, you also need to refresh the configurations before creating your multisource signal configuration in order for the rename to be in effect.

#### What to expect when creating a multisource signal configuration

#### Requirements for setting up a multisource signal configuration

- You can only select an interactive signal configuration as the lead configuration in a multisource signal configuration.
- You cannot change the lead configuration once your multisource signal configuration is created.
- You can select interactive or scripted signal configurations as a secondary configuration.
- You can include up to two secondary configurations in a multisource signal configuration.
- You can change the secondary configuration however, doing so changes the structure of the underlying multisource signal configuration tables. Be sure to follow the steps at Change a secondary configuration in a multisource signal configuration to avoid unexpected results.
- Signal configurations must be refreshed in Oracle Empirica Signal version 9.2.2 before using as the lead configuration in a multisource signal configuration.

#### Planning your configuration

- Determine the signal configuration that includes the products you wish to monitor.
   This configuration will be the lead configuration in the multisource signal configuration.
- 2. Determine the configuration(s) containing the additional data sources you would like to add for the products in your lead configuration. These configurations will be the secondary configurations in the multisource signal configuration.
- 3. Review all the configurations. Ensure the **Product name** fields for the products you wish to monitor match. If necessary, rename the products in the secondary configurations and refresh any configurations that required a name change.
- 4. Plan the alert types and views for the multisource signal configuration. You will set these up after creating the multisource signal configuration.

#### Best practices for creating and maintaining your multisource configuration

Once you have planned your configuration, follow the steps below to create and maintain your multisource configuration.

- Create the multisource configuration.
- Refresh the multisource configuration, without calculating alerts.
- Set up the alert types and views for the multisource configuration.
- Refresh the multisource configuration, enabling your configured alerts to be calculated.
- Be aware of the refresh cadence of all connected configurations, as you work with the multisource configuration.

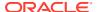

- When you refresh any underlying configurations, no changes get saved.
- Refresh the multisource configuration when necessary.
- After making the changes in the multisource configuration, you must often refresh the underlying lead configuration for the changes to take effect in the multisource configuration.

#### Recommendations

- After creating a multisource configuration, unpublish the lead configuration. Once setting the lead configuration in a multisource configuration, unpublishing the lead will prevent unintended changes to the underlying data.
- Manage the connected configurations. You can include a signal configuration as the lead configuration in multiple multisource signal configurations. Any changes to the underlying lead configuration affect all configurations that refer to it. For example, if you delete a product from a multisource signal configuration, that product is also deleted from the following configurations:
  - The lead configuration.
  - All other multisource signal configurations referencing the same configuration as the lead.

# Add a multisource signal configuration

Create a new multisource signal configuration from the Manage Signal Configurations page. You must have Manage Signal Configurations user permission to perform the following actions.

In the left navigation pane, click the **Settings** icon ( )

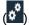

- In the Configure System section, click Manage Signal Configurations.
- At the top of the page, click the **Add Multisource Signal Configuration**.
- On the Add Signal Configuration page, enter a name and optional description.
- From the Lead Configuration drop-down menu, select the signal configuration you wish to use as the lead configuration.

# Note:

The lead configuration must be an interactive signal configuration that has been refreshed after upgrading to 9.2.2.

- 6. From the **Secondary Configuration** drop-down list, select the signal configuration you wish to use as the secondary configuration. You can select an interactive or scripted signal configuration that has been refreshed as the secondary configuration.
- 7. In the **Label** field, enter a label for the secondary configuration.

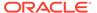

A unique label is required for each secondary configuration. The label you enter will appear as a prefix in table columns and menu options to identify data specific to the secondary configuration.

8. If you are adding an additional secondary configuration, repeat steps 6 and 7, using the additional row provided.

# Note:

The secondary configurations must be unique.

Click Save.

Once the multisource signal configuration is saved, the Refresh Signal Management page appears.

## Note:

The new multisource signal configuration contains a copy of the alert types from the lead configuration. Therefore, once the initial refresh, without alert calculation, has been completed, review and update the multisource configuration's alert types. Consider the following for each alert type:

- Tracked or informational alert types?
- Should the alert type be Active in the next refresh?
- Consider the rules for each alert type. Should the rules be modified to include secondary configurations?
- 10. Set your desired options for the refresh and click **Submit**.

The system validates the configuration, and a message confirming that alerts will not be calculated appears.

Click **Submit** to proceed with the refresh without calculating alerts.

11. In the Refresh Submitted window, click Continue.

The submitted refresh appears on the Signal Management Refreshes page.

# Note:

Once the initial refresh is completed be sure to review and update your alert types before generating alerts for the new multisource signal configuration. A newly created multisource signal configuration may contain tracked alerts from the lead configuration, unlike a typical interactive signal configuration, which consists only of informational alert types after initial installation.

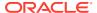

# Edit a multisource signal configuration

You must have Manage Signal Configurations permission to edit a multisource signal configuration. The signal configuration must be published to you, individually, or to your login group.

In the left navigation pane, click the **Settings** icon (🍅)

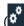

- In the Configure System section, click Manage Signal Configurations.
- 3. Click the **Row Action menu** ( ) for the multisource signal configuration, and then click Edit.
- Edit the fields according to the table below.

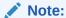

Multisource signal configurations require a refresh if dependent configurations have been refreshed, secondary configurations or objects shared with the lead configuration have changed. When shared objects have changed, you must refresh the lead configuration first at least once, then refresh the multisource configuration.

#### Click Save.

Oracle Empirica Signal validates the signal configuration, and any errors are displayed at the top of the page.

#### Field descriptions—Edit Multisource Signal Configurations

| Field                          | Description                                                                                                    |
|--------------------------------|----------------------------------------------------------------------------------------------------|
| Name                           | Signal configuration name. This name appears on the Signal Review page, above the product-event combinations table.         |
| Description                    | Description of the configuration.                                                                                           |
| Lead Configuration (read only) | Identifies the lead configuration in use by the multisource signal configuration. You cannot change the lead configuration. |

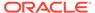

| Field                    | Description                                                                                                    |
|--------------------------|----------------------------------------------------------------------------------------------------|
| Secondary Configurations | Identifies the name and label of each secondary configuration in use by the multisource signal configuration.     |
|                          | <ul> <li>Use the drop-down menu to select an<br/>additional secondary configuration, if<br/>available.</li> </ul> |

- Use the Label field to change an existing label or add a label for a secondary configuration.
- Click **Remove** to remove or replace a secondary configuration.

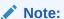

Changes to secondary configurations, including changing the label, take effect only after refreshing the multisource signal configuration.

Default signal view

Name of the default signal view appearing as the global default for the signal configuration. This view appears as the left-most tab when viewing the Product-Event Combinations page. If a different default view is specified for a specific product, the product's default view takes precedence and is shown when viewing that product.

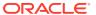

| Field                                       | Description                                                                                                 |
|---------------------------------------------|----------------------------------------------------------------------------------------------------|
| Suppress alert calculations in next refresh | Select this option if you do not want to calculate any alerts the next time the configuration is refreshed. |

- When you remove or replace a secondary configuration, this option is selected by default.
- You can override this setting if you are sure it will not cause problems with the configuration.

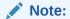

If you remove or replace a secondary configuration, alert types and views may still point to the previous configuration that is no longer connected to the multisource signal configuration. If this is the case, the refresh fails unless you suppress alert calculations.

multisource signal configuration.

Name of the topic workflow configuration that is integrated with the signal management configuration. When this integration exists, users can associate topics with product-event combinations using the Submit Review dialog box, and topics are stored in this topic workflow configuration.

See Change a secondary configuration in a

Note:

To change value, edit the lead configuration

Topic workflow configuration (read only)

| Field                               | Description                                                                                                    |  |
|-------------------------------------|----------------------------------------------------------------------------------------------------|--|
| Topic product field (read only)     | Names of products in product-event combinations associated with topics. You can use the <b>Topic Product Field</b> filter when browsing for existing topics from the Submit Review dialog box.                                         |  |
|                                     | Note:  To change the value, edit the lead configuration.                                                                                                    |  |
| Disable default view                | Select to disable the default view on the Product-<br>Event Combinations page. When disabled, both<br>the default view specified for the signal<br>configuration and the default view specified for a<br>specific product are ignored. |  |
| Disable private comment (read only) | Disable private comments setting for product-<br>event combinations.                                                                                                    |  |
|                                     | Note:  To change the value, edit the lead configuration.                                                                                                    |  |

# Change a secondary configuration in a multisource signal configuration

You can change or remove the secondary configuration in a multisource signal configuration. This action results in a reconfiguration of the structure of the underlying tables and requires steps to ensure you achieve the desired results.

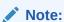

You must have Manage Signal Configurations user permission to perform the following actions.

- 1. (Recommended) Unpublish the signal configuration.
- 2. In the left navigation pane, click the **Settings** icon (🛂).
- 3. In the Configure System section, click Manage Signal Configurations.
- 4. Click the **Row Action menu** ( ) for the multisource signal configuration, and then click **Edit**.

- In the row for the secondary configuration you wish to change or remove, click Remove.Click OK to confirm your choice.
- 6. If you are replacing the secondary configuration, select the signal configuration you wish to use from the **Secondary Configuration** drop-down menu.
- 7. In the **Label** field, enter a label for the secondary configuration.

A unique label is required for each secondary configuration. The label you enter appears as a prefix in table columns and menu options to identify data specific to the secondary configuration.

**8.** If you are adding an additional secondary configuration, repeat steps 5 through 7, using the additional row provided.

## Note:

The secondary configurations must be unique.

- 9. Determine whether you need to suppress alert calculations in the next refresh.
  - If you do not need to suppress alert calculations:
    - a. Deselect Suppress alert calculations in the next refresh.
    - b. Click Save.
    - c. Optionally, modify alert types and views.
    - **d.** Refresh the multisource signal configuration using the standard refresh procedure, which calculates the alerts.
  - If you do need to suppress alert calculations (recommended):
    - Ensure the Suppress alert calculations in the next refresh checkbox is selected.
    - **b.** Submit a refresh for the configuration.

### Note:

The Refresh Signal Management page will contain Warning: *Alerts will not be calculated.* 

- Modify alert types and views. Remove references to secondary configurations that were removed.
- **d.** Optionally, set up the alert types and views to reference the new secondary configurations.
- e. Refresh the multisource signal configuration using the standard refresh procedure, which calculates the alerts.

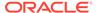

If you remove or replace a secondary configuration, alerts types and views may still point to the previous configuration that is no longer connected to the multisource signal configuration. If this is the case, the refresh will fail unless you suppress alert calculations. Suppressing alert calculations enables you to refresh without calculating any alerts. This initial refresh modifies the structure between the connected configurations. You can then set up the alert types and views to point to the new secondary configurations.

Once you have configured your alerts and views you can refresh the multisource signal configuration again to calculate alerts. Once you remove or replace a secondary configuration, the **Suppress alert calculations in next refresh** option is selected by default. You can override this setting if you are sure it will not cause problems with the configuration.

10. Republish the multisource signal configuration.

# Review products from a multisource configuration

The Signal Review page combines data from the lead and secondary configurations, prompting you to view the information in the Product Summary sections, System Organ Class (SOC) section, and the detail panel.

Multisource signal configurations appear along with other available configurations in the configuration drop-down menu on the Signal Review page.

As an extension of signal configurations, multisource signal configurations enable you to perform safety surveillance across multiple data sources.

When reviewing statistics from a multisource signal configuration, it helps to understand the source of the data you're viewing and whether your actions affect the multisource signal configuration independently or also impact the underlying configurations.

#### Viewing aggregate data on products in a multisource signal configuration

The product table displays only products from the lead configuration. The products from any secondary configurations included in the multisource signal configuration do not appear. However, the information you view on the Signal Review page, including the Product Summary sections, System Organ Class (SOC) section, and the Details panel, combines data from the lead and secondary configurations.

- Products and product properties displayed in the table are shared with the lead configuration.
- Alert columns and the counts displayed in the table are specific to the multisource signal configuration.
- Topic workflow configuration and the **Product** field are the same as the lead configuration.

When selecting columns to view in the Products table, you can add the **Product Term** value for each secondary configuration for reference. Column labels are identified by a

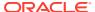

prefix matching the secondary configuration label, defined when creating the multisource signal configuration.

# Information shared between the lead configuration and the multisource signal configuration

Between the lead signal configuration and multisource signal configuration, the following areas are shared:

- Topic Workflow Configuration and Topic Product field assignment
- Products and Product properties
- Reference data (TME, DME, Listed, Reviewers)
- Comment types
- Case Score tables (when LISM is an Argus configuration)

The following areas are not shared:

- Active alert types
- Views

### Performing actions on individual products in a multisource signal configuration

Actions you take on individual products from the Products table Row Action menu may impact the underlying lead configuration.

- Enter Note: When you add a note to a product in the multisource signal configuration, the note is shared with the lead configuration.
- View Notes: Notes are shared with the lead configuration.
- View Event Comments: Event comments are shared with the lead.
- View Sector Map for All: Options for each configuration included in the multisource signal configuration appear in the menu. A prefix matching the secondary configuration label, defined when creating the multisource signal configuration, identifies the secondary configurations.

If you have the appropriate permissions, the following options also appear in the Row Action menu, enabling you to manage aspects of products.

- Manage Targeted Medical Events: Shared with the lead configuration.
- Manage Listed Events: Shared with the lead configuration.
- Edit: Shared with the lead configuration.
- Rename: Shared with the lead configuration.
- Delete: Shared with the lead configuration.

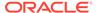

A signal configuration may be included as the lead configuration in multiple multisource signal configurations. Any changes to shared components, regardless of the configuration from which the change was made, affect both the lead configuration and all configurations that refer to it. For example, if you delete a product from a multisource signal configuration, that product is also deleted from the following configurations:

- The lead configuration
- All other multisource signal configurations referencing the same configuration as the lead

# Delete a multisource signal configuration

You cannot delete a multisource signal configuration in the following situations:

- Alerts have been generated.
- A refresh is in progress.

You must have Manage Signal Configurations user permission to perform the following actions.

In the left navigation pane, click the **Settings** icon ( ).

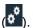

- In the Configure System section, click Manage Signal Configurations.
- 3. Click the Row Action menu ( ) for the multisource signal configuration, and then click **Delete**.
- Click **OK** to confirm your choice.

# Multisource signal configuration FAQs

- How are products matched across configurations in a multisource signal configuration?
- Which configuration should I choose as the lead configuration in a multisource signal configuration?
- Can I change the underlying configurations in a multisource configuration?
- What is a connected configuration?
- How do I manage refreshes for a multisource configuration?
- What differences do I see when using Signal Review features with a multisource signal configuration?
- Why don't I see products from the secondary configurations in a multisource signal configuration?
- Why can't I modify the column labels for secondary configurations in a multisource configuration?
- Why do I see warning messages on the Signal Review page when using a multisource configuration?

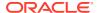

- How is auto-assigning to reviewers different for a multisource configuration?
- How does the Standardized MedDRA Queries (SMQ) option work

How are products matched across configurations in a multisource signal configuration?

To establish the connection between the configurations, the multisource signal configuration refers to the lead configuration's Product name field. Every product has Product name and Product term fields. The Product name field is used to connect the Product-Event Combination rows from the underlying configurations.

Review the product names in each configuration and decide which ones you would like to have matched. You may need to rename the product, particularly in the secondary configurations, so that the name matches. If you do rename products, you also need to refresh the configurations before creating your multisource signal configuration in order for the rename to be in effect.

See Get started with multisource signal configurations.

Which configuration should I choose as the lead configuration in a multisource signal configuration?

When choosing the lead configuration, select an interactive signal configuration that contains all the monitored products you wish to include in your multisource signal configuration. Adding a secondary configuration includes results from the secondary data set to match across those products. Your multisource signal configuration only displays the products from the lead, along with data from the secondary configuration(s) that apply to those products.

Signal configurations must be refreshed in Oracle Empirica Signal version 9.2.2 before adding to a multisource signal configuration.

Once your multisource signal configuration is created, you cannot change the lead configuration.

See Get started with multisource signal configurations.

Can I change the underlying configurations in a multisource configuration?

Once your multisource signal configuration is created, you cannot change the lead configuration.

Although you can change the secondary configuration in a multisource signal configuration, doing so changes the structure of the underlying multisource signal configuration tables. Be sure to follow the steps at Change a secondary configuration in a multisource signal configuration to avoid unexpected results.

What is a connected configuration?

A signal configuration may be included as the lead configuration in multiple multisource signal configurations. The lead configuration and any multisource configurations that refer to the lead are **connected configurations**.

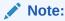

The secondary configurations included in a multisource configuration are not considered connected configurations.

- Any changes to the underlying lead configuration affect all connected configurations that refer to it.
   For example, if you delete a product from a multisource signal configuration, that product is also deleted from the following configurations:
  - The lead configuration.
  - All other multisource signal configurations referencing the same configuration as the lead.
- Changes are prevented in a configuration if any connected configuration is undergoing a refresh.

See Get started with multisource signal configurations.

How do I manage refreshes for a multisource configuration?

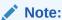

You must refresh the configurations before including them in a multisource signal configuration.

#### When do I need to refresh a multisource configuration?

- After initially creating the multisource configuration.
- After you set up the alerts and views for the newly created multisource configuration. This refresh enables your configured alerts to be calculated.
- After any of the typical activities that would require a refresh for an interactive signal configuration.
- In any of the following conditions:
  - Dependent configurations have been refreshed.
  - Secondary configurations have changed.
  - Objects shared with the lead configuration have changed. When shared objects have changed, you must refresh the lead configuration first, then refresh the multisource configuration.
- As changes are made while working with the multisource configuration, you must often refresh the underlying lead configuration for the changes to take effect in the multisource configuration.

# What happens during the first refresh after creating a multisource configuration?

When you create a multisource signal configuration, the first refresh sets up the structure but does not calculate alerts. This enables you to set up the alert types and views for the multisource signal configuration after creating the multisource signal configuration. After your alert types and views are configured, refresh the multisource signal configuration again, using the standard refresh procedure, which calculates alerts.

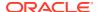

#### How does refreshing affect connected configurations

A signal configuration may be included as the lead configuration in multiple multisource signal configurations. The lead configuration and any multisource configurations that refer to the lead are **connected configurations**.

- Changes are prevented in a configuration if any connected configuration is undergoing a refresh.
- Any changes to the underlying lead configuration affect all connected configurations that refer to it.

For example, if you delete a product from a multisource signal configuration, that product is also deleted from the following configurations:

- The lead configuration
- All other multisource signal configurations referencing the same configuration as the lead
- For some changes to take effect in the multisource signal configuration, you must refresh the lead configuration first, then refresh the multisource configuration.

What differences do I see when using Signal Review features with a multisource signal configuration?

When reviewing products in multisource signal configurations you see data from the secondary configurations added to the Product and Product-Event Combinations tables. You can add the columns from the secondary configurations by configuring the tables views. Data visualizations, such as sector maps and breakdown graphs, are available for both lead and secondary configurations. You can distinguish columns and menu items that refer to the secondary configurations by the prefix that matches the secondary configuration label defined in the multisource signal configuration.

See Review products from a multisource configuration and Review product-event combinations from a multisource configuration for details.

Why don't I see products from the secondary configurations in a multisource signal configuration?

A multisource signal configurations only displays the products from the lead configuration, along with data from the secondary configuration(s) that apply to those products.

When choosing the lead configuration, select the interactive signal configuration which contains all the monitored products you wish to include in your multisource signal configuration. Adding a secondary configuration includes results from the secondary data set to match across those products.

See Get started with multisource signal configurations

Why can't I modify the column labels for secondary configurations in a multisource configuration?

When working with a multisource signal configuration, you cannot edit the Product columns originating from a secondary configuration. These columns are recreated with each refresh with a prefix that matches the secondary configuration label defined in the multisource signal configuration.

To change the labels:

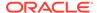

- 1. Change the labels for the secondary configurations as described in Edit the multisource configuration.
- **2.** Refresh the multisource configuration.

Why do I see warning messages on the Signal Review page when using a multisource configuration?

When selecting a multisource signal configuration on the Signal Review page, you see warning messages if a refresh is in progress or may be needed. Changes are prevented in a configuration if any connected configuration is undergoing a refresh.

Some of the conditions that result in a warning message include:

- A refresh is ongoing for the multisource configuration.
- A refresh is ongoing for the lead or secondary configuration.
- The last refresh was run without calculating alerts.
- The Refreshed date of the lead or secondary configuration is more recent than the multisource configuration.

If the warning indicates a refresh is ongoing, wait for it to complete before proceeding.

If the warning indicates a refresh may be needed, refresh the multisource configuration.

How is auto-assigning to reviewers different for a multisource configuration?

When working with a multisource signal configurations, any changes you make to the reviewers' list overwrite the data in all connected configurations. This includes using the Auto-Assign to Reviewer function or when modifying automatic assignments.

To prevent confusion, you should assign reviewers from either the multisource signal configuration or the lead configuration, but not both.

How does the Standardized MedDRA Queries (SMQ) option work

### The Standardized MedDRA Queries (SMQ) option

In View Similar Combinations the event hierarchy is taken from the lead configuration. No special handling is done when an event only exists in the secondary configuration.

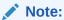

An event may only be in the Secondary Interactive Signal Configurations' MedDRA or the Lead Interactive Signal Configurations and Secondary Interactive Signal Configurations may have different MedDRAs.

# Manage topic workflow configurations

This section includes information about topic workflow configuration design and management as well as details and tasks for working with fields, field values, topic states, action states, templates, email notifications, and action types.

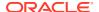

## Topic workflow configuration design

A topic workflow configuration defines how the Topic Management feature works, including the fields that store topic information and the workflow states that you can assign to track progress.

#### Overview of setting up a topic workflow configuration

Oracle Empirica Topics is configured by an administrator who performs several tasks. A sequential outline of those tasks is based on the sample topic workflow configuration delivered with the application.

### Preconfigured topic workflow configurations

Oracle Empirica Signal provides two sample configurations. The *Sample Topic Workflow Configuration* is a starting point for a basic topic workflow configuration. The *Sample GVP Module IX Topic Workflow configuration* provides general guidance and requirements of signal management in the European Union. You can also copy other configurations that you create or import.

### Manage Topic Workflow Configurations page

On the Manage Topic Workflow Configurations page, you can list the topic workflow configurations that you created or have been published to your login group.

## Add a topic workflow configuration

You can add or import a topic workflow configuration.

## Edit Topic Workflow Configuration page

On the Edit Topic Workflow Configuration page, you can edit workflow details, including fields, topic states, action states, email notifications, topic templates, and action types.

## Work with topic workflow configurations

You can edit, copy, and delete topic workflow configurations as well as publish them for other users to use. You can also export them for use by another application and download a PDF file that shows all workflow configuration options.

## Manage fields

These topics apply to fields used to store information for topics, actions, and attachments.

#### Manage field values

You can specify the list of values that appear for a field.

#### Manage topic states

You can view or edit topic states. Specifying topic states in the topic workflow configuration applies a workflow for processing topics. Each topic state may include the next state or state that may be assigned.

#### Manage action states

Each topic workflow configuration defines the workflow states that can be assigned to an action.

## Manage field access

Once you have defined topic states and fields, you define the level of access that users have to each field

#### Manage topic templates

You can create, edit, and delete topic templates that pre-populate fields and actions in a standardized way.

#### Manage action types

Action types standardize and simplify the creation of topic actions and a topic template actions and can be used to categorize the action's work.

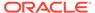

#### Manage email notification rules

You can set up rules to automatically send email notifications based on different changes to actions and topics or create a rule to remind users when an action's completion date is near, due, or overdue.

# Topic workflow configuration design

A topic workflow configuration defines how the Topic Management feature works, including the fields that store topic information and the workflow states that you can assign to track progress.

You can set up topic workflow configurations and the Topic Management feature to accommodate your organization's processes. Users with the Manage Topic Workflow Configurations permission can work with topic workflow configurations.

The following list represents customizable areas of a topic workflow configurations:

- User settings
- Topic fields
- · Topic field values
- Workflow states for topic states and action states
- · Topic field accessibility and action field accessibility by states
- Attachment field accessibility by types
- Email notification rules
- Topic templates
- Action types

These definitions affect the appearance and behavior of the user interface for using topics.

A Sample Topic Workflow Configuration is provided with Oracle Empirica Signal. Use it as a starting point when you design a configuration by copying and editing it. You can also review the definitions in the Sample Topic Workflow Configuration and base your design on them. The Sample Topic Workflow Configuration itself should not be edited.

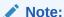

Changes to a topic workflow configuration that is already in use are not recommended.

In addition, you can prepare topic features by defining the access permissions to the Oracle Empirica Signal users. For more information, see Overview of setting up a topic workflow configuration.

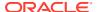

# Overview of setting up a topic workflow configuration

Oracle Empirica Topics is configured by an administrator who performs several tasks. A sequential outline of those tasks is based on the sample topic workflow configuration delivered with the application.

To perform the steps in this outline, an administrator must have been assigned the Manage Topic Workflow Configurations and Administer Users permissions. To add the work team fields, it is also necessary to have Superuser permission.

 As the basis for a new topic workflow configuration, add or copy a topic workflow configuration. You can make a copy of the Sample Topic Workflow Configuration supplied with Oracle Empirica Signal or import the sample GVP Model IX topic workflow configuration.

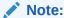

Do not edit the original Sample Topic Workflow Configuration.

- 2. Edit the new topic workflow configuration.
- 3. Publish the new topic workflow configuration to your login group. For more information, see Publish objects.
- 4. Edit your login group to select the new topic workflow configuration as its Topic Workflow Configuration setting. For more information, see Edit a login group.
- Create one or more work teams for your login group. A work team can contain all of the users in a given login group, or a specified subset of those users. For more information, see Add/edit a work team.
- 6. Assign work team permissions to each work team member.
- If your topic workflow configuration includes any fields with a context of work team, a Superuser must set the Topic workflow configuration for work team custom fields site option.
- 8. For each of the users in the login group (or work team), including yourself, edit the user account to grant the View Topics permission. For more information, see Add and edit a user and User permissions.
- 9. Log out of the application, and then log in again. The Topics page is now available to you.
  - Users who were already logged in when you granted the View Topics permission must log out of the application and log in again.
  - If the topic workflow configuration defines application data results as an allowed attachment type, the **Save to Topic** link also appears above tables, graphs, report output, and other Oracle Empirica Signal objects.

# Preconfigured topic workflow configurations

Oracle Empirica Signal provides two sample configurations. The *Sample Topic Workflow Configuration* is a starting point for a basic topic workflow configuration. The *Sample GVP Module IX Topic Workflow configuration* provides general guidance and requirements of signal management in the European Union. You can also copy other configurations that you create or import.

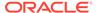

- Sample topic workflow configuration
   A sample topic workflow configuration and sample topic are provided with Oracle Empirica Signal.
- Import the sample GVP Module IX topic workflow configuration
   A topic workflow configuration that aligns with GVP module IX is available for import.

# Sample topic workflow configuration

A sample topic workflow configuration and sample topic are provided with Oracle Empirica Signal.

To design a new topic workflow configuration, you can copy the Sample Topic Workflow Configuration and edit it.

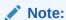

The Sample Topic Workflow Configuration itself should not be edited.

Use the information below as a guide when designing a new topic workflow configuration.

In addition to this sample topic workflow configuration, when you install Oracle Empirica Signal, a single topic with an action is also installed. You can see it on the Topic Management page.

## **Basic configuration options**

When you edit a topic workflow configuration you set these configuration options:

| Option                                                                               | Definition                          |
|--------------------------------------------------------------------------------------|-------------------------------------|
| Name                                                                                 | Sample Topic Workflow Configuration |
| Description                                                                          | Sample Topic Workflow Configuration |
| Allow topic to be visible to                                                         | () One and only one work team       |
|                                                                                      | (o) Zero, one or more work teams    |
| Allow topic to be linked to                                                          | (o) Topics in any state             |
|                                                                                      | () Topics in final state            |
| Allow addition of comments to                                                        | x  Topics                           |
|                                                                                      | x  Attachments                      |
|                                                                                      | x  Actions                          |
| Allow sources of attachments                                                         | x  Application Data                 |
|                                                                                      | x  External URL                     |
|                                                                                      | x  External Document                |
|                                                                                      | x  Note                             |
| Allow topic state closure only when all actions are completed                        | (cleared)                           |
| Allow action state closure only when attachments or comments are provided for action | (cleared)                           |

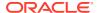

## Field definitions: topics

When you view existing fields, the Context column indicates whether a given field applies to topics, attachments, actions, or possibly to several of these contexts.

The sample topic workflow configuration defines the following fields for topics:

| Column Name             | Display Name      | Format  | Filter Field |
|-------------------------|-------------------|---------|--------------|
| TOPIC_NAME              | Topic name        | String  | No           |
| TOPIC_DESCRIPTION       | Topic description | String  | No           |
| CURRENT_STATE_ID        | Current state     | Integer | Yes          |
| STATE_CHANGE_REASO<br>N | Reason for change | String  | No           |
| ASSIGNED_TO_USER_ID     | Assigned to       | Integer | Yes          |
| SEARCH_KEYWORDS         | Keywords          | String  | Yes          |
| RESOLUTION              | Resolution        | String  | No           |
| RESOLUTION_DATE         | Resolution date   | Date    | No           |

(This table presents a subset of the different attributes that can be set when you add or edit a field.)

## Field definitions: actions

The sample topic workflow configuration includes the following fields for actions:

| Column Name            | Display Name            | Format  | Filter Field |
|------------------------|-------------------------|---------|--------------|
| ACTION_NAME            | Action name             | String  | No           |
| ACTION_DESCRIPTION     | Action description      | String  | No           |
| ACTION_STATE_ID        | Action state            | Integer | Yes          |
| ASSIGNED_TO_USER_ID    | Assigned to             | Integer | Yes          |
| START_DATE_\$ORCL      | Start date              | Date    | No           |
| PLANNED_COMPL_DATE     | Planned completion date | Date    | No           |
| ACTUAL_COMPL_DATE      | Actual completion date  | Date    | No           |
| ACTION_TYPE_ID_\$ORC L | Action type             | Integer | Yes          |

#### Field definitions: attachments

The sample topic workflow configuration includes the following fields for attachments:

| Column Name | Display Name           | Format | Filter Field |
|-------------|------------------------|--------|--------------|
| NAME        | Attachment name        | String | No           |
| DESCRIPTION | Attachment description | String | No           |
| URL_ADDRESS | URL address            | String | No           |
| FILE_NAME   | File name              | String | No           |

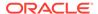

## **Topic states**

The sample topic workflow configuration defines the following workflow states for topics:

| Name      | Description                                | Initial State | Final State | Next Possible<br>States           |
|-----------|--------------------------------------------|---------------|-------------|-----------------------------------|
| Init      | Initial state                              | Yes           | No          | Assigned,<br>Closed,<br>Escalated |
| Assigned  | Actively being reviewed                    | No            | No          | Closed,<br>Escalated              |
| Escalated | Warrants further attention                 | No            | No          | Assigned, Closed                  |
| Closed    | No further action<br>needed or<br>expected | No            | Yes         | Assigned                          |

## Topic field accessibility

The sample topic workflow configuration defines the level of user access to topic fields for a topic in each workflow state as follows:

| Topic Field Column<br>Name | Init     | Assigned | Escalated | Closed   |
|----------------------------|----------|----------|-----------|----------|
| TOPIC_NAME                 | Required | Required | Required  | Required |
| TOPIC_DESCRIPTIO<br>N      | Editable | Editable | Editable  | Editable |
| CURRENT_STATE_I<br>D       | Editable | Editable | Editable  | Editable |
| STATE_CHANGE_R<br>EASON    | (Hidden) | Required | Required  | Required |
| ASSIGNED_TO_USE<br>R_ID    | Editable | Required | Required  | Required |
| SEARCH_KEYWOR<br>DS        | Editable | Editable | Editable  | Editable |
| RESOLUTION                 | (Hidden) | (Hidden) | (Hidden)  | Required |
| RESOLUTION_DATE            | (Hidden) | (Hidden) | (Hidden)  | Required |

## **Action states**

The sample topic workflow configuration defines the following workflow states for actions:

| Name    | Description      | Initial State | Final State | Next Possible<br>Action States |
|---------|------------------|---------------|-------------|--------------------------------|
| Init    | Initial state    | Yes           | No          | Closed                         |
| Closed  | Action completed | No            | Yes         |                                |
| Planned | Planned state    | No            | No          | Init                           |

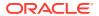

### Action field accessibility

The sample topic workflow configuration defines the level of user access to action fields for an action in each workflow state as follows:

| Action Field Column<br>Name | Planned  | Init     | Closed   |
|-----------------------------|----------|----------|----------|
| ACTION_TYPE_ID_\$ORC L      | Required | Required | Required |
| ACTION_NAME                 | Required | Required | Required |
| ACTION_DESCRIPTION          | Editable | Editable | Editable |
| ACTION_STATE_ID             | Editable | Editable | Editable |
| START_DATE_\$ORCL           | Editable | Editable | Editable |
| ASSIGNED_TO_USER_ID         | Editable | Editable | Editable |
| PLANNED_COMPL_DATE          | Editable | Editable | Editable |
| ACTUAL_COMPL_DATE           | Editable | Editable | Editable |

## Attachment field accessibility

The sample topic workflow configuration defines the accessibility of attachment fields for each type of attachment as follows:

| Field Name  | External URL | Oracle Empirica<br>Signal Result | External Document | Note     |
|-------------|--------------|----------------------------------|-------------------|----------|
| NAME        | Required     | Required                         | Required          | Required |
| DESCRIPTION | Editable     | Editable                         | Editable          | Editable |
| URL_ADDRESS | Required     | (Hidden)                         | (Hidden)          | (Hidden) |
| FILE_NAME   | (Hidden)     | (Hidden)                         | Required          | (Hidden) |

## Import the sample GVP Module IX topic workflow configuration

A topic workflow configuration that aligns with GVP module IX is available for import.

## Import the sample GVP Module IX topic workflow configuration

Follow these steps to import the sample GVP Module IX topic workflow configuration:

- 1. In the left navigation pane, click the **Settings** icon (8°).
- 2. Click the About link.
- Access the release notes and other system-related documents maintained on the server by clicking the here link.
- 4. Download the Sample\_GVP\_Module\_IX.dat file by clicking the file name. The file is downloaded to your Downloads folder.
- 5. Don't try to open the file. Instead, follow these steps:
  - a. In the left navigation pane, click the **Settings** icon (8).
  - **b.** In the **Configure System** section, click **Manage Topic Workflow Configurations**.

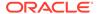

- c. Click Import Workflow Configuration File.
- d. In the File to Upload field, click Choose File to locate and select the Sample\_GVP\_Module\_IX.dat file from your Downloads folder.
- e. Click Upload.
- f. In the **Name** field, type a name for the workflow configuration.
- g. Optionally, in the **Description** field, type a description.
- h. Click Save.

## View the sample GVP Module IX topic workflow configuration options

You can download a PDF file that includes all the configuration options for the sample GVP Model IX topic workflow configuration.

- In the left navigation pane, click the Settings icon (<sup>a</sup>).
- 2. In the Configure System section, click Manage Topic Workflow Configurations.
- 3. Select the sample GVP Module IX configuration's **Row Action menu** (\*), and then select **Create PDF**.
- 4. Follow the directions for your browser.
- Click Save.

# Manage Topic Workflow Configurations page

On the Manage Topic Workflow Configurations page, you can list the topic workflow configurations that you created or have been published to your login group.

#### **General activities**

The following links appear at the top of the page and affect the entire page:

- Add Workflow Configuration to add a blank topic workflow configuration or define the fields, workflow states, user access levels, e-mail notification rules, and templates.
- Import Workflow Configuration Account to import files from this and previous releases.
- Import Workflow Configuration File to import a previously exported topic workflow.
- Back to return to the Settings page.
- Columns to select the columns to include in a table, specify the order in which they
  appear in a table, specify the sort order within columns, and make your layout the
  default for users in your login group.
- Print the content of the topic workflow configuration.
- Download the topic workflow configuration in a selected format.

#### **Row-specific activities**

The following menu options are available from the Row Action menu (\*), located in the first column of the table, and affect an individual row in the table:

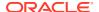

- Edit to edit workflow details, including fields, topic states, action states, email notifications, topic templates, and action types.
- Copy to duplicate an existing topic workflow configuration and use it to create a customized configuration.
- Delete to delete the configuration from the database, along with all topics, including all
  comments and attachments associated with them. You can also remove references to the
  configuration without deleting it from the database; it will no longer be accessible from the
  application.
- Publish to make a topic workflow configuration available to other users.
- Export to allow another application instance with the same or greater topic schema version to import it.
- Create PDF to create a downloadable file that includes all the workflow configuration
  options; site options; topic, action, attachment, and work team fields; topic and action
  states; action types; topic templates and actions; and email notification rules defined for
  the topic workflow configuration.

## Field descriptions—Manage Topic Workflow Configurations page

In this section, you can view the information for each topic workflow configuration.

| Field        | Description                                                                                                    |
|--------------|----------------------------------------------------------------------------------------------------|
| ID           | Identifier assigned to the configuration. Each topic workflow configuration ID is unique and is not reused if the configuration is deleted. |
| Name         | Name of the topic workflow configuration.                                                                                                   |
| Description  | Description of the topic workflow configuration.                                                                                            |
| Account Name | Name of the Oracle database account that contains topic workflow configuration data.                                                        |
| Owner        | Name of the user who created the topic workflow configuration.                                                                              |

# Add a topic workflow configuration

You can add or import a topic workflow configuration.

- Add a topic workflow configuration
  - Sometimes, organizations use only one topic workflow configuration. You can add a blank topic workflow configuration that includes a minimal design for topic workflow. Or, you can define the fields, workflow states, user access levels, e-mail notification rules, and templates.
- Import a workflow configuration account
   You can import everything from a previous workflow configuration account.
- Import a workflow configuration file
   You can import a previously exported topic workflow configuration using the Import
   Workflow Configuration File link on the Manage Topic Workflow Configurations page.
- About importing a workflow configuration file
   You can import topic workflow configurations that were exported from any current or
   previous Topic schema version.

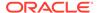

# Add a topic workflow configuration

Sometimes, organizations use only one topic workflow configuration. You can add a blank topic workflow configuration that includes a minimal design for topic workflow. Or, you can define the fields, workflow states, user access levels, e-mail notification rules, and templates.

Alternatively, Oracle Empirica Signal provides a Sample Topic Workflow Configuration which you can use as a starting point for a new topic workflow configuration.

- L. In the left navigation pane, click the Settings icon (♂).
- 2. In the Configure System section, click Manage Topic Workflow Configurations.
- 3. Click Add Workflow Configuration.
- 4. Enter a name and a description for the topic workflow configuration.
  - You cannot create a new configuration with the same name as a topic workflow configuration that was deleted by reference only.
  - The description for the topic workflow configuration can be up to 1,000 characters.
- 5. Click Save.
- **6.** (Recommended) Test the topic workflow configuration before you publish it to a login group. To test, do the following:
  - a. Log out and log back in as the user who created the configuration.
  - b. Click the Topic Management page and select the new configuration.
  - When you are finished, publish the topic workflow configuration to the login group.

## Import a workflow configuration account

You can import everything from a previous workflow configuration account.

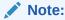

This option is used when installing or upgrading the Oracle Empirica Signal application. Typically, you do not need to perform this process during regular system use.

When you import topic workflow configurations from an Oracle account, the application does the following:

- Adds any new topic workflow configurations found in the Oracle account.
- Re-imports any topic workflow configurations found in the Oracle account that
  have been deleted from the application by having references removed. Any topics
  (and comments associated with them) that existed at the time of the deletion are
  also restored.

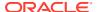

## Note:

If a topic workflow configuration has been deleted permanently, it cannot be reimported.

A confirmation dialog box displays after topic workflow configurations are imported successfully. The import does not affect your current or existing topic workflow configurations.

- In the left navigation pane, click the Settings icon (6).
- 2. In the Configure System section, click Manage Topic Workflow Configurations.
- Click the Import Workflow Configuration Account link. A confirmation dialog box appears.
- 4. Click OK.
- 5. (Recommended) Test the topic workflow configurations before you publish them to a login group. For each configuration, do the following:
  - a. Log out and log back in as the user who created the configuration.
  - b. Click the Topic Management page and select the new configuration.
  - c. When you are finished, publish the topic workflow configuration to the login group.

# Import a workflow configuration file

You can import a previously exported topic workflow configuration using the **Import Workflow Configuration File** link on the Manage Topic Workflow Configurations page.

- 1. In the left navigation pane, click the Settings icon ( ).
- 2. In the Configure System section, click Manage Topic Workflow Configurations.
- 3. Click Import Workflow Configuration File.
- In the File to Upload field, click Choose File to locate and select the export file on the local computer.
- 5. Click Upload.
- 6. In the **Name** field, type a name for the workflow configuration.
- 7. Optionally, in the **Description** field, type a description.
- 8. Click Save.

# About importing a workflow configuration file

You can import topic workflow configurations that were exported from any current or previous Topic schema version.

To import the topic workflow configuration, you must have the Manage Topic Workflow Configurations permission. During the import, you can name and describe the topic workflow configuration.

The imported topic workflow configuration contains the following information from the exported configuration:

Topic schema version

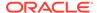

- Export format version
- Exported timestamp
- Exported user information

## Note:

Fields with a work team context are not included in the export and import of topic workflow configurations. Therefore, Topic Field Modified and Action Field Modified email notification rules that reference fields with a work team context are not included. Topic templates that contain populated topic or action fields with a work team context are also not included. If these exist in the original topic workflow configuration, they must be added to the imported topic workflow configuration.

Fields that reference users are not included in the export and import of topics, such as Topic Template, Topic Template Action, and Action Type assignments.

# Edit Topic Workflow Configuration page

On the Edit Topic Workflow Configuration page, you can edit workflow details, including fields, topic states, action states, email notifications, topic templates, and action types.

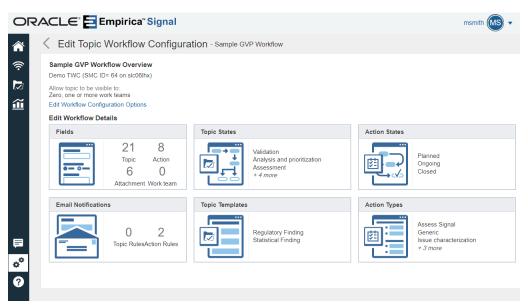

## **Workflow options**

At the top of the page is the name of the topic workflow configuration and some options that have been selected for the topic workflow configuration. To view and edit these options, click the Edit Workflow Configuration Options link.

#### **Workflow Details**

Each card shown is a link to its management page. You can edit all topic workflow details from this page. Each card displays summary information about the topic

workflow configuration. Select a card to view or edit all topic workflow configuration details for each of the following areas:

- Fields—Define fields to store information for topics, actions, and attachments. Every
  topic workflow configuration includes a set of standard fields and custom fields to store
  information related to topics that your organization finds useful.
   The Fields card shows how many topic, action, attachment, and work team fields have
  been defined for the topic workflow configuration.
- Topic States—Specify the workflow states that can be assigned to a topic. For each
  workflow state, you can also define the next possible state or states that can be
  assigned.

The card shows a summary of the topic states that have been defined for the topic workflow configuration.

- Action States—Specify the workflow states that can be assigned to an action. For each
  workflow state, you can also define the next possible state or states that can be
  assigned.
  - The card shows a summary of the action states that have been defined for the topic workflow configuration.
- Email Notifications—Add, modify, and delete email notification rules for topics and actions.
  - The card shows the number of topic rules and action rules states that have been defined for the topic workflow configuration.
- **Topic Templates**—Topic templates can serve as the starting point for creating new topics. View and edit topic template information, including their actions and history. The card shows a summary of the topic templates that have been defined for the topic workflow configuration.
- Action Types—Modify the generic action type or create a new action type and define its features
  - The card shows a summary of the action types that have been defined for the topic workflow configuration.

# Work with topic workflow configurations

You can edit, copy, and delete topic workflow configurations as well as publish them for other users to use. You can also export them for use by another application and download a PDF file that shows all workflow configuration options.

- Edit topic workflow configuration options
  - The topic workflow configuration options determine how users can work with topics that are created using the topic workflow configuration.
- Copy a topic workflow configuration
  - You can copy either sample topic workflow configuration as well as other configurations that you create or import.
- Delete a topic workflow configuration
  - There are two deletion options: Make the topic workflow configuration inaccessible from the application and permanent deletions from the database.
- Publish a workflow configuration
  - Publishing the topic workflow configuration makes it available to other users. By default, the publication level of every newly created object is Private.

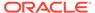

About exporting a topic workflow configuration

You can export a topic workflow configuration to a file. The exported topic workflow configuration can be imported into another application instance.

Export a topic workflow configuration

You can export a topic workflow configuration to allow another application instance with the same or greater topic schema version to import it.

Create a PDF for a topic workflow configuration
 You can download a PDF file that includes all the workflow configuration options.

# Edit topic workflow configuration options

The topic workflow configuration options determine how users can work with topics that are created using the topic workflow configuration.

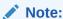

Editing a topic workflow configuration that is already in use is not recommended.

- 1. In the left navigation pane, click the **Settings** icon (6).
- 2. In the Configure System section, click Manage Topic Workflow Configurations.
- 3. Click the configuration's **Row Action menu** ( ), and then click **Edit**.
- 4. On the Edit Topic Workflow Configuration page, click the **Edit Workflow Configuration Options** link.
- 5. Update the values in the **Name** and **Description** fields as needed.
- To customize the topic workflow configuration, edit the fields according to the table below.
- 7. Click Save.
- 8. Log out and log in again to see the changes in the application.

Field descriptions—Edit Workflow Configuration page

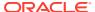

| Field | Description |
|-------|-------------|
|-------|-------------|

Allow topic to be visible to

Defines the level of cross-team interaction enabled for topics. You can choose one of the following:

- One and only one work team—Topics can be reviewed by, and assigned to, the members of the work team selected in the Visible to work team field of a specific topic. For configurations that select this option, it may be useful to give one or more administrative users the View Topics across Work Teams user permission.
- Zero, one or more work teams—Topics can be reviewed by, and assigned to, the members of all work teams selected in the Visible to work team field of a specific topic. Topics visible to zero work teams are accessible only to the user who created them.

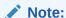

For a user to view or act on topics that have been made visible to a work team, appropriate work team permissions must be assigned to that user.

Allow topic to be linked to

Defines how the topic linking feature functions. You can choose one of the following:

- Topics in any state—Users can add a reference link from one topic to another topic regardless of workflow state.
- Topics in final state—Users can add a reference link from one topic to another topic that is in a final state.

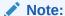

For a user to link two topics, both topics must be visible to the user's work team with the Edit Topics or Edit Topic Actions work team permission.

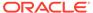

| Field                         | Description                                                                                                    |
|-------------------------------|----------------------------------------------------------------------------------------------------|
| Allow addition of comments to | Select one or more of these check boxes to enable<br>the comment feature, which allows users to add<br>free-text comments. You can enable the comment<br>feature for: |
|                               | <ul> <li>Topics—Comments can be added and<br/>appear in the Topic Comments section of the<br/>Topic page.</li> </ul>                                                  |

 Attachments—Comments can be added for attachments to a topic in the Topic Attachments section of the Topic page and for attachments to an action in the Action Attachments section of the Topic Action page.

Actions—Comments can be added and appear in the Action Comments section of the Topic Action page.

Comments cannot be edited or deleted after entry.

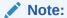

To add comments, users need the Edit Topics/Actions work team permission.

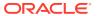

| Field                                                                              | Description                                                                                                    |  |
|------------------------------------------------------------------------------------|----------------------------------------------------------------------------------------------------|--|
| Allow sources of attachments                                                       | Select one or more of these check boxes to enable the attachment feature, which allows users to add supporting information to a topic or action. You can clear a check box to prevent attachments in that format from being added.                                                                                                    |  |
|                                                                                    | <ul> <li>Application Data—A Save to Topic link is<br/>added to pages throughout Oracle Empirica<br/>Signal to allow the currently displayed object<br/>to be saved as an attachment to a topic or<br/>action. A site option can be set to limit the<br/>number of rows in table displays that can be<br/>saved with topics.</li> </ul> |  |
|                                                                                    | <ul> <li>External URL—Add attachments in the form<br/>of a URL.</li> </ul>                                                                                                    |  |
|                                                                                    | <ul> <li>External document—Add files, including<br/>documents, spreadsheets, and images, to the<br/>topic. A site option can be set to limit the size<br/>of files saved with topics.</li> </ul>                                                                                                    |  |
|                                                                                    | Note—Users can enter text to provide an overall description of several other attachments that are added                                                                                                    |  |
|                                                                                    | Attachments of the selected types can be added to a topic or to individual actions, and can be edited or deleted. Attachments to a topic appear in the Topic Attachments section of the Topic page and attachments to an action appear in the Action Attachments section of the Topic Action page.                                     |  |
|                                                                                    | To add attachments, users must have the Add/Edit/Delete Attachments in Open Topics/Actions or the Edit Attachments in Closed Topics/ Actions work team permission.                                                                                                    |  |
| Allow topic state closure only when all actions are completed                      | to a topic only when all of that topic's actions are in a final state.  If cleared, users can assign a final state to a topic                                                                                                    |  |
|                                                                                    | regardless of the workflow state of that topic's actions.                                                                                                    |  |
| Warn on action state closure if no attachments or comments are provided for action | If selected, users who assign a final workflow state to an action that does not have any associated comments or attachments receive a warning message.                                                                                                    |  |
|                                                                                    | If cleared, users can assign a final state to an action at any time without a warning.                                                                                                    |  |

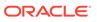

# Copy a topic workflow configuration

You can copy either sample topic workflow configuration as well as other configurations that you create or import.

You need the Manage Topic Workflow Configurations permission to copy an existing configuration and modify it.

## Note:

When you copy a topic workflow configuration, the latest versions of templates are also copied. However, any existing topics that are based on the configuration are *not* copied.

- 1. In the left navigation pane, click the **Settings** icon (
- 2. In the Configure System section, click Manage Topic Workflow Configurations.
- 3. Click the configuration's Row Action menu ( ), and then click Copy.
- 4. Type a unique name for the topic workflow configuration.
- 5. Optionally, modify the description of the topic workflow configuration.
- 6. Click Save.
- 7. (Recommended) Test the topic workflow configuration before you publish it to a login group. To test, do the following:
  - a. Log out and log back in as the user who created the configuration.
  - b. Click the Topic Management page and select the new configuration.
  - c. When you are finished, publish the topic workflow configuration to the login group.

# Delete a topic workflow configuration

There are two deletion options: Make the topic workflow configuration inaccessible from the application and permanent deletions from the database.

- 1. In the left navigation pane, click the Settings icon 💰).
- 2. In the Configure System section, click Manage Topic Workflow Configurations.
- 3. Click the configuration'w Row Action menu ( ), and then click Delete.
- 4. On the Delete Workflow configuration page, choose:
  - Remove Reference only—Deletes the configuration by reference.
     The configuration and any existing topics, including all comments and the associated attachments, are no longer accessible from the application.
     However, all of the data remains in the database and can be re-imported if necessary.

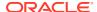

Delete permanently—Deletes the configuration from the database, along with all topics, including all comments and attachments associated with them. You must be a superuser to delete a topic workflow configuration permanently.
 A message informs you that for 21 CFR Part 11 compliance, you must print each topic for the topic workflow configuration and export tables from the Oracle account. Before you print the topics, verify that the topic workflow configuration options that allow addition of comments to topics, actions, and attachments are all checked. This assures all comments are included, even if these settings were changed in the topic workflow configuration over time.

## Tables that store topic data and workflow configurations

The tables shown below store data for topics and topic workflow configurations. The \_x suffix represents the unique identifier in the TM\_CONFIG\_LOCAL table for a topic workflow configuration.

| Tonio tables                | Topic workflow configurations tables |
|-----------------------------|--------------------------------------|
| Topic tables                | · · ·                                |
| TM_TOPIC_x                  | TM_CONFIG_LOCAL                      |
| TM_TOPIC_COMMENT_x          | TM_STATE_x                           |
| TM_ATTACHMENT_x             | TM_STATE_TOPICATTRIBUTE_x            |
| TM_ATTACHMENT_CONTENT_x     | TM_STATE_TRANSITIONS_x               |
| TM_ATTACHMENT_COMMENT_x     | TM_TOPIC_FIELD_x                     |
| TM_TOPICWORKTEAM_x          | TM_TOPIC_CODEVALUES_x                |
| TM_TOPICLINKS_x             | TM_EMAIL_NOTIFN_RULES_x              |
| TM_TOPIC_ACTION_x           | TM_ATTACH_ATTR_x                     |
| TM_ACTION_COMMENT_x         | TM_ATTACH_TYPE_x                     |
| TM_ACTION_ATTACHMENT_x      | TM_ACTIONSTATE_x                     |
| TA_ATTACH_CONTENT_x         | TM_ACTIONSTATE_ATTR_x                |
| TA_ATTACH_COMMENT_x         | TM_ACTIONSTATETRANS_x                |
| TM_ACTION_ACTIVATIONSTATE_x | NY_ACTIONSTATE_RULE_MAP_x            |
| TM_ACTIONWORKTEAM_x         | TM_ACTION_TYPE_x                     |
|                             | NY_REASON_CATEGORY                   |
|                             | NY_RULES_x                           |
|                             | NY_MESSAGE_x                         |
|                             | NY_DESTINATION_x                     |
|                             | NY_STATE_RULE_MAP_x                  |
|                             | NY_ACTION_RULE_MAP_x                 |
|                             | NY_FIELD_MODIFY_MAP_x                |
|                             | NY_CATEGORY_MAP_x                    |
|                             | NY_REMIND_x                          |
|                             | NY_HISTORY_x                         |
|                             | NY_ACTION_REMIND_MAP_x               |
|                             |                                      |

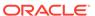

# Publish a workflow configuration

Publishing the topic workflow configuration makes it available to other users. By default, the publication level of every newly created object is Private.

## Note:

Users without Administer Users permission can only publish objects they have created. Users with the Administer Users permission can publish objects that they or any users in their login group created.

- 1. In the left navigation pane, click the **Settings** icon ( ).
- 2. In the Configure System section, click Manage Topic Workflow Configurations.
- 3. Click the configuration's **Row Action menu** ( ), and then click **Publish**.

  The Publish Workflow Configuration page appears and includes publication status

information such as who owns it and the publication level.

## Note:

If no publication status appears, the object has been published to a different login group than yours by a superuser.

 If you are a superuser, you can publish an object to multiple login groups. In the Publish to Login Groups drop-down list, click or Ctrl+click to select login groups.

If you publish to -All- and later add a new login group, the object is published automatically to the new login group.

5. Click Publish.

The object is published to all of the users who are in your login group.

**6.** Click **Back** to return to the Manage Topic Workflow Configurations page.

## About exporting a topic workflow configuration

You can export a topic workflow configuration to a file. The exported topic workflow configuration can be imported into another application instance.

Exporting a topic workflow configuration can be useful when developing the topic workflow configuration in a test environment and then loading it into a production environment. You can import the topic workflow configuration into Oracle Empirica Signal if its topic schema version is less than or equal to the Oracle Empirica Signal topic schema version.

You must have the Manage Topic Workflow Configurations permission to export the topic workflow configuration.

When you click **Export**, the selected topic workflow configuration is exported into a .dat file in XML format, which you can save on your local computer. By default, the file name is <*Topic Workflow Configuration name>.dat*.

The exported .dat file contains the following data:

- Topic schema version
- Topic workflow configuration metadata (such as, Name, Description, and ID)
- Fields

Fields that include work team contexts are not exported.

- Up to 5000 defined values for fields
   A warning message appears if more than 5000 values have been defined for a field. If you proceed, the first 5000 values are exported based on their display order.
- Topic states and state information
- Topic field accessibility by state
- Action states and action state information
- Action field accessibility by state
- Attachment field accessibility by type
- Email notification rules

Recipient values that are exported can include New Assignee, Previous Assignee, and Visible to Work Team Members. Individual usernames are not included in the export.

The Topic Field Modified or Action Field Modified notification reasons that reference fields that include work team contexts are not exported. These fields can exist in the Message Subject and Message Text; however, because they will not be exported, they will not be populated when the email is sent on the imported side.

Topic templates

If a topic template contains populated topic or action fields and these fields have a work team context, then the topic template is not exported. The history of the topic template is not exported. The Assigned to field for the Template and Template Actions are not exported.

Action types
 The Assigned To field is not exported.

# Export a topic workflow configuration

You can export a topic workflow configuration to allow another application instance with the same or greater topic schema version to import it.

To export a topic workflow configuration:

- 1. In the left navigation pane, click the **Settings** icon (6).
- 2. In the Configure System section, click Manage Topic Workflow Configurations.
- 3. Click the configuration's **Row Action menu** (\*), and then click **Export**.
- 4. Follow the directions for your browser.
- Click Save.

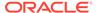

# Create a PDF for a topic workflow configuration

You can download a PDF file that includes all the workflow configuration options.

The PDF file includes all the workflow configuration options; site options; topic, action, attachment, and work team fields; defined values; topic and action states and accessibility by state and type; action types; topic templates and actions; and email notification rules defined for the topic workflow configuration.

- In the left navigation pane, click the Settings icon (<sup>3</sup>).
- 2. In the Configure System section, click Manage Topic Workflow Configurations.
- 3. Select the configuration's **Row Action menu** ( ), and then select **Create PDF**.
- 4. Follow the directions for your browser.
- 5. Click Save.

# Manage fields

These topics apply to fields used to store information for topics, actions, and attachments.

#### About fields

In a topic workflow configuration, you can define fields to store information for topics, actions, and attachments.

#### Manage Fields page

On the Manage Fields page, you can view all defined fields, including fields that apply only to specific states in the topic or action workflow, or to certain types of attachments. You can add, modify, and delete these fields.

#### View a field

You can view basic information about all the fields defined for the topic workflow configuration.

About managing the display order for fields and field values

You can reorder standard and custom fields in addition to reordering lists of field values.

## Add a field

You can add a custom field to a topic workflow configuration.

#### Add a multi-selection list field

When you add a field to a topic workflow configuration, it appears by default as a single value-entry field and accepts any alphanumeric value that a user enters. Alternatives to single value-entry include Append-Only and Multiple Values.

### Add a drop-down list field

When you add a field to a topic workflow configuration, it appears by default as a value-entry field and accepts any alphanumeric value a user enters. An alternative is to provide a limited set of entries for a field to display a drop-down list with those values.

#### Add linked fields

In cases where user interaction with a pair of fields, which are related and requires a selection of one field before presenting the values that are valid for another, you can include a linked pair of drop-down lists in your topic workflow configuration.

## Constrain field values by work team

You can limit the values that users can select for a field based on the user's work team membership.

#### Identify a field as a filter field

Any field in a topic workflow configuration can be identified as a filter field. A filter field appears in the **Select Filter** drop-down list on the Filter bar of the Topics and Actions tables.

#### Edit a field

You can edit all defined fields, including general field information as well as the values defined for the fields.

#### Delete a field

Only custom fields can be deleted.

### Modify the display order for a field

A field can only have one display order, even if it appears in more than one context. You can set the display order of the standard and custom fields.

## About fields

In a topic workflow configuration, you can define fields to store information for topics, actions, and attachments.

Every topic workflow configuration includes a set of standard fields, and custom fields to store information related to topics that your organization finds useful.

To define whether or not a field appears for topics or actions in a given workflow state or for attachments of a certain type, you also specify the topic field accessibility by state, action field accessibility by state, and attachment field accessibility by type.

# Manage Fields page

On the Manage Fields page, you can view all defined fields, including fields that apply only to specific states in the topic or action workflow, or to certain types of attachments. You can add, modify, and delete these fields.

#### **General activities**

The following links appear at the top of the page and affect the entire page:

- Add Field adds a custom filed to the topic workflow configuration.
- Modify Display Order gives you control over the order in which the fields are displayed on the Manage Fields page.
- Manage Accessibility includes three options:
  - Topic Fields by State defines the level of access that users have to each field when a topic is in each of the workflow states.
  - Action Fields by State defines the level of access that users have to each field when an action is in each of those states.
  - Attachment Fields by Type defines the level of access that users have to each field based on the type of attachment.
- Back returns you to the Edit Topic Workflow Configuration page.
- Columns allows you to select the columns and sort order for the Manage Fields page.

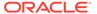

- Print sends a PDF version of the Manage Fields table to your printer.
- Download sends the Manage Fields table to your PC in the format you specify.

## **Row-specific activities**

The following menu options are available from the **Row Action menu** (\*), located in the left most column of the table, and affect an individual row in the table:

- Edit basic field information.
- Define Values specifies one or more valid values for a field that affect selections made across the application.
- Delete a field that isn't used by any topics or work teams. If you are a superuser, you can delete any field.

## Field descriptions—Manage Fields page

| Field           | Description                                                                                                    |
|-----------------|----------------------------------------------------------------------------------------------------|
| Name            | Oracle database column name for the field.                                                                                                    |
| Format          | One of the following values:                                                                                                    |
|                 | <ul> <li>String—Alphanumeric text value for the field.</li> </ul>                                                                                                    |
|                 | <ul> <li>Integer—Positive integer value for the field.</li> </ul>                                                                                                    |
|                 | <ul> <li>Date—Date in mm/dd/yyyy format in the field.</li> </ul>                                                                                                    |
| Filter          | <ul> <li>Yes if the field acts as a display filter,<br/>appearing above tables of topic-related<br/>data as a drop-down list populated by all<br/>stored values. See Identifying a field as a<br/>filter field.</li> </ul> |
|                 | <ul> <li>Select No for fields that are not used to<br/>filter displayed data.</li> </ul>                                                                                                    |
| Custom/Standard | One of the following values:                                                                                                    |
|                 | <ul> <li>Standard—A field included in all topic workflow configurations.</li> </ul>                                                                                                    |
|                 | <ul> <li>Custom—A field added to the topic<br/>workflow configuration by your<br/>organization.</li> </ul>                                                                                                    |
| Display Name    | Name of the field as it appears in the user interface.                                                                                                    |

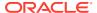

| Field      | Description                                                                                                    |
|------------|----------------------------------------------------------------------------------------------------|
| Order      | Position of the field within the workflow. The number indicates the place in the workflow of the field.                                                                                                    |
|            | The context determines where the Oracle Empirica Signal application uses the order:                                                                                                    |
|            | <ul> <li>For a topic—In the Add Topic or Topic General Information section of the Topic.</li> <li>For an action—In the Add Action or Action General Information section of the Topic Action page.</li> </ul> |
|            | <ul> <li>For an attachment—On the Add</li> </ul>                                                                                                    |
|            | Attachment page. You can modify the order of both standard and custom fields.                                                                                                    |
|            | Note:                                                                                                    |
|            | The order applies to all fields with a given context. You can assign a single order value for the field.                                                                                                    |
| Context    | Oracle Empirica Signal element to which the field is applied. One or more of the following values:                                                                                                    |
|            | Topic                                                                                                    |
|            | • Action                                                                                                    |
|            | <ul><li>Attachments</li><li>Work teams</li></ul>                                                                                                    |
| Field Type | One of the following field type options:                                                                                                    |
|            | <ul> <li>Single value—A single value field type.</li> <li>This is the default field type.</li> </ul>                                                                                                    |
|            | <ul> <li>Append-only—A multiple values field<br/>type in which a previously selected value<br/>cannot be removed. See Adding a multi-<br/>selection list field.</li> </ul>                                   |
|            | <ul> <li>Multiple values—A multiple values field<br/>type that supports adding and removing<br/>values.</li> </ul>                                                                                           |
|            | <ul> <li>Append-only and constrained—An<br/>append-only field whose values are<br/>restricted based on work team. See<br/>Constraining field values by work team/</li> </ul>                                 |
|            | <ul> <li>Linked—The subsidiary field in a linked<br/>pair. See Adding linked fields.</li> </ul>                                                                                                    |

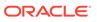

| Field          | Description                                                                                                    |
|----------------|----------------------------------------------------------------------------------------------------|
| Field Values D | Defined values for the field:                                                                                                    |
|                | <ul> <li>A field with defined values appears with a list selection control in the user interface. See Adding a drop-down list field or Adding a multi-selection list field.</li> <li>A field without defined values appears as a value-entry field.</li> </ul> |

## View a field

You can view basic information about all the fields defined for the topic workflow configuration.

- 1. In the left navigation pane, click the **Settings** icon (🗗).
- 2. In the Configure System section, click Manage Topic Workflow Configurations.
- 3. Click the configuration's **Row Action menu** ( ), and then click **Edit**.
- On the Edit Topic Workflow Configuration page, click the Fields card.
   On the Manage Fields page, you can see information about each field defined.

## About managing the display order for fields and field values

You can reorder standard and custom fields in addition to reordering lists of field values.

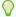

## Tip:

Select one or more fields in the Category or View list:

Click

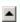

to move the defined value up in the list.

Click

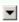

to move the defined value down in the list.

Standard fields appear in the following order:

- Topic fields
- 2. Action fields
- 3. Attachment fields

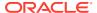

The custom fields appear after the standard fields in the order you added them. You can modify the default sequence:

- For a topic—On the Add Topic page or Topic General Information section of the Topic page.
- For an action—On the Add Topic Action page or Action General Information section of the Topic Action page.
- For a document-style attachment—On the Add Attachment page.
- For a work team—On the Edit Work Team page.

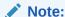

A field can only have one display order, even if it appears in more than one context. You can prevent a field from appearing when the topic or action is in a given state by assigning a field access level of **hidden** to the field for that state. This also applies to attachments of different types.

## Add a field

You can add a custom field to a topic workflow configuration.

Adding a field adds a column to an Oracle database table, so you must specify the data type (for example, string, integer, or date). You can also make selections that affect how users interact with the field in the user interface, including the field label displayed, how users select values for the field, and whether the field applies to topics, actions, or attachments, or any combination of these contexts.

- In the left navigation pane, click the Settings icon (2).
- 2. In the Configure System section, click Manage Topic Workflow Configurations.
- 3. Click the configuration's **Row Action menu** ( ), and then click **Edit**.
- 4. On the Edit Topic Workflow Configuration page, click the **Fields** card.
- 5. To add a field, click the Add Field link.
- 6. In the **Column name** field, type the field name to appear in the Oracle database.

The name must begin with a letter. It must be up to 30 characters in length, and consist of uppercase letters, numbers, and the special characters \$, , and # only.

7. In the **Display name** field, type the field name to appear in the user interface.

The display name appears as the label for the field and as a column header, as the hover help text, and as a label above the field information in the Details panel.

From the Format drop-down list, select the type of data to be collected: string, integer, or date.

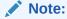

The options described in the steps below do not apply to date fields.

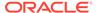

- 9. For string fields only, in the **Length** field, specify the maximum length.
- 10. Specify a type for the field. The type determines how you specify values for the field:
  - Single Value: This is the default field type.
  - **Append-only:** A multiple values field type in which a previously selected value cannot be removed (string fields only).
  - **Multiple Values:** A multiple values field type that supports adding and removing values (string fields only).
  - Linked: The subsidiary field in a linked pair.
  - Constrained values based on work team: An append-only field restricted to the work team context.
- Select a context for the field. The field can appear as and store values for topics, topic actions, topic attachments, or work teams, or any combination of these contexts.
- **12.** To limit the values that can be selected for a field based on the work team membership of the current user, select **Work teams** in addition to one of the other contexts. See Constrain field values by work team.

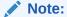

A superuser must set the **Topic workflow configuration for work team custom fields** site option to this configuration and the configuration must be published. If your organization uses more than one topic workflow configuration, you must define custom fields with the work team context identically in each topic workflow configuration.

- 13. Select Display as filter field to make the field available as a filter on the Topics and Actions tabs on the Topic Management page. See Identify a field as a filter field.
- 14. Click Save.

Fields appear in the user interface as value-entry fields unless you explicitly define a valid set of values for them. For example, description fields are typically value-entry fields that allow users the flexibility to enter any value.

You can define valid values for custom fields that have a format of string or integer, and for certain standard fields. Fields with defined values appear in the user interface as drop-down lists or, if you define a field as Append-only, as a multiselection list. See Add a drop-down list field and Add a multi-selection list field.

## Add a multi-selection list field

When you add a field to a topic workflow configuration, it appears by default as a single value-entry field and accepts any alphanumeric value that a user enters. Alternatives to single value-entry include Append-Only and Multiple Values.

Both of these multi-selection list fields provide a limited set of possible values and both appear in the user interface with a link to a multi-selection list.

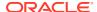

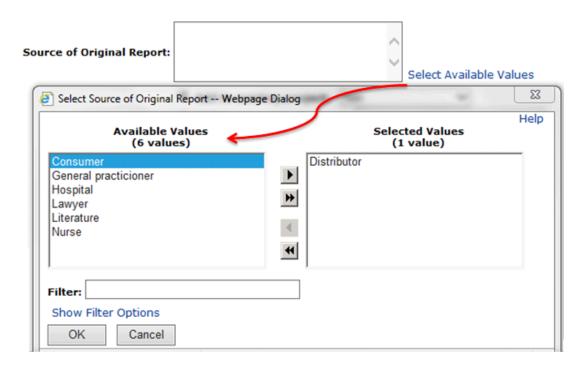

Like a drop-down list field, a multi-selection list field limits the number of possible entries that users can make and enforces consistency. Append-only fields also ensure that any value selected at one point in time cannot be deleted or replaced. Users cannot later edit this type of field to remove or replace a value. Multiple Values fields do allow users to edit the field and remove or replace values.

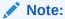

You can further reduce the possibility of user error when entering field values by setting up a multi-selection field, and then specifying the work team or teams that can select each of its valid values. See Constrain field values by work team.

- In the left navigation pane, click the Settings icon (
- 2. In the Configure System section, click Manage Topic Workflow Configurations.
- 3. Click the configuration's **Row Action menu** ( ), and then click **Edit**.
- 4. On the Edit Topic Workflow Configuration page, click the Fields card.
- 5. To add a field, click the Add Field link.
- 6. In the **Column Name** field, enter a column name.
- 7. In the **Display name** field, type a name to display in the user interface.
- 8. From the **Format** drop-down list, select either string or integer as the format.
- 9. For a string field, in the **Length** field, specify a maximum field length.
- **10.** In the **Type** section, check **Append-only** or **Multiple Values**.
- 11. In the **Context** section, select the field context. The field can be used to collect information for a topic, action, attachment, or work team.

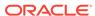

- 12. To use the field as a filter, check **Display as filter** field. See Identify a field as a filter field.
- 13. Click Save.
- 14. Click the Row Action menu ( ) for the field you added, and then click Define Values

The Define Valid Field Values page appears.

- 15. Click Add Value.
- **16.** On the Add Value page, supply a field value for users to select.
- 17. Click Save.
- 18. Repeat steps 15 through 17 to add all possible values for the field. Alternatively, you can store all field values in a .csv (comma-separated value) file and then upload it. See Upload a table of valid values.
- 19. Click Back to return to the Manage Fields page.

By default, the new field appears with a **Select Available Values** link next to it for a topic or action that is in any workflow state, for any type of document-style attachment, or for a work team. The field is editable: that is, users can select values for it or leave it blank.

You can make this field required (users must select at least one value before saving). See Manage topic field accessibility by state, Manage action field accessibility by state, or Manage attachment field accessibility by type.

## Add a drop-down list field

When you add a field to a topic workflow configuration, it appears by default as a value-entry field and accepts any alphanumeric value a user enters. An alternative is to provide a limited set of entries for a field to display a drop-down list with those values.

## For example:

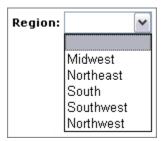

Users can select a single value from a drop-down list, and can change the selected value for the field at any time (if permitted for a given workflow state by the topic or action field access level). Drop-down lists structure data entry by limiting the number of possible entries. They also assure that the values stored for a field are consistent.

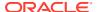

### Note:

An alternative is to add a field that appears with a multi-selection list control in the user interface. There are two field types that support this: Append-only and Multiple Values. If the field is Append Only, users can select one or more values, but cannot remove any previously selected and saved values. If the field is Multiple Values, users can select one or more values, and can remove previously saved values. See Add a multi-selection list field.

- In the left navigation pane, click the Settings icon (
- 2. In the Configure System section, click Manage Topic Workflow Configurations.
- 3. Click the configuration's **Row Action menu** ( ) for a configuration, and then click **Edit**.
- 4. On the Edit Topic Workflow Configuration page, click the **Fields** card.
- 5. To add a field, click the Add Field link.
- 6. In the **Column name** field, enter a column name.
- 7. In the **Display name** field, enter a name to appear in the user interface.
- **8.** From the **Format** drop-down list, select the format of the field: String, Integer, or Date.
- 9. If you specified a **String** format, in the **Length** field, enter the maximum field length.
- 10. In the Type section, select Single Value.
- 11. In the **Context** section, select the field context. The field can be used to collect information for a topic, action, attachment, or work team.
- 12. Optionally, specify the field to be used for filtering by checking **Display as filter** field. See Identify a field as a filter field.
- 13. Click Save.

## Note:

You can design a pair of drop-down list fields that are linked. Selections available for the second field in the pair are dependent on the selection for the first in the pair. See Adding linked fields.

- 14. Click the Row Action menu ( ) for the field you added, and then click Define Values.
- 15. Click Add Value.
- **16.** In the **Value** field, enter a field value for users to select.
- 17. Click Save.
- 18. Repeat steps 15 17 to add all possible values for the field. Alternatively, you can store all field values in a .csv (comma-separated value) file, and then upload it. See Upload a table of valid values.
- 19. Modify the display order of the valid values as needed. Click Modify Display Order.
  - a. From the Values for Dropdown list, select a value.

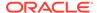

**b.** To change the order of the value in the list, use the up-arrow and down-arrow buttons.

By default, the new field appears as a drop-down list for a topic or action that is in any workflow state, for any type of document-style attachment, or for a work team. The field is editable; that is, users can select a value from the list or select " " (blank).

You can make this field required (the blank value is not offered, and users must select one of the defined values before saving).

## Add linked fields

In cases where user interaction with a pair of fields, which are related and requires a selection of one field before presenting the values that are valid for another, you can include a linked pair of drop-down lists in your topic workflow configuration.

In the following example, the user interface presents linked fields for selecting a MedDRA SOC and MedDRA HLGT:

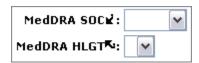

Users must select a value for the parent field, MedDRA SOC, first. The list of values for the subsidiary field, MedDRA HLGT, is then populated with values that are valid given that initial selection.

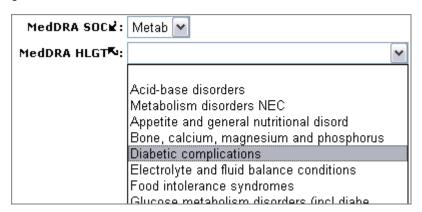

- You must define valid values for both of the fields in a linked pair. Both fields appear as drop-down lists in the user interface.
- Both of the fields in a linked pair must be custom fields that you add to the topic workflow configuration.
- You must define two different fields as the linked pair. A field cannot be selected as its own link to parent field.

## Add the parent field

The first field you add is the parent field.

- 1. In the left navigation pane, click the **Settings** icon (8).
- In the Configure System section, click Manage Topic Workflow Configurations.

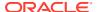

- 3. Click the configuration's Row Action menu ( \*), and then click Edit.
- 4. On the Edit Topic Workflow Configuration page, click the **Fields** card.
- 5. Click Add Field.
- 6. In the **Column Name** field, enter a column name.
- 7. In the **Display name** field, type a name to display in the user interface.
- 8. From the **Format** drop-down list, select either string or integer as the format.
- **9.** For a string field, in the **Length** field, specify a maximum field length.
- **10.** In the **Type** section, do not check any options.
- 11. In the **Context** section, select the field context. The field can be used to collect information for a topic, action, attachment, or work team.
- 12. To use the field as a filter, check **Display as filter** field. See Identify a field as a filter field.
- 13. Click Save, and then click Back.
- 14. On the Manage Fields page, click the Row Action menu (\*) for the parent field, and then click **Define Values**.
- 15. Click Add Value.
- **16.** In the **Value** field, enter a value for users to select, and then click **Save**.
- 17. Repeat steps 14 15 to add all possible values for the field. Alternatively, you can store all field values in a .csv (comma-separated value) file, and then upload it. See Upload a table of valid values.
- **18.** Modify the display order of the valid values as needed. For more information, see Modify the display order for the values.

#### Add the child field

On the **Add field** page, enter a second, subsidiary, field.

- 1. In the **Column Name** field, enter a column name.
- 2. In the **Display name** field, type a name to display in the user interface.
- From the Format drop-down list, select either string or integer as the format.
- 4. For a string field, in the **Length** field, specify a maximum field length.
- 5. In the **Type** section, check **Linked** and, from the **Link to parent field** drop-down list, select the field you added as the parent field.
- 6. In the **Context** section, select the same field context(s) as for the parent field.
- Optionally, specify the field to be used for filtering by checking Display as filter field. See Identify a field as a filter field.
- 8. Click Save.

## Define the parent-child values

1. On the Manage Fields page, click the **Row Action menu** (\*) for the subsidiary field, and then click **Define Values**.

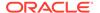

- 2. Click Add Value.
- 3. On the Add Value page, supply the values for users to select. For each value that you add, from the **Link to parent value** drop-down list, identify the value for the parent field that must be selected for this value to be available.
- 4. Click Save.
- 5. Repeat Step 4 to add all possible values for the field. Alternatively, you can store all field values in a .csv (comma-separated value) file, and then upload it. See Upload a table of valid values.
- **6.** Modify the display order of the valid values, as needed. For more information, see Modify the display order for the values.
  - By default, both new fields will be editable for a topic or action in any workflow state, or for any type of document-style attachment. Users can select a value or select " " (blank).
- 7. Alternatively, you can make one or both of these fields required (the blank value is not offered, and users must select one of the defined values before saving). Generally, you should apply the same access level to both of the fields in the linked pair. See Manage topic field accessibility by state, Manage action field accessibility by state, or Manage attachment field accessibility by type.

## Constrain field values by work team

You can limit the values that users can select for a field based on the user's work team membership.

You can further limit the values that users can select for a multi-selection field by specifying the values that the members of a work team are able to select; that is, to constrain the field's valid values based on work team. This feature can reduce the possibility of user error when entering data and prevent the loss of information collected over time.

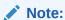

If your organization uses more than one topic workflow configuration, any custom fields for the work team context must be defined identically in each topic workflow configuration.

## Add the field to a topic workflow configuration

- In the left navigation pane, click the Settings icon (
- In the Configure System section, click Manage Topic Workflow Configurations.
- 3. Click the configuration's **Row Action menu** ( ), and then click **Edit**.
- 4. On the Edit Topic Workflow Configuration page, click the **Fields** card.
- 5. To add a field, click the Add Field link.
- 6. In the **Column Name** field, enter a column name.

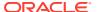

- 7. In the **Display name** field, type a name to display in the user interface.
- 8. From the **Format** drop-down list, select either string or integer as the format.
- 9. For a string field, in the **Length** field, specify a maximum field length.
- 10. In the Type section, check Append-only or Multiple Values.
- 11. In the Type section, check Constrained values based on work team.
- 12. In the Context section, select the field context. You must check at least one of these options. The field can be used to collect information for a topic, action, attachment, or work team.
- 13. In the Context section, check Work Team.
- 14. To use the field as a filter, check **Display as filter** field. See Identify a field as a filter field.
- 15. Click Save.

#### Define the values

- 1. On the Manage Fields page, click the field's **Row Action menu** ( ), and then click **Define** Values.
- 2. Click Add Value.
- 3. On the Add Value page, supply a value for users to select.
- 4. Click Save.
- 5. Repeat steps 2 4 to add all possible values for the field. Alternatively, you can store all field values in a .csv (comma-separated value) file, and then upload it. See Upload a table of valid values.
- 6. Click Back.

By default, the new field will be editable for a topic or action that is in any workflow state or for every type of document-style attachment. You can make this field required (users must select at least one value before saving), hidden, or visible in certain states or for certain attachment types. See Manage topic field accessibility by state, Manage action field accessibility by state, or Manage attachment field accessibility by type.

### Set site options

You can perform the following steps only if you are a superuser.

- 1. In the left navigation pane, click the **Settings** icon ( ).
- 2. In the Administer System section, click Set Site Options.
- At the bottom of the page, from the Topic workflow configuration for work team custom fields drop-down list, select the topic workflow configuration that has the constrained value field.
  - Custom work team fields appear when you add and edit work teams only after your topic workflow configuration has been published and this site option has been set.
- 4. Click Save.
- 5. In the left navigation pane, click the **Settings** icon (8).
- 6. In the Manage Users section, click Edit Work teams.

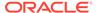

- Click the work team's Row Action menu (\*), and then click Edit.
   The Edit Work Team page appears. Your new field appears as a multi-selection list field.
- 8. To specify values for members of this work team to select for this field in the user interface, next to the multi-selection list field, click **Select Available Values**.
- To define the values to present to each set of users, repeat this step for each work team.
- 10. Log out, then log back in.
- 11. To test your new field, in the left navigation pane, click the **Topic Management** icon (a), and then add or edit a topic, action, or attachment. The values available for selection in this field reflect your membership in one or more work teams.

## Identify a field as a filter field

Any field in a topic workflow configuration can be identified as a filter field. A filter field appears in the **Select Filter** drop-down list on the Filter bar of the Topics and Actions tables.

Using filter fields, you can limit the number of rows that appear in the Topics and Actions tables to only those that match the value selected for this field.

## Note:

- Only fields that store a limited number of values (no more than 50 but, typically, less) should be identified as filter fields, as longer lists can become difficult for users to navigate effectively.
- The first 30 characters of each field value are shown in the drop-down list. Longer values are shortened to 30 characters.
- 1. In the left navigation pane, click the **Settings** icon ().
- 2. In the Configure System section, click Manage Topic Workflow Configurations.
- 3. Click the configuration's **Row Action menu** ( ), and then click **Edit**.
- 4. On the Edit Topic Workflow Configuration page, click the **Fields** card.
- 5. On the Manage Fields page, click the field's **Row Action menu** (\*), and then click **Edit**.
- 6. On the Edit Field page, select Display as filter field.
- 7. Click Save.

## Edit a field

You can edit all defined fields, including general field information as well as the values defined for the fields.

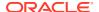

- 1. In the left navigation pane, click the **Settings** icon 🚱).
- 2. In the Configure System section, click Manage Topic Workflow Configurations.
- 3. Click the configuration's **Row Action menu** ( ), and then click **Edit**.
- 4. On the Edit Topic Workflow Configuration page, click the **Fields** card.
- 5. Click the field's **Row Action menu** ( ), and then click **Edit**.
- 6. Modify the fields as described below:

| Field        | Description                                                                                                    |
|--------------|----------------------------------------------------------------------------------------------------|
| Column name  | Not editable. The name of the field as it appears in the Oracle database.                                                                                                    |
| Display name | The label that appears when adding or editing a topic or action.                                                                                                    |
| Format       | Not editable. Type of data to be collected: Date, String, or Integer.                                                                                                    |
| Length       | For a string format field, the <b>Length</b> field is editable. If you provide a new length that is less than or equal to an existing value, the page displays an error message. |
| Туре         | The type determines how users can specify values:                                                                                                    |
|              | <ul> <li>Single Value—A single value field type.</li> <li>This is the default field type.</li> </ul>                                                                             |
|              | <ul> <li>Append-only—A multiple values field type<br/>in which a previously selected value cannot<br/>be removed.</li> </ul>                                                     |
|              | <ul> <li>Multiple Values—A multiple values field<br/>type that supports adding and removing<br/>values.</li> </ul>                                                               |
|              | <ul> <li>Linked—The subsidiary field in a linked pair.</li> </ul>                                                                                                    |
|              | <ul> <li>Constrained values based on work team         —An append-only field restricted to the work team context.     </li> </ul>                                                |
| Context      | Oracle Empirica Signal element to which the field is applied. One or more of the following values:  Topics Actions Attachments Work teams                                        |
| Filter       | Make this a filterable field that appears in the <b>Select Filter</b> drop-down list on the <b>Topics</b> and <b>Actions</b> tabs on the Topic Management page.                  |

7. Click Save.

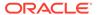

## Delete a field

Only custom fields can be deleted.

- If you are not a superuser, you can delete a field only if no values are present for that field in any existing topics or work teams. To prevent a field from appearing for the topics feature, you can assign an access level of -- (Hidden) to the field for all topic states, all action states, or all attachment types.
- If you are a superuser, you can delete a field for which a value is present in an
  existing topic. A warning message informs you that for 21 CFR Part 11
  compliance, you must print each topic for the topic workflow configuration, and
  export tables from the Oracle account for the topic workflow configuration. For a
  complete list of topic and topic workflow configuration tables, see Delete a Topic
  Workflow Configuration.
- 1. In the left navigation pane, click the Settings icon 🚱).
- 2. In the Configure System section, click Manage Topic Workflow Configurations.
- 3. Click the configuration's **Row Action menu** ( ), and then click **Edit**.
- 4. Click the Fields card.
- 5. Click the custom field's **Row Action menu** ( ), and then click **Delete**.

# Note:

If the field is referenced in any Topic Field Modified or Action Field Modified email notification rules, you must edit the email notification rule before the field is deleted. A dialog box appears with a list of the relevant notification rules

Or, if you attempt to delete the field which has a value defined in an existing topic template or action type, the application prompts you to first remove the field value from the topic templates or action types, and then delete the field.

# Modify the display order for a field

A field can only have one display order, even if it appears in more than one context. You can set the display order of the standard and custom fields.

- 1. In the left navigation pane, click the Settings icon (6).
- 2. In the Configure System section, click Manage Topic Workflow Configurations.
- 3. Click the configuration's **Row Action menu** ( ), and then click **Edit**.
- 4. On the Edit Topic Workflow Configuration page, click the **Fields** card.
- 5. Click the Modify Display Order link.

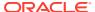

- 6. The dialog box lists every field in the currently assigned display order. For each field, the identifying information appears as **Display name [COLUMN NAME] (ID=#)**.
- Select one or more fields.

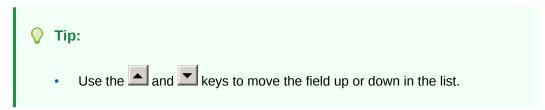

8. Click OK.

# Manage field values

You can specify the list of values that appear for a field.

· View valid values for a field

To present a list of values for a field, instead of a value-entry field, you supply one or more valid values for that field.

Add or edit field values

Use this process to define or edit all values for a field.

Delete a field value

Only field values you have defined for custom fields can be deleted.

Upload a table of valid values

To add a large number of field values, define a file with a table of values, then upload them.

Modify the display order for field values

You can specify the order in which valid field values appears in the drop-down list for that field.

## View valid values for a field

To present a list of values for a field, instead of a value-entry field, you supply one or more valid values for that field.

You can define values for:

- Standard string fields.
- Custom string fields.
- Custom integer fields.

You must define values for custom fields that have one of these types:

Linked

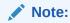

You must define values for both the controlling parent field and its subsidiary field. Typically, all values for the parent field are defined before the values for the subsidiary field are defined.

- Append-only
- Constrained and Append-only
- Multiple Values
- Constrained and Multiple Values

You can also specify the order in which the values appear in the list. If the field is not required, users can select " " (blank) to leave the field empty.

### To define field values:

- 1. In the left navigation pane, click the Settings icon (🗗).
- 2. In the Configure System section, click Manage Topic Workflow Configuration.
- 3. Click the configuration's **Row Action menu** ( ), and then click **Edit**.
- 4. Click the Fields card.
- 5. Click the field's Row Action menu ( ), and then click Define Values.

The Define Valid Field Values page provides the following information about the field values that have been defined.

| Column         | Description                                                                                                    |
|----------------|----------------------------------------------------------------------------------------------------|
| Value          | Value that is available for selection in the topic field.                                                                               |
| Link to Parent | Value that must be selected for the parent field for this value to be available. Applies to the subsidiary field in a linked pair only. |
| Order          | Number indicating the display order for the value.                                                                                      |

## Add or edit field values

Use this process to define or edit all values for a field.

- 1. In the left navigation pane, click the **Settings** icon (8).
- 2. In the Configure System section, click Manage Topic Workflow Configurations.
- 3. Click the configuration's **Row Action menu** ( ), and then click **Edit**.
- 4. Click the Fields card.
- 5. Click the field's Row Action menu (\*), and then click Define Values.
- 6. Choose one of the following:
  - To add a value, click the Add Value link.
  - To edit a value, click the value's **Row Action menu** ( ), and then click **Edit**.
- 7. In the **Value** field, enter a value.

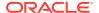

If the field you are adding is the subsidiary field in a linked pair, select the value that this value is subsidiary to in the **Link to the parent value** field.

For example, if a MedDRA SOC field and a MedDRA HLGT field are linked, you select an SOC value, and then a list of relevant HLGT values is made available for selection.

- 8. Click Save.
- 9. Repeat this process as needed to define or edit all valid values for the field. Alternatively, you can save all values in a .csv file and upload the table of values.

### Delete a field value

Only field values you have defined for custom fields can be deleted.

- 1. In the left navigation pane, click the **Settings** icon (2).
- 2. In the Configure System section, click Manage Topic Workflow Configurations.
- 3. Click the configuration's **Row Action menu** ( ), and then click **Edit**.
- 4. Click the Fields card.
- 5. Click the field's Row Action menu ( ), and then click Define Values.
- 6. Click the field value's **Row Action menu** ( ), and then click **Delete**.

If you attempt to delete a field value that is referenced in existing topic templates, the application prompts you to first remove the field value from the topic templates or action types.

7. Click OK.

If the field value isn't in an existing topic template, Oracle Empirica Signal deletes the field value. If not, no change is made to the Define Valid Field Values page.

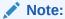

If you delete or change a value that is already in use in a topic, the original value remains in any topics that have used that value; however, the value is no longer available for selection in that, or any other, topic.

# Upload a table of valid values

To add a large number of field values, define a file with a table of values, then upload them.

### Create the table of values

- 1. Determine the valid values for the field.
- 2. Prepare a comma-separated value (.csv) file with a single column and with a column heading in the first row. Enter a single value of u to 100 characters in each subsequent row.

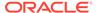

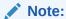

For a field that is the subsidiary field in a linked pair, the table that you upload should contain two columns. The first column should contain the values for that field, and the second column should contain the values that are valid for the controlling, parent field.

### For example:

### **Typical format:**

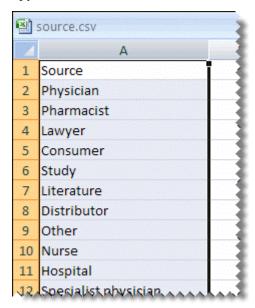

## Format for subsidiary linked fields only:

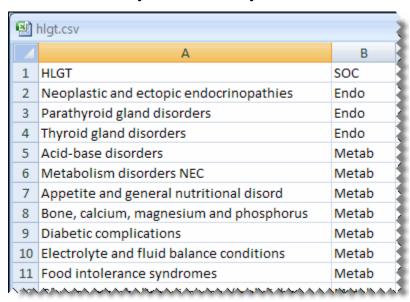

3. Save the file with the .csv (comma-separated value) file extension.

### Upload the table of valid values

- 1. In the left navigation pane, click the **Settings** icon (8).
- 2. In the Configure System section, click Manage Topic Workflow Configurations.
- 3. Click the configuration's **Row Action menu** (\*), and then click **Edit**.
- 4. Click the Fields card.
- 5. Click the field's Row Action menu ( ), and then click Define Values.
- 6. On the Define Valid Field Values page, click the **Upload Table** link.
- 7. Make sure that the .csv file you want to upload is in the format shown and that the first row contains a column header.
- 8. In the **File to upload** field, click **Choose File** to locate the file on your computer, then click **Open**.
- 9. Click Upload.
- 10. If necessary, you can edit the values or change the display order for the values.

# Modify the display order for field values

You can specify the order in which valid field values appears in the drop-down list for that field.

- 1. In the left navigation pane, click the Settings icon (8).
- 2. In the Configure System section, click Manage Topic Workflow Configurations.
- 3. Click the configuration's **Row Action menu** ( ) for a configuration, and then click **Edit**.
- 4. Click the Fields card.
- 5. Click the field's Row Action menu ( \*), and then click Define Values.
- 6. Click the Modify Display Order link and select one or more fields.

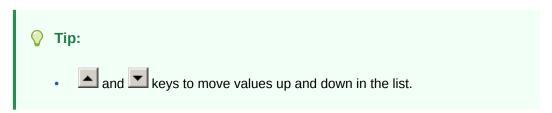

7. Click OK.

# Manage topic states

You can view or edit topic states. Specifying topic states in the topic workflow configuration applies a workflow for processing topics. Each topic state may include the next state or state that may be assigned.

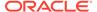

#### About topic states

To create a structured workflow for processing topics, define the states that a topic goes through.

#### Manage Topic States page

On the Manage Topic States page, you can view the defined topic states, add states, and edit or delete states.

#### View a topic state

You can view each topic state to process topics through the workflow. Each topic state may define subsequent states that can be assigned to the topic.

#### Add a topic state

When you add a topic state, you can define its workflow state transitions: the path used to move a topic from one state to another in the workflow.

#### Edit a topic state

You can edit the name, description, and possible next states for a topic state, as well as specify possible next states that require approval.

#### Delete a topic state

You can delete topic states; however, you cannot delete the Init state and topic states in use.

# About topic states

To create a structured workflow for processing topics, define the states that a topic goes through.

Each topic workflow configuration defines the workflow states that can be assigned to a topic. Every topic has a state that provides the status of the topic within the workflow. When you add a topic workflow configuration, Oracle Empirica Topics automatically creates a limited set of states: Init and Closed. You can add states and customize the transitions permitted between states. For example, you can specify the next possible state or states that can be assigned to the topic. You can also configure these transitions so that they require approval before application to the topic. Transitions that require approval are marked with the **Requires Approval** icon (a).

If Signal Management is integrated with Topics, you can include **Topic Name** and **Topic State** columns on the Product-Event Combinations table and in Signal Management views. You can also change the topic state to move the topic through your organization's workflow.

For example, the sample topic workflow configuration includes workflow states of Init (Initial), Assigned, Escalated, and Closed for topics. When a topic is in the Init state, it can move to any of the other three states. When it is in the Assigned state, the next possible states are Escalated or Closed.

The illustration shows the workflow supported by these states.

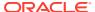

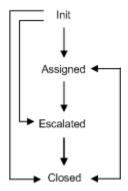

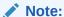

Each topic workflow configuration also defines a separate set of workflow states that can be assigned to the actions for a topic. See About action states for more information. The illustration shows the workflow supported by these states.

# Manage Topic States page

On the Manage Topic States page, you can view the defined topic states, add states, and edit or delete states.

#### **General activities**

The following links appear at the top of the page and affect the entire page:

- Add State adds another topic state to the topic workflow configuration.
- Back returns you to the Edit Topic Workflow Configuration page.
- <u>Columns</u> allows you to select the columns and sort order for the Manage Topic States page.
- Print sends a PDF version of the Manage Topic States table to your printer.
- Download sends the Manage Topic States table to your PC in the format you specify.

### **Row-specific activities**

The following options are available from the Row Action menu (\*), and affect an individual row in the table:

- Edit topic state information, possible next states, approval requirements, and whether this
  is a final state.
- Delete a topic state that isn't used by any topics or work teams. If you are a superuser, you can delete any topic state.

## Field descriptions—Manage Topic State page

In this section, you can view the information for each topic workflow state.

| Field | Description                       |
|-------|-----------------------------------|
| Name  | Name of the topic workflow state. |

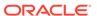

| Field                | Description                                                                                                    |
|----------------------|----------------------------------------------------------------------------------------------------|
| Description          | Description of the topic workflow state.                                                                                                    |
| Initial State        | Select <b>Yes</b> for a workflow state assigned automatically to a new topic when it is added.                                                                                                    |
|                      | Select <b>No</b> for a state to indicate the topic is in progress or closed.                                                                                                    |
|                      | When you add a topic workflow state, the Init topic workflow state is supplied with the value set to Yes. You cannot add or change this setting for any other topic workflow state.                                                                                                    |
| Final State          | Select <b>Yes</b> for a workflow state to indicate no further information is expected to be gathered for a topic.  Select <b>No</b> for a state to indicate the topic is new (initial state) or in progress.  Topics in a final state can be reopened if the next defined possible state is not in the Final State, and if the topic is visible to work teams and the user has the Reopen Topics/Actions work team permission. |
|                      | You can set a topic workflow configuration option to require that all actions be in a final state before the topic itself can be moved to a final state. See Edit Workflow Configuration Options.                                                                                                    |
| Next Possible States | States a user can assign to a topic that is in this state. Determines the transitions that are possible from one state to another. If the transition requires approval, the Requires Approval icon ( ) appears next to the state.                                                                                                    |

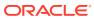

# View a topic state

You can view each topic state to process topics through the workflow. Each topic state may define subsequent states that can be assigned to the topic.

- In the left navigation pane, click the Settings icon (
- 2. In the Configure System section, click Manage Topic Workflow Configurations.
- 3. Click the configuration's **Row Action menu** (\*), and then click **Edit**.
- 4. On the Edit Topic Workflow Configuration page, click the **Topic States** card.
  - On the Manage Topic States page, the defined topic states appear in a table and include the name, description, whether the state is initial or final, and possible next states that you can assign.
- 5. To return to the Edit Topic Workflow Configuration page, click the **Back** link.

# Add a topic state

When you add a topic state, you can define its workflow state transitions: the path used to move a topic from one state to another in the workflow.

You can select one or more states as the **Possible next states** and you can specify which transitions require approval.

- 1. In the left navigation pane, click the **Settings** icon ( ).
- 2. In the Configure System section, click Manage Topic Workflow Configurations.
- 3. Click the configuration's **Row Action menu** ( ), and then click **Edit**.
- 4. On the Edit Topic Workflow Configuration page, click the **Topic States** card.
- 5. Click the Add State link.
- **6.** Enter the **Name** of the topic workflow state.
- 7. Enter the **Description** of the topic workflow state.
- 8. In the **Possible next states** field, specify the states that users are able to assign to a topic in this state.
  - a. To select a state, click Select States, then select one or more available values and move them to the Selected Values list.
  - b. (Optional) Add a filter by clicking the Show Filter Options link and choosing filter options.
  - c. Click OK.
- If the user must have Approval permission to transition the topic to this state, select the Requires Approval check box. The user must have Approve Topic State Changes permission.
- 10. To indicate that a state closes a topic when it is assigned, select **This is a final state**.

To work with a topic that is in a final state and visible to any work team, you must have the Reopen Topic work team permission, and a non-final state, such as Reopened, must be defined as a possible next state. You can then reopen the topic and change its current state to a non-final state before editing it further.

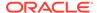

### Note:

The topic workflow configuration may also require that all of a topic's actions be in a final state before the topic itself can be assigned a final state. See Edit Workflow Configuration Options.

#### 11. Click OK.

After you define the workflow states for topics and define the fields that store topic information, you should review the level of access assigned to each field and state. When you add a new state, by default every topic field is editable when the topic is in that state. You can modify the level of access for each field to hidden, visible, editable, or required for the new state.

# Edit a topic state

You can edit the name, description, and possible next states for a topic state, as well as specify possible next states that require approval.

- 1. In the left navigation pane, click the **Settings** icon (🔥).
- 2. In the Configure System section, click Manage Topic Workflow Configurations.
- 3. Click the configuration's **Row Action menu** (\*) for a configuration, and then click **Edit**.
- 4. On the Edit Topic Workflow Configuration page, click the **Topic States** card.
- 5. Click the topic state's **Row Action menu** (\*), and then click **Edit**.
- 6. Modify the **Name** of the topic workflow state.

If you modify a state name, any topics currently in that state are updated automatically.

## Note:

You can rename the state named Init. However, it is always considered to be the initial state for a topic and is assigned automatically to every new topic created.

- 7. Modify the **Description** of the topic workflow state.
- 8. In the **Possible next states** field, specify the states that users can assign to a topic in this state.

### Note:

If state transitions are changed and these transitions are referenced in Topic State Changed email notification rules, you need to first edit the notification rule. A list of the affected email notification rules is displayed.

To select a state, click Select States.

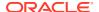

- **b.** To require that the transition to a new state must be approved by the work team member who has been assigned, select the **Requires Approval** check box.
- 9. To indicate that a state closes a topic when it is assigned, select This is a final state. To work with a topic that is in a final state and visible to all work teams, a user must have the Reopen Topic work team permission, and a state other than Final must be defined as a possible next state. This allows the user to reopen the topic and change its current state to that non-final state before editing it further.
- 10. Click OK.

# Delete a topic state

You can delete topic states; however, you cannot delete the Init state and topic states in use.

Before you delete a topic state, determine how it is used.

- You cannot delete the Init (Initial) state.
- You cannot delete a topic state that is being used by:
  - A topic.
  - An action type (active or deactivated).
  - A topic template action.
  - A planned action.

To determine which topics are in a given state, in the left navigation pane, click the **Topic Management** icon ( ), and then sort the table using the Current state column.

To delete the state:

- 1. In the left navigation pane, click the **Settings** icon (6).
- 2. In the Configure System section, click Manage Topic Workflow Configurations.
- 3. Click the configuration's Row Action menu ( ), and then click Edit.
- 4. On the Edit Topic Workflow Configuration page, click the **Topic States** card.
- 5. On the Manage Topic States page, click the topic state's **Row Action menu** ( ), and then click **Delete**.

Oracle Empirica Signal asks you to confirm the deletion.

6. To delete the topic state, click **OK**. Otherwise, click **Cancel**.

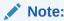

When you delete a topic state, it is removed automatically as one of the next possible states for any other state. You may need to adjust the email notification rules and the assignment of next possible states for the remaining states.

# Manage action states

Each topic workflow configuration defines the workflow states that can be assigned to an action.

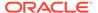

#### About action states

To create a structured workflow for completing actions, each topic workflow configuration defines the workflow states that can be assigned to an action.

#### Manage Action States page

On the Manage Action State page, you can add, modify, and delete the action states.

#### View an action state

You can view action states in the topic workflow configurations.

#### Add an action state

You can add an action state to a topic workflow configuration.

#### Edit an action state

You can edit the name, description, and possible next states for an action state.

#### Delete an action state

You can delete action states; however, you cannot delete the Planned and Init states and action states in use.

### About action states

To create a structured workflow for completing actions, each topic workflow configuration defines the workflow states that can be assigned to an action.

Each topic workflow configuration defines the workflow states that can trigger a planned action to move to the initial state. When you add a topic workflow configuration, Oracle Empirica Topics automatically creates a limited set of action states: Planned, Init, and Closed.

- Actions in the Planned state are dormant. These *planned* actions remain dormant until they are transitioned from the Planned state into the Init state.
- Open actions include actions designated as the Initial state and actions in any other state that is not the Planned state or designated as a *final* state. These *open* actions are the actions actively being worked on.
- Closed actions include actions in any state designated as a *final* state. Closed actions are actions whose work has been completed.
   A topic workflow configuration will always have one planned state and one initial state.

You can add states and customize the transitions permitted between states. For each workflow state, you can define the next possible state or states that can be assigned. For example, you can set up a topic workflow configuration so that an action passes through the workflow states: Planned, Initial, Assigned, and Closed.

Once you have defined action states and the fields that store action information, you define the level of access that users have to each field when an action is in each of the states. You specify whether each field is visible, editable, or required when the action is in each state.

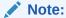

Each topic workflow configuration also defines a separate set of workflow states that can be assigned to a topic as a whole. See About topic states for more information.

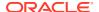

# Manage Action States page

On the Manage Action State page, you can add, modify, and delete the action states.

#### **General activities**

The following links appear at the top of the page and affect the entire page:

- Add Action State adds another action state to the topic workflow configuration.
- Back returns you to the Edit Topic Workflow Configuration page.
- Columns allows you to select the columns and sort order for the Manage Action States page.
- Print sends a PDF version of the Manage Action States table to your printer.
- Download sends the Manage Action States table to your PC in the format you specify.

### **Row-specific activities**

The following options are available from the Row Action menu (\*), and affect an individual row in the table:

- Edit action state information, possible next states, and whether this is a final state. No action state can specify Planned as the next action state.
- Delete an action state that isn't used by any topics or work teams. You cannot delete the Planned or Init action state.

#### Field descriptions—Manage Action States page

In this section, you can view the information for each action state.

| Field         | Description                                                                                      |
|---------------|--------------------------------------------------------------------------------------------------|
| Name          | Name of the action state.                                                                        |
| Description   | Description of the action state.                                                                 |
| Planned State | Make the Planned and Initial State field accessibility settings the same.                        |
|               | <b>Yes</b> indicates that the action is planned, but not initialized.                            |
|               | No indicates the action is in progress or closed.                                                |
| Initial State | <b>Yes</b> for the workflow state to be assigned automatically to a new action when it is added. |
|               | <b>No</b> for a state to indicate the action is in progress or closed.                           |

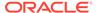

| Field                       | Description                                                                                                    |
|-----------------------------|----------------------------------------------------------------------------------------------------|
| Final State                 | Yes for a workflow state to indicate no further information is expected to be gathered for an action.                                                                                                    |
|                             | <b>No</b> for a state to indicate an action is new (initial state) or in progress.                                                                                                    |
|                             | You can set a topic workflow configuration option to require an action to have an associated comment or attachment before a final state can be assigned to it. See Edit Workflow Configuration Options for more information. |
| Next Possible Action States | States that a user can assign to an action that is in this state. Determines the transitions that are                                                                                                    |

possible from one state to another.

### View an action state

You can view action states in the topic workflow configurations.

Each action state can include the initial, final, and next possible action states. You can also specify a Planned action state, whose next action state is initial.

- 1. In the left navigation pane, click the **Settings** icon (6).
- 2. In the Configure System section, click Manage Topic Workflow Configurations.
- 3. Click the configuration's **Row Action menu** ( ), and then click **Edit**.
- 4. On the Edit Topic Workflow Configuration page, click the Action States card. On the Manage Action States page, the defined action states appear in a table and include the name, description, planned, initial, and final states as well as possible next states that you can assign.
- 5. To return to the Edit Topic Workflow Configuration page, click the **Back** link.

## Add an action state

You can add an action state to a topic workflow configuration.

- 1. In the left navigation pane, click the **Settings** icon (8).
- 2. In the Configure System section, click Manage Topic Workflow Configurations.

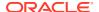

- 3. Click the configuration's Row Action menu ( \*), and then click Edit.
- 4. On the Edit Topic Workflow Configuration page, click the **Action States** card.
- Click the Add State link.
- 6. Enter the **Name** of the action state.
- 7. Enter the **Description** of the action state.
- 8. In the **Possible next states field**, specify the states that users are able to assign to an action in this state.

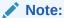

No action state can specify Planned as the next action state.

- a. To select a state, click **Select Action States**, then select one or more available values and move them to the **Selected Values** list.
- **b.** (Optional) Add a filter by clicking the **Show Filter Options** link and choosing filter options.
- c. Click OK.
- To indicate this state closes an action when assigned, select the This is a final State check box.

# Note:

The topic workflow configuration may also require all of a topic's actions be in a final state before the topic itself can be assigned a final state. See Edit Workflow Configuration Options.

## 10. Click OK.

When a new action state is added, the **Action type** field's accessibility is set to **Required** by default.

## Edit an action state

You can edit the name, description, and possible next states for an action state.

- 1. In the left navigation pane, click the **Settings** icon (🗗).
- 2. In the Configure System section, click Manage Topic Workflow Configurations.
- 3. Click the configuration's **Row Action menu** ( ), and then click **Edit**.
- 4. On the Edit Topic Workflow Configuration page, click the Action States card.
- 5. Click the **Row Action menu** ( ) for an action state, and then click **Edit**.
- Modify the Name of the action state.
   If you modify a state name, any actions currently in that state are updated automatically.

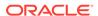

## Note:

You can rename the state named Init. However, it is always considered to be the initial state for an action and is automatically assigned to every new open action created.

- 7. Modify the **Description** of the action state.
- 8. In the Possible next action states field, specify the states that users can assign to an action that is in this state. No action state can specify Planned as the next action state.

# Note:

If state transitions are changed and these transitions are referenced in Action State Changed email notification rules, you need to first edit the notification rule. A list of the affected email notification rules is displayed.

- a. To select a state, click Select Action States, then select one or more available values and move them to the Selected Values list.
- **b.** (Optional) Add a filter by clicking the **Show Filter Options** link and choosing filter options.
- c. Click OK.
- To indicate that this state will close an action when it is assigned, select This is a final state.
- 10. Click OK.

# Note:

The topic workflow configuration may also require all of a topic's actions be in a final state before the topic itself can be assigned a final state. See Edit Workflow Configuration Options.

# Delete an action state

You can delete action states; however, you cannot delete the Planned and Init states and action states in use.

- 1. In the left navigation pane, click the Settings icon (8).
- 2. In the Configure System section, click Manage Topic Workflow Configurations.
- 3. Click the configuration's **Row Action menu** ( ), and then click **Edit**.
- 4. On the Edit Topic Workflow Configuration page, click the Action States card.
- 5. Click the action state's **Row Action menu** ( ), and then click **Delete**.
- 6. To delete the topic state, click OK. Otherwise, click Cancel

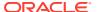

You cannot delete the **Planned** or **Init** (Initial) states, and you cannot delete a state that is currently assigned to any action.

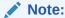

When you delete a state, it is removed automatically as one of the possible next states for any other action states. You may need to adjust the email notification rules and the assignment of next possible states for the remaining action states.

# Manage field access

Once you have defined topic states and fields, you define the level of access that users have to each field

- Manage topic field accessibility by state
   Once you have defined topic states and fields, define the level of access that users have to each field when a topic is in each of the workflow states.
- Manage action field accessibility by state
   Once you have defined action states and fields, you define the level of access that users have to each field when an action is in each of those states.
- Manage attachment field accessibility by type
   Once you have edited a topic workflow configuration's options to select the types of attachments that can be added to a topic (or action), and defined fields for attachments, you specify the level of access that users have to each field based on the type of attachment.

# Manage topic field accessibility by state

Once you have defined topic states and fields, define the level of access that users have to each field when a topic is in each of the workflow states.

Specify whether each field is required, editable (but not required), visible (but not editable), or hidden in each state. If you make a field required for a state, a topic cannot be saved in that state until the user provides a value for the field.

The access levels that you define are enforced when:

- A user edits a topic that is currently in that state.
- A user assigns that state to the topic. For example, suppose that the RESOLUTION field
  is editable in the Reviewed state and required in the Closed state. While the topic state is
  Reviewed, users can leave the RESOLUTION field empty. However, the user who
  changes the topic's state to Closed is required to provide a resolution.
- In addition, when a topic is created during the process of saving an attachment to a topic from another page in the application (if enabled as an attachment type for the topic workflow configuration), the TOPIC\_NAME is required but no other requirements for the Initial state are enforced until the first time that topic is edited.

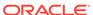

### Note:

Do not assign a non-editable access level (visible or hidden) to fields that store process-related data for the topic. For example, the CURRENT\_STATE\_ID field should always be editable in any state. For more information about the CURRENT\_STATE\_ID see Topic workflow configuration design.

Access levels apply only when a topic is edited. When a topic is viewed, all non-hidden fields are display-only.

- In the left navigation pane, click the Settings icon (6).
- 2. In the Configure System section, click Manage Topic Workflow Configurations.
- 3. Click the configuration's **Row Action menu** ( ), and then click **Edit**.
- 4. On the Edit Topic Configuration page, click the Fields card.
- 5. On the Manage Fields page, click the Manage Accessibility link.
- 6. From the menu, select **Topic Fields by State**.

The Manage Topic Field Accessibility by State page presents a table with a column for each topic state and a row for each topic field.

For reference, you can review the field access levels for topic workflow states defined in the Sample Topic Workflow Configuration.

7. From the drop-down lists in the access level cells, select an access level for each field when a topic is in that state. The access levels are:

| Access Level | Description                                                                                                    |
|--------------|----------------------------------------------------------------------------------------------------|
|              | Hidden. Does not appear on the Topic page.                                                                                                    |
|              | For example, you assign this access level to the RESULOTION and RESOLUTION_DATE fields for topics that are in any state other than Closed.                                                                                                    |
|              | <b>Note:</b> This access level should only be assigned to fields that store informational, rather than process-related, data for the topic. For example, this access level is not recommended for the CURRENT_STATE_ID field in any state, since a topic's current state should always be editable (or required). |
| Visible      | Appears on the Topic page as informational text. Values cannot be entered or modified.                                                                                                    |
|              | <b>Note:</b> This access level should only be assigned to fields that store informational, rather than process-related, data for the topic. For example, this access level is not recommended for the CURRENT_STATE_ID field in any state, since a topic's current state should always be editable (or required). |

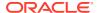

| Access Level | Description                                                                                                    |
|--------------|----------------------------------------------------------------------------------------------------|
| Editable     | Appears on the Topic page and entries are allowed.                                                                                                    |
|              | For example, you assign this access level to the TOPIC_DESCRIPTION field for topics that are in any state.                                                                                                  |
| Required     | Appears on the Topic page and an entry must be made. If you leave this field blank, topic information cannot be saved.                                                                                      |
|              | For example, you assign this access level to<br>the STATE_CHANGE_REASON field when<br>topics are in any state other than Initial to<br>assure that a meaningful log of the changes<br>made to a topic kept. |

8. Click Save.

# Manage action field accessibility by state

Once you have defined action states and fields, you define the level of access that users have to each field when an action is in each of those states.

You specify whether each field is required, editable (but not required), visible (but not editable), or hidden in each state. If you make a field required for a state, an action cannot be saved in that state until the user provides a value for the field.

The access levels that you define are enforced when:

- A user edits an action that is in that state.
- A user assigns that state to the action.

Access levels apply only when an action is edited. When an action is viewed, all non-hidden fields are display-only.

- 1. In the left navigation pane, click the **Settings** icon (🗗).
- 2. In the Configure System section, click Manage Topic Workflow Configurations.
- 3. Click the configuration's **Row Action menu** ( ), and then click **Edit**.
- 4. On the Edit Topic Configuration page, click the **Fields** card.
- 5. On the Manage Fields page, click the **Manage Accessibility** link.
- **6.** From the menu, select **Action Fields by State**.

The Manage Action Field Accessibility by State page presents a table with a column for each action state and a row for each action field.

For reference, you can review the field access levels for action workflow states defined in the Sample Topic Workflow Configuration.

7. From the drop-down lists in the action state cells, select an access level for each field when an action is in that state. The access levels are:

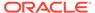

| Access Level | Description                                                                                                    |
|--------------|----------------------------------------------------------------------------------------------------|
|              | Hidden. Does not appear on the Topic Action page. For example, you assign this access level to the ACTUAL_COMPL_DATE field for actions that are in the Initial state.                                                                                                    |
| Visible      | Appears on the Topic Action page as informational text. Values cannot be entered or modified.                                                                                                    |
|              | Note:  This access level should only be assigned to fields that store informational, rather than process-related, data for the action. For example, this access level is not recommended for the ACTION_STATE_ID field in any state, since an action's current state should always be editable (or required). |
| Editable     | Appears on the Topic Action page and entries are allowed.                                                                                                    |
|              | Typically, this access level is used for most action fields in most states.                                                                                                    |
| Required     | Appears on the Topic Action page and an entry must be made. If you leave the field blank, the action cannot be saved.                                                                                                    |
|              | For example, you assign this access level to the ACTUAL_COMPL_DATE field when                                                                                                    |

#### 8. Click Save.

# Manage attachment field accessibility by type

Once you have edited a topic workflow configuration's options to select the types of attachments that can be added to a topic (or action), and defined fields for attachments, you specify the level of access that users have to each field based on the type of attachment.

actions are in the Closed state.

You specify whether each field is hidden, visible, editable, or required for an external document such as a URL, file, or note, or for an Oracle Empirica Signal object. If you make a field required for an attachment type, an attachment of that type cannot be added or edited until the user provides a value for the field.

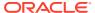

### Note:

Specifications made for Oracle Empirica Signal objects apply only when the attachment is edited. When an Oracle Empirica Signal object is saved as an attachment to a topic, the Name field is required, the Description field is optional, and all other fields are hidden.

- 1. In the left navigation pane, click the Settings icon (6).
- In the configuration's Configure System section, click Manage Topic Workflow Configurations.
- 3. On the Edit Topic Workflow Configuration page, click the **Fields** card.
- 4. On the Manage Fields page, click the Manage Accessibility link.
- 5. From the menu, select Attachment Fields by Type.

The Manage Attachment Field Accessibility by Type page presents a table with a column for attachment type and a row for each attachment field.

For reference, you can review the field access levels for attachment fields defined in the Sample Topic Workflow Configuration.

6. From the drop-down lists in the attachment type cells, select an access level for each field when an attachment is of that type. The access levels are:

| Access Level | Description                                                                                                    |
|--------------|----------------------------------------------------------------------------------------------------|
|              | Hidden. Does not appear when users add or edit an attachment.                                                                                                    |
|              | For example, you assign this access level to the URL_ADDRESS field for every type of attachment, except for URL, and to the FILE_NAME field for every type of attachment, except for external documents. |
| Visible      | Appears when users add or edit an attachment as informational text. Values cannot be entered or modified.                                                                                                |
| Editable     | Appears when users add or edit an attachment and entries are allowed.                                                                                                    |
|              | For example, you assign this access level to the DESCRIPTION field for all attachment types.                                                                                                    |
| Required     | Appears when users add or edit an attachment and an entry must be made. If the field is left blank, the attachment cannot be saved.                                                                      |
|              | For example, you might assign this access level to the URL_ADDRESS field for the URL attachment type, and to the FILE_NAME field for the external document attachment type.                              |

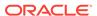

### Note:

Required is the only value you can assign to the Init and Planned action states. For all other action states, you must assign Hidden, Visible, or Required.

#### 7. Click Save.

# Manage topic templates

You can create, edit, and delete topic templates that pre-populate fields and actions in a standardized way.

### Manage Topic Templates page

Topic templates can serve as the starting point for creating new topics. You can create, edit, and delete topic templates that can be used by designated work team members to pre-populate fields and actions in a standardized way.

### View existing topic templates

You can view the topic templates defined for the topic workflow configuration.

### View a specific topic template

You can view the details of a specific topic template.

### Topic Template page

On the Topic Template page, you can view and edit topic template information, including their actions and history.

#### Add a topic template

Topic templates standardize and simplify the creation of topics and their associated actions. When creating a new topic, users in those work teams to which the template is visible can select the template to populate the initial topic and action field values.

#### Make a topic template visible to a work team

To allow users to use the topic template when creating a new topic, the template must be made visible to a work team in which the users belong.

#### Edit a topic template

When you edit a topic template, you can perform all the actions of managing a topic template.

#### Copy a topic template

On the Manage Topic Templates page, you can copy an existing topic template using the **Copy** option in the Row Action menu.

#### Delete a topic template

On the Manage Topic Template page, you can delete a topic template using **Delete** in the Row Action menu.

### Topic template actions

Topic templates contain topic template actions that define actions that are created when you add a topic using that topic template. The topic template actions define the topic state when these actions become active in the topic.

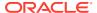

# Manage Topic Templates page

Topic templates can serve as the starting point for creating new topics. You can create, edit, and delete topic templates that can be used by designated work team members to prepopulate fields and actions in a standardized way.

If you have the Manage Topic Workflow Configurations permission, you can add and manage topic templates for a particular topic workflow configuration that is published to your login group.

#### **General** activities

The following links and filters appear at the top of the page and affect the entire page.

- Add Topic Template adds another topic template to the topic workflow configuration.
- Back returns you to the Edit Topic Workflow Configuration page.
- Columns allows you to select the columns and sort order for the Manage Topic Templates page.
- Print prints the Manage Topic Templates table or saves the table as a PDF version.
- Download sends the Manage Topic Templates table to your PC in the format you specify.

### **Row-specific activities**

The following menu options are available from the Row Action menu (\*), and affect an individual row in the table:

- View to display the Topic Template General Information, Template Actions, and History of Topic Template General Information section of the selected topic template.
- Edit to change the topic template's Topic Template General Information, Template Actions, and format of the History of Topic Template General Information section.
- Copy an existing topic template using the Copy link in the Row Action menu. Template topic actions are included in the copy.
- Delete a topic template without affecting topics created previously with that template.

## Field descriptions—Manage Topic Templates page

This table describes the default fields displayed on the Manage Topic Templates page. To add columns, click the **Columns** link.

| Field       | Description                                                                                                    |
|-------------|----------------------------------------------------------------------------------------------------|
| ID          | Identifier that was assigned automatically when the topic template was created. Each topic template ID is unique and is not re-used if the template is deleted. |
| Name        | Name of the topic template.                                                                                                    |
| Description | Description of the topic template.                                                                                                    |

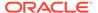

| Field       | Description                                                                                                    |
|-------------|----------------------------------------------------------------------------------------------------|
| Work Teams  | Work teams whose members can use the topic template. If your topic workflow configuration is in zero, one, or more mode, the selected work teams value will be used as the default value when the topic is created.                                                                                                    |
| Created By  | Name of the user who created the topic template.                                                                                                    |
| Assigned to | User or work team to whom the action is assigned, by default. By default, this field is set to (No Value).                                                                                                    |
|             | <ul> <li>Available users and work teams are determined by the Visible to work team selection.</li> <li>Users: Members of the Visible to work team selection with Edit Topic/Action work team permission.</li> <li>Work teams: All work teams with the Assign to work team property enabled and at least one active member in the Users list.</li> </ul> |
| Created     | Date and time when the topic template was created.                                                                                                    |
| Modified By | Name of the user who last modified the topic template.                                                                                                    |
| Modified    | Date and time when the topic template was last modified.                                                                                                    |

# View existing topic templates

You can view the topic templates defined for the topic workflow configuration.

- 1. In the left navigation pane, click the Settings icon (8).
- 2. In the Configure System section, click Manage Topic Workflow Configurations.
- 3. Click the configuration's **Row Action menu** (\*), and then click **Edit**.
- 4. On the Edit Topic Workflow Configuration page, click the **Topic Templates** card. Oracle Empirica Signal displays the Manage Topic Templates page listing the existing topic templates.

# View a specific topic template

You can view the details of a specific topic template.

- 1. In the left navigation pane, click the **Settings** icon (8).
- 2. In the Configure System section, click Manage Topic Workflow Configurations.
- 3. Click the configuration's **Row Action menu** ( ), and then click **Edit**.
- 4. On the Edit Topic Workflow Configuration page, click the Topic Templates card.
  Oracle Empirica Signal displays the Manage Topic Templates page listing the existing topic templates.

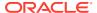

5. From the topic template's **Row Action menu** ( ), select **View**.

# Topic Template page

On the Topic Template page, you can view and edit topic template information, including their actions and history.

The Topic Template page includes several links and filters that apply to the page as a whole as well as three information sections:

- Topic Template General Information: You can edit the values in this section.
- Template Actions: You can add template actions as well as view, edit, and delete template actions.
- **History of Topic Template General Information:** You can view the history of changes to the topic template general information.

#### **General activities**

The following links and filters appear at the top of the page or section and affect the entire page or section.

- Print sends the page or section you select to your printer.
- Show All and Hide All expands and collapses the sections on the page.
- To expand or collapse section details, click 
   ☐ for the section.
- Back returns you to the Manage Topic Templates page.
- Add Template Action adds an action of the selected Action type to the topic template.
- Columns allows you to select the columns and sort order for the Template Actions and History of Topic Template General Information sections.
- Download sends the content of the Topic Template table to your PC in the format you specify.

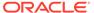

## **Section details**

| Section                            | Description                                                                                                    | Available actions                                                                                                    |
|------------------------------------|----------------------------------------------------------------------------------------------------|----------------------------------------------------------------------------------------------------|
| Topic Template General Information | Displays the current field values that describe a topic template:  Includes all standard and custom fields accessible in the initial state, except the following:  Topic State  Project  Keywords  A date field appears as offsets expressed in days. When the template is used, the date field in the topic is computed based on topic creation date plus topic template offset.  Arrow icons may appear after the names of a pair of fields to show that they are a linked pair. For example, if fields for Country (  appear, the arrows indicate that you must select a value for the Country field first and then select a value for the State field. You cannot select a State value first: the values available for State depend on the Country you select.  The Visible to work team field displays a comma separated list of work teams whose members will be able to use the topic template. When the page is in edit mode, it appears as a list. | <ul> <li>Each field accepts text, numeric, or pre-defined values that you can select. A field that accepts text may also offer a Select Available Values link so you can select one or more values from a list.</li> <li>To save changes to the Topic Template General Information section, click Save. Saved changes are shown as entries in the History of Topic Template General Information section.</li> <li>Note: The Save button affects only the Topic Template General Information section of the topic template. You do not need to click Save after you work with template actions.</li> </ul> |
| Template Actions                   | Displays a list of each specific activity identified for the topic template. Actions may reflect research activities, such as literature searches, scheduled meetings, or any other activity you wish to track for the topic template.  For field descriptions, see Topic Template Action page.                                                                                                    | When in Edit mode, you can click Add Topic Template Action to add an action, or click an action's Row Action menu to view, edit, or delete an action.                                                                                                    |

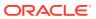

| Section                                          | Description                                                                   | Available actions                                                                                                  |
|--------------------------------------------------|-------------------------------------------------------------------------------|----------------------------------------------------------------------------------------------------|
| History of Topic Template<br>General Information | Displays information on changes that have taken place for the topic template. | A new row is added to the table each time you click <b>Save</b> in the Topic Template General Information section. |

### Field descriptions—Topic Template General Information

Depending on your organization's workflow configuration, the following fields appear in this section. You may see additional fields.

| Field                | Description                                                                                                    |  |
|----------------------|----------------------------------------------------------------------------------------------------|--|
| Visible to work team | The work team or teams whose members can view or act on the topic template. You can click <b>Browse</b> to view a descriptive list of work teams.                                                                                                    |  |
|                      | If your topic workflow is in zero, one, or more mode, the <b>Visible to work team</b> setting in the topic template is used as the default when the topic is created using the template.                                                                                                    |  |
| Name                 | Name of the topic template.                                                                                                    |  |
| Description          | Description of the topic template.                                                                                                    |  |
| Assigned to          | Allows you to preset this field with users, work teams, or no value. When you save the page, the Assigned to value is verified. Users must be enabled users from the selected Visible to work teams entry that have edit permission. Work teams are those with Allow assignment of topics and actions enabled and at least one user in the Assigned to list. |  |

# Add a topic template

Topic templates standardize and simplify the creation of topics and their associated actions. When creating a new topic, users in those work teams to which the template is visible can select the template to populate the initial topic and action field values.

- ı. In the left navigation pane, click the **Settings** icon (هُوُّ).
- 2. In the Configure System section, click Manage Topic Workflow Configurations.
- 3. Click the configuration's **Row Action menu** ( ), and then click **Edit**.
- 4. On the Edit Topic Workflow Configuration page, click the **Topic Templates** card.
- **5.** On the Manage Topic Templates page, click the **Add Topic Template** link.
  - The Add Topic Template page displays the fields in the Topic Template General Information section that are available in the Initial state, determined by the selected topic workflow configuration. It does not include the Topic state, Keywords, Reason for change, or Project fields.
- From the Visible to work team list, select which users and work teams can use the template.

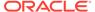

### Note:

To select multiple work teams, hold down the **Ctrl** key and click each work team. Deselect a work team by holding down the **Ctrl** key and clicking the work team. You can click **Browse** to view a descriptive list of work teams.

- In the Name and Description fields, type a template name and a description for the topic template.
- 8. From the Assigned to list, select a work team or user from the Visible to work team list to preassign to the topic created from this template. You can also select (No Value).
- 9. For the other fields on the page, specify values for any other Topic fields to include in the template.
  - Date fields are specified as offsets. Date offsets specified in the topic template are inherited by topics as actual dates, offset from the time of topic creation.
- **10.** Click **Save** or, if you want to add template actions to the newly created topic template from the Add Topic Template page, click **Save & Edit**.

You can then perform further editing and add actions to the template.

## Make a topic template visible to a work team

To allow users to use the topic template when creating a new topic, the template must be made visible to a work team in which the users belong.

- 1. In the left navigation pane, click the **Settings** icon (3).
- 2. In the Configure System section, click Manage Topic Workflow Configurations.
- 3. Click the configuration's Row Action menu (\*), and then click Manage Topic Templates.
- 4. On the Edit Topic Workflow Configuration page, click the **Topic Templates** card.
- On the Manage Topic Templates page, click the topic template's Row Action menu (\*), and then click Edit.

The specific fields that appear on the Edit Topic Template page depend on your topic workflow configuration.

6. Use the Visible to work team field to control who will have access to the template. Your selection also acts as the default setting for the topic's Visible to work team field when the topic workflow configuration is configured to be visible to zero, one, or more work teams. You can select multiple work teams even if the topic workflow configuration is configured for only one work team.

# Note:

To select multiple work teams, hold down the **Ctrl** key and click each work team. Deselect a work team by holding down the **Ctrl** key and clicking the work team.

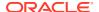

You can click **Browse** to the right of the **Visible to work team** field to view a descriptive list of work teams.

| Column                  | Description                                                                                               |  |
|-------------------------|----------------------------------------------------------------------------------------------------|--|
| ID                      | Unique identifier of the work team.                                                                       |  |
| Name                    | Name of the work team.                                                                                    |  |
| Description             | Description text about the work team.                                                                     |  |
| Login Group             | Name of the login group. Each work team is a subset of a login group.                                     |  |
| All Users               | Yes, if all users in the login group are members of the work team.                                        |  |
|                         | No, if users have been individually added to the work team.                                               |  |
| Users                   | The full name and Oracle Empirica Signal username of each member of the work team.                        |  |
|                         | Blank, if all users in the login group are members of the work team.                                      |  |
| Topic Visibility        | Work team property that determines whether or not the work team is available for visibility.              |  |
| Topic/Action Assignment | Work team property that determines whether or not the work team is available for topic/action assignment. |  |
| Created By              | Name of the user who created the work team.                                                               |  |
| Created                 | Date and time when the work team was created.                                                             |  |
| Modified By             | Name of the user who last modified the work team.                                                         |  |
| Modified                | Date and time when the work team was last modified.                                                       |  |

For information about viewing, printing, or downloading tables or changing the way data displays in the table, see About tables.

# Edit a topic template

When you edit a topic template, you can perform all the actions of managing a topic template.

- 1. In the left navigation pane, click the **Settings** icon ( ).
- 2. In the Configure System section, click Manage Topic Workflow Configurations.
- 3. Click the configuration's **Row Action menu** ( ), and then click **Edit**.
- 4. On the Edit Topic Workflow Configuration page, click the **Topic Templates** card.
- 5. Click the topic template's Row Action menu ( ), and then click Edit.
- 6. In the Topic General Information section, specify values.
- 7. Click Save.
- 8. In the Template Actions section, do any of the following:
  - Click the **Add Template Action** link to add an action.

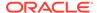

- Click the template action's Row Action menu (\*), and then click View.
- Click the template action's Row Action menu (\*), and then click Edit.
- Click the template action's **Row Action menu** ( ), and then click **Delete**.

# Copy a topic template

On the Manage Topic Templates page, you can copy an existing topic template using the **Copy** option in the Row Action menu.

Template topic actions are included in the copy.

- 1. In the left navigation pane, click the **Settings** icon ( ).
- 2. In the Configure System section, click Manage Topic Workflow Configurations.
- 3. Click the configuration's **Row Action menu** ( ), and then click **Edit**.
- 4. On the Edit Topic workflow Configuration page, click the **Topic Templates** card.
- 5. Click the topic template's **Row Action menu** ( ), and then click **Copy**.
- **6.** In the **Name** field, leave the default name or type a different template name.
- 7. In the **Description** field, type a description of the topic template.
- 8. Click Save.

# Delete a topic template

On the Manage Topic Template page, you can delete a topic template using **Delete** in the Row Action menu.

When a topic template is deleted, any topics created previously with that template are not affected.

- 1. In the left navigation pane, click the Settings icon (🔥).
- 2. In the Configure System section, click Manage Topic Workflow Configurations.
- 3. Click the configuration's **Row Action menu** ( ), and then click **Edit**.
- 4. On the Edit Topic Workflow Configuration page, click the **Topic Templates** card.
- 5. Click the topic template's **Row Action menu** ( ), and then click **Delete**.
- 6. Confirm the deletion by clicking **OK**.

# Topic template actions

Topic templates contain topic template actions that define actions that are created when you add a topic using that topic template. The topic template actions define the topic state when these actions become active in the topic.

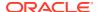

- About topic template actions
   You can add actions to topic templates.
- View a topic template action
   You can view the template actions that have been added to a topic template.
- Add a topic template action
   When you create a topic template and save it, you can then edit it and add template actions.
- Topic Template Action page
   You can view, edit, and see the history of the topic template action information.
- Edit a topic template action
   When you edit a topic template action, you can perform all operations of managing a topic template action, including deletion.

## About topic template actions

You can add actions to topic templates.

Every topic template action must have an action type. When you select the action type, the values for the **Action** fields are populated per the selected action type. You can modify the preassigned **Assigned To** value. You can also override the other predefined values by selecting the **Override defaults** check box. For more information, see Add a topic template action.

## View a topic template action

You can view the template actions that have been added to a topic template.

- 1. In the left navigation pane, click the **Settings** icon (8).
- 2. In the Configure System section, click Manage Topic Workflow Configurations.
- 3. Click the configuration's **Row Action menu** ( ), and then click **Edit**.
- 4. On the Edit Topic Workflow Configuration page, click the **Topic Templates** card.
- 5. Click the topic template's **Row Action menu** ( ), and then click **View**.
- 6. The Template Actions section shows the template actions associated with the topic template and information about each action as specified when the action was added.
- 7. To view the general information and history of the template action general information, in

the **Template Actions** section, click the action's **Row Action menu** ( ), and then click **View**.

The Topic Template Action page appears and shows general information and the history of the selected topic template action.

### Add a topic template action

When you create a topic template and save it, you can then edit it and add template actions.

To add an action to the topic template as you create it: After you have entered the general information for the topic template, click **Save & Edit** to open the Topic Template Action page.

In the left navigation pane, click the Settings icon (

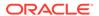

- 2. In the Configure System section, click Manage Topic Workflow Configurations. Start with Step 6, below.
- 3. Click the configuration's **Row Action menu** ( \* ), and then click **Edit**.
- **4.** On the Edit Topic Workflow Configuration page, click the **Topic Templates** card.
- 5. Click the topic template's **Row Action menu** ( ), and then click **Edit**.
- On the Topic Template page in the Template Actions section, click the Add Template Action link.
- 7. On the Add Topic Template Action page, from the **Action type** drop-down list, choose an action type. This is a required field. When you select an action type, the action type's predefined values are displayed for the template action.
  - If you select the Generic action type, the Override defaults check box is selected and disabled.
  - If you select an action type other than Generic, then the Override defaults check box is deselected. All fields other than Action type and Assigned to are disabled. This means values for the field are always displayed from the action type. If the action type changes, the template action automatically updates. When you select Override defaults, the template action fields display in their configured state of visible or editable.
  - You can change the value in the Assigned to field without overriding the defaults.
- **8.** Enter values for the action **Name** and **Description**.
- Use the Activate on topic states field to schedule when an action will be activated (move from the *Planned* to the *Initial* state). In the Activate on topic states field, select:
  - All to create actions in the initial state by default.
  - **Select states** to specify the topic state or states that will activate the action; for example, move the action from the *Planned* to the *Initial* state. To create the action in the *Planned* state, do not choose the *Initial* topic state.
- **10.** Enter values for any other fields to be included in the template action.
- 11. Click Save.

### Topic Template Action page

You can view, edit, and see the history of the topic template action information.

In edit mode, you can also perform activities based on your permissions and topic workflow configuration.

To expand the sections on this page, click **Show All**, or click  $\boxdot$  for a single section. To hide section details, click  $\boxdot$  for the section or click **Hide All**.

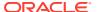

## **Sections of the Topic Template Action page**

| Section                                           | Description                                                                                                    | Available actions                                                                                                    |
|---------------------------------------------------|----------------------------------------------------------------------------------------------------|----------------------------------------------------------------------------------------------------|
| Template Action General Information               | Displays the current values in the standard or custom fields that describe the template action:  • The fields can be displayonly, editable, or required. If a field is required, an asterisk (*) appears next to it and the action cannot be saved until you provide a value for the field.  • Date fields appear as offsets expressed in days. When the template is used, the date the action becomes activated is computed based on the topic creation date plus the template offset.  • Arrow icons may appear after the names of a pair of fields to show that they are a linked pair. For example, if fields for Country (★) and State (♠) appear, the arrows indicate that you must select a value for the Country field first and then select a value for the State field. You cannot select a State values available for State depend on the Country you select. | In Edit mode, each field accepts text, numeric, and date values, or provides a list of predefined values that you can select. If a value is not required in the field, you can select (a blank value) to indicate no value for the field. A field that accepts text may also offer a Select Available Values link so you can select one or more values from a list.  To save changes in the Template Action General Information section, click Save.  Note: The Save button affects only the Template Action General Information section of the topic template. You do not need to click Save after you work with other sections of this page. |
| History of Template Action<br>General Information | Displays information on changes made to the template action.                                                                                                    | A new row is added to the table each time you click <b>Save</b> in the Template Action General Information section.                                                                                                    |

# Field descriptions—Template Action General Information

Depending on your organization's workflow configuration, the following fields appear in this section.

| Field       | Description                                                                                                    |
|-------------|----------------------------------------------------------------------------------------------------|
| Action type | Required. Every topic template action must have an Action type. Available values include all activated action types for the login group, but defaults to Generic or first type in the list. The selected action type populates the values in the other General Information fields. |

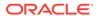

| Field                    | Description                                                                                                    |  |
|--------------------------|----------------------------------------------------------------------------------------------------|--|
| Override defaults        | If not selected, all fields, except <b>Assigned to</b> , are disabled.                                                                                                    |  |
|                          | When selected, you can override the selected action type's predefined values.                                                                                             |  |
|                          | For the Generic action type, the Override defaults feature is disabled.                                                                                                   |  |
| Action name              | Required. Name for the action.                                                                                                    |  |
| Action description       | Description of the action.                                                                                                    |  |
| Activate on topic states | All means that the action will, by default, be created in the initial state.                                                                                              |  |
|                          | Use <b>Select states</b> when moving the topic to the Assigned state.                                                                                                    |  |
|                          | At least one topic state should be selected. If the initial topic state is not selected, the action is created in the Planned state.                                      |  |
| Assigned to              | Specify users or work teams. Oracle Empirica Topics verifies the Assigned to value.                                                                                       |  |
|                          | Users include enabled users from the saved topic template's <b>Visible to work teams</b> field that have edit permission.                                                 |  |
|                          | Work teams include all work teams with the <b>Allow</b> assignment of topics and actions work team property enabled and at least one user in the <b>Assigned to</b> list. |  |
| Start date               | Anticipated start date for the action.                                                                                                    |  |
| Planned completion date  | Planned date for the completion of the action.                                                                                                    |  |
| Actual completion date   | Date the action was completed.                                                                                                    |  |

If another user edits the same topic template action at the same time, the first one to save the action will have their changes saved. The second user gets an error message indicating the action has been changed since the edit session began. The General Information section of the page becomes visible, allowing the user to print or take a screen shot, so that the information can be reentered.

# Edit a topic template action

When you edit a topic template action, you can perform all operations of managing a topic template action, including deletion.

- 1. In the left navigation pane, click the **Settings** icon (🔥).
- 2. In the Configure System section, click Manage Topic Workflow Configurations.
- 3. Click the configuration's **Row Action menu** ( ), and then click **Edit**.
- 4. On the Edit Topic Workflow Configuration page, click the **Topic Templates** card.
- 5. Click the topic template's **Row Action menu** ( ), and then click **Edit**.

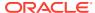

6. On the Topic Template page in the **Topic Template Action** section, click the action's **Row Action menu** ( ), and then click **Edit** 

- 7. Edit the values in the Template Action General Information section as necessary.
- 8. Click Save.

The History of Template Action General Information section updates.

## Manage action types

Action types standardize and simplify the creation of topic actions and a topic template actions and can be used to categorize the action's work.

#### About action types

Action types serve as templates for actions and to categorize actions. Use them for repetitive actions that must be performed on all topics.

#### Manage Action Types page

The Topic Workflow Configuration administrator creates action types and makes them visible to work teams. On the Manage Action Types page, you can add, modify, and delete the action types shown in the table.

#### View the action types

You can view the defined action types on the Manage Action Types page.

#### Action Type page

On the Action Type page, you can view and edit action types, including their general information and history.

### View a specific action type

You can view the general information for and history of a specific action type.

#### Add an action type

You can add an action type to a topic workflow configuration.

#### Activate or deactivate an action type

Action types are activated by default. To discontinue use of an action type, the action type can be deactivated.

#### Copy an action type

You can copy action types.

#### Edit an action type

You can edit the general information about an action type.

#### Delete an action type

You can delete action types other than the Generic action type and those that have never been used by a topic action or topic template action.

### About action types

Action types serve as templates for actions and to categorize actions. Use them for repetitive actions that must be performed on all topics.

Once the action is created, the action type serves as a way of categorizing the action's work. For example, you might create a literature search action type because you always check to see if the event has already been documented. Or, if you find a signal, you often have to put together all the information and prepare a presentation for another team.

To use action types, you:

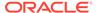

- Create the action type. Define default values to be used every time the action type is used in a topic template action or in an action.
- Create a topic template action using the action type. You can define multiple action types and at what point they transition from a planned action to an active action.
   For example, you might only prepare a presentation when the topic itself activates the action. Move this action from a planned state into an initial state by transitioning the topic state to the Analysis and Prioritization state.
- Create a topic using the template. This can happen from Submit Review, Save to topic, or when adding a topic. All the actions will either be planned or they will be initialized, depending on how you configured the topic template actions.
- Add an action to an existing topic. The action type selected determines whether the action will be activated based on the current state of the topic.

When working with actions, use the action type filter to filter the action table or calendar to include actions of a certain type or graph actions by action type to see a distribution of actions by action type.

### Manage Action Types page

The Topic Workflow Configuration administrator creates action types and makes them visible to work teams. On the Manage Action Types page, you can add, modify, and delete the action types shown in the table.

#### **General activities**

The following options are available from the Header Row Action menu ( ), and affect the table:

- Columns allows you to select the columns and sort order for the Manage Action Types page.
- Download sends the Manage Action Types table to your PC in the format you specify.
- Add Action Type adds another action type to the topic workflow configuration.
- Back returns you to the Edit Topic Workflow Configuration page.

#### **Row-specific activities**

The following options are available from the Row Action menus ( \*), and affect an individual row in the table:

- View to display the Action Type General Information and History of Action Type General Information.
- Edit to change the action type's Action Type General Information and format of the History of Action Type General Information section.
- Copy to duplicate an action type, including the general information about the selected action type, thereby creating a new action type.
- Delete to delete action types other than the Generic action type and that have never been used by used by a topic action or topic template action.
- Deactivate or Activate any action type, including the Generic action type. You
  must activate action types to apply them to your topics or topic templates. If you

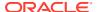

deactivate an action type, it is no longer available for selection for new templates and actions.

### Field descriptions—Manage Action Types page default fields

In this section, you can view the information for and status of each action type defined.

| Field                    | Description                                                                                                    |  |
|--------------------------|----------------------------------------------------------------------------------------------------|--|
| Action type              | Name of the action type.                                                                                                    |  |
| Action type description  | Description of the action type.                                                                                                    |  |
| Color                    | Optionally, assign a color to the action type to identify the action type associated with a topic or topic template at a glance.                                                                                                    |  |
| Active                   | Status of the action type. <b>Yes</b> means it has been activated. <b>No</b> means the action type has not been activated or has been deactivated.                                                                                                    |  |
| Activate on topic states | Use this field to identify topic states that will cause an action of this type to be activated; for example, move from the planned state to the initial state. Use the <b>All states</b> option to indicate that all topic states should activate actions with this action type or use the <b>Selected states</b> option to identify specific topic states. |  |
| Start date               | Offset value. When the action moves to the initial state, the value is calculated from the current date plus the offset days.                                                                                                    |  |
| Created By               | User who created the action type.                                                                                                    |  |
| Created                  | Date and time the action type was created.                                                                                                    |  |
| Modified By              | User who modified the action type.                                                                                                    |  |
| Modified                 | Date and time the action type was modified.                                                                                                    |  |

### Field descriptions—Manage Action Types page standard fields

In this section, you can view the information for and status of each action type defined.

| Field                  | Description                                                                                                    |
|------------------------|----------------------------------------------------------------------------------------------------|
| ID                     | Identifier that was assigned automatically when the action type was created. Each action type ID is unique and is not re-used if the action type is deleted. |
| Work teams             | Work teams whose members can use the action type.                                                                                                    |
| Action description     | Default value to be used for the action's description.                                                                                                    |
| Action name            | Default value to be used for the action's name.                                                                                                    |
| Actual completion date | Offset value, when action move to initial state actual date will be calculated and used as the default value.                                                |
| Assigned to            | Default value to be used for the action's assigned to field.                                                                                                 |

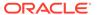

| Field                   | Description                                                                                                   |
|-------------------------|----------------------------------------------------------------------------------------------------|
| Planned completion date | Offset value, when action move to initial state actual date will be calculated and used as the default value. |

Additional columns may be available depending on you topic workflow configuration.

### View the action types

You can view the defined action types on the Manage Action Types page.

- 1. In the left navigation pane, click the **Settings** icon (8).
- 2. In the Configure System section, click Manage Topic Workflow Configurations.
- 3. Click the configuration's **Row Action menu** ( ), and then click **Edit**.
- 4. On the Edit Topic Workflow Configuration page, click the Action Types card.
  On the Manage Action Types page, the defined action types appear in a table. The Generic action type is a special action type. It cannot be deleted and it is always available to all work teams.
- 5. To return to the Edit Topic Workflow Configuration page, from the Header Row Action menu (\*), click **Back**.

## Action Type page

On the Action Type page, you can view and edit action types, including their general information and history.

The Action Type page includes several links and filters that apply to the page as a whole as well as two information sections:

- Action Type General Information: You can edit the values in this section.
- History of Action Type General Information: Each row documents the changes made to the action type.

#### **General** activities

The following links and filters appear at the top of the page or section and affect the entire page or section.

- Print prints the Action Type page.
- Show All and Hide All expands and collapses the sections on the page.
   To expand or collapse section details, click 
   ☐ for a single section. To hide section details, click ☐
- Back returns you to the Manage Action Types page.
- Columns allows you to select the columns and sort order for the History of Action
   Type General Information section.
- Download sends the content of the History of Action Type General Information section of the Action Type page to your PC in the format you specify.

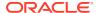

#### **Section details**

| Section                                    | Description                                                                                                    | Available actions                                                                                                    |
|--------------------------------------------|----------------------------------------------------------------------------------------------------|----------------------------------------------------------------------------------------------------|
| Action Type General Information            | Displays the current field values that define the properties of an action type and defines values that impact actions created with the action type.  Action type properties:  Status.  Visible to work teams.  Action type.  Action type description (used as hover help).  Color.  Fields that impact actions:  Action description.  Activate on topic states.  Assigned to.  All standard and custom action fields accessible in the initial state. Date fields appear as offsets. | <ul> <li>In Edit mode:         <ul> <li>Each field accepts text, numeric, or pre-defined values that you can select. A field that accepts text may also offer a Select Available Values link so you can select one or more values from a list.</li> </ul> </li> <li>To save changes to the Action Type General Information section, click Save. Saved changes are shown as entries in the History of Action Type General Information section</li> </ul> |
| History of Action Type General Information | Displays information on changes that have taken place for the action type.                                                                                                    | A new row is added to the table each time you click <b>Save</b> in the Action Type General Information section.                                                                                                    |

## View a specific action type

You can view the general information for and history of a specific action type.

- 1. In the left navigation pane, click the **Settings** icon (8).
- 2. In the Configure System section, click Manage Topic Workflow Configurations.
- 3. Click the configuration's **Row Action menu** ( ), and then click **Edit**.
- 4. On the Edit Topic Workflow Configuration page, click the **Action Types** card.
- 5. From the Action Types page, click the action type's **Row Action menu** (\*), and then click **View**

The Action Type page includes several links and filters that apply to the page as a whole as well as two information sections:

- Action Type General Information: Displays the current field values that define the properties of an action type:
  - Status.
  - Visible to work teams.
  - Action type name.

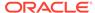

- Action type description.
- Color associated with the action type.
- Topic state that activates the action type.
- Date fields as offsets expressed in days.
- **History of Action Type General Information:** You can sort the information by the columns shown; for example, by status or assignment.
- 6. To return to the Manage Action Types page, click the **Back** link.

### Add an action type

You can add an action type to a topic workflow configuration.

- 1. In the left navigation pane, click the **Settings** icon (8).
- 2. In the Configure System section, click Manage Topic Workflow Configurations.
- 3. Click the configuration's **Row Action menu** ( ), and then click **Edit**.
- 4. On the Edit Topic Workflow Configuration page, click the Action Types card. By default, the built-in Generic action type appears at the top of the Manage Action Types table. It is both active and visible to all work teams. You can edit it and rename it, but you can't delete it.
- From the Header Row Action menu, click Add Action Type or click the plus sign
   (+) on the far right side above the table.
- 6. On the Add Action Type page, from the **Visible to work teams** drop-down menu, choose one or more work teams or click **Browse** to view the information about the work teams. Users in the selected work teams can see the action type.
- 7. In the **Action type** field, enter a category that describes the action type; for example, create slideshow. The name must be unique; however, you can reuse the name of a deleted action type.
- Enter the Action type description. This description is used in the application as hover text when the user is adding an action and inspecting the Action type dropdown list.
- To assign a color to the action type, select the Color check box and click a color. Remove the assignment to a color by deselecting the Color check box.
- In the Action name field, enter the default value to be used for the action's name; for example, Slideapp.
- 11. In the **Action description** field, enter the default value to be used for the action's description.
- **12.** In the **Activate on topic states** field, choose which topic states will, by default, activate actions with this action type.
  - Click All States. By default, the action created with this action type will be created in the initial state.
  - Click Select states, then use the Select states link to choose topic states
    that, by default, will activate actions with this action type. When an action is
    created, if the topic is currently in one of the selected states, the action is
    created in the initial state. If the topic is not currently in one of the selected

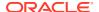

states, the action is created in the planned state and will move to the initial state when the topic transitions into one of the selected states.

You should select at least one topic state, or the action is created in the Planned state and requires manual activation.

- 13. From the Assigned to drop-down menu, select an individual or work team to be used as the default value for the actions Assigned to field. The users must be members of a Visible to work team selection.
- **14.** In the **Start date** field, enter a default offset value. A date value will be computed based on the date the action is activated plus the offset.
- **15.** In the **Planned completion date** field, enter a default offset value. A date value will be computed based on the date the action is activated plus the offset. If an action does not have a planned completion date, it will not be visible on the Calendar tab.

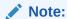

When editing actions, the application maintains the delta between the Start date and Planned completion date.

- **16.** Custom action fields available in the action's initial state will also be listed on the page. For each field, enter the default values.
- 17. Click Save.

The action type is added to the table on the Manage Action Types page.

### Activate or deactivate an action type

Action types are activated by default. To discontinue use of an action type, the action type can be deactivated.

All action types can be activated or deactivated, including the Generic action type.

- In the left navigation pane, click the Settings icon (
- 2. In the Configure System section, click Manage Topic Workflow Configurations.
- 3. Click the configuration's **Row Action menu** ( \* ), and then click **Edit**.
- 4. On the Edit Topic Workflow Configuration page, click the **Action Types** card.
- 5. Click the action type's **Row Action menu** ( ), and then click **Activate** or **Deactivate**. The value in the Active column in the Action Types table changes to Yes or No.

## Copy an action type

You can copy action types.

You can also edit the copied action type to customize it. This may be more efficient than creating an entirely new action type.

- 1. In the left navigation pane, click the **Settings** icon (6).
- 2. In the Configure System section, click Manage Topic Workflow Configurations.

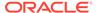

- 3. Click the configuration's **Row Action menu** ( ) for a configuration, and then click **Edit**.
- 4. On the Edit Topic Workflow Configuration page, click the **Action Types** card.
- 5. Click the action type's Row Action menu ( ), and then click **Copy**.
- **6.** On the Copy Action Type page, in the **Name** field, enter a different action type name.
- 7. In the **Description** field, type a description of the action type.
- 8. Click Save.

### Edit an action type

You can edit the general information about an action type.

- 1. In the left navigation pane, click the Settings icon (🔊).
- 2. In the Configure System section, click Manage Topic Workflow Configurations.
- 3. Click the configuration's **Row Action menu** (\*), and then click **Edit**.
- 4. On the Edit Topic Workflow Configuration page, click the **Action Types** card.
- 5. Click the action type's **Row Action menu** ( ), and then click **Edit**.
- 6. Modify the fields in the Action Type General Information section.

  You cannot change the status of the action type. To do this, select Activate or

  Deactivate from the action type's **Row Action menu** (\*\*).
- 7. Click Save.

The changes you made in the Action Type General Information section appear as a new row in table in the History of Action Type General Information section.

# Delete an action type

You can delete action types other than the Generic action type and those that have never been used by a topic action or topic template action.

- 1. In the left navigation pane, click the Settings icon (🕙).
- 2. In the Configure System section, click Manage Topic Workflow Configurations.
- 3. Click the configuration's **Row Action menu** (\*), and then click **Edit**.
- 4. On the Edit Topic Workflow Configuration page, click the **Action Types** card.
- 5. Click the action type's **Row Action menu** ( ), and then click **Delete**.

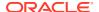

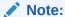

You cannot delete the Generic action type. You can rename it, edit it, or deactivate it.

Respond to the confirmation message by clicking OK or Cancel to stop the deletion. If the action type is in use by an action or topic template action, you will not be able to delete it.

The action type is removed from the table on the Manage Action Types page.

## Manage email notification rules

You can set up rules to automatically send email notifications based on different changes to actions and topics or create a rule to remind users when an action's completion date is near, due, or overdue.

#### About email notification rules

You can set up rules to automatically send email notifications based on different changes to actions and topics.

### View existing email notification rules

From the Manage Email Notification Rules page, you can view the rules in effect and then edit or delete them.

#### Manage Email Notification Rules page

You can set up rules to automatically send email notifications based on different changes to actions and topics or create a rule to remind users when an action's completion date is near, due, or overdue.

#### Add or edit an email notification rule

You can set up rules to automatically send email notifications based on different changes to actions and topics or create a rule to remind users when an action's completion date is near, due, or overdue.

#### Insert a field variable into email message text

To provide contextual information in an email message, you can include topic and action field variables in the message subject and text. When the message is generated, field variables are replaced by the current values.

#### Delete an email notification rule

You can delete an email notification rule.

### About email notification rules

You can set up rules to automatically send email notifications based on different changes to actions and topics.

The fields you enter to define email notifications vary depending on the type of rule—Topic or Action—and the notification reason.

#### **Topic-based rules**

Topic-based email notification rules include these basic fields: Notification rule name, Notification reason, Send to, Message Subject, and Message text.

The topic-based notification reasons include:

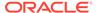

- A topic has been added.
- A topic has been deleted.
- A topic has been modified.
- A particular topic field has been modified.
- A topic's state has changed.
- A topic assignment has changed.
- A topic assignment has changed to a user.
- A topic assignment has changed to a work team.

#### **Action-based rules**

Action-based email notification rules have the same basic fields plus an **Applicable states** field. The Applicable states field allows you to further refine the rule. When the Notification reason is **Action Added**, the only applicable states will be **Planned** and **Init**.

The action-based notification reasons include:

- A new action has been added.
- An action has been deleted.
- An action has been modified.
- A particular action field has been modified.
- The action's state has changed.
- An action assignment has changed.
- An action assignment has changed to a user.
- An action assignment has changed to a work team.
- An email reminder is needed.

### View existing email notification rules

From the Manage Email Notification Rules page, you can view the rules in effect and then edit or delete them.

- In the left navigation pane, click the Settings icon (<sup>a</sup>).
- 2. In the Configure System section, click Manage Topic Workflow Configurations.
- 3. Click the configuration's **Row Action menu** ( ), and then click **Edit**.
- On the Edit Topic Workflow Configuration page, click the Email Notifications card.

Oracle Empirica Signal displays the email notification rules that have been defined for the topic workflow configuration.

- For each rule, You can see the unique system-assigned ID, Rule Name, Notification Reason, Message Subject, Message Text, and who the email will be sent to.
- To only view rules pertaining to a specific notification reason, select it from the Notification Reason drop-down list at the top of the page.

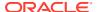

### Manage Email Notification Rules page

You can set up rules to automatically send email notifications based on different changes to actions and topics or create a rule to remind users when an action's completion date is near, due, or overdue.

The Manage Email Notification Rules page shows all the defined email notification rules and allows you to add, edit, and delete rules.

#### **General activities**

The following links appear at the top of the page and affect the entire page:

- Add Email Notification Rule to define a new rule.
- Back to return to the Edit Topic Workflow Configuration page.
- Columns to select the columns and sort order for the Manage Email Notification Rules page.
- Print to send a PDF version of the Manage Email Notification Rules table to your printer.
- Download to send the Manage Email Notification Rules table to your PC in the format you specify.

The **Notification Reason** filter appears at the top of the page and limits the email notification rules table to rules that have been added for the selected notification reason.

#### **Row-specific activities**

The following menu options are available from the Row Action menu (\*), and affect an individual row in the table:

- Edit to modify the email notification rule.
- Delete to delete the email notification rule.

#### Field descriptions—Manage Email Notification Rules page

| Description                                                                                     |
|-------------------------------------------------------------------------------------------------|
| Email notification rule identifier.                                                             |
| Email notification rule name.                                                                   |
| The activity selected to initiate an automated email notification.                              |
| You can define multiple rules for each email notification reason.                               |
| Email subject line.                                                                             |
| Email text.                                                                                     |
| Message recipients:                                                                             |
| <b>Note:</b> Users must have an email address associated with their username to receive emails. |
|                                                                                                 |

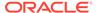

### Add or edit an email notification rule

You can set up rules to automatically send email notifications based on different changes to actions and topics or create a rule to remind users when an action's completion date is near, due, or overdue.

- 1. In the left navigation pane, click the **Settings** icon (8).
- 2. In the Configure System section, click Manage Topic Workflow Configurations.
- 3. Click the configuration's **Row Action menu** ( ), and then click **Edit**.
- On the Edit Topic Workflow Configuration page, click the Email Notifications card.
- 5. Add or edit an email notification rule:
  - To add a rule, click the Add Email Notification Rule link.
  - To edit a rule, click the notification rule's **Row Action menu** ( ), and then click **Edit**.

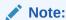

You can edit any email notification rule, even one you didn't define.

- 6. See the table below for details on defining the email notification rule.
- 7. Click OK.

Table 10-4 Fields dependent on Notification Reason

| Additional Field                 | Description                   |
|----------------------------------|-------------------------------|
| Notification rule name           | Email notification rule name. |
| <ul> <li>Topic-based</li> </ul>  |                               |
| <ul> <li>Action-based</li> </ul> |                               |

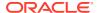

Table 10-4 (Cont.) Fields dependent on Notification Reason

#### **Additional Field**

#### Notification reason

- Topic-based
- Action-based

#### Description

The activity selected to initiate an automated email notification. You can define multiple rules for each email notification reason.

Note: In Edit mode, the **Notification reason** field is disabled and cannot be modified.

#### Activities include:

- **Topic Added**—A new topic is created.
- Topic Deleted—A topic is deleted.
- Topic Modified—A topic is modified.
- Topic Field Modified—A topic field is modified.
- Topic State Changed—The workflow state of a topic changes.
- **Topic Assignment Changed**—A topic assignment changes.
- Topic Assignment Changed (to User)— New rule, only triggered when the new assignee is a user.
- Topic Assignment Changed (to Work Team)— New rule, only triggered when the new assignee is a work team.
- Action Added—An action is added to a topic. By default, the Planned state check box is not selected. An initial state is selected. You must select at least one check box.
- Action Deleted—An action is deleted. By default, the Planned state check box is not selected. All other states are checked with individual states disabled and checked. You must select at least one check box.
- Action Modified
   —An action is modified.
   By default, the Planned state check box is
   not selected. All other states are checked
   with individual states disabled and
   checked. You must select at least one
   check box.
- Action Field Modified

  An action field is
  modified. By default, the Planned state
  check box is not selected. All other states
  are checked with individual states
  disabled and checked. You must select at
  least one check box.
- Action State Changed—The workflow state of an action changes.
- Action Assignment Changed—An action assignment changes. By default, the Planned state check box is not selected. All other states are checked with individual states disabled and checked. You must select at least one check box.
- Action Assignment Changed (to User)
   —New rule, only triggered when the new

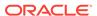

Table 10-4 (Cont.) Fields dependent on Notification Reason

| Additional Field                 | Description                                                                                                    |
|----------------------------------|----------------------------------------------------------------------------------------------------|
|                                  | assignee is a user. By default, the Planned state check box is not selected. All other states are checked with individual states disabled and checked. You must select at least one check box.  • Action Assignment Changed (to Work Team)—New rule, only triggered when the new assignee is a work team. By default, the Planned state check box is not selected. All other states are checked with individual states disabled and checked. You must select at least one check box.  • Email Reminder—Daily, at a time specified in Site Options. The Planned check box doesn't appear as an applicable state.                                                             |
| Send to Topic-based Action-based | Click <b>Select Recipients</b> to display the Select Recipients page and select recipients from the <b>Available Values</b> list, then click <b>OK</b> .                                                                                                    |
| • Action-based                   | <ul> <li>Visible to Work Team Members—All members of the work team, or teams that can view the topic.</li> <li>New Assignee—User or work team currently assigned to the topic or action. If the New Assignee is a work team, notifications will be sent only to work team members who can view the topic.</li> <li>Previous Assignee —User or work team previously assigned to the topic. If the Previous Assignee is a work team, notifications will be sent only to work team members who can currently view the topic.</li> <li>Individual users—Enabled users in the login group, regardless of topic visibility.</li> <li>Approvers—Enabled users with edit</li> </ul> |
|                                  | access to the topic and approval work team permission.  Note: Users must have an email address associated with their username to receive emails.  A single email will be sent to an individual only once, even if, for example, a particular user is in multiple work teams or both the Assigned To                                                                                                    |
|                                  | user AND in a work team to which the topic was visible.  Disabled or deleted users will not receive email notifications.                                                                                                    |

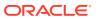

Table 10-4 (Cont.) Fields dependent on Notification Reason

| Additional Field                         | Description                                                                                                    |
|------------------------------------------|----------------------------------------------------------------------------------------------------|
| Message subject Topic-based Action-based | Enter the Email subject you want to use for email messages generated for the selected reason. Click the <b>Show Fields</b> link to select items from a list of field variables. When the message is generated, the current values replace the field variables you selected.                                                                                                    |
|                                          | <b>Note:</b> You must provide a message subject to save the email notification rule. Before including fields in the subject, ensure that the resulting emails will not contain sensitive or confidential information.                                                                                                    |
| Message text  Topic-based  Action-based  | Enter the body of the message in the <b>Message text</b> field. Click the <b>Show Fields</b> link to select items from a list of field variables. When the message is generated, the current values replace the field variables you selected.                                                                                                    |
|                                          | <pre>Field variables appear as   &lt;<topic.fieldname>&gt; or   &lt;<action.fieldname>&gt;.</action.fieldname></topic.fieldname></pre>                                                                                                    |
|                                          | <b>Note:</b> Before including fields in the message, ensure that the resulting emails will not contain sensitive or confidential information.                                                                                                    |
| Applicable states  • Action-based        | Select action states to further refine the notification rule. The action states available for selection depend on the notification reason.  • Action Added—Planned and Init.  • Email Reminder—All active states and individual active (non-Planned) states.  • All other action-based notification reasons—Planned, All active states, and individual active (non-Planned) states.  Selecting the All active states check box |
|                                          | selects and disables the individual active states. If All active states is selected and an active action state is added or removed from the configuration, the rule's <b>Applicable states</b> field is automatically updated.  Deselecting the <b>All active states</b> check box enables individual active states, allowing you to select specific states.                                                                   |

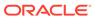

Table 10-4 (Cont.) Fields dependent on Notification Reason

| Additional Field                                                                            | Description                                                                                                    |
|---------------------------------------------------------------------------------------------|----------------------------------------------------------------------------------------------------|
| Component modified  Topic-based  Action-based                                               | For the Topic Modified notification reason, the Component modified field appears as a multiple selection list that includes:  Link Added Link Removed Topic Comments Added Topic Attachment Added Topic Attachment Modified Topic Attachment Modified Topic Field Values Changed For the Action Modified notification reason, the Component modified field appears as a multiple selection list that includes: Action Comments Added Action Attachment Deleted Action Attachment Modified Action Attachment Modified Action Attachment Modified Action Attachment Comments Added Action Attachment Comments Added Action Attachment Comments Added |
| Modified field  Topic-based  Action-based                                                   | For the Topic Field Modified notification reason, the values include the display names of all fields where Context is Topic, or for Action Field Modified notification reason, the list includes all fields where Context is Action                                                                                                    |
| <ul><li>Email Notification State changes</li><li>Topic-based</li><li>Action-based</li></ul> | For Topic State Changed and Action State Changed notification reasons, the Notification state changes field appears as a matrix of check boxes with Current State as the rows and Transitioned State as the columns.  Only valid transitions are enabled. Select specific transitions, or use the top row of check boxes to select or clear all valid transitions to the respective transitioned state. To require approval when the state changes, select the Requires Approval check box.                                                                                                    |

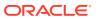

Table 10-4 (Cont.) Fields dependent on Notification Reason

| Additional Field              | Description                                                                                                    |
|-------------------------------|----------------------------------------------------------------------------------------------------|
| Send reminder  • Action-based | For Email Reminder reasons, only, use the date to monitor Send reminder days and on, after, or before selection fields to control when an email reminder will be sent. Email reminders can be sent daily based on time specified in the Time to send topic email reminder notifications field on the Site Options page.  • Date to monitor is set to the Planned Completion date field and cannot be changed.  • In the Date to Monitor field, specify the number of days before, after, or on that the message is to be sent. |
|                               | Note: The days field is disabled when on is selected and enabled when before or after is selected.                                                                                                    |

### Insert a field variable into email message text

To provide contextual information in an email message, you can include topic and action field variables in the message subject and text. When the message is generated, field variables are replaced by the current values.

For example, an email notification rule that includes field variables in the message text appears as follows:

The state for the <<topic.TOPIC\_NAME>> topic has been changed to <<topic.CURRENT\_STATE\_ID>>. The following reason for this change was provided: <<topic.STATE\_CHANGE\_REASON>>.

When an email message is generated based on this rule, the body of the actual message might read:

The state for the Acetaminophen and Alcohol Use topic has been changed to Closed. The following reason for this change was provided: **This is a known**, labeled risk.

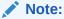

Before including fields in the message subject or message text, ensure that the resulting emails will not contain sensitive or confidential information.

- 1. In the left navigation pane, click the Settings icon (8).
- 2. In the Configure System section, click Manage Topic Workflow Configurations.
- 3. Click the configuration's **Row Action menu** ( ), and then click **Edit**.
- 4. On the Edit Topic Workflow Configuration page, click the **Email Notifications** card.

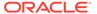

- 5. Add or edit the email notification rule:
  - To add a rule, click the Add Email Notification Rule link.
  - To edit a rule, click the notification rule's **Row Action menu** ( ), and then click **Edit**.

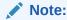

You can edit any email notification rule, even one you didn't define.

In the Message text field on the Add Email Notification Rule or Edit Email Notification Rule page, click Show Fields.

For a topic-related email notification reason, a page lists all topic fields. For an action-related reason, the page lists all topic fields and all action fields.

7. Highlight a field to insert a variable for it into the message text.

The field variable is inserted at the location of the cursor.

8. Click OK.

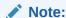

Action emails trigger when you click **Save** on the Topic Action page. Any topic field included in an Action email message reflects the last saved General Information value.

### Delete an email notification rule

You can delete an email notification rule.

- 1. In the left navigation pane, click the **Settings** icon (8).
- 2. In the Configure System section, click Manage Topic Workflow Configurations.
- 3. Click the configuration's **Row Action menu** ( ), and then click **Edit**.
- **4.** On the Edit Topic Workflow Configuration page, click the **Email Notifications** card.
- 5. Click the notification rule's **Row Action menu** ( ), and then click **Delete**.
- 6. Confirm the deletion by clicking **OK**.

### Transform data

- About data transformations
- · Map text values
- Custom terms and mapped text values
- Define variable cutpoints

- Convert dates
- Exclude synthetic values

### About data transformations

A data transformation is a means of mapping text values to new values, converting date values, or organizing numeric or date values into groups. The source data remains unchanged, and the transformed values are available for selection when you create data mining runs.

You specify data transformations for individual variables within a data configuration. The results of the transformation do not affect the actual source data.

For example, suppose that the source data contains a date variable RCVD\_DATE. You want to allow run creators to select half-years as subset categories. You can use a data transformation to convert the date values for the RCVD\_DATE variable to new half-year values, such as 2019H1 and 2019H2. A data mining run creator can then use the half-year variable for subsetting, and select different half-year values as subset categories. The source safety data continues to store only date values, but the run results refer to the half-year values instead of the full-date values.

### **Transformation options**

To transform data in a data configuration, you can do the following:

- Map text values.
- Define variable cutpoints.
- Convert date values.

When you define data transformations, it is preferable to include a new data configuration variable for the transformed data. For example, if the RCVD\_DATE variable exists, and you want to transform its data, keep the RCVD\_DATE variable as is in the data configuration and add a new variable, such as RCVD\_HALFYR, to store the transformed data.

An additional transformation option allows you to upload a list of synthetic values that are in the source data. For example, you could upload the names of Standardized MedDRA Queries (SMQs) to be ignored by MGPS when estimating the shrinkage parameters for EBGM scores. Note that custom terms are ignored automatically for the estimation of shrinkage parameters.

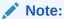

The raw RR scores for combinations involving custom terms and the excluded synthetic values are shrunk by the Bayesian formula, but they do not participate in the determination of the formula itself.

For any one data configuration variable, you can only specify one data transformation type. However, you can add variables that reference the same column in the source database. You can also specify a different transformation for each of those variables. For example, suppose that the source database has a RCVD\_DATE column. You could create a RCVD\_HALFYR variable to convert date values and a RCVD\_RANGE variable that groups received dates according to date cutpoints.

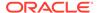

#### **Transformation results**

When you define data transformations that map text values, define variable cutpoints, or convert date values, note that:

- Variables that transform data are not available for creating queries or defining reports.
- Variables that map text values are available for creating saved lists. The mapped values, however, do not match the source data. As a result, the saved list does not pass validation. You can save and use the saved list, even though it does not pass validation.
- Transformed variables are not available as the drug variable, event variable, or as additional covariates in a logistic regression run.
- If included in the drilldown map table, a variable that transforms data shows the source data, rather than the transformed data, when users drill down to a list of cases or to view case details.
- If you define a data transformation for a variable in a data configuration, for which
  there are existing runs that use the variable, users cannot drill down correctly in
  the run results until the runs are re-executed.

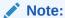

These restrictions do not apply to a synthetic values transformation.

## Map text values

Mapping text values from the source data to specified text values or to a different hierarchy of terms involves a data transformation. For example, you can use mapping to do the following:

- Combine multiple adverse events from the source data into a single combined event.
- Specify that PTs from the source data should use a non-primary path for hierarchy values assigned by the application.
- Recode drug names from the source data.

The mapped values can be selected for use in an MGPS data mining run.

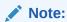

See Defining custom terms for another way of mapping values to a term that you specify for a data mining run. See Comparing custom terms and mapped text values for information on the differences between these features.

To map text values, you use a text editor to create a file that contains the mappings and then you upload the file to a mapped variable in the configuration. To view the current mappings for a variable, edit the configuration, and for the mapped variable click **View Current Mapping**.

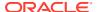

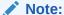

If you modify a mapping file, your changes are not applied automatically to the mapped variable. You must edit the configuration and upload the modified mapping file for the mapped variable.

#### **Text mapping process**

- Determine how you want to map values. This example maps several PTs to the term, Cognitive impairment, and specifies that the term Cognitive impairment will use hierarchy values for the PT, Mental impairment.
- 2. In Microsoft Notepad or another text editor, create a mapping file and type the following column headings on the first line of the document:

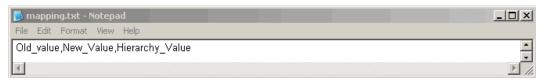

- 3. On the second line, type in the first old value (as it appears in the data, including capitalization), a comma, and then the new value. The new value does not need to exist in the source data. You must specify both an old value and new value. If you do not specify both values, values might be omitted from run results.
- 4. Type in the value that uses the hierarchy that you want to use for the new value. The hierarchy value is used only if the mapped variable is set up with a hierarchy. An exact match (including capitalization) of the hierarchy value must exist in the hierarchy, although it does not need to exist in the source data. If the mapped variable is set up to use a hierarchy, you must specify a hierarchy value.
- 5. You must separate each term with a comma. Do not include extra spaces or any extra carriage returns.

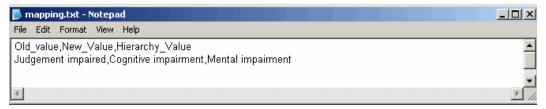

### Note:

If a term includes a comma, enclose the term in double quotation marks (for example, "Gastric ulcer, perforated"). If a term includes a double quotation mark, enter a backslash before the double quotation mark (for example, "Gastric ulcer, \"perforated\""). When you view the current mapping on the Edit Variable page, the double quotation marks and/or backslashes do not appear.

6. Repeat this process for each value that you want to map. This example maps several PTs to the same new value and hierarchy value. This is not a requirement for the mapping file. In the same mapping file, you can map different PTs to different new values and hierarchy values.

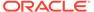

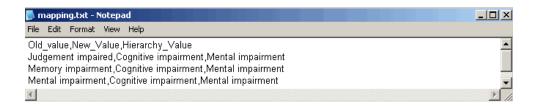

### Note:

You can perform only one level of mapping. In the above example, if you also map Cognitive impairment to Cognitive decline, none of the old values are mapped to Cognitive decline.

In the last line of the above example, the old value is mapped to a new value but continues to use the hierarchy of the old value. If the new value already exists in the source data, the hierarchy value applies to the existing value, as well. In this example, if Cognitive impairment is in the source data, the hierarchy for Mental impairment is used for it.

- Make sure that there are no extra carriage returns or spaces in the file. The mapping does not work properly if there are extra carriage returns or spaces.
- 8. Save the file with the extension .csv.

#### Changing only the hierarchy

If you want to change only the hierarchy used for the old value, enter the same old and new value, and then the hierarchy value:

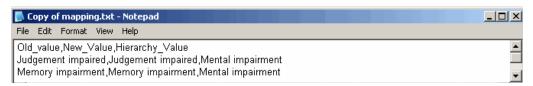

#### Generating results for mapped values

When creating a data mining run, choose the new variable. (Because you did not modify the original variable, that variable is also still available for selection.) Results are generated for combinations including the new value, as in the following example:

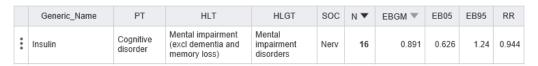

#### Note:

There might be more results for Insulin and the pre-mapped terms than for Insulin and the new mapping term because cases that include multiple pre-mapped terms are counted only once for the new mapping term.

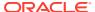

## Custom terms and mapped text values

The Oracle Empirica Signal application offers two options for grouping values, such as a list of drugs or a list of events, together for use in a data mining run without affecting source data. These features are:

- Custom Terms—see Define custom terms.
- Mapped Text Values—see Map text values.

While these options are similar, each has different advantages and limitations. The differences between these features are as follows.

| Options                                                            | Custom Terms | Mapped Text Values |
|--------------------------------------------------------------------|--------------|--------------------|
| MGPS runs can include:                                             | X            | X                  |
| Logistic regression runs can include:                              | X            |                    |
| Set up using query logic:                                          | X            |                    |
| Set up once, then reusable:                                        |              | X                  |
| (Manage Configurations permission)                                 |              |                    |
| Set up for each run:                                               | X            |                    |
| (Create Data Mining Run permission)                                |              |                    |
| Can be set up for variables configured to use a hierarchy table:   |              | X                  |
| Can be set up for variables configured to use a hierarchy account: | X            | X                  |

When a custom term is added to a data mining run, that custom term cannot include a variable with mapped text values. Oracle recommends that when mapping text values, instead of applying this data transformation directly to a configuration variable, set up a new configuration variable based on the same table and column specifically to incorporate the mapping. When two different variables are offered in this way, the values of the original variable remain available for inclusion in a custom term. See About data transformations.

## Define variable cutpoints

Categorization based on cutpoints is a type of data transformation. If the source data for the data configuration does not contain a variable that categorizes values in a way that is needed for stratification or subsetting during a data mining run, you can create categories by defining cutpoints for the variable. You can define categories for only a continuous variable; that is, numeric or date variables.

For example, the source data contains Age, but not Age Group. The data miner wants to subset data by the following groups: 18 or younger, 19-65, and over 65. You can define a variable based on Age, and then categorize those age values into groups by specifying cutpoint values that indicate the range of each category.

- 1. In the left navigation pane, click the **Settings** icon (🗳).
- 2. In the Configure System section, click Manage Configurations.
- 3. Click the **Row Action menu** ( ) for the data configuration, and then click **Edit**.

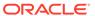

- 4. To add a variable to represent the cutpoints, click the **Add New Variable** link. For more information, see Add or edit a data configuration variable.
- 5. In the **Name** field, enter the name of the variable.
  - Variable names display throughout the application, including when users select criteria for viewing data mining results, defining queries, or creating report definitions. For example, a column might be named SYMPTOM in the Oracle table, but renamed to appear as Event in the application.
- **6.** In the **Description** field, type a description of the variable.
- 7. Next to the **Table** field, click **Select Table/Column**.
- **8.** As the **Column** of source data, select the variable containing values that you want to map. The source column must contain numeric or date values.
- 9. Set **Hide From Query Wizard** to **Yes**. (Even if this setting is set to **No**, the mapped variable is not available in the Query Wizard.)
- In the Data Transformation section, click User-defined cutpoints, and then click View/Edit.
- **11.** To assist you in determining which categories to define, you can view column statistics about the distribution of values for the field in the entire source database.
- 12. In the first row, which starts with **VALUE <=**, in the **Value** column, enter the last value in the first category.
- **13.** In the **Label** column, enter a label for the first category. For a date value, use the format, mm/dd/yyyy. For example, 12/14/2019.
- **14.** In the next row, enter the last, or highest, value and a label for the second category. (You must enter the cutpoint values in ascending order.)
- **15.** Continue defining categories until you are ready to define the last category.
- **16.** For the last category, enter only a label. There is no need to enter a value. For example:

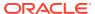

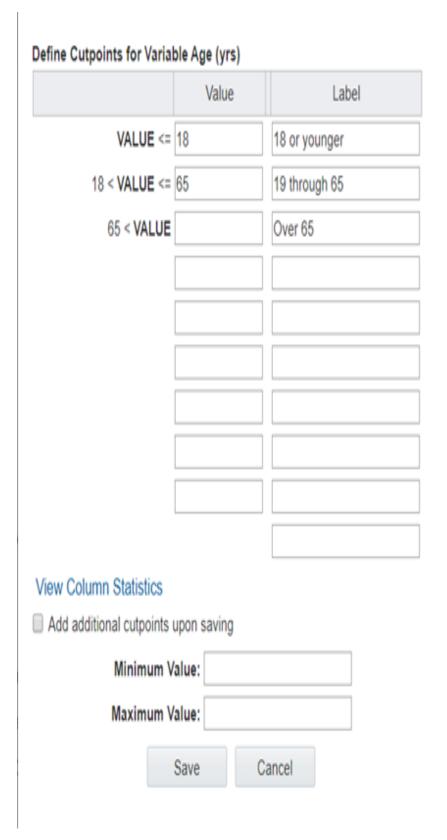

- 17. If you need to add more categories than you can currently fit on this page, check **Add** additional cutpoints upon saving. When you click **Save**, you can add more categories.
- 18. Optionally, enter values into the Minimum Value field and the Maximum Value field.

The minimum and maximum apply to the source values, not the transformed values. This option is useful if you want to exclude extreme values from inclusion in a data mining run. The excluded values are considered missing. They are assigned the value that the user sets for the user preference, **Replace Missing Values with**.

When specifying a minimum and maximum value for a date value, use the format mm/dd/yyyy, for example, 12/14/2019.

19. Click Save.

If you checked **Add additional cutpoints upon saving**, another row is added.

20. When you are finished specifying categories, clear **Add additional cutpoints upon saving**, and click **Save**.

The cutpoints for the variable are created. If you define cutpoints for a variable in a configuration for which there are existing runs that use the variable, users cannot drill down correctly in the run results until the runs are re-executed.

### Convert dates

A date conversion is a data transformation. For a variable that is based on a date value in the source data, you can convert the date value to a year, a half year, or a quarter year.

- In the left navigation pane, click the Settings icon (6).
- 2. In the Configure System section, click Manage Configurations.
- 3. Click the Row Action menu ( ) for the data configuration, and then click Edit.
- 4. To add a variable to represent the converted data values, click the **Add New**Variable link. For more information, see Add or edit a data configuration variable.
- 5. In the **Name** field, enter the name of the variable.

Variable names display throughout the application, including when users select criteria for viewing data mining results, defining queries, or creating report definitions. For example, a column might be named SYMPTOM in the Oracle table, but renamed to appear as Event in the application.

- **6.** In the **Description** field, type a description of the variable.
- Next to the Table field, click Select Table/Column.
- 8. As the **Column** of source data, select the variable containing values that you want to convert. The source column must contain date values.
- Set Hide From Query Wizard to Yes. (Even if this setting is set to No, the mapped variable is not available in the Query Wizard.)
- In the Data Transformation section, click Date function, and then click Select Function.
- **11.** Select one of the following functions:
  - QUARTER—Convert the date to a quarter year formatted as the four-digit year followed by the quarter (for example, 2006Q1, 2006Q2, 2006Q3, and 2006Q4).
  - YEAR—Convert the date to a four-digit year.

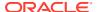

- HALF—Convert the date to a half-year formatted as the four-digit year followed by the half year (for example, 2006H1 and 2006H2).
- **12.** Enter a minimum or maximum value (optional). The minimum and maximum apply to the source values, not the transformed values.

This option is useful if you want to exclude extreme values from inclusion in a run. The excluded values are considered missing. The application assigns the value that the user sets for the user preference, **Replace Missing Values with**.

When specifying a minimum and maximum value, use the format mm/dd/yyyy, for example, 12/14/2006.

13. Click Save.

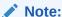

If you convert a date variable in a configuration for which there are existing runs that use the variable, users cannot drill down correctly in the run results until the runs are re-executed.

# Exclude synthetic values

When estimating shrinkage parameters for EBGM scores generated by a data mining run, MGPS does not consider custom terms. If source data includes other synthetic values, such as standardized MedDRA queries, you must exclude those values for the appropriate data configuration variable. Once synthetic values have been excluded, MGPS does not consider them when estimating shrinkage parameters for EBGM scores.

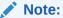

AERS data releases provided to you by Oracle are already configured to exclude SMQs as synthetic values.

- In Microsoft Notepad, or another text editor, create a file containing the synthetic values.
  - The file must have only one column of up to 200 characters.
  - The first row in the file must be the header, Value.
- 2. Make sure that there are no extra carriage returns or spaces in the file.
- 3. Save the file with the extension, .csv.
- 4. In the left navigation pane, click the Settings icon (2).
- 5. In the Configure System section, click Manage Configurations.
- 6. Click the **Row Action menu** ( ) for the data configuration, then click **Edit**.
- 7. Click the **Row Action menu** ( ) for a configuration variable, and then click **Edit**.
- 8. In the Data Transformation section, click Synthetic values.
- 9. Click Upload Table.

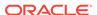

- 10. Click Browse.
- 11. Select the file of synthetic values and click **Open**, and then click **Upload**.
- 12. To make sure the values are correct, in the **Data Transformation** section, select **Synthetic values** and click **View Current Values**.
- 13. Click Close, and then click Save.
- **14.** Validate the data configuration.

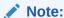

When you have excluded synthetic values, users creating a data mining run do not need to take any additional steps to exclude them.

# Administer the system

- · Set site options
- Send a message to all users
- Manually restart the listener process
- Manage run storage
- Change user default data mining runs

# Set site options

A site option is a setting that customizes an aspect of the Oracle Empirica Signal application. Setting site options requires the superuser permission.

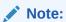

The site options in the Password Restrictions section are not applicable to single sign-on or LDAP passwords. You can set password restrictions for single sign-on users in Oracle Access Manager.

- 1. In the left navigation pane, click the **Settings** icon (8).
- 2. From the Administrator System section, select Set Site Options.
- 3. Edit the fields as necessary.
- 4. Click Save.
- 5. Optionally, you can do one of the following:
  - To review your changes, select Review Changes.
  - To continue to work on the application, select Continue.

Field descriptions—Site Options page

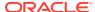

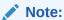

Password-related options do not apply to SSO or LDAP authentication.

| Field                                                     | Description                                                                                                    |
|-----------------------------------------------------------|----------------------------------------------------------------------------------------------------|
| Expiration                                                | Enter the number of days until user passwords expire.  This optional setting affects passwords for all users. The expiration period is counted from when the user was created or when the password was last changed. The default value is 90 days.                                                                                                    |
|                                                           | <b>Note:</b> Individual users can be configured so their password never expires. Also, when a user password has expired, the user can create a new password.                                                                                                    |
| Expiration Warning                                        | Enter the number of days prior to password expiration that a warning message begins to display when users log in. This optional setting affects passwords for all users. The default value is 15 days.                                                                                                    |
|                                                           | The expiration warning period is counted from when the user is created or when the user's password is last changed.                                                                                                    |
| Minimum Length                                            | Enter the minimum length of new passwords. Passwords can be up to 64 characters long. Existing passwords are not affected by this value. The default value is 8.                                                                                                    |
| Number of Attempts Allowed                                | Select the number of times users can attempt to log in with an incorrect or missing password before the account is locked. The default value is 3. When this limit is reached, an email message is sent to all superusers and to all user names with the Administer Users permission in the same login group as the locked account.                                                               |
|                                                           | <b>Note:</b> When a user account is locked, the <b>Account locked</b> check box is checked automatically for the user. To unlock the user account, edit the user and clear the check box.                                                                                                    |
| Number of Passwords Retained                              | Indicate the number of unique passwords that are retained in the history of the user. Passwords retained in a user's history cannot be re-used.                                                                                                    |
|                                                           | For example, suppose that you set this field to 100. Each time the user changes the password, the old password is retained (up to 100) and when a new password is selected, it cannot match any of those in the history. If you want to allow password re-use, set this value to 0. If you want to prevent password re-use, set this value to a high number such as 1000. The default value is 8. |
| Alphabetic Numeric Non-alphanumeric Lower case Upper case | Enter a number in each field to define how many of each character must be present when new passwords are set. The default value for each character is one.                                                                                                    |

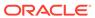

| Field                                                                                      | Description                                                                                                    |
|--------------------------------------------------------------------------------------------|----------------------------------------------------------------------------------------------------|
| SMTP Server                                                                                | Enter the name of the SMTP server to use for email notification of run completion, feedback email, and error email. This field must be filled in correctly for these email functions to work.                                                                           |
| From Email Address                                                                         | Enter the email address from which topic email notifications and run completion notifications will be sent. The default value is empiricasignalnoreply_ww@oracle.com.                                                                                                   |
| Error Email                                                                                | Enter the email address for notification of system errors.<br>You can enter one address or multiple addresses<br>separated by commas.                                                                                                    |
|                                                                                            | <b>Note:</b> System errors are also recorded in the User Activity Audit Trail.                                                                                                    |
| Date Format, Time Format                                                                   | Select the date format and time format to use for server date/times that are displayed in Oracle Empirica Signal application.                                                                                                    |
|                                                                                            | <b>Note:</b> UTC is Coordinated Universal Time (abbreviated as UTC).                                                                                                    |
| Auto-Start Local Listener                                                                  | If <b>Yes</b> , the listener process starts automatically when a batch run is submitted. This option needs to be set to <b>Yes</b> unless the listener process does not run on the Web server.                                                                          |
| Log Level                                                                                  | Select the type of information to be included in the weberror.log file on the Oracle Empirica Signal server.                                                                                                    |
| Max Memory Per Report                                                                      | Enter the maximum amount (MB) of memory that a single report is allowed to use when executing. It is recommended you consult with Oracle support before changing this value.                                                                                            |
|                                                                                            | <b>Note:</b> To decrease the amount of memory used by reports, set the Generate drill-down Information option to <b>No</b> while editing report attributes. Additionally, if memory issues cause a large report to fail or take a long time, increase this site option. |
| Max number of rows per table allowed in topic attachments                                  | Maximum number (n) of rows of tabular data that can be saved as an attachment to a topic.                                                                                                    |
|                                                                                            | Only the first rows of the displayed tabular data are saved as the attachment. A message informs you that not all rows are being saved                                                                                                    |
| Max number of rows allowed for the total of all topic attachments per accessible topic PDF | Maximum number of rows that can be added in all selected topic attachments when you create an accessible topic PDF or accessible topic zip archive.                                                                                                    |
| Max number of bytes per file allowed in topic attachments                                  | Maximum size (MB) of files that can be added as an attachment to a topic. If you try to add a larger file as an attachment, an error message appears.                                                                                                    |
| Time to send topic email reminder notifications                                            | Hour of the day when Email Reminders for Email Notification Rules are sent.                                                                                                    |
| Max cache size for LR index tables and data files                                          | Maximum size (MB) of Oracle index tables or files saved during execution of a logistic regression run.                                                                                                    |
| Show menu items: Signal Review                                                             | Select to show the Signal Review menu item to users with appropriate permissions.                                                                                                    |

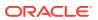

| Field                                               | Description                                                                                                    |
|-----------------------------------------------------|----------------------------------------------------------------------------------------------------|
| Data Mining Runs                                    | Select to show the Data Mining Runs menu item in the <b>Data Analysis</b> ((iii)) section of the left navigation pane to users with appropriate permissions.                                                                                                    |
| Data Mining Results                                 | Select to show the Data Mining Results menu item in the <b>Data Analysis</b> ((iii)) section of the left navigation pane to users with appropriate permissions.                                                                                                    |
| Queries                                             | Select to show the Queries menu item in the <b>Data</b> Analysis ((1)) section of the left navigation pane.                                                                                                    |
| Case Series                                         | Select to show the Case Series menu item in the <b>Data Analysis</b> ( section of the left navigation pane.                                                                                                    |
| Reports                                             | Select to show the Reports menu item in the <b>Data</b> Analysis ((1)) section of the left navigation pane.                                                                                                    |
| Drug Profiles                                       | Select to show the Drug Profiles menu item in the <b>Data Analysis</b> ( section of the left navigation pane to users with appropriate permissions.                                                                                                    |
| Allow Case Comment/Review/Exclusion                 | Select to include the Reviewer Input section on the Case Details page, or clear to prevent the Reviewer Input section from appearing. This only affects the Case Details page that you access on the Case Series page.                                                          |
| Allow Free Text Signal Comments                     | Select to allow users to enter free text comments when, on the Signal Review page, they filter a product-event combination or add a comment when reviewing a signal summary. Regardless of the setting of this option, users can select from a list of predefined comments.     |
| Allow Automatic Assignment of Reviewers to Products | Select to allow users with appropriate permissions to assign reviewers to products automatically.                                                                                                    |
| Enable Interactive Reports                          | Select to show the Interactive Reports link on the Reports page.                                                                                                    |
| Enable Query Wizard                                 | Select to enable use of the Query Wizard to define queries.                                                                                                    |
| Allow Case Count on Query Preview Page              | Select to show the <b>Show case count by default on preview page</b> check box on the Set User Preferences page.                                                                                                    |
| Enable Second Level drill-down on Cases Page        | Select to allow users to drill down to view case details for a particular case when they are viewing a list of cases. This option does not apply to the Case Series page or to a case ID hyperlink in a report; you can always drill down to case details from these locations. |
| Enable Download Case Details                        | Select to allow users to download case details.                                                                                                    |
| Enable LDAP                                         | Select to enable the creating, updating, and authentication of users via an LDAP directory.                                                                                                    |
| Enable Oracle Analytics Reporting                   | Select to allow users to view or generate Oracle Analytics reports.                                                                                                    |
| Enable RGPS Option in MGPS Data Mining Runs         | Select to allow users to include RGPS computations in data mining runs.                                                                                                    |
|                                                     | <b>Note:</b> This option is enabled only if R and RGPS are installed.                                                                                                    |

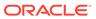

| Field                                                      | Description                                                                                                    |
|------------------------------------------------------------|----------------------------------------------------------------------------------------------------|
| Limit User Provisioning (Oracle-hosted installations only) | Select to disallow the following activities by users with the Administer Users user permission:                                                                                                    |
|                                                            | <ul> <li>Adding a new user on the Users page.</li> </ul>                                                                                                    |
|                                                            | <ul> <li>Deleting users on the Users page.</li> </ul>                                                                                                    |
|                                                            | <ul> <li>Editing the Authentication, Username, First Name,<br/>Last Name, and Email fields on the Edit User page.</li> </ul>                                                                                                    |
|                                                            | This option does not affect superusers.                                                                                                    |
| Add message to Notes for Results (Table and Graphs)        | Enter text to display below tables or graphs of data mining results. For example, the message might read "These data do not, by themselves, demonstrate causal associations; they may serve as an impetus for further investigation."                                                                                                    |
| Notes for Signal Management Interactions Graph             | Enter text to display at the bottom of the Interactions page for a product-event combination on the Signal Review page.                                                                                                    |
| Product-event combination comment length                   | Maximum length of detailed comments for product-event combinations on the Signals Review page.                                                                                                    |
| Default User Profile                                       | For organizations provisioning users via identity management service (IAMS or IDCS), indicates the profile applied by default to new users.                                                                                                    |
| Topic workflow configuration for work team custom fields   | For organizations using the topics feature, indicates the topic workflow configuration that implements custom fields for work teams. The selected configuration also must be published to the login group for the fields to be visible when a work team is added or edited for that login group. See Add or edit a work team and Constrain field values by work team. |

# Send a message to all users

If you have the Administer Users permission, you can send an email message to all Oracle Empirica Signal users who:

- Have an email address associated with their username.
- Are in your login group.
- Have an active user account (that is, the Account disabled check box is cleared on the Add/Edit User page).

For example, you might want to send a message announcing an upgrade or scheduling server maintenance.

- 1. In the left navigation pane, click the Settings icon (🗗).
- 2. In the Administer System section, click Send Message to All Users.
- 3. In the **Subject** field, enter the subject of your message.
- 4. In the **Comments** field, enter the text of your message.
- 5. Click Send.

The application sends the message to users, regardless of whether or not they are currently logged in, and displays a confirmation for each message sent.

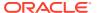

In the email message:

- The date and time of the message is the date and time at which you clicked Send.
- The From line shows the email address associated with your username. If there is no
  email address associated with your username, the From line shows the email
  address associated with the FromEmailAddress field on the Set Site Options page.
- The Subject line shows the text you entered in the subject line.
- 6. Click Continue.

# Manually restart the listener process

The Oracle Empirica Signal listener process is responsible for identifying background work and assigning it to processes for execution. The listener process starts when the application starts up, and updates an associated heartbeat date and time value every 2-30 seconds while the application is running.

Occasionally, the listener process terminates unexpectedly (either because it encounters an error or because it is stopped by a system operator).

When a run is submitted, the application checks the heartbeat value to determine if the listener process is still running. If the listener process is not running, the application restarts it automatically, if the Auto-Start Local Listener site option is set to Yes. You can also restart the listener process manually from within the application at any time.

- In the left navigation pane, click the Settings icon (
- 2. In the Administer System section, click Restart Listener.

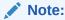

You can restart the listener process only if the listener is running as part of the Oracle Empirica Signal website. If the listener is running outside of the Oracle Empirica Signal website, clicking **Restart Listener** has no effect.

# Manage run storage

- Manage data mining run storage
- Export data mining run data
- Import data mining run data
- Mark a data mining run as archived
- Move a data mining run with a Move script
- Create a run definition file

# Manage data mining run storage

The Oracle Empirica Signal tools for managing data mining run storage are intended for the use of an Oracle Database Administrator who is responsible for the Oracle Empirica Signal database.

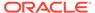

To archive a run, you export the run data and set the archived flag to **Yes**. To dearchive a run, you import the run data and clear the Archived flag.

- In the left navigation pane, click the Settings icon (<sup>6</sup>).
- 2. In the Administer System section, click Manage Run Storage.

#### **Row Action menu options**

Click the **Row Action menu** ( ) for a run to do the following:

- To export the run data, click Export Run Data.
- To import the run data, click Import Run Data.
- To mark a run as archived, click Set Archived Flag. The value in the Archived column changes to Yes.
- To clear the Archived flag, click Clear Archived Flag.
- To move the run to a different tablespace, click Create Move Script.

On the Data Mining Runs page, you can include an Archived column showing the setting of the Archive flag. If the Archived flag for a run is set to **Yes**, the run description on the Data Mining Runs page starts with **Archived**. If the Archived flag is **Yes** for a run, you cannot view run results.

## Export data mining run data

- 1. In the left navigation pane, click the **Settings** icon (2).
- 2. In the Administer System section, click Manage Run Storage.
- 3. Click the Row Action menu ( ) for the run, and then click Export Run Data.
- 4. Follow instructions on the Export Run Data page, as shown in the following example:

```
-- To successfully archive run data, you may need DBA privileges for your database.

-- Step 1: Export the Run Data
-- Export the oracle data for the following tables: WEBVDME70.OutputData_379, WEBVDME70.DRUG_INDEX_379, WEBVDME70.EVENT_INDEX_379
-- This can be done using an Oracle EXPORT command similar to the one below:

EXP WEBVDME70/<password>@<tns_name> log=run_379.log file=run_379_out.dmp tables=(OutputData_379, DRUG_INDEX_379, EVENT_INDEX_379)

-- Step 2: Mark the Run as "Archived"
-- Mark the Run as Archived from the Hanage Run Storage page

-- Step 3: Truncate the data in the following tables: WEBVDME70.OutputData_379, WEBVDME70.DRUG_INDEX_379, WEBVDME70.EVENT_INDEX_379:
NOTE: Do NOT use the DROP TABLE command. The empty tables need to exist for the application to work propertly
-- The truncation can be done using the oracle TRUNCATE or DELETE FROM commands:

TRUNCATE TABLE WEBVDME70.DRUG_INDEX_379;

TRUNCATE TABLE WEBVDME70.DRUG_INDEX_379;

DELETE FROM WEBVDME70.OutputData_379;

DELETE FROM WEBVDME70.OUTPUTDEX_379;

DELETE FROM WEBVDME70.DRUG_INDEX_379;

DELETE FROM WEBVDME70.DRUG_INDEX_379;

DELETE FROM WEBVDME70.DRUG_INDEX_379;

DELETE FROM WEBVDME70.EVENT_INDEX_379;

DELETE FROM WEBVDME70.EVENT_INDEX_379;
```

## Import data mining run data

- 1. In the left navigation pane, click the **Settings** icon (2).
- 2. In the Administer System section, click Manage Run Storage.
- 3. Click the Row Action menu ( ) for the run, and then click Import Run Data.

4. Follow instructions on the Import Run Data page, as shown in the following example:

```
-- To successfully de-archive run data, you may need DBA privileges for your database.

-- Step 1: Make sure the following tables current contain 0 rows:

-- WEBVDHESHTEST.OutputData_337, WEBVDHESHTEST.DRDG_INDEX_337, WEBVDHESHTEST.EVENT_INDEX_337

-- Step 2: Import the Run Data into empty run tables

-- Import the oracle data for the following tables: WEBVDHESHTEST.OutputData_337, WEBVDHESHTEST.DRUG_INDEX_337, WEBVDHESHTEST.EVENT_INDEX_337

-- This can be done using an Oracle IMPORT command similar to the one below:

IMP WEBVDHESHTEST/<password>@<tns_name> ignore=y log=run_337_in.log file=run_337.dmp tables=(OutputData_337, DRUG_INDEX_337, EVENT_INDEX_337)

-- Step 3: Verify Row Counts for tables

-- Compare the row counts listed in the export and import logs.

-- Step 4: Clear the "Archived" flag for the Run

-- Clear the Archived flag for the Run from the Manage Run Storage page
```

# Mark a data mining run as archived

On the Data Mining Runs page, you can include an Archived column showing the setting of the Archive flag. You set the Archived flag on the Manage Run Storage page.

- 1. In the left navigation pane, click the Settings icon (2).
- 2. In the Administer System section, click Manage Run Storage.
- 3. To set the Archive flag to Yes, click the Row Action menu ( \*) for the run, and then click Set Archived Flag. You can now import this run data.
- 4. To clear the Archive flag, click the **Row Action menu** (\*) for a run with the Archived value of Yes, and then click **Clear Archived Flag**. You can now export this run data.

### Note:

If the Archived flag for a run is set to Yes, the run description on the Data Mining Runs page starts with Archived. If the Archived flag is Yes for a run, you cannot view run results (except that you can view the complete results table on the Data sources page).

# Move a data mining run with a Move script

Oracle Empirica Signal provides a SQL script that you can run to transfer the tables and indexes for a data mining run to a different tablespace. For example, you might want to move a frequently used run to its own tablespace to improve performance, or move a run to a different tablespace to facilitate archiving of the run at the tablespace level.

- 1. In the left navigation pane, click the Settings icon 💰).
- 2. In the Administer System section, click Manage Run Storage.
- 3. Click the Row Action menu ( ) for the run, and then click Create Move Script.

  The Move Run Script page now displays an SQL script.
- 4. Copy the SQL script and paste it into an ASCII text editor, such as Notepad.
- **5.** Edit the script to define the destination tablespace for the run.
- 6. Save the script in a text file and execute it using Oracle tools.

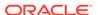

### Create a run definition file

A run definition file is an input file that can be used to execute MGPS and logistic regression data mining runs externally. The runs and results then appear in the Oracle Empirica Signal application. Only the execution of the runs occurs outside of the application. For more information about executing data mining runs externally, contact Oracle.

- 1. Perform one of the following: In the left navigation pane, hover on the **Data**Analysis icon (()), then click **Data Mining Runs**.
  - In the left navigation pane, hover on the **Data Analysis** icon ((iii)), then click **Data Mining Runs**.
  - In the left navigation pane, click the **Settings** icon ( ), select **Manage signal Configurations**, then click **Manage Refreshes**.
- 2. Click the Row Action menu ( ) for the run, and then click Create Definition File.

The definition input file appears.

# Change user default data mining runs

- 1. In the left navigation pane, click the **Settings** icon (2).
- 2. In the Administer System section, click Change User Default Runs.
- From the Change the Default Run for users with a current Default Run of drop-down list, select the default run to replace for all users. Click Browse to find and select a run.
- **4.** From the **to the following run** drop-down list, select the name of the run to replace the existing default run.
- 5. Click Replace Default Run.
- 6. Click Continue.

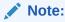

This option affects only current settings of user preferences.

# Monitor the system

- View currently logged in users
- View the user activity audit trail
- About auditing
- View the server status
- View free disk space
- View the batch report queue

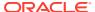

Truncate a report batch run

# View currently logged in users

The Current Users page provides the information about users in your login group who are currently logged into Oracle Empirica Signal.

- 1. In the left navigation pane, click the **Settings** icon (8).
- 2. In the Monitor System section, click View Currently Logged In Users.

The Current Users page displays the following information about the currently logged in users:

| Column     | Description                                                                                       |
|------------|---------------------------------------------------------------------------------------------------|
| User Name  | Full name followed by the username in brackets.                                                   |
| Login Date | Date and time when the user logged in. The date and time format is set by the site administrator. |
| Session ID | Automatically assigned identifier for the user's Oracle Empirica Signal session.                  |
| IP         | IP address of the computer from which the user connected to the application.                      |

# View the user activity audit trail

Administrators use the User Activity Audit Trail to view actions performed by users in their login group. You can filter this activity by username, activity, date, or any combination. The User Activity Audit Trail also includes the activities of deleted users.

- 1. In the left navigation pane, click the **Settings** icon (6°).
- 2. From the Monitor System section, click View User Activity Audit Trail.
- 3. From the **User** drop-down list, select a user, or to view activities for all users, select --. Deleted users are denoted in the drop-down list with the (deleted) status appended to their usernames.
- 4. In the Start Date and End Date fields, specify a time period for which to include user activities, or before or after a specific date. Enter dates in the format MM/DD/YYYY, or click the Calendar icon to select dates.

To include all activity for all users and activities, leave these fields blank.

- 5. Select the activities that you want to include in the report.
  - To include or exclude specific activities, select or clear activity check boxes (such as Login Failed).
  - To include or exclude all activities listed for the category, select or clear category check boxes (such as Authentication).
  - To include all activities, click Check All.
  - To clear all check boxes, click Clear All.

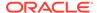

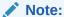

To include Publish, Rename, and Copy activities, select the appropriate Edit activity.

### 6. Click View User Activity.

The User Activity Audit Trail provides the following information:

| Column                 | Description                                                                                                    |
|------------------------|----------------------------------------------------------------------------------------------------|
| ID                     | Unique activity identifier.                                                                                                    |
| Username               | Username of the user who performed the activity.                                                                                                    |
|                        | Note:  The report denotes deleted users by appending (deleted) to the username.                                                                                                    |
| Session                | Unique identifier for the user's Oracle Empirica Signal session.                                                                                                    |
| IP Address             | IP address of the computer used to connect<br>to the application. In cases where the<br>connected user is a system user, the IP<br>address displays ::1 (local).                                                                                                    |
| Activity Name          | Category and name of the activity.                                                                                                    |
| Activity Date          | Date and time when the user activity occurred. The date and time format is determined by a site option, and by your time zone preference.                                                                                                    |
| Additional Information | Details about the activity that was performed. This might include the name and unique identifier of an object where the identifier is in parentheses, such as CaseSeries=My Case Series(533). For system errors, an error ID appears. The Signal server log file contains the same error identifier and more details about the error.                                                                                                    |
|                        | Note: The Additional Information field of an audit record may include more text than will fit in a single row of the table. In this case, the record will overflow across multiple rows, creating additional entries in the table as needed to show the complete record. Each entry will have a unique ID. The Additional Information cell will begin with the text "Part [x] of [total]" to indicate the total number of rows showing the complete record. |

For information about viewing, printing, or downloading tables or changing the way data displays in the User Activity Audit Trail, see About tables.

# About auditing

The Oracle Empirica Signal Auditing feature tracks user activity that occurs in the application. Auditing captures detailed information about user actions, such as data run creation, that provides you with an easily accessible, historical account of user activity occurring in the following signal categories:

- Authentication
- Errors
- Administration
- Login Groups
- Users
- Aliases
- Case Series, Queries
- Configurations
- Data Mining Runs
- Reports
- Saved Lists
- Subscription Data Releases (only used by Oracle Empirica Signal Cloud Service)
- View Results
- Drug Profiles
- Signals
- Signal Administration
- Signal Reviewer
- Topics
- Topic Administration

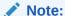

Auditing occurs automatically. You do not need to install or enable the auditing feature.

An administrator can access audited user activity by viewing the User Activity Audit Trail and use the information to:

- Trace actions by one or more users over time.
- Monitor configuration modifications.
- Monitor permission or authentication issues.
- Monitor administration changes.
- Troubleshoot errors.
- Identify suspicious activity or security incidents.

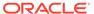

Identify any violations in policies and procedures.

Using the User Activity Audit Trail, you can better enforce your company's security policy and assist users with errors or issues.

Oracle Empirica Signal maintains audited user activity indefinitely. You cannot modify or delete user activity through Oracle Empirica Signal.

## View the server status

Within the Oracle Empirica Signal application, two types of computer processing occur:

- Foreground or interactive processing, such as the specification of runs.
- Background or batch processing, such as the execution of runs.

If you are running on a single-processor server, that processor must perform both types of processing. If you are running on a multi-processor server, you can control how the available processors are used to perform foreground or background processing.

On the Server Status page, you to set the maximum number of processors to use for background processing; that is, the number of concurrent runs that can be performed. For a dedicated server, Oracle recommends that you set the maximum to one less than the number of processors that are on the server. For a shared server, Oracle recommends a smaller number of maximum processors.

For example, if there are three processors on a dedicated Oracle Empirica Signal server, and you set the maximum number of processors to 2, then two runs can run at the same time.

- 1. In the left navigation pane, click the Settings icon (💁).
- 2. In the Monitor System section, click View Server Status.
- In the Maximum Processors field, type the maximum number of processors for the server listed.
- 4. Click Save.
- 5. Click Continue.

# View free disk space

The option to view free disk space is intended for users who are familiar with Oracle storage mechanisms.

- 1. In the left navigation pane, click the **Settings** icon (6).
- 2. In the Monitor System section, click View Free Space.
- 3. From the **Tablespace** drop-down list, select an Oracle tablespace.

# View the batch report queue

The Report Batch Runs page provides information about reports that are run in batch mode. It is intended for troubleshooting any problems related to batch reports in conjunction with Oracle.

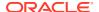

- 1. In the left navigation pane, click the **Settings** icon (6).
- 2. In the Monitor System section, click View Batch Report Queue.

From this page, you can truncate report batch runs, delete the report batch run, and view the jobs for a run. When viewing the jobs for a report batch run, you can also view detailed information, including log files, for the job.

# Truncate a report batch run

This feature is intended for use in conjunction with Oracle.

- 1. In the left navigation pane, click the **Settings** icon (6).
- 2. In the Monitor System section, click View Batch Report Queue.
- 3. In the top left corner, click Truncate.
- In the Truncate Runs completed before field, select the date before which completed runs should be truncated.
- 5. Click Truncate.

# Set up saved lists

- · About saved lists
- Saved Lists page
- Create or edit a saved list
- Add saved lists in bulk
- View or print a saved list
- · Set permissions for a saved list

# About saved lists

A saved list is a list of up to 1,000 drug or event terms that have been grouped together and saved. Once you have created a saved list, you can refer to the list instead of specifying the individual terms. For example, if you have saved antipsychotic drugs in a list, you can refer to that list elsewhere when you need a list of antipsychotic drugs.

In most places where you can select values for a drug or event variable (for example, when selecting criteria to view data mining run results), you can create a saved list from the values that you have selected. You can also create or edit saved lists by clicking the **Settings** icon (a) in the left navigation pane, and then clicking **Manage Saved Lists**.

# Saved Lists page

On the Saved Lists page, you can view saved lists that you have created or for which you have the edit permission. The page displays saved lists created by all users in your login group if you have the Administer Users permission.

#### **General activities**

The following links appear at the top of the page and affect the entire page:

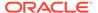

- Create Saved List
- Add Lists In Bulk
- Back
- Columns
- Print
- Download

The following filters appear at the top of the page and affect the rows displayed in the table:

- Project
- Configuration

### **Row-specific activities**

The following menu options are available from the **Row Action menu** ( ), and affect an individual row in the table:

- View
- Edit
- Set Permissions
- Delete

### Field descriptions—Saved List page

| Field         | Description                                                                                                    |
|---------------|----------------------------------------------------------------------------------------------------|
| Name          | Name of the saved list.                                                                                                    |
| Description   | Description of the saved list.                                                                                                    |
| Project       | Name of the project to which the saved list is assigned.                                                                                                    |
| Configuration | Name of the data configuration on which the saved list is based. If the saved list is based on a run, the name of the data configuration used by the run appears. |
| Created By    | Name of the user who created the saved list.                                                                                                    |
| Created On    | Date and time the saved list was created.                                                                                                    |
| # of Terms    | Number of terms included in the saved list.                                                                                                    |
| ID            | Identifier the application automatically assigns when the saved list is created. Each saved list ID is unique and is not re-used if you delete the saved list.    |
| List Type     | Type of variable to which the saved list is attached. Possible values are Drug, Event, and Item.                                                                  |
| Modified      | Date and time when the saved list was last modified.                                                                                                    |
| Modified By   | Name of the user who last modified the saved list.                                                                                                    |

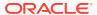

| Field    | Description                                                   |
|----------|---------------------------------------------------------------|
| Variable | Name of the variable for which the saved list contains terms. |

### Create or edit a saved list

Most dialog boxes from which you can select values for drug or event variables, such as when browsing and selecting terms from a hierarchy, include a **Save As List** button to create a saved list from the values that you have selected.

You can also create a saved list from scratch and edit a saved list.

- 1. In the left navigation pane, click the Settings icon (🖏).
- Click Manage Saved Lists.
- 3. Perform one of the following:
  - To create a saved list, click Create Saved List.
  - To edit a saved list, click the **Row Action menu** ( ) for a saved list, and then click **Edit**.
- 4. In the **Name** field, enter the name for the list.
- 5. In the **Description** field, enter a description of the list.
- Assign the saved list to a project.
  - To assign the saved list to an existing project, click Add to existing project and select a project from the drop-down list of projects associated with objects that you created or that are published to you.
  - To create a new project and assign the saved list to it, click **Add to a new project named** and enter a project name.
- 7. From the **Configuration** drop-down list, select a configuration, or click **Browse** to browse for a configuration.
- 8. From the **Associated Variable** drop-down list, select a variable to associate with the saved list. The list includes variables that have a Variable Type of Drug, Event, or Generalized Item in the data configuration.
- 9. Enter values for the saved list.
  - Click Select Available Values. For more information, see Select values from the list.
  - Click Select ATC Terms or Select MedDRA Terms (if the selected variable has an associated hierarchy). See Select hierarchy terms.
  - Type the values (or copy them from elsewhere and paste them in). For example, you
    can include custom terms that were used in a data mining run.

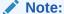

To prevent spelling and capitalization errors, Oracle recommends that you select rather than type values.

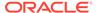

10. To verify that the specified values match values in the source data, check Validate list when saving. A warning will appear with the message: If any of the terms do not have a matching value in the source data, an error message appears and the unmatched values appear at the end of the list. If you clear Validate list when saving, you can use the saved list even if it did not pass validation.

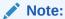

If you create a saved list by saving values during viewing of data mining results, the list might include custom terms. For the custom terms, no matches are found in the source data. However, matches are found when the saved list is used to select drugs or events to view data mining results that include those custom terms.

#### 11. Click Save.

The saved list is available when you select results criteria for a run that is based on the same data configuration or create a query using the variable with which the saved list is associated. To make your list available to other users, set permissions for it.

# Add saved lists in bulk

On the Saved Lists page, the **Add Lists in Bulk** option enables you to add multiple saved lists at the same time. You can use this feature only if you are a superuser. If you are interested in using this feature, contact Oracle.

- 1. In the left navigation pane, click the **Settings** icon (6).
- 2. Click Manage Saved Lists.
- 3. Click Add Lists in Bulk.
- 4. On the **Saved List Bulk Entry** page, enter the configuration or click **Browse** to select a configuration.
- 5. From the **Variable** drop-down list, select a variable.
- In the List\_Name List\_Value text box, enter the contents of one or more saved lists.

Each line must contain a List name and List value, separated by a tab.

Click Save.

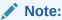

The content you entered is not validated.

# View or print a saved list

You can view or print the variables and terms included in a saved list. For more information about saved lists, see About saved lists.

- 1. In the left navigation pane, click the **Settings** icon (6°).
- 2. Click Manage Saved Lists.

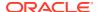

- 3. Click the Row Action menu (\*) of the saved list.
- To view the list, click View.
- (Optional) To print the terms and other information for the saved list, click Print to access the Windows Print Window.

# Set permissions for a saved list

Users with the Read permission can select a saved list for use during certain activities. Users with the Edit permission can select the saved list, as well as edit, modify permissions for, or delete the saved list on the Saved Lists page.

- 1. In the left navigation pane, click the **Settings** icon (8).
- Click Manage Saved Lists.
- 3. Click the Row Action menu ( ) of the saved list, and then click **Set Permissions**.

The Saved Lists Permissions dialog box has two sections. The Group Permissions applies to your login group. The Individual Permissions section includes individual users in your login group. Superusers see all login groups.

The permissions you can select are No Access, Read, or Edit.

- To grant permissions to a login group, click No Access, Read, or Edit. The selected permission applies to all members of the login group.
- 5. To grant permissions to individual users in your login group, in the **Individual Permissions** section, click **No Access**, **Read**, or **Edit** next to each username.

User permissions for a saved list are determined by settings for both the individual user and the user's login group. For example, if the individual user has Read access but that user's login group has Edit access, the user has Edit access.

6. Click Save.

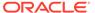